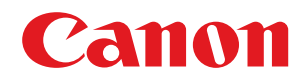

**LBP122dw**

# **Podręcznik użytkownika**

# Spis treści

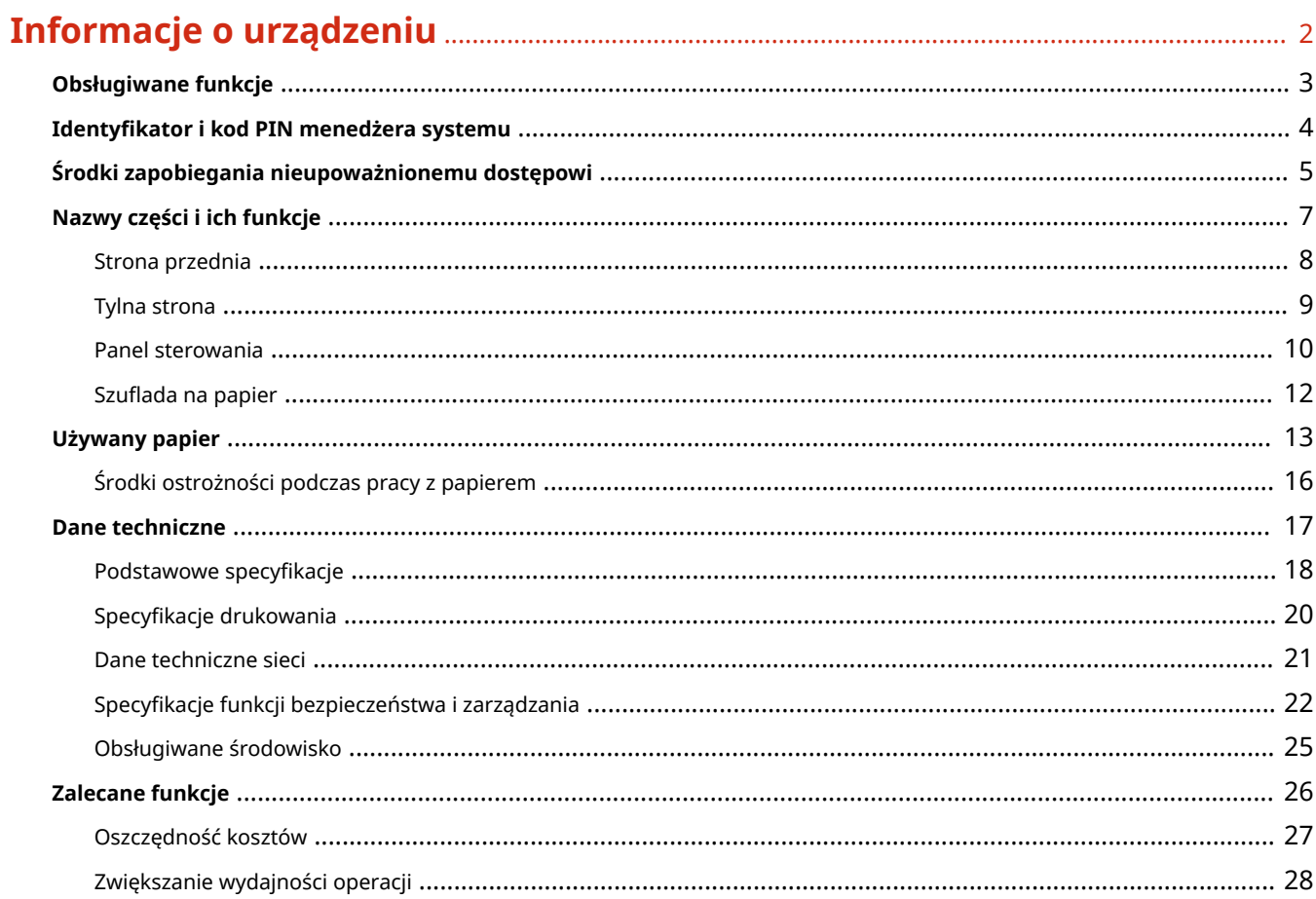

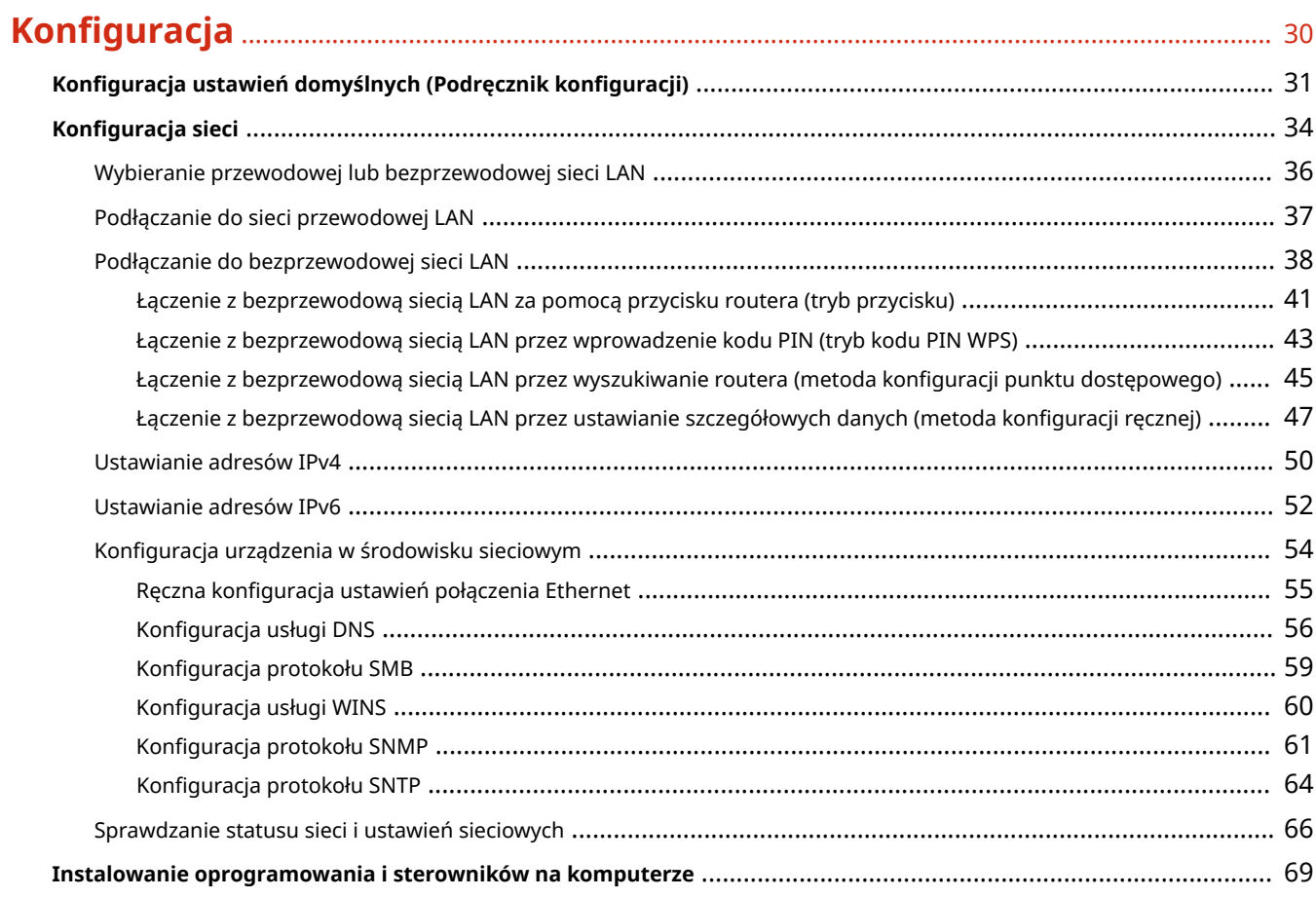

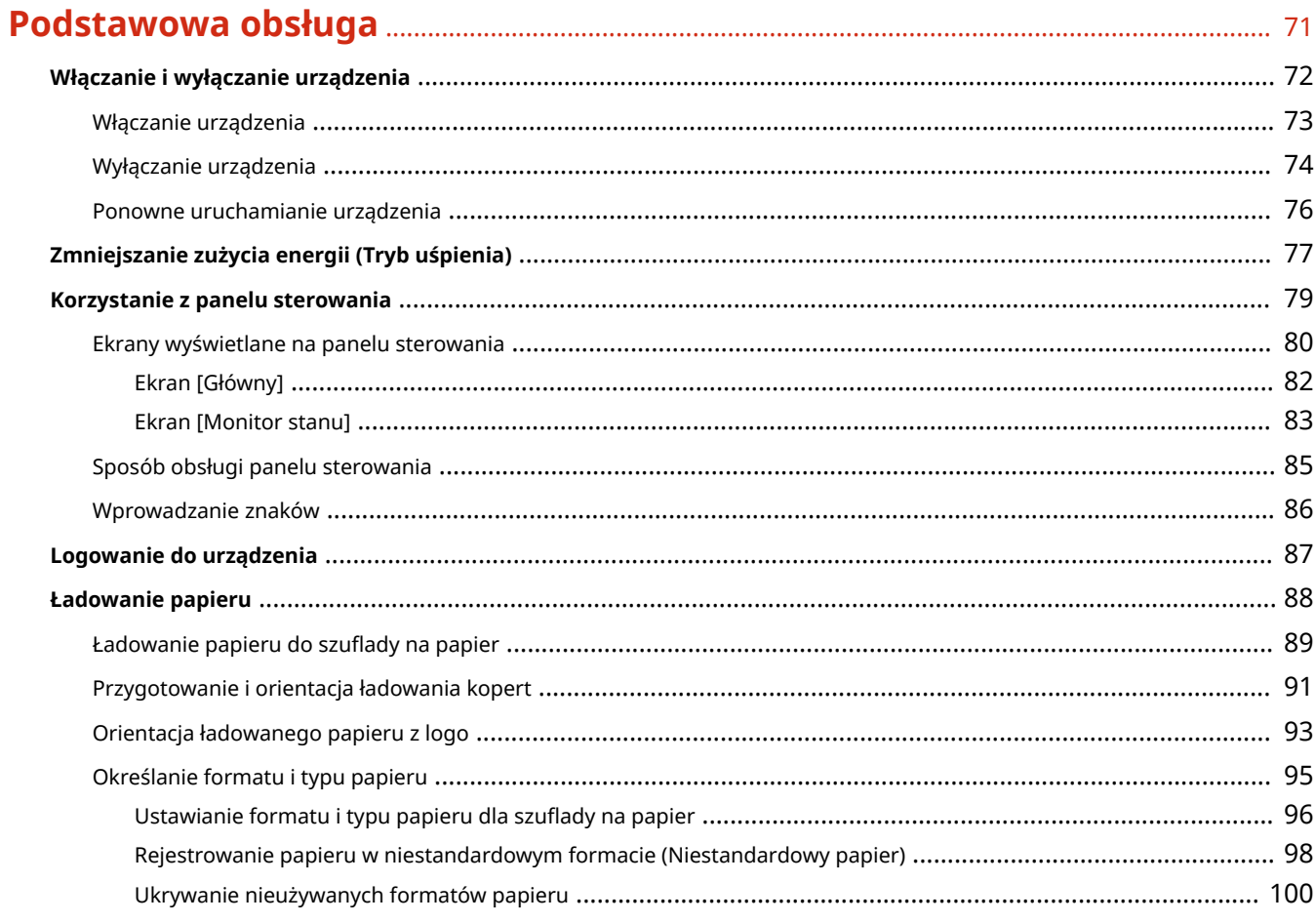

# **Drukowanie**

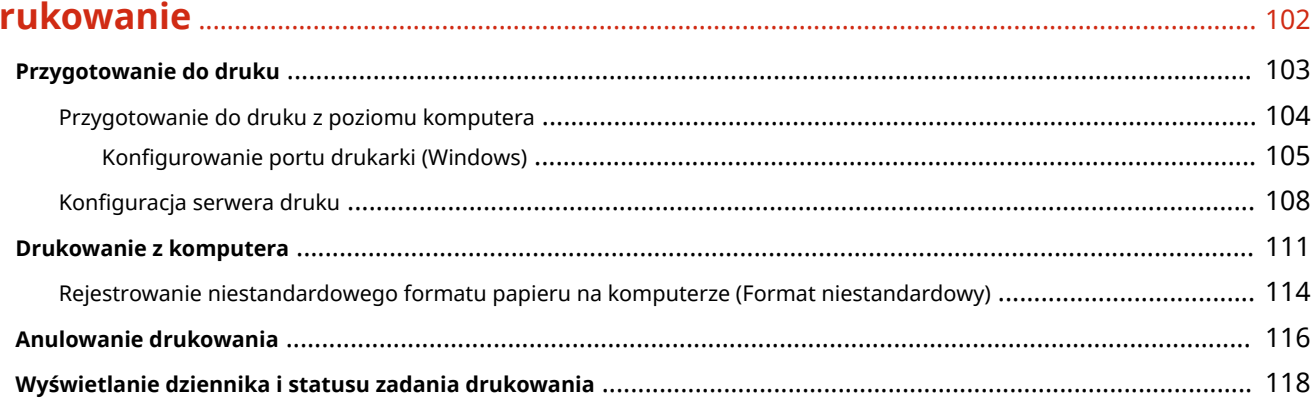

# Łączenie z urządzeniami przenośnymi i integracja z usługą w chmurze ... 120

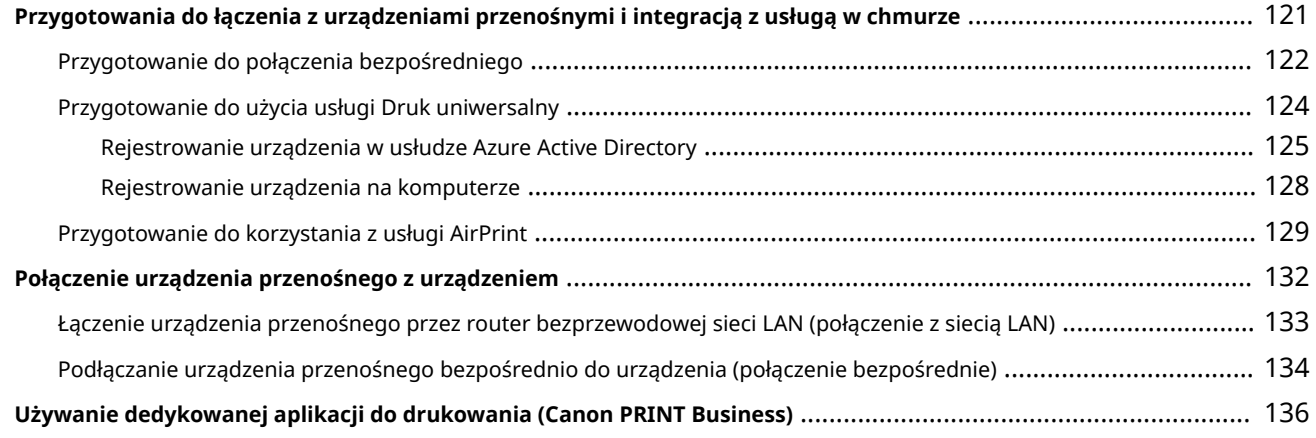

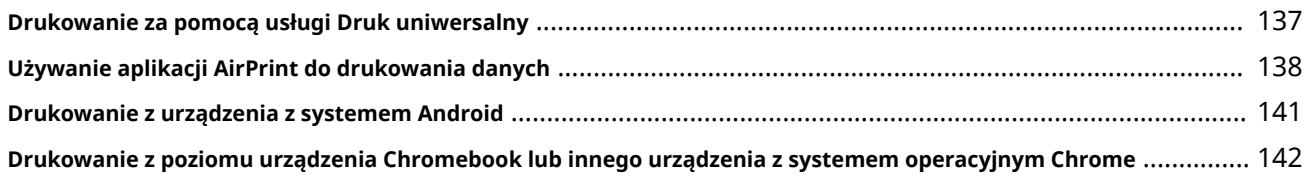

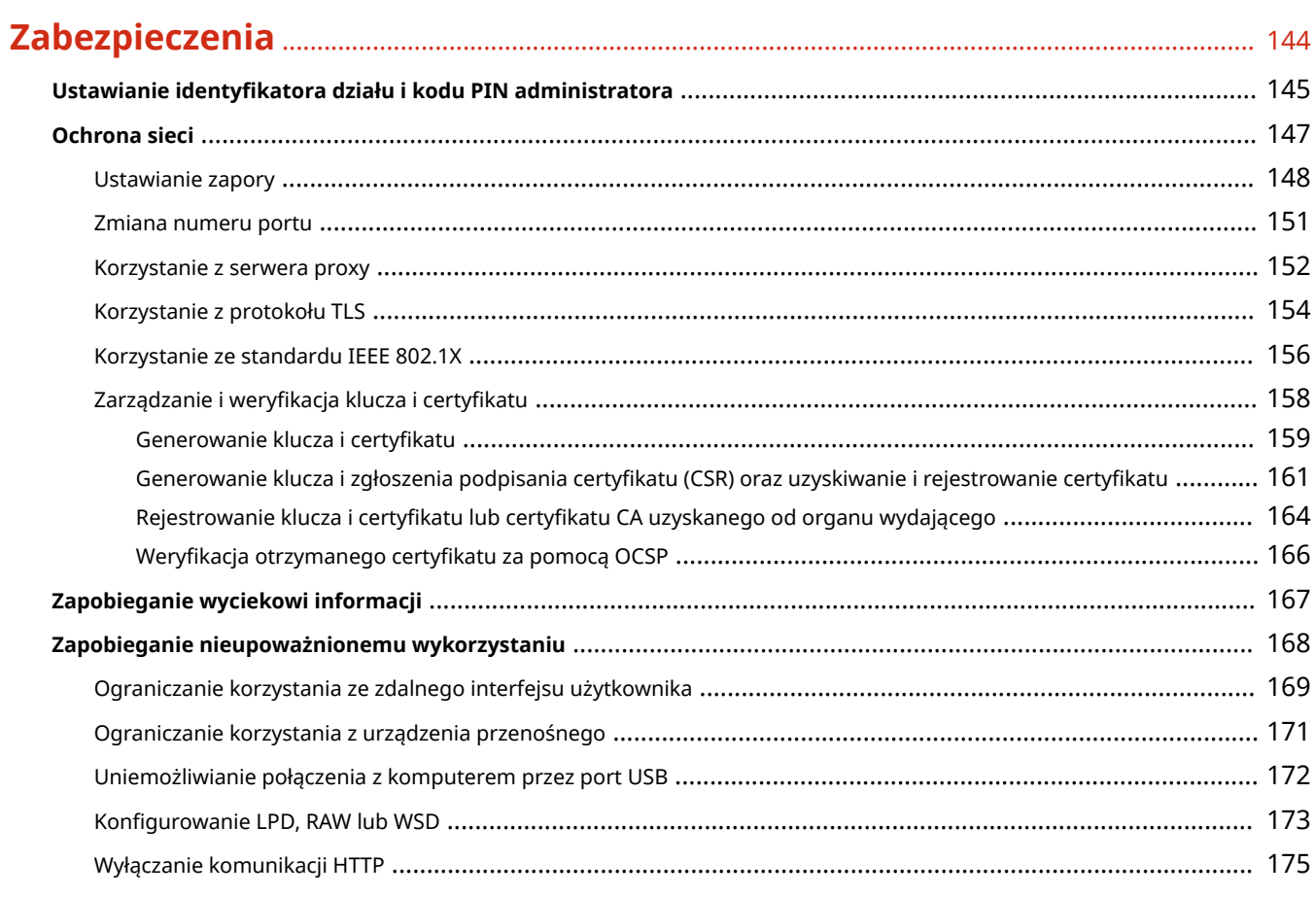

# 

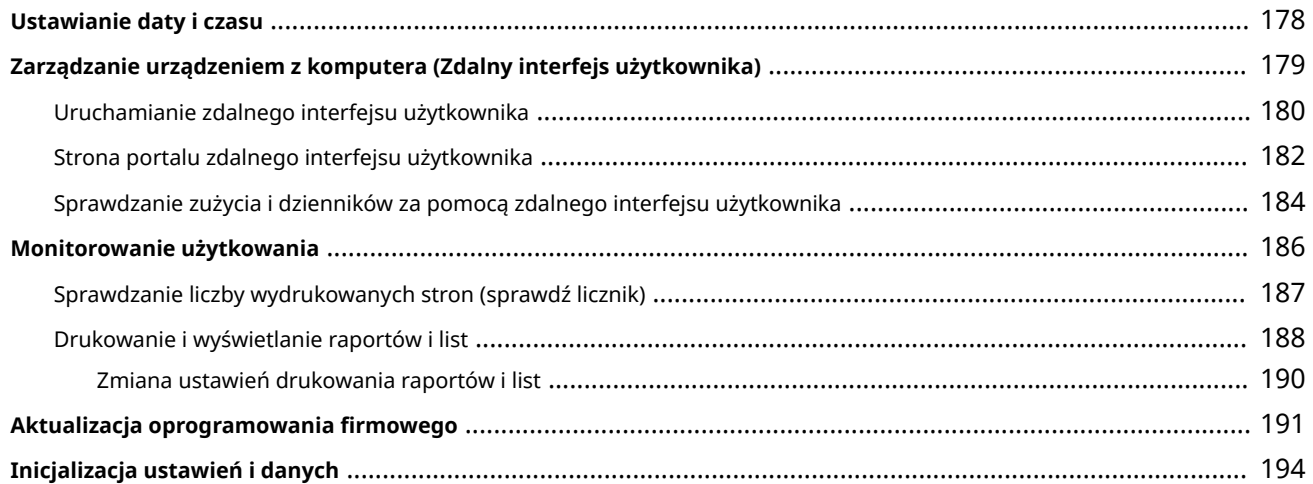

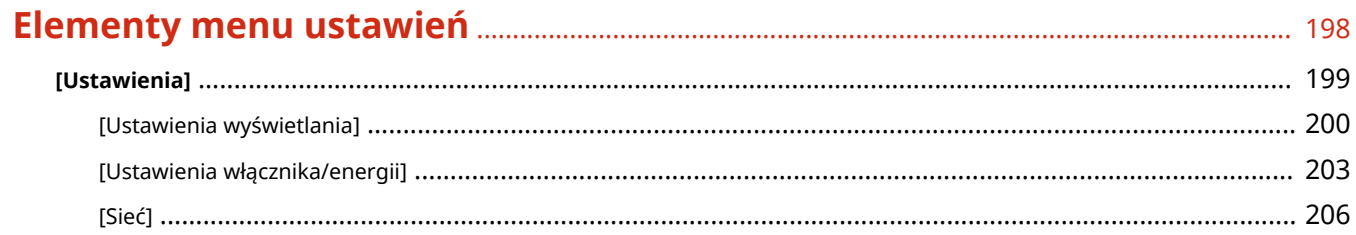

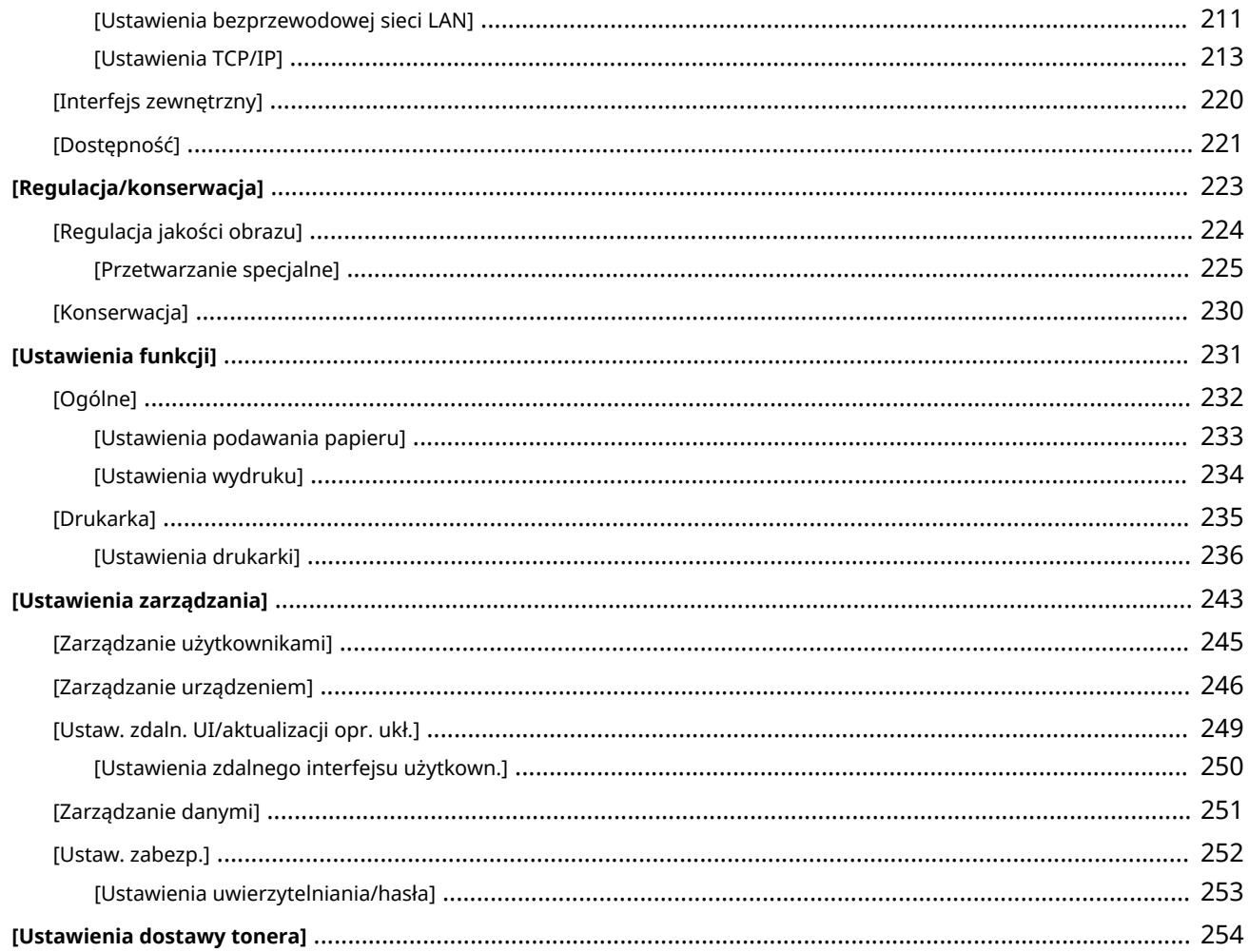

# 

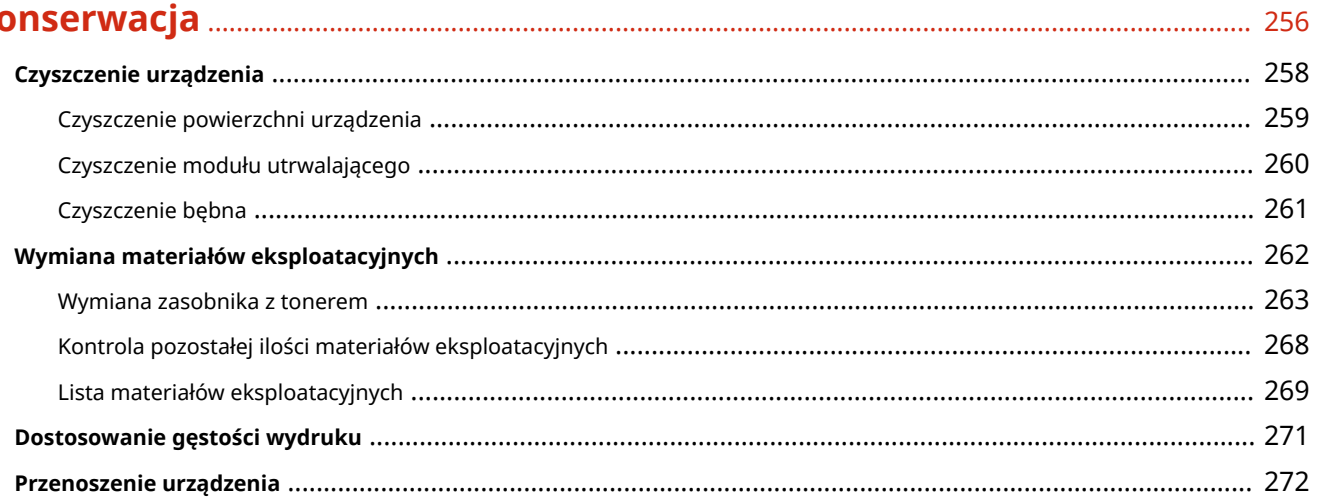

# 

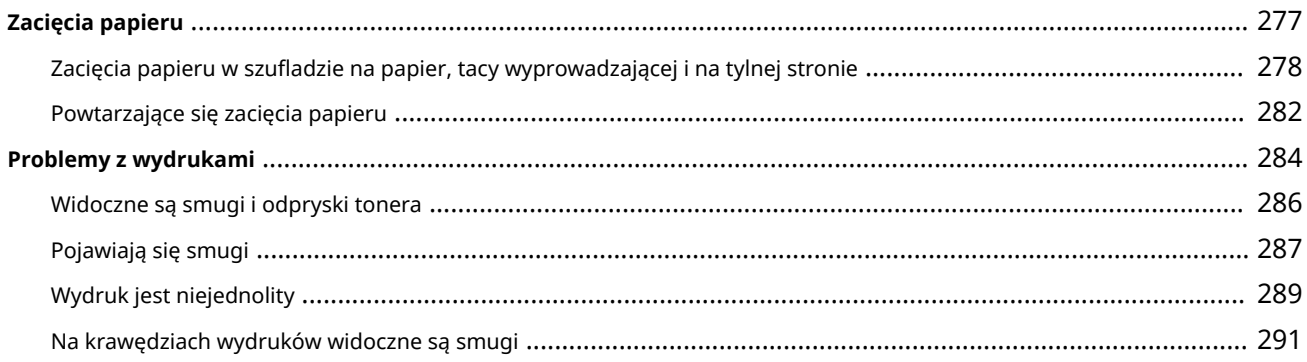

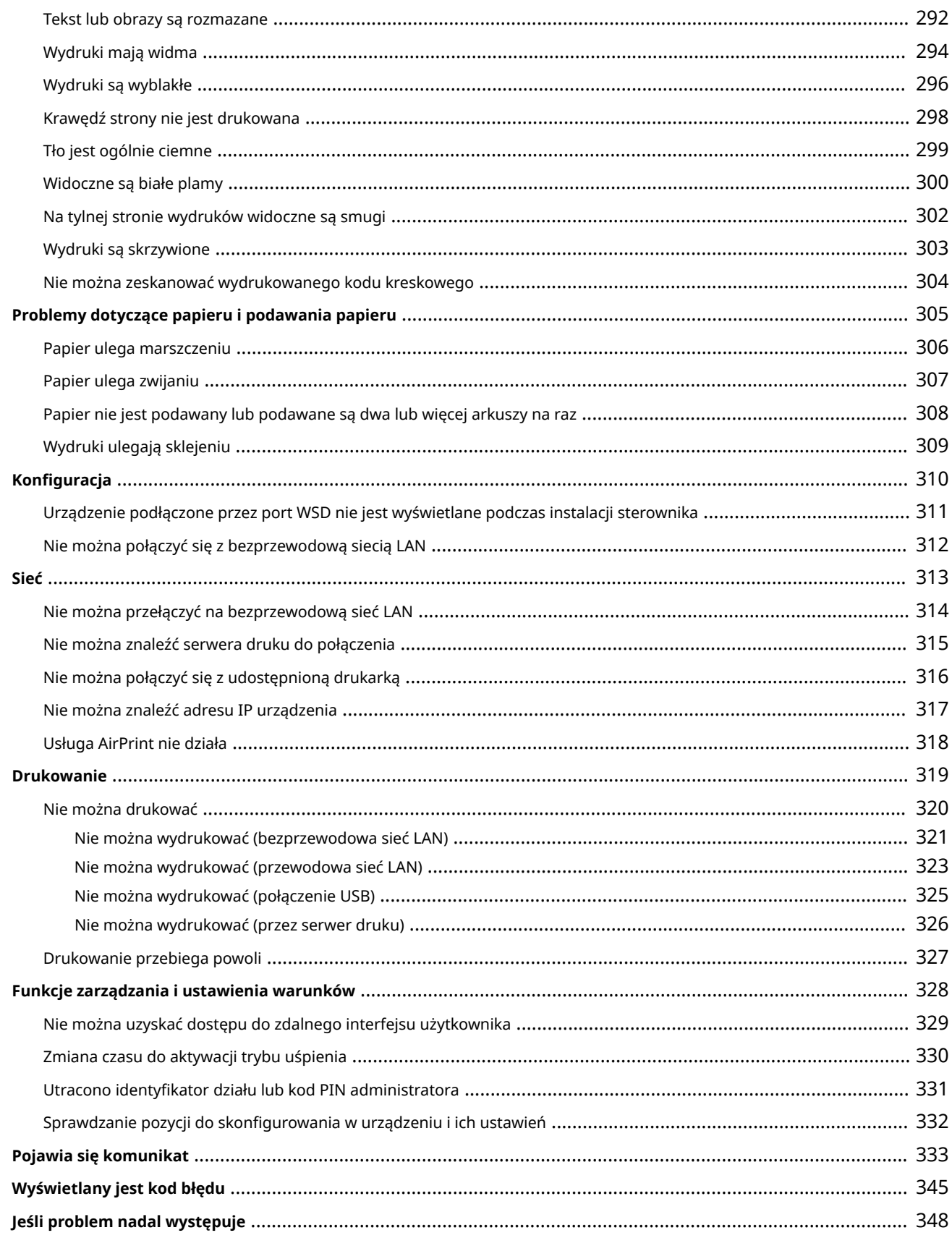

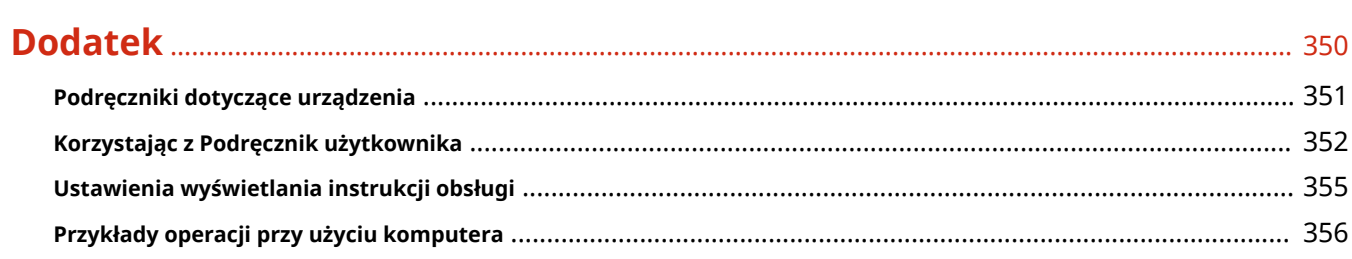

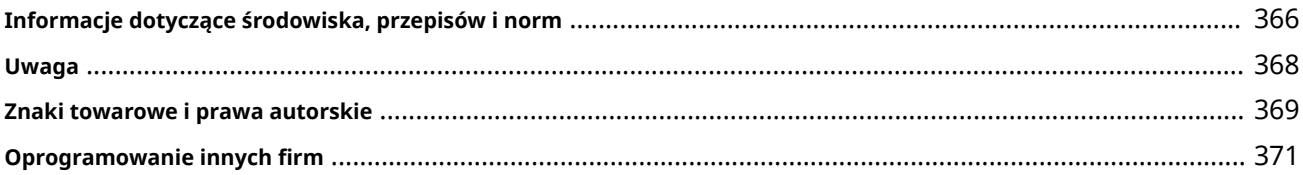

# Informacje o urządzeniu

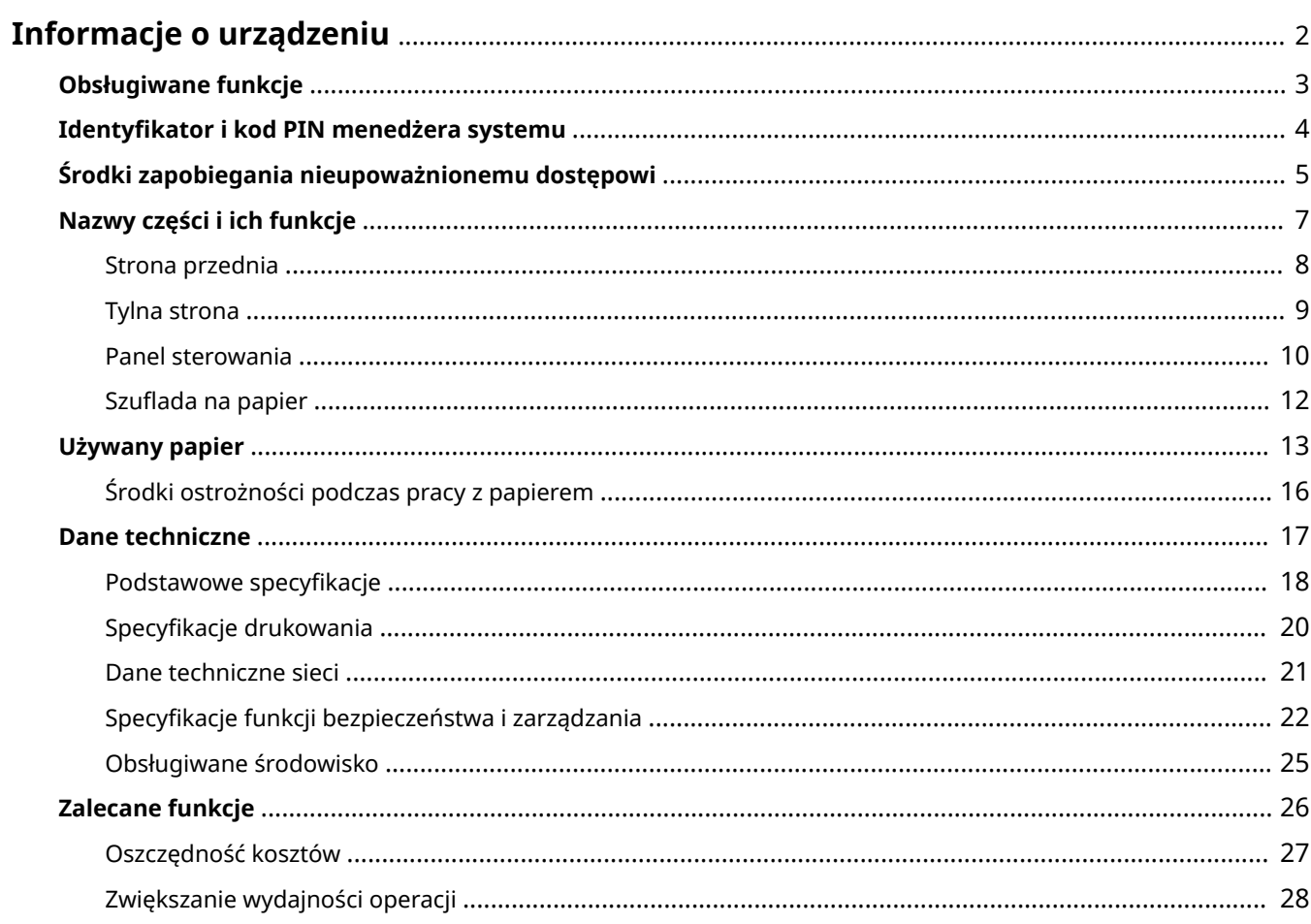

# <span id="page-8-0"></span>**Informacje o urządzeniu**

99R1-000

Przed rozpoczęciem użytkowania sprawdź podstawowe informacje o urządzeniu, takie jak obsługiwane funkcje, nazwy poszczególnych części oraz specyfikacje funkcji. Weź też pod uwagę system zarządzania urządzeniem i środki zapobiegające zagrożeniom bezpieczeństwa.

#### **Podstawowe informacje**

Obsługiwane funkcje różnią się w zależności od modelu. Więcej informacji znajdziesz na liście. **[Obsługiwane funkcje\(P. 3\)](#page-9-0)** 

W razie potrzeby sprawdź nazwy części, używany papier i specyfikacje funkcji. **[Nazwy części i ich funkcje\(P. 7\)](#page-13-0)  [Używany papier\(P. 13\)](#page-19-0)  [Dane techniczne\(P. 17\)](#page-23-0)** 

#### **Informacje wymagane dla funkcji zarządzania**

Podczas korzystania z funkcji zarządzania używaj identyfikatora i kodu PIN menedżera systemu, aby się zalogować.

Wstępnie ustawiony identyfikator i kod PIN menedżera systemu różnią się w zależności od modelu. **[Identyfikator i kod PIN menedżera systemu\(P. 4\)](#page-10-0)** 

Jeśli używasz urządzenia w środowisku sieciowym, zapoznaj się z przykładami środków zapobiegających nieautoryzowanemu dostępowi i rozważ ich wdrożenie. **[Środki zapobiegania nieupoważnionemu dostępowi\(P. 5\)](#page-11-0)** 

#### **Użyteczne wskazówki**

Wprowadza rekomendowane funkcje przydatne w digitalizacji dokumentów, redukcji kosztów i zwiększaniu efektywności działań.

**[Zalecane funkcje\(P. 26\)](#page-32-0)** 

# <span id="page-9-0"></span>**Obsługiwane funkcje**

Podręcznik użytkownika (niniejszy podręcznik) opisuje wszystkie funkcje serii modeli wraz z urządzeniem. Niektóre z funkcji wymienione w Podręcznik użytkownika mogą być niedostępne w zależności od modelu. Skorzystaj z poniższej tabeli, aby sprawdzić, jakie funkcje są obsługiwane przez posiadany model.

#### **Obsługiwane funkcje(P. 3)**

# Obsługiwane funkcje

: Obsługiwane : Nieobsługiwane

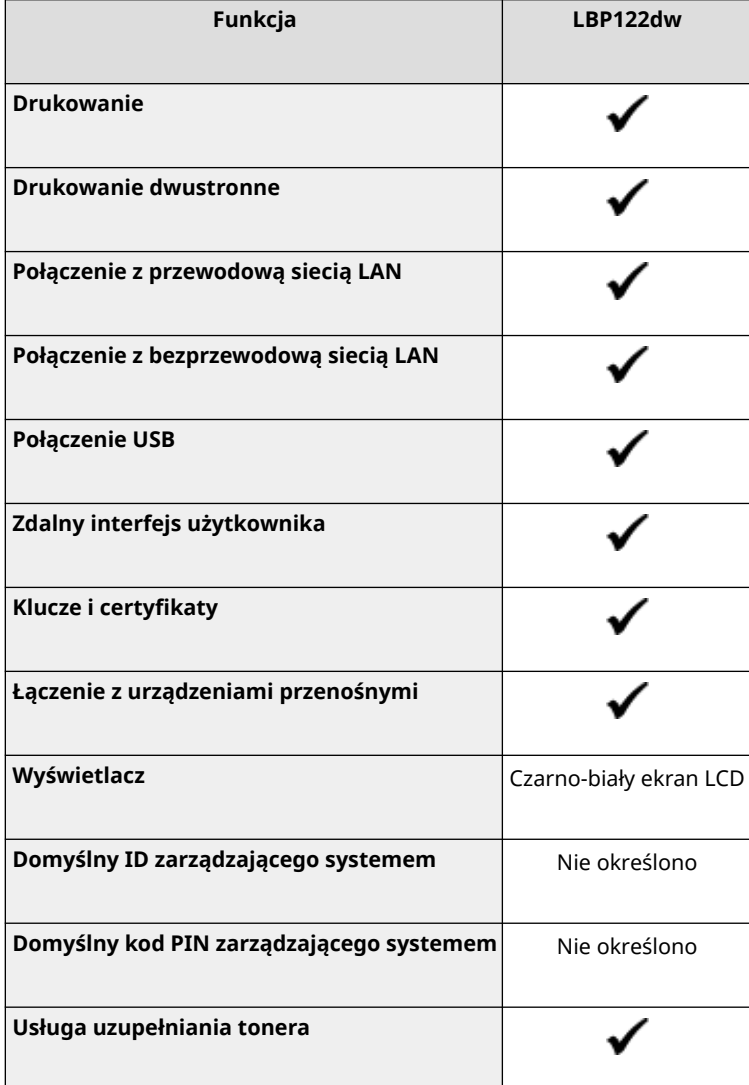

# **UWAGA**

● Szczegółowe informacje na temat typów dostępnych sterowników można znaleźć w witrynie internetowej firmy Canon dla danego kraju lub regionu albo na dostarczonym User Software CD-ROM/DVD-ROM (Dysk CD-ROM/DVD-ROM z oprogramowaniem użytkownika). **https://global.canon/en/support/**

# <span id="page-10-0"></span>**Identyfikator i kod PIN menedżera systemu**

99R1-002

Urządzenie posiada tryb menedżera systemu, w którym można przeglądać i zmieniać ważne ustawienia. Po ustawieniu identyfikatora i kodu PIN menedżera systemu tylko użytkownicy, którzy znają te informacje, mogą zalogować się do trybu menedżera systemu.

Domyślnie identyfikator menedżera systemu i kod PIN menedżera systemu nie są ustawione. Tryb menedżera systemu jest wyłączony, dzięki czemu każdy może zobaczyć i zmienić ważne ustawienia. Ustaw identyfikator i kod PIN menedżera systemu, aby chronić te informacje i umożliwić dostęp do nich tylko wybranym administratorom.

Szczegółowe informacje o tym, jak zmienić i ustawić identyfikator oraz kod PIN menedżera systemu, znajdziesz poniżej: **[Ustawianie identyfikatora działu i kodu PIN administratora\(P. 145\)](#page-151-0)** 

# <span id="page-11-0"></span>**Środki zapobiegania nieupoważnionemu dostępowi**

99R1-003

Zapoznaj się z tym rozdziałem, zanim zaczniesz używać urządzenia w środowisku sieciowym.

Po podłączeniu do sieci drukarki i urządzenia wielofunkcyjne mogą udostępniać różne przydatne funkcje. Ponieważ jednak stwarza to również ryzyko nieautoryzowanego dostępu i podsłuchiwania w sieci, niezbędne są środki zapobiegające zagrożeniom bezpieczeństwa.

W tym rozdziale podajemy przykłady środków ochrony przed nieautoryzowanym dostępem, które możesz zastosować podczas konfiguracji, gdy używasz urządzenia w środowisku sieciowym.

**Używanie prywatnego adresu IP(P. 5)** 

**Używanie kodu PIN do ochrony informacji(P. 5)** 

**[Środki ostrożności podczas korzystania ze zdalnego interfejsu użytkownika\(P. 6\)](#page-12-0)** 

# **UWAGA**

● Aby zapobiec zagrożeniom bezpieczeństwa, możesz zastosować w urządzeniu dodatkowe środki, takie jak ograniczenie komunikacji za pomocą zapory sieciowej (firewall) i używanie komunikacji szyfrowanej TLS, aby zapobiec podsłuchiwaniu i manipulowaniu. Podejmij odpowiednie kroki w zależności od środowiska, w którym pracujesz. **[Zabezpieczenia\(P. 144\)](#page-150-0)** 

### Używanie prywatnego adresu IP

Istnieją dwa rodzaje adresów IP: globalny adres IP, który jest używany do łączenia się z Internetem, oraz prywatny adres IP, który jest używany w sieci lokalnej, takiej jak firmowa sieć LAN.

Jeśli do urządzenia zostanie przypisany globalny adres IP, będą mogli się do niego dostać użytkownicy z Internetu. W związku z tym ryzyko wycieku danych spowodowanego nieupoważnionym dostępem z zewnętrznej sieci staje się większe.

Z drugiej strony, jeśli do urządzenia jest przypisany prywatny adres IP, dostęp do niego jest ograniczony tylko do użytkowników w twojej sieci lokalnej. Dlatego zmniejsza to ryzyko nieautoryzowanego dostępu w porównaniu z przypisanym globalnym adresem IP.

Zasadniczo, urządzeniu należy przypisać prywatny adres IP. Prywatny adres IP jest używany w jednym z następujących zakresów.

#### **Zakresy prywatnych adresów IP**

- Od 10.0.0.0 do 10.255.255.255
- Od 172.16.0.0 do 172.31.255.255
- Od 192.168.0.0 do 192.168.255.255

Szczegółowe informacje o tym, jak przypisać i potwierdzić adres IP, znajdziesz poniżej: **[Ustawianie adresów IPv4\(P. 50\)](#page-56-0)  [Ustawianie adresów IPv6\(P. 52\)](#page-58-0)** 

Jeśli chcesz przypisać urządzeniu globalny adres IP, aby zmniejszyć ryzyko nieautoryzowanego dostępu, możesz stworzyć środowisko chroniące przed dostępem z zewnątrz, np. za pomocą zapory sieciowej. Aby dowiedzieć się, jak wdrożyć zabezpieczenia sieciowe, skontaktuj się z administratorem sieci.

# Używanie kodu PIN do ochrony informacji

Ustawiając kod PIN chroniący informacje przechowywane w urządzeniu, możesz zmniejszyć ryzyko wycieku informacji lub ich nieuprawnionego użycia, jeśli złośliwa osoba trzecia spróbuje uzyskać nieautoryzowany dostęp.

#### Informacje o urządzeniu

<span id="page-12-0"></span>Kod PIN możesz nadać funkcjom opisanym poniżej. Tylko użytkownicy, którzy znają kod PIN, mogą korzystać z tych funkcji i mieć dostęp do informacji znajdujących się w urządzeniu.

#### **Zdalny interfejs użytkownika**

Możesz wymagać od użytkownika, aby podczas korzystania ze zdalnego interfejsu użytkownika podawał kod PIN dostępu do tego interfejsu.

#### **[Ustawianie kodu PIN do użycia w zdalnym interfejsie użytkownika\(P. 169\)](#page-175-0)**

#### **Identyfikator menedżera systemu**

Możesz wymagać od użytkownika wprowadzenia identyfikatora i kodu PIN menedżera systemu przy zmianie jakichkolwiek ważnych ustawień.

**[Ustawianie identyfikatora działu i kodu PIN administratora\(P. 145\)](#page-151-0)** 

# Środki ostrożności podczas korzystania ze zdalnego interfejsu użytkownika

- Podczas korzystania ze zdalnego interfejsu użytkownika nie należy otwierać innych witryn internetowych.
- Po skorzystaniu ze zdalnego interfejsu użytkownika pamiętaj, by się wylogować i zamknąć przeglądarkę.

# <span id="page-13-0"></span>**Nazwy części i ich funkcje**

#### **Strona przednia**

Podczas pracy z urządzeniem sprawdź, czy te elementy znajdują się z przodu. **OStrona przednia(P. 8)** 

- Aby obsługiwać urządzenie i skonfigurować ustawienia, użyj panelu sterowania. **[Panel sterowania\(P. 10\)](#page-16-0)**
- Załaduj papier do drukowania do szuflady na papier. **[Szuflada na papier\(P. 12\)](#page-18-0)**

#### **Tylna strona**

Sprawdź tylne elementy podczas instalowania i podłączania urządzenia oraz podczas usuwania zacięć papieru.

**[Tylna strona\(P. 9\)](#page-15-0)** 

99R1-004

# <span id="page-14-0"></span>**Strona przednia**

99R1-005

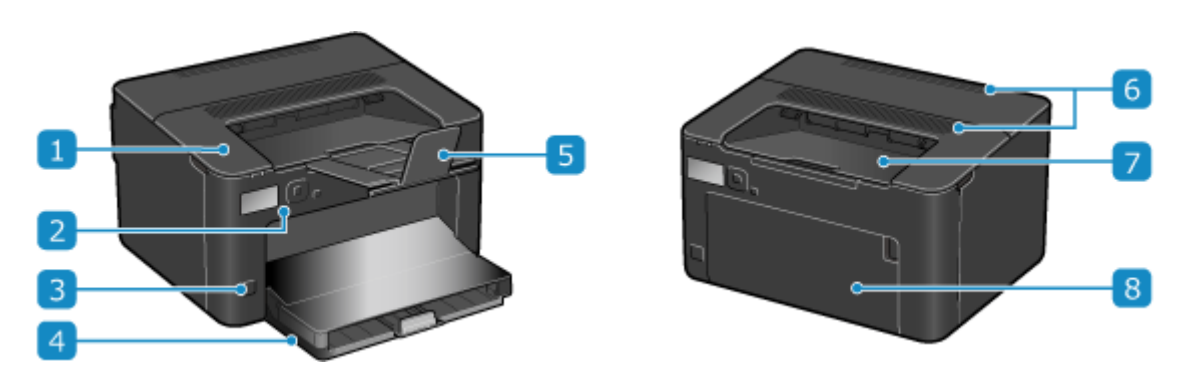

### **Pokrywa toneru**

Podczas wymiany kasety z tonerem otwórz pokrywę tonera. **[Wymiana zasobnika z tonerem\(P. 263\)](#page-269-0)** 

### **Panel sterowania**

Aby obsługiwać urządzenie i potwierdzać operacje i status, używaj wyświetlacza i przycisków. **[Panel](#page-16-0) [sterowania\(P. 10\)](#page-16-0)** 

### **Przycisk zasilania**

Włącza i wyłącza zasilanie urządzenia. **[Włączanie i wyłączanie urządzenia\(P. 72\)](#page-78-0)** 

### **A** Szuflada na papier

Do szuflady na papier załaduj papier, którego zwykle używasz. **[Szuflada na papier\(P. 12\)](#page-18-0)** 

### **Ogranicznik papieru**

Otwórz ogranicznik papieru, aby zapobiec wypadnięciu papieru z tacy wyprowadzającej.

### **Otwory wentylacyjne**

Powietrze wewnątrz urządzenia jest uwalniane przez otwory wentylacyjne w celu chłodzenia wnętrza urządzenia. Nie umieszczaj przedmiotów w pobliżu otworów wentylacyjnych, ponieważ może to uniemożliwić wentylację.

### **Taca wyprowadzania papieru**

Zadrukowany papier mieszczany na tacy wyprowadzającej.

### **Przednia pokrywa**

Podczas ładowania papieru do szuflady na papier otwórz przednią pokrywę.

# **UWAGA**

● Aby zapewnić efektywne użytkowanie urządzenia, regularnie czyść powierzchnię. **[Czyszczenie powierzchni urządzenia\(P. 259\)](#page-265-0)** 

# <span id="page-15-0"></span>**Tylna strona**

5. 6 Δ

### **Otwory wentylacyjne**

By schłodzić wnętrze urządzenia, powietrze z jego wnętrza jest wypuszczane przez otwory wentylacyjne. Nie umieszczaj żadnych przedmiotów obok otworów wentylacyjnych, ponieważ może to uniemożliwić wentylację.

### **Pokrywa tylna**

Gdy wewnątrz urządzenia wystąpi zacięcie papieru, otwórz tylną pokrywę.

### **Etykieta informacyjna**

Na tej etykiecie znajduje się numer seryjny, który jest potrzebny przy składaniu zapytań dotyczących urządzenia.

### **Gniazdo zasilania**

Podłącz przewód zasilania do gniazda zasilania.

### **F** Port USB (połączenie z komputerem)

Urządzenie można podłączyć do komputera za pomocą komercyjnego kabla USB.

### *<b>6* Port LAN

Do przewodowej sieci LAN urządzenie możesz podłączyć za pomocą kabla Ethernet podłączonego do portu LAN.

99R1-006

# <span id="page-16-0"></span>**Panel sterowania**

99R1-007

Aby obsługiwać urządzenie i skonfigurować ustawienia, użyj panelu sterowania.

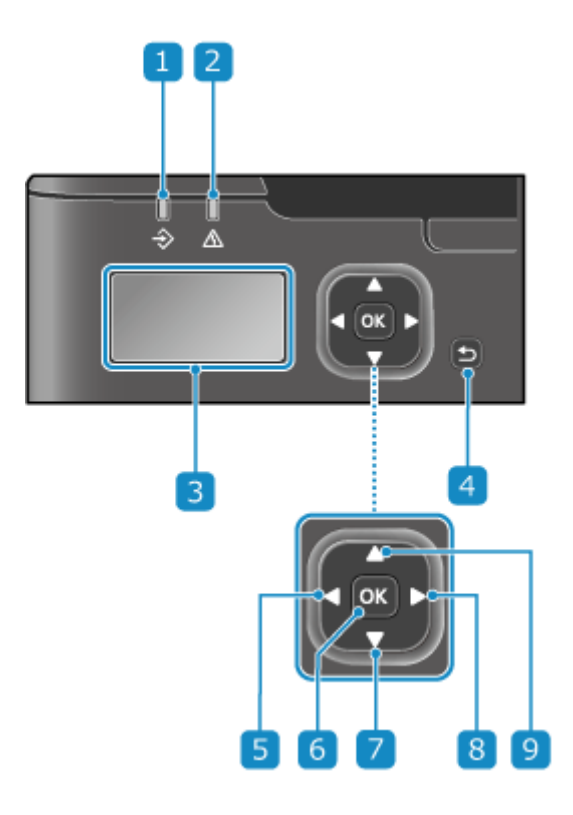

### **Kontrolka danych (** $\clubsuit$ **)**

Miga, gdy wykonywana jest jakaś operacja, np. podczas drukowania, a świeci się, gdy dane oczekują na przetworzenie.

### **Z** Kontrolka błędu ( $\triangle$ )

Miga lub świeci się, gdy wystąpi zacięcie papieru lub inny błąd.

#### **Wyświetlacz**

Wyświetla ekrany służące do obsługi funkcji, użytkowania, komunikatów i innych informacji. **[Korzystanie z](#page-85-0) [panelu sterowania\(P. 79\)](#page-85-0)** 

### *A* Przycisk Wstecz (

Powrót do poprzedniego ekranu.

### **Przycisk W Lewo ( )**

Powrót do poprzedniego ekranu. Jego naciśnięcie podczas wprowadzania tekstu przesuwa kursor w lewą stronę.

# **Przycisk OK ( )**

Jego naciśnięcie zatwierdza ustawienia i wybrane elementy.

### **Przycisk Na Dół ( )**

Jego naciśnięcie zaznacza element znajdujący się poniżej i zmniejsza wartość na suwaku.

### **Przycisk W Prawo ( )**

Przejście do następnego ekranu. Jego naciśnięcie podczas wprowadzania tekstu przesuwa kursor w prawą stronę.

### **Przycisk Do Góry (A)**

Jego naciśnięcie zaznacza element znajdujący się powyżej i zwiększa wartość na suwaku.

# <span id="page-18-0"></span>**Szuflada na papier**

Do szuflady na papier załaduj papier, którego zwykle używasz. **[Ładowanie papieru do szuflady na papier\(P. 89\)](#page-95-0)** 

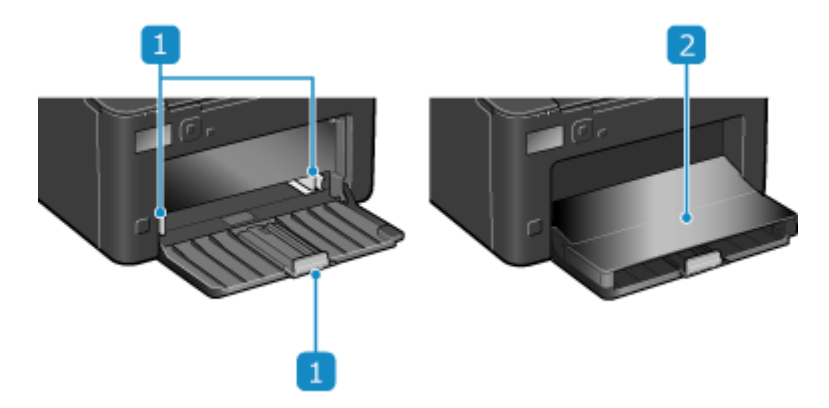

# **Prowadnice papieru**

Aby prawidłowo umieścić papier, wyrównaj prowadnice papieru z jego krawędziami.

# **2 Pokrywa papieru**

Podczas ładowania papieru do szuflady na papier otwórz pokrywę papieru.

# <span id="page-19-0"></span>**Używany papier**

99R1-009

Poniżej przedstawiono rozmiary i rodzaje papieru, które mogą być używane w urządzeniu.

**Możliwe do wykorzystania rozmiary papieru(P. 13) [Możliwe do wykorzystania typy papieru\(P. 14\)](#page-20-0)  [Nieużyteczny papier\(P. 15\)](#page-21-0)** 

# **UWAGA**

● Podczas obchodzenia się z papierem i jego przechowywania zachowaj środki ostrożności. **[Środki](#page-22-0) [ostrożności podczas pracy z papierem\(P. 16\)](#page-22-0)** 

# Możliwe do wykorzystania rozmiary papieru

 $\blacktriangleright$ : Użyteczna  $\blacktriangleright$   $\times$ : Nieużyteczna

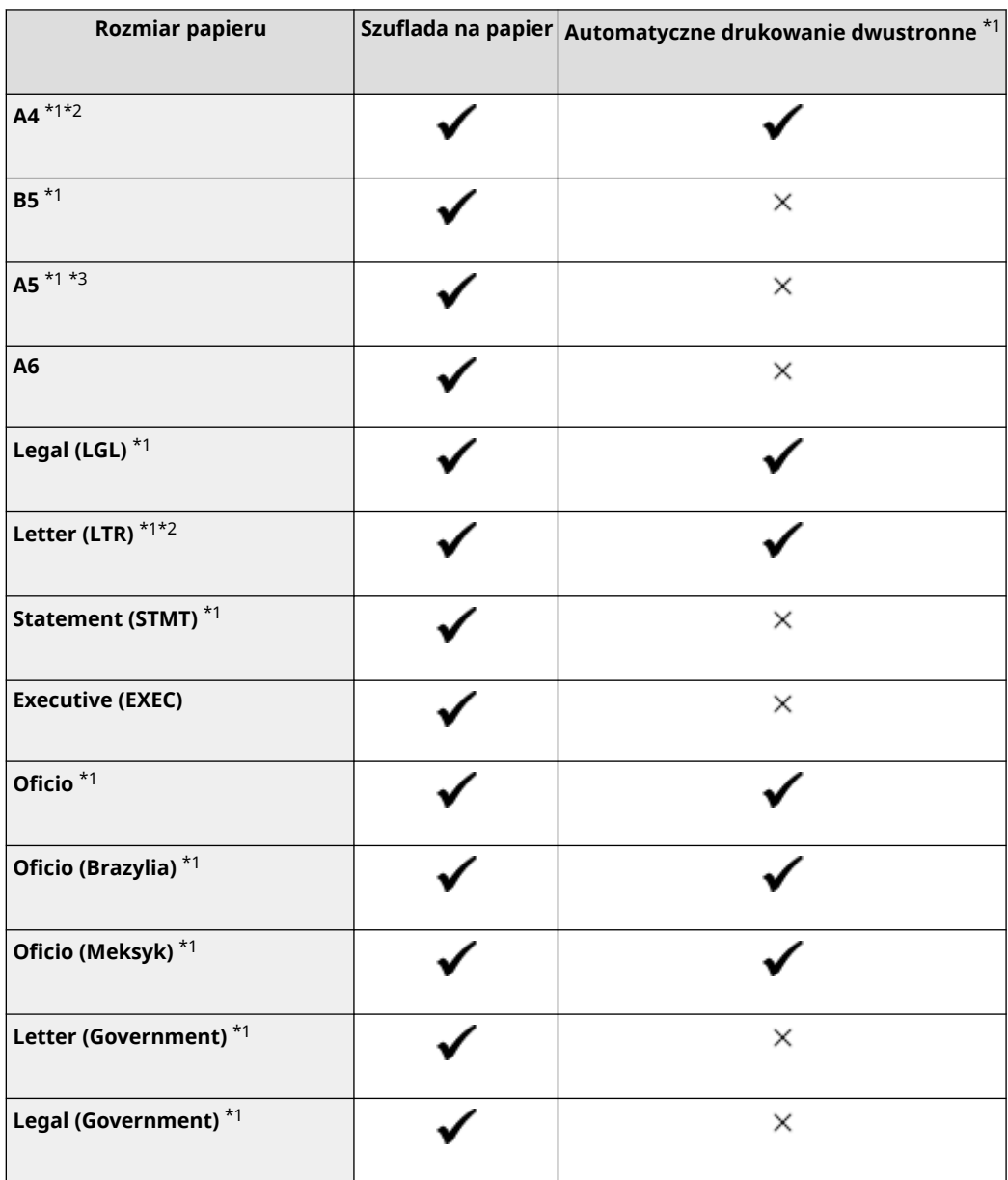

<span id="page-20-0"></span>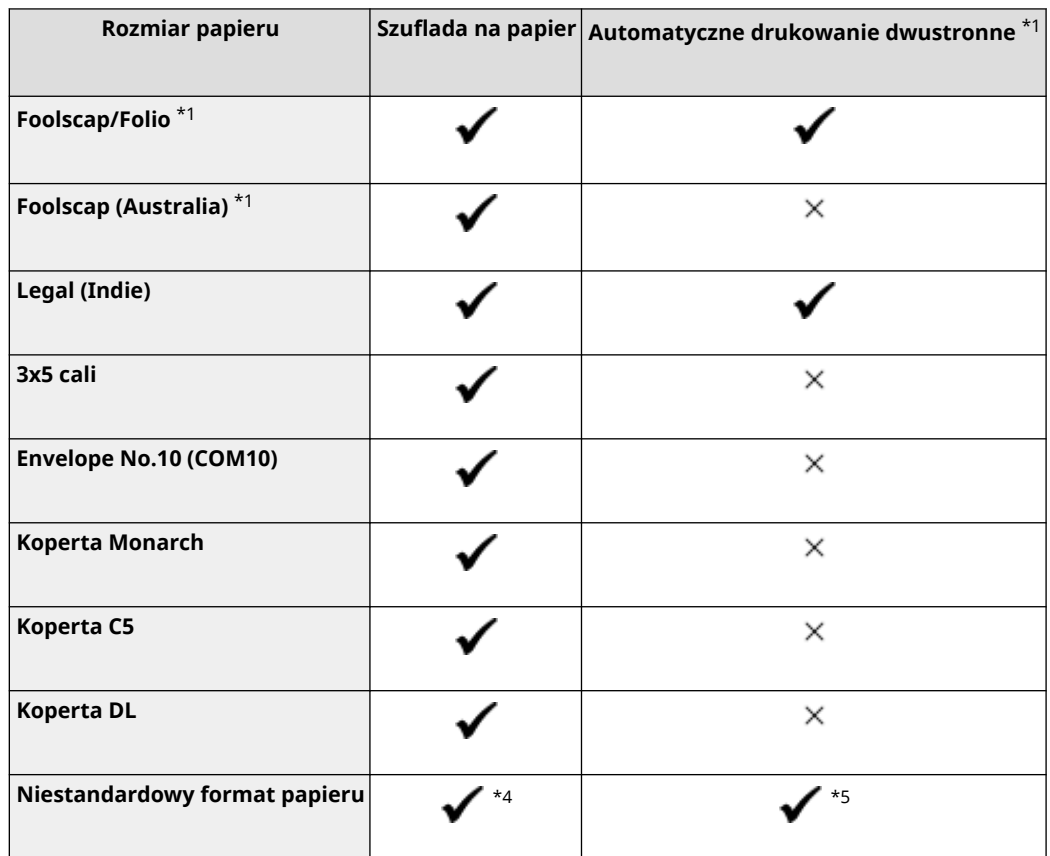

\*1 Automatycznie drukuje po obu stronach bez konieczności ponownego ładowania papieru.

\*2 Umożliwia drukowanie raportów i list.

\*3 Umożliwia ładowanie papieru w orientacji pionowej lub poziomej.

\*4 Możesz użyć niestandardowego rozmiaru od 76,0 mm x 127,0 mm do 216,0 mm x 356,0 mm.

\*5 Możesz użyć niestandardowego rozmiaru od 210,0 mm x 279,0 mm do 216,0 mm x 356,0 mm.

# Możliwe do wykorzystania typy papieru

Możesz używać papieru niezawierającego chloru.

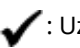

 $\bigvee$ : Użyteczna  $\times$ : Nieużyteczna

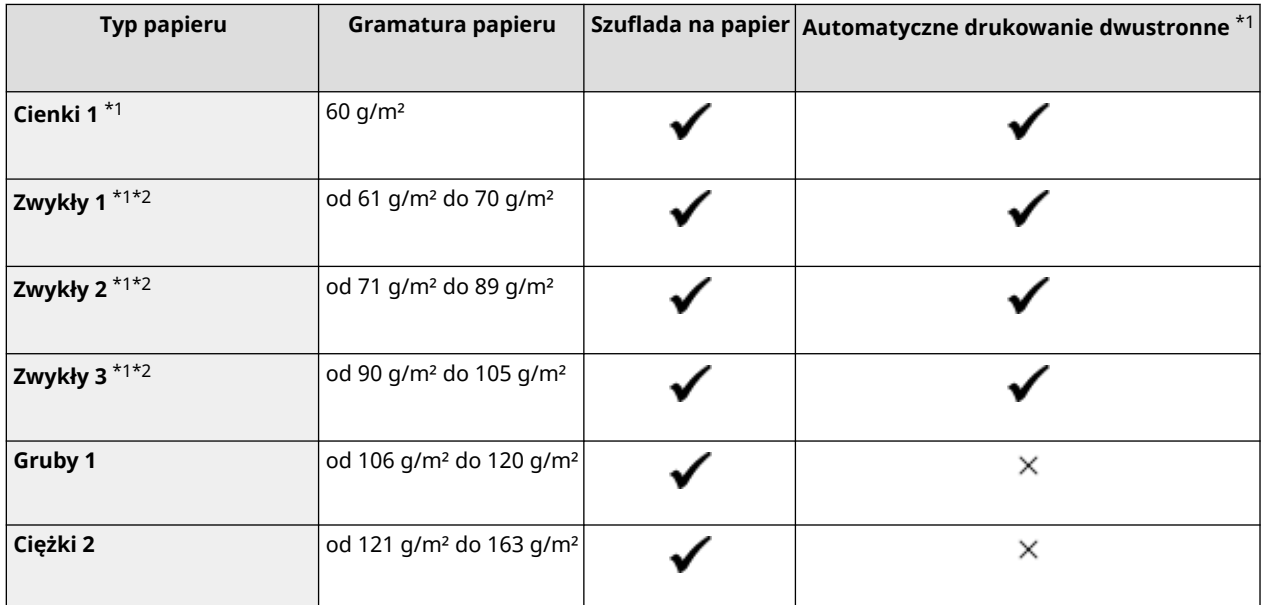

#### Informacje o urządzeniu

<span id="page-21-0"></span>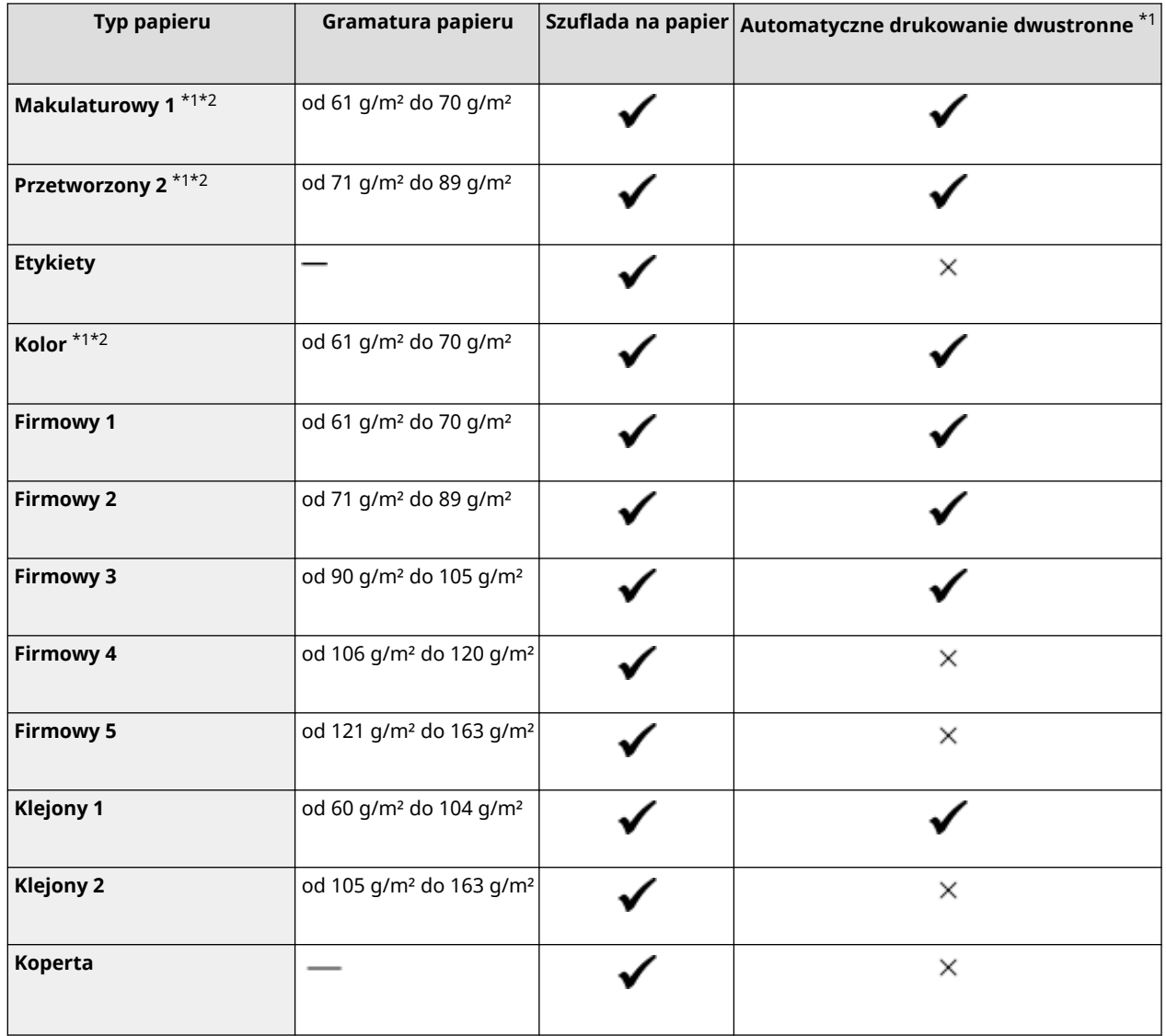

\*1 Automatycznie drukuje po obu stronach bez konieczności ponownego ładowania papieru.

\*2 Umożliwia drukowanie raportów i list.

# Nieużyteczny papier

Przed drukowaniem sprawdź, czy właściwy jest papier, który ma być użyty. Nie używaj następujących rodzajów papieru, ponieważ mogą one powodować zacięcia papieru lub błędy w drukowaniu:

- Papier pomarszczony, pognieciony, zwinięty, podarty lub wilgotny $*1$
- Cienki papier słomowy, bardzo cienki papier, papier szorstki, papier błyszczący
- Papier z wystającym klejem lub innym środkiem klejącym albo papier z etykietami, którego tylną stronę można łatwo odkleić
- Papier zadrukowany przez drukarkę termotransferową, tylna strona papieru zadrukowanego przez drukarkę termotransferową

\*1 Drukowanie na wilgotnym papierze może powodować wydzielanie się pary z obszaru wyjściowego lub przyleganie kropli wody do części wyjściowej, ale nie oznacza to usterki. Dzieje się tak dlatego, że woda zawarta w papierze wyparowuje pod wpływem ciepła wytwarzanego podczas wiązania tonera z papierem. Jest to bardziej prawdopodobne, gdy temperatura w pomieszczeniu jest niska.

# <span id="page-22-0"></span>**Środki ostrożności podczas pracy z papierem**

99R1-00A

Aby zapobiec zacięciom papieru i innym błędom oraz zapewnić doskonałe wydruki, podczas obchodzenia się z papierem i jego przechowywania musisz podjąć odpowiednie środki ostrożności. Aby zachować jakość drukowanego papieru, zwróć uwagę na przechowywanie i sklejanie się papieru.

### ■Obchodzenie się z papierem i jego przechowywanie

#### **Aklimatyzacja papieru do środowiska użytkowania**

Przed użyciem papieru w urządzeniu upewnij się, że papier w pełni zaaklimatyzował się w środowisku, w którym znajduje się urządzenie. Natychmiastowe użycie papieru przechowywanego w miejscu o innej temperaturze lub wilgotności może spowodować zacięcia papieru lub błędy w drukowaniu.

#### **Przechowywanie papieru przed użyciem**

- Zalecane jest użycie papieru możliwie najszybciej po jego rozpakowaniu. Pozostały papier należy owinąć za pomocą oryginalnego opakowania i przechowywać na płaskiej powierzchni.
- Aby chronić papier przed wilgocią lub wyschnięciem, do czasu użycia przechowuj go zawiniętego w opakowanie.
- Nie przechowuj papieru tak, aby się zwijał lub fałdował.
- Nie umieszczaj papieru pionowo ani nie układaj w zbyt duży stos.
- Nie przechowuj papieru w bezpośrednim świetle słonecznym ani w miejscu o dużej wilgotności, suchym lub o temperaturze i wilgotności drastycznie różnej od środowiska, w którym jest używany.

### ■ Przechowywanie i klejenie zadrukowanego papieru

#### **Przechowywanie papieru**

- Papier przechowuj na płaskiej powierzchni.
- Nie przechowuj papieru razem z przedmiotami wykonanymi z polichlorku winylu (PVC), takimi jak przezroczysta teczka. Toner może się stopić, powodując przyklejenie się papieru do materiału PVC.
- Nie przechowuj papieru tak, aby się zwijał lub fałdował. Toner może się złuszczyć.
- Nie przechowuj papieru w miejscu o wysokiej temperaturze.
- W przypadku przechowywania papieru przez długi czas (dwa lata lub dłużej), przechowuj go w segregatorze lub podobnym miejscu.
- Przechowywanie papieru przez dłuższy czas może spowodować jego odbarwienie, a w konsekwencji odbarwienie drukowanych obrazów.

#### **Środki ostrożności podczas klejenia zadrukowanego papieru**

- Zawsze stosuj klej nierozpuszczalny.
- Przed nałożeniem kleju wykonaj test przy użyciu niepotrzebnego wydruku.
- Zanim zaczniesz układać, pozwól, by klejony papier całkowicie wyschnął.

# <span id="page-23-0"></span>**Dane techniczne**

99R1-00C

W celu ulepszenia produktu specyfikacje mogą ulec zmianie, a zawartość może zostać zaktualizowana w zależności od produktów wydanych w przyszłości. Więcej informacji na temat produktu możesz znaleźć w witrynie internetowej firmy Canon.

**https://global.canon/**

**Specyfikacja jednostki głównej [Podstawowe specyfikacje\(P. 18\)](#page-24-0)** 

**Specyfikacja funkcji [Specyfikacje drukowania\(P. 20\)](#page-26-0)  [Dane techniczne sieci\(P. 21\)](#page-27-0)  [Specyfikacje funkcji bezpieczeństwa i zarządzania\(P. 22\)](#page-28-0)** 

**Środowisko operacyjne i obsługiwane oprogramowanie oraz serwery [Obsługiwane środowisko\(P. 25\)](#page-31-0)** 

# <span id="page-24-0"></span>**Podstawowe specyfikacje**

99R1-00E

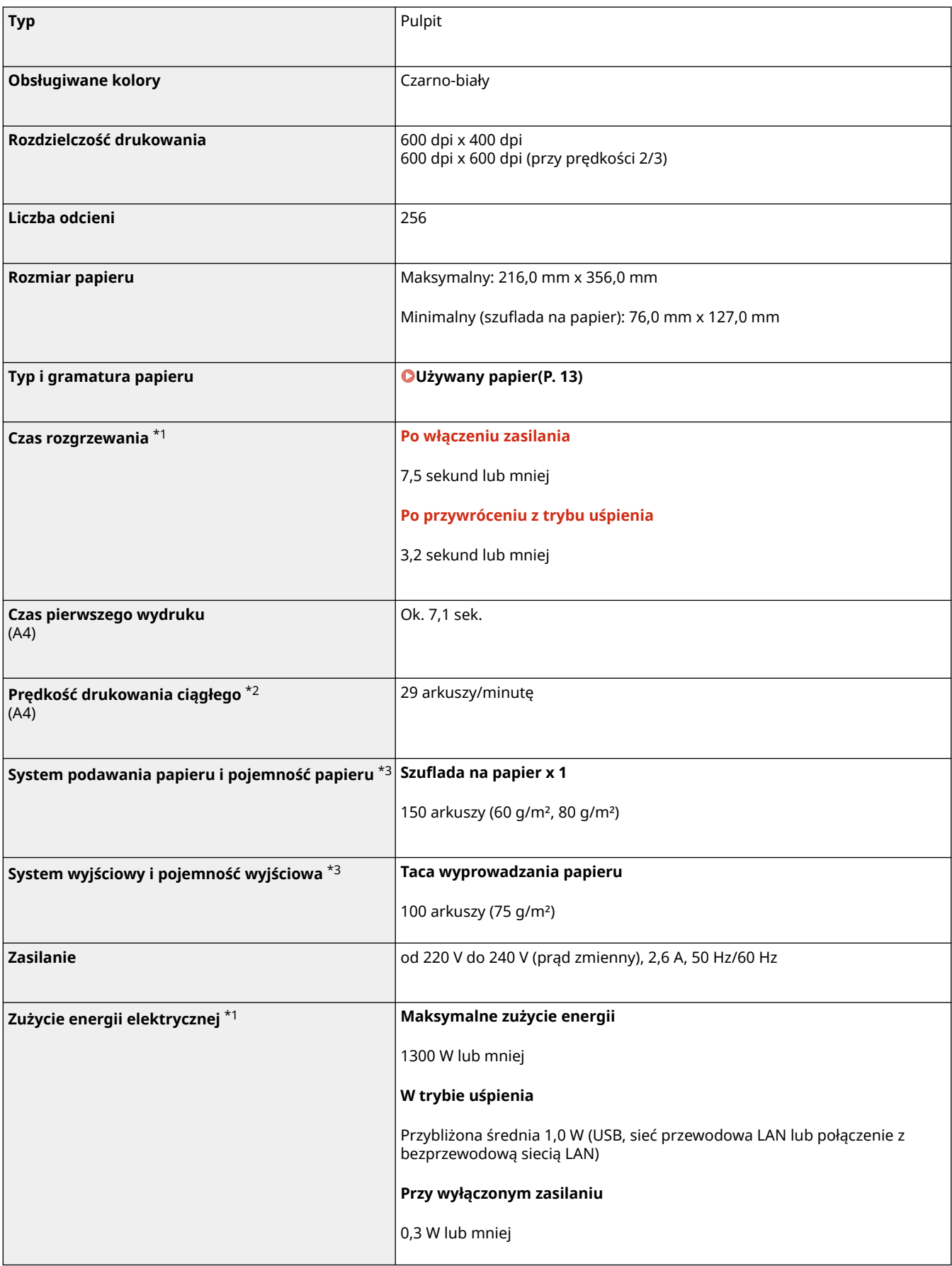

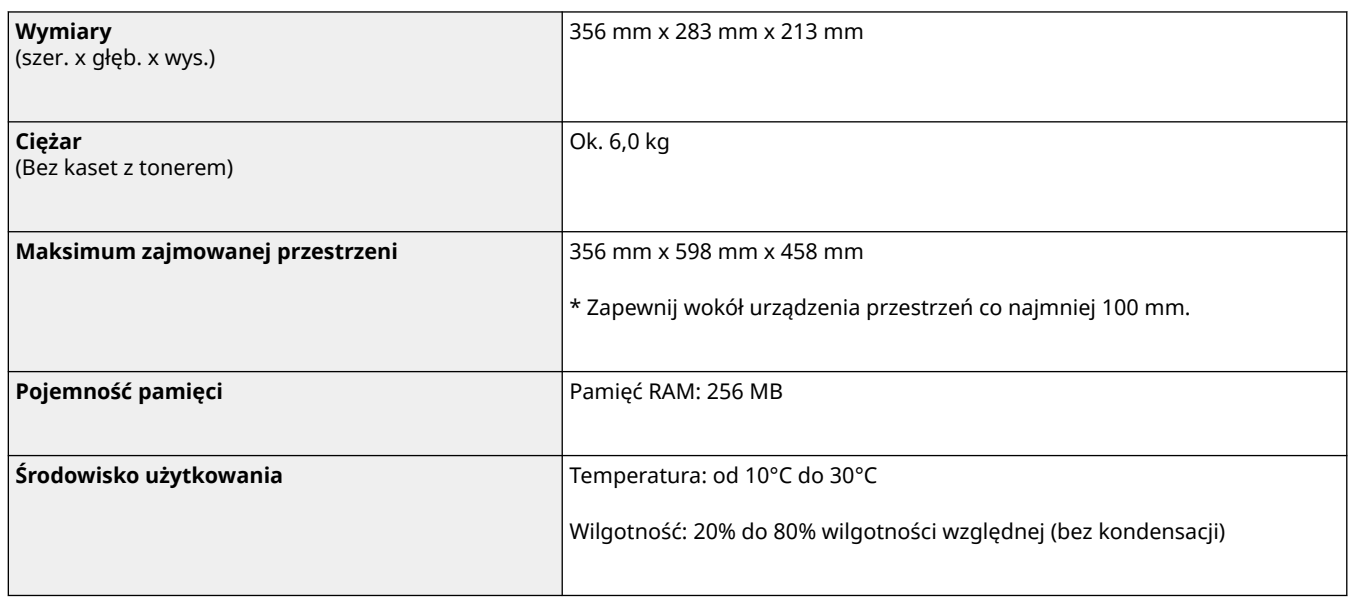

\*1 Może się różnić w zależności od środowiska i warunków użytkowania.

\*2Prędkość drukowania jest ustalana na podstawie testów wewnętrznych z wykorzystaniem papieru rozmiaru A4, na którym wykonywane są jednostronne wydruki przy współczynniku drukowania równym 100% oryginału. W ramach testów wewnętrznych w sposób ciągły wykonywane są wydruki tej samej strony z zawartością na papierze zwykłym. Szybkość drukowania może się różnić w zależności od typu papieru, rozmiaru papieru lub kierunku podawania papieru. Urządzenie może automatycznie wstrzymać lub zwolnić pracę w celu dostosowania do bieżącego stanu drukarki, np. wyregulowania temperatury danego modułu lub zminimalizowania obniżenia jakości obrazów w przypadku ciągłego drukowania.

\*3 Może się różnić w zależności od środowiska instalacji i używanego papieru.

# <span id="page-26-0"></span>**Specyfikacje drukowania**

### **Funkcja drukarki UFR II(P. 20)**

# Funkcja drukarki UFR II

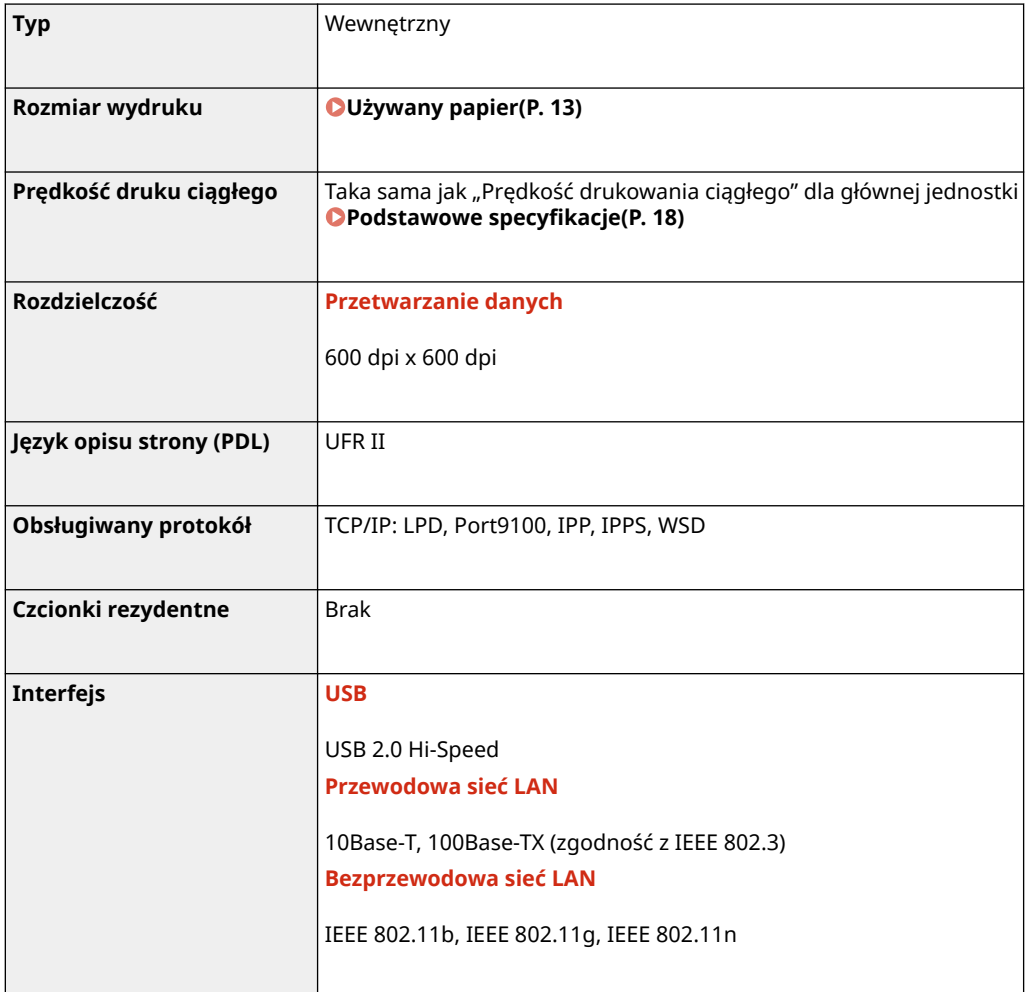

#### 99R1-00F

# <span id="page-27-0"></span>**Dane techniczne sieci**

# ■Wspólna

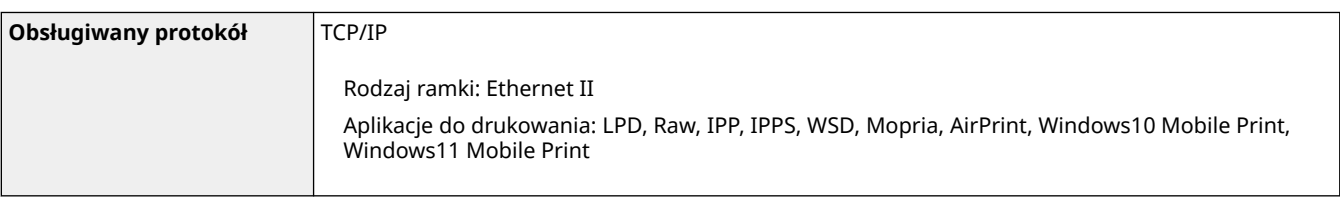

# ■ Przewodowa sieć LAN

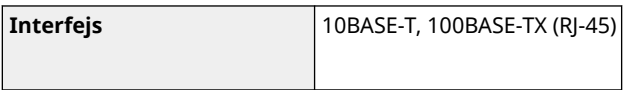

# ■Bezprzewodowa sieć LAN

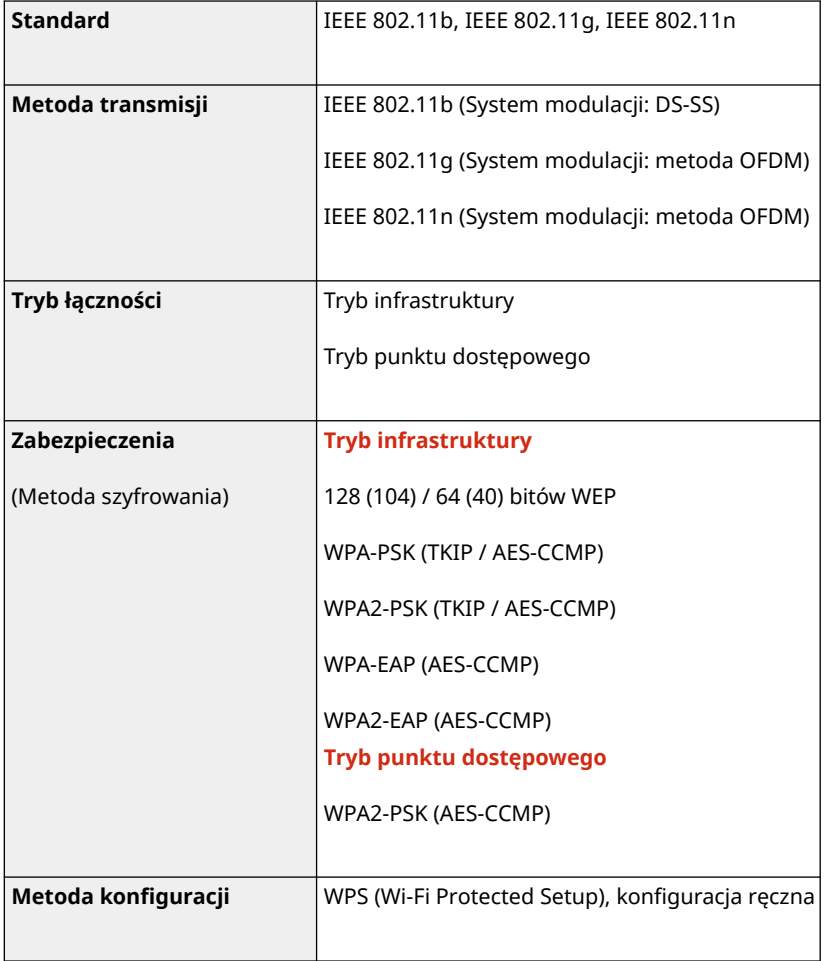

# <span id="page-28-0"></span>**Specyfikacje funkcji bezpieczeństwa i zarządzania**

99R1-00J

**Zapora sieciowa(P. 22) Klucze i certyfikaty(P. 22) O**Definicja "słabego szyfrowania"(P. 23) **OTLS(P. 23)** 

### Zapora sieciowa

- Dla protokołu IPv4 i IPv6 można określić maksymalnie 16 adresów IP (lub zakresów adresów IP).
- Można określić do 32 adresów MAC.

# Klucze i certyfikaty

Obsługiwane są następujące klucze i certyfikaty:

### ■Klucz wygenerowany samodzielnie i certyfikat z podpisem własnym

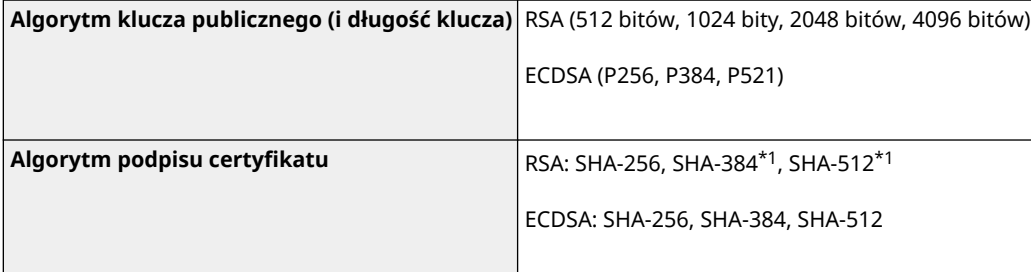

\*1 Algorytmy SHA384-RSA i SHA512-RSA są dostępne tylko w przypadku, gdy długość klucza RSA wynosi co najmniej 1024 bity.

### ■ Klucz i certyfikat lub certyfikat CA dla instalacji

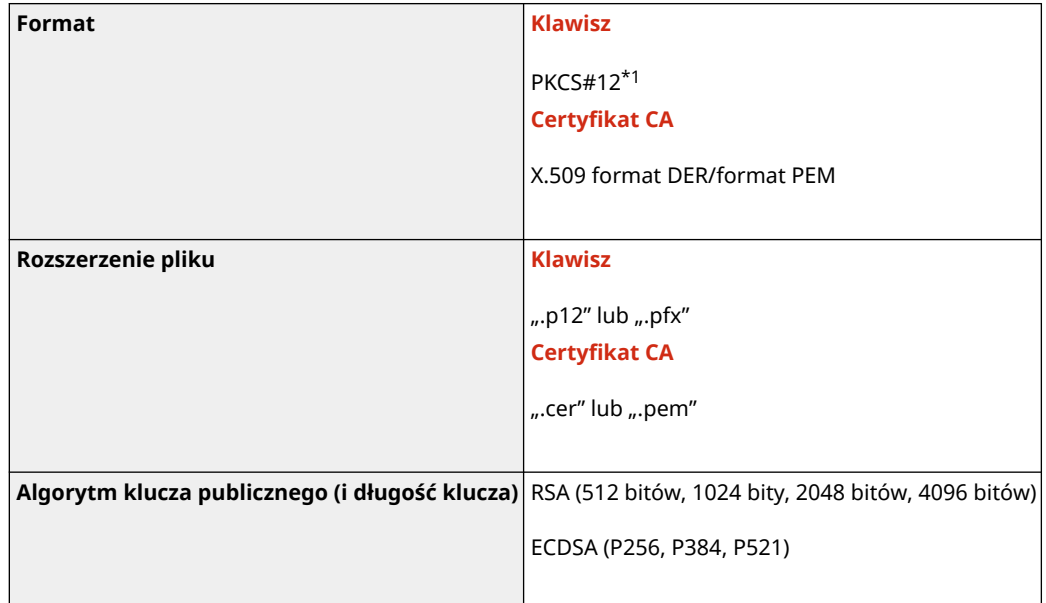

<span id="page-29-0"></span>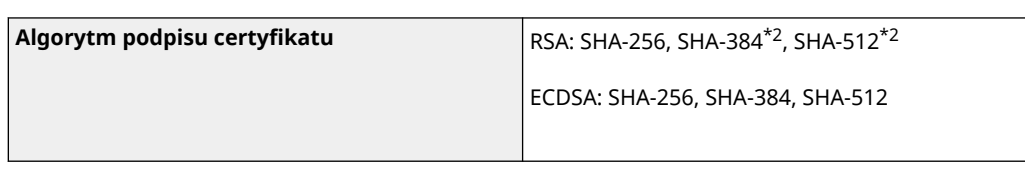

\*1 Wymagania dla certyfikatu zawartego w kluczu są zgodne z certyfikatami CA.

\*2 Algorytmy SHA384-RSA i SHA512-RSA są dostępne tylko w przypadku, gdy długość klucza RSA wynosi co najmniej 1024 bity.

# **UWAGA**

● Urządzenie nie korzysta z listy odwołania certyfikatu (CRL).

# Definicja "słabego szyfrowania"

Gdy [Nie używaj słabego szyfrowania] w [Ustawienia szyfrowania] ustawione jest na [Włącz], zabronione jest wykorzystanie następujących algorytmów. **D[Ustawienia szyfrowania](P. 252)** 

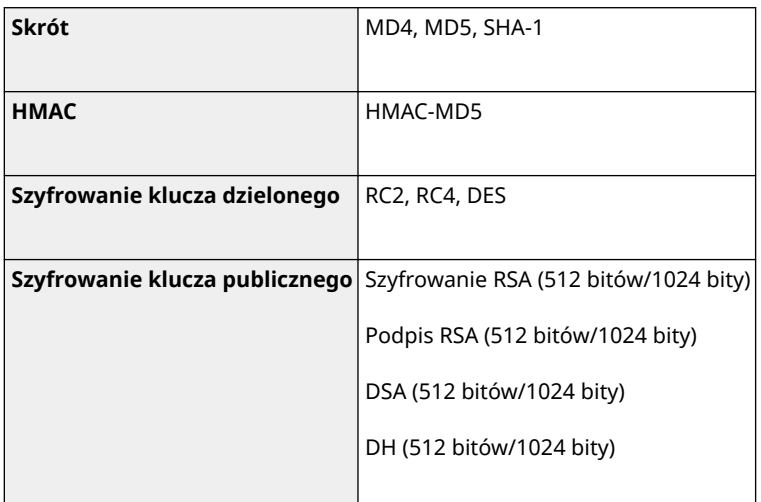

# **UWAGA**

● Nawet, gdy [Nie używaj kl./cert. ze sł. szyfrow.] w [Ustawienia szyfrowania] ustawione jest na [Włącz], można użyć algorytmu haszującego SHA-1, który jest używany do podpisywania certyfikatu głównego.

# TLS

Obsługiwane są następujące połączenia wersji TLS i algorytmów.:

: Użyteczna : Nieużyteczna

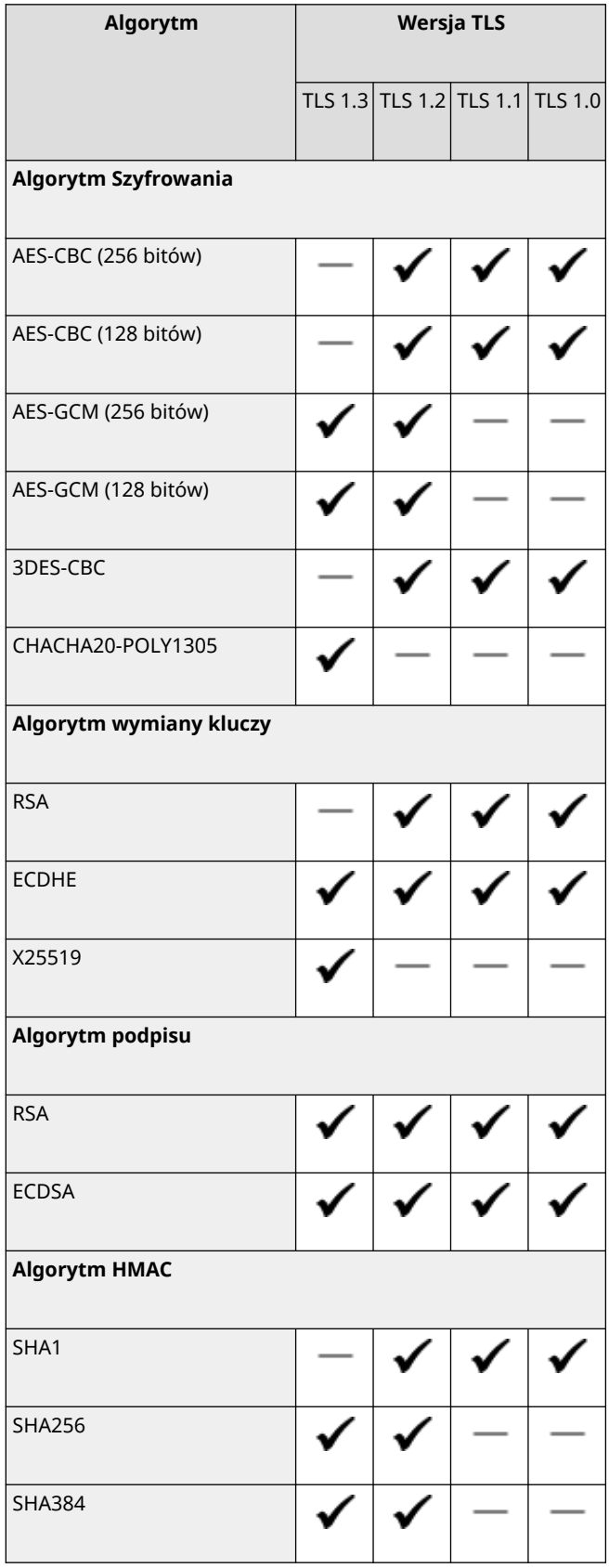

# <span id="page-31-0"></span>**Obsługiwane środowisko**

**Środowisko robocze(P. 25)** 

# Środowisko robocze

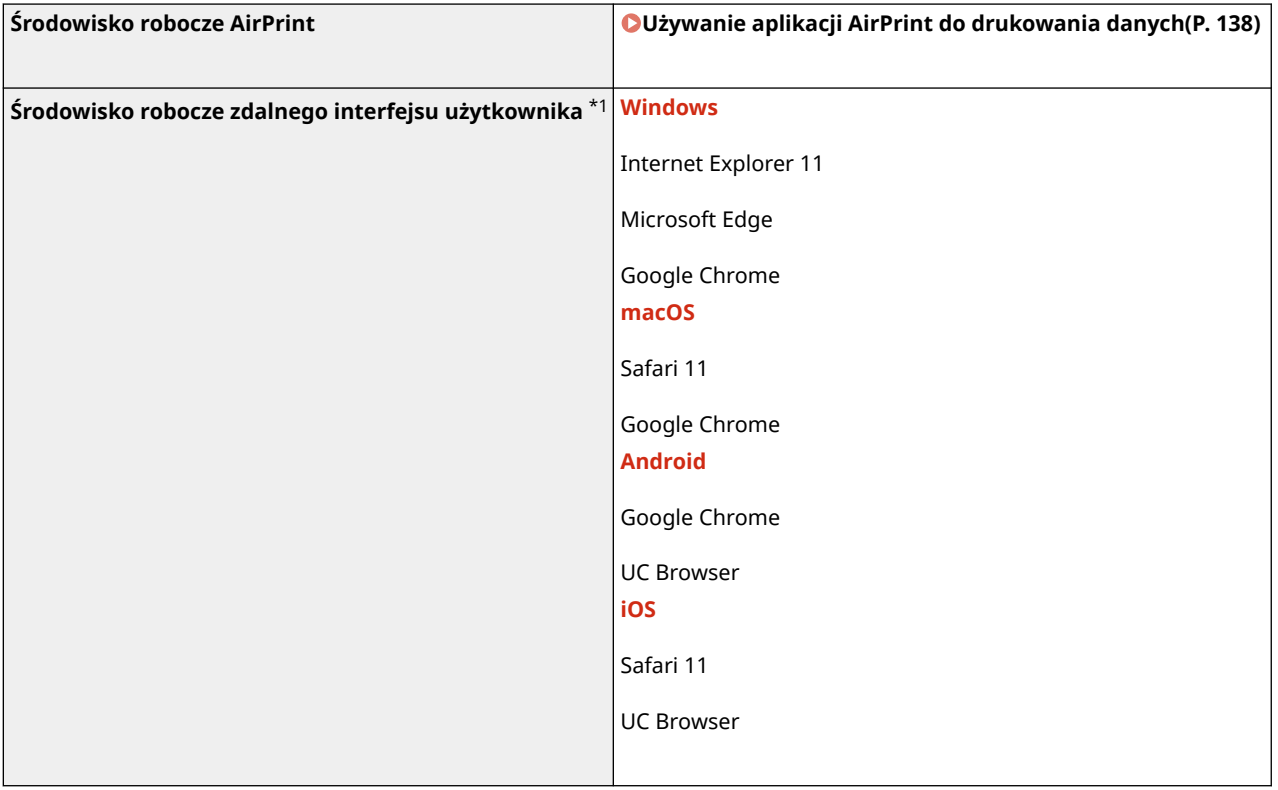

\*1 Musisz ustawić swoją przeglądarkę internetową tak, by włączała obsługę plików cookie i korzystała z JavaScript.

# <span id="page-32-0"></span>**Zalecane funkcje**

W rozdziale tym przedstawiono zalecane funkcje, które mogą być przydatne i pomóc w rozwiązywaniu problemów, takich jak oszczędzanie papieru i energii oraz usprawnianie działania.

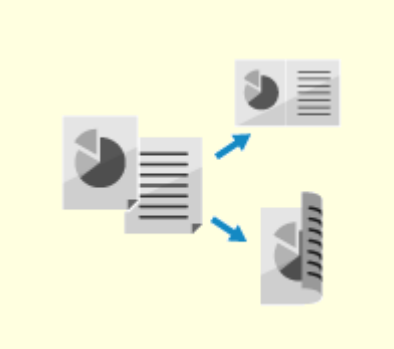

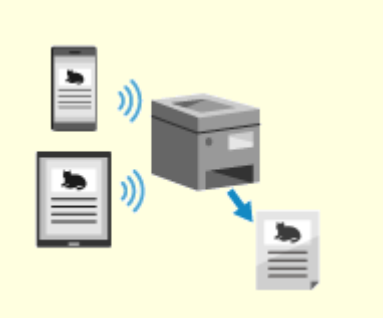

**[Oszczędność kosztów\(P. 27\)](#page-33-0) [Zwiększanie wydajności operacji\(P. 28\)](#page-34-0)** 

# <span id="page-33-0"></span>**Oszczędność kosztów**

99R1-00R

Urządzenie pomoże to ci zaoszczędzić na kosztach papieru i energii.

#### **Oszczędzanie papieru**

#### **Oszczędzanie papieru podczas drukowania**

Możesz drukować po obu stronach papieru oraz drukować wiele stron na jednym arkuszu. **[Drukowanie z komputera\(P. 111\)](#page-117-0)** 

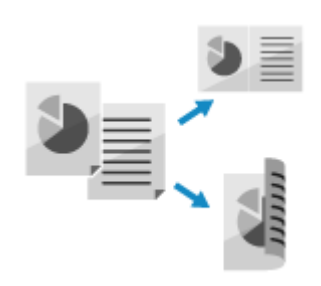

#### **Oszczędzanie energii**

Możesz skonfigurować urządzenie tak, by przechodziło w tryb uśpienia, gdy nie jest używane, co pozwala oszczędzać energię. Zasilanie urządzenia nie wyłącza się, dzięki czemu może ono szybko wznowić pracę. **[Zmniejszanie zużycia energii \(Tryb uśpienia\)\(P. 77\)](#page-83-0)** 

# <span id="page-34-0"></span>**Zwiększanie wydajności operacji**

99R1-00S

Możesz drukować dane nawet w środowisku, w którym nie można korzystać z komputera.

### **Drukowanie danych bez użycia komputera**

Podczas korzystania z aplikacji możesz drukować z urządzenia przenośnego połączonego z urządzeniem. Urządzenie obsługuje połączenie bezpośrednie, co ułatwia konfigurację połączenia miedzy urządzeniem a urządzeniem przenośnym bez konieczności korzystania z routera bezprzewodowej sieci LAN. **[Łączenie z urządzeniami przenośnymi i integracja z usługą w](#page-126-0) [chmurze\(P. 120\)](#page-126-0)** 

Dzięki usłudze uzupełniania tonera, nowe zasobniki z tonerem są automatycznie dostarczane przed zużyciem już posiadanych.

\* Korzystanie z usługi uzupełniania tonera wymaga wcześniejszej rejestracji u wybranych sprzedawców. Ta usługa jest dostępna tylko w niektórych krajach.

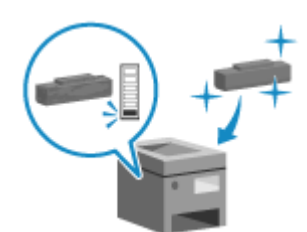

28

# Konfiguracja

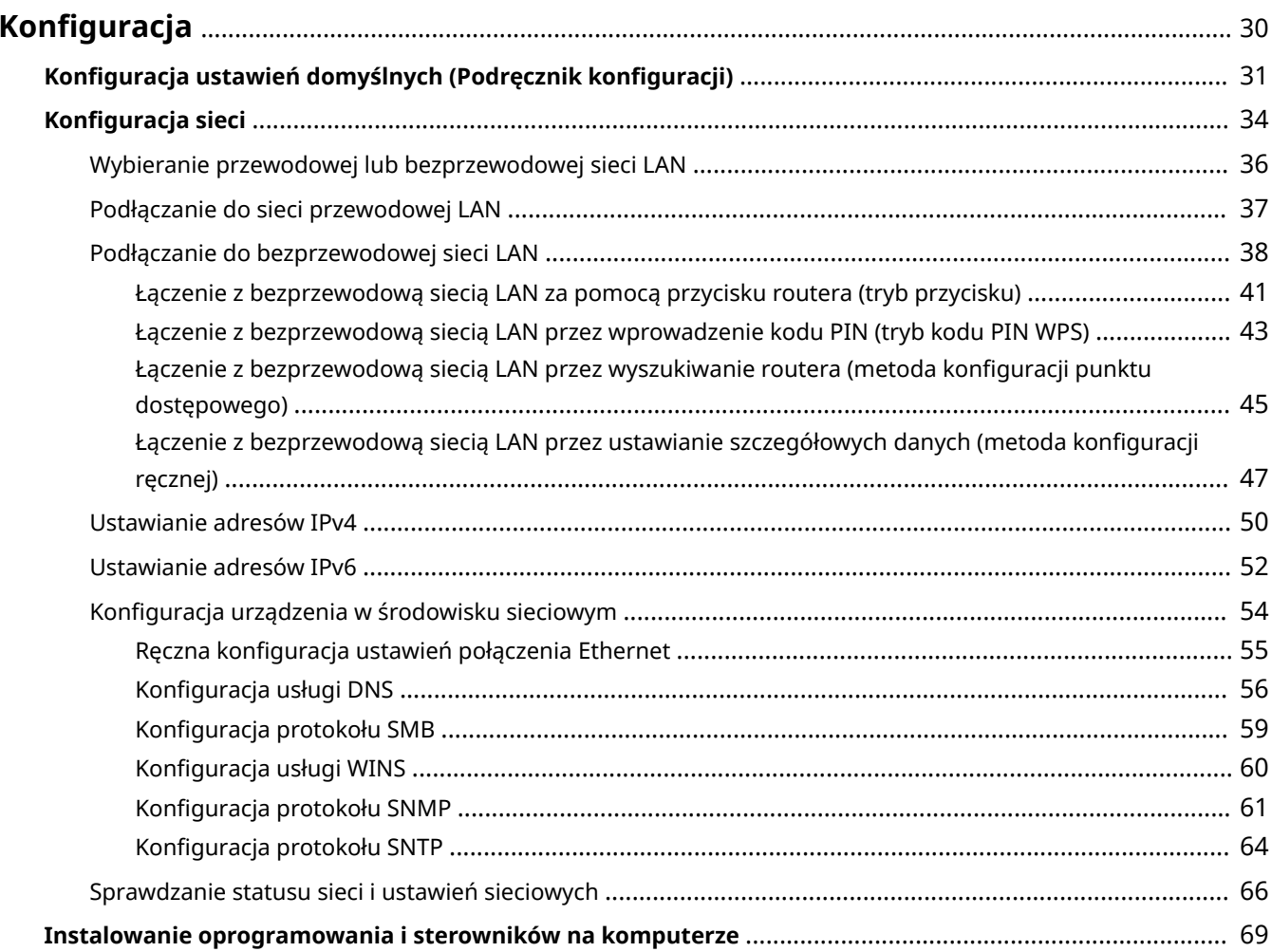
Po zainstalowaniu urządzenia skonfiguruj wymagane ustawienia, aby umożliwić korzystanie z funkcji, wykonując poniższe kroki.

Kroki od 1 do 2 to ustawienia urządzenia.

Krok 3 dotyczy ustawienia korzystania z urządzenia za pośrednictwem komputera. Skonfiguruj to ustawienie dla każdego komputera korzystającego z urządzenia.

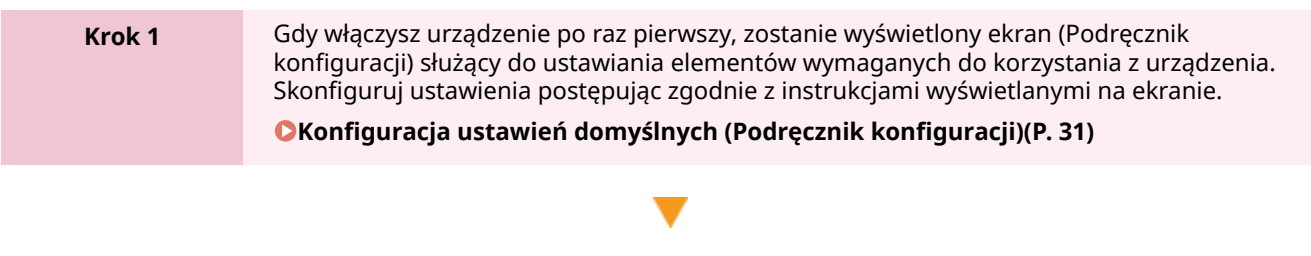

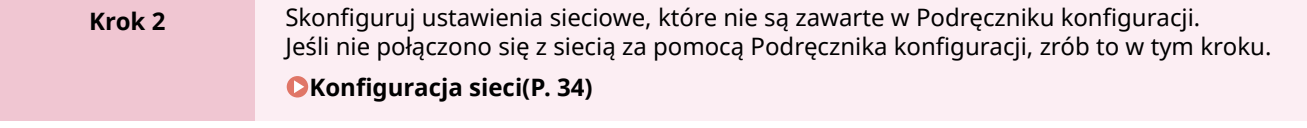

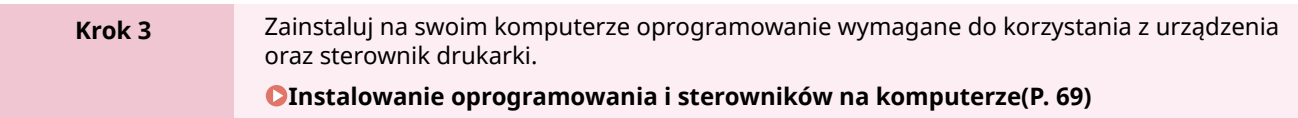

## ■ Patrz również

#### **Implementacja środków zapobiegających nieautoryzowanemu dostępowi**

Ważne jest, aby zapewnić środki zapobiegające zagrożeniom bezpieczeństwa, gdy urządzenie jest używane w środowisku sieciowym. Sprawdź przykłady działań, które możesz podjąć dla urządzenia. **[Środki zapobiegania nieupoważnionemu dostępowi\(P. 5\)](#page-11-0)** 

#### **Sprawdzanie dostępnych funkcji**

Funkcje dostępne w urządzeniu różnią się w zależności od modelu. Sprawdź, jakie funkcje są dostępne w twoim modelu.

**[Obsługiwane funkcje\(P. 3\)](#page-9-0)** 

#### **Konfigurowanie ustawień wymaganych do korzystania z funkcji urządzenia**

W zależności od modelu mogą być wymagane dodatkowe ustawienia. Aby zapoznać się ze szczegółowymi informacjami na temat ustawień każdej z funkcji, patrz:

**[Przygotowanie do druku\(P. 103\)](#page-109-0)** 

**[Przygotowania do łączenia z urządzeniami przenośnymi i integracją z usługą w chmurze\(P. 121\)](#page-127-0)** 

# <span id="page-37-0"></span>**Konfiguracja ustawień domyślnych (Podręcznik konfiguracji)**

99R1-00W

Gdy włączysz urządzenie po raz pierwszy, zostanie wyświetlony ekran (Podręcznik konfiguracji) służący do ustawiania elementów wymaganych do korzystania z urządzenia. Skonfiguruj ustawienia korzystając z poniższej procedury i postępując zgodnie z instrukcjami wyświetlanymi na ekranie.

**Krok 1: Ustawianie języka ekranu i kraju lub regionu(P. 31)** 

**OKrok 2: Ustawianie daty i czasu(P. 31)** 

**[Krok 3: Konfiguracja zdalnego interfejsu użytkownika\(P. 32\)](#page-38-0)** 

**[Krok 4: Podłączanie do bezprzewodowej sieci LAN\(P. 32\)](#page-38-0)** 

**[Krok 5: Konfigurowanie ustawień usługi uzupełniania tonera\(P. 33\)](#page-39-0)** 

## **UWAGA**

● Ustawienia te można skonfigurować tylko raz, korzystając z Podręcznika konfiguracji podczas pierwszego uruchomienia urządzenia. Aby później zmienić ustawienia skonfigurowane w podręczniku konfiguracji, ustaw pozycje w kroku 2 i 4 indywidualnie. Szczegółowe informacje na temat każdego z ustawień znajdziesz poniżej.

**[Ustawianie daty i czasu\(P. 178\)](#page-184-0)** 

**[Ustawianie identyfikatora działu i kodu PIN administratora\(P. 145\)](#page-151-0)** 

- **[Ustawianie kodu PIN do użycia w zdalnym interfejsie użytkownika\(P. 169\)](#page-175-0)**
- **[Podłączanie do bezprzewodowej sieci LAN\(P. 38\)](#page-44-0)**

## Krok 1: Ustawianie języka ekranu i kraju lub regionu

Ustaw język wyświetlany na ekranie panelu sterowania i w raportach, które mają być drukowane. Następnie wybierz kraj lub region, w którym używane jest urządzenie.

**Na ekranie [Language] wybierz język wyświetlania, a następnie naciśnij ok.** 

## **22 Wybierz [Yes], a następnie naciśnij ok.**

➠Język wyświetlania zostanie ustawiony i wyświetlony zostanie ekran [Wybierz kraj/region]. W zależności od kraju lub regionu ekran [Wybierz kraj/region] nie jest wyświetlany, a wyświetlany jest ekran [Strefa czasowa]. Gdy wyświetlony zostanie ekran [Strefa czasowa], przejdź do "Kroku 2: Ustawianie daty i czasu". **OKrok 2: Ustawianie daty i czasu(P. 31)** 

## **3 Na ekranie [Wybierz kraj/region] wybierz kraj lub region, a następnie naciśnij .**

➠Ustawiony zostaje kraj i region, a następnie wyświetlony zostanie ekran [Strefa czasowa].

## Krok 2: Ustawianie daty i czasu

Data i czas są używane jako punkt odniesienia dla funkcji korzystających z informacji o dacie i czasie, dlatego muszą być ustawione dokładnie.

<span id="page-38-0"></span>**Na ekranie [Strefa czasowa] wybierz swoją strefe czasową, a następnie naciśnij ok.** 

Ustaw strefę czasową (UTC\*1) i czas letni zgodnie z regionem, w którym jest zainstalowane urządzenie. \*1 UTC (Coordinated Universal Time) to uniwersalny czas koordynowany, który jest standardem dla wszystkich części świata. Komunikacja przez Internet zależy od prawidłowego ustawienia czasu UTC.

## **2 Na ekranie [Ust. aktual. czasu] wprowadź datę i czas, a następnie naciśnij .**

➠Zostaną ustawione czas i data, a następnie wyświetlony zostanie ekran potwierdzenia zdalnego interfejsu użytkownika.

## Krok 3: Konfiguracja zdalnego interfejsu użytkownika

Korzystając ze zdalnego interfejsu użytkownika możesz użyć przeglądarki internetowej na komputerze, aby sprawdzić stan działania urządzenia, zmienić ustawienia i wykonać inne operacje. Aby zapobiec nieautoryzowanemu dostępowi do urządzenia, ustaw PIN dostępu do zdalnego interfejsu użytkownika.

## **1 Na ekranie potwierdzania zdalnego interfejsu użytkownika, wybierz [<Tak>], a** następnie naciśnij ok.

Aby ustawić PIN dostępu do zdalnego interfejsu użytkownika w późniejszym czasie, naciśnij [Nie] i przejdź do "kroku 4: Podłączanie do bezprzewodowej sieci LAN". **[Ustawianie kodu PIN do użycia w zdalnym](#page-175-0) [interfejsie użytkownika\(P. 169\)](#page-175-0)** 

## **2 Potwierdź komunikat • naciśnij <b>ok • potwierdź komunikat • wybierz [Tak] • naciśnij .**

➠Zostanie wyświetlony ekran [PIN dost. zdal.int.uż.].

Ogranicz korzystanie ze zdalnego interfejsu użytkownika tylko do tych użytkowników, którzy znają kod PIN dostępu do zdalnego interfejsu.

## **3** Wprowadź kod PIN dostępu do zdalnego interfejsu użytkownika • wybierz [<Zastos.>] **• naciśnij ox.**

Określ dowolną liczbę. Nie można ustawić kodu PIN składającego się tylko z zer, np. "00" czy "0000000".

### **Ponownie wprowadź kod PIN • wybierz [<Zastos.>] • naciśnij ok.**

➠Po wyświetleniu komunikatu [Ustawienia aktyw.] wyświetlony zostanie ekran potwierdzający nawiązanie połączenia z bezprzewodową siecią LAN.

## Krok 4: Podłączanie do bezprzewodowej sieci LAN

Połącz się z siecią za pomocą bezprzewodowej sieci lokalnej (LAN).

## **1 Na ekranie potwierdzania połączenia z bezprzewodową siecią LAN wybierz [Tak], a następnie naciśnij ox.**

● Jeśli urządzenie nie jest podłączone do bezprzewodowej sieci LAN, wybierz [Nie], naciśnij ok, a następnie przejdź do "Krok 3: Konfigurowanie ustawień usługi uzupełniania tonera". **O[Krok 5: Konfigurowanie](#page-39-0) [ustawień usługi uzupełniania tonera\(P. 33\)](#page-39-0)** 

<span id="page-39-0"></span>● Jeśli łączysz się z przewodową siecią LAN, skonfiguruj ustawienia połączenia z przewodową siecią LAN po wyjściu z Podręcznika konfiguracji. **[Wybieranie przewodowej lub bezprzewodowej sieci LAN\(P. 36\)](#page-42-0)** 

## **2 Wybierz typ połączenia Wireless LAN i połącz się z bezprzewodową siecią LAN.**

➠Gdy połączenie z bezprzewodową siecią LAN zostanie sfinalizowane, pojawi się ekran potwierdzenia usługi uzupełniania tonera.

W zależności od routera bezprzewodowej sieci LAN typ połączenia i standardy zabezpieczeń mogą się różnić. Sprawdź, czy typ połączenia i standard zabezpieczeń są obsługiwane zarówno przez router bezprzewodowej sieci LAN, jak i urządzenie, a następnie nawiąż połączenie zgodnie z typem połączenia. Standardy i procedury są opisane poniżej:

**[Podłączanie do bezprzewodowej sieci LAN\(P. 38\)](#page-44-0)** 

## Krok 5: Konfigurowanie ustawień usługi uzupełniania tonera

Możesz skonfigurować ustawienia usługi uzupełniania tonera. Dzięki usłudze uzupełniania tonera, nowe zasobniki z tonerem są automatycznie dostarczane przed zużyciem już posiadanych.

\* Korzystanie z usługi uzupełniania tonera wymaga wcześniejszej rejestracji u wybranych sprzedawców. Ta usługa jest dostępna tylko w niektórych krajach.

\* Usługę tę można skonfigurować za pośrednictwem ustawienia [Ustawienia dostawy tonera] wyświetlanego na ekranie [Główny]. **[Ekran \[Główny\]\(P. 82\)](#page-88-0)** 

## **Wybierz [Tak], a następnie naciśnij ...**

- **2 Naciśnij .**
- **3 Na ekranie potwierdzenia usługi uzupełniania tonera naciśnij przycisk [Accept], a następnie naciśnij ox.**
- **4** Naciśnij ok.

## **5 Naciśnij .**

- ➠Zastosowane zostaną ustawienia skonfigurowane w Podręczniku konfiguracji. Po wyjściu z Podręcznika konfiguracji wyświetlony zostanie ekran [Główny]. **[Ekran \[Główny\]\(P. 82\)](#page-88-0)**
- Jeśli połączenie z serwerem nie powiedzie się, spróbuj ponownie skonfigurować ustawienia poprzez [Połącz z serwerem/sprawdź połączenie] w [Ustawienia dostawy tonera]. **[Ekran \[Główny\]\(P. 82\)](#page-88-0)**

## <span id="page-40-0"></span>**Konfiguracja sieci**

99R1-00X

Aby obsługiwać urządzenie z komputera lub połączyć się z serwerem, musisz podłączyć urządzenie do sieci. Użyj poniższej procedury, aby podłączyć urządzenie do sieci i skonfigurować jego ustawienia zgodnie ze środowiskiem sieciowym.

Do konfiguracji środowiska sieciowego wymagane są uprawnienia administratora.

# **WAŻNE**

● Podłączenie urządzenia do sieci bez odpowiednich zabezpieczeń może spowodować wyciek informacji z urządzenia do osób trzecich. **[Ochrona sieci\(P. 147\)](#page-153-0)** 

### ■ Przygotowanie do konfiguracji środowiska sieciowego

- Podłącz kabel Ethernet i router odpowiednio do środowiska, w którym urządzenie jest używane.
- Sprawdź informacje o środowisku sieciowym używanym przez urządzenie oraz wymagane ustawienia sieciowe. Szczegółowe informacje można uzyskać u administratora sieci.
- Sprawdź, czy komputer i router, które mają być używane w sieci, są prawidłowo podłączone, a następnie uzupełnij ustawienia sieciowe. Szczegółowe informacje o sposobie podłączenia znajdziesz w instrukcjach obsługi urządzeń lub skontaktuj się z ich producentem.

## ■ Procedura konfiguracji środowiska sieciowego

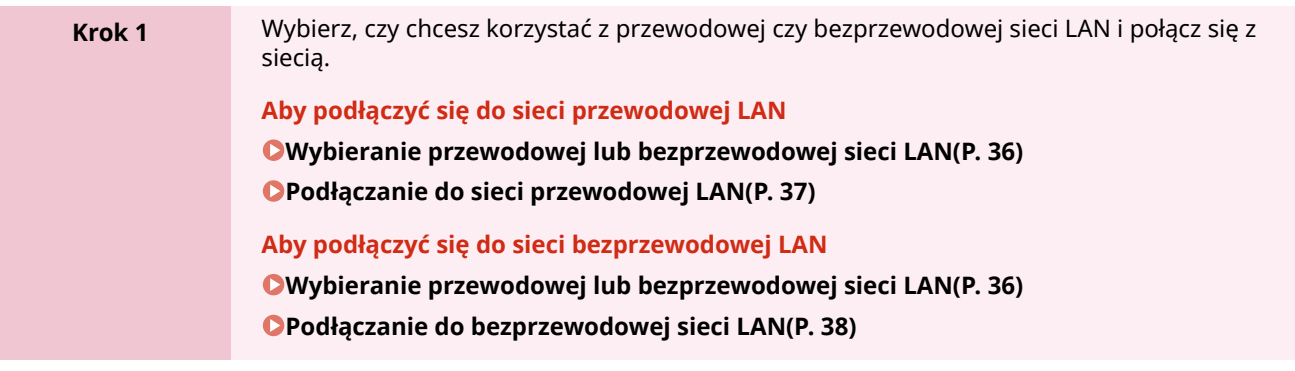

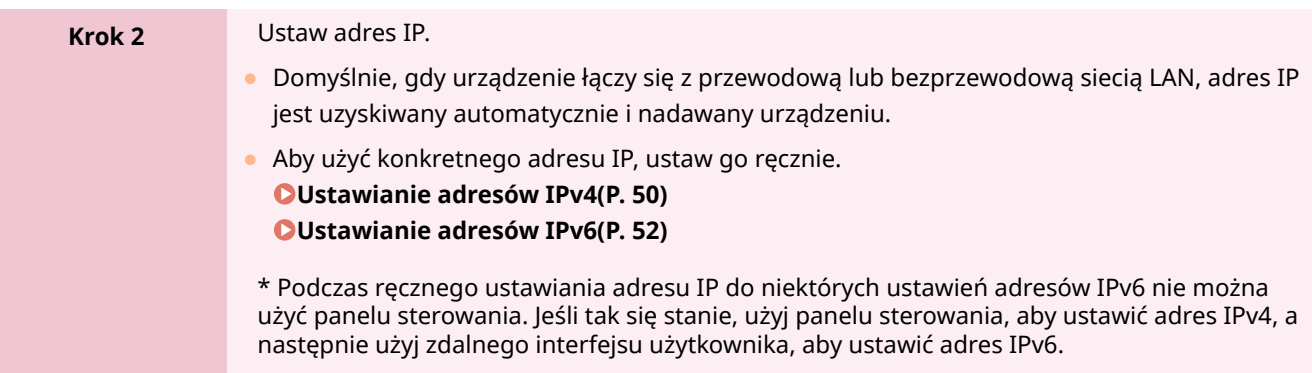

 $\overline{\phantom{a}}$ 

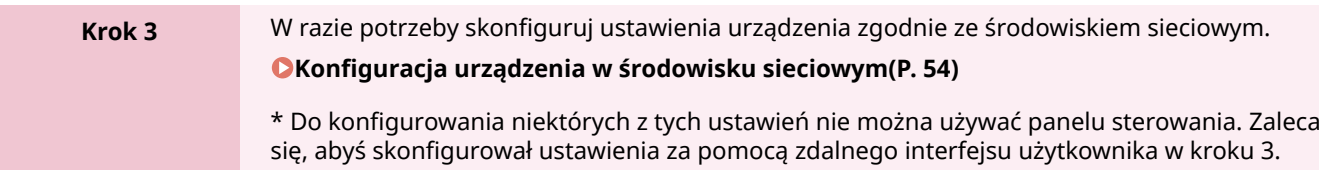

## ■Czynności sprawdzające po skonfigurowaniu ustawień sieciowych

Sprawdź, czy urządzenie jest prawidłowo podłączone do sieci. W razie potrzeby sprawdź adres IP i adres MAC urządzenia oraz inne informacje. **[Sprawdzanie statusu sieci i ustawień sieciowych\(P. 66\)](#page-72-0)** 

# <span id="page-42-0"></span>**Wybieranie przewodowej lub bezprzewodowej sieci LAN**

99R1-00Y

Określ, czy urządzenie ma być podłączone do sieci za pomocą przewodowej czy bezprzewodowej sieci LAN. Jeśli chcesz przełączyć się z przewodowej sieci LAN na bezprzewodową sieć LAN, możesz dokonać tego ustawienia podczas procedury łączenia się z bezprzewodową siecią LAN. **[Podłączanie do bezprzewodowej sieci LAN\(P. 38\)](#page-44-0)**  \* Nie możesz jednocześnie łączyć się z przewodową i bezprzewodową siecią LAN.

Aby skonfigurować ustawienia, użyj panelu sterowania. Nie możesz konfigurować ustawień za pomocą zdalnego interfejsu użytkownika z komputera. Wymagane są uprawnienia administratora.

Na panelu sterowania wybierz [Menu] na ekranie [Główny], a następnie naciśnij **ok**. **[Ekran \[Główny\]\(P. 82\)](#page-88-0)** 

**2** Naciśnij [Ustawienia] ▶ <mark>ok ▶ [Sieć] ▶ ok</mark> ▶ [Wyb. przewodową/bezprzewodową sieć  $LAN$   $\rightarrow$   $\overline{OK}$ 

Jeśli zostanie wyświetlony ekran logowania, wprowadź identyfikator i kod PIN menedżera systemu, a następnie naciśnij [<Zaloguj>] . **[Identyfikator i kod PIN menedżera systemu\(P. 4\)](#page-10-0)** 

**3 Wybierz [Przewodowa sieć LAN] lub [Bezprzewodowa sieć LAN], a następnie naciśnij .**

➠Wyświetlony zostanie komunikat [Ustawienia aktyw.]. Następnie nawiąż połączenie z przewodową lub bezprzewodową siecią LAN. **[Podłączanie do sieci przewodowej LAN\(P. 37\)](#page-43-0)  [Podłączanie do bezprzewodowej sieci LAN\(P. 38\)](#page-44-0)** 

# **O** WAŻNE

## **Przy przełączaniu między przewodową i bezprzewodową siecią LAN**

● Wszystkie zainstalowane sterowniki muszą zostać odinstalowane, a następnie zainstalowane ponownie. Szczegółowe informacje na temat odinstalowywania i instalowania sterowników znajdziesz w podręczniku dotyczącym sterowników na stronie z podręcznikami online. **https://oip.manual.canon/**

## <span id="page-43-0"></span>**Podłączanie do sieci przewodowej LAN**

99R1-010

Podłącz urządzenie do komputera za pośrednictwem routera. Do podłączenia urządzenia do routera użyj kabla Ethernet.

## **1 Podłącz kabel Ethernet do urządzenia i do routera.**

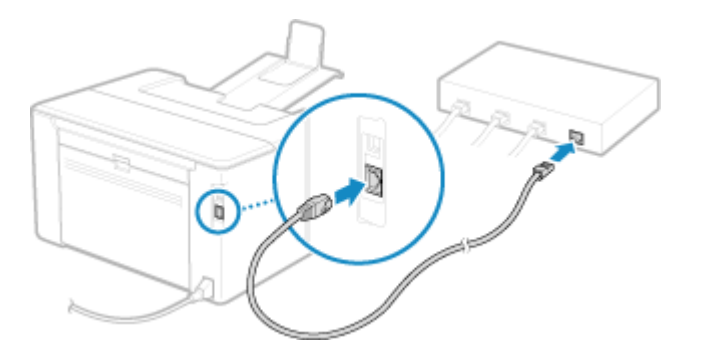

Włóż złącze do końca do portu, aż zatrzaśnie się na swoim miejscu.

## **2 Odczekaj kilka minut.**

➠Domyślnie adres IP ustawiany jest automatycznie. Aby użyć konkretnego adresu IP, ustaw go ręcznie. **[Ustawianie adresów IPv4\(P. 50\)](#page-56-0)  [Ustawianie adresów IPv6\(P. 52\)](#page-58-0)** 

# <span id="page-44-0"></span>**Podłączanie do bezprzewodowej sieci LAN**

Podłącz komputer do urządzenia za pomocą routera bezprzewodowej sieci LAN (punktu dostępowego). W zależności od routera bezprzewodowej sieci LAN typ połączenia i standardy zabezpieczeń mogą się różnić. Sprawdź, czy typ połączenia i standard zabezpieczeń są obsługiwane zarówno przez router bezprzewodowej sieci LAN, jak i urządzenie, a następnie nawiąż połączenie zgodnie z typem połączenia. W zależności od typu połączenia musisz wprowadzić informacje o zabezpieczeniach routera bezprzewodowej sieci LAN.

#### **Sprawdzanie typów połączenia i standardów bezpieczeństwa obsługiwanych przez urządzenie(P. 38) [Informacje dotyczące bezprzewodowego routera LAN wymagane do połączenia\(P. 39\)](#page-45-0)**

# **40 WAŻNE**

#### **Połącz się z bezpiecznym środowiskiem sieciowym**

● Fale radiowe używane do komunikacji bezprzewodowej mogą w pewnym zakresie sięgać poza ściany i inne przeszkody. Dlatego podłączenie urządzenia do sieci bez odpowiednich zabezpieczeń może spowodować wyciek informacji z urządzenia do osób trzecich. Podłączenie urządzenia do bezprzewodowej sieci LAN odbywa się według własnego uznania i na własną odpowiedzialność. **[Ochrona sieci\(P. 147\)](#page-153-0)** 

## **UWAGA**

#### **Zmniejszanie zużycia energii elektrycznej**

● Gdy włączony jest tryb oszczędzania energii, urządzenie regularnie przechodzi w stan oszczędzania energii zgodnie z sygnałem wysyłanym przez router bezprzewodowej sieci LAN. **[\[Tryb oszczędzania energii\]](#page-218-0) [\(P. 212\)](#page-218-0)** 

## Sprawdzanie typów połączenia i standardów bezpieczeństwa obsługiwanych przez urządzenie

### ■ Typ połączenia

Połącz się przy użyciu typu obsługiwanego przez twój router bezprzewodowej sieci LAN. Aby szczegółowo określić uwierzytelnianie, szyfrowanie lub inną metodę zabezpieczeń, użyj metody ręcznej konfiguracji połączenia. Urządzenie obsługuje następujące typy połączeń:

#### **Tryb przycisków (WPS)**

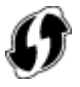

Jeśli bezprzewodowy router LAN ma powyższy symbol na opakowaniu lub na przycisku urządzenia, możesz łatwo się z nim połączyć, naciskając przycisk. **[Łączenie z bezprzewodową siecią LAN za pomocą przycisku routera \(tryb przycisku\)\(P. 41\)](#page-47-0)** 

#### **Tryb kodu PIN WPS**

Jeśli używasz routera WPS, który nie obsługuje trybu przyciskowego, aby się połączyć, wprowadź kod PIN. **[Łączenie z bezprzewodową siecią LAN przez wprowadzenie kodu PIN \(tryb kodu PIN WPS\)\(P. 43\)](#page-49-0)** 

<span id="page-45-0"></span>\* Jeżeli w routerze sieci bezprzewodowej LAN ustawiono uwierzytelnianie WEP, konfiguracja połączenia przy użyciu funkcji WPS może okazać się niemożliwa. W takim przypadku do nawiązania połączenia użyj metody ręcznej konfiguracji.

#### **Metoda konfiguracji punktu dostępowego**

Wyszukaj router bezprzewodowej sieci LAN w urządzeniu i wprowadź ręcznie klucz sieciowy, aby się z nim połączyć.

#### **[Łączenie z bezprzewodową siecią LAN przez wyszukiwanie routera \(metoda konfiguracji punktu](#page-51-0) [dostępowego\)\(P. 45\)](#page-51-0)**

Gdy łączysz się za pomocą metody konfiguracji punktu dostępowego, ustawiane są następujące metody uwierzytelniania i szyfrowania:

- Metoda uwierzytelniania WEP: System otwarty
- Szyfrowanie dla WPA/WPA2: W zależności od wybranego routera bezprzewodowej sieci LAN AES-CCMP lub TKIP jest ustawiany automatycznie.

Aby określić inną metodę uwierzytelniania lub szyfrowania, użyj metody ręcznej konfiguracji połączenia.

#### **Metoda konfiguracji ręcznej**

Aby nawiązać połączenie, oprócz identyfikatora SSID i klucza sieciowego, wprowadź ręcznie wszystkie ustawienia bezprzewodowej sieci LAN, takie jak metody uwierzytelniania i szyfrowania. **[Łączenie z bezprzewodową siecią LAN przez ustawianie szczegółowych danych \(metoda konfiguracji](#page-53-0) [ręcznej\)\(P. 47\)](#page-53-0)** 

#### ■ Standardy bezpieczeństwa

Bezprzewodowa sieć LAN urządzenia obsługuje poniższe standardy bezpieczeństwa. Aby dowiedzieć się, czy twój bezprzewodowy router LAN obsługuje te standardy, zajrzyj do instrukcji obsługi bezprzewodowego routera LAN lub skontaktuj się z jego producentem.

- WEP
- WPA-PSK
- WPA2-PSK
- WPA-EAP
- WPA2-EAP

## Informacje dotyczące bezprzewodowego routera LAN wymagane do połączenia

Podczas łączenia się za pomocą metody konfiguracji punktu dostępu lub metody konfiguracji ręcznej musisz ustawić poniższe informacje.

Informacje te znajdują się na głównej jednostce bezprzewodowego routera LAN. Szczegółowe informacje znajdziesz w instrukcji obsługi routera bezprzewodowej sieci LAN lub skontaktuj się z jego producentem.

#### **SSID**

Jest to nazwa używana do identyfikacji routera bezprzewodowej sieci LAN. Może to być nazwa punktu dostępu lub nazwa sieci.

#### **Klucz sieciowy**

Jest to słowo kluczowe używane do szyfrowania danych lub hasło używane do uwierzytelniania w sieci. Może być ono podane jako klucz szyfrujący, klucz WEP, hasło WPA/WPA2, PSK lub klucz wstępny.

#### **Standardy bezpieczeństwa**

Są one wymagane podczas łączenia się za pomocą metody ręcznej konfiguracji. Należy sprawdzić następujące informacje:

#### **Standardy bezpieczeństwa**

● WEP

- WPA-PSK
- WPA2-PSK
- WPA-EAP
- WPA2-EAP

### **Metoda uwierzytelniania WEP**

- System otwarty
- Klucz dzielony

#### **Szyfrowanie dla WPA/WPA2**

- TKIP
- AES-CCMP
- Uwierzytelnianie zgodne ze standardem IEEE 802.1X

# <span id="page-47-0"></span>**Łączenie z bezprzewodową siecią LAN za pomocą przycisku routera (tryb przycisku)**

99R1-012

Jeśli router bezprzewodowej sieci LAN obsługuje tryb naciskania przycisku WPS, możesz łatwo ustanowić połączenie, używając panelu sterowania urządzenia i przycisku na routerze bezprzewodowej sieci LAN.

Do połączenia z bezprzewodową siecią LAN wymagane są uprawnienia administratora.

- **1** Na panelu sterowania wybierz [Menu] na ekranie [Główny] i naciśnij **ok. O[Ekran](#page-88-0) [\[Główny\]\(P. 82\)](#page-88-0)**
- **2** Naciśnij [Ustawienia ► **DK ► [Sieć] ► DK ► [Ustawienia bezprzewodowej sieci**  $LAN$   $\rightarrow$   $\alpha$

➠Zostanie wyświetlony ekran [Wybierz sieć].

- Jeśli zostanie wyświetlony ekran logowania, wprowadź identyfikator i kod PIN menedżera systemu, a następnie naciśnij [<Zaloguj>] **| 03. oddentyfikator i kod PIN menedżera systemu(P. 4)**
- $\bullet$  Jeśli pojawi się komunikat [Włączyć bezprz. sieć LAN?], wybierz [Tak], a następnie naciśnij  $\alpha$ k].
- $\bullet$  Jeśli zostanie wyświetlony komunikat [Nie można znaleźć punktu dostępu.], naciśnij **ok**.

**3 Wybierz [Inne połączenia], a następnie naciśnij .**

**4 Wybierz [Tryb przycisku WPS], a następnie naciśnij ok.** 

➠Urządzenie rozpocznie wyszukiwanie dostępnych punktów dostępu.

**5 Po rozpoczęciu wyszukiwania punktu dostępowego, w ciągu dwóch minut naciśnij przycisk na routerze bezprzewodowej sieci LAN.**

Naciśnij przycisk w ciągu dwóch minut. (W zależności od routera bezprzewodowej sieci LAN może być konieczne naciśnięcie i przytrzymanie przycisku).

\* Szczegółowe informacje na temat obsługi przycisku znajdziesz w instrukcji obsługi routera bezprzewodowej sieci LAN.

## **6** Gdy na panelu sterowanie wyświetlony zostanie komunikat [Połączono.], naciśnij ok.

·•• Gdy urządzenie jest połączone z przewodową siecią LAN, [ (v) ] zostanie wyświetlony na ekranie [Główny].

## **7 Odczekaj kilka minut.**

➠Domyślnie adres IP jest ustawiany automatycznie. Aby użyć konkretnego adresu IP, ustaw go ręcznie. **[Ustawianie adresów IPv4\(P. 50\)](#page-56-0)  [Ustawianie adresów IPv6\(P. 52\)](#page-58-0)** 

## **UWAGA**

**Jeśli podczas pracy pojawi się komunikat o błędzie i nie będzie można ustanowić połączenia**

• Naciśnij ok i powtórz procedurę, zaczynając od kroku 3.

# <span id="page-49-0"></span>**Łączenie z bezprzewodową siecią LAN przez wprowadzenie kodu PIN (tryb kodu PIN WPS)**

99R1-013

Jeśli router bezprzewodowej sieci LAN obsługuje tryb kodu PIN WPS, możesz nawiązać połączenie, rejestrując w routerze bezprzewodowej sieci LAN kod PIN wygenerowany w urządzeniu. Aby zarejestrować kod PIN, użyj komputera.

Do połączenia z bezprzewodową siecią LAN wymagane są uprawnienia administratora.

#### **Wymagane czynności przygotowawcze**

- Uzyskaj dostęp do routera bezprzewodowej sieci LAN z komputera i włącz rejestrację kodu PIN WPS.
	- \* Szczegółowe informacje o tym, jak zarejestrować kod PIN WPS, znajdziesz w instrukcji obsługi swojego routera bezprzewodowej sieci LAN.
	- **11 Na panelu sterowania wybierz [Menu] na ekranie [Główny] i naciśnij <b>ok. O[Ekran](#page-88-0) [\[Główny\]\(P. 82\)](#page-88-0)**
- **2** Naciśnij [Ustawienia ► **DK ► [Sieć] ► DK ► [Ustawienia bezprzewodowej sieci**  $LAN$   $\rightarrow$   $\alpha$ .

➠Zostanie wyświetlony ekran [Wybierz sieć].

- Jeśli zostanie wyświetlony ekran logowania, wprowadź identyfikator i kod PIN menedżera systemu, a następnie naciśnij [<Zaloguj>] **|> |ok | ok | ok | ok | ok | ok | PIN menedżera systemu(P. 4)**
- $\bullet$  Jeśli pojawi się komunikat [Włączyć bezprz. sieć LAN?], wybierz [Tak], a następnie naciśnij **ok**.
- $\bullet$  Jeśli zostanie wyświetlony komunikat [Nie można znaleźć punktu dostępu.], naciśnij ok.

**3** Wybierz [Inne połączenia], a następnie naciśnij **ok**.

## **4 Wybierz [Trybu kodu PIN WPS], a następnie naciśnij ok.**

➠Kod PIN zostaje wygenerowany.

Szukanie... Wpisz punktu dostępu. Kod PIN. Kod PIN: 1234567 Anuluj: Nac. Wstecz

Po wyświetleniu tego ekranu musisz zarejestrować kod PIN WPS w routerze bezprzewodowej sieci LAN w ciągu 10 minut.

## **5 Uzyskaj dostęp do routera bezprzewodowej sieci LAN z komputera i zarejestruj kod PIN WPS do routera.**

**6** Gdy na panelu sterowanie wyświetlony zostanie komunikat [Połączono.], naciśnij ok.

· •• Gdy urządzenie jest połączone z przewodową siecią LAN, [ (v) ] zostanie wyświetlony na ekranie [Główny].

## **7 Odczekaj kilka minut.**

➠Odczekaj kilka minut. Domyślnie adres IP jest ustawiany automatycznie. Aby użyć konkretnego adresu IP, ustaw go ręcznie. **[Ustawianie adresów IPv4\(P. 50\)](#page-56-0)  [Ustawianie adresów IPv6\(P. 52\)](#page-58-0)** 

## **UWAGA**

**Jeśli podczas pracy pojawi się komunikat o błędzie i nie będzie można ustanowić połączenia**

• Naciśnij ok i powtórz procedurę, zaczynając od kroku 3.

# <span id="page-51-0"></span>**Łączenie z bezprzewodową siecią LAN przez wyszukiwanie routera (metoda konfiguracji punktu dostępowego)**

99R1-014

Wyszukaj router bezprzewodowej sieci LAN (punkt dostępowy), z którym chcesz się połączyć, i wprowadź klucz sieciowy.

Gdy łączysz się za pomocą metody konfiguracji punktu dostępowego, ustawiane są następujące metody uwierzytelniania i szyfrowania:

- Metoda uwierzytelniania WEP: System otwarty
- Szyfrowanie dla WPA/WPA2: W zależności od wybranego routera bezprzewodowej sieci LAN AES-CCMP lub TKIP jest ustawiany automatycznie.

Abyokreślić inna metode uwierzytelniania lub szyfrowania, użyj metody recznej konfiguracji połączenia. O **[Łączenie z bezprzewodową siecią LAN przez ustawianie szczegółowych danych \(metoda konfiguracji](#page-53-0) [ręcznej\)\(P. 47\)](#page-53-0)** 

Do połączenia z bezprzewodową siecią LAN wymagane są uprawnienia administratora.

#### **Wymagane czynności przygotowawcze**

- Przygotuj informacje o routerze bezprzewodowej sieci LAN (SSID lub klucz sieciowy), z którym chcesz się połączyć, i trzymaj je w pobliżu. **[Informacje dotyczące bezprzewodowego routera LAN wymagane do](#page-45-0) [połączenia\(P. 39\)](#page-45-0)**
- Jeśli łączysz się z routerem bezprzewodowej sieci LAN obsługującym standard zabezpieczeń WPA-EAP lub WPA2-EAP, ustaw IEEE 802.1X. **CKorzystanie ze standardu IEEE 802.1X(P. 156)** 
	- **1** Na panelu sterowania wybierz [Menu] na ekranie [Główny] i naciśnij **ok. O [Ekran](#page-88-0) [\[Główny\]\(P. 82\)](#page-88-0)**
- **2** Naciśnij [Ustawienia ► ok ► [Sieć] ► ok ► [Ustawienia bezprzewodowej sieci  $LAN$   $\triangleright$   $\circ$   $\cdot$ 
	- ➠Zostanie wyświetlony ekran [Wybierz sieć].
- Jeśli zostanie wyświetlony ekran logowania, wprowadź identyfikator i kod PIN menedżera systemu, a następnie naciśnij [<Zaloguj>] **▶ ok external algoritheta i kod PIN menedżera systemu(P. 4)**
- $\bullet$  Jeśli pojawi się komunikat [Włączyć bezprz. sieć LAN?], wybierz [Tak], a następnie naciśnij  $\alpha$ .
- Jeśli pojawi się komunikat [Nie można znaleźć punktu dostępu.], sprawdź, czy router jest wykrywalny. **[Nie](#page-318-0) [można połączyć się z bezprzewodową siecią LAN\(P. 312\)](#page-318-0)**

### **Wybierz SSID bezprzewodowej sieci LAN, z którą chcesz się połączyć, i naciśnij ok.**

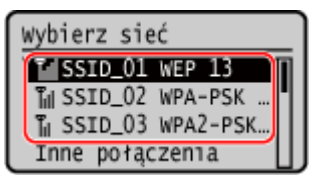

➠Zostanie wyświetlony ekran wprowadzania klucza sieciowego.

Po wybraniu identyfikatora SSID routera bezprzewodowej sieci LAN obsługującego standard zabezpieczeń WPA-EAP lub WPA2-EAP pojawi się komunikat [Wartości ustawień IEEE 802.1X zost. zastosow. do poł.]. Naciśnij ok i przejdź do kroku 4.

Jeśli nie możesz znaleźć routera bezprzewodowej sieci LAN, z którym chcesz się połączyć, sprawdź, czy router jest wykrywalny. **[Nie można połączyć się z bezprzewodową siecią LAN\(P. 312\)](#page-318-0)** 

**4 Wprowadź klucz sieciowy i naciśnij [<Zastos.>] .**

## **5 Naciśnij [Tak] .**

**6 Gdy na panelu sterowania wyświetlony zostanie komunikat [Połączono.], naciśnij ok.** 

· Gdy urządzenie jest połączone z przewodową siecią LAN, [ (v )] zostanie wyświetlony na ekranie [Główny].

## **7 Odczekaj kilka minut.**

➠Domyślnie adres IP jest ustawiany automatycznie. Aby użyć konkretnego adresu IP, ustaw go ręcznie. **[Ustawianie adresów IPv4\(P. 50\)](#page-56-0)  [Ustawianie adresów IPv6\(P. 52\)](#page-58-0)** 

## **UWAGA**

## **Jeśli podczas pracy pojawi się komunikat o błędzie i nie będzie można ustanowić połączenia**

• Naciśnij ok, sprawdź informacje (SSID lub klucz sieciowy) bezprzewodowego routera LAN, z którym chcesz się połączyć, i powtórz procedurę, zaczynając od kroku 3.

# <span id="page-53-0"></span>**Łączenie z bezprzewodową siecią LAN przez ustawianie szczegółowych danych (metoda konfiguracji ręcznej)**

99R1-015

Możesz połączyć się z routerem bezprzewodowej sieci LAN, wprowadzając ręcznie wszystkie informacje o routerze, takie jak identyfikator SSID, klucz sieciowy i ustawienia zabezpieczeń.

Do połączenia z bezprzewodową siecią LAN wymagane są uprawnienia administratora.

#### **Wymagane czynności przygotowawcze**

- Przygotuj informacje o routerze bezprzewodowej sieci LAN, z którym chcesz się połączyć, i trzymaj je w pobliżu. **[Informacje dotyczące bezprzewodowego routera LAN wymagane do połączenia\(P. 39\)](#page-45-0)**
- Jeśli łączysz się z routerem bezprzewodowej sieci LAN obsługującym standard zabezpieczeń WPA-EAP lub WPA2-EAP, ustaw IEEE 802.1X. **CKorzystanie ze standardu IEEE 802.1X(P. 156)** 
	- **1 Na panelu sterowania wybierz [Menu] na ekranie [Główny] i naciśnij . [Ekran](#page-88-0) [\[Główny\]\(P. 82\)](#page-88-0)**
- **2** Naciśnij [Ustawienia ► **DK ► [Sieć] ► DK ► [Ustawienia bezprzewodowej sieci**  $LAN$   $\rightarrow$   $OK$ .

➠Zostanie wyświetlony ekran [Wybierz sieć].

- Jeśli zostanie wyświetlony ekran logowania, wprowadź identyfikator i kod PIN menedżera systemu, a następnie naciśnij [<Zaloguj>] **|> |ok | ok | ok | ok | ok | ok | PIN menedżera systemu(P. 4)**
- $\bullet$  Jeśli pojawi się komunikat [Włączyć bezprz. sieć LAN?], wybierz [Tak], a następnie naciśnij  $\alpha$ k].
- Jeśli wyświetlony zostanie komunikat [Nie można znaleźć punktu dostępu.] wybierz [Zamknij] i naciśnij **ok**.

**3** Wybierz [Inne połączenia], a następnie naciśnij **ok**.

**4 Wybierz [Wprowadź ręcznie nazwę sieci], a następnie naciśnij ok.** 

➠Zostanie wyświetlony ekran wprowadzania SSID.

**Wprowadź SSID, wybierz [<Zastos.>] i naciśnij**  $\overline{\mathbf{or}}$ **.** 

➠Zostanie wyświetlony ekran [Ustaw. zabezpieczeń].

**6 Wybierz standard zabezpieczeń, ustaw uwierzytelnianie i szyfrowanie.**

### **W przypadku korzystania z protokołu WEP**

- **1** Wybierz [WEP], a następnie naciśnij **ok**.
	- ➠Zostanie wyświetlony ekran [Uwierzytel. 802.11].

**2** Wybierz metodę uwierzytelniania.

#### **[System otwarty]**

Używa otwartego uwierzytelniania.

\* Jeśli wybierzesz tę metodę uwierzytelniania, podczas połączenia z routerem bezprzewodowej sieci LAN, który używa klucza współdzielonego, wystąpi błąd uwierzytelniania. W tym momencie ustawienie urządzenia zmienia się na [Klucz współdzielony] i podejmowana jest próba ponownego połączenia się z routerem.

#### **[Klucz współdzielony]**

Używa klucza szyfrującego dla hasła.

- **3** Wybierz [Edytuj klucz szyfrowania], a następnie naciśnij **ok.**
- 4 Wybierz klucz szyfrowania, który nie został zarejestrowany, i naciśnij ok.

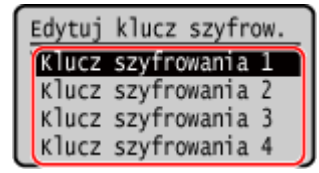

➠Zostanie wyświetlony ekran wprowadzania klucza szyfrującego.

- **5** Wprowadź klucz sieciowy, wybierz [<Zastos.>] i naciśnij **ok**.
	- ➠Klucz szyfrujący jest rejestrowany na ekranie [Klucz szyfrowania].
- **6** Wybierz [Wybierz klucz szyfr.], a następnie naciśnij ok
- **7** Wybierz zarejestrowany klucz szyfrowania i naciśnij ok.

### **W przypadku używania WPA-PSK lub WPA2-PSK**

- 1 Wybierz [WPA/WPA2-PSK], a następnie naciśnij **ok** 
	- ➠Zostanie wyświetlony ekran [Szyfrow. WPA/WPA2].
- **2** Wybierz metodę szyfrowania i naciśnij **ok**.
	- ➠Zostanie wyświetlony ekran wprowadzania klucza szyfrującego.

Gdy wybierzesz [Autom.], AES-CCMP lub TKIP jest ustawiany automatycznie w zależności od routera bezprzewodowej sieci LAN, z którym chcesz się połączyć.

- **3** Wprowadź klucz sieciowy, wybierz [<Zastos.>] i naciśnij ok.
- **W przypadku używania WPA-EAP lub WPA2-EAP** Wybierz [WPA/WPA2-EAP], a następnie naciśnij ok.
- **W przypadku nieużywania standardu bezpieczeństwa** Wybierz [Brak], a następnie naciśnij ok.
- *W***ybierz [Tak], a następnie naciśnij ok.**
- **Gdy na panelu sterowania wyświetlony zostanie komunikat [Połączono.], naciśnij ok.**

· •• Gdy urządzenie jest połączone z przewodową siecią LAN, [ (v) ] zostanie wyświetlony na ekranie [Główny].

## **9 Odczekaj kilka minut.**

➠Domyślnie adres IP jest ustawiany automatycznie. Aby użyć konkretnego adresu IP, ustaw go ręcznie. **[Ustawianie adresów IPv4\(P. 50\)](#page-56-0)  [Ustawianie adresów IPv6\(P. 52\)](#page-58-0)** 

## **UWAGA**

## **Jeśli podczas pracy pojawi się komunikat o błędzie i nie będzie można ustanowić połączenia**

● Naciśnij ok, sprawdź dane routera bezprzewodowej sieci LAN, z którym chcesz się połączyć, i powtórz procedurę, zaczynając od kroku 3.

## <span id="page-56-0"></span>**Ustawianie adresów IPv4**

99R1-016

Adres IPv4 urządzenia może zostać przydzielony automatycznie za pomocą protokołu DHCP lub wprowadzony ręcznie. Domyślnie adres IPv4 jest ustawiany automatycznie po podłączeniu do przewodowej lub bezprzewodowej sieci LAN, ale możesz go ustawić lub zmienić ręcznie w zależności od środowiska i celu, w jakim go używasz.

W tym rozdziale opisano, jak skonfigurować ustawienia za pomocą panelu sterowania. Możesz też ustawić adres IPv4 za pomocą zdalnego interfejsu użytkownika z komputera po ustawieniu go w urządzeniu. **[Zarządzanie urządzeniem z komputera \(Zdalny interfejs użytkownika\)\(P. 179\)](#page-185-0)**  Wymagane są uprawnienia administratora. Aby zastosować ustawienia, urządzenie musi zostać uruchomione ponownie.

- **Na panelu sterowania wybierz [Menu] na ekranie [Główny], a następnie naciśnij ok. [Ekran \[Główny\]\(P. 82\)](#page-88-0)**
- **2** Naciśnij [Ustawienia] ▶ **ok ▶ [Sieć] ▶ ok ▶ [Ustawienia TCP/IP] ▶ ok ▶ [Ustawienia IPv41 ► OK ► IUstawienia adresu IP1 ► OK.**

Jeśli zostanie wyświetlony ekran logowania, wprowadź identyfikator i kod PIN menedżera systemu, a następnie naciśnij [<Zaloguj>] **|> |ok | okonomicznicze i kod PIN menedżera systemu(P. 4)** 

## **3 Ustaw adres IP.**

Ustawienia adresu IP Uzyskaj automatycznie Sprawdź ustawienia

#### **W przypadku ręcznego ustawiania adresu IP**

**1** Wybierz [Uzyskaj automatycznie], a następnie naciśnij **ok**.

➠Zostanie wyświetlony ekran [Uzyskaj automatycznie].

- **2** Naciśnij [Wybierz protokół]  $\triangleright$  [Wyłącz]  $\triangleright$  [Wyłącz]  $\triangleright$  [We
- **3** Naciśnij [Autom. IP]  $\triangleright$  **OK**  $\triangleright$  [Wyłącz]  $\triangleright$  **OK**.
- 4 Wybierz [<Zastos.>], a następnie naciśnij **ok.**

➠Zostanie wyświetlony ekran [Ustawienia adresu IP].

- **5** Wybierz [Uzyskaj ręcznie], a następnie naciśnij **ok** 
	- ➠Zostanie wyświetlony ekran wprowadzania adresu IP.
- **6** Wprowadź adres IP i naciśnij ok
- **7** Wprowadź maskę podsieci i naciśnij **ok**
- 8 Wprowadź adres bramki i naciśnij ok.

#### **W przypadku automatycznego przydzielania adresu IP**

**1** Wybierz [Uzyskaj automatycznie], a następnie naciśnij **ok** 

- ➠Zostanie wyświetlony ekran [Uzyskaj automatycznie].
- **2** W razie potrzeby skonfiguruj ustawienie pozyskania automatycznego.

#### **[Wybierz protokół]**

Normalnie ustaw na [DHCP]. Jednak, gdy [DHCP] jest ustawiony w środowisku, w którym nie można używać DHCP, urządzenie będzie nadal potwierdzać automatyczne pozyskanie w sieci, generując niepotrzebną komunikację. Jeśli nie używasz DHCP, ustaw tę wartość na [Wyłącz].

#### **[Autom. IP]**

Normalnie ustaw na [Włącz]. Mimo że pierwszeństwo ma adres IP przydzielony za pomocą DHCP, jeśli nie ma odpowiedzi z DHCP, zostanie użyty automatyczny adres IP.

**3** Wybierz [<Zastos.>], a następnie naciśnij ok.

#### **4 Uruchom urządzenie ponownie. [Ponowne uruchamianie urządzenia\(P. 76\)](#page-82-0)**

➠Ustawienia zostały zastosowane.

Aby sprawdzić, czy adres IPv4 jest poprawnie skonfigurowany, przeprowadź test połączenia. O **[Sprawdzanie statusu sieci i ustawień sieciowych\(P. 66\)](#page-72-0)** 

## **UWAGA**

#### **Sprawdzanie aktualnie ustawionego adresu IP**

● Na ekranie w kroku 3 wybierz [Sprawdź ustawienia] i naciśnij **ok**, aby sprawdzić aktualne ustawienie adresu IP. Jeśli adres IP jest wyświetlany jako "0.0.0.0", nie jest on poprawnie skonfigurowany.

#### **Jeśli adres IP został zmieniony po zainstalowaniu sterownika drukarki**

- W systemie Windows musisz dodać nowy port. **[Konfigurowanie portu drukarki \(Windows\)\(P. 105\)](#page-111-0)**  Jeśli nie wiesz, który port jest używany, sprawdź: **[Wyświetlanie portu drukarki\(P. 363\)](#page-369-0)**
- W systemie macOS musisz ponownie zarejestrować urządzenie na komputerze Mac. Szczegóły dotyczące rejestrowania urządzenia znajdziesz w instrukcji obsługi sterownika na stronie z instrukcjami online. **https://oip.manual.canon/**

\* Jeśli używasz protokołu DHCP do automatycznego uzyskiwania adresu IP urządzenia, adres IP może zostać zmieniony automatycznie.

## <span id="page-58-0"></span>**Ustawianie adresów IPv6**

99R1-017

W środowisku IPv6 możesz ustawić następujące adresy IPv6 i używać ich w tym samym czasie.

#### ● **Adres lokalny łącza**

Adres, który może być używany tylko w ramach tego samego łącza. Nie można go używać do komunikacji z urządzeniami innymi niż router.

Adres lokalny łącza jest ustawiany automatycznie, gdy włączona jest funkcja obsługi protokołu IPv6.

#### ● **Adres bezstanowy**

Adres, który jest generowany automatycznie na podstawie prefiksu sieci dostarczonego przez router i adresu MAC urządzenia.

Po ponownym uruchomieniu urządzenia (lub po jego włączeniu) adresy bezstanowe zostają usunięte.

● **Adres ręczny**

Adres, który jest wprowadzany ręcznie przez określenie adresu IP, długości prefiksu i domyślnego adresu routera.

#### ● **Adres stanowy**

Adres uzyskany z serwera DHCP przy użyciu DHCPv6.

W tym rozdziale opisano, jak skonfigurować ustawienia za pomocą zdalnego interfejsu użytkownika z komputera. Na panelu sterowania wybierz [Menu] na ekranie [Główny], a następnie wybierz [Ustawienia], aby skonfigurować ustawienia. Do konfigurowania niektórych z tych ustawień nie można używać panelu sterowania. **[\[Ustawienia IPv6\]](#page-221-0) [\(P. 215\)](#page-221-0)** 

Wymagane są uprawnienia administratora. Aby zastosować ustawienia, urządzenie musi zostać uruchomione ponownie.

#### **Wymagane czynności przygotowawcze**

- Ustaw adres IPv4 dla urządzenia. **[Ustawianie adresów IPv4\(P. 50\)](#page-56-0)**
- **1 Zaloguj się w zdalnym interfejsie użytkownika w trybie menedżera systemu. [Uruchamianie zdalnego interfejsu użytkownika\(P. 180\)](#page-186-0)**
- **2 Na stronie portalu zdalnego interfejsu użytkownika kliknij na [Ustawienia/ rejestracja]. [Strona portalu zdalnego interfejsu użytkownika\(P. 182\)](#page-188-0)**

**Kliknij na [Ustawienia sieciowe] ▶ [Ustawienia IPv6] ▶ [Edycja].** 

➠Zostanie wyświetlony ekran [Edycja ustawień IPv6].

**4 W [Ustawienia adresu IP] zaznacz pole wyboru [Użyj IPv6].**

**5 Ustaw adres IPv6, który ma być używany.**

**W przypadku używania adresu bezstanowego** Zaznacz pole wyboru [Użyj adresu bezstanowego].

#### **W przypadku używania adresu ręcznego**

Zaznacz pole wyboru [Użyj adresu wprowadzanego ręcznie], a następnie wprowadź adres IP, długość prefiksu i domyślny adres routera.

\* Nie możesz wprowadzić adresu multiemisji (adresu zaczynającego się od "ff").

#### **W przypadku używania adresu stanowego**

Zaznacz pole wyboru [Użyj DHCPv6].

## **6 Kliknij [OK].**

## **7 Uruchom urządzenie ponownie. [Ponowne uruchamianie urządzenia\(P. 76\)](#page-82-0)**

➠Ustawienia zostały zastosowane.

Wykonaj test połączenia, aby sprawdzić, czy adres IPv6 został prawidłowo skonfigurowany. **[Sprawdzanie](#page-72-0) [statusu sieci i ustawień sieciowych\(P. 66\)](#page-72-0)** 

## **UWAGA**

#### **Jeśli adres IP został zmieniony po zainstalowaniu sterownika drukarki**

● Musisz dodać nowy port. **[Dodawanie portu\(P. 105\)](#page-111-0)** 

# <span id="page-60-0"></span>**Konfiguracja urządzenia w środowisku sieciowym**

99R1-018

Wielkość i konfiguracja sieci różni się w zależności od jej przeznaczenia i wykorzystania. Urządzenie jest wyposażone w różne technologie, które umożliwiają pracę w wielu środowiskach. W razie potrzeby skonfiguruj ustawienia urządzenia zgodnie ze swoim środowiskiem sieciowym.

**[Ręczna konfiguracja ustawień połączenia Ethernet\(P. 55\)](#page-61-0)** 

**[Konfiguracja usługi DNS\(P. 56\)](#page-62-0)** 

**[Konfiguracja usługi WINS\(P. 60\)](#page-66-0)** 

**[Konfiguracja protokołu SNMP\(P. 61\)](#page-67-0)** 

**[Konfiguracja protokołu SNTP\(P. 64\)](#page-70-0)** 

#### ■ Patrz również

Aby zmniejszyć zagrożenie nieautoryzowanym dostępem i podsłuchiwaniem, zaleca się skonfigurowanie ustawień zabezpieczeń odpowiednio do środowiska sieciowego. **[Ochrona sieci\(P. 147\)](#page-153-0)** 

## **UWAGA**

#### **Wykorzystanie urządzenia w sieci z uwierzytelnianiem IEEE 802.1X**

● Podłączając urządzenie do sieci korzystającej z uwierzytelniania IEEE 802.1X, musisz skonfigurować ustawieniaurządzenia, takie jak metoda uwierzytelniania zarządzana przez serwer uwierzytelniania. O **[Korzystanie ze standardu IEEE 802.1X\(P. 156\)](#page-162-0)** 

# <span id="page-61-0"></span>**Ręczna konfiguracja ustawień połączenia Ethernet**

99R1-019

Domyślnie, gdy urządzenie jest podłączone do przewodowej sieci LAN, tryb komunikacji Ethernet i typ sieci Ethernet są wykrywane automatycznie i mogą być używane bez zmian. W zależności od środowiska, w którym pracujesz, może być konieczna zmiana ustawień sieci Ethernet, aby dostosować je do ustawień urządzeń peryferyjnych.

W tym rozdziale opisano, jak skonfigurować ustawienia za pomocą zdalnego interfejsu użytkownika z komputera. Na panelu sterowania wybierz [Menu] na ekranie [Główny], a następnie wybierz [Ustawienia], aby skonfigurować ustawienia. **[\[Ustawienia sterownika Ethernet\]\(P. 208\)](#page-214-0)** 

Wymagane są uprawnienia administratora. Aby zastosować ustawienia, urządzenie musi zostać uruchomione ponownie.

- **1 Zaloguj się w zdalnym interfejsie użytkownika w trybie menedżera systemu. [Uruchamianie zdalnego interfejsu użytkownika\(P. 180\)](#page-186-0)**
- **2 Na stronie portalu zdalnego interfejsu użytkownika kliknij na [Ustawienia/ rejestracja]. [Strona portalu zdalnego interfejsu użytkownika\(P. 182\)](#page-188-0)**
- **3 Kliknij na [Ustawienia sieciowe] [Ustawienia sterownika Ethernet] [Edycja].**

➠Zostanie wyświetlony ekran [Edycja ustawień sterownika Ethernet].

**4 Wyczyść pole wyboru [Automatyczne wykrywanie].**

## **5 Wybierz tryb komunikacji.**

Standardowo należy wybrać ustawienie [Pełny dupleks]. Jeśli router sieciowy jest ustawiony na komunikację półdupleksową, wybierz [Półdupleks].

**6 Wybierz typ sieci Ethernet, a następnie kliknij [OK].**

**7 Uruchom urządzenie ponownie. [Ponowne uruchamianie urządzenia\(P. 76\)](#page-82-0)** 

# <span id="page-62-0"></span>**Konfiguracja usługi DNS**

Jeśli urządzenie jest używane w środowisku z systemem DNS (Domain Name System), skonfiguruj informacje o serwerze DNS i ustawienia opcji DHCP.

W środowisku bez DNS możesz skonfigurować multicast DNS (mDNS), aby korzystać z funkcji DNS. mDNS jest używany przez Bonjour i inne oprogramowanie.

W tym rozdziale opisano, jak skonfigurować ustawienia za pomocą zdalnego interfejsu użytkownika z komputera. Na panelu sterowania wybierz [Menu] na ekranie [Główny], a następnie wybierz [Ustawienia], aby skonfigurować ustawienia. Do konfigurowania niektórych z tych ustawień nie można używać panelu sterowania. **[\[Ustawienia](#page-219-0) [TCP/IP\]\(P. 213\)](#page-219-0)** 

Wymagane są uprawnienia administratora. W zależności od elementu, który ma być skonfigurowany, może być konieczne ponowne uruchomienie urządzenia.

**Wymagane czynności przygotowawcze**

- Konfigurując DNS dla IPv6, skonfiguruj ustawienie, aby używać adresu IPv6. **[Ustawianie adresów](#page-58-0) [IPv6\(P. 52\)](#page-58-0)** 
	- **1 Zaloguj się w zdalnym interfejsie użytkownika w trybie menedżera systemu. [Uruchamianie zdalnego interfejsu użytkownika\(P. 180\)](#page-186-0)**
- **2 Na stronie portalu zdalnego interfejsu użytkownika kliknij na [Ustawienia/ rejestracja]. [Strona portalu zdalnego interfejsu użytkownika\(P. 182\)](#page-188-0)**
- **3** Kliknij [Ustawienia sieciowe] ▶ [Ustawienia IPv4] lub [Ustawienia IPv6] ▶ [Edycja].

➠Wyświetlony zostanie ekran [Edycja ustawień IPv4] lub [Edycja ustawień IPv6].

### **4 W [Ustawienia opcji DHCP] skonfiguruj ustawienia opcji DHCP.**

Jeśli nie konfigurujesz ustawień opcji DHCP, przejdź do Kroku 5.

Zaznacz pola wyboru elementów, które chcesz włączyć.

#### **[Uzyskaj nazwę hosta] (Tylko dla IPv4)**

Uzyskuje nazwę hosta (Opcja 12) z serwera DHCP.

#### **[Dynamiczna aktualizacja DNS] (Tylko dla IPv4)**

Serwer DHCP automatycznie aktualizuje informacje (Opcja 81) odpowiadające nazwie hosta w miejsce urządzenia.

#### **[Uzyskaj adres serwera DNS]**

Uzyskuje adres serwera DNS (Opcja 6 dla IPv4, Opcja 23 dla IPv6) z serwera DHCP.

#### **[Uzyskaj nazwę domeny]**

Uzyskuje nazwę domeny (Opcja 15 dla IPv4, Opcja 24 dla IPv6) z serwera DHCP.

#### **[Uzyskaj adres serwera WINS] (Tylko dla IPv4)**

Uzyskuje adres serwera WINS (Opcja 44) z serwera DHCP.

## **5 W [Ustawienia DNS] ustaw informacje dla serwera DNS.**

- Aby uzyskać więcej informacji na temat ustawień, skontaktuj się z administratorem sieci. Możesz również wyświetlić ustawienia komputera. **[Wyświetlanie informacji o połączeniu sieciowym komputera\(P. 361\)](#page-367-0)**
- Jeśli nie konfigurujesz informacji serwera DNS, przejdź do kroku 6.

#### **[Adres podstawowego serwera DNS]**

Wprowadź adres IP serwera DNS.

\* W przypadku IPv6 nie możesz wprowadzić adresu multiemisji (adresu zaczynającego się od "ff").

#### **[Adres pomocniczego serwera DNS]**

Jeśli używasz dodatkowego serwera DNS, wpisz jego adres IP. \* W przypadku IPv6 nie możesz wprowadzić adresu multiemisji (adresu zaczynającego się od "ff").

#### **[Użyj tej samej nazwy hosta/domeny jak dla IPv4] (Tylko dla IPv6)**

Zaznacz pole wyboru, aby używać tych samych nazw hostów i domen, co dla IPv4. Aby ustawić nazwę hosta IPv6 i nazwę domeny indywidualnie, usuń zaznaczenie tego pola wyboru i wpisz [Nazwa hosta] i [Nazwa domeny].

#### **[Nazwa hosta]**

Używając jednobajtowych znaków alfanumerycznych, wprowadź nazwę hosta, który ma zostać zarejestrowany w serwerze DNS.

#### **[Nazwa domeny]**

Używając jednobajtowych znaków alfanumerycznych, wprowadź nazwę domeny, do której należy urządzenie. **Input example:**

example.com

#### **[Dynamiczna aktualizacja DNS]**

Zaznacz pole wyboru, aby automatycznie aktualizować rekordy DNS, gdy odpowiednie informacje o nazwie hosta i adresie IP zostaną zmienione, np. w środowisku DHCP.

#### **Aby określić typ adresu, który ma być zarejestrowany na serwerze DNS (tylko IPv6)**

W zależności od typu adresu, który chcesz zarejestrować, zaznacz pole wyboru [Zarejestruj adres wprowadzany ręcznie], [Zarejestruj adres stanowy] lub [Zarejestruj adres bezstanowy].

#### **Aby określić odstęp czasu pomiędzy aktualizacjami**

W [Częstotliwość dynamicznej aktualizacji DNS] wprowadź odstęp czasu, co jaki mają być automatycznie aktualizowane te informacje.

#### **6 W [Ustawienia mDNS] skonfiguruj ustawienia mDNS.**

Jeśli nie konfigurujesz ustawień mDNS, przejdź do Kroku 7.

#### **Dla IPv4**

Aby użyć mDNS, zaznacz pole wyboru [Użyj mDNS], a następnie wprowadź nazwę mDNS.

#### **Dla IPv6**

Aby użyć mDNS, zaznacz pole wyboru [Użyj mDNS], a następnie wybierz, czy używać tej samej nazwy mDNS, co dla IPv4.

- Aby używać nazwy mDNS ustawionej dla IPv4 także dla IPv6, zaznacz pole wyboru [Użyj dla mDNS nazwy identycznej z IPv4].
- Aby indywidualnie skonfigurować nazwę mDNS dla IPv6, odznacz pole wyboru [Użyj dla mDNS nazwy identycznej z IPv4], a następnie wprowadź nazwę mDNS.

## **7 Kliknij [OK].**

## **8 Uruchom urządzenie ponownie. [Ponowne uruchamianie urządzenia\(P. 76\)](#page-82-0)**

# <span id="page-65-0"></span>**Konfiguracja protokołu SMB**

99R1-01C

Protokół komunikacyjny Server Message Block (SMB) jest używany, aby umożliwić urządzeniu pracę w sieci jako drukarka udostępniona. W zależności od środowiska sieciowego może być konieczne ustawienie nazwy komputera i nazwy grupy roboczej urządzenia

## Ustawianie nazwy komputera i nazwy grupy roboczej

Ustaw nazwę komputera używaną do identyfikacji urządzenia w sieci oraz nazwę grupy roboczej do identyfikacji grupy, do której należy urządzenie.

Konfiguracja tych ustawień za pomocą zdalnego interfejsu użytkownika z komputera. Nie możesz używać panelu sterowania do konfigurowania ustawień.

Wymagane są uprawnienia administratora. Aby zastosować ustawienia, urządzenie musi zostać uruchomione ponownie.

**1 Zaloguj się w zdalnym interfejsie użytkownika w trybie menedżera systemu. [Uruchamianie zdalnego interfejsu użytkownika\(P. 180\)](#page-186-0)** 

- **2 Na stronie portalu zdalnego interfejsu użytkownika kliknij na [Ustawienia/ rejestracja]. [Strona portalu zdalnego interfejsu użytkownika\(P. 182\)](#page-188-0)**
- **3 Kliknij na [Ustawienia sieciowe] [Ustawienia nazwy komputera/nazwy grupy roboczej] [Edycja].**

➠Zostanie wyświetlony ekran [Edytuj ustawienia nazwy komputera/nazwy grupy roboczej].

**4 Wprowadź nazwę komputera oraz nazwę grupy roboczej, a następnie kliknij [OK].**

Wprowadzaj używając jednobajtowych znaków alfanumerycznych.

#### **W środowisku z WINS**

- Zaznacz pole wyboru [Użyj NetBIOS].
- Nie możesz zarejestrować na serwerze WINS nazw, które zaczynają się od gwiazdki (\*).

### **5 Uruchom urządzenie ponownie. [Ponowne uruchamianie urządzenia\(P. 76\)](#page-82-0)**

# <span id="page-66-0"></span>**Konfiguracja usługi WINS**

99R1-01E

Jeśli urządzenie jest używane w środowisku sieciowym, które używa zarówno NetBIOS, jak i TCP/IP, skonfiguruj usługę Windows Internet Name Service (WINS), aby konwertowała nazwę NetBIOS na adres IP. Aby włączyć WINS, określ serwer WINS. WINS nie można używać w środowisku IPv6.

W tym rozdziale opisano, jak skonfigurować ustawienia za pomocą zdalnego interfejsu użytkownika z komputera. Na panelu sterowania wybierz [Menu] na ekranie [Główny], a następnie wybierz [Ustawienia], aby skonfigurować ustawienia. **[\[Ustawienia WINS\]\(P. 216\)](#page-222-0)** 

Wymagane są uprawnienia administratora. Aby zastosować ustawienia, urządzenie musi zostać uruchomione ponownie.

**Wymagane czynności przygotowawcze**

- Ustaw nazwę komputera i nazwę grupy roboczej. **[Ustawianie nazwy komputera i nazwy grupy](#page-65-0) [roboczej\(P. 59\)](#page-65-0)**
- Przygotuj adres IPv4 serwera WINS i trzymaj go w pobliżu.
- **1 Zaloguj się w zdalnym interfejsie użytkownika w trybie menedżera systemu. [Uruchamianie zdalnego interfejsu użytkownika\(P. 180\)](#page-186-0)**
- **2 Na stronie portalu zdalnego interfejsu użytkownika kliknij na [Ustawienia/ rejestracja]. [Strona portalu zdalnego interfejsu użytkownika\(P. 182\)](#page-188-0)**

**Kliknij na [Ustawienia sieciowe] ▶ [Ustawienia WINS] ▶ [Edycja].** 

➠Zostanie wyświetlony ekran [Edycja ustawień WINS].

**4 Zaznacz pole wyboru [Rozpoznawanie WINS].**

#### **5 Wprowadź adres IPv4 serwera WINS, a następnie kliknij [OK].**

Jeśli adres IP serwera WINS został uzyskany z serwera DHCP, priorytet ma uzyskany adres IP. **[Konfiguracja](#page-62-0) [usługi DNS\(P. 56\)](#page-62-0)** 

#### **6 Uruchom urządzenie ponownie. [Ponowne uruchamianie urządzenia\(P. 76\)](#page-82-0)**

# <span id="page-67-0"></span>**Konfiguracja protokołu SNMP**

99R1-01F

Simple Network Management Protocol (SNMP) to protokół służący do monitorowania i kontrolowania urządzeń komunikacyjnych w sieci poprzez dostęp do bazy informacji o zarządzaniu (MIB). Skonfiguruj te ustawienia zgodnie z przeznaczeniem i środowiskiem, w którym urządzenie jest używane.

Urządzenie obsługuje protokoły SNMPv1 i SNMPv3. Możesz też używać obu jednocześnie. Powiadamianie o pułapkach nie jest obsługiwane.

Gdy w sieci jest zainstalowane oprogramowanie zarządzające SNMP, możesz za jego pomocą konfigurować, monitorować i kontrolować urządzenie zdalnie z komputera. Więcej informacji znajdziesz w podręczniku oprogramowania, którego używasz.

#### **SNMPv1**

SNMPv1 definiuje zakres komunikacji za pomocą informacji zwanej "nazwą społeczności". Ponieważ nazwa społeczności jest wysyłana do sieci w postaci zwykłego tekstu, bezpieczeństwo sieci jest zagrożone. Aby zapewnić bezpieczeństwo sieci, wyłącz protokół SNMPv1 i korzystaj z protokołu SNMPv3. Gdy SNMPv1 jest wyłączony, nie będziesz mógł korzystać z niektórych funkcji, takich jak uzyskiwanie informacji z urządzenia za pomocą sterownika drukarki.

#### **SNMPv3**

SNMPv3 komunikuje się za pomocą informacji o użytkowniku SNMPv3. Protokół ten umożliwia skonfigurowanie uwierzytelniania i szyfrowania w informacjach o użytkowniku w celu monitorowania i kontrolowania urządzeń komunikacyjnych w sieci z wiarygodnym systemem zabezpieczeń.

W tym rozdziale opisano, jak skonfigurować ustawienia za pomocą zdalnego interfejsu użytkownika z komputera. Na panelu sterowania wybierz [Menu] na ekranie [Główny], a następnie wybierz [Ustawienia], aby skonfigurować ustawienia. Jednak panel sterowania może być używany tylko do włączania lub wyłączania protokołów SNMPv1 i SNMPv3. **O[Ustawienia SNMP](P. 207)** 

Wymagane są uprawnienia administratora. Aby zastosować ustawienia, urządzenie musi zostać uruchomione ponownie.

#### **Wymagane czynności przygotowawcze**

- Aby skonfigurować SNMPv3, musisz włączyć TLS.  **Korzystanie z protokołu TLS(P. 154)**
- **1 Zaloguj się w zdalnym interfejsie użytkownika w trybie menedżera systemu. [Uruchamianie zdalnego interfejsu użytkownika\(P. 180\)](#page-186-0)**
- **2 Na stronie portalu zdalnego interfejsu użytkownika kliknij na [Ustawienia/ rejestracja]. [Strona portalu zdalnego interfejsu użytkownika\(P. 182\)](#page-188-0)**
- **3 Kliknij na [Ustawienia sieciowe] [Ustawienia SNMP] [Edycja].**

➠Zostanie wyświetlony ekran [Edycja ustawień SNMP].

**4 W [Ustawienia SNMPv1] ustaw SNMPv1.**

#### **Aby włączyć SNMPv1**

- **1** Zaznacz pole wyboru [Użyj SNMPv1].
- **2** Skonfiguruj społeczność.
	- Możesz ustawić MIB Access Permission (pozwolenie na odczyt/zapis do obiektów MIB) dla każdej społeczności.

● W przypadku używania zarówno SNMPv1, jak i SNMPv3, zaleca się ustawienie MIB Access Permission na [Tylko do odczytu]. W przypadku ustawienia SNMPv1 na [Odczyt/zapis] (pozwolenie na pełny dostęp), możesz wykonywać prawie wszystkie operacje, a więc nie jesteś w stanie wykorzystać solidnych zabezpieczeń SNMPv3.

#### **Aby skonfigurować nazwę społeczności**

Zaznacz pole wyboru [Użyj nazwy społecznościowej 1] lub [Użyj nazwy społecznościowej 2], a następnie skonfiguruj nazwę społeczności i uprawnienia dostępu do MIB. Wprowadź nazwę społeczności używając jednobajtowych znaków alfanumerycznych.

#### **Aby skonfigurować dedykowaną społeczność**

Dedykowana społeczność to wstępnie zdefiniowana społeczność dla oprogramowania Canon Device Management.

Aby użyć dedykowanej społeczności, zaznacz pole wyboru [Użyj społeczności dedykowanej], a następnie skonfiguruj zezwolenia dostępu do MIB.

\* Więcej informacji znajdziesz w podręczniku oprogramowania, którego używasz.

#### **Aby wyłączyć SNMPv1**

Wyczyść pole wyboru [Użyj SNMPv1].

## **5 W [Ustawienia SNMPv3], skonfiguruj SNMPv3.**

#### **Włączanie protokołu SNMPv3**

- **1** Zaznacz pole wyboru [Użyj SNMPv3].
- **2** W [Ustawienia użytkownika 1], [Ustawienia użytkownika 2], lub [Ustawienia użytkownika 3], zaznacz pole wyboru [Włącz użytkownika].
- **3** Skonfiguruj użytkownika.

#### **[Nazwa użytkownika]**

Wprowadź nazwę użytkownika używając jednobajtowych znaków alfanumerycznych.

#### **[Uprawnienia dostępu do MIB]**

Ustaw uprawnienia do odczytu/zapisu obiektów MIB dla każdego określonego użytkownika. Aby umożliwić zarówno odczyt, jak i zapis, wybierz [Odczyt/zapis].

#### **[Ustawienia zabezpieczeń]**

Wybierz, czy chcesz włączyć czy wyłączyć uwierzytelnianie i szyfrowanie.

#### **[Algorytm uwierzytelniania]**

Gdy wybrano [Uwierzytelnianie wł./szyfrowanie wł.] lub [Uwierzytelnianie wł./szyfrowanie wył.] w [Ustawienia zabezpieczeń], wybierz algorytm uwierzytelniania w zależności od środowiska użytkowania. Aby ustawić hasło, zaznacz pole wyboru [Ustaw/zmień hasło], i wprowadź to samo hasło w obu [Hasło uwierzytelniania] i [Potwierdź] używając jednobajtowych znaków alfanumerycznych.

#### **[Algorytm szyfrowania]**

Gdy wybrano [Uwierzytelnianie wł./szyfrowanie wł.] w [Ustawienia zabezpieczeń], wybierz algorytm szyfrowania w zależności od środowiska użytkowania.

Aby ustawić hasło, zaznacz pole wyboru [Ustaw/zmień hasło], i wprowadź to samo hasło w obu [Hasło szyfrowania] i [Potwierdź] używając jednobajtowych znaków alfanumerycznych.

#### **Wyłączanie protokołu SNMPv3**

Wyczyść pole wyboru [Użyj SNMPv3].

## **6 W [Ustawienia pozyskiwania informacji o zarządzaniu drukarką] wybierz, czy chcesz uzyskać informacje o zarządzaniu drukarką.**

Aby regularnie uzyskiwać z urządzenia informacje o zarządzaniu drukarką, takie jak protokoły i porty, zaznacz pole wyboru [Pozyskaj informacje o zarządzaniu drukarką z hosta].

**7 Kliknij [OK].**

## **8 Uruchom urządzenie ponownie. [Ponowne uruchamianie urządzenia\(P. 76\)](#page-82-0)**

➠Ustawienia zostały zastosowane.

## **UWAGA**

#### **Zmiana numeru portu**

● Aby zmienić numer portu serwera SNMP, zobacz: **[Zmiana numeru portu\(P. 151\)](#page-157-0)** 

# <span id="page-70-0"></span>**Konfiguracja protokołu SNTP**

99R1-01H

Aby uzyskać informacje o czasie z serwera czasu w sieci, skonfiguruj protokół SNTP (Simple Network Time Protocol). Kiedy skonfigurowany jest protokół SNTP, serwer czasu jest sprawdzany w określonych odstępach czasu, aby dostosować czas i utrzymać prawidłowy czas w urządzeniu. Urządzenie obsługuje zarówno serwer NTP (NTPv3), jak i serwer SNTP (SNTPv3 i v4).

Konfiguracja tych ustawień za pomocą zdalnego interfejsu użytkownika z komputera. Do konfigurowania ustawień nie można używać panelu sterowania.

Wymagane są uprawnienia administratora. Aby zastosować ustawienia, urządzenie musi zostać uruchomione ponownie.

#### **Wymagane czynności przygotowawcze**

- Czas jest ustawiany na podstawie czasu uniwersalnego UTC (Coordinated Universal Time), dlatego określ ustawienia strefy czasowej. **[Ustawianie daty i czasu\(P. 178\)](#page-184-0)**
- Przygotuj adres IP serwera NTP lub SNTP i trzymaj go w pobliżu.
- **1 Zaloguj się w zdalnym interfejsie użytkownika w trybie menedżera systemu. [Uruchamianie zdalnego interfejsu użytkownika\(P. 180\)](#page-186-0)**
- **2 Na stronie portalu zdalnego interfejsu użytkownika kliknij na [Ustawienia/ rejestracja]. [Strona portalu zdalnego interfejsu użytkownika\(P. 182\)](#page-188-0)**

**Kliknij na [Ustawienia sieciowe] ▶ [Ustawienia SNTP] ▶ [Edycja].** 

➠Zostanie wyświetlony ekran [Edycja ustawień SNTP].

**4 Zaznacz pole wyboru [Użyj SNTP].**

#### **5 W [Nazwa serwera NTP], wprowadź adres IP serwera NTP/SNTP.**

Jeśli korzystasz z serwera DNS, zamiast adresu IP możesz wpisać nazwę hosta lub FQDN.

**Przykładowy wpis:** ntp.example.com

## **6 W [Interwał odpytywania] wprowadź odstępy czasu, co jaki ma być sprawdzany serwer i dostosuj czas.**

**7 Kliknij [OK].**

**8 Uruchom urządzenie ponownie. [Ponowne uruchamianie urządzenia\(P. 76\)](#page-82-0)** 

## **UWAGA**

## **Sprawdzanie komunikacji z serwerem NTP lub SNTP**

● Sprawdź komunikację, korzystając z poniższej procedury: Jeśli urządzenie poprawnie komunikuje się z serwerem, [OK] wyświetlone zostanie w [Wynik sprawdzenia serwera NTP].

> Zaloguj się do zdalnego interfejsu użytkownika w trybie menedżera systemu • kliknij [Ustawienia/ rejestracja] [Ustawienia sieciowe] [Ustawienia SNTP] [Sprawdź serwer NTP].

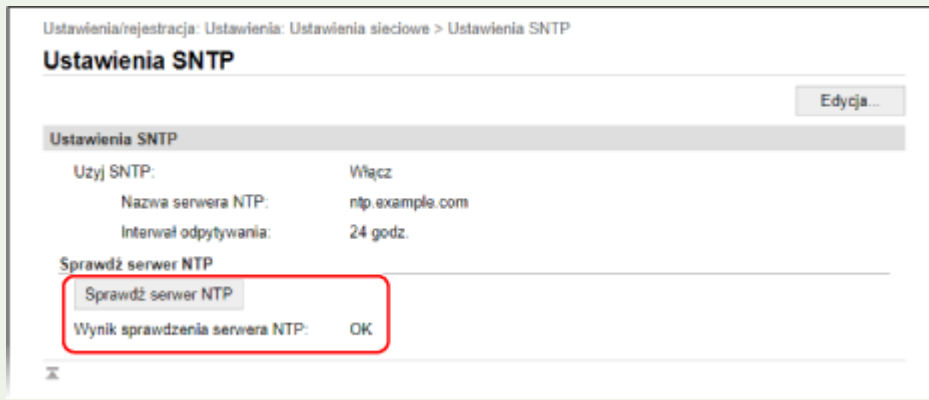

\* Sprawdza to stan komunikacji i nie reguluje czasu.
## **Sprawdzanie statusu sieci i ustawień sieciowych**

99R1-01J

Aby sprawdzić, czy urządzenie jest poprawnie podłączone do sieci, możesz przeprowadzić test połączenia z urządzeniami w sieci.

Do korzystania ze zdalnego interfejsu użytkownika i konfigurowania ustawień zapory sieciowej potrzebne są adres IP urządzenia oraz informacje o adresie MAC. Sprawdź bieżące ustawienia.

**Sprawdzanie, czy urządzenie może łączyć się z urządzeniami sieciowymi(P. 66) [Wyświetlanie adresu IP ustawionego dla urządzenia\(P. 67\)](#page-73-0)  [Wyświetlanie adresu MAC przewodowej sieci LAN\(P. 67\)](#page-73-0)  [Wyświetlanie adresu MAC i informacji o połączeniu z bezprzewodową siecią LAN\(P. 68\)](#page-74-0)** 

## **UWAGA**

● Jeśli adres IP jest wyświetlany jako "0.0.0.0", nie jest on poprawnie skonfigurowany. Ponownie ustaw adres IP.

**[Ustawianie adresów IPv4\(P. 50\)](#page-56-0)  [Ustawianie adresów IPv6\(P. 52\)](#page-58-0)** 

- Na przykład podłączenie urządzenia do koncentratora przełączającego może uniemożliwić połączenie z siecią, nawet jeśli adres IP jest poprawnie skonfigurowany. W tym przypadku ustaw czas oczekiwania, aż urządzenie zacznie się komunikować i spróbuj połączyć się ponownie. **[\[Czas oczekiwania na połącz. przy](#page-214-0) [uruch.\]\(P. 208\)](#page-214-0)**
- Aby zobaczyć ustawienia sieciowe, możesz wydrukować listę danych menedżera systemu. **[Drukowanie i](#page-194-0) [wyświetlanie raportów i list\(P. 188\)](#page-194-0)**

## Sprawdzanie, czy urządzenie może łączyć się z urządzeniami sieciowymi

W przeglądarce internetowej komputera podłączonego do sieci wpisz adres IPv4 lub IPv6 urządzenia. Jeśli zostanie wyświetlonyekran logowania do zdalnego interfejsu użytkownika, urządzenie jest prawidłowo podłączone do sieci. O **[Uruchamianie zdalnego interfejsu użytkownika\(P. 180\)](#page-186-0)** 

Jeśli używasz adresu IPv4, możesz użyć poniższej procedury, aby wysłać polecenie ping z panelu sterowania i sprawdzić, czy urządzenie może się połączyć z urządzeniem sieciowym.

**Wymagane czynności przygotowawcze**

- Przygotuj adres IPv4 urządzenia w sieci, do którego chcesz się podłączyć, i przechowuj go w pobliżu.
	- Na panelu sterowania wybierz [Menu] na ekranie [Główny], a następnie naciśnij **ok. [Ekran \[Główny\]\(P. 82\)](#page-88-0)**
- **2** Naciśnij [Ustawienia] ▶ **ox ▶ [Sieć] ▶ ox ▶ [Ustawienia TCP/IP] ▶ ox ▶ [Ustawienia**  $IPv4]$  **DK |** [Polecenie PING] **|**  $OR$ .

Jeśli zostanie wyświetlony ekran logowania, wprowadź identyfikator i kod PIN menedżera systemu, a następnie naciśnij [<Zaloguj>] **|> |ok | oldentyfikator i kod PIN menedżera systemu(P. 4)** 

**3 Wprowadź adres IPv4 urządzenia sieciowego i naciśnij .**

#### Konfiguracja

<span id="page-73-0"></span>➠Jeśli urządzenie jest prawidłowo podłączone do sieci, pojawi się [Uzyskano odpowiedź z hosta.].

### Wyświetlanie adresu IP ustawionego dla urządzenia

Możesz przejrzeć ustawienia adresu IP przypisanego do urządzenia, takie jak adres IPv4 i adres IPv6.

W tym rozdziale opisano, jak wyświetlić adres IP za pomocą panelu sterowania. Możesz też sprawdzić te informacje, korzystając ze zdalnego interfejsu użytkownika z komputera. **[Zarządzanie](#page-185-0) [urządzeniem z komputera \(Zdalny interfejs użytkownika\)\(P. 179\)](#page-185-0)** 

### **1 Na panelu sterowania wybierz [Monitor stanu] na ekranie [Główny], a następnie naciśnij . [Ekran \[Główny\]\(P. 82\)](#page-88-0)**

➠Zostanie wyświetlony ekran [Monitor stanu].

**Naciśnij [Informacje o sieci] ▶ <b>ox ▶ [IPv4] lub [IPv6] ▶ ox** .

### **3 Wyświetl ustawienie i naciśnij .**

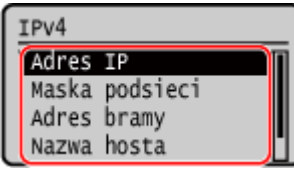

### Wyświetlanie adresu MAC przewodowej sieci LAN

Gdy urządzenie jest podłączone do przewodowej sieci LAN, możesz zobaczyć ustawiony dla niego adres MAC.

W tym rozdziale opisano, jak przeglądać te informacje za pomocą panelu sterowania. Aby zobaczyć adres MAC, możesz także użyć zdalnego interfejsu użytkownika z komputera. **[Zarządzanie](#page-185-0) [urządzeniem z komputera \(Zdalny interfejs użytkownika\)\(P. 179\)](#page-185-0)**  Wymagane są uprawnienia administratora.

Na panelu sterowania wybierz [Menu] na ekranie [Główny], a następnie naciśnij ok. **[Ekran \[Główny\]\(P. 82\)](#page-88-0)** 

**2 Naciśnij [Ustawienia] • ox • [Sieć] • ox • [Ustawienia sterownika Ethernet] • ox .** 

Jeśli zostanie wyświetlony ekran logowania, wprowadź identyfikator i kod PIN menedżera systemu, a następnie naciśnij [<Zaloguj>] **» ok. oIdentyfikator i kod PIN menedżera systemu(P. 4)** 

**3 Wyświetl adres MAC.**

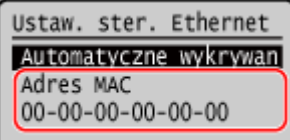

## <span id="page-74-0"></span>Wyświetlanie adresu MAC i informacji o połączeniu z bezprzewodową siecią LAN

Oprócz adresu MAC i informacji o połączeniu z bezprzewodową siecią LAN, gdy urządzenie jest podłączone do bezprzewodowej sieci LAN, możesz również wyświetlić ustawienia zabezpieczeń.

W tym rozdziale opisano, jak przeglądać te informacje za pomocą panelu sterowania. Możesz też sprawdzić te informacje, korzystając ze zdalnego interfejsu użytkownika z komputera. **[Zarządzanie](#page-185-0) [urządzeniem z komputera \(Zdalny interfejs użytkownika\)\(P. 179\)](#page-185-0)**  Wymagane są uprawnienia administratora.

- Na panelu sterowania wybierz [Menu] na ekranie [Główny], a następnie naciśnij **ok**. **[Ekran \[Główny\]\(P. 82\)](#page-88-0)**
- **Naciśnij [Ustawienia] ▶ ok ▶ [Sieć] ▶ ok ▶ [Ustawienia bezprzewodowej sieci**  $LAN$   $\rightarrow$   $OK$ .

➠Zostanie wyświetlony ekran [Wybierz sieć].

Jeśli zostanie wyświetlony ekran logowania, wprowadź identyfikator i kod PIN menedżera systemu, a następnie naciśnij [<Zaloguj>] **|> |ok | olimpicial okonomiczne PIN menedżera systemu(P. 4)** 

**Naciśnij [Ustawienia połączenia] ▶ <b>ox ▶ [Informacje o połączeniu] ▶ ox** .

### **4 Przejrzyj adres MAC i ustawienia.**

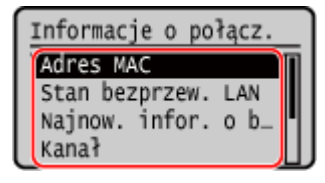

- · Wybierz [Najnow. infor. o błędach] i naciśnij ok, aby wyświetlić informacje o błędzie powiązane z połączeniem z bezprzewodową siecią LAN.
- · Wybierz [Ustaw. zabezp.] i naciśnij **ok**, aby wyświetlić dane WEP lub WPA/WPA2-PSK.

## **UWAGA**

#### **Wyświetlanie informacji przy użyciu ekranu [Monitor stanu]**

● Możesz również wyświetlić status bezprzewodowej sieci LAN oraz informacje o błędach, wykonując poniższą procedurę:

> Na panelu sterowania naciśnij [Monitor stanu] na ekranie [Główny] **[Informaciangle o sieci]**  $\overline{\text{OK}}$   $\blacktriangleright$  [Metoda łączenia z siecią]  $\blacktriangleright$   $\overline{\text{OK}}$   $\blacktriangleright$  [Informacje o połączeniu]  $\blacktriangleright$   $\overline{\text{OK}}$ .

# **Instalowanie oprogramowania i sterowników na komputerze**

99R1-01K

Zainstaluj powiązane oprogramowanie i sterowniki na komputerze, który będzie korzystał z funkcji urządzenia.

### **Procedura instalacyjna**

Sprawdź środowisko pracy w swoim kraju/regionie w witrynie firmy Canon, a następnie pobierz i zainstaluj najnowsze oprogramowanie i sterowniki. **https://global.canon/en/support/**

\* Jeśli do urządzenia dołączona jest płyta CD-ROM lub DVD-ROM, możesz jej również użyć do zainstalowania oprogramowania i sterowników.

Szczegóły dotyczące metody instalacji znajdziesz w instrukcji obsługi oprogramowania sterownika na stronie z instrukcjami online. **https://oip.manual.canon/**

### **Środki ostrożności i ograniczenia**

#### **Środowisko robocze**

● W zależności od systemu operacyjnego twój komputer może nie obsługiwać niektórych programów lub sterowników. Najnowsze informacje na temat obsługiwanych systemów operacyjnych można znaleźć w witrynie internetowej firmy Canon.

#### **https://global.canon/**

● W zależności od modelu i środowiska użytkowania niektóre funkcje oprogramowania lub sterowników mogą być niedostępne.

#### **Gdy skonfigurowane są ustawienia zapory sieciowej urządzenia**

Komputer, który będzie używany z urządzeniem, musi mieć możliwość komunikowania się z nim. Jeśli komputer nie może komunikować się z maszyną, nie będziesz mógł zainstalować oprogramowania i sterowników ani korzystać z funkcji urządzenia. **[Ustawianie zapory\(P. 148\)](#page-154-0)** 

**Jeśli adres IP urządzenia został zmieniony po zainstalowaniu sterownika drukarki**

● W systemie Windows musisz dodać nowy port. **[Konfigurowanie portu drukarki \(Windows\)\(P. 105\)](#page-111-0)**  Jeśli nie wiesz, który port jest używany, sprawdź:

#### **[Wyświetlanie portu drukarki\(P. 363\)](#page-369-0)**

● W systemie macOS musisz ponownie zarejestrować urządzenie na komputerze Mac. Szczegóły dotyczące rejestrowania urządzenia znajdziesz w instrukcji obsługi sterownika na stronie z instrukcjami online. **https://oip.manual.canon/**

\* Jeśli używasz protokołu DHCP do automatycznego uzyskiwania adresu IP urządzenia, adres IP może zostać zmieniony automatycznie.

## **UWAGA**

### **Korzystanie z funkcji urządzenia bez instalowania oprogramowania lub sterowników (macOS)**

● Możesz użyć standardu AirPrint wbudowanego w macOS, aby drukować dane z komputera bez instalowania oprogramowania lub sterowników. **[Używanie aplikacji AirPrint do drukowania danych\(P. 138\)](#page-144-0)** 

# Podstawowa obsługa

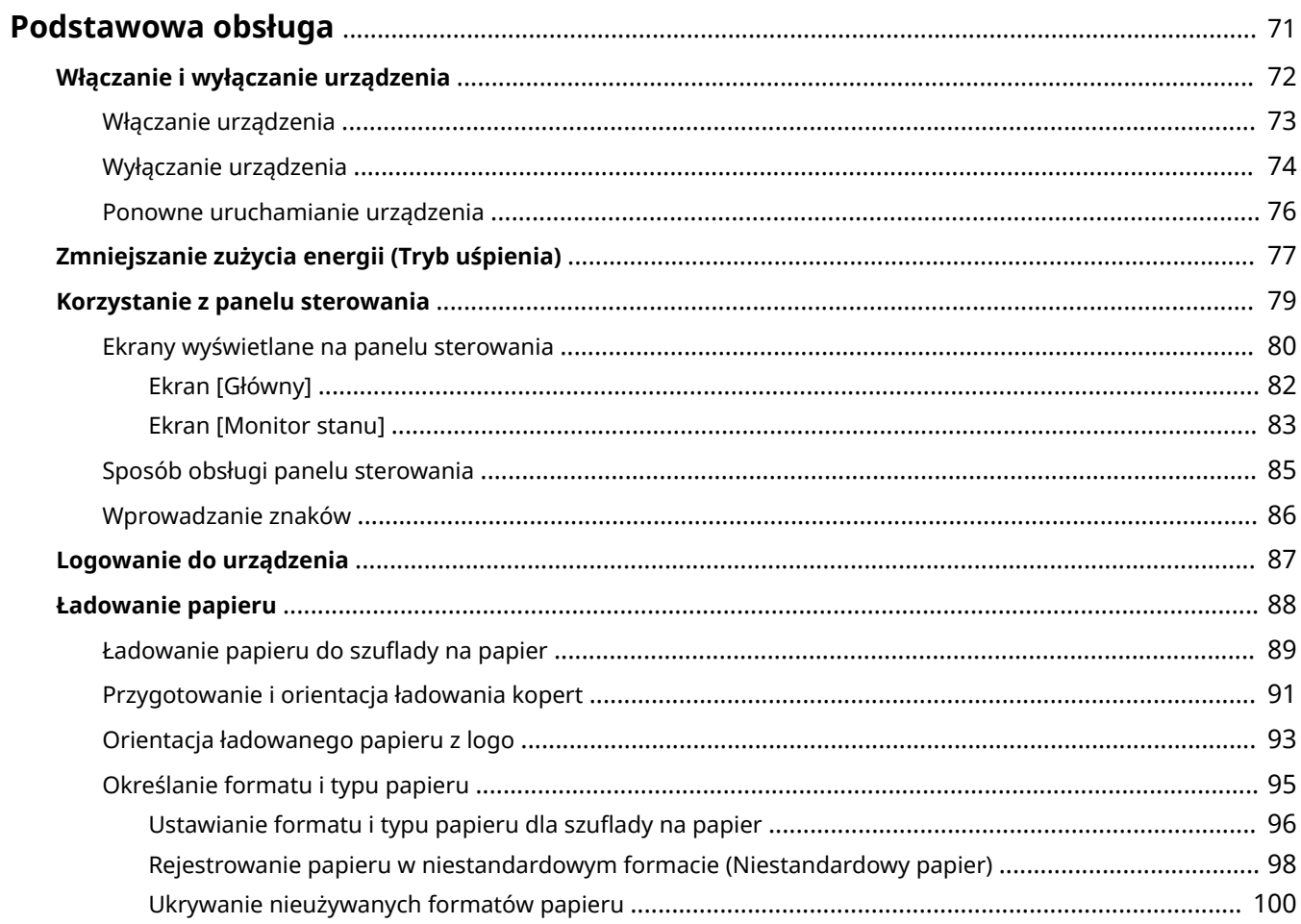

## <span id="page-77-0"></span>**Podstawowa obsługa**

99R1-01L

W tym rozdziale opisano podstawowe operacje wspólne dla wszystkich funkcji urządzenia oraz sposób zrozumienia układu ekranu.

#### **Zarządzanie energią i jej oszczędzanie**

Możesz wyłączyć zasilanie, aby oszczędzać energię lub podczas czyszczenia i ponownie uruchomić urządzenie, aby zastosować ustawienia. Aby zmniejszyć zużycie energii, możesz użyć trybu uśpienia. **[Włączanie i wyłączanie urządzenia\(P. 72\)](#page-78-0)  [Zmniejszanie zużycia energii \(Tryb uśpienia\)\(P. 77\)](#page-83-0)** 

#### **Korzystanie z panelu sterowania**

Użyj panelu sterowania, aby połączyć urządzenie z urządzeniem przenośnym i skonfigurować ustawienia urządzenia.

#### **[Sposób obsługi panelu sterowania\(P. 85\)](#page-91-0)**

Kiedy zostanie wyświetlony ekran logowania, aby kontynuować operacje, wprowadź wymagane dane logowania.

#### **[Logowanie do urządzenia\(P. 87\)](#page-93-0)**

#### **Ładowanie papieru**

Załaduj papier do drukowania do szuflady na papier. **[Ładowanie papieru\(P. 88\)](#page-94-0)** 

## <span id="page-78-0"></span>**Włączanie i wyłączanie urządzenia**

99R1-01R

Użyj wyłącznika zasilania, aby ręcznie włączać i wyłączać urządzenie.

Można użyć tej funkcji, aby automatycznie wyłączać urządzenie, jeśli przez określony czas nie będą wykonywane żadne operacje.

**[Włączanie urządzenia\(P. 73\)](#page-79-0)  [Wyłączanie urządzenia\(P. 74\)](#page-80-0)** 

**[Ponowne uruchamianie urządzenia\(P. 76\)](#page-82-0)** 

## <span id="page-79-0"></span>**Włączanie urządzenia**

99R1-01S

Aby włączyć urządzenie, naciśnij wyłącznik zasilania znajdujący się z przodu.

### **1 Upewnij się, że wtyczka zasilająca jest włożona do gniazdka elektrycznego.**

## **2 Naciśnij wyłącznik zasilania.**

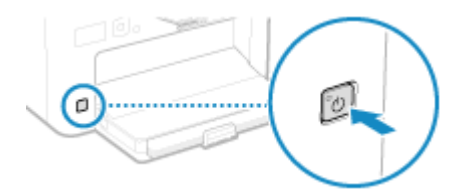

➠Na panelu sterowania zostanie wyświetlony ekran początkowy.

## <span id="page-80-0"></span>**Wyłączanie urządzenia**

#### 99R1-01U

Aby wyłączyć urządzenie, naciśnij wyłącznik zasilania znajdujący się na jego przedniej części. Można użyć tej funkcji, aby automatycznie wyłączać urządzenie, jeśli przez określony czas nie będą wykonywane żadne operacje. Wyłączenie urządzenia usunie wszelkie dane oczekujące na wydruk.

#### **Wyłączanie urządzenia wyłącznikiem zasilania(P. 74) Ustawianie automatycznego wyłączania urządzenia(P. 74)**

## Wyłączanie urządzenia wyłącznikiem zasilania

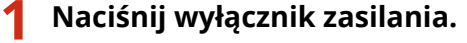

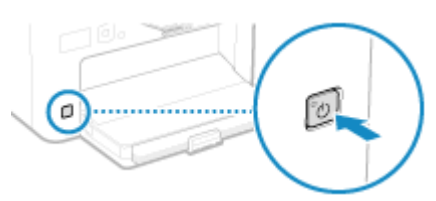

➠Panel sterowania i zasilanie zostaną wyłączone. Zanim zasilanie się wyłączy, może minąć kilka minut. Nie wolno odłączać przewodu zasilającego do czasu wyłączenia.

## **UWAGA**

#### **Ponowne włączanie urządzenia**

● Przed włączeniem urządzenia odczekaj co najmniej 10 sekund po wyłączeniu zasilania.

### Ustawianie automatycznego wyłączania urządzenia

W tym rozdziale opisano, jak skonfigurować ustawienia za pomocą zdalnego interfejsu użytkownika z komputera. Na panelu sterowania wybierz [Menu] na ekranie [Główny], a nastepnie wybierz [Ustawienia], aby skonfigurować ustawienia. **[\[Czas automatycznego wyłączenia\]\(P. 204\)](#page-210-0)**  Wymagane są uprawnienia administratora.

- **1 Zaloguj się w zdalnym interfejsie użytkownika w trybie menedżera systemu. [Uruchamianie zdalnego interfejsu użytkownika\(P. 180\)](#page-186-0)**
- **2 Na stronie portalu zdalnego interfejsu użytkownika kliknij na [Ustawienia/ rejestracja]. [Strona portalu zdalnego interfejsu użytkownika\(P. 182\)](#page-188-0)**
- **3 Kliknij opcje [Ustawienia włącznika czasowego] [Edycja].**

➠Zostanie wyświetlony ekran [Edycja ustawień włącznika czasowego].

**Zaznacz pole wyboru [Użyj czasu automatycznego wyłączenia].**

**W opcji [Ustaw czas] wybierz czas do wyłączenia urządzenia.**

## **Kliknij [OK].**

➠Ustawienia zostały zastosowane.

**Wyloguj się ze zdalnego interfejsu użytkownika.**

## <span id="page-82-0"></span>**Ponowne uruchamianie urządzenia**

Kiedy dokonujesz zmian w ustawieniach urządzenia, w zależności od ustawień może być konieczne ponowne uruchomienie urządzenia, aby zmiany zostały zastosowane.

W przypadku zmiany ustawień z poziomu panelu sterowania lub zdalnego interfejsu użytkownika można ponownie uruchomić urządzenie za pomocą wyłącznika zasilania.

Ponowne uruchomienie urządzenia usuwa wszystkie dane oczekujące na wydruk.

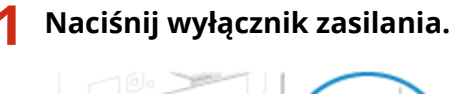

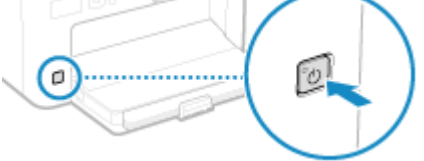

➠Panel sterowania i zasilanie zostaną wyłączone. Zanim zasilanie się wyłączy, może minąć kilka minut.

### **2 Przed naciśnięciem wyłącznika zasilania odczekaj co najmniej 10 sekund po wyłączeniu zasilania.**

➠Urządzenie uruchamia się.

## <span id="page-83-0"></span>**Zmniejszanie zużycia energii (Tryb uśpienia)**

99R1-01X

Tryb uśpienia zmniejsza zużycie energii poprzez wstrzymanie pewnych operacji wykonywanych wewnątrz urządzenia. Urządzenia nie można ręcznie przełączyć do trybu uśpienia. Jeśli przez określony czas nie zostaną wykonane żadne operacje, urządzenie automatycznie przejdzie do trybu uśpienia. W trybie uśpienia ekran jest wyłączany.

### ■ Wychodzenie z trybu uśpienia

Naciśnij dowolny przycisk na panelu sterowania, aby wyjść z trybu uśpienia.

### ■ Konfiguracja czasu automatycznego uśpienia

Automatyczne uśpienie jest funkcją, która automatycznie aktywuje tryb uśpienia urządzenie, jeśli przez określony czas nie są wykonywane żadne operacje. Można określić czas do automatycznego uśpienia.

W tym rozdziale opisano, jak skonfigurować ustawienia za pomocą zdalnego interfejsu użytkownika z komputera. Na panelu sterowania wybierz [Menu] na ekranie [Główny], a następnie wybierz [Ustawienia], aby skonfigurować ustawienia. **[\[Ustawienia włącznika/energii\]\(P. 203\)](#page-209-0)** 

- **1 Zaloguj się do zdalnego interfejsu użytkownika. [Uruchamianie zdalnego interfejsu](#page-186-0) [użytkownika\(P. 180\)](#page-186-0)**
- **2 Na stronie portalu zdalnego interfejsu użytkownika kliknij na [Ustawienia/ rejestracja]. [Strona portalu zdalnego interfejsu użytkownika\(P. 182\)](#page-188-0)**
- **3 Kliknij opcje [Ustawienia włącznika czasowego] [Edycja].**

➠Zostanie wyświetlony ekran [Edycja ustawień włącznika czasowego].

### **4 Wprowadź czas w [Czas automatycznego uśpienia].**

\* Aby efektywnie oszczędzać energię, zaleca się używanie ustawień domyślnych. **[\[Czas automatycznego](#page-211-0) [uśpienia\]\(P. 205\)](#page-211-0)**

### **5 Kliknij [OK].**

➠Ustawienia zostały zastosowane.

**6 Wyloguj się ze zdalnego interfejsu użytkownika.**

## **UWAGA**

- Urządzenie nie przejdzie w tryb uśpienia w następujących przypadkach:
	- Gdy wskaźnik danych na panelu sterowania świeci się lub miga **[Panel sterowania\(P. 10\)](#page-16-0)**
	- Gdy na panelu sterowania wyświetlany jest ekran [Menu], komunikat o zacięciu papieru lub inny komunikat o błędzie\*1 lub ekran Direct Connection SSID lub ekran wyświetlania klucza sieciowego

#### Podstawowa obsługa

- Gdy urządzenie wykonuje kalibrację, czyszczenie lub inne operacje
- W przypadku komunikacji urządzenia z komputerem lub podobnym urządzeniem
- \*1 W zależności od komunikatu urządzenie może przejść w tryb uśpienia.

## <span id="page-85-0"></span>**Korzystanie z panelu sterowania**

99R1-01Y

Użyj panelu sterowania, aby zmienić ustawienia urządzenia i połączyć z urządzeniem przenośnym.

#### **Główne instrukcje**

Sprawdź, jak korzystać z przycisków i elementów wyświetlanych na panelu sterowania, jak wprowadzać tekst i jak wyświetlać różne ekrany.

**[Ekrany wyświetlane na panelu sterowania\(P. 80\)](#page-86-0)** 

**[Sposób obsługi panelu sterowania\(P. 85\)](#page-91-0)  [Wprowadzanie znaków\(P. 86\)](#page-92-0)** 

## <span id="page-86-0"></span>**Ekrany wyświetlane na panelu sterowania**

99R1-020

Poniżej znajdują się główne ekrany panelu sterowania.

#### **Ekran [Główny]**

Ten ekran jest wyświetlany natychmiast po włączeniu zasilania i zamknięciu ekranu powitalnego, a także bezpośrednio po zalogowaniu. **[Ekran \[Główny\]\(P. 82\)](#page-88-0)** 

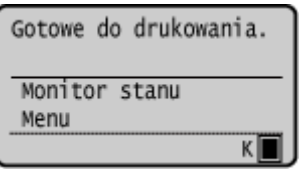

#### **Ekran [Monitor stanu]**

Ten ekran jest wyświetlany po naciśnięciu [Monitor stanu] **bok** na ekranie [Główny] i w innych miejscach. Używaj tego ekranu, aby sprawdzić informacje o urządzeniu, wykorzystaniu i dziennikach, ustawieniach sieciowych oraz informacje o błędach. **[Ekran \[Monitor stanu\]\(P. 83\)](#page-89-0)** 

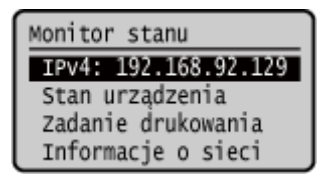

#### **Ekran [Menu]**

Ten ekran jest wyświetlany po naciśnięciu [Menu] **bok** na ekranie [Główny]. Używaj tego ekranu, aby skonfigurować różne ustawienia urządzenia.

Gdy ustawiony jest identyfikator menedżera systemu, po wybraniu niektórych elementów może zostać wyświetlony ekran logowania. Tylko użytkownicy, którzy znają identyfikator i kod PIN menedżera systemu, mogą się zalogować i zmienić ustawienia.

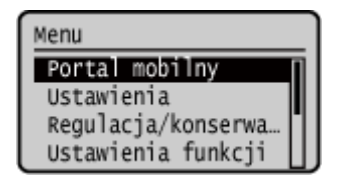

#### **Wyświetlanie komunikatów**

Komunikaty są wyświetlane na ekranie, gdy wystąpią błędy, a w urządzeniu zabraknie papieru lub toneru w kasecie.

Jeśli zostanie wyświetlone rozwiązanie problemu, aby rozwiązać problem, postępuj zgodnie z instrukcjami wyświetlanymi na ekranie.

Jeśli rozwiązanie problemu nie zostało wyświetlone, sprawdź przyczynę i rozwiązanie, odwołując się do komunikatu lub kodu błędu.

**[Pojawia się komunikat\(P. 333\)](#page-339-0)** 

**[Wyświetlany jest kod błędu\(P. 345\)](#page-351-0)** 

#### **Przykładowy wyświetlacz:**

● **Gdy wystąpi błąd**

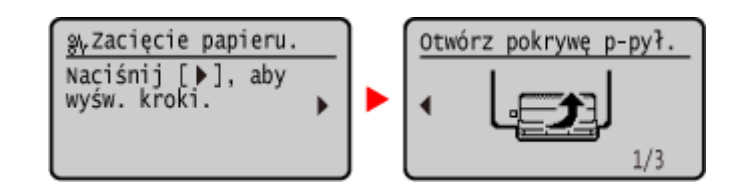

#### ● **Jeżeli na ekranie zostanie wyświetlony komunikat**

Jeśli komunikat jest zbyt długi, by wyświetlić go od razu, może zostać podzielony na mniejsze fragmenty i wyświetlany naprzemiennie.

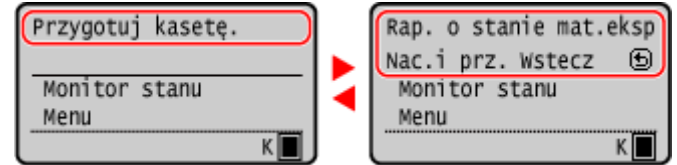

## **UWAGA**

#### **Zmiana wyświetlanego ekranu**

- Możesz zmienić wygląd panelu sterowania, np. poprzez zmianę języka wyświetlania, jednostek oraz pokazywanie lub ukrywanie komunikatów. **D[Ustawienia wyświetlania](P. 200)**
- ●Aby ułatwić przeglądanie treści na ekranie, można odwrócić kolory ekranu i dostosować kontrast. **[\[Dostępność\]\(P. 221\)](#page-227-0)**

#### **Automatyczne usuwanie ustawień**

● Domyślnie, jeśli po pewnym czasie nie zostaną wykonane żadne operacje, ustawienia skonfigurowane na ekranie zostaną wyczyszczone i wyświetlony zostanie ekran [Główny]. Można zmienić czas do usunięcia ustawień. **[\[Czas automatycznego resetu\]\(P. 204\)](#page-210-0)** 

## <span id="page-88-0"></span>**Ekran [Główny]**

99R1-021

Ten ekran jest wyświetlany natychmiast po włączeniu zasilania i zamknięciu ekranu powitalnego. Status urządzenia jest wyświetlany w górnej i dolnej części ekranu do szybkiego wyświetlania i operacji, odpowiednio do potrzeb.

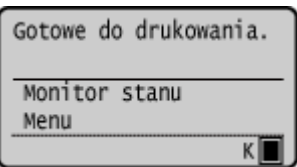

### ■ Status urządzenia

#### **[ ]**

W przypadku podłączenia do przewodowej sieci LAN zostanie wyświetlony [ (r) ].

**[ ]**

Wyświetla ilość tonera pozostałą w kasecie z tonerem.

### ■ Przyciski funkcji i ustawień

#### **[Monitor stanu]**

Możesz sprawdzić informacje o urządzeniu, wykorzystaniu i dziennikach, ustawieniach sieciowych oraz informacje o błędach. **[Ekran \[Monitor stanu\]\(P. 83\)](#page-89-0)** 

#### **[Menu]**

Konfiguruje różne ustawienia urządzenia. **[Elementy menu ustawień\(P. 198\)](#page-204-0)** 

## <span id="page-89-0"></span>**Ekran [Monitor stanu]**

99R1-022

Ten ekran jest wyświetlany po naciśnięciu [Monitor stanu] > ok na ekranie [Główny] i w innych lokalizacjach. Użyj tego ekranu, aby sprawdzić informacje dotyczące urządzenia, użytkowania i dzienników, ustawień sieciowych oraz informacje o błędach.

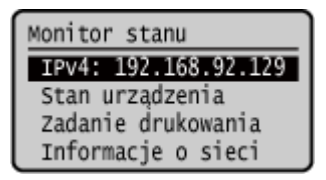

#### **[IPv4]**

Domyślnie wyświetla adres IPv4 urządzenia. Możesz go również ukryć. **[\[Wyświetl adres IP\]\(P. 202\)](#page-208-0)** 

#### **[Informacje o błędach/powiadomienie]**

Możesz sprawdzić informacje o błędach, które wystąpiły w urządzeniu. Podejmij środki zaradcze zgodnie z opisem błędu.

#### **[Pojawia się komunikat\(P. 333\)](#page-339-0)  [Wyświetlany jest kod błędu\(P. 345\)](#page-351-0)**

#### **[Stan urządz.]**

**[Informacje o papierze]** Sprawdź pozostałą ilość papieru w źródle papieru.

**[Poziom tonera w kasecie]** Sprawdź pozostałą ilość tonera w kasecie z tonerem. Inne części wewnętrzne mogą osiągnąć koniec swojego okresu eksploatacji, zanim skończy się toner.

#### **[Sprawdź nazwę kasety z tonerem]**

Sprawdź nazwę kasety z tonerem.

#### **[Sprawdź licznik]**

Sprawdź całkowitą liczbę wydrukowanych stron. **[Sprawdzanie liczby wydrukowanych stron \(sprawdź](#page-193-0) [licznik\)\(P. 187\)](#page-193-0)** 

#### **[Informacje o wersji]**

Wyświetla informacje o wersji oprogramowania układowego urządzenia.

#### **[Numer seryjny]**

Wyświetla numer seryjny urządzenia.

#### **[Zadanie drukowania]**

Wyświetla status i dziennik przetwarzania wydruku. **[Wyświetlanie dziennika i statusu zadania](#page-124-0) [drukowania\(P. 118\)](#page-124-0)** 

#### **[Informacje o sieci]**

#### **[IPv4]**

Sprawdź adres IPv4 i inne ustawienia. **[Ustawianie adresów IPv4\(P. 50\)](#page-56-0)** 

#### **[IPv6]**

Sprawdź adres IPv6 i inne ustawienia. **[Ustawianie adresów IPv6\(P. 52\)](#page-58-0)** 

#### **[Metoda łączenia z siecią]**

Sprawdź, czy urządzenie ma połączenie przewodowe czy bezprzewodowe. Wyświetla stan połączenia i informacje o błędach podczas połączenia przez bezprzewodową sieć LAN. Podstawowa obsługa

#### **[Informacje o Bezpośrednim połączeniu]**

Wyświetla stan połączenia, gdy jest ona bezpośrednio połączona z urządzeniem.

#### **[Informacje o błędzie IEEE 802.1X]**

Wyświetla szczegóły błędów występujących podczas uwierzytelniania IEEE 802.1X.

## <span id="page-91-0"></span>**Sposób obsługi panelu sterowania**

99R1-023

Aby ustawić różne funkcje i sprawdzić ustawienia, użyj klawiszy na panelu sterowania.

**Przewijanie ekranu(P. 85) Przechodzenie do następnego lub poprzedniego ekranu(P. 85)** 

- **Potwierdzanie wybranego elementu(P. 85)**
- **Korzystanie z suwaka do ustawiania wartości(P. 85)**

## Przewijanie ekranu

Gdy na ekranie pojawia się pasek przewijania, oznacza to, że istnieją elementy lub informacje, których nie można w całości wyświetlić na ekranie. Użyj **A** lub  $\nabla$ , aby przewinąć ekran w kierunku naciśnięcia. Aktualnie wybrany element zostanie zaznaczony.

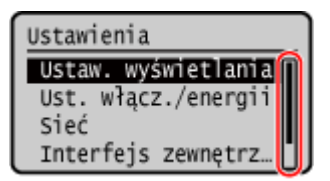

### Przechodzenie do następnego lub poprzedniego ekranu

Aby przejść do następnego ekranu, naciśnij lok lub . Aby powrócić do poprzedniego ekranu, naciśnij s lub .

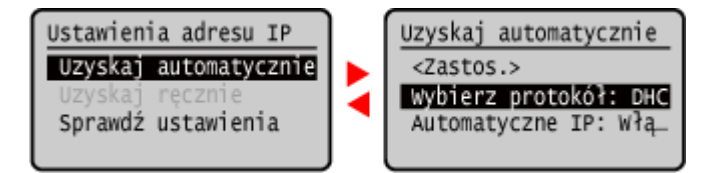

### Potwierdzanie wybranego elementu

Aby potwierdzić wybrany element, naciśnij ok.

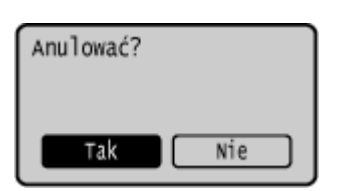

### Korzystanie z suwaka do ustawiania wartości

Aby dostosować wartość, naciśnij lub .

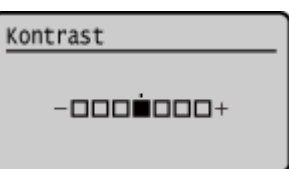

## <span id="page-92-0"></span>**Wprowadzanie znaków**

99R1-024

Aby wybrać litery i cyfry do wprowadzenia, użyj przycisków na ekranie, a następnie naciśnij ok w celu wprowadzenia znaków.

Można wprowadzać litery, cyfry i symbole.

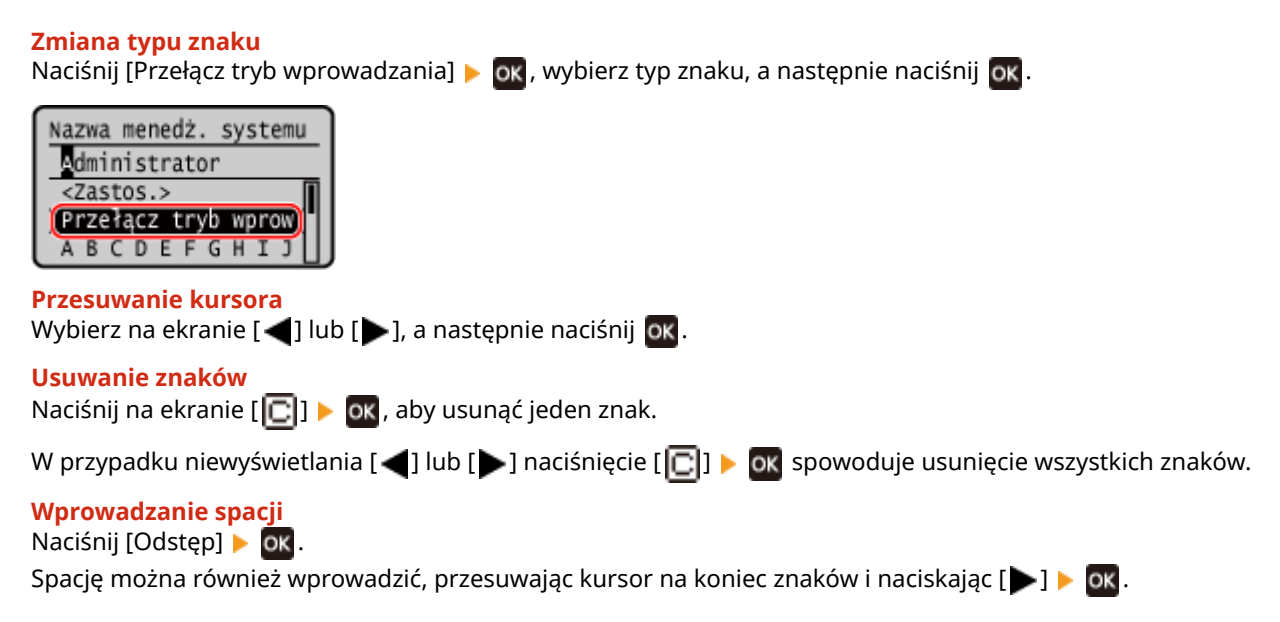

## <span id="page-93-0"></span>**Logowanie do urządzenia**

99R1-025

Kiedy ustawiony jest identyfikator menedżera systemu, dla operacji wymagających uprawnień administratora wyświetlany jest ekran logowania.

W przypadku wyświetlenia ekranu logowania na panelu sterowania wprowadź identyfikator i kod PIN menedżera systemu, aby przeprowadzić uwierzytelnianie. Gdy uwierzytelnienie się powiedzie, ekran się zmieni i będziesz mógł kontynuować pracę.

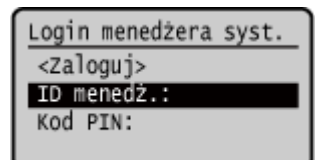

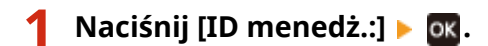

**2 Wprowadź identyfikator menedżera systemu, a następnie naciśnij .**

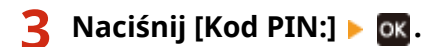

Jeśli nie ustawiono kodu PIN, możesz pominąć ten krok. Przejdź do kroku 5.

**4** Wprowadź kod PIN, a następnie naciśnij przycisk **ok.** 

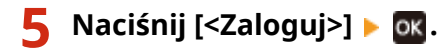

➠Gdy uwierzytelnienie się powiedzie, wyświetlony zostanie ekran [Główny] lub inny.

**Po zakończeniu operacji naciśnij ok.** 

## <span id="page-94-0"></span>**Ładowanie papieru**

99R1-026

Aby zapewnić jakość wydruku, sprawdź, jaki papier nadaje się do użytku oraz jak należy obchodzić się z papierem i jak go przechowywać, a także przygotuj odpowiedni papier do wykorzystania w urządzeniu. **[Używany papier\(P. 13\)](#page-19-0)** / **[Środki ostrożności podczas pracy z papierem\(P. 16\)](#page-22-0)** 

Załaduj przygotowany papier do urządzenia, a następnie skonfiguruj ustawienia rozmiaru i typu papieru.

#### **Ładowanie papieru do urządzenia**

Załaduj papier do szuflady na papier. W przypadku używania kopert lub papieru z logo zwróć uwagę na orientację załadowanego papieru oraz to, która strona jest skierowana w górę.

#### **[Ładowanie papieru do szuflady na papier\(P. 89\)](#page-95-0)  [Przygotowanie i orientacja ładowania kopert\(P. 91\)](#page-97-0)  [Orientacja ładowanego papieru z logo\(P. 93\)](#page-99-0)**

#### **Ustawienia papieru**

Aby zapewnić jakość druku i zapobiec zacięciom papieru, rozmiar i typ papieru muszą być ustawione prawidłowo, odpowiednio do załadowanego papieru. **[Określanie formatu i typu papieru\(P. 95\)](#page-101-0)** 

## <span id="page-95-0"></span>**Ładowanie papieru do szuflady na papier**

99R1-027

Papier można załadować prawidłowo, dopasowując prowadnice papieru w szufladzie na papier do papieru. W przypadku używania kopert lub papieru z logo zwróć uwagę na orientację załadowanego papieru oraz to, która strona jest skierowana w górę.

**[Przygotowanie i orientacja ładowania kopert\(P. 91\)](#page-97-0)  [Orientacja ładowanego papieru z logo\(P. 93\)](#page-99-0)** 

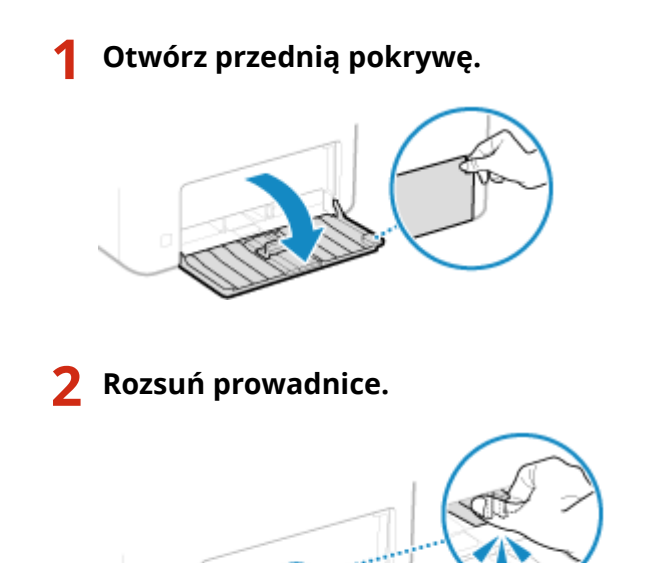

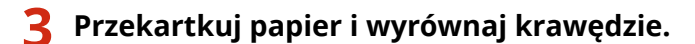

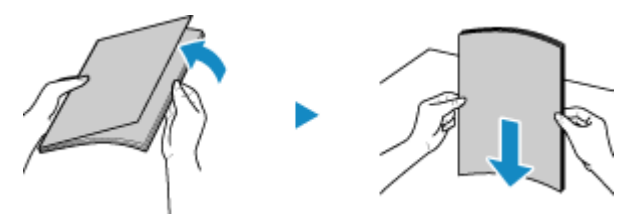

Przekartkuj papier małymi partiami i wyrównaj krawędzie, stukając kilka razy papierem o płaską powierzchnię.

### **4 Załaduj papier stroną do zadrukowania w górę.**

➠Domyślnie wyświetlany jest ekran potwierdzenia ustawień papieru. **[\[Powiadamiaj o sprawdzaniu](#page-253-0) [ustawień pap.\]\(P. 247\)](#page-253-0)** 

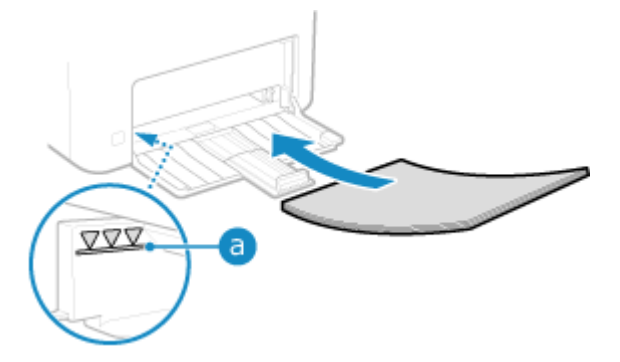

#### Podstawowa obsługa

- Dosuń papier do tylnej krawędzi szuflady na papier.
- Upewnij się, że załadowany papier nie przekracza limitu obciążenia (a). Jeśli przekracza linię limitu obciążenia, mogą wystąpić błędy w podawaniu papieru lub zacięcie papieru.

### **W przypadku drukowania na tylnej stronie zadrukowanego papieru (Ręczne drukowanie 2-stronne)**

Spłaszcz brzegi papieru, aby usunąć wszelkie zagięcia, i załaduj papier tylną (niezadrukowaną) stroną do góry.

- Możesz używać tylko papieru wydrukowanego za pomocą tego urządzenia.
- Nie możesz drukować na wcześniej zadrukowanej stronie arkusza.
- Jeśli wydruki wyglądają na wyblakłe, wyreguluj jakość obrazu. **[\[Druk z ręcz. pod. oryg. \(tylko dwustr.\)\]](#page-231-0) [\(P. 225\)](#page-231-0)**

### **5 Odpowiednio dostosuj prowadnice do szerokości i długości papieru.**

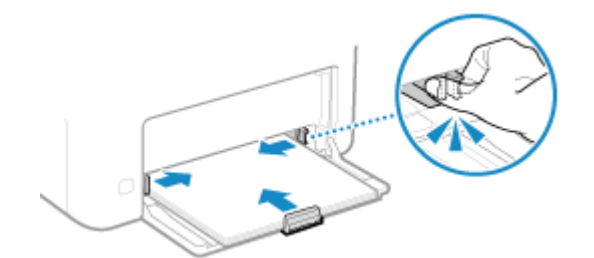

Prowadnice papieru, które są wyrównane, ale są ustawione zbyt szeroko lub zbyt wąsko, mogą powodować błędne podawanie papieru lub jego zacięcie.

### **6 Zamknij pokrywę papieru.**

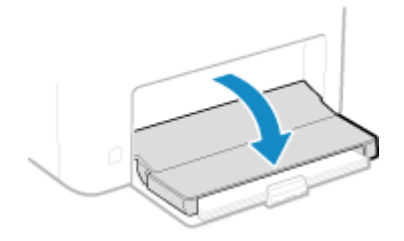

**7 Podnieś ogranicznik papieru.**

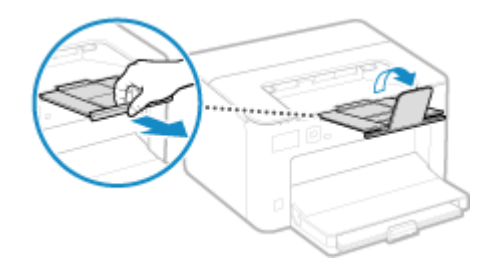

### **8** Ustaw format i typ papieru. **O**Ustawianie formatu i typu papieru dla szuflady na **[papier\(P. 96\)](#page-102-0)**

Domyślnie rozmiar i typ papieru w szufladzie na papier są ustawione na A4 i Zwykły 2. Gdy załadowany jest papier innego rozmiaru lub typu, zmień jego ustawienia.

## <span id="page-97-0"></span>**Przygotowanie i orientacja ładowania kopert**

99R1-028

Ponieważ koperty mają inny kształt i grubość niż zwykły papier, przed załadowaniem kopert należy poczynić odpowiednie przygotowania.

Koperty mogą być zadrukowane tylko na przedniej stronie (nieklejonej stronie). Podczas ładowania kopert należy uważać na umieszczenie ich we właściwej orientacji i odpowiednią stroną do góry.

**Przygotowanie przed załadowaniem kopert(P. 91) [Orientacja kopert\(P. 92\)](#page-98-0)** 

## **UWAGA**

● Aby uzyskać informacje o ogólnej procedurze ładowania kopert, zob.: **[Ładowanie papieru do szuflady na papier\(P. 89\)](#page-95-0)** 

## Przygotowanie przed załadowaniem kopert

Wyrównaj koperty niezależnie od liczby kopert, które mają być załadowane.

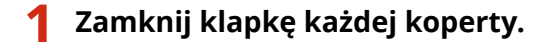

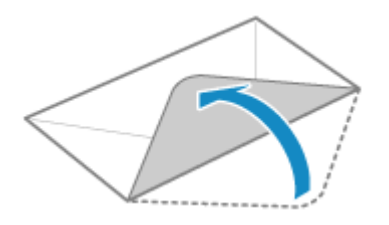

**2 Spłaszcz je, aby usunąć z nich powietrze i upewnij się, że brzegi są mocno dociśnięte.**

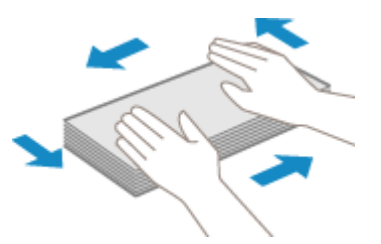

**3 Wyprostuj zagięte rogi kopert i wygładź zagniecenia.**

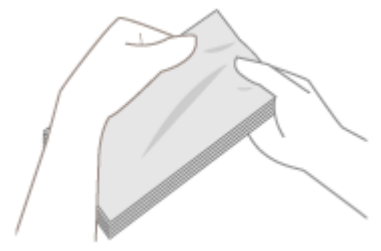

**4 Wyrównaj krawędzie kopert na płaskiej powierzchni.**

<span id="page-98-0"></span>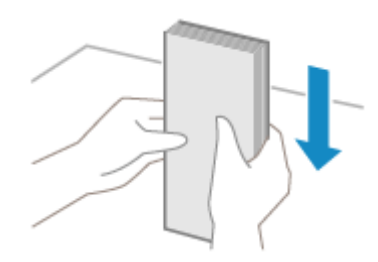

➠Koperty są gotowe do załadowania.

## Orientacja kopert

Załaduj koperty nr 10 (COM10), Monarch, ISO-C5 lub DL w orientacji pionowej, stroną przednią (nie sklejoną) do góry i długim bokiem koperty równolegle do długiego boku szuflady na papier. Umieść je tak, aby skrzydełko było zamknięte i znajdowało się po lewej stronie.

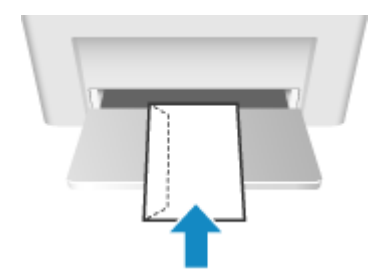

## <span id="page-99-0"></span>**Orientacja ładowanego papieru z logo**

99R1-029

Ładując papier z logo, zwróć uwagę na orientację i na to, która strona jest skierowana do góry. Domyślnie orientacja, w jakiej ma być załadowany papier, oraz strona, na której ma być drukowana, różnią się w zależności od tego, czy chcesz drukować na jednej czy na obu stronach.

**Drukowanie jednostronne na papierze z logo(P. 93) Drukowanie dwustronne na papierze z logo(P. 93)** 

## **UWAGA**

- Aby uzyskać informacje o ogólnej procedurze ładowania papieru, zob.: **[Ładowanie papieru do szuflady na papier\(P. 89\)](#page-95-0)**
- Możesz skonfigurować ustawienia tak, aby orientacja, w jakiej ma być załadowany papier, oraz strona, na której ma być drukowany, nie zmieniały się w zależności od tego, czy chcesz drukować na jednej czy na obu stronach. Gdy skonfigurowane jest to ustawienie, załaduj papier, używając metody drukowania dwustronnego. **[\[Przełącz metodę podawania papieru\]\(P. 233\)](#page-239-0)**

## Drukowanie jednostronne na papierze z logo

Załaduj papier stroną z logo (przeznaczoną do wydruku dokumentu) umieszczoną do góry.

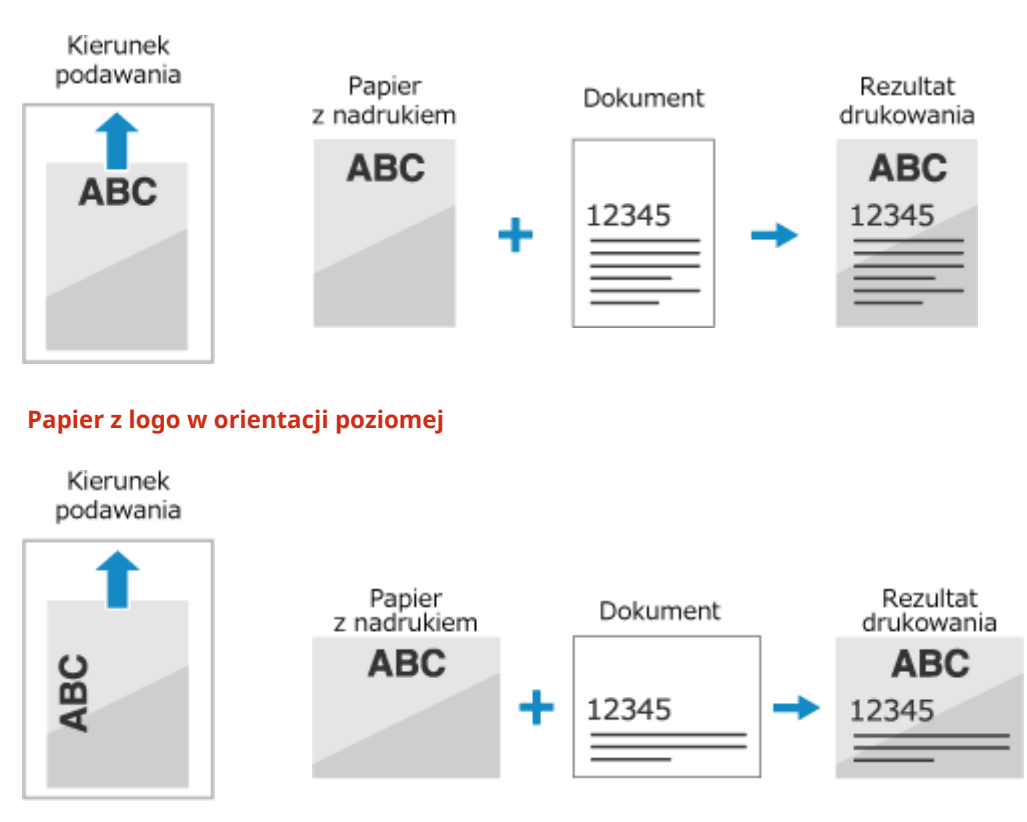

## Drukowanie dwustronne na papierze z logo

Załaduj papier stroną z logo (przeznaczoną do wydruku dokumentu) umieszczoną w dół.

#### **Papier z logo w orientacji pionowej**

### **Papier z logo w orientacji pionowej**

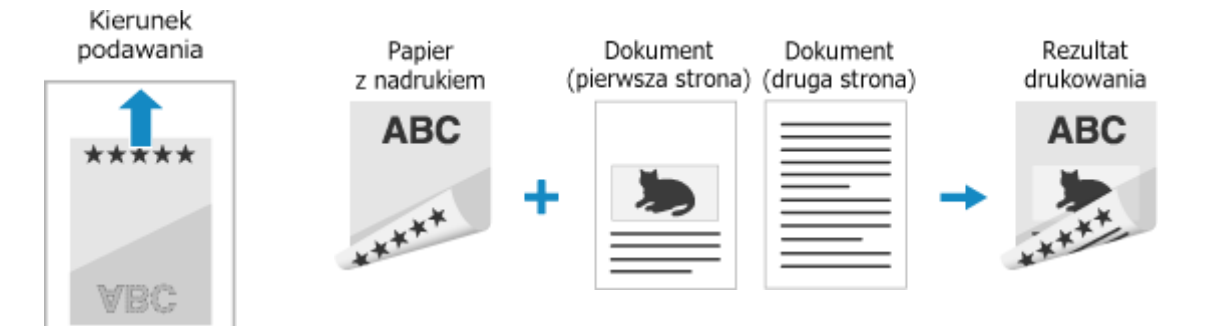

#### **Papier z logo w orientacji poziomej**

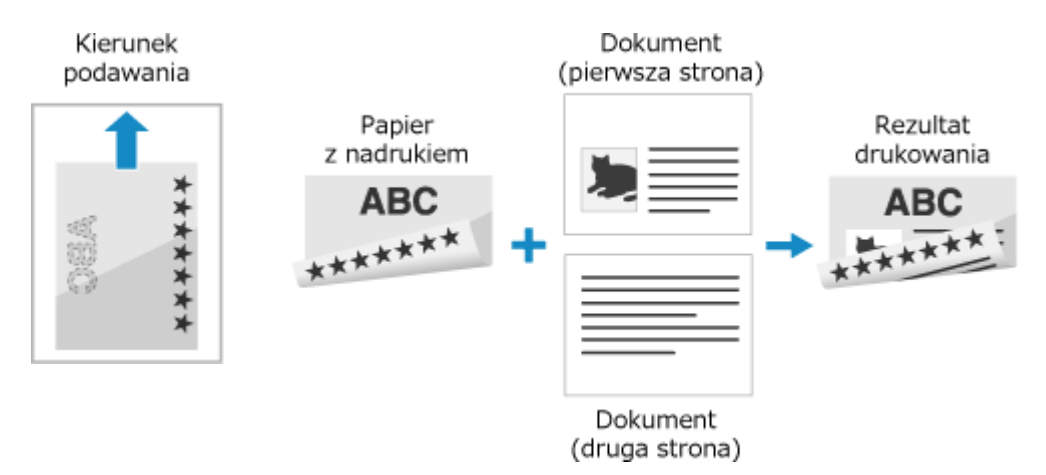

## <span id="page-101-0"></span>**Określanie formatu i typu papieru**

#### 99R1-02A

Aby zapewnić jakość druku i zapobiec zacięciom papieru, rozmiar i typ papieru muszą być ustawione prawidłowo, odpowiednio do załadowanego papieru.

Aby uprościć ustawienia papieru, możesz zarejestrować często używane ustawienia papieru oraz ukryć niepotrzebne ustawienia papieru.

**Ustawienia wymagane po załadowaniu papieru** Ustaw format i typ papieru odpowiednio do załadowanego papieru. **[Ustawianie formatu i typu papieru dla szuflady na papier\(P. 96\)](#page-102-0)** 

**Ułatwienie ustawień papieru**

Dla ułatwienia możesz zarejestrować i ustawić rozmiar papieru. **[Rejestrowanie papieru w niestandardowym formacie \(Niestandardowy papier\)\(P. 98\)](#page-104-0)  [Ukrywanie nieużywanych formatów papieru\(P. 100\)](#page-106-0)** 

# <span id="page-102-0"></span>**Ustawianie formatu i typu papieru dla szuflady na**

**papier**

99R1-02C

Domyślnie rozmiar i typ papieru w szufladzie na papier są ustawione na A4 i Zwykły 2. Gdy załadowany jest papier innego rozmiaru lub typu, zmień jego ustawienia.

W tym rozdziale opisano, jak skonfigurować ustawienia za pomocą panelu sterowania. Możesz też skonfigurować ustawienia za pomocą zdalnego interfejsu użytkownika z komputera. **[Zarządzanie](#page-185-0) [urządzeniem z komputera \(Zdalny interfejs użytkownika\)\(P. 179\)](#page-185-0)** 

- **1 Na panelu sterowania wybierz [Menu] na ekranie [Główny], a następnie naciśnij . [Ekran \[Główny\]\(P. 82\)](#page-88-0)**
- **Naciśnij [Ustawienia papieru] ▶ ok ▶ [Szuflada 1] ▶ ok .**

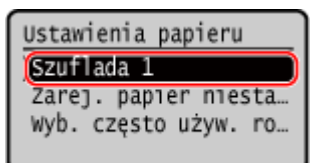

**3 Wybierz format papieru załadowanego do szuflady na papier, a następnie naciśnij .**

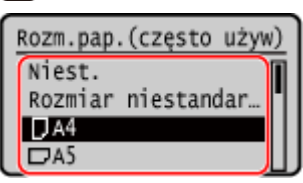

- Możesz przewijać ekran, aby wyświetlić rozmiary papieru (takie jak koperty), które nie są wyświetlane na ekranie.
- Jeśli często musisz zmieniać papier, który ma być załadowany, ustaw na [Rozmiar niestandardowy]; zmniejszy to liczbę kroków wymaganych do zmiany ustawień za każdym razem. Można również włączyć opcję wyświetlania komunikatu o błędzie, kiedy ustawienie w sterowniku drukarki różni się znacząco od rozmiaru załadowanego papieru. **D[Działanie przy niezg. niest. rozm. pap.](P. 236)**

#### **W przypadku załadowania papieru w formacie A5**

Gdy papier jest załadowany w orientacji poziomej, wybierz [A5]. Gdy papier jest załadowany w orientacji pionowej, wybierz [A5R].

Orientacja pozioma (A5) Orientacja pionowa (A5R)

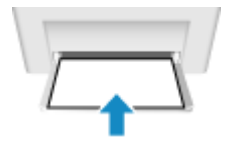

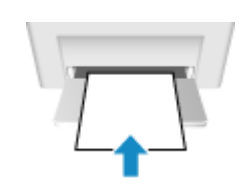

### **W przypadku załadowania papieru w formacie niestandardowym (Niestandardowy format)**

- **1** Naciśnij [Niestandard.].
- **2** Naciśnij [X]  $\triangleright$  **ok**  $\triangleright$  wprowadź wartość do [X]  $\triangleright$  **ok**

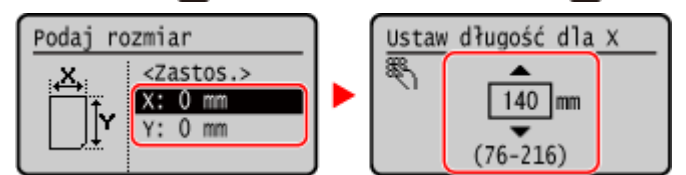

**3** Wprowadź wartość do [Y] w taki sam sposób jak [X].

4 Wybierz [<Zastos.>], a następnie naciśnij ok.

### **Jeśli ustawiony format papieru nie jest wyświetlany**

Naciśnij [<Inne rozm.>], naciśnij **ok**, a następnie wybierz format papieru z wyświetlonej listy.

**4** Wybierz typ papieru załadowanego do szuflady na papier, a następnie naciśnij ok.

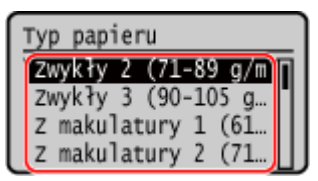

Jeśli często musisz zmieniać papier, który ma być załadowany, ustaw na [Niestandardowy]; zmniejszy to liczbę kroków wymaganych do zmiany ustawień za każdym razem. Należy jednak pamiętać, że to ustawienie umożliwia urządzeniu wykonywanie wydruków nawet wtedy, gdy występuje niezgodność między ustawieniem rodzaju papieru w sterowniku drukarki a rodzajem papieru faktycznie załadowanym do urządzenia.

Gdy ustawienie typu papieru w sterowniku drukarki to [Auto], urządzenie działa w taki sam sposób, jak w przypadku, gdy typ papieru to [Zwykły 1].

➠Ustawiony zostaje rozmiar i typ papieru.

## **UWAGA**

● Możesz zmienić rozmiar papieru wyświetlany na ekranie w kroku 3. **[Ukrywanie nieużywanych formatów](#page-106-0) [papieru\(P. 100\)](#page-106-0)** 

## <span id="page-104-0"></span>**Rejestrowanie papieru w niestandardowym formacie (Niestandardowy papier)**

99R1-02E

Papier niestandardowy to papier o niestandardowym rozmiarze, którego długość boków można dowolnie definiować w zakresie obsługiwanym przez urządzenie.

Gdy często używasz papieru o określonym, niestandardowym rozmiarze, rozmiary możesz zarejestrować. Możesz wywołać papier na ekranie wprowadzania rozmiaru, co zaoszczędzi ci kłopotu z wpisywaniem rozmiaru. Możesz zarejestrować do trzech niestandardowych rozmiarów.

W tym rozdziale opisano, jak zarejestrować ustawienia za pomocą panelu sterowania. Możesz też zarejestrować ustawienia za pomocą zdalnego interfejsu użytkownika z komputera. **[Zarządzanie](#page-185-0) [urządzeniem z komputera \(Zdalny interfejs użytkownika\)\(P. 179\)](#page-185-0)** 

- **Na panelu sterowania wybierz [Menu] na ekranie [Główny], a następnie naciśnij ok. [Ekran \[Główny\]\(P. 82\)](#page-88-0)**
- **2 Naciśnij [Ustawienia papieru] ▶ <b>ok ▶ [Zarejestruj papier niestandardowy] ▶ <b>ok**.

➠Zostanie wyświetlony ekran [Zarej. papier niestan.].

**3** Wybierz numer rejestracji i naciśnij ok.

Jeśli wybrano zarejestrowany numer, przejdź dalej i wybierz [Edytuj], a następnie naciśnij ok

### **Naciśnij [X] ▶ ok ▶ wprowadź wartości do [X] ▶ ok.**

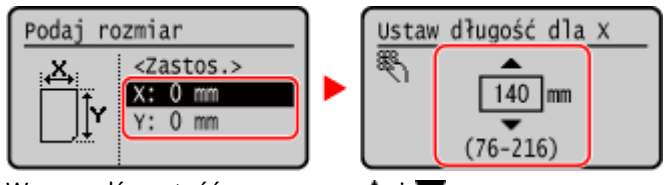

Wprowadź wartość za pomocą  $\blacktriangle$  i  $\blacktriangledown$ .

**5 Wprowadź wartości w [Y] w ten sam sposób, co w [X].**

**Wybierz [<Zastos.>], a następnie naciśnij ok.** 

*Wybierz typ papieru, a następnie naciśnij ok.* 

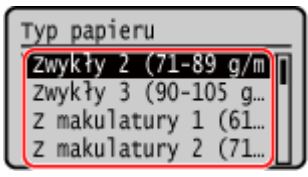

Jeśli często musisz zmieniać papier, który ma być załadowany, ustaw na [Niestandardowy]; zmniejszy to liczbę kroków wymaganych do zmiany ustawień za każdym razem. Należy jednak pamiętać, że to ustawienie umożliwia urządzeniu wykonywanie wydruków nawet wtedy, gdy występuje niezgodność między

#### Podstawowa obsługa

ustawieniem rodzaju papieru w sterowniku drukarki a rodzajem papieru faktycznie załadowanym do urządzenia.

Gdy ustawienie typu papieru w sterowniku drukarki to [Auto], urządzenie działa w taki sam sposób, jak w przypadku, gdy typ papieru to [Zwykły 1].

➠Papier niestandardowy został zarejestrowany.

## <span id="page-106-0"></span>**Ukrywanie nieużywanych formatów papieru**

#### 99R1-02F

Na ekranie ustawień papieru wyświetlane są zarejestrowane, często używane rozmiary papieru. Jeśli wyświetlane są nieużywane formaty papieru, można je ukryć, aby ułatwić wybór formatu papieru. Aby wybrać ukryty rozmiar papieru, naciśnij [Inne rozm.] na ekranie ustawień papieru.

Aby skonfigurować ustawienia, użyj panelu sterowania. Nie możesz konfigurować ustawień za pomocą zdalnego interfejsu użytkownika z komputera.

- **1 Na panelu sterowania wybierz [Menu] na ekranie [Główny], a następnie naciśnij . [Ekran \[Główny\]\(P. 82\)](#page-88-0)**
- **Naciśnij [Ustawienia papieru] > ox > [Wyb. często używ. rozmiary papieru] > ox.**

➠Zostanie wyświetlony ekran [Często używ. rozmiary].

### **3 Naciśnij [Szuflada 1] i naciśnij .**

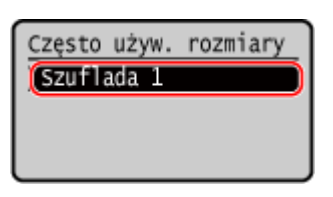

**4 Usuń zaznaczenie pól wyboru formatów papieru do ukrycia, a następnie naciśnij [<Zastos.>] .**

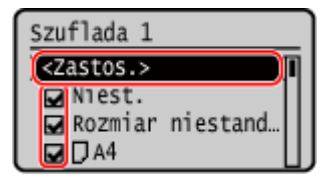

➠Rozmiary papieru, których pola wyboru są odznaczone, nie są wyświetlane na ekranie ustawień papieru.

# Drukowanie

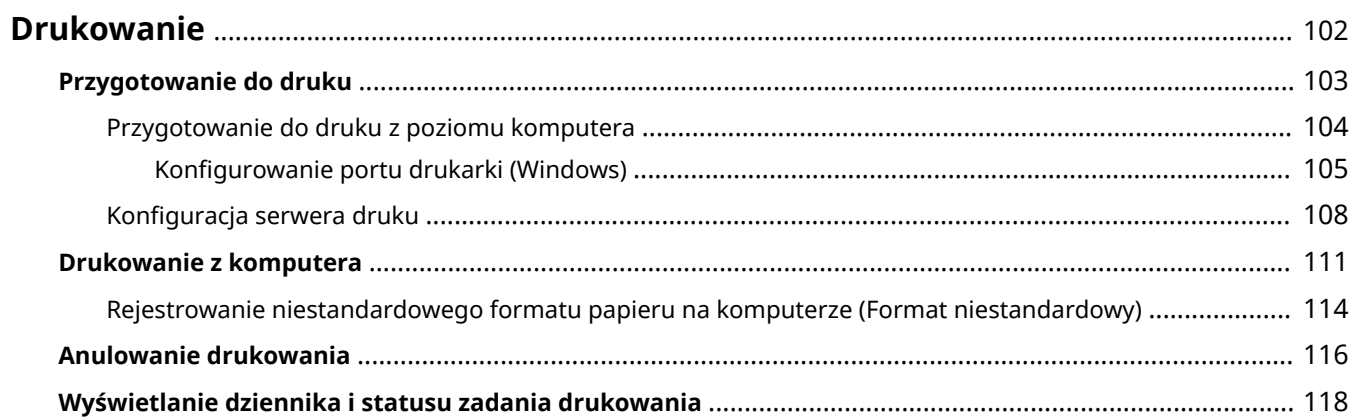
Dokumenty i zdjęcia możesz drukować z komputera.

#### **Drukowanie z komputera**

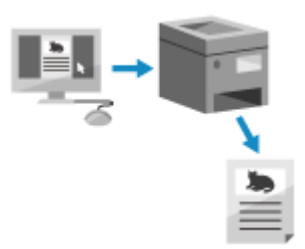

 Możesz drukować dokumenty i zdjęcia za pomocą sterownika drukarki zainstalowanego na komputerze podłączonym do urządzenia. **[Przygotowanie do druku z poziomu komputera\(P. 104\)](#page-110-0)  [Drukowanie z komputera\(P. 111\)](#page-117-0)** 

#### **Konfiguracja serwera wydruku**

Konfiguracja serwera wydruku w środowisku sieciowym pozwala na zmniejszenie obciążenia komputera, z którego wykonywany jest wydruk.

W systemie Windows możesz zainstalować sterownik drukarki za pośrednictwem serwera wydruku, co oszczędza ci kłopotów związanych z pobieraniem sterownika drukarki do każdego komputera w sieci lub korzystania z płyty CD/DVD-ROM.

**[Konfiguracja serwera druku\(P. 108\)](#page-114-0)** 

#### **Drukowanie przy użyciu standardowych funkcji systemu operacyjnego**

Możesz drukować bez konieczności instalowania specjalnej aplikacji lub sterownika drukarki.

#### **Windows**

To urządzenie jest kompatybilne z Drukowaniem uniwersalnym, usługą w chmurze firmy Microsoft. Możesz drukować dokumenty ze zdalnej lokalizacji, jeśli tylko komputer jest podłączony do Internetu. **[Przygotowanie do użycia usługi Druk uniwersalny\(P. 124\)](#page-130-0)  [Drukowanie za pomocą usługi Druk uniwersalny\(P. 137\)](#page-143-0)** 

#### **macOS**

Do drukowania danych możesz użyć AirPrint. **[Używanie aplikacji AirPrint do drukowania danych\(P. 138\)](#page-144-0)** 

#### **Chrome OS**

Użyj funkcji drukowania, która jest standardem w systemie operacyjnym. **[Drukowanie z poziomu](#page-148-0) [urządzenia Chromebook lub innego urządzenia z systemem operacyjnym Chrome\(P. 142\)](#page-148-0)** 

#### ■ Patrz również

#### **Drukowanie z urządzenia przenośnego**

Urządzenie może być obsługiwane za pomocą smartfona, tabletu lub innego urządzenia przenośnego. Korzystając z kompatybilnej aplikacji lub usługi, możesz łatwo drukować zdjęcia lub dokumenty z urządzenia przenośnego.

**[Łączenie z urządzeniami przenośnymi i integracja z usługą w chmurze\(P. 120\)](#page-126-0)** 

#### **Kiedy wyniki nie są takie, jak oczekiwano**

Jeśli wyniki drukowania są zbyt ciemne lub zbyt wyblakłe, dostosuj gęstość wydruku. **[Dostosowanie gęstości wydruku\(P. 271\)](#page-277-0)** 

## **Przygotowanie do druku**

99R1-02J

Aby drukować z urządzenia, musisz przygotować się do drukowania zgodnie z metodą drukowania i środowiskiem użytkowania.

**[Przygotowanie do druku z poziomu komputera\(P. 104\)](#page-110-0)** 

**[Konfiguracja serwera druku\(P. 108\)](#page-114-0)** 

**[Przygotowanie do użycia usługi Druk uniwersalny\(P. 124\)](#page-130-0)** 

## <span id="page-110-0"></span>**Przygotowanie do druku z poziomu komputera**

99R1-02K

Zainstaluj sterownik drukarki w komputerze, który będzie wykorzystywany do drukowania. **[Instalowanie](#page-75-0) [oprogramowania i sterowników na komputerze\(P. 69\)](#page-75-0)** 

#### **Używanie serwera wydruku w Windows**

Aby zainstalować sterownik drukarki, użyj serwera wydruku.

W celu zainstalowania sterownika drukarki, kliknij dwukrotnie udostępnioną drukarkę na serwerze wydruku i postępuj zgodnie z instrukcjami wyświetlanymi na ekranie. **[Wyświetlanie udostępnionej drukarki na](#page-364-0) [serwerze druku\(P. 358\)](#page-364-0)** 

## **UWAGA**

#### **Zmiana typu i numeru portu (Windows)**

● Jeśli urządzenie nie jest skonfigurowane do używania LPD lub RAW albo jeśli numer portu został zmieniony, może być konieczna zmiana ustawień w komputerze. **[Zmiana typu i numeru portu\(P. 106\)](#page-112-0)** 

**Jeśli adres IP urządzenia został zmieniony po zainstalowaniu sterownika drukarki**

- Musisz dodać nowy port. **[Dodawanie portu\(P. 105\)](#page-111-0)**  Jeśli nie wiesz, który port jest używany, sprawdź: **[Wyświetlanie portu drukarki\(P. 363\)](#page-369-0)**
- W systemie macOS musisz ponownie zarejestrować urządzenie na komputerze Mac. Szczegóły dotyczące rejestrowania urządzenia znajdziesz w instrukcji obsługi sterownika na stronie z instrukcjami online. **https://oip.manual.canon/**

\* Jeśli używasz protokołu DHCP do automatycznego uzyskiwania adresu IP urządzenia, adres IP może zostać zmieniony automatycznie.

## <span id="page-111-0"></span>**Konfigurowanie portu drukarki (Windows)**

#### 99R1-02L

Jeśli adres IP urządzenia uległ zmianie lub w systemie Windows została dodana drukarka, drukowanie z komputera może być niemożliwe. W takim przypadku, aby dodać nowy port, użyj sterownika drukarki. Dodatkowo nie można drukować z komputera, gdy numer portu sterownika drukarki różni się od tego, który jest ustawiony w urządzeniu. W tym przypadku zmień ustawienia w sterowniku drukarki, tak aby odpowiadały ustawieniom urządzenia.

## **Dodawanie portu(P. 105)**

**[Zmiana typu i numeru portu\(P. 106\)](#page-112-0)** 

## Dodawanie portu

Na każdym komputerze wymagane są uprawnienia administratora.

**Wymagane czynności przygotowawcze**

●Przygotuj informacje o adresie IP lub nazwie DNS (nazwa hosta) urządzenia i trzymaj je w pobliżu. ● **[Sprawdzanie statusu sieci i ustawień sieciowych\(P. 66\)](#page-72-0)** 

**1 Zaloguj się do komputera jako administrator.**

**2 Kliknij na [ ] (Start) [ ] (Settings) [Urządzenia] [Drukarki i skanery].**

➠Zostanie wyświetlony ekran [Drukarki i skanery].

**3 Kliknij na sterowniku drukarki urządzenia [Manage] [Właściwości drukarki].**

➠Wyświetli się ekran właściwości sterownika drukarki.

## **4 W karcie [Porty] kliknij na [Dodaj port].**

➠Zostanie wyświetlony ekran [Porty drukarek].

## **5 Dodawanie nowego portu.**

**1** Wybierz [Standardowy port TCP/IP], a następnie kliknij na [Nowy port].

➠Zostanie wyświetlony ekran [Kreator dodawania standardowego portu TCP/IP drukarki].

- **2** Kliknij [Dalej].
- **3** Wprowadź adres IP lub nazwę DNS (nazwę hosta), a następnie kliknij [Dalej].

<span id="page-112-0"></span>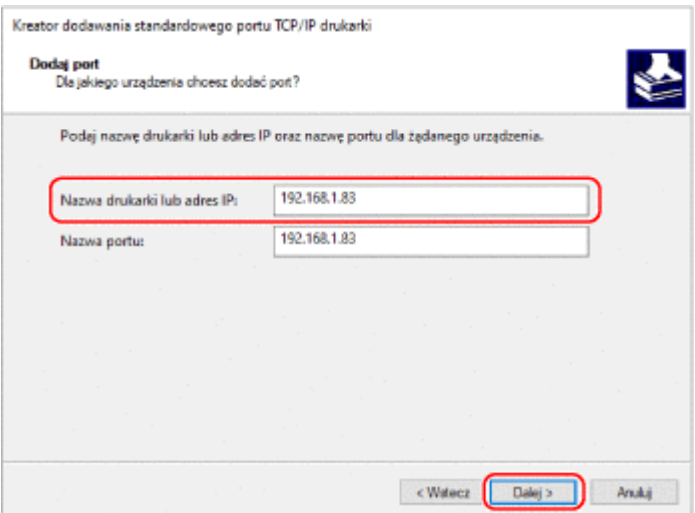

Nazwa portu jest wprowadzana automatycznie, więc zmień ją w razie potrzeby.

#### **Gdy pojawia się [Wymagane są dodatkowe informacje na temat portu]**

Postępuj zgodnie z instrukcjami na ekranie. Aby ustawić [Typ urządzenia], wybierz [Canon Network Printing Device with P9100] w [Standardowy].

#### **6 Kliknij [Zakończ].**

➠Dodany zostanie nowy port i wyświetlony zostanie ekran [Porty drukarek].

### **7 Kliknij opcje [Zamknij] [Zamknij].**

#### Zmiana typu i numeru portu

Jeśli urządzenie nie jest skonfigurowane do używania LPD lub RAW, musisz zmienić typ portu na komputerze na protokół używany w urządzeniu.

Jeśli numer portu LPD lub RAW został zmieniony, może być konieczna zmiana ustawień w komputerze, aby dopasować je do ustawień w urządzeniu.

\* Nie musisz zmieniać typu lub numeru portu w komputerze dla portów WSD.

Na każdym komputerze wymagane są uprawnienia administratora.

#### **1 Zaloguj się do komputera jako administrator.**

### **2 Kliknij na [ ] (Start) [ ] (Settings) [Urządzenia] [Drukarki i skanery].**

➠Zostanie wyświetlony ekran [Drukarki i skanery].

**3 Kliknij na sterowniku drukarki urządzenia [Manage] [Właściwości drukarki].**

➠Wyświetli się ekran właściwości sterownika drukarki.

#### **4 W karcie [Porty] kliknij na [Konfiguruj port].**

➠Wyświetlony zostanie ekran [Konfiguruj port] lub [Konfiguruj monitor standardowego portu TCP/IP].

## **5 Ustaw typ i numer portu.**

W [Typ protokołu] wybierz [Raw] lub [LPR].

- Gdy wybrano [Raw], zmień numer portu.
- Gdy wybrano [LPR], wprowadź "Ip" dla [Nazwa kolejki].

## **6** Kliknij opcje [OK] ► [Zamknij].

➠Ustawienia zostały zastosowane.

## <span id="page-114-0"></span>**Konfiguracja serwera druku**

Ustawiając w sieci serwer wydruku, możesz przyspieszyć operacje drukowania na komputerze, a tym samym zmniejszyć jego obciążenie.

Aby zaoszczędzić sobie kłopotów związanych z pobieraniem sterownika drukarki do każdego komputera w sieci lub używaniem płyty CD/DVD-ROM, w systemie Windows sterownik drukarki można zainstalować za pośrednictwem serwera wydruku.

Aby skonfigurować serwer wydruku, włącz serwer wydruku, aby móc drukować z urządzenia, a następnie skonfiguruj ustawienia udostępniania drukarki.

Aby używać serwera wydruku w środowisku domeny, skonsultuj się z administratorem sieci.

#### **Umożliwianie drukowania na urządzeniu przez serwer druku(P. 108) Konfigurowanie ustawień udostępniania drukarki(P. 108)**

## Umożliwianie drukowania na urządzeniu przez serwer druku

Zainstaluj sterownik drukarki na komputerze, który będzie pełnił rolę serwera wydruku, i skonfiguruj ustawienia zgodnie ze swoim środowiskiem pracy. **[Przygotowanie do druku z poziomu komputera\(P. 104\)](#page-110-0)** 

## Konfigurowanie ustawień udostępniania drukarki

Skonfiguruj ustawienia udostępniania drukarki na komputerze, który będzie serwerem wydruku, tak aby inne komputery w sieci mogły korzystać z serwera wydruku.

**W przypadku korzystania z systemu Windows(P. 108) [W przypadku korzystania z systemu macOS\(P. 110\)](#page-116-0)** 

### ◼W przypadku korzystania z systemu Windows

Na komputerze, który będzie pełnił rolę serwera wydruku, wymagane są uprawnienia administratora.

#### **Wymagane czynności przygotowawcze**

- Sprawdź system operacyjny (32-bitowy lub 64-bitowy) komputera, który będzie serwerem wydruku, oraz system operacyjny komputera, który będzie korzystał z serwera wydruku (klienta). **[Wyświetlanie](#page-365-0) [informacji o systemie komputera\(P. 359\)](#page-365-0)** 
	- **1 Zaloguj się na komputerze, który będzie serwerem wydruku, używając konta administratora.**
- **2** Kliknij [ $\Box$ ] (Start) [  $\circledast$ ] (Settings) [Urządzenia] [Drukarki i skanery].

➠Zostanie wyświetlony ekran [Drukarki i skanery].

**Xliknij sterownik drukarki urządzenia ▶ [Manage] ▶ [Właściwości drukarki].** 

➠Wyświetli się ekran właściwości sterownika drukarki.

### **4 W karcie [Udostępnianie] zaznacz pole wyboru [Udostępnij tę drukarkę], a następnie wprowadź udostępnianą nazwę.**

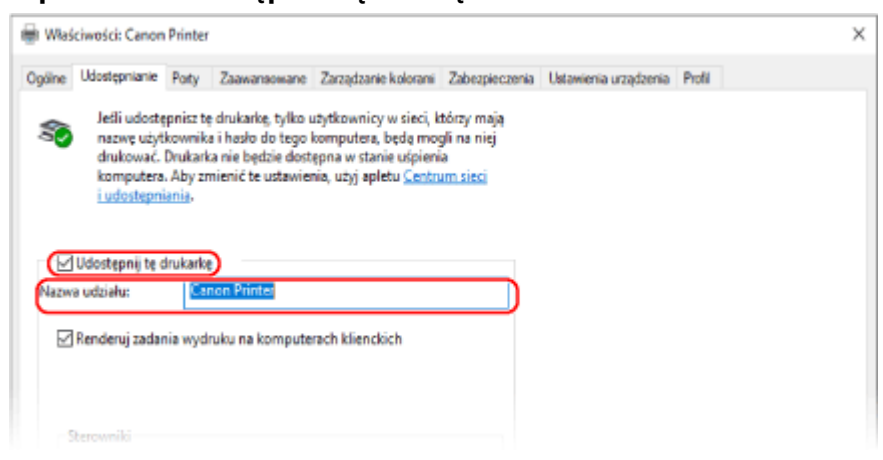

### **5 Zainstaluj dodatkowy sterownik, jeśli jest to wymagane.**

Jeśli komputer kliencki ma system operacyjny (32-bitowy lub 64-bitowy) różniący się od systemu serwera wydruku, zainstaluj dodatkowy sterownik.

- **1** Kliknij [Dodatkowe sterowniki].
	- ➠Zostanie wyświetlony ekran [Dodatkowe sterowniki].
- **2** Zaznacz pole wyboru sterownika, który ma zostać dodany, a następnie kliknij [OK].
	- Jeśli komputer serwera wydruku ma 32-bitowy system operacyjny, zaznacz pole wyboru [x64] (sterownik dla wersji 64-bitowej).
	- Jeśli komputer serwera druku ma 64-bitowy system operacyjny, zaznacz pole wyboru [x86] (sterownik dla wersji 32-bitowej).
- **3** Kliknij [Przeglądaj], określ folder, w którym znajduje się sterownik, a następnie kliknij [OK].

#### **W przypadku określania folderu pobranego sterownika**

- Jeśli komputer serwera druku ma 32-bitowy system operacyjny, określ folder [x64] z rozpakowanym folderem sterownika [Driver].
- Jeśli komputer serwera druku mam 64-bitowy system operacyjny, określ folder [32BIT] z rozpakowanym folderem sterownika • [Driver].

#### **W przypadku określania folderu na dostarczonej płycie CD/DVD-ROM**

- Jeśli komputer serwera druku ma 32-bitowy system operacyjny, określ [intdrv] w folderze CD/DVD-ROM  $\blacktriangleright$  [UFRII]  $\blacktriangleright$  [x64]  $\blacktriangleright$  [Driver].
- Jeśli komputer serwera druku ma 64-bitowy system operacyjny, określ [intdrv] w folderze CD/DVD- $ROM \triangleright$  [UFRII]  $\triangleright$  [32BIT]  $\triangleright$  [Driver].
- **4** Zainstaluj dodatkowy sterownik postępując według instrukcji wyświetlanych na ekranie.

## **6 Kliknij [OK].**

➠Ustawienia zostały zastosowane.

## <span id="page-116-0"></span>■ W przypadku korzystania z systemu macOS

**1 Kliknij [ ] [Preferencje systemowe] [Udostępnianie].**

➠Zostanie wyświetlony ekran [Udostępnianie].

- **2 Zaznacz pole wyboru [Udostępnianie drukarek].**
- **3 W [Drukarki] zaznacz pole wyboru urządzenia.**
- **4 W razie potrzeby ogranicz użytkowników, którzy mogą korzystać z serwera wydruku.**

Domyślnie z serwera wydruku mogą korzystać wszyscy użytkownicy. Aby umożliwić określonym użytkownikom korzystanie z serwera wydruku, kliknij [+] pod [Użytkownicy], a następnie wybierz użytkowników, którzy mogą korzystać z serwera druku.

## **5 Zamknij ekran [Udostępnianie].**

➠Ustawienia zostały zastosowane.

## <span id="page-117-0"></span>**Drukowanie z komputera**

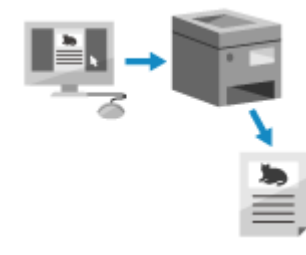

 Możesz drukować dokumenty z komputera używając sterownika drukarki. Zmieniając ustawienia w sterowniku drukarki, możesz drukować zgodnie z dokumentem i przeznaczeniem, np. używając funkcji drukowania dwustronnego lub dostosowując jakość.

99R1-02X

W tym rozdziale opisano ogólną procedurę tej operacji. Sprawdź instrukcję obsługi aplikacji, której używasz, by dowiedzieć się, jak z niej korzystać.

**Wymagane czynności przygotowawcze**

- Zainstaluj sterownik drukarki w komputerze i skonfiguruj ustawienia zgodnie ze swoim środowiskiem. **[Przygotowanie do druku z poziomu komputera\(P. 104\)](#page-110-0)**
- Jeśli dokument lub papier do wydrukowania ma niestandardowy rozmiar, zarejestruj ten rozmiar w sterowniku drukarki. **[Rejestrowanie niestandardowego formatu papieru na komputerze \(Format](#page-120-0) [niestandardowy\)\(P. 114\)](#page-120-0)**

**W przypadku korzystania z systemu Windows(P. 111) [W przypadku korzystania z systemu macOS\(P. 112\)](#page-118-0)** 

## ■ W przypadku korzystania z systemu Windows

**1 Otwórz na komputerze dokument, który chcesz wydrukować.**

- **2 W aplikacji użytej do otwarcia dokumentu wybierz polecenie drukowania.**
- **3 Wybierz sterownik drukarki urządzenia, a następnie kliknij [Preferencje] lub [Właściwości].**

➠Wyświetlony zostanie ekran [Preferencje drukowania] sterownika drukarki.

**4 W [Rozmiar strony] w karcie [Ustawienia podstawowe] wybierz rozmiar papieru dla dokumentu.**

<span id="page-118-0"></span>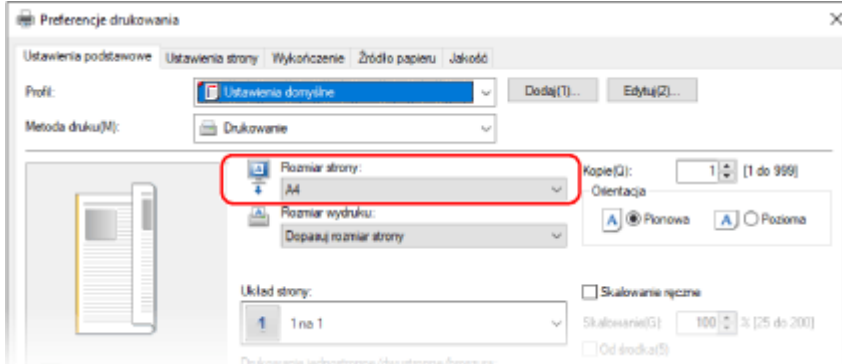

#### **W przypadku drukowania na papierze w formacie innym niż [Rozmiar strony]**

W [Rozmiar wydruku] wybierz rodzaj papieru do drukowania. Dokument w [Rozmiar wydruku] zostanie powiększony lub pomniejszony, aby dopasować go do rozmiaru papieru.

### **5 W razie potrzeby skonfiguruj pozostałe ustawienia drukowania.**

Skonfiguruj drukowanie dwustronne i dostosuj jakość obrazu oraz inne ustawienia do swojego dokumentu i celu. Aby uzyskać więcej informacji, kliknij na [Pomoc] na ekranie [Preferencje drukowania], aby wyświetlić pomoc.

## **6 Kliknij na [OK], a następnie kliknij na [Drukuj] lub [OK].**

➠Rozpoczyna się drukowanie.

- Możesz anulować drukowanie na ekranie drukowania lub przy użyciu ikony drukarki w obszarze powiadomień systemu Windows. **[Anulowanie drukowania z poziomu komputera\(P. 116\)](#page-122-0)**
- $\bullet$ Użyj $\bullet$  lub [Monitor stanu] na panelu sterowania, aby wyświetlić status zadania drukowania i dziennik.  $\bullet$ **[Wyświetlanie dziennika i statusu zadania drukowania\(P. 118\)](#page-124-0)**

## ■ W przypadku korzystania z systemu macOS

- **1 Otwórz na komputerze dokument, który chcesz wydrukować.**
- **2 W menu aplikacji użytej do otwarcia dokumentu kliknij na [Drukuj].**

➠Otworzy się okno dialogowe drukowania.

- **3 W [Drukarka] wybierz sterownik drukarki urządzenia.**
- **4 W [Rozmiar papieru] opcji drukowania wybierz rozmiar papieru dla dokumentu.**

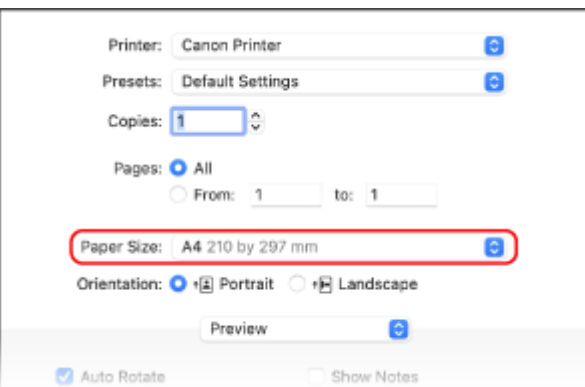

Jeśli ustawienia drukowania nie są wyświetlane, kliknij na [Pokaż szczegóły] w oknie dialogowym drukowania.

#### **W przypadku drukowania na papierze w formacie innym niż [Rozmiar papieru]**

#### **1** Z menu rozwijanego ustawień drukowania wybierz [Obsługa papieru].

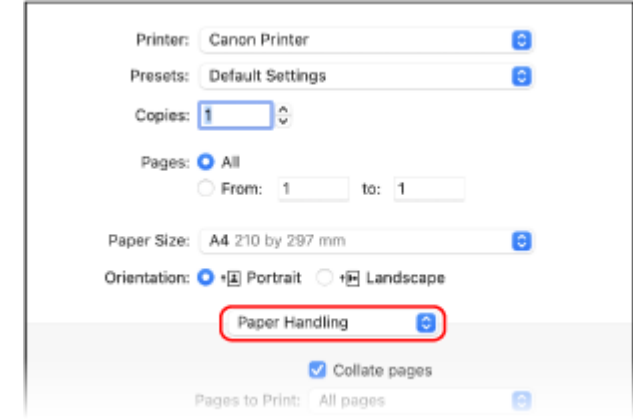

**2** Zaznacz pole wyboru [Skaluj do rozmiaru papieru], a następnie w [Docelowy rozmiar papieru] wybierz rozmiar papieru do drukowania.

Dokument w [Docelowy rozmiar papieru] zostanie powiększony lub pomniejszony, aby dopasować go do rozmiaru papieru.

#### **5 W razie potrzeby skonfiguruj pozostałe ustawienia drukowania.**

Skonfiguruj drukowanie dwustronne i dostosuj jakość obrazu oraz inne ustawienia do swojego dokumentu i celu. Aby uzyskać więcej informacji, kliknij [ ? ] w oknie dialogowym drukowania w celu wyświetlenia pomocy.

## **6 Kliknij [Drukuj].**

➠Rozpoczyna się drukowanie.

- Możesz anulować drukowanie z ikony drukarki w dokumencie. **[Anulowanie drukowania z poziomu](#page-122-0) [komputera\(P. 116\)](#page-122-0)**
- ●Użyj lub [Monitor stanu] na panelu sterowania, aby wyświetlić status zadania drukowania i dziennik. **[Wyświetlanie dziennika i statusu zadania drukowania\(P. 118\)](#page-124-0)**

## <span id="page-120-0"></span>**Rejestrowanie niestandardowego formatu papieru na komputerze (Format niestandardowy)**

99R1-02Y

Papier o rozmiarze niestandardowym to papier, którego długość boków można dowolnie definiować. Jeśli dokument lub papier do wydrukowania ma niestandardowy rozmiar, zarejestruj wcześniej ten rozmiar w sterowniku drukarki.

**W przypadku korzystania z systemu Windows(P. 114) W przypadku korzystania z systemu macOS(P. 114)** 

- W przypadku korzystania z systemu Windows
	- **1** Kliknij [ $\Box$ ] (Start) | [@] (Settings) | [Urządzenia] | [Drukarki i skanery].

➠Zostanie wyświetlony ekran [Drukarki i skanery].

**22 Kliknij sterownik drukarki urządzenia ▶ [Manage] ▶ [Preferencje drukowania].** 

➠Wyświetlony zostanie ekran [Preferencje drukowania] sterownika drukarki.

**3 W karcie [Ustawienia strony] kliknij na [Niestandardowy format papieru].**

**4 Wprowadź nazwę papieru o niestandardowym rozmiarze i rozmiar papieru, a następnie kliknij [Zarejestruj].**

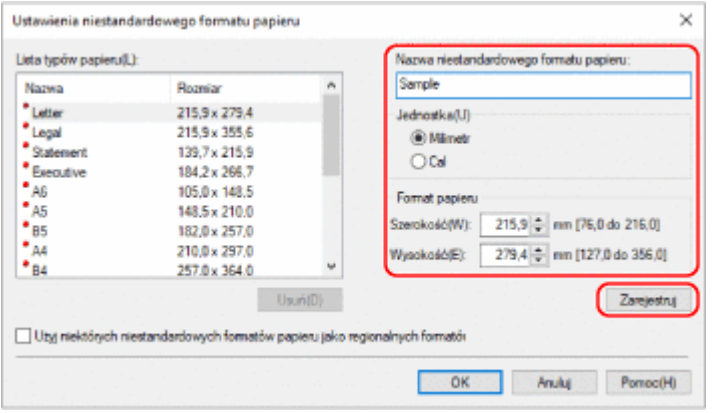

## **5** Kliknij opcje [OK] • [OK].

➠Rozmiar niestandardowego papieru został zarejestrowany.

### ■ W przypadku korzystania z systemu macOS

**1 Otwórz na komputerze dokument, który chcesz wydrukować.**

- **2 W menu aplikacji użytej do otwarcia dokumentu kliknij na [Drukuj].**
	- ➠Otworzy się okno dialogowe drukowania.
- **3 W [Drukarka] wybierz sterownik drukarki urządzenia.**

**4 W [Rozmiar papieru] opcji drukarki wybierz [Własne wymiary stron].**

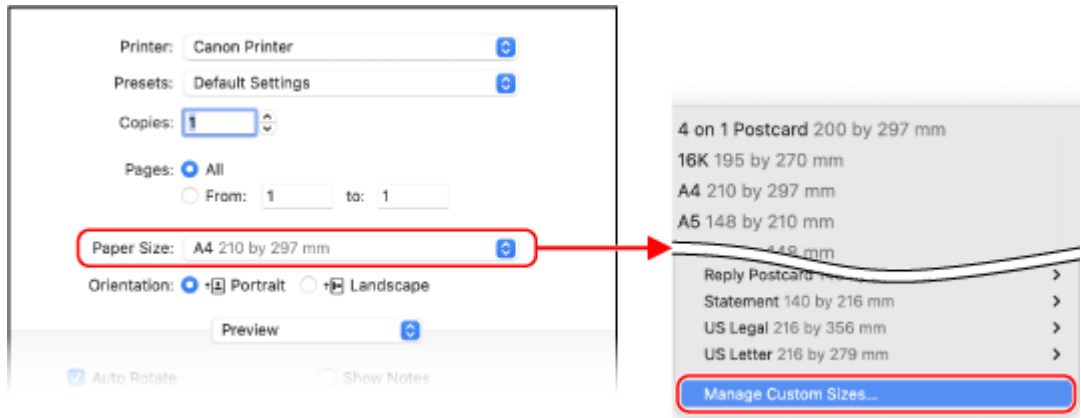

Jeśli ustawienia drukowania nie są wyświetlane, kliknij na [Pokaż szczegóły] w oknie dialogowym drukowania.

**5 Kliknij [+] na dole po lewej stronie, dwukrotnie kliknij [bez tytułu], a następnie wprowadź nazwę papieru o niestandardowym rozmiarze.**

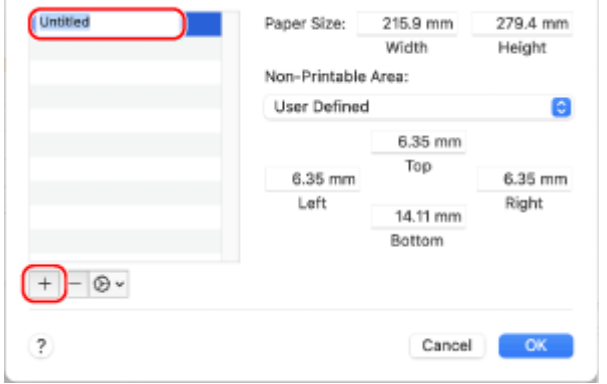

**6 Wprowadź rozmiar papieru, a następnie kliknij [OK].**

➠Rozmiar niestandardowego papieru został zarejestrowany.

## <span id="page-122-0"></span>**Anulowanie drukowania**

99R1-031

Możesz anulować drukowanie z komputera. Aby anulować drukowanie po wysłaniu danych do urządzenia, użyj panelu sterowania lub zdalnego interfejsu użytkownika.

**Anulowanie drukowania z poziomu komputera(P. 116) [Anulowanie drukowania z poziomu panelu sterowania\(P. 117\)](#page-123-0)** 

#### **[Anulowanie drukowania z poziomu zdalnego interfejsu użytkownika\(P. 117\)](#page-123-0)**

## Anulowanie drukowania z poziomu komputera

**W przypadku korzystania z systemu Windows(P. 116) W przypadku korzystania z systemu macOS(P. 116)** 

### ■ W przypadku korzystania z systemu Windows

Jeśli zostanie wyświetlony ekran drukowania, kliknij na [Anuluj].

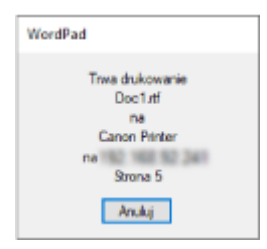

Jeśli powyższy ekran nie został wyświetlony, kliknij dwukrotnie ikonę drukarki w obszarze powiadomień systemu Windows, wybierz dokument do anulowania, a następnie kliknij [Dokument] [Anuluj] [Tak].

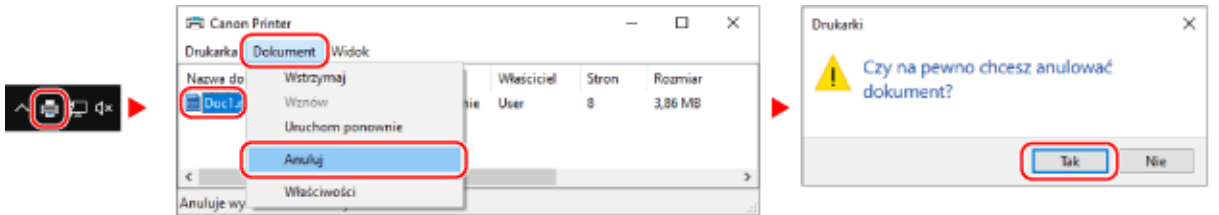

Jeśli ikona drukarki nie jest wyświetlana w obszarze powiadomień systemu Windows lub dokument do anulowania nie jest wyświetlany, dane drukowania są wysyłane do urządzenia po przetworzeniu ich na komputerze. W takim przypadku anuluj drukowanie korzystając z panelu sterowania urządzenia lub zdalnego interfejsu użytkownika. **[Anulowanie drukowania z poziomu panelu sterowania\(P. 117\)](#page-123-0)** 

## ■ W przypadku korzystania z systemu macOS

Kliknij ikonę drukarki w Docku, wybierz dokument do anulowania, a następnie kliknij [121].

<span id="page-123-0"></span>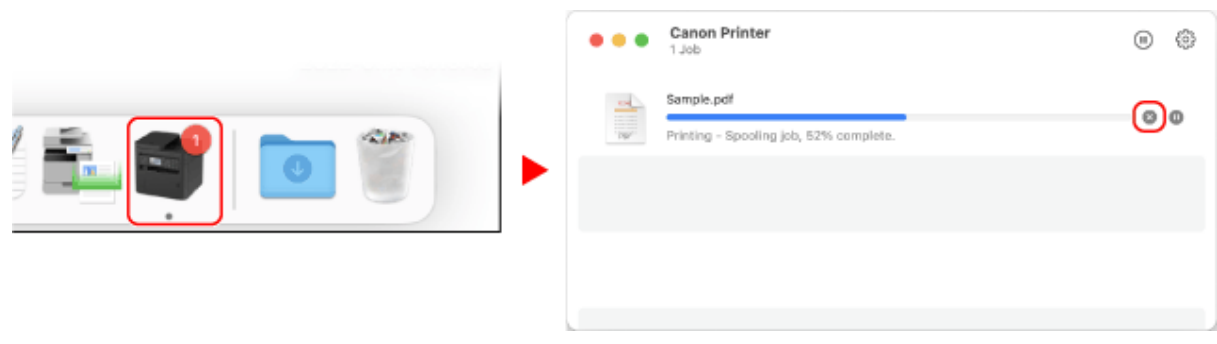

## Anulowanie drukowania z poziomu panelu sterowania

Możesz anulować drukowanie, korzystając z poniższej procedury.

**1** Na panelu sterowania naciśnij [Monitor stanu] na ekranie [Główny] **> ox. OEkran [\[Główny\]\(P. 82\)](#page-88-0)** 

➠Zostanie wyświetlony ekran [Monitor statusu].

**2** Naciśnij [Zadanie drukowania] ▶ ok ▶ [Stan zadania] ▶ ok .

**3 Wybierz zadanie do anulowania w [Stan zadania druk.], naciśnij .**

**4** Naciśnij [<Anuluj>]  $\triangleright$  ok  $\triangleright$  [Tak]  $\triangleright$  ok.

Anulowanie drukowania z poziomu zdalnego interfejsu użytkownika

Można anulować drukowanie na ekranie [Monitor stanu/anulowanie] > [Stan zadania] w [Drukuj] zdalnego interfejsu użytkownika. **[Sprawdzanie zużycia i dzienników za pomocą zdalnego interfejsu użytkownika\(P. 184\)](#page-190-0)** 

## <span id="page-124-0"></span>**Wyświetlanie dziennika i statusu zadania drukowania**

99R1-032

Procesy obsługiwane przez urządzenie, w tym drukowanie, są zarządzane jako zadania. Sprawdzając status i dziennik zadań, możesz określić, czy zadanie drukowania zostało wykonane poprawnie i jaka jest przyczyna błędów, które wystąpiły.

 $^{\star}$ leśli ustawiono, że dziennik nie bedzie wyświetlany, możesz sprawdzić tylko status zadania drukowania.  $\bullet$ **[\[Wyświetlanie rejestru zadań\]\(P. 247\)](#page-253-0)** 

W tym rozdziale opisano, jak przeglądać te informacje za pomocą panelu sterowania. Możesz też sprawdzić te informacje, korzystając ze zdalnego interfejsu użytkownika z komputera. **[Sprawdzanie](#page-190-0) [zużycia i dzienników za pomocą zdalnego interfejsu użytkownika\(P. 184\)](#page-190-0)** 

## **1 Na panelu sterowania naciśnij [Monitor stanu] na ekranie [Główny] . [Ekran](#page-88-0) [\[Główny\]\(P. 82\)](#page-88-0)**

➠Zostanie wyświetlony ekran [Monitor stanu].

**22 Wybierz [Zadanie drukowania], naciśnij ok.** 

**3 Sprawdź status zadania drukowania i dziennik.**

### **Wyświetlanie stanu zadania drukowania**

- **1** Wybierz [Stan zadania], a następnie naciśnij **ok**.
- 2 Wybierz zadanie, aby zobaczyć jego szczegóły i naciśnij ok.
	- ➠Wyświetlone zostaną informacje szczegółowe dotyczące tego zadania.
- **3** Wyświetl nazwę pliku, nazwę użytkownika i inne informacje. W zależności od rodzaju użytych znaków nazwa pliku i nazwa użytkownika mogą nie być poprawnie wyświetlane.

#### **Wyświetlanie dziennika zadań drukowania**

- **1** Wybierz [Rejestr zadań], a następnie naciśnij **ok**.
- 2 Wybierz zadanie, aby zobaczyć jego szczegóły i naciśnij ok.
	- ➠Wyświetlone zostaną informacje szczegółowe dotyczące tego zadania.
- **3** Wyświetl nazwę pliku, nazwę użytkownika i inne informacje. W zależności od rodzaju użytych znaków nazwa pliku i nazwa użytkownika mogą nie być poprawnie wyświetlane.

#### **Jeśli dziennik zadań drukowania wyświetla informacje o błędach**

Drukowanie zostało anulowane lub wystąpił błąd. Jeśli zostanie wyświetlona trzycyfrowa liczba zaczynająca się od "#" (kod błędu), możesz sprawdzić przyczynę i rozwiązanie, korzystając z kodu błędu. **[Wyświetlany jest kod błędu\(P. 345\)](#page-351-0)** 

# Łączenie z urządzeniami przenośnymi i integracja z usługą w chmurze

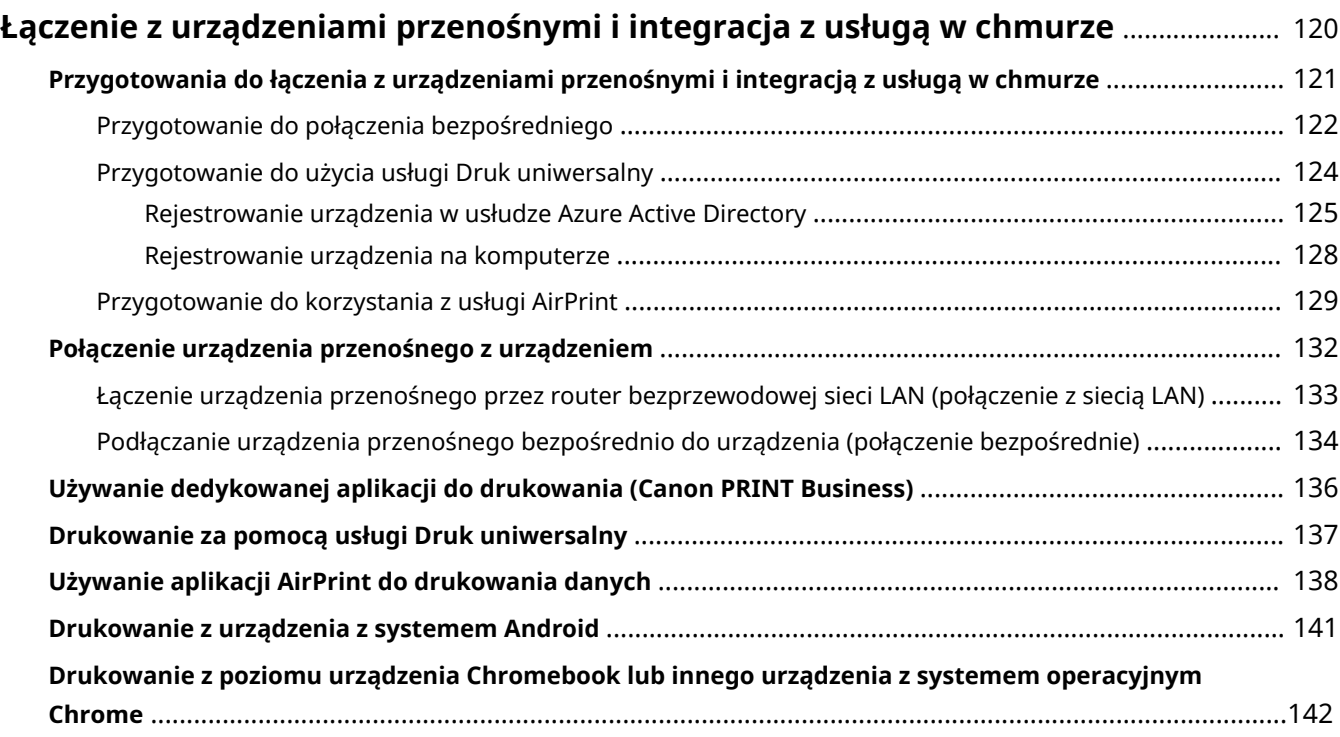

## <span id="page-126-0"></span>**Łączenie z urządzeniami przenośnymi i integracja z usługą w chmurze**

99R1-033

Urządzenie może być obsługiwane za pomocą smartfona, tabletu lub innego urządzenia przenośnego, a także za pośrednictwem usługi w chmurze.

W celu łatwego drukowania zdjęć i dokumentów można użyć kompatybilnej aplikacji lub usługi.

#### **Canon PRINT Business**

Dedykowana aplikacja Canon. **[Używanie dedykowanej aplikacji do drukowania \(Canon PRINT Business\)\(P. 136\)](#page-142-0)** 

#### **Uniwersalny wydruk**

Umożliwia drukowanie dokumentów z urządzeń z systemem Windows za pośrednictwem chmury Microsoft Cloud. Jeśli twoje urządzenie jest podłączone do Internetu, możesz drukować dokumenty, gdy jesteś z dala od urządzenia.

**[Przygotowanie do użycia usługi Druk uniwersalny\(P. 124\)](#page-130-0)  [Drukowanie za pomocą usługi Druk uniwersalny\(P. 137\)](#page-143-0)** 

#### **AirPrint**

Jest to standardowa funkcja na urządzeniach iPhone, iPad, iPod touch i Mac. Z aplikacji, które obsługują AirPrint, możesz drukować bez konieczności instalowania specjalnej aplikacji lub sterownika.

**[Przygotowanie do korzystania z usługi AirPrint\(P. 129\)](#page-135-0)** 

**[Używanie aplikacji AirPrint do drukowania danych\(P. 138\)](#page-144-0)** 

#### **Canon Print Service**

Dedykowana wtyczka Canon dla urządzeń z systemem Android. Umożliwia drukowanie z dowolnej aplikacji. **[Używanie dedykowanej wtyczki do drukowania \(Canon Print Service\)\(P. 141\)](#page-147-0)** 

#### **Mopria ® Print Service**

Wspólna wtyczka dla drukarek i urządzeń wielofunkcyjnych certyfikowanych dla Mopria®. Umożliwia drukowanie z dowolnej aplikacji na urządzeniu z systemem Android bez konieczności instalowania dedykowanej wtyczki lub aplikacji dla poszczególnych producentów.

**[Używanie wspólnej wtyczki do drukowania \(Mopria® Print Service\)\(P. 141\)](#page-147-0)** 

#### **Chrome OS**

Do drukowania możesz użyć funkcji standardowo wbudowanej w system operacyjny Chrome, bez konieczności instalowania specjalnej aplikacji lub sterownika drukarki.

**[Drukowanie z poziomu urządzenia Chromebook lub innego urządzenia z systemem operacyjnym](#page-148-0) [Chrome\(P. 142\)](#page-148-0)** 

#### ■ Patrz również

#### **Zarządzanie urządzeniem z urządzenia przenośnego (zdalny interfejs użytkownika)**

Ze zdalnego interfejsu użytkownika możesz korzystać za pomocą przeglądarki internetowej na urządzeniu przenośnym. Za pomocą zdalnego interfejsu użytkownika możesz sprawdzić stan działania urządzenia i zmienić jego ustawienia. Szczegółowe informacje na temat uruchamiania i obsługi zdalnego interfejsu użytkownika znajdziesz w instrukcji korzystania ze zdalnego interfejsu na komputerze.

#### **[Zarządzanie urządzeniem z komputera \(Zdalny interfejs użytkownika\)\(P. 179\)](#page-185-0)**

\* W mobilnej wersji zdalnego interfejsu użytkownika niektóre elementy ekranu są pomijane. Aby sprawdzić wszystkie elementy, stuknij [Wersja na komputer] na dole ekranu i przełącz się na komputerową wersję zdalnego interfejsu użytkownika.

## <span id="page-127-0"></span>**Przygotowania do łączenia z urządzeniami przenośnymi i integracją z usługą w chmurze**

99R1-034

Aby bezpośrednio podłączyć urządzenie przenośne do urządzenia lub użyć funkcji Uniwersalny wydruk lub AirPrint, musisz najpierw skonfigurować ustawienia urządzenia.

**[Przygotowanie do połączenia bezpośredniego\(P. 122\)](#page-128-0)  [Przygotowanie do użycia usługi Druk uniwersalny\(P. 124\)](#page-130-0)  [Przygotowanie do korzystania z usługi AirPrint\(P. 129\)](#page-135-0)** 

## <span id="page-128-0"></span>**Przygotowanie do połączenia bezpośredniego**

#### 99R1-035

Włącz w urządzeniu funkcję bezpośredniego połączenia. Jeśli urządzenie nie jest podłączone do sieci, musisz sprawdzić ustawienia typu połączenia sieciowego.

**Aktywowanie funkcji połączenia bezpośredniego(P. 122) [Sprawdzanie typu połączenia sieciowego urządzenia\(P. 123\)](#page-129-0)** 

## Aktywowanie funkcji połączenia bezpośredniego

W tym rozdziale opisano, jak skonfigurować ustawienia za pomocą zdalnego interfejsu użytkownika z komputera. Na panelu sterowania wybierz [Menu] na ekranie [Główny], a następnie wybierz [Ustawienia], aby skonfigurować ustawienia. **[\[Ustawienia Bezpośredniego połączenia\]\(P. 206\)](#page-212-0)**  Wymagane są uprawnienia administratora. Aby zastosować ustawienia, urządzenie musi zostać uruchomione ponownie.

**1 Zaloguj się w zdalnym interfejsie użytkownika w trybie menedżera systemu. [Uruchamianie zdalnego interfejsu użytkownika\(P. 180\)](#page-186-0)** 

- **2 Na stronie portalu zdalnego interfejsu użytkownika kliknij na [Ustawienia/ rejestracja]. [Strona portalu zdalnego interfejsu użytkownika\(P. 182\)](#page-188-0)**
- **Kliknij na [Ustawienia sieciowe] ▶ [Ustawienia Bezpośredniego połączenia] ▶ [Edycja].**

➠Zostanie wyświetlony ekran [Edytuj Ustawienia Bezpośredniego połączenia].

**4 Zaznacz pole wyboru [Użyj Bezpośredniego połączenia].**

### **5 W razie potrzeby skonfiguruj funkcję połączenia bezpośredniego.**

Podczas jednoczesnego podłączania wielu urządzeń przenośnych musisz określić identyfikator SSID i klucz sieciowy.

#### **Aby przerwać połączenie automatycznie**

Zaznacz pole wyboru [Zakończ sesję bezpośredniego połączenia], a następnie wprowadź czas trwania bezpośredniego połączenia do momentu jego zakończenia. Gdy połączonych jest kilka urządzeń przenośnych, zostaną one rozłączone po upływie czasu, jaki upłynął od ostatniego rozpoczętego połączenia.

#### **Aby zmienić adres IP połączenia**

W [Adres IP do bezpośredniego połączenia] wprowadź dowolny adres IP.

#### **Aby określić SSID i klucz sieciowy (przy jednoczesnym połączeniu wielu urządzeń**

#### **przenośnych)**

Za każdym razem, gdy wykonywane jest połączenie bezpośrednie domyślnie SSID i klucz sieciowy urządzenia są automatycznie przypisywane losowemu ciągowi znaków.

Aby ręcznie określić identyfikator SSID i klucz sieciowy, w [Ustawienia trybu punktu dostępu] zaznacz pole wyboru [Określ identyfikator SSID do użycia] lub [Określ klucz sieciowy do użycia], a następnie wprowadź identyfikator SSID lub klucz sieciowy używając jednobajtowych znaków alfanumerycznych.

#### <span id="page-129-0"></span>**Aby zawsze zezwalać urządzeniom przenośnym na połączenie z urządzeniem**

Domyślnie, gdy chcesz nawiązać bezpośrednie połączenie, aby przełączyć urządzenie w stan oczekiwania, musisz użyć panelu sterowania.

Aby umożliwić urządzeniom przenośnym stałe połączenie z urządzeniem, w [Ustawienia trybu punktu dostępu] określ SSID i klucz sieciowy, a następnie zaznacz pole wyboru [Nigdy nie wyłączaj, jeśli określono identyfikator SSID/klucz sieciowy] w [Nie wyłączaj połączenia].

## **6 Kliknij [OK].**

### **7 Uruchom urządzenie ponownie. [Ponowne uruchamianie urządzenia\(P. 76\)](#page-82-0)**

➠Ustawienia zostały zastosowane.

## Sprawdzanie typu połączenia sieciowego urządzenia

Jeśli urządzenie nie jest podłączone do sieci (przewodowej lub bezprzewodowej), sprawdź, czy typ połączenia sieciowego jest ustawiony na przewodową sieć LAN. Jeśli urządzenie jest podłączone do sieci, nie musisz tego sprawdzać.

## **1 Na panelu sterowania naciśnij [Monitor stanu] na ekranie [Główny] [. Ekran](#page-88-0) [\[Główny\]\(P. 82\)](#page-88-0)**

➠Zostanie wyświetlony ekran [Monitor stanu].

## **22 Naciśnij [Informacje o sieci]**  $\triangleright$  **or**  $\triangleright$  **[Metoda łączenia z siecią]**  $\triangleright$  **or**

➠Zostanie wyświetlony ekran [Metoda łącz. z siecią].

### **3 Sprawdź, czy wyświetlony jest [Przewodowa sieć LAN].**

Jeśli typ połączenia jest ustawiony na przewodową sieć LAN, możesz nawiązać bezpośrednie połączenie, nawet jeśli urządzenie nie jest podłączone do sieci.

#### **Gdy wyświetlony jest [Bezprzewodowa sieć LAN] w [Metoda łącz. z siecią]**

Gdy urządzenie nie jest podłączone do bezprzewodowej sieci LAN, nie można nawiązać bezpośredniego połączenia. Podłącz urządzenie do bezprzewodowej sieci LAN lub zmień typ połączenia na przewodową sieć LAN.

**[Podłączanie do bezprzewodowej sieci LAN\(P. 38\)](#page-44-0)** 

**[Wybieranie przewodowej lub bezprzewodowej sieci LAN\(P. 36\)](#page-42-0)** 

## <span id="page-130-0"></span>**Przygotowanie do użycia usługi Druk uniwersalny**

99R1-02S

Skonfiguruj urządzenie, aby mogło korzystać z usługi w chmurze firmy Microsoft, drukowanie uniwersalne, i zarejestruj urządzenie na każdym komputerze, który będzie używany do drukowania. Musisz być zarejestrowanym użytkownikiem usługi Microsoft 365 i korzystać z usługi Azure Active Directory.

**[Rejestrowanie urządzenia w usłudze Azure Active Directory\(P. 125\)](#page-131-0)  [Rejestrowanie urządzenia na komputerze\(P. 128\)](#page-134-0)** 

## <span id="page-131-0"></span>**Rejestrowanie urządzenia w usłudze Azure Active Directory**

99R1-02U

Zarejestruj urządzenie w usłudze uwierzytelniania i zarządzania w chmurze, Azure Active Directory, i ustaw członków lub grupy, którzy będą korzystać z urządzenia.

**C**Krok 1: Rejestrowanie urządzenia w usłudze Azure Active Directory(P. 125) **[Krok 2: Określanie członków i grup korzystających z urządzenia\(P. 127\)](#page-133-0)** 

## Krok 1: Rejestrowanie urządzenia w usłudze Azure Active Directory

Skonfiguruj te ustawienia za pomocą zdalnego interfejsu użytkownika z komputera. Nie możesz używać panelu sterowania do konfigurowania ustawień. Wymagane są uprawnienia administratora.

- **1 Zaloguj się w zdalnym interfejsie użytkownika w trybie menedżera systemu. [Uruchamianie zdalnego interfejsu użytkownika\(P. 180\)](#page-186-0)**
- **2 Na stronie portalu zdalnego interfejsu użytkownika kliknij na [Ustawienia/ rejestracja]. [Strona portalu zdalnego interfejsu użytkownika\(P. 182\)](#page-188-0)**
- **3 Kliknij opcje [Ustawienia sieciowe] [Ustawienia Universal Print].**

➠Zostanie wyświetlony ekran [Ustawienia Universal Print].

**4 Kliknij [Edycja] w sekcji [Ustawienia podstawowe].**

- **5 Zaznacz pole wyboru [Użyj funkcji Universal Print], a następnie wprowadź nazwę drukarki.**
- W polu nazwy drukarki wpisz nazwę identyfikującą urządzenie używając jednobajtowych znaków alfanumerycznych.
- Aby zweryfikować certyfikat wysłany z serwera, zaznacz pole wyboru [Weryfikuj certyfikat serwera]. Aby dodać Wspólną Nazwę (CN) do elementów weryfikacji, zaznacz również pole wyboru [Dodaj CN do elementów weryfikacyjnych].

## **6 Zmień identyfikator aplikacji i adres URL Azure Active Directory zgodnie ze środowiskiem użytkowania.**

## **7 Kliknij [OK].**

➠Zostanie wyświetlony ekran [Ustawienia Universal Print].

**8 Kliknij [Zarejestruj] w sekcji [Stan rejestracji].**

➠Zostanie wyświetlony ekran [Informacje do rejestracji].

**9 Zaczekaj kilka sekund, a następnie kliknij [ ].**

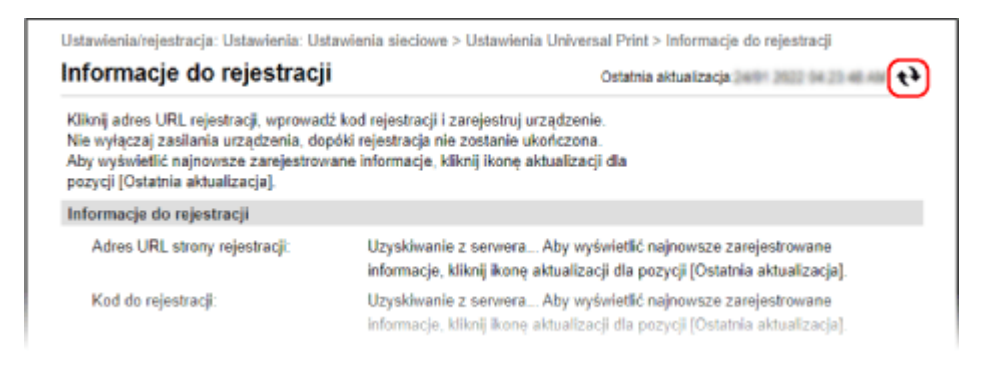

**10 Kliknij łącze wyświetlone w [Adres URL strony rejestracji].**

**11 Zarejestruj urządzenie postępując zgodnie z instrukcjami wyświetlanymi na ekranie.**

**12 Kliknij [Ustawienia Universal Print] w górnej części ekranu zdalnego interfejsu użytkownika.**

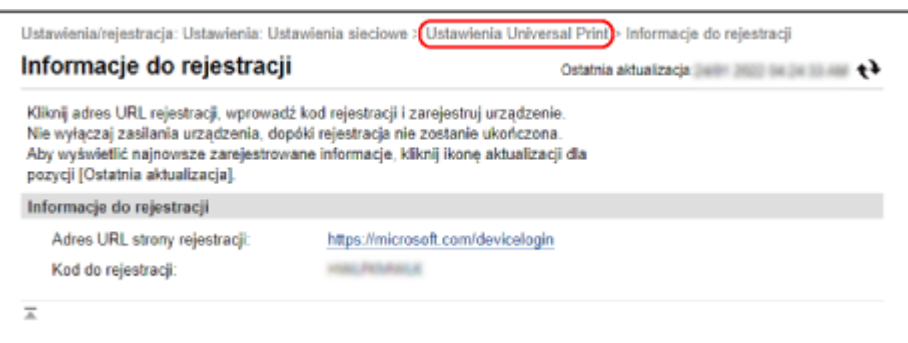

➠Zostanie wyświetlony ekran [Ustawienia Universal Print].

**13 Zaczekaj kilka minut, a następnie kliknij [ ].**

➠Gdy rejestracja dobiegnie końca, [Zarejestrowano] wyświetli się w [Stan rejestracji].

## **14 Wyloguj się ze zdalnego interfejsu użytkownika.**

## **UWAGA**

### **Anulowanie rejestracji**

● Kliknij [Rozłącz] na ekranie [Ustawienia Universal Print] ▶ [OK]. Na ekranie zarządzania urządzeniami w Azure Active Directory wybierz urządzenie i kliknij [Usuń].

## <span id="page-133-0"></span>Krok 2: Określanie członków i grup korzystających z urządzenia

- **1 Wyświetl ekran zarządzania usługą drukowania uniwersalnego w usłudze Azure Active Directory w przeglądarce internetowej na komputerze.**
- **2 Wybierz urządzenie i kliknij na [Udostępnij drukarkę].**

Aby zmienić nazwę urządzenia wyświetlaną na komputerze, zmień [Nazwa udziału drukarki].

- **3** Kliknij opcje [Członkowie] ▶ [Dodaj].
- **4 Z listy wybierz członków i grupy, które będą korzystać z drukarki.**

## <span id="page-134-0"></span>**Rejestrowanie urządzenia na komputerze**

#### 99R1-02W

Zarejestruj urządzenie, które jest zarejestrowane w Azure Active Directory, na komputerze, który ma być używany do uniwersalnego drukowania.

#### **Wymagane czynności przygotowawcze**

- Zarejestruj urządzenie w usłudze Azure Active Directory. **[Rejestrowanie urządzenia w usłudze Azure](#page-131-0) [Active Directory\(P. 125\)](#page-131-0)** 
	- **1 Kliknij [ ] (Start) [ ] (Settings) [Accounts].**

➠Zostanie wyświetlony ekran [Your info].

- **2 Kliknij opcje [Uzyskaj dostęp do miejsca pracy lub nauki] [Połącz].**
- **3 Postępuj zgodnie z instrukcjami widocznymi na ekranie, aby zalogować się na swoje konto Microsoft 365.**
- **4** Kliknij po kolei opcje [Strona główna] [Urządzenia] [Drukarki i skanery].

➠Zostanie wyświetlony ekran [Drukarki i skanery].

## **5 Kliknij [Dodaj drukarkę lub skaner].**

➠Wyświetli się ekran listy drukarek.

**6 Wybierz urządzenie i kliknij na [Dodaj urządzenie].**

➠Urządzenie zostanie zarejestrowane w komputerze.

## **UWAGA**

#### **W przypadku korzystania ze serwera proxy**

● Aby skorzystać z usługi uniwersalnego drukowania za pośrednictwem serwera proxy, należy również skonfigurować ustawienia proxy na komputerze. Szczegółowe informacje można uzyskać u administratora sieci.

## <span id="page-135-0"></span>**Przygotowanie do korzystania z usługi AirPrint**

99R1-036

Ustaw podstawowe informacje, które są wymagane do korzystania z AirPrint. Skonfiguruj ustawienia związane z funkcjami i zabezpieczeniami, które będą używane, zgodnie z twoimi potrzebami i środowiskiem.

**Ustawianie podstawowych informacji usługi AirPrint(P. 129) [Ustawianie funkcji i zabezpieczeń używanych wraz z usługą AirPrint\(P. 130\)](#page-136-0)** 

## Ustawianie podstawowych informacji usługi AirPrint

Konfiguracja tych ustawień za pomocą zdalnego interfejsu użytkownika z komputera. Do konfigurowania ustawień nie można używać panelu sterowania. Wymagane są uprawnienia administratora.

**1 Zaloguj się w zdalnym interfejsie użytkownika w trybie menedżera systemu. [Uruchamianie zdalnego interfejsu użytkownika\(P. 180\)](#page-186-0)** 

- **2 Na stronie portalu zdalnego interfejsu użytkownika kliknij na [Ustawienia/ rejestracja]. [Strona portalu zdalnego interfejsu użytkownika\(P. 182\)](#page-188-0)**
- **3 Kliknij na [Ustawienia sieciowe] [Ustawienia AirPrint] [Edycja].**

➠Zostanie wyświetlony ekran [Edytuj ustawienia AirPrint].

## **4 Zaznacz pole wyboru [Użyj AirPrint], a następnie wprowadź nazwę drukarki.**

- W polu nazwy drukarki wpisz nazwę identyfikującą urządzenie używając jednobajtowych znaków alfanumerycznych.
- Jeśli ustawiony jest mDNS dla IPv4, nazwa mDNS jest wprowadzana jako nazwa drukarki. Jeśli zmienisz nazwę drukarki, zmieniona zostanie również nazwa mDNS.

\* Jeśli zmienisz ustawioną nazwę drukarki lub nazwę mDNS, urządzenie Mac, które było podłączone do urządzenia, może nie być w stanie się z nim połączyć. W tym przypadku musisz zarejestrować urządzenie na urządzeniu Mac.

### **5 W razie potrzeby wprowadź lokalizację oraz współrzędne długości i szerokości geograficznej urządzenia.**

Jeśli lokalizacja urządzenia została ustawiona w [Ustawienia/rejestracja] > [Zarządzanie urządzeniem] > [Ustawienia informacji o urządzeniu], ten sam ciąg znaków jest wprowadzany w lokalizacji. Gdy zmienisz lokalizację w ustawieniach AirPrint, lokalizacja w ustawieniach informacji o urządzeniu również zostanie zmieniona.

## **6 Kliknij [OK].**

➠Ustawienia zostały zastosowane.

**7 Wyloguj się ze zdalnego interfejsu użytkownika.**

## <span id="page-136-0"></span>**UWAGA**

- Gdy funkcja AirPrint jest włączona, włączone są również poniższe ustawienia sieciowe:
	- HTTP **[\[Użyj HTTP\]\(P. 218\)](#page-224-0)**
	- Drukowanie IPP **D[Ustawienia wydruku IPP](P. 218)**
	- mDNS (IPv4) **D[Ustawienia mDNS](P. 214)**
	- mDNS (IPv6) **O[Ustawienia mDNS](P. 214)**

## Ustawianie funkcji i zabezpieczeń używanych wraz z usługą AirPrint

AirPrint używa protokołu IPP.

Możesz skonfigurować ustawienia szyfrowania komunikacji za pomocą TLS oraz skonfigurować uwierzytelnianie IPP podczas korzystania z protokołu.

Konfiguracja tych ustawień za pomocą zdalnego interfejsu użytkownika z komputera. Do konfigurowania ustawień nie można używać panelu sterowania.

Wymagane są uprawnienia administratora.

#### **Wymagane czynności przygotowawcze**

- Podczas szyfrowania komunikacji za pomocą TLS, określ klucz i certyfikat, które będą używane do komunikacji szyfrowanej TLS. **OKorzystanie z protokołu TLS(P. 154)**
- **1 Zaloguj się w zdalnym interfejsie użytkownika w trybie menedżera systemu. [Uruchamianie zdalnego interfejsu użytkownika\(P. 180\)](#page-186-0)**
- **2 Na stronie portalu zdalnego interfejsu użytkownika kliknij na [Ustawienia/ rejestracja]. [Strona portalu zdalnego interfejsu użytkownika\(P. 182\)](#page-188-0)**
- **Kliknij na [Ustawienia sieciowe] ▶ [Ustawienia wydruku IPP] ▶ [Edycia].**

➠Zostanie wyświetlony ekran [Edytuj ustawienia wydruku IPP].

## **4 Skonfiguruj ustawienia IPP.**

**Gdy ograniczasz funkcje, których możesz używać**

Odznacz pole wyboru [Użyj drukowania IPP]. Gdy odznaczysz to pole wyboru, drukowanie za pomocą AirPrint nie będzie już możliwe.

#### **Podczas szyfrowania komunikacji za pomocą TLS**

Zaznacz pole wyboru [Zezwalaj tylko podczas używania TLS] lub [Użyj TLS].

#### **Podczas ustawiania uwierzytelniania IPP**

Zaznacz pole wyboru [Użyj uwierzytelniania], a następnie, używając jednobajtowych znaków alfanumerycznych, ustaw nazwę użytkownika, która będzie używana do uwierzytelniania IPP. Aby ustawić hasło, zaznacz pole wyboru [Ustaw/zmień hasło], i wprowadź to samo hasło w obu [Hasło] i [Potwierdź] używając jednobajtowych znaków alfanumerycznych.

Drukowanie za pomocą AirPrint wymaga teraz uwierzytelnienia i tylko użytkownicy, którzy znają nazwę użytkownika i hasło uwierzytelniania IPP, mogą korzystać z tych funkcji.

## **5 Kliknij [OK].**

➠Ustawienia zostały zastosowane.

## **6 Wyloguj się ze zdalnego interfejsu użytkownika.**

## <span id="page-138-0"></span>**Połączenie urządzenia przenośnego z urządzeniem**

99R1-037

Aby korzystać z urządzenia przenośnego, musisz połączyć je z urządzeniem za pomocą jednej z poniższych metod:

#### **Łączenie za pośrednictwem routera bezprzewodowej sieci LAN (Połączenie przez sieć LAN)**

Podłącz urządzenie przenośne do urządzenia za pomocą routera bezprzewodowej sieci LAN w taki sam sposób, w jaki podłączasz komputer do urządzenia. Konfigurując urządzenie przenośne, aby automatycznie łączyło się z routerem bezprzewodowej sieci LAN, nie musisz następnym razem podłączać go ręcznie.  **[Łączenie urządzenia przenośnego przez router bezprzewodowej sieci LAN \(połączenie z siecią LAN\)](#page-139-0) [\(P. 133\)](#page-139-0)** 

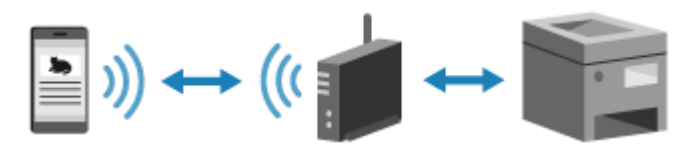

#### **Łączenie bezpośrednie (Direct Connection)**

Podłącz urządzenie przenośne bezpośrednio do urządzenia przez Wi-Fi. Urządzenie można połączyć bezpośrednio z wykorzystaniem routera bezprzewodowej sieci LAN. Urządzenie przenośne musisz podłączyć ręcznie za każdym razem, gdy korzystasz z urządzenia.

**[Przygotowanie do połączenia bezpośredniego\(P. 122\)](#page-128-0)  [Podłączanie urządzenia przenośnego bezpośrednio do urządzenia \(połączenie bezpośrednie\)\(P. 134\)](#page-140-0)** 

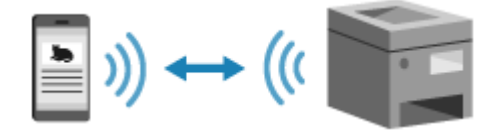

## <span id="page-139-0"></span>**Łączenie urządzenia przenośnego przez router bezprzewodowej sieci LAN (połączenie z siecią LAN)**

#### 99R1-038

Podłącz urządzenie przenośne do urządzenia za pomocą routera bezprzewodowej sieci LAN w taki sam sposób, w jaki podłączasz komputer do urządzenia. Konfigurując urządzenie przenośne, aby automatycznie łączyło się z routerem bezprzewodowej sieci LAN, nie musisz następnym razem podłączać go ręcznie.

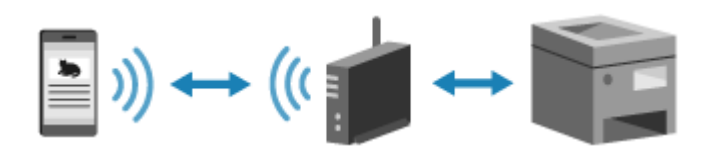

#### **Wymagane czynności przygotowawcze**

● Połącz urządzenie mobilne z siecią używając przewodowej lub bezprzewodowej sieci LAN. **O[Konfiguracja](#page-40-0) [sieci\(P. 34\)](#page-40-0)** 

\* Jeśli używasz przewodowej sieci LAN, sprawdź, czy router bezprzewodowej sieci LAN jest podłączony do tej samej sieci.

● Ustaw adres IPv4 dla urządzenia. **[Ustawianie adresów IPv4\(P. 50\)](#page-56-0)** 

Podłącz urządzenie przenośne do jednego z następujących routerów bezprzewodowej sieci LAN:

- Routera bezprzewodowej sieci LAN podłączonego do urządzenia
- (Kiedy urządzenie jest podłączone do przewodowej sieci LAN) Routera bezprzewodowej sieci LAN w sieci połączonej z urządzeniem

Szczegółowe informacje na temat podłączania urządzenia przenośnego do routera bezprzewodowej sieci LAN znajdziesz w instrukcji obsługi urządzenia przenośnego.

## <span id="page-140-0"></span>**Podłączanie urządzenia przenośnego bezpośrednio do urządzenia (połączenie bezpośrednie)**

99R1-039

Podłącz urządzenie przenośne bezpośrednio do urządzenia przez Wi-Fi. Można połączyć bezpośrednio do urządzenia bez używania routera bezprzewodowej sieci LAN. Przy każdym użyciu urządzenia wymagane jest ręczne połączenie z urządzeniem przenośnym.

Aby połączyć urządzenie przenośne bezpośrednio, użyj panelu sterowania, aby wprowadzić urządzenie w stan oczekiwania, a następnie wyszukaj urządzenie z poziomu urządzenia przenośnego. Następnie wprowadź klucz sieciowy, aby połączyć urządzenie przenośne z urządzeniem.

Domyślnie jednocześnie tylko jedno urządzenie przenośne może być połączone bezpośrednio z urządzeniem. Ustawienie stałego SSID i klucza sieciowego umożliwia połączenie maksymalnie pięciu urządzeń przenośnych jednocześnie.

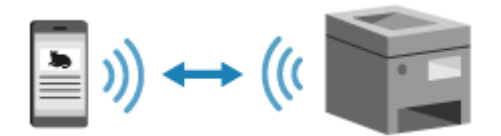

#### **Wymagane czynności przygotowawcze**

 $\bullet$ Poczyń przygotowania, takie jak włączenie funkcji bezpośredniego połączenia w urządzeniu.  $\bullet$ **[Przygotowanie do połączenia bezpośredniego\(P. 122\)](#page-128-0)** 

## **1 Na panelu sterowania wybierz [Menu] na ekranie [Główny] i naciśnij [Portal mobilny] ▶ OK. ● Ekran [Główny](P. 82)**

➠Zostanie wyświetlony ekran [Portal mobilny].

## **2 Wybierz [<Połącz>], a następnie naciśnij .**

➠Urządzenie przechodzi w stan oczekiwania na połączenie bezpośrednie.

- W ciągu 5 minut od naciśnięcia [<Połącz>] należy bezpośrednio podłączyć urządzenie przenośne.
- Możesz pominąć ten krok, gdy wyświetlony jest [Połącz za pomocą żądanego urządzenia.]. Naciśnij lok i przejdź do kroku 3.
- Gdy pojawi się komunikat [Osiągnięto maksymalną liczbę urządzeń bezprzewodowych, jakie mogą być bezpośrednio podłączone.], nie możesz podłączyć nowego urządzenia przenośnego, dopóki podłączone urządzenie przenośne nie zostanie odłączone. Aby rozłączyć połączone urządzenie przenośne, naciśnij  $\overline{\text{OK}}$   $\blacktriangleright$  [<Rozłącz>]  $\blacktriangleright$   $\overline{\text{OK}}$ .
	- \* Domyślnie tylko jedno urządzenie przenośne może być bezpośrednio połączone z urządzeniem naraz.

## **3 Podłącz bezpośrednio urządzenie przenośne.**

- **1** Sprawdź SSID urządzenia oraz klucz sieciowy wyświetlony na ekranie panelu sterowania.
- **2** W ustawieniach Wi-Fi urządzenia przenośnego wybierz SSID urządzenia i wprowadź klucz sieciowy.
	- ➠Ponownie wyświetlony zostanie ekran [Portal mobilny]. Domyślnie tylko jedno urządzenie przenośne może być bezpośrednio połączone z urządzeniem naraz. Na ekranie pojawi się [Osiągnięto maksymalną liczbę urządzeń bezprzewodowych, jakie mogą być bezpośrednio podłączone.].

Szczegółowe informacje na temat konfigurowania ustawień Wi-Fi znajdziesz w instrukcji obsługi urządzenia przenośnego.

## **4 Po zakończeniu operacji wykonywanych na urządzeniu przenośnym naciśnij [<Rozłącz>] .**

➠Połączenie bezpośrednie zostaje zakończone. Jeśli podłączonych jest kilka urządzeń przenośnych, wówczas wszystkie urządzenia są rozłączane.

## **O** WAŻNE

- W zależności od urządzenia przenośnego połączenie z Internetem za pomocą funkcji połączenia bezpośredniego może nie być możliwe.
- Podczas korzystania z połączenia bezpośredniego zmniejsza się efekt oszczędzania energii w trybie uśpienia.
- Adres IP urządzenia przenośnego jest ustawiany automatycznie. Jeśli ustawisz adres IP ręcznie, komunikacja przy użyciu funkcji bezpośredniego połączenia może nie przebiegać prawidłowo.

## **UWAGA**

#### **Sprawdzanie urządzenia przenośnego podłączonego do urządzenia**

● Gdy używasz połączenia bezpośredniego, naciśnij [Informacje o połączeniu], aby wyświetlić informacje o urządzeniu przenośnym podłączonym do urządzenia za pomocą połączenia bezpośredniego.

#### **Jeśli połączenie bezpośrednie zostanie automatycznie rozłączone**

- Połączenie bezpośrednie jest automatycznie kończone w następujących przypadkach:
	- Gdy ustawione jest zakończenie połączenia bezpośredniego
	- Gdy między urządzeniem przenośnym a urządzeniem przez określony czas nie są wysyłane ani odbierane żadne dane
	- W przypadku używania urządzenia przez połączenie z bezprzewodową siecią LAN, gdy połączenie zostanie zerwane

## <span id="page-142-0"></span>**Używanie dedykowanej aplikacji do drukowania (Canon PRINT Business)**

99R1-03A

Do drukowania możesz użyć dedykowanej aplikacji Canon Canon PRINT Business.

**Kompatybilne systemy operacyjne i strona do pobrania** Zobacz: informacje w witrynie internetowej firmy Canon. **https://global.canon/gomp/**

**Użycie**

- Podłącz urządzenie przenośne do urządzenia. **[Połączenie urządzenia przenośnego z](#page-138-0) [urządzeniem\(P. 132\)](#page-138-0)**
- Zarejestruj urządzenie w Canon PRINT Business. Jeśli urządzenie przenośne jest połączone z urządzeniem przez sieć LAN, informacje o adresie IP urządzenia są wymagane do zarejestrowania urządzenia w Canon PRINT Business. Można wyświetlić adres IP w [Menu] na panelu sterowania  $\triangleright$  **ok**  $\triangleright$  [Portal mobilny]  $\triangleright$  **ok**  $\triangleright$  [Wyświetl. nazwy urządzenia/adresu IP] **. ok**
- Szczegółowe informacje na temat rejestrowania urządzenia i drukowania można znaleźć w menu Pomoc w aplikacii.

## <span id="page-143-0"></span>**Drukowanie za pomocą usługi Druk uniwersalny**

#### 99R1-030

Uniwersalny wydruk to usługa Microsoft umożliwiająca drukowanie dokumentów za pośrednictwem chmury. Nie ma potrzeby instalowania sterownika drukarki, aby drukować dokumenty ze swojego komputera. Możesz również drukować dokumenty ze zdalnej lokalizacji, jeśli tylko komputer jest podłączony do Internetu.

Aby korzystać z usługi drukowania uniwersalnego, musisz być zarejestrowanym użytkownikiem usługi Microsoft 365 i korzystać z usługi Azure Active Directory.

**Wymagane czynności przygotowawcze**

- Zarejestruj urządzenie w usłudze Azure Active Directory i ustaw członków lub grupy, którzy będą korzystać z urządzenia. **[Rejestrowanie urządzenia w usłudze Azure Active Directory\(P. 125\)](#page-131-0)**
- Na każdym komputerze, który będzie korzystał z drukowania uniwersalnego, zarejestruj urządzenie, które jest zarejestrowane w Azure Active Directory. **[Rejestrowanie urządzenia na komputerze\(P. 128\)](#page-134-0)**

Szczegółowe informacje na temat drukowania przy użyciu drukowania uniwersalnego oraz obsługiwanych systemów operacyjnych można znaleźć w witrynie internetowej firmy Microsoft. **https://docs.microsoft.com/**
# **Używanie aplikacji AirPrint do drukowania danych**

99R1-03C

AirPrint to funkcja drukowania standardowo stosowana w systemach operacyjnych firmy Apple. Z aplikacji, które obsługują AirPrint, możesz drukować bez konieczności instalowania specjalnej aplikacji lub sterownika. Dodatkowo możesz korzystać z AirPrint, aby drukować z komputera Mac.

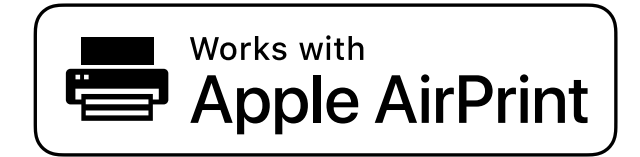

**Gdy używasz iPhone'a, iPada lub iPoda touch(P. 138) [Gdy używasz komputera Mac\(P. 139\)](#page-145-0)** 

## Gdy używasz iPhone'a, iPada lub iPoda touch

Użyj funkcji AirPrint, aby drukować z iPhone'a, iPada lub iPoda touch podłączonego do urządzenia przez sieć LAN lub połączenie bezpośrednie.

#### **Środowisko robocze**

Z funkcji AirPrint możesz korzystać dla następujących modeli iPhone'a, iPada i iPoda touch:

- iPhone: 3GS lub nowszy
- iPad: Wszystkie modele
- iPod touch: Trzeciej generacji lub nowszy

### **Wymagane czynności przygotowawcze**

- Aby umożliwić korzystanie z funkcji AirPrint, ustaw urządzenie. **[Przygotowanie do korzystania z usługi](#page-135-0) [AirPrint\(P. 129\)](#page-135-0)**
- Podłącz urządzenie do iPhone'a, iPada lub iPoda touch. **[Połączenie urządzenia przenośnego z](#page-138-0) [urządzeniem\(P. 132\)](#page-138-0)** 
	- **1 Otwórz na iPhonie, iPadzie lub iPodzie touch dane, które mają zostać wydrukowane.**

**2 W otwartej aplikacji z danymi, które mają zostać wydrukowane, dotknij [ ].**

➠Wyświetlone zostanie menu opcji.

## **3 Dotknij przycisk [Drukuj].**

➠Wyświetlone zostaną opcje drukowania.

Jeśli opcje drukowania nie są wyświetlane, oznacza to, że aplikacja nie obsługuje AirPrint. W takim przypadku do drukowania danych nie możesz używać AirPrint.

## <span id="page-145-0"></span>**4 Dotknij [Drukarka], a następnie wybierz urządzenie.**

## **5 Skonfiguruj ustawienia drukowania.**

Dostępne ustawienia i możliwe do wykorzystania rozmiary papieru różnią się w zależności od używanej aplikacii.

## **6 Dotknij przycisk [Drukuj].**

➠Rozpoczyna się drukowanie.

Użyj [Monitor stanu] na panelu sterowania, aby wyświetlić status i dziennik zadań drukowania. O **[Wyświetlanie dziennika i statusu zadania drukowania\(P. 118\)](#page-124-0)** 

## Gdy używasz komputera Mac

Możesz używać funkcji AirPrint do drukowania danych z urządzenia Mac podłączonego do sieci w tej samej sieci LAN co urządzenie lub z urządzenia Mac podłączonego do urządzenia przez USB.

#### **Środowisko robocze**

Można używać usługi AirPrint na komputerze Mac z zainstalowanym systemem operacyjnym w wersji X 10.7 lub nowszej\*1.

\*1 W przypadku drukowania z komputera Mac podłączonego do urządzenia przez USB, OS X 10.9 lub nowsze.

**Wymagane czynności przygotowawcze**

- Aby umożliwić korzystanie z funkcji AirPrint, ustaw urządzenie. **[Przygotowanie do korzystania z usługi](#page-135-0) [AirPrint\(P. 129\)](#page-135-0)**
- Podłącz urządzenie do komputera Mac. **OKonfiguracja sieci(P. 34)** W przypadku połączenia przez USB podłącz się do portu USB służącego do podłączenia komputera, znajdującego się z tyłu urządzenia za pomocą kabla USB. **[Tylna strona\(P. 9\)](#page-15-0)**
- W [Preferencje systemowe] [Drukarki i skanery] na komputerze Mac, kliknij [+], aby zarejestrować urządzenie.

## ■ Używanie AirPrint do drukowania danych

**1 Otwórz na komputerze Mac dokument, który chcesz wydrukować.**

**2 W aplikacji używanej do otwierania dokumentu kliknij na [Drukuj].**

➠Otworzy się okno dialogowe drukowania.

**3 W [Drukarka] wybierz urządzenie.**

## **4 Skonfiguruj ustawienia drukowania.**

Dostępne ustawienia i możliwe do wykorzystania rozmiary papieru różnią się w zależności od używanej aplikacji.

## **5 Kliknij [Drukuj].**

➠Rozpoczyna się drukowanie.

Użyj [Monitor stanu] na panelu sterowania, aby wyświetlić status i dziennik zadań drukowania. O **[Wyświetlanie dziennika i statusu zadania drukowania\(P. 118\)](#page-124-0)** 

# **Drukowanie z urządzenia z systemem Android**

99R1-03E

Aby umożliwić drukowanie z aplikacji, która ma funkcję drukowania, zainstaluj wtyczkę na urządzeniu przenośnym. Urządzenie to obsługuje wtyczki Canon oraz Mopria®, która jest wspierana przez różnych producentów.

**Używanie dedykowanej wtyczki do drukowania (Canon Print Service)(P. 141) Używanie wspólnej wtyczki do drukowania (Mopria® Print Service)(P. 141)** 

## Używanie dedykowanej wtyczki do drukowania (Canon Print Service)

Do drukowania z dowolnej aplikacji możesz użyć dedykowanej wtyczki Canon Canon Print Service.

**Kompatybilne systemy operacyjne i strona do pobrania** Zobacz: informacje w witrynie internetowej firmy Canon. **https://global.canon/psmp/**

**Użycie**

- Podłącz urządzenie przenośne do urządzenia. **[Połączenie urządzenia przenośnego z](#page-138-0) [urządzeniem\(P. 132\)](#page-138-0)**
- Zarejestruj urządzenie w Canon Print Service. Gdy urządzenie przenośne jest podłączone do urządzenia przez sieć LAN, dane o adresie IP urządzenia są wymagane do zarejestrowania urządzenia do Canon Print Service. Można wyświetlić adres IP za pomocą [Menu] na panelu sterowania **| ok |** [Portal mobilny] **[OK | Transformation** mazwy urządzenia/adresu IP]

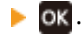

● Szczegółowe informacje na temat rejestrowania urządzenia i metody drukowania można znaleźć w instrukcji Canon Print Service w "Aplikacje mobilne" na stronie podręcznika online. **https://oip.manual.canon/**

## Używanie wspólnej wtyczki do drukowania (Mopria® Print Service)

Urządzenie obsługuje Mopria® Print Service, wtyczkę, która umożliwia drukowanie z dowolnej aplikacji na drukarce lub urządzeniu wielofunkcyjnym certyfikowanym dla Mopria®.

Możesz drukować na drukarce certyfikowanej dla Mopria® dostępnej od różnych producentów, co jest wygodne, gdy drukujesz w podróży, bez konieczności instalowania specjalnej aplikacji lub wtyczki.

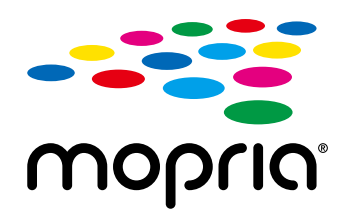

#### **Użycie**

- Podłącz urządzenie przenośne do urządzenia. **[Połączenie urządzenia przenośnego z](#page-138-0) [urządzeniem\(P. 132\)](#page-138-0)**
- $\bullet$  Aby zapoznać się z informacjami dotyczącymi drukowania i drukarek certyfikowanych dla Mopria®, zajrzyj na poniższą witrynę:

**https://mopria.org/**

# **Drukowanie z poziomu urządzenia Chromebook lub innego urządzenia z systemem operacyjnym Chrome**

99R1-03F

Do drukowania bez konieczności instalowania specjalnej aplikacji lub sterownika drukarki możesz używać urządzenia Chromebook lub innego urządzenia z zainstalowanym systemem operacyjnym Chrome.

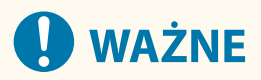

## **Drukowanie z urządzenia z systemem operacyjnym Chrome**

● W zależności od kraju bądź regionu drukowanie z poziomu systemu operacyjnego Chrome może nie być dostepne.

### **Użycie**

- Podłącz urządzenie Chromebook do urządzenia.
	- **[Łączenie urządzenia przenośnego przez router bezprzewodowej sieci LAN \(połączenie z siecią](#page-139-0) [LAN\)\(P. 133\)](#page-139-0)**

Przy podłączaniu przez USB podłącz się za pomocą kabla USB do portu USB służącego do podłączenia komputera, znajdującego się z tyłu urządzenia. **OTylna strona(P. 9)** 

● Aby dowiedzieć się, jak drukować za pomocą urządzenia Chromebook, zobacz Pomoc dla tego urządzenia. **https://support.google.com/chromebook/answer/7225252/**

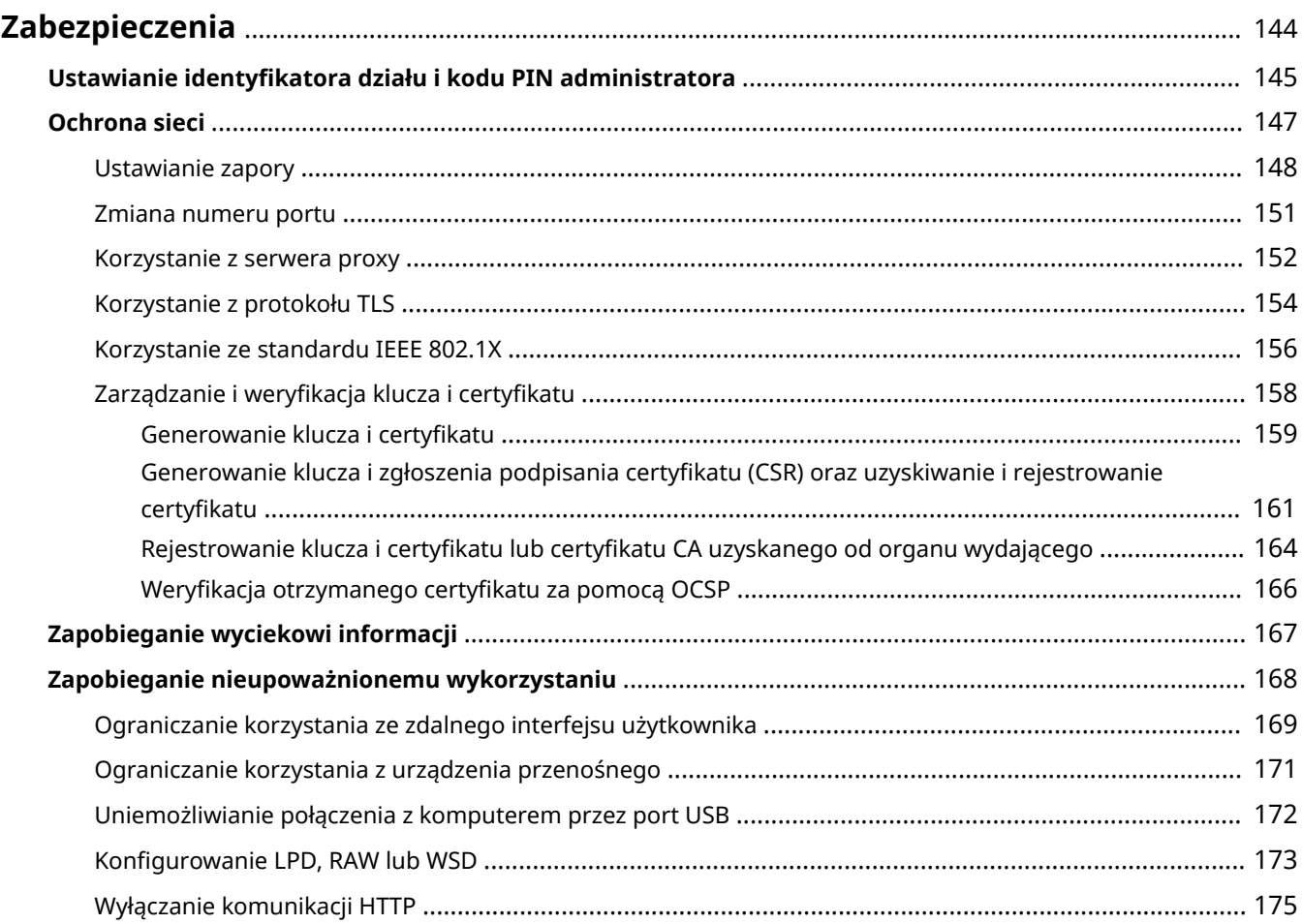

99R1-03H

<span id="page-150-0"></span>Urządzenie to jest urządzeniem informacyjnym, które wykorzystuje funkcje komunikacyjne i obsługuje różne dane. Dlatego ważne jest, aby zapewnić środki zapobiegające nieautoryzowanemu dostępowi podczas używania urządzenia w środowisku sieciowym oraz środki chroniące przed zagrożeniami bezpieczeństwa, takimi jak wyciek informacji. Jest ono wyposażone w różne funkcje i ustawienia, aby zmniejszyć te zagrożenia i podatności. Aby zapewnić jego bezpieczniejszą pracę, skonfiguruj ustawienia i stosuj je odpowiednio do Twojego środowiska użytkowania i warunków.

#### **Tworzenie systemu administratora**

Do zarządzania urządzeniem i konfigurowania ustawień użyj konta administratora. Obsługuj urządzenie za pomocą systemu, w którym tylko określony administrator (administratorzy) zna identyfikator i kod PIN. **[Ustawianie identyfikatora działu i kodu PIN administratora\(P. 145\)](#page-151-0)** 

#### **Ustawienia sieciowe**

Zastosowanie ustawień bezpieczeństwa sieciowego zgodnie ze środowiskiem użytkowania może zmniejszyć zagrożenie nieautoryzowanym dostępem i podsłuchiwaniem. **[Ochrona sieci\(P. 147\)](#page-153-0)** 

#### **Zarządzanie stanem wykorzystania**

Użycie kodu PIN i ustawienie ograniczeń użytkowania może zapobiec nieautoryzowanemu użyciu zdalnego interfejsu użytkownika. Implementacja środków, które obejmują operacje w zależności od stanu wykorzystania urządzenia, może poprawić bezpieczeństwo.

**[Zapobieganie wyciekowi informacji\(P. 167\)](#page-173-0)** 

**[Zapobieganie nieupoważnionemu wykorzystaniu\(P. 168\)](#page-174-0)** 

# <span id="page-151-0"></span>**Ustawianie identyfikatora działu i kodu PIN administratora**

99R1-03J

Aby utworzyć konto administratora, ustaw identyfikator oraz kod PIN menedżera systemu. Dzięki utworzeniu konta administratora tylko użytkownicy, którzy znają te dane, mogą zalogować się w trybie menedżera systemu, aby przeglądać i zmieniać ważne ustawienia. **[Identyfikator i kod PIN menedżera](#page-10-0) [systemu\(P. 4\)](#page-10-0)** 

W tym rozdziale opisano, jak skonfigurować ustawienia za pomocą panelu sterowania. Po ustawieniu identyfikatora oraz kodu PIN menedżera systemu możesz również skonfigurować ustawienia za pomocą zdalnego interfejsu użytkownika z komputera. **[Zarządzanie urządzeniem z komputera \(Zdalny interfejs](#page-185-0) [użytkownika\)\(P. 179\)](#page-185-0)** 

Wymagane są uprawnienia administratora.

## **Na panelu sterowania wybierz [Menu] na ekranie [Główny], a następnie naciśnij ok. [Ekran \[Główny\]\(P. 82\)](#page-88-0)**

## **2** Naciśnij [Ustawienia zarządzania] ▶ ok ▶ [Zarządzanie użytkownikami] ▶ ok ▶ [Ust. **informacji o menedżerze systemu] .**

➠Zostanie wyświetlony ekran [Ust. inf. o men. sys.].

Jeśli pojawi się ekran logowania, wprowadź aktualnie ustawiony identyfikator i kod PIN menedżera systemu, a następnie naciśnij [<Zaloguj>] ▶ ok .

## **3** Naciśnij [ID i PIN menedżera systemu]  $\triangleright$  **W**  $\triangleright$  wprowadź identyfikator menedżera **systemu .**

Określ dowolną liczbę. Nie można ustawić identyfikatora menedżera systemu składającego się tylko z zer, np. "00" czy "0000000".

## **4 Wprowadź kod PIN menedżera systemu, a następnie naciśnij ok.**

Określ dowolną liczbę różną od "7654321". Nie można ustawić kodu PIN składającego się tylko z zer, np. "00" czy "0000000".

**5 Wprowadź ponownie kod PIN, a następnie naciśnij ok.** 

➠Ustawienia zostały zastosowane.

# **D** WAŻNE

● Nie zapomnij identyfikatora i kodu PIN menedżera systemu. Jeśli zapomnisz swojego identyfikatora i kodu PIN menedżera systemu, skontaktuj się ze sprzedawcą lub serwisem. **Djeśli problem nadal [występuje\(P. 348\)](#page-354-0)** 

## **UWAGA**

## **Ustawianie informacji o zarządzającym systemem**

- Na ekranie [Ust. inf. o men. sys.] naciśnij [Nazwa menedżera systemu], aby ustawić nazwę menedżera systemu.
- Adres e-mail i inne informacje dotyczące menedżera systemu można również skonfigurować za pomocą zdalnego interfejsu użytkownika z komputera.
	- Ustawione informacje są wyświetlane w sekcji [Monitor stanu/anulowanie] [Informacje o urządzeniu] zdalnego interfejsu użytkownika. **[Sprawdzanie zużycia i dzienników za pomocą zdalnego interfejsu](#page-190-0) [użytkownika\(P. 184\)](#page-190-0)**
	- Ustawiony adres e-mail staje się miejscem docelowym, które wybiera się przez kliknięcie na [Wiadomość do menedżera systemu] na stronie portalu zdalnego interfejsu użytkownika. **[Strona portalu zdalnego](#page-188-0) [interfejsu użytkownika\(P. 182\)](#page-188-0)**

## **Usuwanie ustawień identyfikatora i kodu PIN menedżera systemu**

● Usuń wprowadzone wartości identyfikatora menedżera systemu i kodu PIN, a następnie kliknij na [Zastosuj] pozostawiając puste pola.

# <span id="page-153-0"></span>**Ochrona sieci**

Podłączenie urządzenia do sieci umożliwia połączenie go z komputerami i urządzeniami przenośnymi w celu wygodniejszej pracy. Jednak stwarza to również ryzyko nieautoryzowanego dostępu i podsłuchiwania w sieci. Konfigurując ustawienia zabezpieczeń odpowiednio do swojego środowiska sieciowego, możesz zmniejszyć to ryzyko i zapewnić bezpieczniejsze korzystanie z urządzenia.

#### **Filtrowanie przy użyciu ustawień zapory sieciowej**

Aby zapobiec nieautoryzowanemu dostępowi, zezwala na komunikację tylko z urządzeniami, które mają określony adres IP lub adres MAC.

#### **[Ustawianie zapory\(P. 148\)](#page-154-0)**

#### **Sterowanie portem**

Jeśli numer portu używanego przez urządzenie komunikujące się, takie jak komputer lub serwer, zostanie zmieniony, zmień również ustawienia w urządzeniu. Dodatkowo, jeśli okaże się, że istnieje niepotrzebny protokół, jego używanie jest zabronione w urządzeniu, a port zostaje zamknięty, by zapobiec włamaniu z zewnątrz.

#### **[Zmiana numeru portu\(P. 151\)](#page-157-0)**

#### **Korzystanie z serwera proxy**

Użycie serwera proxy do podłączenia urządzenia do sieci nie tylko ułatwia zarządzanie komunikacją z sieciami zewnętrznymi, ale także blokuje nieautoryzowany dostęp i konsoliduje ochronę antywirusową w celu zwiększenia bezpieczeństwa.

#### **[Korzystanie z serwera proxy\(P. 152\)](#page-158-0)**

#### **Szyfrowanie komunikacji przy użyciu protokołu TLS**

Do szyfrowania komunikacji podczas korzystania ze zdalnego interfejsu użytkownika możesz użyć protokołu TLS. Zmniejsza to ryzyko podsłuchiwania danych i manipulowania nimi podczas komunikacji. **[Korzystanie z protokołu TLS\(P. 154\)](#page-160-0)** 

## **Wykorzystanie urządzenia w sieci z uwierzytelnianiem IEEE 802.1X**

Podłączając urządzenie do sieci korzystającej z uwierzytelniania IEEE 802.1X, musisz skonfigurować ustawienia urządzenia, takie jak metoda uwierzytelniania zarządzana przez serwer uwierzytelniania. **[Korzystanie ze standardu IEEE 802.1X\(P. 156\)](#page-162-0)** 

#### **Zarządzanie i weryfikacja klucza i certyfikatu**

Możesz wygenerować klucz i certyfikat używany do szyfrowania komunikacji oraz zarejestrować klucz i certyfikat otrzymany z urzędu certyfikującego. Konfigurując ustawienia sprawdzania statusu unieważnienia certyfikatu (przy użyciu OCSP), możesz sprawdzić, czy certyfikat otrzymany od urzędu certyfikującego został unieważniony.

**[Zarządzanie i weryfikacja klucza i certyfikatu\(P. 158\)](#page-164-0)** 

## ◼Patrz również

Informacje o ustawieniach sieciowych podczas konfiguracji, patrz. **[Konfiguracja urządzenia w środowisku sieciowym\(P. 54\)](#page-60-0)** 

# <span id="page-154-0"></span>**Ustawianie zapory**

#### 99R1-03L

Aby zapobiec nieautoryzowanemu dostępowi, skonfiguruj zaporę sieciową filtrującą pakiety. Najpierw, jako warunek wstępny, ustaw, czy chcesz zezwalać na komunikację z innymi urządzeniami, czy ją blokować. Następnie określ adresy IP lub adresy MAC urządzeń, które chcesz zablokować lub dopuścić jako wyjątki. Informacje o liczbie adresów, które można określić, oraz o protokołach, których komunikacja może być ograniczona, znajdziesz w specyfikacji zapory sieciowej. **[Zapora sieciowa\(P. 22\)](#page-28-0)** 

## **Ustawianie filtrowania adresów IP(P. 148) [Ustawianie filtrowania adresów MAC\(P. 149\)](#page-155-0)**

# **O** WAŻNE

- Filtrowanie adresów MAC jest niedostępne, gdy urządzenie jest podłączone do bezprzewodowej sieci LAN.
- Adresy multiemisji i emisyjne nie są ograniczane nawet wtedy, gdy ustawienia są skonfigurowane tak, aby blokować wysyłanie danych z urządzenia do innych urządzeń.

## Ustawianie filtrowania adresów IP

W zależności od środowiska, w którym pracujesz ustaw filtrowanie adresów IPv4 lub filtrowanie adresów IPv6.

W tym rozdziale opisano, jak skonfigurować ustawienia za pomocą zdalnego interfejsu użytkownika z komputera. Na panelu sterowania wybierz [Menu] na ekranie [Główny], a następnie wybierz [Ustawienia], aby skonfigurować ustawienia. Jednak panel sterowania może być używany tylko do włączania lub wyłączania filtra. **[\[Ustawienia](#page-215-0) [zapory\]\(P. 209\)](#page-215-0)** 

Wymagane są uprawnienia administratora. Aby zastosować ustawienia, urządzenie musi zostać uruchomione ponownie.

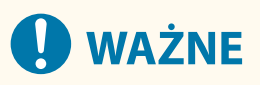

- Jeśli ustawisz nieprawidłowy adres IP, nie będziesz mógł uzyskać dostępu do zdalnego interfejsu użytkownika. Jeśli tak się stanie, użyj panelu sterowania, aby wyłączyć ustawienia zapory, a następnie użyj zdalnego interfejsu użytkownika, aby ponownie ustawić adres IP.
	- **1 Zaloguj się w zdalnym interfejsie użytkownika w trybie menedżera systemu. [Uruchamianie zdalnego interfejsu użytkownika\(P. 180\)](#page-186-0)**
	- **2 Na stronie portalu zdalnego interfejsu użytkownika kliknij na [Ustawienia/ rejestracja]. [Strona portalu zdalnego interfejsu użytkownika\(P. 182\)](#page-188-0)**
	- **3 Kliknij opcje [Ustawienia sieciowe] [Ustawienia zapory].**

➠Zostanie wyświetlony ekran [Ustawienia zapory].

- **4 Kliknij [Edycja] dla filtru wysyłania lub odbierania adresów IP.**
- Aby ograniczyć wysyłanie danych z urządzenia do innych urządzeń, kliknij na [Edycja] dla filtru wysyłania.

<span id="page-155-0"></span>● Aby ograniczyć odbieranie danych z innych urządzeń, kliknij na [Edycja] dla filtru wysyłania.

## **5 Zaznacz pole wyboru [Użyj filtru].**

➠Adres IP został włączony.

## **6 W [Zasady domyślne] ustaw warunki wstępne filtrowania.**

Jako warunek wstępny filtrowania wybierz, czy chcesz zezwalać na komunikację z innymi urządzeniami, czy ją blokować.

## **7 Zapisz [Adresy wyjątków].**

- W [Adres do zarejestrowania] wprowadź adres IP, a następnie kliknij [Dodaj].
- Możesz też określić zakres adresów IP za pomocą myślnika (-) lub długości prefiksu.

#### **Przykładowy wpis:**

- **Jeden adres IPv4** 192.168.0.10
- **Jeden adres IPv6** fe80::10
- **Określanie zakresu** 192.168.0.10-192.168.0.20 192.168.0.32/27 fe80::1234/64

**8 Kliknij [OK].**

## **9 Uruchom urządzenie ponownie. [Ponowne uruchamianie urządzenia\(P. 76\)](#page-82-0)**

➠Ustawienia zostały zastosowane.

## Ustawianie filtrowania adresów MAC

W tym rozdziale opisano, jak skonfigurować ustawienia za pomocą zdalnego interfejsu użytkownika z komputera. Na panelu sterowania wybierz [Menu] na ekranie [Główny], a następnie wybierz [Ustawienia], aby skonfigurować ustawienia. Do konfigurowania niektórych z tych ustawień nie można używać panelu sterowania. **[\[Ustawienia](#page-215-0) [zapory\]\(P. 209\)](#page-215-0)** 

Wymagane są uprawnienia administratora. Aby zastosować ustawienia, urządzenie musi zostać uruchomione ponownie.

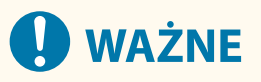

- Jeśli ustawisz nieprawidłowy adres MAC, nie będziesz mógł uzyskać dostępu do zdalnego interfejsu użytkownika. Jeśli tak się stanie, użyj panelu sterowania, aby wyłączyć ustawienia zapory, a następnie użyj zdalnego interfejsu użytkownika, aby ponownie ustawić adres MAC.
- **1 Zaloguj się w zdalnym interfejsie użytkownika w trybie menedżera systemu. [Uruchamianie zdalnego interfejsu użytkownika\(P. 180\)](#page-186-0)**

## **2 Na stronie portalu zdalnego interfejsu użytkownika kliknij na [Ustawienia/ rejestracja]. [Strona portalu zdalnego interfejsu użytkownika\(P. 182\)](#page-188-0)**

**3 Kliknij opcje [Ustawienia sieciowe] [Ustawienia zapory].**

➠Zostanie wyświetlony ekran [Ustawienia zapory].

## **4 Kliknij [Edycja] dla filtru wysyłania lub odbierania adresów MAC.**

- Aby ograniczyć wysyłanie danych z urządzenia do innych urządzeń, kliknij na [Edycja] dla filtru wysyłania.
- Aby ograniczyć odbieranie danych z innych urządzeń, kliknij na [Edycja] dla filtru wysyłania.

## **5 Zaznacz pole wyboru [Użyj filtru].**

➠Adres MAC został włączony.

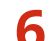

## **6 W [Zasady domyślne] ustaw warunki wstępne filtrowania.**

Jako warunek wstępny filtrowania wybierz, czy chcesz zezwalać na komunikację z innymi urządzeniami, czy ją blokować.

## **7 Zapisz [Adresy wyjątków].**

- W [Adres do zarejestrowania] wprowadź adres MAC, a następnie kliknij [Dodaj].
- Wprowadź adresy MAC nie oddzielając ich myślnikami (-) ani dwukropkami (:).

**Przykładowy wpis:** 123A456B789C

## **8 Kliknij [OK].**

**9 Uruchom urządzenie ponownie. [Ponowne uruchamianie urządzenia\(P. 76\)](#page-82-0)** 

➠Ustawienia zostały zastosowane.

# <span id="page-157-0"></span>**Zmiana numeru portu**

Zazwyczaj dla głównych protokołów używa się konwencjonalnych numerów portów, ale można je zmienić, aby zwiększyć bezpieczeństwo. Ponieważ numery portów w urządzeniach komunikujących się, takich jak komputer czy serwer, muszą być takie same, po zmianie numeru portu należy również zmienić ustawienia w urządzeniu.

W tym rozdziale opisano, jak skonfigurować ustawienia za pomocą zdalnego interfejsu użytkownika z komputera. Na panelu sterowania wybierz [Menu] na ekranie [Główny], a następnie wybierz [Ustawienia], aby skonfigurować ustawienia. **[\[Ustawienia numeru portu\]\(P. 218\)](#page-224-0)** 

Wymagane są uprawnienia administratora. Aby zastosować ustawienia, urządzenie musi zostać uruchomione ponownie.

- **1 Zaloguj się w zdalnym interfejsie użytkownika w trybie menedżera systemu. [Uruchamianie zdalnego interfejsu użytkownika\(P. 180\)](#page-186-0)**
- **2 Na stronie portalu zdalnego interfejsu użytkownika kliknij na [Ustawienia/ rejestracja]. [Strona portalu zdalnego interfejsu użytkownika\(P. 182\)](#page-188-0)**
- **3 Kliknij na [Ustawienia sieciowe] [Ustawienia numeru portu] [Edycja].**

➠Zostanie wyświetlony ekran [Edycja ustawień numeru portu].

- **4 Zmień numer portu protokołu, a następnie kliknij [OK].**
- **5 Uruchom urządzenie ponownie. [Ponowne uruchamianie urządzenia\(P. 76\)](#page-82-0)**

➠Ustawienia zostały zastosowane.

# **UWAGA**

## **Konfigurowanie protokołu**

● Aby uzyskać informacje na temat ustawień protokołu oraz ustawień funkcji korzystających z protokołu, zob.: LPD / RAW / WSD **[Konfigurowanie LPD, RAW lub WSD\(P. 173\)](#page-179-0)**  HTTP **[Wyłączanie komunikacji HTTP\(P. 175\)](#page-181-0)**  SNMP **[Konfiguracja protokołu SNMP\(P. 61\)](#page-67-0)** 

## **Zmiana numeru portu serwera proxy**

● Aby zmienić numer portu serwera proxy, zobacz: **[Korzystanie z serwera proxy\(P. 152\)](#page-158-0)** 

## **Zmiana numeru portu sterownika drukarki (Windows)**

● Jeśli numer portu protokołu drukowania (LPD lub RAW) został zmieniony w urządzeniu, zmień również ustawienia numeru portu w komputerze. **OKonfigurowanie portu drukarki (Windows)(P. 105)** 

# <span id="page-158-0"></span>**Korzystanie z serwera proxy**

99R1-03S

Użycie serwera proxy do podłączenia urządzenia do sieci nie tylko ułatwia zarządzanie komunikacją z sieciami zewnętrznymi, ale także blokuje nieautoryzowany dostęp i konsoliduje ochronę antywirusową w celu zwiększenia bezpieczeństwa.

Konfiguracja tych ustawień za pomocą zdalnego interfejsu użytkownika z komputera. Do konfigurowania ustawień nie można używać panelu sterowania.

Wymagane są uprawnienia administratora.

**Wymagane czynności przygotowawcze**

- Przygotuj adres, numer portu i informacje uwierzytelniające serwera proxy.
- **1 Zaloguj się w zdalnym interfejsie użytkownika w trybie menedżera systemu. [Uruchamianie zdalnego interfejsu użytkownika\(P. 180\)](#page-186-0)**
- **2 Na stronie portalu zdalnego interfejsu użytkownika kliknij na [Ustawienia/ rejestracja]. [Strona portalu zdalnego interfejsu użytkownika\(P. 182\)](#page-188-0)**
- **3 Kliknij na [Ustawienia sieciowe] [Ustawienia proxy] [Edycja].**

➠Zostanie wyświetlony ekran [Edycja ustawień proxy].

- **4 Zaznacz pole wyboru [Użyj proxy].**
- **5 Wprowadź adres i numer portu serwera proxy.**
- W [Adres serwera proxy HTTP] wprowadź adres IP i nazwę hosta.
- W [Numer portu serwera proxy HTTP] wprowadź numer portu.
- **6 Ustaw odpowiedni zakres i informacje uwierzytelniające zgodnie ze środowiskiem, w którym pracujesz.**

## **W przypadku korzystania z serwera proxy przeznaczonego również do komunikacji z urządzeniami w tej samej domenie**

Zaznacz pole wyboru [Użyj proxy w tej samej domenie].

### **Jeśli połączenie z serwerem proxy wymaga uwierzytelniania**

Zaznacz pole wyboru [Użyj uwierzytelniania proxy], a następnie wprowadź nazwę użytkownika, która będzie używana do uwierzytelniania używając jednobajtowych znaków alfanumerycznych. Aby ustawić hasło, które będzie używane do uwierzytelniania, zaznacz pole wyboru [Ustaw/zmień hasło], a następnie wprowadź hasło używając jednobajtowych znaków alfanumerycznych.

## **7 Kliknij [OK].**

➠Ustawienia zostały zastosowane.

## **8 Wyloguj się ze zdalnego interfejsu użytkownika.**

# <span id="page-160-0"></span>**Korzystanie z protokołu TLS**

#### 99R1-03U

Transport Layer Security (TLS) to mechanizm szyfrowania danych wysyłanych lub odbieranych za pośrednictwem sieci. Szyfrowanie komunikacji za pomocą protokołu TLS podczas korzystania ze zdalnego interfejsu użytkownika zmniejsza ryzyko podsłuchiwania danych i manipulowania nimi podczas komunikacji.

Aby korzystać z komunikacji szyfrowanej TLS dla zdalnego interfejsu użytkownika, określ klucz i certyfikat (certyfikat serwera), których chcesz używać, a następnie w zdalnym interfejsie użytkownika włącz protokół TLS.

W tym rozdziale opisano, jak skonfigurować ustawienia za pomocą zdalnego interfejsu użytkownika z komputera. Na panelu sterowania wybierz [Menu] na ekranie [Główny], a następnie wybierz [Ustawienia zarządzania], aby skonfigurować ustawienia. Jednak panel sterowania może być używany tylko do włączania lub wyłączania protokołu TLS w zdalnym interfejsie użytkownika. **[\[Użyj zdalnego interfejsu użytkownika\]\(P. 250\)](#page-256-0)**  Wymagane są uprawnienia administratora. Aby zastosować ustawienia, urządzenie musi zostać uruchomione ponownie.

**Wymagane czynności przygotowawcze**

- Przygotuj klucz i certyfikat, które będą używane do komunikacji szyfrowanej TLS. **[Zarządzanie i](#page-164-0) [weryfikacja klucza i certyfikatu\(P. 158\)](#page-164-0)**
- **1 Zaloguj się w zdalnym interfejsie użytkownika w trybie menedżera systemu. [Uruchamianie zdalnego interfejsu użytkownika\(P. 180\)](#page-186-0)**
- **2 Na stronie portalu zdalnego interfejsu użytkownika kliknij na [Ustawienia/ rejestracja]. [Strona portalu zdalnego interfejsu użytkownika\(P. 182\)](#page-188-0)**

**3 W [Ustawienia sieciowe] kliknij na [Ustawienia TLS].**

➠Zostanie wyświetlony ekran [Ustawienia TLS].

## **4 Określ klucz i certyfikat, które będą używane do komunikacji szyfrowanej TLS.**

- **1** W [Ustawienia klucza i certyfikatu] kliknij na [Klucz i certyfikat].
	- ➠Zostanie wyświetlony ekran [Ustawienia klucza i certyfikatu].
- **2** Po prawej stronie klucza i certyfikatu, który ma być użyty, kliknij na [Zarejestruj klucz domyślny].
	- Gdy klikniesz nazwę klucza (lub ikonę certyfikatu), pojawią się szczegóły certyfikatu.
	- Na ekranie szczegółów certyfikatu kliknij na [Weryfikuj certyfikat], aby sprawdzić, czy certyfikat jest ważny.

## **5 Ustaw wersję i algorytm protokołu TLS.**

- **1** Kliknij opcje [Ustawienia TLS] [Edycja].
	- ➠Zostanie wyświetlony ekran [Edycja ustawień TLS].
- **2** Ustaw wersję użytkową i algorytm, a następnie kliknij [OK]. Niektóre kombinacje wersji i algorytmów nie mogą zostać użyte. Informacje o obsługiwanych kombinacjach wersji i algorytmów można znaleźć w specyfikacji protokołu TLS. **[TLS\(P. 23\)](#page-29-0)**

### **[Dozwolone wersje]**

Określa maksymalną i minimalną wersję protokołu TLS.

## **[Ustawienia algorytmu]**

Zaznacz pole wyboru algorytmu, który ma być używany dla protokołu TLS.

## **6 Włącz protokół TLS na zdalnym interfejsie użytkownika.**

- **1** Kliknij na [Licencja/inne] [Ustawienia zdalnego interfejsu użytkownika] [Edycja].
	- ➠Zostanie wyświetlony ekran [Edycja ustawień zdalnego interfejsu użytkownika].
- **2** Zaznacz pole wyboru [Użyj TLS], a następnie kliknij na [OK].

**7 Uruchom urządzenie ponownie. [Ponowne uruchamianie urządzenia\(P. 76\)](#page-82-0)** 

➠Ustawienia zostały zastosowane.

# **UWAGA**

## **Gdy podczas uruchamiania Zdalnego UI pojawia się komunikat ostrzegawczy**

● Podczas uruchamiania zdalnego interfejsu użytkownika z włączoną opcją TLS może pojawić się komunikat ostrzegawczy o certyfikacie bezpieczeństwa. Jeżeli nie ma problemów z certyfikatem lub ustawieniami TLS, można kontynuować operacje.

# <span id="page-162-0"></span>**Korzystanie ze standardu IEEE 802.1X**

#### 99R1-03W

W środowisku sieciowym z uwierzytelnianiem IEEE 802.1X tylko urządzenia klienckie (petenci) uwierzytelnione przez serwer uwierzytelniania (serwer RADIUS) mogą łączyć się z siecią przez przełącznik LAN (wystawcę uwierzytelnienia), blokując w ten sposób nieautoryzowany dostęp. Podłączając urządzenie do sieci korzystającej z uwierzytelniania IEEE 802.1X, musisz skonfigurować ustawienia urządzenia, takie jak metoda uwierzytelniania zarządzana przez serwer uwierzytelniania.

**Metody uwierzytelniania IEEE 802.1X(P. 156) Ustawianie standardu IEEE 802.1X(P. 156)** 

## Metody uwierzytelniania IEEE 802.1X

Obsługiwane są dwie niżej opisane metody uwierzytelniania IEEE 802.1X:

#### **TLS**

Urządzenie i serwer uwierzytelniania uwierzytelniają się wzajemnie, sprawdzając poprawność swoich certyfikatów. Nie można jej używać razem z inną metodą uwierzytelniania.

#### **TTLS**

Ta metoda uwierzytelniania wykorzystuje nazwę użytkownika i hasło do uwierzytelniania urządzenia oraz certyfikat CA do uwierzytelniania serwera. Jako protokół wewnętrzny można wybrać MSCHAPv2 lub PAP, a razem z PEAP można użyć TTLS.

#### **PEAP**

Wymagane ustawienia są prawie takie same jak dla TTLS, przy czym jako protokół wewnętrzny używany jest MSCHAPv2.

## Ustawianie standardu IEEE 802.1X

Najpierw włącz IEEE 802.1X, a następnie ustaw metodę uwierzytelniania.

W tym rozdziale opisano, jak skonfigurować ustawienia za pomocą zdalnego interfejsu użytkownika z komputera. Na panelu sterowania wybierz [Menu] na ekranie [Główny], a następnie wybierz [Ustawienia], aby skonfigurować ustawienia. Jednak panel sterowania może być używany tylko do włączania lub wyłączania IEEE 802.1X. **O[\[Ustawienia](#page-215-0) [IEEE 802.1X\]\(P. 209\)](#page-215-0)** 

Wymagane są uprawnienia administratora. Aby zastosować ustawienia, urządzenie musi zostać uruchomione ponownie.

#### **Wymagane czynności przygotowawcze**

● Jeśli używasz TLS jako metody uwierzytelniania, przygotuj klucz i certyfikat wydany przez urząd certyfikujący i używany do uwierzytelniania urządzenia. **Ozarządzanie i weryfikacja klucza i certyfikatu(P. 158)** 

\* Do uwierzytelniania serwera używany jest preinstalowany certyfikat CA lub certyfikat CA zainstalowany ze zdalnego interfejsu użytkownika.

- Jeśli jako metody uwierzytelniania używasz TTLS lub PEAP, szyfruj TLS komunikację przy użyciu zdalnego interfejsu użytkownika. **[Korzystanie z protokołu TLS\(P. 154\)](#page-160-0)** 
	- **1 Zaloguj się w zdalnym interfejsie użytkownika w trybie menedżera systemu. [Uruchamianie zdalnego interfejsu użytkownika\(P. 180\)](#page-186-0)**
- **2 Na stronie portalu zdalnego interfejsu użytkownika kliknij na [Ustawienia/ rejestracja]. [Strona portalu zdalnego interfejsu użytkownika\(P. 182\)](#page-188-0)**

## **3 Kliknij na [Ustawienia sieciowe] [Ustawienia IEEE 802.1X] [Edycja].**

➠Zostanie wyświetlony ekran [Edycja ustawień IEEE 802.1X].

## **4 Zaznacz pole wyboru [Użyj IEEE 802.1X], a następnie wprowadź nazwę logowania.**

W polu nazwy logowania, używając jednobajtowych znaków alfanumerycznych, wpisz nazwę, która będzie identyfikować użytkownika (tożsamość EAP).

#### **W przypadku weryfikacji certyfikatu serwera uwierzytelniania**

Zaznacz pole wyboru [Zweryfikuj certyfikat serwera uwierzytelniania]. Weryfikując nazwę zwyczajową certyfikatu, zaznacz pole wyboru [Zweryfikuj nazwę serwera uwierzytelniania], a następnie wprowadź nazwę serwera uwierzytelniania, na którym zarejestrowany jest użytkownik.

## **5 Skonfiguruj ustawienia zgodnie z metodą uwierzytelniania, która ma być używana.**

### **W przypadku korzystania z protokołu TLS**

- **1** Zaznacz pole wyboru [Użyj TLS].
- **2** W [Nazwa klucza do użycia] kliknij na [Klucz i certyfikat].
	- ➠Zostanie wyświetlony ekran [Ustawienia klucza i certyfikatu].
- **3** Po prawej stronie klucza i certyfikatu, który ma być użyty, kliknij na [Zarejestruj klucz domyślny].
	- Aby wyświetlić szczegóły certyfikatu, kliknij nazwę klucza (lub ikonę certyfikatu).
	- Na ekranie szczegółów certyfikatu kliknij na [Weryfikuj certyfikat], aby sprawdzić, czy certyfikat jest ważny.

### **W przypadku korzystania z protokołu TTLS lub PEAP**

- **1** Zaznacz pole wyboru [Użyj TTLS] lub [Użyj PEAP]. Jeśli używasz TTLS, wybierz wewnętrzny protokół, którego chcesz użyć.
- **2** Użyj [Użyj nazwy logowania jako nazwy użytkownika], aby określić, czy dla nazwy użytkownika ma być używana nazwa logowania uwierzytelniania IEEE 802.1X.
- **3** W [Ustawienia nazwy użytkownika/hasła] kliknij na [Zmień nazwę użytkownika/hasło].
	- ➠Zostanie wyświetlony ekran [Zmień nazwę użytkownika/hasło].
- **4** Ustaw nazwę użytkownika i hasło, a następnie zaznacz pole wyboru [OK].
	- Wprowadź nazwę użytkownika używając jednobajtowych znaków alfanumerycznych.
	- Aby ustawić hasło, zaznacz pole wyboru [Zmień hasło], i wprowadź to samo hasło w obu [Hasło] i [Potwierdź] używając jednobajtowych znaków alfanumerycznych.

## **6 Kliknij [OK].**

## **7 Uruchom urządzenie ponownie. [Ponowne uruchamianie urządzenia\(P. 76\)](#page-82-0)**

➠Ustawienia zostały zastosowane.

# <span id="page-164-0"></span>**Zarządzanie i weryfikacja klucza i certyfikatu**

99R1-03X

Aby zaszyfrować komunikację za pomocą TLS podczas korzystania ze zdalnego interfejsu użytkownika lub użyć TLS jako metody uwierzytelniania IEEE 802.1X, wymagane są klucz i certyfikat. Dodatkowo, w zależności od komunikującego się urządzenia, może być wymagane szyfrowanie komunikacji za pomocą określonego certyfikatu, co wymaga klucza i certyfikatu.

## **Zarządzanie kluczem i certyfikatem**

Klucz i certyfikat możesz przygotować, korzystając z następujących metod:

#### **Generując klucz i certyfikat w urządzeniu**

Wygeneruj klucz i certyfikat wymagany dla TLS w urządzeniu. Możesz natychmiast poinformować, gdzie dozwolone są certyfikaty z podpisem własnym. **[Generowanie klucza i certyfikatu\(P. 159\)](#page-165-0)** 

**Rejestrując certyfikat wydany przez urząd certyfikujący w samodzielnie wygenerowanym kluczu** Kiedy klucz zostanie wygenerowany w urządzeniu, wygeneruj żądanie podpisania certyfikatu (CSR), poproś urząd certyfikujący o wydanie certyfikatu, a następnie zarejestruj ten certyfikat w kluczu. **[Generowanie klucza i zgłoszenia podpisania certyfikatu \(CSR\) oraz uzyskiwanie i rejestrowanie](#page-167-0) [certyfikatu\(P. 161\)](#page-167-0)** 

#### **Rejestrowanie klucza i certyfikatu lub certyfikatu CA otrzymanego od urzędu certyfikującego**

Zarejestruj klucz i certyfikat otrzymane od organu wydającego lub certyfikat CA wydany przez urząd certyfikujący, bez samodzielnego generowania klucza i certyfikatu. Możesz użyć certyfikatu cyfrowego, który pasuje do urządzenia komunikującego się i poziomu uwierzytelniania.

**[Rejestrowanie klucza i certyfikatu lub certyfikatu CA uzyskanego od organu wydającego\(P. 164\)](#page-170-0)** 

### **Sprawdzanie certyfikatu**

Możesz skonfigurować ustawienia sprawdzania ważności certyfikatu, który urządzenie otrzymuje od urzędu certyfikującego, za pomocą protokołu OCSP (Online Certificate Status Protocol). **[Weryfikacja otrzymanego certyfikatu za pomocą OCSP\(P. 166\)](#page-172-0)** 

# <span id="page-165-0"></span>**Generowanie klucza i certyfikatu**

99R1-03Y

Wygeneruj klucz i certyfikat wymagane do komunikacji szyfrowanej TLS w urządzeniu. Do klucza generowanego samodzielnie używany jest certyfikat z podpisem własnym. Algorytm kluczy i certyfikatów, które można wygenerować za pomocą tego urządzenia, znajdziesz w specyfikacji klucza generowanego samodzielnie i certyfikatu z podpisem własnym. **[Klucze i certyfikaty\(P. 22\)](#page-28-0)** 

Wygeneruj klucz i certyfikat za pomocą zdalnego interfejsu użytkownika z komputera. Do wygenerowania klucza i certyfikatu nie możesz użyć panelu sterowania. Wymagane są uprawnienia administratora.

- **1 Zaloguj się w zdalnym interfejsie użytkownika w trybie menedżera systemu. [Uruchamianie zdalnego interfejsu użytkownika\(P. 180\)](#page-186-0)**
- **2 Na stronie portalu zdalnego interfejsu użytkownika kliknij na [Ustawienia/ rejestracja]. [Strona portalu zdalnego interfejsu użytkownika\(P. 182\)](#page-188-0)**
- **3 Kliknij na [Zarządzanie urządzeniem]** [Ustawienia klucza i certyfikatu] **[Wygeneruj klucz].**

➠Zostanie wyświetlony ekran [Wygeneruj klucz].

## **4 Wybierz [Komunikacja sieciowa], a następnie kliknij na [OK].**

➠Zostanie wyświetlony ekran [Wygeneruj klucz do komunikacji sieciowej].

- **5 W [Ustawienia klucza] wprowadź nazwę klucza, a następnie wybierz algorytm podpisu i klucza.**
- Wprowadź nazwę klucza używając jednobajtowych znaków alfanumerycznych.
- Dla algorytmu klucza wybierz [RSA] lub [ECDSA], a następnie wybierz długość klucza z menu rozwijanego. Im dłuższy jest klucz, tym większe jest bezpieczeństwo, ale to spowalnia przetwarzanie komunikacji.

## **6 W [Ustawienia certyfikatu] ustaw informacje dotyczące certyfikatu.**

**[Data rozpoczęcia okresu ważności (RRRR/MM/DD)] / [Data upłynięcia okresu ważności (RRRR/MM/DD)]** Wprowadź datę początkową i końcową okresu ważności certyfikatu.

### **[Kraj/region]**

Wybierz [Wybierz kraj/region], a następnie wybierz kraj lub region z menu rozwijanego lub wybierz [Wprowadź internetowy kod kraju], a następnie wprowadź kod kraju.

### **[Województwo] / [Miejscowość] / [Organizacja] / [Jednostka organizacyjna]**

Wprowadź elementy w zależności od potrzeb używając jednobajtowych znaków alfanumerycznych.

#### **[Nazwa zwyczajowa]**

Wprowadź nazwę podmiotu certyfikacyjnego używając jednobajtowych znaków alfanumerycznych. Odpowiada to nazwie wspólnej (CN).

**7 Kliknij [OK].**

- ➠Wygenerowany klucz i certyfikat są dodawane do [Zarejestrowano klucz i certyfikat] na ekranie [Ustawienia klucza i certyfikatu].
- **8 Wyloguj się ze zdalnego interfejsu użytkownika.**

## **UWAGA**

## **Przeglądanie i weryfikacja szczegółowych informacji o wygenerowanym certyfikacie**

- Gdy klikniesz nazwę klucza (lub ikonę certyfikatu) w [Zarejestrowano klucz i certyfikat] na ekranie [Ustawienia klucza i certyfikatu] pojawią się szczegóły certyfikatu.
- Na ekranie szczegółów certyfikatu kliknij na [Weryfikuj certyfikat], aby sprawdzić, czy certyfikat jest ważny.

### **Gdy nie można usunąć klucza i certyfikatu**

● Nie możesz usunąć używanego klucza i certyfikatu. Wyłącz używane funkcje lub usuń je po przejściu na inny klucz i certyfikat.

# <span id="page-167-0"></span>**Generowanie klucza i zgłoszenia podpisania certyfikatu (CSR) oraz uzyskiwanie i rejestrowanie certyfikatu**

99R1-040

Ponieważ certyfikat wygenerowany w urządzeniu nie ma podpisu urzędu certyfikującego, urządzenie może nie być w stanie się komunikować w zależności od urządzenia komunikującego się. W tym przypadku zarejestrowanie podpisanego certyfikatu wydanego przez urząd certyfikujący do klucza umożliwia komunikację nawet z samodzielnie wygenerowanym kluczem.

Aby urząd certyfikujący mogła wystawić podpisany certyfikat, musisz złożyć wniosek dołączony do żądania podpisania certyfikatu (Certificate Signing Request, CSR). Urządzenie generuje CSR w tym samym czasie, w którym generuje klucz. Aby uzyskać więcej informacji na temat kluczy, które mogą być generowane przez urządzenie, oraz algorytmu CSR, zobacz Specyfikacje kluczy generowanych samodzielnie i CSR. **[Klucze i certyfikaty\(P. 22\)](#page-28-0)** 

### **Generowanie klucza i CSR(P. 161) [Rejestrowanie certyfikatu wydanego przez organ certyfikacji dla klucza\(P. 162\)](#page-168-0)**

## Generowanie klucza i CSR

Wygeneruj klucz i dane CSR za pomocą zdalnego interfejsu użytkownika z komputera. Do wygenerowania klucza i certyfikatu nie możesz użyć panelu sterowania. Wymagane są uprawnienia administratora.

- **1 Zaloguj się w zdalnym interfejsie użytkownika w trybie menedżera systemu. [Uruchamianie zdalnego interfejsu użytkownika\(P. 180\)](#page-186-0)**
- **2 Na stronie portalu zdalnego interfejsu użytkownika kliknij na [Ustawienia/ rejestracja]. [Strona portalu zdalnego interfejsu użytkownika\(P. 182\)](#page-188-0)**
- **3 Kliknij na [Zarządzanie urządzeniem] ▶ [Ustawienia klucza i certyfikatu] ▶ [Wygeneruj klucz].**

➠Zostanie wyświetlony ekran [Wygeneruj klucz].

**4 Wybierz [Klucz i żądanie podpisania certyfikatu (CSR)], a następnie kliknij na [OK].**

➠Zostanie wyświetlony ekran [Wygeneruj klucz i żądanie podpisania certyfikatu (CSR)].

## **5 W [Ustawienia klucza] wprowadź nazwę klucza, a następnie wybierz algorytm podpisu i algorytm klucza.**

- Wprowadź nazwę klucza używając jednobajtowych znaków alfanumerycznych.
- Dla algorytmu klucza wybierz [RSA] lub [ECDSA], a następnie wybierz długość klucza z menu rozwijanego. Im dłuższy jest klucz, tym większe jest bezpieczeństwo, ale to spowalnia przetwarzanie komunikacji.

## **6 W [Ustawienia klucza i żądania podpisania certyfikatu (CSR)] ustaw informacje danych CSR.**

**[Kraj/region]**

<span id="page-168-0"></span>Wybierz [Wybierz kraj/region], a następnie wybierz kraj lub region z menu rozwijanego lub wybierz [Wprowadź internetowy kod kraju], a następnie wprowadź kod kraju.

### **[Województwo] / [Miejscowość] / [Organizacja] / [Jednostka organizacyjna]**

Wprowadź elementy w zależności od potrzeb używając jednobajtowych znaków alfanumerycznych.

#### **[Nazwa zwyczajowa]**

Wprowadź nazwę podmiotu certyfikacyjnego używając jednobajtowych znaków alfanumerycznych. Odpowiada to nazwie wspólnej (CN).

## **7 Kliknij [OK].**

➠Zostanie wyświetlony ekran [Szczegóły klucza i żądania podpisania certyfikatu (CSR)].

**8 Kliknij [Zapisz w pliku], aby zapisać plik CSR w komputerze.**

**9 Wyloguj się ze zdalnego interfejsu użytkownika.**

**10 Prześlij wniosek z załączonym plikiem CSR do urzędu certyfikującego.**

## **UWAGA**

● Po wygenerowaniu CSR klucz jest rejestrowany urządzeniu, ale nie można go użyć, dopóki nie zostanie zarejestrowany certyfikat wydany przez urząd certyfikujący.

## Rejestrowanie certyfikatu wydanego przez organ certyfikacji dla klucza

Zarejestruj certyfikat za pomocą zdalnego interfejsu użytkownika z komputera. Do rejestrowania go nie można używać panelu sterowania. Wymagane są uprawnienia administratora.

**1 Zaloguj się w zdalnym interfejsie użytkownika w trybie menedżera systemu. [Uruchamianie zdalnego interfejsu użytkownika\(P. 180\)](#page-186-0)** 

- **2 Na stronie portalu zdalnego interfejsu użytkownika kliknij na [Ustawienia/ rejestracja]. [Strona portalu zdalnego interfejsu użytkownika\(P. 182\)](#page-188-0)**
- **3 Kliknij opcje [Zarządzanie urządzeniem] [Ustawienia klucza i certyfikatu].**

➠Zostanie wyświetlony ekran [Ustawienia klucza i certyfikatu].

**4 Kliknij nazwę klucza (lub ikonę certyfikatu), dla którego zarejestrowany jest certyfikat.**

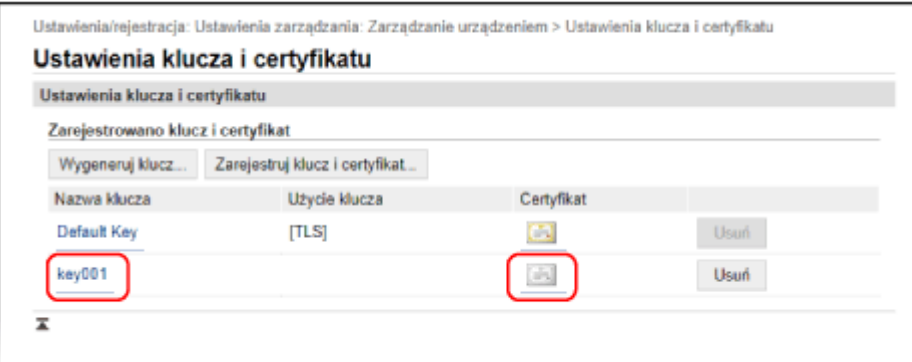

➠Zostanie wyświetlony ekran [Szczegóły klucza i żądania podpisania certyfikatu (CSR)].

## **5 Kliknij [Zarejestruj certyfikat].**

**6 W [Wskaż plik], kliknij [Przeglądaj], a następnie podaj plik z certyfikatem wydanym przez urząd certyfikujący.**

## **7 Kliknij [Zarejestruj].**

- ➠Ikona certyfikatu wyświetlana w sekcji [Zarejestrowano klucz i certyfikat] na ekranie [Ustawienia klucza i certyfikatu] zmieni się z  $[$   $]$   $]$  na  $[$   $]$ .
- **8 Wyloguj się ze zdalnego interfejsu użytkownika.**

## **UWAGA**

## **Przeglądanie i weryfikacja szczegółowych informacji o zarejestrowanym certyfikacie**

- Aby wyświetlić informacje szczegółowe dotyczące certyfikatu, kliknij nazwę klucza (lub ikonę certyfikatu) w [Zarejestrowano klucz i certyfikat] na ekranie [Ustawienia klucza i certyfikatu].
- Na ekranie szczegółów certyfikatu kliknij na [Weryfikuj certyfikat], aby sprawdzić, czy certyfikat jest ważny.

## **Gdy nie można usunąć klucza i certyfikatu**

● Nie możesz usunąć używanego klucza i certyfikatu. Wyłącz używane funkcje lub usuń je po przejściu na inny klucz i certyfikat.

# <span id="page-170-0"></span>**Rejestrowanie klucza i certyfikatu lub certyfikatu CA uzyskanego od organu wydającego**

99R1-041

Przed rozpoczęciem korzystania z nich zainstaluj i zarejestruj w urządzeniu klucz i certyfikat lub certyfikat CA uzyskany od urzędu wydającego certyfikaty cyfrowe.

Zarejestruj klucz i certyfikat lub certyfikat CA za pomocą zdalnego interfejsu użytkownika z komputera. Do rejestrowania ich nie można używać panelu sterowania. Wymagane są uprawnienia administratora.

### **Wymagane czynności przygotowawcze**

- Sprawdź, czy klucz i certyfikat lub certyfikat CA mogą być używane przez urządzenie. **[Klucze i](#page-28-0) [certyfikaty\(P. 22\)](#page-28-0)**
- Podczas rejestrowania klucza i certyfikatu sprawdź, czy w pliku ustawione jest hasło dla klucza prywatnego.
- **1 Zaloguj się w zdalnym interfejsie użytkownika w trybie menedżera systemu. [Uruchamianie zdalnego interfejsu użytkownika\(P. 180\)](#page-186-0)**
- **2 Na stronie portalu zdalnego interfejsu użytkownika kliknij na [Ustawienia/ rejestracja]. [Strona portalu zdalnego interfejsu użytkownika\(P. 182\)](#page-188-0)**
- **3 Kliknij [Zarządzanie urządzeniem] [Ustawienia klucza i certyfikatu] lub [Ustawienia certyfikatu CA].**

➠Wyświetlony zostanie ekran [Ustawienia klucza i certyfikatu] lub [Ustawienia certyfikatu CA].

**4 Kliknij pozycję [Zarejestruj klucz i certyfikat] albo [Zarejestruj certyfikat CA].**

➠Wyświetlony zostanie ekran [Zarejestruj klucz i certyfikat] lub [Zarejestruj certyfikat CA].

**5 Zainstaluj klucz i certyfikat albo plik certyfikatu CA.**

- **1** Kliknij [Zainstaluj].
- **2** Kliknij [Przeglądaj] w [Wskaż plik], a następnie określ plik, który ma zostać zainstalowany.
- **3** Kliknij [Rozpocznij instalację].
	- ➠Zainstalowany plik zostanie dodany do [Zainstalowano klucz i certyfikat] na ekranie [Zarejestruj klucz i certyfikat] lub [Zainstalowano certyfikat CA] na ekranie [Zarejestruj certyfikat CA].

**6 Rejestrowanie klucza i certyfikatu lub certyfikatu CA.**

## **W przypadku rejestrowania klucza i certyfikatu**

**1** Po prawej stronie klucza i pliku certyfikatu, który ma być zarejestrowany, kliknij [Zarejestruj].

- ➠Zostanie wyświetlony ekran [Wprowadź hasło klucza prywatnego].
- **2** Wprowadź hasło do nazwy klucza używając jednobajtowych znaków alfanumerycznych, a następnie kliknij [OK].
	- ➠Zarejestrowany klucz i certyfikat są dodawane do [Zarejestrowano klucz i certyfikat] na ekranie [Ustawienia klucza i certyfikatu].

#### **W przypadku rejestrowania certyfikatu CA**

Po prawej stronie pliku certyfikatu CA, który chcesz zarejestrować, kliknij [Zarejestruj].

➠Zarejestrowany certyfikat CA jest dodawany do [Zarejestrowano certyfikat CA] na ekranie [Ustawienia certyfikatu CA].

**7 Wyloguj się ze zdalnego interfejsu użytkownika.**

## **UWAGA**

#### **Przeglądanie i weryfikacja szczegółowych informacji o zarejestrowanym certyfikacie**

- Gdy klikniesz nazwę klucza (lub ikonę certyfikatu) w [Zarejestrowano klucz i certyfikat] na ekranie [Ustawienia klucza i certyfikatu] pojawią się szczegóły certyfikatu.
- Na ekranie szczegółów certyfikatu kliknij na [Weryfikuj certyfikat], aby sprawdzić, czy certyfikat jest ważny.

## **Wyświetlanie i weryfikacja szczegółowych informacji o zarejestrowanym certyfikacie CA**

- Gdy klikniesz wydany do lokalizacji w [Zarejestrowano certyfikat CA] na ekranie [Ustawienia certyfikatu CA], wyświetlą się szczegóły certyfikatu CA.
- Na ekranie szczegółów certyfikatu CA kliknij [Weryfikuj certyfikat], aby sprawdzić, czy certyfikat CA jest ważny.

#### **Gdy nie można usunąć klucza i certyfikatu lub certyfikatu CA**

- Nie możesz usunąć używanego klucza i certyfikatu. Wyłącz używane funkcje lub usuń je po przejściu na inny klucz i certyfikat.
- Nie można usunąć wcześniej zainstalowanego certyfikatu CA. Jeśli wcześniej zainstalowany certyfikat CA nie jest wymagany, kliknij [Wyłącz] po prawej stronie certyfikatu CA.

# <span id="page-172-0"></span>**Weryfikacja otrzymanego certyfikatu za pomocą OCSP**

99R1-042

Online Certificate Status Protocol (OCSP) to protokół służący do zadawania pytań responderowi OCSP (serwerowi obsługującemu OCSP) o status unieważnienia certyfikatu otrzymanego od urzędu certyfikującego. Możesz skonfigurować ustawienia sprawdzania ważności certyfikatu, który urządzenie otrzymuje od urzędu certyfikującego, za pomocą protokołu OCSP.

Konfiguracja tych ustawień za pomocą zdalnego interfejsu użytkownika z komputera. Do konfigurowania ustawień nie można używać panelu sterowania.

Wymagane są uprawnienia administratora.

- **1 Zaloguj się w zdalnym interfejsie użytkownika w trybie menedżera systemu. [Uruchamianie zdalnego interfejsu użytkownika\(P. 180\)](#page-186-0)**
- **2 Na stronie portalu zdalnego interfejsu użytkownika kliknij na [Ustawienia/ rejestracja]. [Strona portalu zdalnego interfejsu użytkownika\(P. 182\)](#page-188-0)**
- **3** Kliknij na [Zarządzanie urządzeniem] [Ustawienia OCSP (Online Certificate Status **Protocol)] [Edycja].**

➠Zostanie wyświetlony ekran [Edycja ustawień OCSP (Online Certificate Status Protocol)].

**4 Zaznacz pole wyboru [Użyj OCSP (Online Certificate Status Protocol)].**

**5 Ustaw poziom weryfikacji certyfikatu i respondera OCSP.**

### **[Poziom weryfikacji certyfikatu]**

Określ, czy certyfikat ma być walidowany, nawet jeśli nie można potwierdzić jego statusu unieważnienia, np. gdy urządzenie nie może połączyć się z responderem OCSP.

#### **[Ustawienia respondera OCSP]**

Określ adres URL respondera OCSP.

#### **[Niestandardowy adres URL]**

Gdy wybrano [Użyj niestandardowego adresu URL] lub [Użyj adresu URL certyfikatu (Użyj niestandardowego adresu URL, jeśli nie można pozyskać adresu URL certyfikatu)], wprowadź adres URL respondera OCSP.

#### **[Przekroczenie czasu oczekiwania na komunikację]**

Wprowadzić czas od rozpoczęcia wyszukiwania do przekroczenia limitu czasu w sekundach.

## **6 Kliknij [OK].**

➠Ustawienia zostały zastosowane.

## **7 Wyloguj się ze zdalnego interfejsu użytkownika.**

# <span id="page-173-0"></span>**Zapobieganie wyciekowi informacji**

#### 99R1-043

Pozostawienie wydrukowanego dokumentu w urządzeniu stwarza ryzyko wycieku informacji. Dodatkowo, mimo że korzystanie z urządzeń przenośnych jest łatwe i wygodne, może prowadzić do kradzieży informacji. Aby zapewnić bezpieczniejsze korzystanie z urządzenia, możesz podjąć działania zapobiegające wyciekowi informacji, w zależności od stanu użycia funkcji.

### **Właściwe ograniczanie funkcji**

Można ograniczyć dostęp do części lub całości funkcji z poziomu urządzeń przenośnych. **[Ograniczanie korzystania z urządzenia przenośnego\(P. 171\)](#page-177-0)** 

# <span id="page-174-0"></span>**Zapobieganie nieupoważnionemu wykorzystaniu**

99R1-044

Urządzenie udostępnia różne ustawienia zapewniające efektywne zarządzanie i obsługę. Choć te informacje i ustawienia zapewniają wygodę, mogą też prowadzić do wycieku informacji i innych problemów związanych z bezpieczeństwem, jeśli dostęp do tych informacji i ustawień może mieć każdy. Aby zapewnić bezpieczniejsze korzystanie z urządzenia, możesz podjąć działania mające na celu ograniczenie dostępu i wyłączenie funkcji w zależności od stanu ich użycia.

#### **Ograniczanie dostępu do informacji i ustawień**

Ograniczenie dostępu użytkowników i operacji do informacji i ustawień w urządzeniu może pomóc w zapobieganiu nieautoryzowanemu użyciu i ochronie poufnych informacji. **[Ograniczanie korzystania ze zdalnego interfejsu użytkownika\(P. 169\)](#page-175-0)  [Ograniczanie korzystania z urządzenia przenośnego\(P. 171\)](#page-177-0)** 

#### **Wyłączanie nieużywanych funkcji**

Aby zapobiec wtargnięciu z zewnątrz, możesz wyłączyć nieużywane funkcje. **[Uniemożliwianie połączenia z komputerem przez port USB\(P. 172\)](#page-178-0)  [Konfigurowanie LPD, RAW lub WSD\(P. 173\)](#page-179-0)  [Wyłączanie komunikacji HTTP\(P. 175\)](#page-181-0)** 

## ■ Patrz również

Szczegółowe informacje na temat konta administratora znajdują się poniżej. **[Ustawianie identyfikatora działu i kodu PIN administratora\(P. 145\)](#page-151-0)** 

# <span id="page-175-0"></span>**Ograniczanie korzystania ze zdalnego interfejsu użytkownika**

99R1-045

Korzystanie ze zdalnego interfejsu użytkownika jest wygodne, ponieważ umożliwia obsługę urządzenia z komputera, ale stwarza też ryzyko dostępu do urządzenia przez osoby trzecie.

Aby zapobiec nieautoryzowanemu dostępowi osób trzecich, możesz skonfigurować ustawienie wymagające od użytkowników podawania kodu PIN (kodu PIN do zdalnego interfejsu użytkownika) podczas korzystania ze zdalnego interfejsu użytkownika.

Jeśli nie korzystasz ze zdalnego interfejsu użytkownika, zaleca się wyłączenie tej funkcji.

### **Ustawianie kodu PIN do użycia w zdalnym interfejsie użytkownika(P. 169) [Wyłączanie Zdalnego interfejsu użytkownika\(P. 170\)](#page-176-0)**

## Ustawianie kodu PIN do użycia w zdalnym interfejsie użytkownika

Możesz ograniczyć korzystanie ze zdalnego interfejsu użytkownika tylko do tych użytkowników, którzy znają kod PIN dostępu do zdalnego interfejsu.

W tym rozdziale opisano, jak skonfigurować ustawienia za pomocą panelu sterowania. Możesz również skonfigurować ustawienia za pomocą zdalnego interfejsu użytkownika z komputera po ustawieniu kodu PIN systemu dostępu do zdalnego interfejsu użytkownika w urządzeniu. **[Zarządzanie urządzeniem z](#page-185-0) [komputera \(Zdalny interfejs użytkownika\)\(P. 179\)](#page-185-0)**  Wymagane są uprawnienia administratora.

## **Na panelu sterowania wybierz [Menu] na ekranie [Główny], a następnie naciśnij ok. [Ekran \[Główny\]\(P. 82\)](#page-88-0)**

**2** Naciśnij [Ustawienia zarządzania] ▶ **03 ▶ [Ustaw. zdaln. UI/aktualizacji opr. ukł.] • OR • [Ustawienia zdalnego interfejsu użytkown.] • OR • [Ustawienia** 

**zabez.dost.zdal.interf. użyt.] .**

➠Zostanie wyświetlony ekran [Zabez.dost.zdal.int.uż].

Jeśli zostanie wyświetlony ekran logowania, wprowadź identyfikator i kod PIN menedżera systemu, a następnie naciśnij [<Zaloguj>] **|> |ok |ok |oddaryfikator i kod PIN menedżera systemu(P. 4)** 

**3 Ustaw opcję [Ustawienia zabez.dost.zdal.interf. użyt.] na wartość[Włącz], wprowadź** kod PIN dostępu do zdalnego interfejsu użytkownika, a następnie naciśnij <sup>ok</sup>.

**4** Wprowadź tę samą wartość, a następnie naciśnij ok.

➠Ustawienia zostały zastosowane.

## **UWAGA**

## **W przypadku inicjalizacji [Ustaw. zarządzania] menu ustawień**

● Aby zresetować kod PIN dostępu do zdalnego interfejsu użytkownika użyj menu ustawień na panelu sterowania. **[\[Ustawienia zabez.dost.zdal.interf. użyt.\]\(P. 250\)](#page-256-0)** 

## <span id="page-176-0"></span>Wyłączanie Zdalnego interfejsu użytkownika

Możesz wyłączyć zdalny interfejs użytkownika, aby zmniejszyć ryzyko nieautoryzowanego dostępu do urządzenia przez sieć.

Aby skonfigurować ustawienia, użyj panelu sterowania. Nie możesz konfigurować ustawień za pomocą zdalnego interfejsu użytkownika z komputera.

Wymagane są uprawnienia administratora. Aby zastosować ustawienia, urządzenie musi zostać uruchomione ponownie.

## Na panelu sterowania wybierz [Menu] na ekranie [Główny], a następnie naciśnij **ok**. **[Ekran \[Główny\]\(P. 82\)](#page-88-0)**

**2** Naciśnij [Ustawienia zarządzania] ▶ **08 ▶ [Ustaw. zdaln. UI/aktualizacji opr. ukł.]**  $\triangleright$  **or**  $\triangleright$  **[Ustawienia zdalnego interfejsu użytkown.]**  $\triangleright$  **or**.

➠Zostanie wyświetlony ekran [Ustaw. zdaln. interf.].

Jeśli zostanie wyświetlony ekran logowania, wprowadź identyfikator i kod PIN menedżera systemu, a następnie naciśnij [<Zaloguj>] **| 0K . OIdentyfikator i kod PIN menedżera systemu(P. 4)** 

**Naciśnij [Użyj zdalnego interfejsu użytkownika] ▶ <b>ok** ▶ [Wyłącz] ▶ **ok** .

**4 Uruchom urządzenie ponownie. [Ponowne uruchamianie urządzenia\(P. 76\)](#page-82-0)** 

➠Ustawienia zostały zastosowane.

# <span id="page-177-0"></span>**Ograniczanie korzystania z urządzenia przenośnego**

99R1-046

Urządzenie obsługuje wtyczkę Mopria®, która jest wspierana przez różnych producentów. Mopria® umożliwia drukowanie z dowolnej aplikacji, np. na smartfonie lub urządzeniu wyposażonym w system Chrome OS, bez konieczności instalowania dedykowanej wtyczki Canon. Drukowanie z urządzeń przenośnych może być łatwe i wygodne, ale może też prowadzić do wycieku informacji. Możesz także zablokować możliwość korzystania z Mopria®.

Skonfiguruj te ustawienia za pomocą zdalnego interfejsu użytkownika z komputera. Do konfigurowania tego ustawienia nie można używać panelu sterowania. Wymagane są uprawnienia administratora.

- **1 Zaloguj się w zdalnym interfejsie użytkownika w trybie menedżera systemu. [Uruchamianie zdalnego interfejsu użytkownika\(P. 180\)](#page-186-0)**
- **2 Na stronie portalu zdalnego interfejsu użytkownika kliknij na [Ustawienia/ rejestracja]. [Strona portalu zdalnego interfejsu użytkownika\(P. 182\)](#page-188-0)**
- **Kliknij na [Ustawienia sieciowe] ▶ [Ustawienia Mopria] ▶ [Edycja].**

➠Zostanie wyświetlony ekran [Edycja ustawień Mopria].

**4 Wyczyść pole wyboru [Użyj Mopria], a następnie kliknij na [OK].**

➠Ustawienia zostały zastosowane.

**5 Wyloguj się ze zdalnego interfejsu użytkownika.**

## **UWAGA**

- Gdy ustawienia Mopria<sup>®</sup> są włączone, włączone są również następujące ustawienia sieciowe:
	- HTTP **[\[Użyj HTTP\]\(P. 218\)](#page-224-0)**
	- Drukowanie IPP **[\[Ustawienia wydruku IPP\]\(P. 218\)](#page-224-0)**
	- mDNS (IPv4) **O[Ustawienia mDNS](P. 214)**
	- mDNS (IPv6) **O[Ustawienia mDNS](P. 214)**

# <span id="page-178-0"></span>**Uniemożliwianie połączenia z komputerem przez port USB**

99R1-047

Możesz wyłączyć port USB do podłączenia komputera z tyłu urządzenia, aby zmniejszyć ryzyko połączenia zewnętrznego bez przechodzenia przez sieć ze środkami bezpieczeństwa.

W tym rozdziale opisano, jak skonfigurować ustawienia za pomocą zdalnego interfejsu użytkownika z komputera. Na panelu sterowania wybierz [Menu] na ekranie [Główny], a następnie wybierz [Ustawienia], aby skonfigurować ustawienia. **D[Ustawienia USB](P. 220)** 

Wymagane są uprawnienia administratora. Aby zastosować ustawienia, urządzenie musi zostać uruchomione ponownie.

- **1 Zaloguj się w zdalnym interfejsie użytkownika w trybie menedżera systemu. [Uruchamianie zdalnego interfejsu użytkownika\(P. 180\)](#page-186-0)**
- **2 Na stronie portalu zdalnego interfejsu użytkownika kliknij na [Ustawienia/ rejestracja]. [Strona portalu zdalnego interfejsu użytkownika\(P. 182\)](#page-188-0)**
- **3** Kliknij opcje [Ustawienia interfejsu zewnętrznego] [Edycja].

➠Zostanie wyświetlony ekran [Edytuj ustawienia interfejsu zewnętrznego].

**4 Wyczyść pole wyboru [Użyj jako urządzenia USB], a następnie kliknij na [OK].**

**5 Uruchom urządzenie ponownie. [Ponowne uruchamianie urządzenia\(P. 76\)](#page-82-0)** 

➠Ustawienia zostały zastosowane.

# <span id="page-179-0"></span>**Konfigurowanie LPD, RAW lub WSD**

Wybierz, czy podczas drukowania dokumentów z komputera urządzenie ma korzystać z któregoś z poniższych protokołów.

Zaleca się wyłączenie wszystkich protokołów, których nie będziesz używać.

Podczas korzystania z LPD lub RAW możesz skonfigurować czas, po którym anulowany zostanie odbiór danych drukowania.

#### **LPD**

Protokół ten nie jest zależny od sprzętu, systemu operacyjnego czy innej platformy. Jest on powszechnie używany w środowiskach sieciowych TCP/IP.

#### **RAW**

Jest to zastrzeżony dla systemu Windows protokół typów danych drukowania. Jest on standardowo używany w środowisku Windows.

#### **WSD**

Protokół ten umożliwia automatyczne wykrywanie drukarek podłączonych do sieci w środowisku Windows.

W tym rozdziale opisano, jak skonfigurować ustawienia za pomocą zdalnego interfejsu użytkownika z komputera. Na panelu sterowania wybierz [Menu] na ekranie [Główny], a następnie wybierz [Ustawienia], aby skonfigurować ustawienia. **[\[Ustawienia TCP/IP\]\(P. 213\)](#page-219-0)** 

Wymagane są uprawnienia administratora. Aby zastosować ustawienia, urządzenie musi zostać uruchomione ponownie.

- **1 Zaloguj się w zdalnym interfejsie użytkownika w trybie menedżera systemu. [Uruchamianie zdalnego interfejsu użytkownika\(P. 180\)](#page-186-0)**
- **2 Na stronie portalu zdalnego interfejsu użytkownika kliknij na [Ustawienia/ rejestracja]. [Strona portalu zdalnego interfejsu użytkownika\(P. 182\)](#page-188-0)**
- **3 Kliknij [Ustawienia sieciowe].**

**4 Skonfiguruj LPD, RAW lub WSD.**

### **W przypadku konfigurowania LPD**

1 Kliknij opcje [Ustawienia LPD] ▶ [Edycja].

➠Zostanie wyświetlony ekran [Edycja ustawień LPD].

- **2** Ustaw, czy korzystać z LPD. Jeśli nie używasz LPD, odznacz pole wyboru [Użyj drukowania LPD] i przejdź do kroku 5.
- **3** Wprowadź czas w [Przekroczenie czasu oczekiwania na odbiór]. Wprowadź czas w minutach od rozpoczęcia stanu gotowości do odbioru, po anulowaniu odbioru danych wydruku, do przekroczenia limitu czasu.

### **W przypadku konfigurowania RAW**

- **1** Kliknij opcje [Ustawienia RAW] [Edycja].
	- ➠Zostanie wyświetlony ekran [Edycja ustawień RAW].
- **2** Ustaw, czy korzystać z RAW. Jeśli nie używasz RAW, odznacz pole wyboru [Użyj wydruku RAW] i przejdź do kroku 5.
- **3** Wprowadź czas w [Przekroczenie czasu oczekiwania na odbiór]. Wprowadź czas w minutach od rozpoczęcia stanu gotowości do odbioru, po anulowaniu odbioru danych wydruku, do przekroczenia limitu czasu.

#### **W przypadku konfigurowania WSD**

**1** Kliknij opcje [Ustawienia WSD] [Edycja].

➠Zostanie wyświetlony ekran [Edycja ustawień WSD].

**2** Ustaw, czy korzystać z WSD dla każdej funkcji. Gdy nie używasz WSD, odznacz pole wyboru funkcji ograniczającej używanie WSD.

#### **Używanie WSD do drukowania danych**

Zaznacz pole wyboru [Użyj drukowania WSD]. Pole wyboru [Użyj przeglądania WSD] wybierane jest automatycznie, a WSD jest używane do uzyskiwania z komputera informacji o urządzeniu.

#### **W przypadku odpowiadania na żądanie wyszukania urządzenia przez Multicast Discovery**

Zaznacz pole wyboru [Użyj Multicast Discovery]. Aby urządzenie pozostawało w trybie uśpienia bez odpowiadania na odebrane pakiety multicast discovery, odznacz to pole wyboru.

### **5 Kliknij [OK].**

#### **6 Uruchom urządzenie ponownie. [Ponowne uruchamianie urządzenia\(P. 76\)](#page-82-0)**

➠Ustawienia zostały zastosowane.

## **UWAGA**

#### **Dodawanie urządzenia sieciowego WSD**

- Kliknij [H]] (Start) ▶ [ [Start]] (Settings) ▶ [Urządzenia] ▶ [Drukarki i skanery] ▶ [Dodaj drukarkę lub skaner], a następnie wykonaj operacje zgodnie z instrukcjami wyświetlanymi na ekranie.
- Szczegóły dotyczące instalowania sterownika przez sieć WSD znajdziesz w instrukcji obsługi sterownika na stronie z instrukcjami online. **https://oip.manual.canon/**

#### **Zmiana numeru portu**

● Aby zmienić numer portu dla każdego protokołu, zobacz poniżej: **[Zmiana numeru portu\(P. 151\)](#page-157-0)** 

Zabezpieczenia

## **Wyłączanie komunikacji HTTP**

99R1-049

Zaleca się wyłączenie komunikacji HTTP, gdy używasz tylko połączenia USB lub gdy nie korzystasz z funkcji wymagających komunikacji HTTP, takich jak zdalny interfejs użytkownika, drukowanie WSD i AirPrint.

W tym rozdziale opisano, jak skonfigurować ustawienia za pomocą panelu sterowania. Możesz też skonfigurować ustawienia za pomocą zdalnego interfejsu użytkownika z komputera. **[Zarządzanie](#page-185-0) [urządzeniem z komputera \(Zdalny interfejs użytkownika\)\(P. 179\)](#page-185-0)**  Wymagane są uprawnienia administratora.

## **Na panelu sterowania wybierz [Menu] na ekranie [Główny], a następnie naciśnij ok. [Ekran \[Główny\]\(P. 82\)](#page-88-0)**

**2** Naciśnij [Ustawienia] ▶ ok ▶ [Sieć] ▶ ok ▶ [Ustawienia TCP/IP] ▶ ok ▶ [Użyj HTTP] **.**

➠Zostanie wyświetlony ekran [Użyj HTTP].

Jeśli zostanie wyświetlony ekran logowania, wprowadź identyfikator i kod PIN menedżera systemu, a następnie naciśnij [<Zaloguj>] . **[Identyfikator i kod PIN menedżera systemu\(P. 4\)](#page-10-0)** 

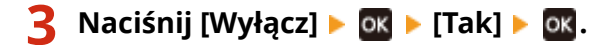

# Zarządzanie urządzeniem

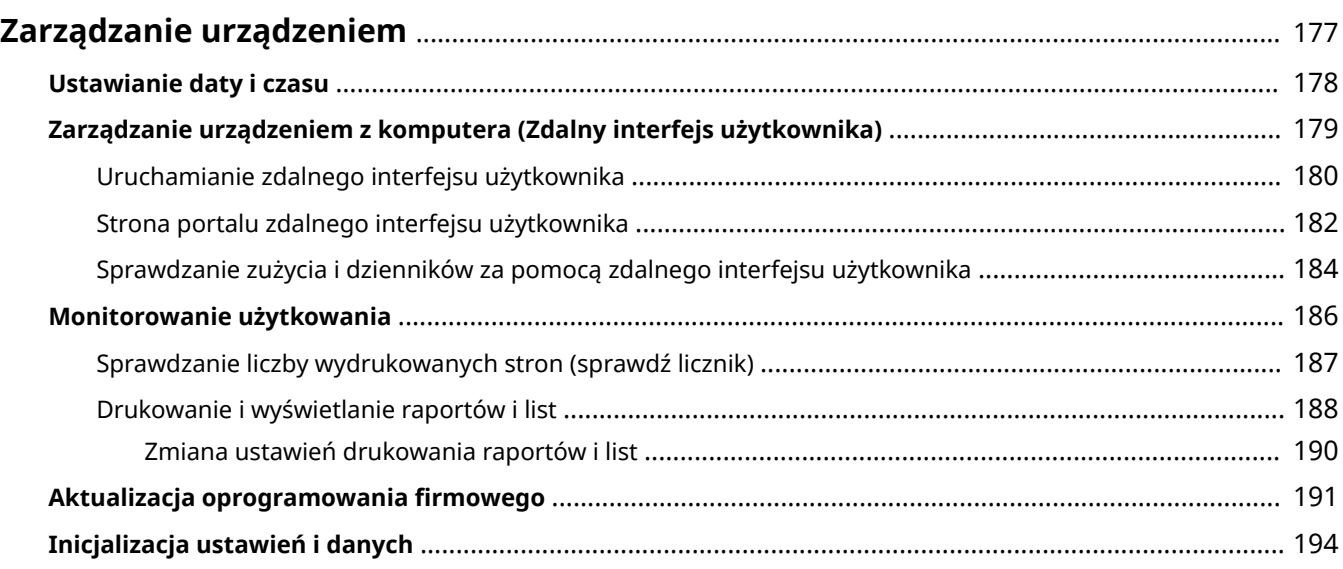

## <span id="page-183-0"></span>**Zarządzanie urządzeniem**

99R1-04A

W tym rozdziale opisano funkcje zarządzające, które są niezbędne do obsługi urządzenia.

### **Monitorowanie stanu pracy i wykorzystania urządzenia oraz konfigurowanie ustawień**

#### **Ustawianie daty i czasu**

Ustaw datę i czas dla urządzenia. Data i czas są używane jako punkt odniesienia dla funkcji korzystających z informacji o dacie i czasie, dlatego muszą być ustawione dokładnie. **[Ustawianie daty i czasu\(P. 178\)](#page-184-0)** 

#### **Sprawdzanie stanu pracy i zmiana ustawień (zdalny interfejs użytkownika)**

Aby sprawdzić stan działania urządzenia i zmienić jego ustawienia, możesz użyć przeglądarki internetowej na komputerze. Możesz zdalnie zarządzać urządzeniem i efektywnie wykonywać czasochłonne ustawienia i rejestrację na swoim komputerze.

**[Zarządzanie urządzeniem z komputera \(Zdalny interfejs użytkownika\)\(P. 179\)](#page-185-0)** 

#### **Monitorowanie wykorzystania (Panel sterowania)**

Aby sprawdzić całkowitą liczbę wydrukowanych stron i wydrukować ustawienia oraz inne raporty i listy, możesz użyć panelu sterowania urządzenia.

**[Monitorowanie użytkowania\(P. 186\)](#page-192-0)** 

#### **Administracja serwerami, różnymi danymi i oprogramowaniem układowym**

#### **Aktualizacja oprogramowania układowego**

Aby dodać nowe funkcje do urządzenia i usunąć błędy, zaktualizuj oprogramowanie układowe. Dzięki aktualizacji oprogramowania układowego do najnowszej wersji możesz korzystać z urządzenia w sposób bardziej stabilny i komfortowy.

**[Aktualizacja oprogramowania firmowego\(P. 191\)](#page-197-0)** 

#### **Inicjalizacja ustawień i danych**

Przy wymianie lub utylizacji urządzenia możesz inicjalizować wszystkie ustawienia i dane. Inicjalizacja urządzenia zapobiega dostępowi do poufnych informacji i nieuprawnionemu użyciu przez osoby trzecie. **[Inicjalizacja ustawień i danych\(P. 194\)](#page-200-0)** 

#### ■ Patrz również

Ustawienia wymagane do obsługi urządzenia, takie jak ustawienia sieciowe, znajdziesz poniżej: **[Konfiguracja\(P. 30\)](#page-36-0)** 

## <span id="page-184-0"></span>**Ustawianie daty i czasu**

#### 99R1-04C

Ustaw datę i czas dla urządzenia. Ustawione w tym miejscu data i czas są używane jako punkt odniesienia dla funkcji korzystających z informacji o dacie i czasie, dlatego muszą być ustawione dokładnie.

W tym rozdziale opisano, jak skonfigurować ustawienia za pomocą zdalnego interfejsu użytkownika z komputera. Na panelu sterowania wybierz [Menu] na ekranie [Główny], a następnie wybierz [Ustawienia], aby skonfigurować ustawienia. **[\[Ustawienia włącznika/energii\]\(P. 203\)](#page-209-0)** 

- **1 Zaloguj się do zdalnego interfejsu użytkownika. [Uruchamianie zdalnego interfejsu](#page-186-0) [użytkownika\(P. 180\)](#page-186-0)**
- **2 Na stronie portalu zdalnego interfejsu użytkownika kliknij na [Ustawienia/ rejestracja]. [Strona portalu zdalnego interfejsu użytkownika\(P. 182\)](#page-188-0)**

**3 Kliknij opcje [Ustawienia włącznika czasowego] [Edycja].**

➠Zostanie wyświetlony ekran [Edycja ustawień włącznika czasowego].

- **4 Wprowadź aktualną datę i godzinę.**
- **5 Ustaw strefę czasową w zależności od obszaru, w którym używane jest urządzenie.**

Komunikacja przez Internet wymaga prawidłowego ustawienia czasu uniwersalnego UTC (Coordinated Universal Time). UTC jest uniwersalnym czasem koordynowanym, który jest standardem dla wszystkich części świata. W zależności od kraju lub obszaru, w którym urządzenie jest używane, istnieją różnice w czasie.

### **6 W razie potrzeby ustaw czas letni.**

● Zaznacz pole wyboru [Użycie czasu letniego] jeśli urządzenie znajduje się w kraju lub regionie, w którym obowiązuje czas letni, a następnie ustaw daty początkową i końcową.

## **7 Kliknij [OK].**

➠Ustawienia zostały zastosowane.

**8 Wyloguj się ze zdalnego interfejsu użytkownika.**

## <span id="page-185-0"></span>**Zarządzanie urządzeniem z komputera (Zdalny interfejs użytkownika)**

99R1-04E

Za pomocą zdalnego interfejsu użytkownika możesz korzystać z przeglądarki internetowej na komputerze, aby sprawdzić stan działania urządzenia i zmienić jego ustawienia. Możesz zdalnie zarządzać urządzeniem i efektywnie wykonywać czasochłonne ustawienia i rejestrację na swoim komputerze.

Zdalny interfejs użytkownika posiada dwa następujące tryby. Funkcje dostępne za pomocą zdalnego interfejsu użytkownika różnią się w zależności od trybu, w którym się zalogowałeś.

- **Tryb menedżera systemu** Możesz korzystać z wszystkich funkcji zdalnego interfejsu użytkownika.
- **Tryb ogólnego użytkownika** Możesz monitorować użycie, przeglądać dzienniki, anulować drukowanie i zmienić niektóre ustawienia.

**[Uruchamianie zdalnego interfejsu użytkownika\(P. 180\)](#page-186-0)  [Strona portalu zdalnego interfejsu użytkownika\(P. 182\)](#page-188-0)  [Sprawdzanie zużycia i dzienników za pomocą zdalnego interfejsu użytkownika\(P. 184\)](#page-190-0)** 

#### ■ Patrz również

Zaleca się skonfigurowanie poniższych funkcji, aby zapobiec nieautoryzowanemu użyciu zdalnego interfejsu użytkownika przez osoby trzecie:

#### **Identyfikator menedżera systemu**

Ustaw identyfikator menedżera systemu, który jest wyłącznym kontem administratora, tak aby tylko użytkownicy posiadający ten identyfikator mogli logować się do trybu menedżera systemu. **[Ustawianie identyfikatora działu i kodu PIN administratora\(P. 145\)](#page-151-0)** 

#### **Kod PIN dostępu do zdalnego interfejsu użytkownika**

Skonfiguruj to ustawienie tak, aby wymagało wprowadzenia kodu PIN podczas logowania do zdalnego interfejsu użytkownika, aby tylko użytkownicy posiadający kod PIN mogli z niego korzystać. **[Ustawianie kodu PIN do użycia w zdalnym interfejsie użytkownika\(P. 169\)](#page-175-0)** 

## <span id="page-186-0"></span>**Uruchamianie zdalnego interfejsu użytkownika**

99R1-04F

Aby skorzystać ze zdalnego interfejsu użytkownika, wprowadź adres IP urządzenia w przeglądarce internetowej na komputerze i zaloguj się w trybie menedżera systemu lub w trybie ogólnego użytkownika. Funkcje dostępne za pomocą zdalnego interfejsu użytkownika różnią się w zależności od trybu, w którym się zalogowałeś.

**Wymagane czynności przygotowawcze**

- Sprawdź środowisko pracy zdalnego interfejsu użytkownika. **[Obsługiwane środowisko\(P. 25\)](#page-31-0)**
- Podłącz komputer, który jest używany do obsługi zdalnego interfejsu użytkownika do urządzenia przez sieć. **[Konfiguracja sieci\(P. 34\)](#page-40-0)**
- Sprawdź adres IP urządzenia. **[Sprawdzanie statusu sieci i ustawień sieciowych\(P. 66\)](#page-72-0)**

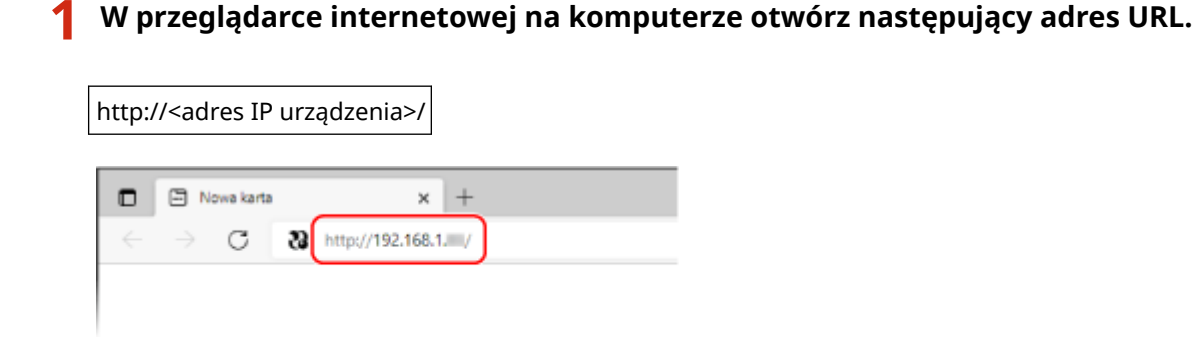

➠Pojawi się ekran logowania do zdalnego interfejsu użytkownika.

Kiedy komunikacja w zdalnym interfejsie użytkownika jest szyfrowana, może pojawić się komunikat ostrzegawczy o certyfikacie bezpieczeństwa. Jeżeli nie ma problemów z certyfikatem lub ustawieniami TLS, można kontynuować operacje.

Wprowadzając adres IPv6, zamknij adres IP nawiasami [ ].

**Przykład:**

http://[fe80:2e9e:fcff:fe4e:dbce]/

#### **Jeśli ekran logowania do zdalnego interfejsu użytkownika nie jest wyświetlany**

Gdy wyświetlony zostanie taki komunikat jak [Nie można uzyskać dostępu do zdalnego interfejsu użytkownika.] i nie wyświetla się ekran logowania, patrz niżej: **[Nie można uzyskać dostępu do zdalnego interfejsu użytkownika\(P. 329\)](#page-335-0)** 

### **2 Wybierz [Tryb menedżera systemu] lub [Tryb użytkownika ogólnego], a następnie wprowadź pozycje wymagane do logowania.**

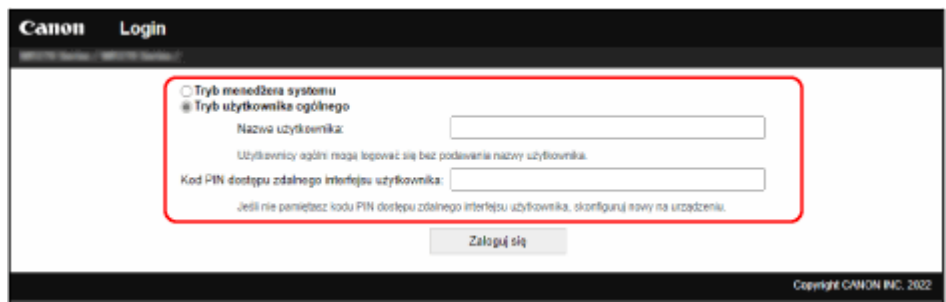

#### **[Tryb menedżera systemu]**

Gdy identyfikator menedżera systemu jest ustawiony, wprowadź identyfikator i kod PIN menedżera systemu. **[Identyfikator i kod PIN menedżera systemu\(P. 4\)](#page-10-0)** 

#### Zarządzanie urządzeniem

\* Przy logowaniu w trybie menedżera systemu należy zmienić kod PIN menedżera systemu z ustawienia domyślnego. **[Ustawianie identyfikatora działu i kodu PIN administratora\(P. 145\)](#page-151-0)** 

#### **[Tryb użytkownika ogólnego]**

Możesz zalogować się bez podawania nazwy użytkownika, ale podczas sprawdzania i anulowania zadań oczekujących na wydruk należy podać nazwę użytkownika drukowania.

\* Jeśli w sterowniku drukarki nie została ustawiona nazwa użytkownika, automatycznie ustawiana jest nazwa użytkownika logowania komputera, który wysłał dane do drukowania.

#### **[Kod PIN dostępu zdalnego interfejsu użytkownika]**

Gdy ustawiony jest kod PIN dostępu do zdalnego interfejsu użytkownika, wprowadź ten kod PIN.

## **3 Kliknij [Zaloguj się].**

➠Wyświetlony zostanie portal zdalnego interfejsu użytkownika. **[Strona portalu zdalnego interfejsu](#page-188-0) [użytkownika\(P. 182\)](#page-188-0)** 

#### **4 Kiedy zakończysz swoją pracę, kliknij [Wyloguj się].**

➠Po wylogowaniu się ze zdalnego interfejsu użytkownika pojawia się ekran logowania.

## **O** WAŻNE

● Podczas korzystania ze zdalnego interfejsu użytkownika nie należy otwierać innych witryn internetowych.

## **UWAGA**

#### **Ustawianie czasu, po którym użytkownik zostanie automatycznie wylogowany**

● Użytkownik jest automatycznie wylogowywany ze zdalnego interfejsu użytkownika, jeśli przez pewien czas nie wykona żadnej operacji. Użyj poniższej procedury, aby ustawić czas, po którym użytkownik zostanie wylogowany.

> Zaloguj się do zdalnego interfejsu użytkownika w trybie menedżera systemu [Ustawienia/ rejestracja] • [Ustawienia sieciowe] • [Ustawienia sesji] • [Edycja] • wprowadź czas do wylogowania użytkownika [OK]

## <span id="page-188-0"></span>**Strona portalu zdalnego interfejsu użytkownika**

99R1-04H

Kiedy zalogujesz się do zdalnego interfejsu użytkownika, pojawi się strona portalu (górna strona zdalnego interfejsu użytkownika). Z tego miejsca możesz sprawdzić stan działania urządzenia, przejrzeć różne informacje i zmienić ustawienia za pomocą klawiszy.

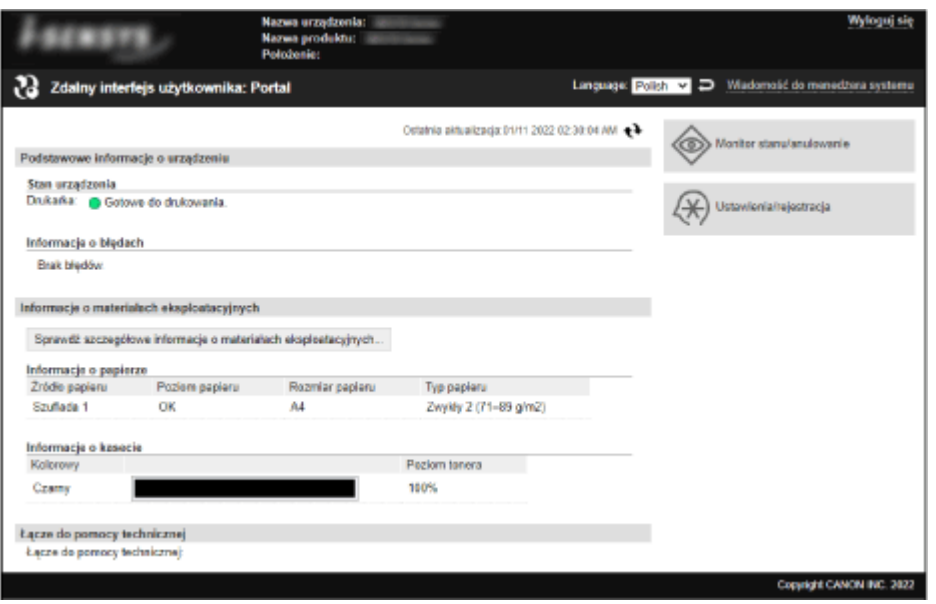

#### **[Nazwa urządzenia]**

Wyświetla nazwę urządzenia ustawioną w [Ustawienia/rejestracja] > [Zarządzanie urządzeniem] > [Ustawienia informacji o urządzeniu].

#### **[Nazwa produktu]/[Product Name (Serial Number):]**

Wyświetla nazwę urządzenia.

W zależności od modelu może być również wyświetlany numer seryjny.

#### **[Położenie]**

Wyświetla miejsce instalacji ustawione w [Ustawienia/rejestracja] [Zarządzanie urządzeniem] [Ustawienia informacji o urządzeniu].

#### **[Login użytkownika]**

Wyświetla informacje o zalogowanym użytkowniku.

#### **[Wyloguj się]**

Zostaniesz wylogowany ze zdalnego interfejsu użytkownika i wyświetlony zostanie ekran logowania.

#### **[Language]**

Możesz zmienić język wyświetlania zdalnego interfejsu użytkownika.

\* Języki wyświetlania komputera i zdalnego interfejsu użytkownika muszą być takie same. Jeśli języki wyświetlania są różne, wprowadzone informacje mogą nie być wyświetlane poprawnie lub nie będzie można odwołać się do folderu, serwera lub innego określonego miejsca docelowego.

#### **[Wiadomość do menedżera systemu]**

Tworzy wiadomość e-mail dla administratora wskazanego w [Ustawienia/rejestracja] [Zarządzanie użytkownikami] [ [Informacje o menedżerze systemu].

#### **[Ostatnia aktualizacja]**

Wyświetla datę i godzinę ostatniej aktualizacji informacji wyświetlanych na stronie portalu. Kliknij [ $\leftrightarrow$ ] po prawej stronie daty i godziny, aby je zaktualizować.

#### **[Podstawowe informacje o urządzeniu]**

Wyświetla informacje o aktualnym stanie i błędach urządzenia. Gdy wystąpi błąd, wyświetlane jest łącze do ekranu z informacjami o błędzie.

#### **[Informacje o materiałach eksploatacyjnych]**

Wyświetla informacje o źródle papieru i pozostałej ilości atramentu w kasecie z tonerem. Kliknij [Sprawdź szczegółowe informacje o materiałach eksploatacyjnych], aby wyświetlić nazwę kasety z tonerem.

#### **[Łącze do pomocy technicznej]**

Wyświetla łącze do informacji o pomocy technicznej dla tego urządzenia, które jest ustawione w [Ustawienia/ rejestracja] ▶ [Licencja/inne] ▶ [Łącze do pomocy technicznej].

#### **[Monitor stanu/anulowanie]**

Kliknij na tym, aby wyświetlić ekran [Monitor stanu/anulowanie]. Z tego miejsca możesz sprawdzić status i dzienniki funkcji, stan działania urządzenia oraz informacje o błędach. O **[Sprawdzanie zużycia i dzienników za pomocą zdalnego interfejsu użytkownika\(P. 184\)](#page-190-0)** 

#### **[Ustawienia/rejestracja]**

Kliknij na tym, aby wyświetlić ekran [Ustawienia/rejestracja].

Jeśli zalogowałeś się w trybie menedżera systemu, możesz zmieniać wszelkie ustawienia i wykonywać operacje, takie jak zapisywanie i importowanie danych.

- Elementy, które można ustawić na ekranie [Ustawienia/rejestracja] są prawie takie same jak na panelu sterowania, ale niektóre elementy można ustawić tylko za pomocą panelu sterowania lub zdalnego interfejsu użytkownika. **[Elementy menu ustawień\(P. 198\)](#page-204-0)**
- W zależności od elementu, aby ustawienia zostały zastosowane, może być konieczne ponowne uruchomienie urządzenia. Jeśli konieczne jest ponowne uruchomienie, na górze ekranu pojawi się komunikat.

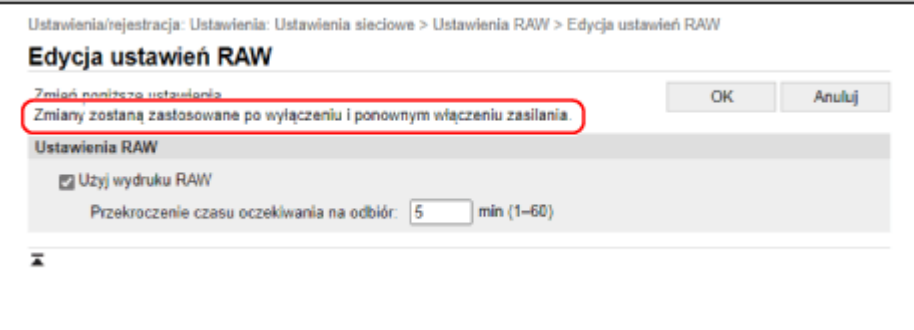

## <span id="page-190-0"></span>**Sprawdzanie zużycia i dzienników za pomocą zdalnego interfejsu użytkownika**

99R1-04J

Wykorzystując Monitor stanu/anulowanie w zdalnym interfejsie użytkownika możesz sprawdzić status i dziennik funkcji, stan pracy urządzenia i informacje o błędach.

- **1 Zaloguj się do zdalnego interfejsu użytkownika. [Uruchamianie zdalnego interfejsu](#page-186-0) [użytkownika\(P. 180\)](#page-186-0)**
- **2 Na stronie portalu zdalnego interfejsu użytkownika kliknij na [Monitor stanu/ anulowanie]. [Strona portalu zdalnego interfejsu użytkownika\(P. 182\)](#page-188-0)**

**3 Wybrać obiekt, aby wyświetlić status lub dziennik.**

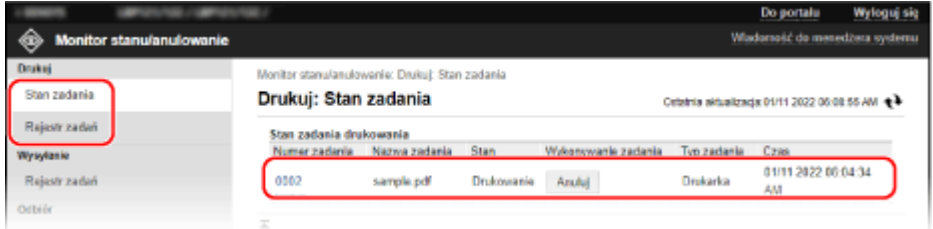

#### **[Drukuj]**

#### **[Stan zadania]**

Wyświetla status (drukowanie lub oczekiwanie) drukowanych danych z komputera. Jeśli zalogowano w trybie administratora, wyświetlany jest status drukowania wszystkich zadań. Jeśli wprowadzono nazwę użytkownika w polu [Nazwa użytkownika] podczas logowania w trybie użytkownika ogólnego, widoczny będzie tylko status zadań drukowania dla tego użytkownika.

- Kliknij [Numer zadania] dla wstrzymanych zadań drukowania, aby wyświetlić szczegóły drukowania oraz nazwę użytkownika i liczbę wydrukowanych arkuszy.
- Kliknij na [Anuluj] w [Wykonywanie zadania], aby usunąć dane drukowania dla zadań, które są drukowane lub oczekujące.

#### **[Rejestr zadań]**

Wyświetla dziennik zadań drukowania z komputera.

#### **[Informacje o błędach]**

Wyświetla informacje o błędach występujących w urządzeniu.

\* Te same informacje możesz zobaczyć klikając na link wyświetlony w [Informacje o błędach] na stronie portalu.

#### **[Materiały eksploatacyjne]**

Wyświetla rozmiar i typ papieru dla każdego źródła papieru oraz nazwę kasety z tonerem.

\* Te same informacje możesz zobaczyć, klikając na [Sprawdź szczegółowe informacje o materiałach eksploatacyjnych] na stronie portalu.

#### **[Właściwości urządzenia]**

Wyświetla dane techniczne urządzenia i status wyposażenia opcjonalnego.

#### **[Informacje o urządzeniu]**

Wyświetla informacje o urządzeniu, takie jak nazwa produktu i numer seryjny, a także wersję oprogramowania układowego i informacje o menedżerze systemu.

#### Zarządzanie urządzeniem

- [Nazwa urządzenia] i [Położenie] wyświetlają informacje ustawione w [Ustawienia/rejestracja] [Zarządzanie urządzeniem] [Ustawienia informacji o urządzeniu].
- [Informacje o menedżerze systemu] wyświetla informacje ustawione w [Ustawienia/rejestracja] [Zarządzanie użytkownikami] • [Informacje o menedżerze systemu].

#### **[Sprawdź licznik]**

Wyświetla dotychczasową całkowitą liczbę wydrukowanych stron. **[Sprawdzanie liczby wydrukowanych](#page-193-0) [stron \(sprawdź licznik\)\(P. 187\)](#page-193-0)** 

#### **[Dziennik tonera]**

Wyświetla rekord zużycia dla kasety z tonerem.

#### **[Informacje Eco]**

Wyświetla średnią liczbę wydrukowanych arkuszy i średnie zużycie energii w miesiącu.

### **4 Po przejrzeniu użytkowania wylogować się z zdalnego interfejsu użytkownika.**

## <span id="page-192-0"></span>**Monitorowanie użytkowania**

99R1-04K

Aby sprawdzić całkowitą liczbę wydrukowanych stron i wydrukować ustawienia urządzenia oraz inne raporty i listy, możesz użyć panelu sterowania urządzenia.

**[Sprawdzanie liczby wydrukowanych stron \(sprawdź licznik\)\(P. 187\)](#page-193-0)  [Drukowanie i wyświetlanie raportów i list\(P. 188\)](#page-194-0)** 

#### ■ Patrz również

Możesz również sprawdzić liczniki za pomocą zdalnego interfejsu użytkownika z komputera. W zdalnym interfejsie użytkownika możesz także sprawdzić status i dzienniki funkcji, stan działania urządzenia oraz informacje o błędach. **[Sprawdzanie zużycia i dzienników za pomocą zdalnego interfejsu użytkownika\(P. 184\)](#page-190-0)** 

## <span id="page-193-0"></span>**Sprawdzanie liczby wydrukowanych stron (sprawdź licznik)**

99R1-04W

Można wyświetlić licznik wskazujący całkowitą liczbę stron wydrukowanych do tej pory w trybie czarno-białym. Liczba wydrukowanych stron obejmuje wydrukowane raporty i listy.

W tym rozdziale opisano, jak sprawdzić liczbę wydrukowanych stron za pomocą panelu sterowania. Możesz też sprawdzić te informacje, korzystając ze zdalnego interfejsu użytkownika z komputera. **[Sprawdzanie](#page-190-0) [zużycia i dzienników za pomocą zdalnego interfejsu użytkownika\(P. 184\)](#page-190-0)** 

**1 Na panelu sterowania naciśnij [Monitor stanu] na ekranie [Główny] . [Ekran](#page-88-0) [\[Główny\]\(P. 82\)](#page-88-0)** 

➠Zostanie wyświetlony ekran [Monitor stanu].

**2** Naciśnij [Stan urządz.] **Diges Araby Maciśni**j **Diges Araby Port**.

➠Zostanie wyświetlony ekran [Sprawdź licznik].

**3 Wybierz element, który chcesz sprawdzić, i naciśnij .**

### **4 Sprawdzanie liczby wydrukowanych stron.**

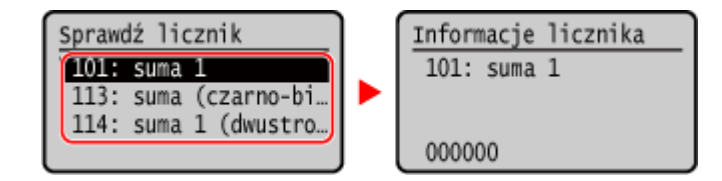

#### **[101: suma 1]**

Wyświetla całkowitą liczbę wydrukowanych stron.

#### **[113: suma (czarno-białe/małe)]**

Wyświetla całkowitą liczbę skopiowanych stron w trybie czarno-białym.

#### **[114: suma 1 (dwustronne)]**

Wyświetla całkowitą liczbę stron wydrukowanych dwustronnie.

## <span id="page-194-0"></span>**Drukowanie i wyświetlanie raportów i list**

99R1-04L

Możesz drukować i przeglądać raporty i listy obejmujące wykorzystanie urządzenia i ustawienia.

#### **Typy raportów i list(P. 188) Drukowanie raportów i list(P. 188)**

## **UWAGA**

#### **Dwustronne drukowanie raportów i list**

● Raporty i listy są domyślnie drukowane na papierze jednostronnie. Możesz zmienić ustawienie, aby drukować po obu stronach. **[Zmiana ustawień drukowania raportów i list\(P. 190\)](#page-196-0)** 

## Typy raportów i list

#### **Raporty wykorzystania urządzeń**

Możesz drukować i przeglądać następujące raporty związane z użytkowaniem urządzenia, w tym zużycie energii i stan materiałów eksploatacyjnych:

● **Eco Report**

Wyświetla liczbę wydrukowanych stron i zużycie energii w ciągu miesiąca. Na podstawie tych informacji możesz sprawdzić, jak oszczędzać papier i energię.

- **Raport stanu materiałów eksploatacyjnych** Wyświetla stan materiałów eksploatacyjnych zainstalowanych w urządzeniu.
- **Raport dziennika kaset**

Wyświetla dziennik zużycia kaset z tonerem.

#### **Listy ustawień**

Możesz wydrukować i wyświetlić następujące listy podsumowujące informacje o rejestracji i ustawieniach urządzenia:

● **Lista danych użytkownika**

Wyświetla numer seryjny i inne informacje o urządzeniu, a także ustawienia, które nie wymagają uprawnień administratora.

#### ● **Lista danych menedżera systemu**

Wyświetla numer seryjny i inne informacje o urządzeniu, a także ustawienia wymagające uprawnień administratora.

### Drukowanie raportów i list

Drukowanie raportów i list za pomocą panelu sterowania. Nie można ich drukować za pomocą zdalnego interfejsu użytkownika z komputera.

Do drukowania następujących raportów i list wymagane są uprawnienia administratora:

● Lista danych menedżera systemu

## **1** Na panelu sterowania wybierz [Menu] na ekranie [Główny], a następnie naciśnij ok. **[Ekran \[Główny\]\(P. 82\)](#page-88-0)**

## **2** Naciśnij [Raport wydruków] ▶ ok ▶ [Drukuj listę] ▶ ok .

### **3 Wybierz raport lub listę, którą chcesz wydrukować.**

➠Zostanie wyświetlony ekran potwierdzający, jaki papier jest dostępny do drukowania.

Jeśli zostanie wyświetlony ekran logowania, wprowadź identyfikator i kod PIN menedżera systemu, a następnie naciśnij [<Zaloguj>] **► ok. oIdentyfikator i kod PIN menedżera systemu(P. 4)** 

### **4 Sprawdź, czy w urządzeniu ustawiony jest papier do druku, wybierz opcję [Tak] i** naciśnij ok.

➠Raport lub lista zostaną wydrukowane.

## <span id="page-196-0"></span>**Zmiana ustawień drukowania raportów i list**

#### 99R1-04R

Raporty i listy są domyślnie drukowane na papierze jednostronnie. Możesz zmienić ustawienie, aby drukować po obu stronach.

Aby skonfigurować ustawienia, użyj panelu sterowania. Nie możesz konfigurować ustawień za pomocą zdalnego interfejsu użytkownika z komputera.

Na panelu sterowania wybierz [Menu] na ekranie [Główny], a następnie naciśnij **ok. [Ekran \[Główny\]\(P. 82\)](#page-88-0)** 

**2** Naciśnij [Raport wydruków] **DR** | [Ustawienia raportu] **DR**.

➠Zostanie wyświetlony ekran [Ustawienia raportu].

**3 Wybierz [Ustawienia domyślne wydruku raportów], a następnie naciśnij ok.** 

➠Zostanie wyświetlony ekran [Ustawienia domyślne wydruku raportów].

**4** Naciśnij [Drukowanie dwustronne] **Exteri** [Włącz] **Exteri** 

## <span id="page-197-0"></span>**Aktualizacja oprogramowania firmowego**

#### 99R1-04S

Kiedy dodawane są nowe funkcje lub aktualizowana jest wersja oprogramowania, aktualizowane jest również oprogramowanie układowe urządzenia.

Sprawdź wersję oprogramowania układowego i zaktualizuj je za pośrednictwem Internetu lub komputera zgodnie ze środowiskiem użytkowania urządzenia.

: Możliwa jest aktualizacja : Nie może być zaktualizowane

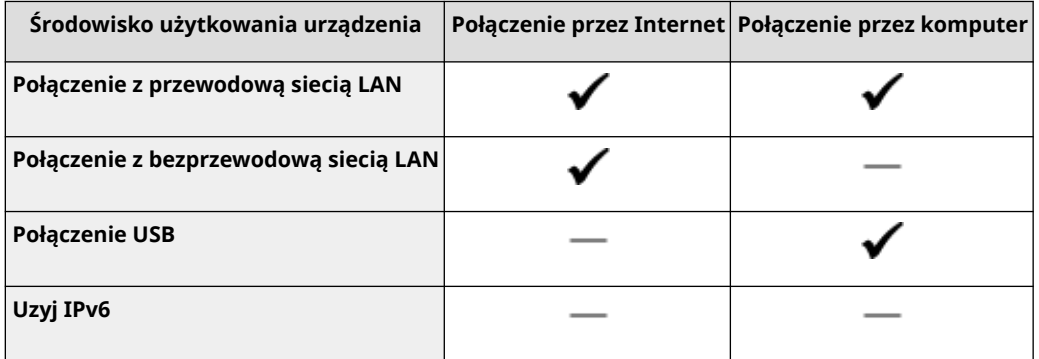

\* Nie możesz aktualizować oprogramowania układowego w środowisku IPv6. Podłącz urządzenie do komputera przez USB i dokonaj aktualizacji z komputera.

#### **Sprawdzanie wersji oprogramowania firmowego(P. 191) [Aktualizacja oprogramowania firmowego przez internet\(P. 192\)](#page-198-0)  [Aktualizacja oprogramowania firmowego z poziomu komputera\(P. 193\)](#page-199-0)**

### Sprawdzanie wersji oprogramowania firmowego

Sprawdź aktualną wersję oprogramowania układowego przed jego aktualizacją, a następnie sprawdź wersję po aktualizacji, by przekonać się, czy aktualizacja została przeprowadzona poprawnie.

W tym rozdziale opisano, jak sprawdzić wersję oprogramowania układowego za pomocą panelu sterowania. Abysprawdzić wersję oprogramowania układowego, możesz też użyć zdalnego interfejsu użytkownika z komputera. O **[Zarządzanie urządzeniem z komputera \(Zdalny interfejs użytkownika\)\(P. 179\)](#page-185-0)**  Wymagane są uprawnienia administratora.

## **Na panelu sterowania wybierz [Menu] na ekranie [Główny], a następnie naciśnij ok. [Ekran \[Główny\]\(P. 82\)](#page-88-0)**

## **2** Naciśnij [Ustawienia zarządzania] ▶ ok ▶ [Ustaw. zdaln. UI/aktualizacji opr.  $ukl.$ ]  $\triangleright$  [ok  $\triangleright$  [Aktual. oprog. ukł.]  $\triangleright$  [ok].

➠Zostanie wyświetlony ekran [Aktual. oprog. ukł.].

Jeśli zostanie wyświetlony ekran logowania, wprowadź identyfikator i kod PIN menedżera systemu, a następnie naciśnij [<Zaloguj>] **|> |ok | ok | ok | ok | ok | ok | PIN menedżera systemu(P. 4) |** 

### **Wybierz [Informacje o wersji], a następnie naciśnij ok.**

➠Wyświetla bieżącą wersję oprogramowania układowego.

## <span id="page-198-0"></span>Aktualizacja oprogramowania firmowego przez internet

Użyj panelu sterowania, aby zaktualizować oprogramowanie układowe za pośrednictwem Internetu. Nie możesz go aktualizować z komputera za pomocą zdalnego interfejsu użytkownika. Wymagane są uprawnienia administratora. Po zaktualizowaniu oprogramowania układowego urządzenie automatycznie uruchamia się ponownie.

**Wymagane czynności przygotowawcze**

- Podłącz urządzenie do Internetu. **[Konfiguracja sieci\(P. 34\)](#page-40-0)** 
	- Na panelu sterowania wybierz [Menu] na ekranie [Główny], a następnie naciśnij **ok**. **[Ekran \[Główny\]\(P. 82\)](#page-88-0)**
- **2** Naciśnij [Ustawienia zarządzania] ▶ **OK ▶ [Ustaw. zdaln. UI/aktualizacji opr.** ukł.] **• ok • [Aktualizacja oprogramowania układowego] • ok .**

➠Zostanie wyświetlony ekran [Aktualizacja oprogramowania układowego].

Jeśli zostanie wyświetlony ekran logowania, wprowadź identyfikator i kod PIN menedżera systemu, a następnie naciśnij [<Zaloguj>] . **[Identyfikator i kod PIN menedżera systemu\(P. 4\)](#page-10-0)** 

 $\textsf{Nacișnij}$  [Z Internetu]  $\blacktriangleright$  [ox  $\blacktriangleright$  [Tak]  $\blacktriangleright$  [ox  $\blacktriangle$ 

➠Zostanie wyświetlony ekran potwierdzenia aktualizacji oprogramowania układowego.

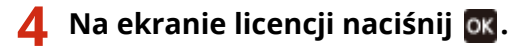

## **Naciśnij** ok.

➠Rozpoczyna się pobieranie oprogramowania układowego.

## **D** WAŻNE

- Nie WYŁĄCZAJ urządzenia podczas jego ponownego uruchamiania lub podczas aktualizacji oprogramowania firmowego. Może to spowodować niepowodzenie aktualizacji.
- Niepowodzenie aktualizacji może prowadzić do wyświetlenia komunikatu o błędzie podczas uruchamiania i w rezultacie do niemożności korzystania z urządzenia. W takim przypadku użyj dedykowanego oprogramowania firmowego do odzyskiwania danych, aby powtórzyć aktualizację z poziomu komputera. **[Aktualizacja oprogramowania firmowego z poziomu komputera\(P. 193\)](#page-199-0)**

\* Pobierz dedykowane oprogramowanie firmowe do odzyskiwania danych z witryny internetowej Canon odpowiedniej dla danego kraju / regionu.

**https://global.canon/en/support**

### <span id="page-199-0"></span>Aktualizacja oprogramowania firmowego z poziomu komputera

Aktualizuj oprogramowanie układowe z komputera podłączonego do urządzenia przez przewodową sieć LAN lub USB.

**Wymagane czynności przygotowawcze**

● Pobierz na komputer przeprowadzający aktualizację najnowszą wersję oprogramowania układowego z witryny internetowej firmy Canon dla swojego kraju/regionu. **https://global.canon/en/support/**

### ■ Sposób aktualizacji z komputera

Patrz "User Support Tool Operation Guide (Podręcznik obsługi narzędzia pomocy użytkownika)" dołączony do oprogramowania układowego.

#### ◼Aby przełączyć urządzenie w stan oczekiwania na aktualizację (tryb pobierania)

Postępuj zgodnie z poniższą procedurą.

Użyj następującej procedury. Nie możesz wykonać tej operacji za pomocą zdalnego interfejsu użytkownika z komputera.

Wymagane są uprawnienia administratora.

### **Na panelu sterowania wybierz [Menu] na ekranie [Główny], a następnie naciśnij ok. [Ekran \[Główny\]\(P. 82\)](#page-88-0)**

## **22 Naciśnij [Ustawienia zarządzania] ▶ <b>[Me] ▶ [Ustaw. zdaln. UI/aktualizacji opr.**  $ukk.$ ]  $\triangleright$  **OK**  $\triangleright$  [Aktual. oprog. ukł.]  $\triangleright$  **OK**.

➠Zostanie wyświetlony ekran [Aktual. oprog. ukł.].

Jeśli zostanie wyświetlony ekran logowania, wprowadź identyfikator i kod PIN menedżera systemu, a następnie naciśnij [<Zaloguj>] **|> |ok|. ∂Identyfikator i kod PIN menedżera systemu(P. 4)** 

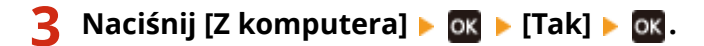

➠Przełącza urządzenie w tryb pobierania i wprowadza je w stan oczekiwania na aktualizację.

## <span id="page-200-0"></span>**Inicjalizacja ustawień i danych**

99R1-04U

Aby przywrócić ustawienia fabryczne urządzenia, możesz inicjalizować ustawienia i zarejestrowane dane. Możesz inicjalizować tylko określone ustawienia i dane lub wszystkie ustawienia i dane.

#### **Inicjalizacja określonych ustawień i danych**

Istnieje możliwość inicjalizacji oddzielnie następujących obiektów:

- Menu ustawień: Inicjalizuje ustawienia [Menu] na ekranie [Główny].
- Klucz i certyfikat: Inicjalizuje ustawienia klucza i certyfikatu oraz certyfikatu CA, a także usuwa wszystko poza zainstalowanym wcześniej kluczem i certyfikatem.

#### **Inicjalizacja określonych ustawień i danych(P. 194)**

#### **Inicjalizacja wszystkich ustawień i danych**

Możesz przywrócić wszystkie ustawienia do ustawień fabrycznych oraz wyczyścić wszystkie zapisane dane, w tym dzienniki. Inicjalizacja jest wykonywana, aby zapobiec dostępowi do poufnych informacji i nieautoryzowanemu użyciu, np. podczas wymiany lub utylizacji urządzenia. **[Inicjalizacja wszystkich ustawień i danych\(P. 195\)](#page-201-0)** 

## Inicjalizacja określonych ustawień i danych

W tym rozdziale opisano, jak inicjalizować ustawienia i dane za pomocą zdalnego interfejsu użytkownika z komputera. Na panelu sterowania wybierz [Menu] na ekranie [Główny], a następnie wykonaj inicjalizację z [Ustawienia] lub [Ustaw. zarządzania]. **[\[Zainicjuj ustaw. sieciowe\]\(P. 210\)](#page-216-0)** [/](#page-216-0) **[\[Zarządzanie danymi\]\(P. 251\)](#page-257-0)**  Wymagane są uprawnienia administratora. W zależności od elementu, który ma być inicjalizowany, może być konieczne ponowne uruchomienie urządzenia.

- **1 Zaloguj się w zdalnym interfejsie użytkownika w trybie menedżera systemu. [Uruchamianie zdalnego interfejsu użytkownika\(P. 180\)](#page-186-0)**
- **2 Na stronie portalu zdalnego interfejsu użytkownika kliknij na [Ustawienia/ rejestracja]. [Strona portalu zdalnego interfejsu użytkownika\(P. 182\)](#page-188-0)**
- **3 Kliknij [Zarządzanie danymi].**

➠Zostanie wyświetlony ekran [Zarządzanie danymi].

#### **4 Wybierz element, który chcesz inicjalizować.**

#### **Inicjalizacja menu Ustawienia**

Kliknij na [Zainicjuj menu], a następnie wybierz z listy ustawienie, które ma zostać inicjalizowane z [Menu do zainicjowania].

#### **W przypadku inicjalizacji klucza i certyfikatu**

Kliknij [Zainicjuj klucz i certyfikat].

**5 Kliknij opcje [Zainicjuj] [OK].**

➠Inicjalizowany jest określony element.

## <span id="page-201-0"></span>**6 Wyloguj się ze zdalnego interfejsu użytkownika.**

#### **W przypadku inicjalizacji menu Ustawienia**

Jeśli któryś z poniższych elementów został zainicjalizowany, uruchom ponownie urządzenie, aby zastosować zainicjalizowane ustawienia. **[Ponowne uruchamianie urządzenia\(P. 76\)](#page-82-0)** 

- [Ustawienia]
- [Ustawienia funkcji]
- [Ustawienia zarządzania]
- [Ustawienia sieciowe]

## **UWAGA**

#### **W przypadku inicjalizacji klucza i certyfikatu**

● Funkcje wykorzystujące klucz i certyfikat, takie jak TLS, są wyłączone. Aby ponownie korzystać z tych funkcji, musisz ustawić klucz i certyfikat, a następnie włączyć funkcję.

#### **W przypadku inicjalizacji [Ustaw. zarządzania] menu ustawień**

● Inicjalizuje to również kod PIN zdalnego dostępu do interfejsu użytkownika. Aby korzystać z zdalnego interfejsu użytkownika musisz ponownie ustawić kod PIN dostępu do zdalnego interfejsu użytkownika. O **[Ustawianie kodu PIN do użycia w zdalnym interfejsie użytkownika\(P. 169\)](#page-175-0)**

## Inicjalizacja wszystkich ustawień i danych

Aby zainicjalizować wszystkie ustawienia i dane, użyj panelu sterowania. Nie można ich inicjalizować za pomocą zdalnego interfejsu z komputera. Wymagane są uprawnienia administratora. Kiedy zostaną one zainicjalizowane, urządzenie automatycznie uruchomi się ponownie.

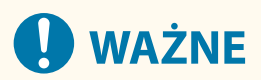

● Przed inicjalizacją sprawdź, czy żadne dane nie są przetwarzane lub nie oczekują na przetworzenie. Dane te są usuwane podczas inicjalizacji.

## **1 Na panelu sterowania wybierz [Menu] na ekranie [Główny], a następnie naciśnij . [Ekran \[Główny\]\(P. 82\)](#page-88-0)**

**Naciśnij [Ustawienia zarządzania] > ox → [Zainicjuj wszystkie dane/ustawienia] > ox.** 

➠Zostanie wyświetlony ekran potwierdzenia inicjalizacji.

Jeśli zostanie wyświetlony ekran logowania, wprowadź identyfikator i kod PIN menedżera systemu, a następnie naciśnij [<Zaloguj>] **bok. Oldentyfikator i kod PIN menedżera systemu(P. 4)** 

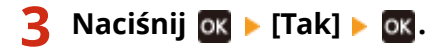

➠Inicjalizowane są wszystkie ustawienia i dane.

Po zakończeniu inicjalizacji urządzenie automatycznie uruchamia się ponownie.

# Elementy menu ustawień

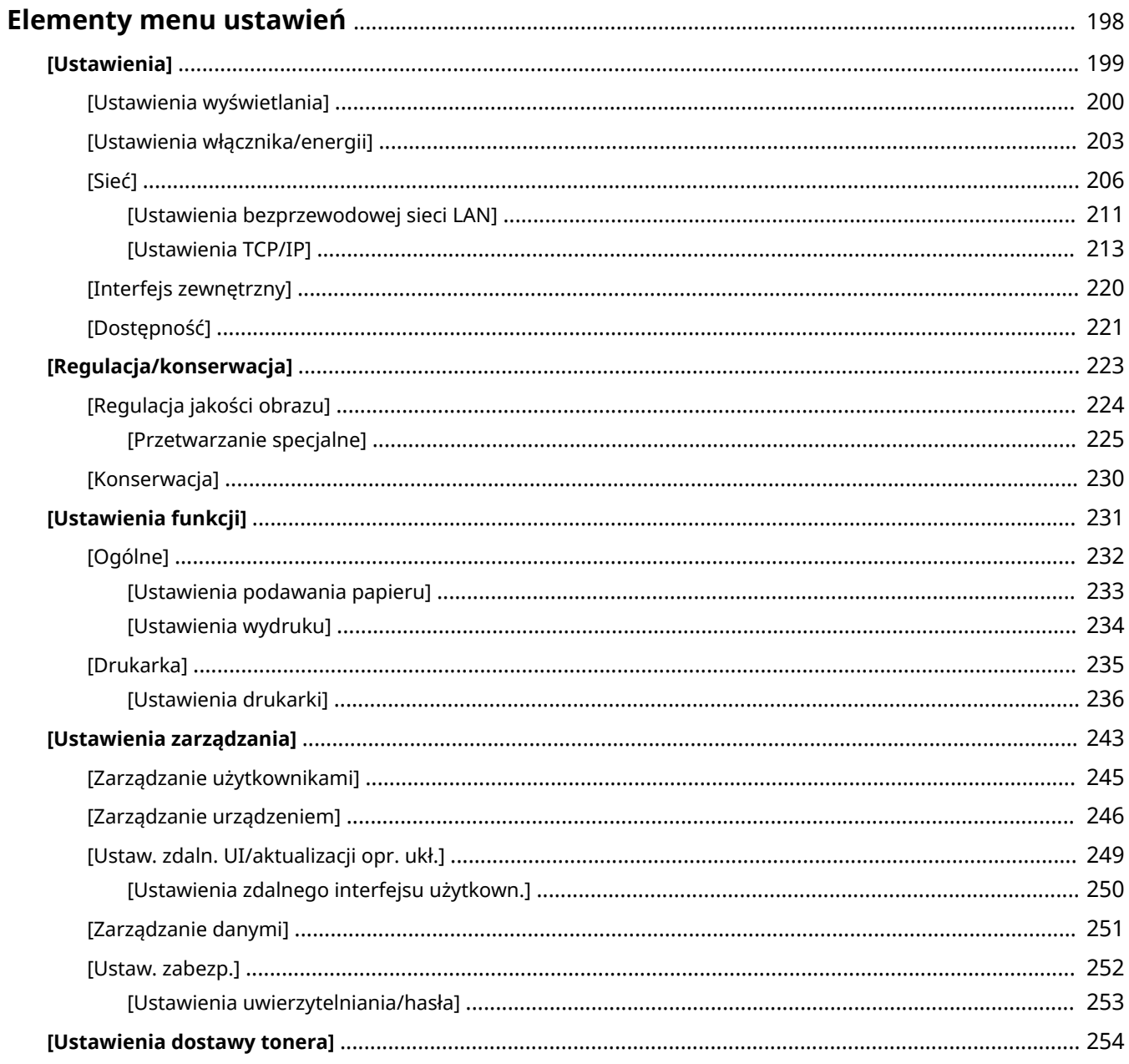

## <span id="page-204-0"></span>**Elementy menu ustawień**

99R1-04X

W tym rozdziale opisano elementy dostępne w menu ustawień wyświetlanym po naciśnięciu przycisku [Menu] na ekranie [Główny] panelu sterowania.

W menu ustawień możesz uruchamiać funkcje i modyfikować ustawienia w zależności od środowiska pracy urządzenia lub jego zastosowania.

Do wyświetlenia lub zmiany niektórych ustawień wymagane są uprawnienia administratora. Pamiętaj też, że aby zmienione ustawienia zaczęły obowiązywać, konieczne może być ponowne uruchomienie urządzenia.

**[\[Ustawienia\]\(P. 199\)](#page-205-0)** 

**[\[Regulacja/konserwacja\]\(P. 223\)](#page-229-0)** 

**[\[Ustawienia funkcji\]\(P. 231\)](#page-237-0)** 

**[\[Ustawienia zarządzania\]\(P. 243\)](#page-249-0)** 

**[\[Ustawienia dostawy tonera\]\(P. 254\)](#page-260-0)** 

#### ■ Patrz również

#### **Gdy zostanie wyświetlony ekran logowania**

Jeśli ustawiony jest identyfikator menedżera systemu, po wybraniu niektórych elementów może zostać wyświetlony ekran logowania. Gdy wprowadzisz wymagane informacje i logowanie zostanie uwierzytelnione, możesz przeglądać lub zmieniać ustawienia.

**[Logowanie do urządzenia\(P. 87\)](#page-93-0)** 

#### **Gdy urządzenie musi zostać ponownie uruchomione**

Po zmianie ustawień uruchom ponownie urządzenie. **[Ponowne uruchamianie urządzenia\(P. 76\)](#page-82-0)** 

#### **Ustawienia nieuwzględnione w menu**

Elementy ustawień papieru pojawiają się po naciśnięciu [Ustawienia papieru] na ekranie [Menu]. **[Określanie formatu i typu papieru\(P. 95\)](#page-101-0)** 

#### **Konfiguracja ustawień przy użyciu zdalnego interfejsu użytkownika**

Elementy menu ustawień można również zdefiniować z komputera, korzystając ze zdalnego interfejsu użytkownika. W zdalnym interfejsie użytkownika zdefiniuj ustawienia używając [Ustawienia/rejestracja] na stronie portalu.

Elementy, które mogą być zdefiniowane w [Ustawienia/rejestracja] w zdalnym interfejsie użytkownika są niemal identyczne jak te w menu ustawień panelu sterowania, ale są też elementy, które można zdefiniować tylko z panelu sterowania lub tylko ze zdalnego interfejsu użytkownika. Zauważ też, że niektóre nazwy elementów w zdalnym interfejsie użytkownika różnią się.

#### **[Zarządzanie urządzeniem z komputera \(Zdalny interfejs użytkownika\)\(P. 179\)](#page-185-0)**

#### **Sprawdzanie ustawień**

Listę aktualnych ustawień możesz sprawdzić, drukując ją. **[Drukowanie i wyświetlanie raportów i list\(P. 188\)](#page-194-0)** 

## <span id="page-205-0"></span>**[Ustawienia]**

#### 99R1-04Y

Są to ustawienia używane do konfigurowania funkcji, takich jak wyświetlanie ekranu panelu sterowania i ustawienia sieciowe, w zależności od środowiska, w którym urządzenie jest używane.

\* Wartości zaznaczone pogrubionym czerwonym tekstem to ustawienie domyślne dla każdego elementu.

**[Ustawienia wyświetlania](P. 199) [Ustawienia włącznika/energii](P. 199) [Sieć](P. 199) [Interfejs zewnętrzny](P. 199) [Dostępność](P. 199)** 

## [Ustawienia wyświetlania]

[Menu] | [Ustawienia]

Zostanie wyświetlony ekran panelu sterowania Konfiguracja. **[\[Ustawienia wyświetlania\]\(P. 200\)](#page-206-0)** 

## [Ustawienia włącznika/energii]

[Menu] | [Ustawienia]

Ustaw datę i godzinę oraz określ ustawienia oszczędzania energii. **[\[Ustawienia włącznika/energii\]\(P. 203\)](#page-209-0)** 

## [Sieć]

[Menu] | [Ustawienia]

Skonfiguruj środowisko sieciowe urządzenia. **[\[Sieć\]\(P. 206\)](#page-212-0)** 

## [Interfejs zewnętrzny]

[Menu] | [Ustawienia]

Skonfiguruj połączenie USB. **[\[Interfejs zewnętrzny\]\(P. 220\)](#page-226-0)** 

## [Dostępność]

[Menu] | [Ustawienia]

Aby ułatwić widoczność ekranu, skonfiguruj funkcje ekranu panelu sterowania, takie jak inwersja kolorów ekranu i czas wyświetlania komunikatów.

**[\[Dostępność\]\(P. 221\)](#page-227-0)** 

## <span id="page-206-0"></span>**[Ustawienia wyświetlania]**

Zostanie wyświetlony ekran panelu sterowania Konfiguracja.

\* Wartości zaznaczone pogrubionym czerwonym tekstem to ustawienia domyślne dla każdego elementu.

**[Język](P. 200) [\[Język zdalnego interfejsu użytkownika\]](#page-207-0) [\(P. 201\)](#page-207-0)  [\[Przełączanie milimetr/cal\]\(P. 201\)](#page-207-0)** 

**[\[Wyśw. czas powiad. o koniecz. przyg.kas.\]\(P. 201\)](#page-207-0)  [\[Pokaż ostrzeżenia\]\(P. 202\)](#page-208-0)  [\[Działanie przy ostrzeżeniu\]\(P. 202\)](#page-208-0)  [\[Wyświetl adres IP\]\(P. 202\)](#page-208-0)** 

## [Język]

[Menu] [Ustawienia] [Ustawienia wyświetlania]

Zmień język wyświetlany na panelu sterowania i używany w drukowanych raportach.

\* W zależności od kraju lub regionu, w którym pracujesz opcja [Język] może nie być dostępna lub jej zawartość lub domyślne ustawienia mogą być inne.

[Català] [Čeština] [Dansk] [Deutsch] [Eesti] [**English**] [Español] [Euskara] [Français] [Hrvatski] [Italiano] [Latviešu] [Lietuvių] [Magyar] [Nederlands] [Norsk] [Polski] [Português] [Română] [Slovenčina] [Slovenščina] [suomi] [Svenska] [Türkçe] [Ελληνικά] [Български] [Русский] [Українська] [العربية] [日本語] [中文(繁體)] [中文(简体)] [한국어]

99R1-050

## <span id="page-207-0"></span>[Język zdalnego interfejsu użytkownika]

[Menu] | [Ustawienia] | [Ustawienia wyświetlania]

Zmień język wyświetlany na ekranach zdalnego interfejsu użytkownika.

\* W zależności od kraju lub regionu, w którym pracujesz opcja [Język zdalnego interfejsu użytkownika] może nie być dostępna lub jej zawartość lub domyślne ustawienia mogą być inne.

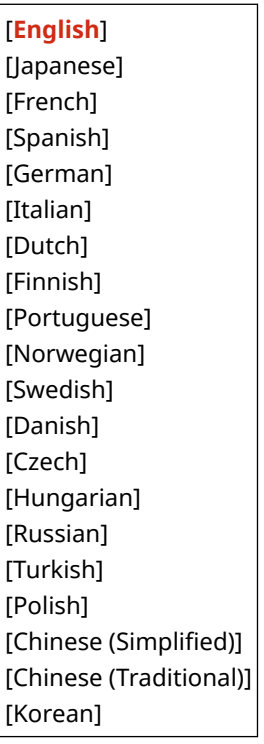

## [Przełączanie milimetr/cal]

[Menu] | [Ustawienia] | [Ustawienia wyświetlania]

Zmieniają jednostki wyświetlane na ekranie podczas wprowadzania długości i szerokości.

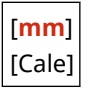

## [Wyśw. czas powiad. o koniecz. przyg.kas.]

[Menu] | [Ustawienia] | [Ustawienia wyświetlania]

Kiedy toner w kasecie z tonerem jest na wyczerpaniu, pojawia się komunikat informujący o konieczności przygotowania nowej kasety z tonerem. Aby ręcznie określić, kiedy pojawia się ten komunikat (poziom toneru w kasecie), określ czas w [Niestandard.].

Gdy włączono [Autom.], urządzenie automatycznie decyduje, kiedy wyświetlić komunikat.

[**Autom.**] [Niestandard.] 2 do **20** do 99 (%)

## <span id="page-208-0"></span>[Pokaż ostrzeżenia]

[Menu] | [Ustawienia] | [Ustawienia wyświetlania]

Określ, czy ma być wyświetlane powiadomienie, gdy w kasecie z tonerem jest mało toneru.

\* Jeśli urządzenie jest skonfigurowane tak, że zatrzymuje drukowanie, gdy w kasecie z tonerem jest mało toneru, nie można ustawić tej opcji na [Wyłącz]. **D[Działanie przy ostrzeżeniu](P. 202)** 

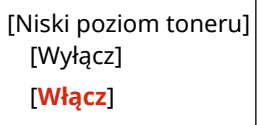

## [Działanie przy ostrzeżeniu]

[Menu] [Ustawienia] | [Ustawienia wyświetlania]

Określ, czy drukowanie ma być kontynuowane, gdy w kasecie z tonerem jest mało toneru. Jeśli ustawiono to na [Przerwij drukowanie], gdy w kasecie z tonerem zabraknie tonera, pojawi się komunikat z powiadomieniem. **[Pokaż ostrzeżenia](P. 202)** 

[Niski poziom toneru] [**Kontynuuj drukowanie**] [Przerwij drukowanie]

## [Wyświetl adres IP]

[Menu] | [Ustawienia] | [Ustawienia wyświetlania]

Określ, czy na ekranie [Monitor stanu] ma być wyświetlany adres IPv4 urządzenia. **[Ekran \[Monitor stanu\]\(P. 83\)](#page-89-0)** 

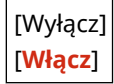

## <span id="page-209-0"></span>**[Ustawienia włącznika/energii]**

99R1-051

Ustaw datę i godzinę oraz określ ustawienia oszczędzania energii. \* Wartości zaznaczone pogrubionym czerwonym tekstem to ustawienia domyślne dla każdego elementu.

**[Ustawienia aktualnej daty/godziny](P. 203)** 

**[Ustawienia daty/godz.](P. 203)** 

**[\[Format daty\]\(P. 204\)](#page-210-0)** 

**[\[Format czasu\]\(P. 204\)](#page-210-0)** 

**[\[Czas automatycznego resetu\]\(P. 204\)](#page-210-0)** 

**[\[Czas automatycznego wyłączenia\]\(P. 204\)](#page-210-0)** 

**[\[Czas automatycznego uśpienia\]\(P. 205\)](#page-211-0)** 

## [Ustawienia aktualnej daty/godziny]

[Menu] | [Ustawienia] | [Ustawienia włącznika/energii]

Ustaw datę i czas dla urządzenia. Ustawione tutaj data i godzina są używane jako odniesienie dla funkcji, które korzystają z informacji o dacie i godzinie. **[Ustawianie daty i czasu\(P. 178\)](#page-184-0)**  Przed skonfigurowaniem tego ustawienia sprawdź, czy wybrana została właściwa strefa czasowa. **[Ustawienia daty/ godz.](P. 203)** 

\* Bieżącej daty i godziny nie można zmienić przez godzinę po ustawieniu czasu letniego.

## [Ustawienia daty/godz.]

[Menu] | [Ustawienia] | [Ustawienia włącznika/energii]

Ustaw strefę czasową (UTC\*1) i czas letni w zależności od regionu, w którym jest zainstalowane urządzenie.

\*1 UTC (Coordinated Universal Time) to uniwersalny czas koordynowany, który jest standardem dla wszystkich części świata. Komunikacja przez Internet zależy od prawidłowego ustawienia czasu UTC.

\* W zależności od kraju lub regionu, ustawienie [Ustawienia daty/godz.] może nie być wyświetlane lub jego zawartość lub ustawienia domyślne mogą być inne.

\* Gdy zmienisz strefę czasową, aktualne ustawienie czasu zostanie automatycznie odpowiednio zmienione. **[Ustawienia aktualnej daty/godziny](P. 203)** .

\* Jeśli włączony jest czas letni, określ daty, od których i do których obowiązuje czas letni.

```
[Strefa czasowa]
  [(UTC-12:00) Międzynarodowa linia zmiany daty — Zachód] na [(UTC) Uniwersalny czas koordynowany] na
  [(UTC+14:00) Wyspa Kiritimati]
[Ustawienia czasu letniego]
  [Wyłącz]
  [Włącz]
   [Start]: miesiąc, tydzień, dzień
   [Zakończ]: miesiąc, tydzień, dzień
```
## <span id="page-210-0"></span>[Format daty]

[Menu] | [Ustawienia] | [Ustawienia włącznika/energii]

Określ kolejność wyświetlania roku, miesiąca i dnia.

\* W zależności od kraju lub regionu, w którym pracujesz opcja [Format daty] może nie być dostępna lub jej zawartość lub domyślne ustawienia mogą być inne.

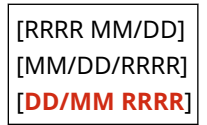

### [Format czasu]

[Menu] | [Ustawienia] | [Ustawienia włącznika/energii]

Ustaw 12- lub 24-godzinny format wyświetlanego czasu.

[**12-godzinny (AM/PM)**] [24-godzinny]

### [Czas automatycznego resetu]

[Menu] | [Ustawienia] | [Ustawienia włącznika/energii]

Jeśli panel sterowania nie jest używany przez określony czas, funkcja o nazwie "Czas automatycznego resetu" automatycznie przywróci ustawienia domyślne. To ustawienie określa, czy będzie wywoływany automatyczny reset. Jeśli włączysz funkcję automatycznego resetowania, możesz określić czas, po którym będzie ono uruchamiane.

0 (wyłączony) 1 do **2** do 9 (min)

## **UWAGA**

#### **Sytuacje, w których nie jest wyzwalany automatyczny reset**

- Gdy kontrolka Błąd na panelu sterowania miga **[Panel sterowania\(P. 10\)](#page-16-0)**
- $\bullet$  Gdy ekran [Menu] lub komunikat błedu<sup>\*1</sup> wyświetla się na panelu sterowania
- Gdy trwa przetwarzanie danych (np. drukowanie)
- \*1 Dla niektórych komunikatów wykonywany jest automatyczny reset.

## [Czas automatycznego wyłączenia]

[Menu] | [Ustawienia] | [Ustawienia włącznika/energii]

Ustaw licznik automatycznego wyłączania urządzenia po upływie określonego czasu bezczynności od momentu przejścia urządzenia do trybu uśpienia.

\* Gdy włączono opcję [Czas automatycznego wyłączenia], urządzenie może się automatycznie wyłączyć, nawet jeśli korzystasz z interfejsu zdalnego interfejsu użytkownika. Może wystąpić awaria, w szczególności w przypadku

#### Elementy menu ustawień

<span id="page-211-0"></span>wyłączenia urządzenia podczas importowania danych. Kiedy importujesz dane za pomocą zdalnego interfejsu użytkownika, ustaw [Czas automatycznego wyłączenia] na [Wyłącz] z wyprzedzeniem.

\* Jeśli jakiekolwiek ustawienia [Ustawienia włącznika czasowego] są zmieniane ze zdalnego interfejsu użytkownika, gdy urządzenie jest w trybie uśpienia, licznik czasu dla ustawień [Czas automatycznego wyłączenia] jest resetowany do początku. Urządzenie automatycznie się wyłącza po upływie określonego czasu bezczynności od momentu wyzerowania licznika.

\* W zależności od kraju lub regionu, w którym pracujesz opcja [Czas automatycznego wyłączenia] może nie być dostępna lub jej zawartość lub domyślne ustawienia mogą być inne.

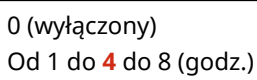

## [Czas automatycznego uśpienia]

[Menu] | [Ustawienia] | [Ustawienia włącznika/energii]

Ustaw czas, po którym urządzenie automatycznie przejdzie w tryb uśpienia. **[Zmniejszanie zużycia energii \(Tryb](#page-83-0) [uśpienia\)\(P. 77\)](#page-83-0)** 

\* Aby uzyskać najbardziej efektywną oszczędność energii, zaleca się korzystanie z ustawień domyślnych.

**1** do 60 (min.)

<span id="page-212-0"></span>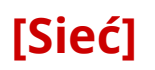

Określ ustawienia dla środowiska sieciowego urządzenia.

\* Wartości zaznaczone pogrubionym czerwonym tekstem to ustawienia domyślne dla każdego elementu.

**[Wyb. przewodową/bezprzewodową sieć LAN] (P. 206) [Ustawienia bezprzewodowej sieci LAN](P. 206) [Ustawienia Bezpośredniego połączenia](P. 206) [\[Łatwe połączenie poprzez komputer\]\(P. 207\)](#page-213-0)  [\[Ustawienia TCP/IP\]\(P. 207\)](#page-213-0)  [\[Ustawienia SNMP\]\(P. 207\)](#page-213-0)  [\[Ustawienia portu dedykowanego\]\(P. 208\)](#page-214-0)  [\[Metoda uwierzytelniania portu dedykowan.\]](#page-214-0)**

**[\[Czas oczekiwania na połącz. przy uruch.\]](#page-214-0) [\(P. 208\)](#page-214-0)  [\[Ustawienia sterownika Ethernet\]\(P. 208\)](#page-214-0)  [\[Ustawienia IEEE 802.1X\]\(P. 209\)](#page-215-0)  [\[Ustawienia zapory\]\(P. 209\)](#page-215-0)  [\[Konfig. usługi WWW\]\(P. 210\)](#page-216-0)  [\[Zapytanie usługi WWW\]\(P. 210\)](#page-216-0)  [\[RMT-SW\]\(P. 210\)](#page-216-0)  [\[Zainicjuj ustaw. sieciowe\]\(P. 210\)](#page-216-0)** 

### [Wyb. przewodową/bezprzewodową sieć LAN]

[Menu] | [Ustawienia] | [Sieć]

**[\(P. 208\)](#page-214-0)** 

Określ, czy urządzenie ma być podłączone do sieci za pomocą przewodowej czy bezprzewodowej sieci LAN. O **[Wybieranie przewodowej lub bezprzewodowej sieci LAN\(P. 36\)](#page-42-0)** 

\* Jeśli przechodzisz z przewodowej sieci LAN do bezprzewodowej sieci LAN, możesz dokonać tej zmiany w ramach procedury konfigurowania bezprzewodowej sieci LAN.

[**Przewodowa sieć LAN**] [Bezprzewodowa sieć LAN]

### [Ustawienia bezprzewodowej sieci LAN]

[Menu] | [Ustawienia] | [Sieć]

Gdy urządzenie jest podłączone do bezprzewodowej sieci LAN, określ ustawienia dotyczące podłączania urządzenia do bezprzewodowej sieci LAN oraz oszczędzania energii. **[\[Ustawienia bezprzewodowej sieci LAN\]\(P. 211\)](#page-217-0)** 

### [Ustawienia Bezpośredniego połączenia]

[Menu] | [Ustawienia] | [Sieć]

Określ ustawienia dotyczące korzystania z połączenia bezpośredniego i funkcji połączenia. **[Aktywowanie funkcji](#page-128-0) [połączenia bezpośredniego\(P. 122\)](#page-128-0)** 

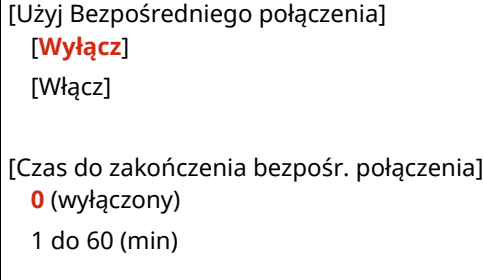

<span id="page-213-0"></span>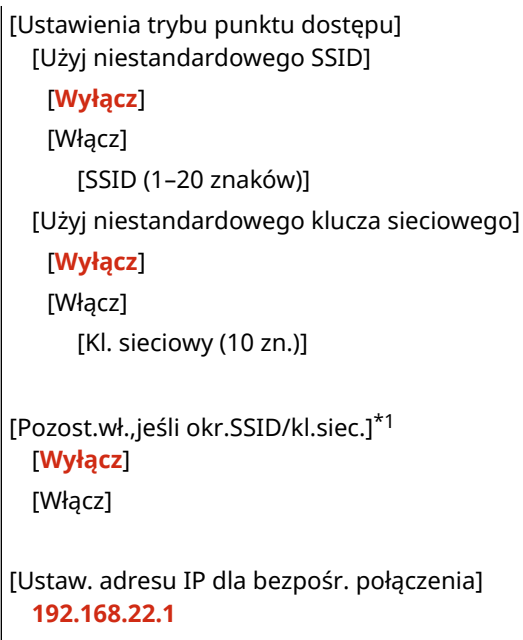

\*1 Może nie być wyświetlany w zależności od modelu, zainstalowanych opcji i innych ustawień.

## [Łatwe połączenie poprzez komputer]

[Menu] | [Ustawienia] | [Sieć]

Uruchom tryb konfiguracji bezprzewodowej. Aby skonfigurować ustawienia sieciowe przy użyciu Canon Laser NW Device Setup Utility, wybierz tryb konfiguracji bezprzewodowej.

\* Możesz pobrać Canon Laser NW Device Setup Utility z witryny internetowej firmy Canon dla swojego kraju/regionu. **https://global.canon/en/support/**

## [Ustawienia TCP/IP]

[Menu] | [Ustawienia] | [Sieć]

Określ ustawienia dotyczące korzystania z urządzenia w sieci TCP/IP. **[\[Ustawienia TCP/IP\]\(P. 213\)](#page-219-0)** 

### [Ustawienia SNMP]

[Menu] | [Ustawienia] | [Sieć]

Określ ustawienia dotyczące konfigurowania, monitorowania i kontrolowania urządzenia za pomocą oprogramowania zarządzającego SNMP. **[Konfiguracja protokołu SNMP\(P. 61\)](#page-67-0)** 

Aby zapewnić zgodność z zaawansowanymi specyfikacjami protokołu (RFC2790), gdy monitorowany jest stan urządzenia, ustaw [Format zasobów hosta — MIB do RFC2790] na [Włącz].

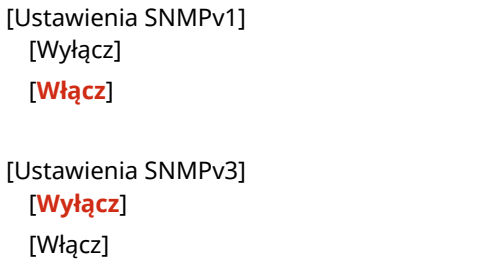

<span id="page-214-0"></span>[Uzyskaj inf. o zarz. drukarką z hosta] [**Wyłącz**] [Włącz] [Format zasobów hosta — MIB do RFC2790] [Wyłącz]

[**Włącz**]

### [Ustawienia portu dedykowanego]

[Menu] | [Ustawienia] | [Sieć]

Określ, czy ma być używany dedykowany port. Do takich zadań, jak drukowanie z komputera oraz konfigurowanie lub przeglądanie ustawień urządzenia, użyj dedykowanego portu.

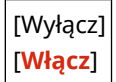

## [Metoda uwierzytelniania portu dedykowan.]

[Menu] | [Ustawienia] | [Sieć]

Ustaw metodę uwierzytelniania podczas korzystania z dedykowanego portu.

Jeśli wybierzesz [Tryb 2], komunikacja przez dedykowany port będzie ograniczona tylko do bezpiecznych metod uwierzytelniania. Może to oznaczać, że nie możesz połączyć się z urządzeniem za pomocą oprogramowania do zarządzania urządzeniami, sterowników lub innych programów.

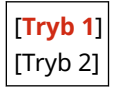

### [Czas oczekiwania na połącz. przy uruch.]

[Menu] | [Ustawienia] | [Sieć]

Ustaw czas oczekiwania na nawiązanie połączenia podczas uruchamiania urządzenia. Jeśli urządzenie jest podłączone przez urządzenie takie jak koncentrator przełączający, możesz nie być w stanie połączyć się z siecią, nawet jeśli ustawienia urządzenia są prawidłowe. Jeśli tak, ustaw czas oczekiwania i połącz się ponownie.

**Od 0** do 300 (sek.)

### [Ustawienia sterownika Ethernet]

```
[Menu] | [Ustawienia] | [Sieć]
```
Ustaw metodę komunikacji Ethernet. **[Ręczna konfiguracja ustawień połączenia Ethernet\(P. 55\)](#page-61-0)**  Umożliwia to także sprawdzenie adresu Mac w przewodowej sieci LAN. **[Wyświetlanie adresu MAC przewodowej](#page-73-0) [sieci LAN\(P. 67\)](#page-73-0)** 

[Automatyczne wykrywanie] [Wyłącz] [Tryb komunikacji]

<span id="page-215-0"></span>[**Półdupleks**] [Pełny dupleks] [Typ sieci Ethernet] [**10BASE-T**] [100BASE-TX] [**Włącz**]

[Adres MAC]

## [Ustawienia IEEE 802.1X]

[Menu] | [Ustawienia] | [Sieć]

Określ, czy ma być używany standard IEEE 802.1X. Użyj zdalnego interfejsu użytkownika z komputera, aby ustawić metodę uwierzytelniania IEEE 802.1X. **[Korzystanie](#page-162-0) [ze standardu IEEE 802.1X\(P. 156\)](#page-162-0)** 

\* [Ustawienia IEEE 802.1X] może nie być wyświetlane w zależności od modelu, zainstalowanych opcji i innych ustawień.

[**Wyłącz**] [Włącz]

## [Ustawienia zapory]

[Menu] **|** [Ustawienia] | [Sieć]

Określ, czy włączyć filtr adresów IP i filtr adresów MAC. Użyj zdalnego interfejsu użytkownika z komputera, aby ustawić domyślną zasadę filtrowania i adresy wyjątków. O **[Ustawianie zapory\(P. 148\)](#page-154-0)** 

[Filtr adresów IPv4] [Filtr ruchu wychodzącego] [**Wyłącz**] [Włącz] [Filtr ruchu przychodzącego] [**Wyłącz**] [Włącz] [Filtr adresów IPv6] [Filtr ruchu wychodzącego] [**Wyłącz**] [Włącz] [Filtr ruchu przychodzącego] [**Wyłącz**] [Włącz] [Filtr adresów MAC] [Filtr ruchu wychodzącego] [**Wyłącz**] [Włącz] [Filtr ruchu przychodzącego] [**Wyłącz**]
### [Konfig. usługi WWW]

#### [Menu] | [Ustawienia] | [Sieć]

Określ, czy ma być używana usługa integracji w chmurze firmy Canon.

● Aby korzystać z usługi integracji w chmurze Canon, należy zarejestrować urządzenie na dedykowanym serwerze.

Możesz użyć opcji [Wygeneruj kod rejestracyjny], aby uzyskać kod do użycia podczas rejestracji.

\* W zależności od kraju lub regionu usługa ta może nie być dostępna, a dostępne aplikacje mogą się różnić.

[Użycie usługi WWW] [**Wyłącz**] [Włącz]

[Wygeneruj kod rejestracyjny]

### [Zapytanie usługi WWW]

[Menu] | [Ustawienia] | [Sieć]

Urządzenie uzyskuje dostęp do serwera usługi integracji w chmurze Canon, aby sprawdzić, czy wysłane dane drukowania są dostępne.

Jeśli dane drukowania są dostępne, drukowanie jest wykonywane.

\* W zależności od kraju lub regionu usługa ta może nie być dostępna, a dostępne aplikacje mogą się różnić.

### [RMT-SW]

[Menu] | [Ustawienia] | [Sieć]

Normalnie urządzenia używaj z takim ustawieniem [Wyłącz]. Gdy przedstawiciel serwisu przeprowadza zdalnie konserwację urządzenia, może zmienić tę wartość na [Włącz].

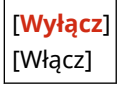

### [Zainicjuj ustaw. sieciowe]

[Menu] | [Ustawienia] | [Sieć]

Użyj tej opcji, aby przywrócić ustawienia sieciowe do ustawień fabrycznych. **[Inicjalizacja określonych ustawień i](#page-200-0) [danych\(P. 194\)](#page-200-0)** 

# **[Ustawienia bezprzewodowej sieci LAN]**

#### 99R1-053

Gdy urządzenie jest podłączone do bezprzewodowej sieci LAN, określ ustawienia dotyczące podłączania urządzenia do bezprzewodowej sieci LAN oraz oszczędzania energii.

\* Wartości zaznaczone pogrubionym czerwonym tekstem to ustawienia domyślne dla każdego elementu.

### **[Wybierz sieć](P. 211) [Inne połączenia](P. 211) [\[Ustawienia połączenia\]\(P. 212\)](#page-218-0)**

[Wybierz sieć]

[Menu] [Ustawienia] [Sieć] [Ustawienia bezprzewodowej sieci LAN]

Wybierz router bezprzewodowej sieci LAN (punkt dostępowy) z wyświetlonej listy i, aby nawiązać połączenie, wprowadź klucz sieciowy. **[Łączenie z bezprzewodową siecią LAN przez wyszukiwanie routera \(metoda konfiguracji punktu](#page-51-0) [dostępowego\)\(P. 45\)](#page-51-0)** 

## [Inne połączenia]

[Menu] [Ustawienia] [Sieć] [Ustawienia bezprzewodowej sieci LAN]

Połącz się z bezprzewodową siecią LAN inną metodą niż wybranie routera bezprzewodowej sieci LAN z listy.

#### **[Wprowadź ręcznie nazwę sieci]**

[Menu] [Ustawienia] | [Sieć] | [Ustawienia bezprzewodowej sieci LAN] | [Inne połączenia]

Połącz się z routerem bezprzewodowej sieci LAN, wpisując ręcznie wszystkie informacje o routerze, takie jak identyfikator SSID, klucz sieciowy i ustawienia zabezpieczeń. **[Łączenie z bezprzewodową siecią LAN przez](#page-53-0) [ustawianie szczegółowych danych \(metoda konfiguracji ręcznej\)\(P. 47\)](#page-53-0)** 

```
[Ustaw. zabezp.]
 [Brak]
 [WEP]
   [System otwarty]
     Klucze szyfrowania 1 do 4
   [Klucz współdzielony]
     Klucze szyfrowania 1 do 4
 [WPA/WPA2-PSK]
  [Autom.]
   [AES-CCMP]
 [WPA/WPA2-EAP]
```
### **[Tryb przycisku WPS]**

[Menu] L [Ustawienia] L [Sieć] L [Ustawienia bezprzewodowej sieci LAN] L [Inne połączenia]

Połącz się z bezprzewodową siecią LAN, naciskając przycisk na routerze, który obsługuje tryb przycisku WPS. O **[Łączenie z bezprzewodową siecią LAN za pomocą przycisku routera \(tryb przycisku\)\(P. 41\)](#page-47-0)** 

#### **[Trybu kodu PIN WPS]**

[Menu] | [Ustawienia] | [Sieć] | [Ustawienia bezprzewodowej sieci LAN] | [Inne połączenia]

<span id="page-218-0"></span>Połącz się z routerem bezprzewodowej sieci LAN, który obsługuje tryb kodu PIN WPS, rejestrując kod PIN wygenerowany przez urządzenie. Aby zarejestrować kod PIN, użyj komputera lub podobnego urządzenia. O **[Łączenie z bezprzewodową siecią LAN przez wprowadzenie kodu PIN \(tryb kodu PIN WPS\)\(P. 43\)](#page-49-0)** 

## [Ustawienia połączenia]

[Menu] | [Ustawienia] | [Sieć] | [Ustawienia bezprzewodowej sieci LAN]

Skonfiguruj ustawienia oszczędzania energii podczas łączenia się przez bezprzewodową sieć LAN i sprawdź informacje o połączeniu z bezprzewodową siecią LAN.

#### **[Tryb oszczędzania energii]**

[Menu] [Ustawienia] [Sieć] [Ustawienia bezprzewodowej sieci LAN] [Ustawienia połączenia]

Określ, czy urządzenie ma być okresowo przełączane w tryb oszczędzania energii zgodnie z sygnałami wysyłanymi z routera bezprzewodowej sieci LAN.

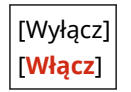

### **[Informacje o połączeniu]**

[Menu] | [Ustawienia] | [Sieć] | [Ustawienia bezprzewodowej sieci LAN] | [Ustawienia połączenia]

Sprawdźtakie dane, jak ustawienia zabezpieczeń, adres LAN MAC i inne informacje o połączeniu. O **[Wyświetlanie adresu MAC i informacji o połączeniu z bezprzewodową siecią LAN\(P. 68\)](#page-74-0)** 

[Adres MAC] [Stan bezprzew. LAN] [Najnow. infor. o błędach] [Kanał] [Nazwa sieci] [Ustaw. zabezp.] [Tryb oszczędzania energii]

# **[Ustawienia TCP/IP]**

99R1-054

Określ ustawienia dotyczące korzystania z urządzenia w sieci TCP/IP.

\* Wartości zaznaczone pogrubionym czerwonym tekstem to ustawienia domyślne dla każdego elementu.

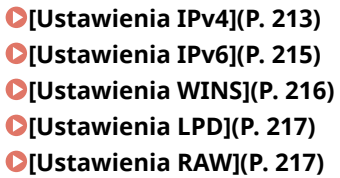

**[\[Ustawienia WSD\]\(P. 217\)](#page-223-0)  [\[Ustawienia wydruku IPP\]\(P. 218\)](#page-224-0)  [\[Użyj HTTP\]\(P. 218\)](#page-224-0)  [\[Ustawienia numeru portu\]\(P. 218\)](#page-224-0)  [\[Rozmiar MTU\]\(P. 218\)](#page-224-0)** 

## [Ustawienia IPv4]

[Menu] | [Ustawienia] | [Sieć] | [Ustawienia TCP/IP]

Określ ustawienia dotyczące korzystania z urządzenia w środowisku IPv4.

#### **[Ustawienia adresu IP]**

[Menu] [Ustawienia] | [Sieć] | [Ustawienia TCP/IP] | [Ustawienia IPv4]

Ustaw adres IPv4 automatycznie lub ręcznie. **[Ustawianie adresów IPv4\(P. 50\)](#page-56-0)** 

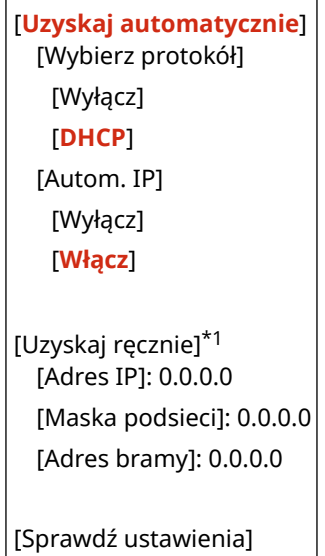

\*1 Może nie być wyświetlany w zależności od modelu, zainstalowanych opcji i innych ustawień.

#### **[Polecenie PING]**

[Menu] | [Ustawienia] | [Sieć] | [Ustawienia TCP/IP] | [Ustawienia IPv4]

Wykonaj polecenie PING, aby sprawdzić, czy urządzenie może połączyć się z urządzeniami w sieci. O **[Sprawdzanie, czy urządzenie może łączyć się z urządzeniami sieciowymi\(P. 66\)](#page-72-0)** 

#### **[Ustawienia DNS]**

[Menu] | [Ustawienia] | [Sieć] | [Ustawienia TCP/IP] | [Ustawienia IPv4]

Określ ustawienia DNS podczas używania urządzenia w środowisku z zaimplementowanym systemem nazw domen (DNS). **[Konfiguracja usługi DNS\(P. 56\)](#page-62-0)** 

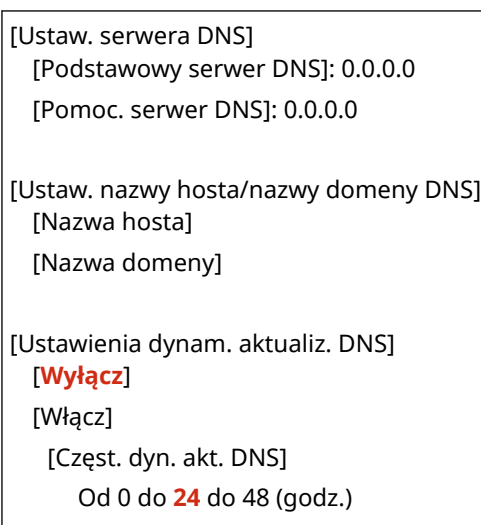

### **[Ustawienia mDNS]**

[Menu] [Ustawienia] [Sieć] [Ustawienia TCP/IP] [Ustawienia IPv4]

Aby korzystać z funkcji DNS w środowisku takim, jak Bonjour z zaimplementowanym systemem nazw domen, określ ustawienia mDNS.

[Wyłącz] [**Włącz**] [Nazwa mDNS]

### **[Ustawienia opcji DHCP]**

[Menu] [Ustawienia] [Sieć] [Ustawienia TCP/IP] [Ustawienia IPv4]

Określ ustawienia dotyczące używania serwera DHCP w środowisku IPv4 z zaimplementowanym systemem nazw domen (DNS). **Ókonfiguracja usługi DNS(P. 56)** 

```
[Uzyskaj nazwę hosta]
 [Wyłącz]
  [Włącz]
[Dynam. aktualizacja DNS]
 [Wyłącz]
 [Włącz]
[Uzyskaj adres serwera DNS]
 [Wyłącz]
 [Włącz]
[Uzyskaj nazwę domeny]
 [Wyłącz]
  [Włącz]
[Uzyskaj adres serwera WINS]
 [Wyłącz]
  [Włącz]
```
## <span id="page-221-0"></span>[Ustawienia IPv6]

[Menu] | [Ustawienia] | [Sieć] | [Ustawienia TCP/IP]

Określ ustawienia związane z korzystaniem z urządzenia w sieci IPv6. Możesz ustawić wiele adresów IPv6 i używać ich w tym samym czasie. **[Ustawianie adresów IPv6\(P. 52\)](#page-58-0)** 

### **[Użyj IPv6]**

[Menu] | [Ustawienia] | [Sieć] | [Ustawienia TCP/IP] | [Ustawienia IPv6]

Skonfiguruj, czy ma być używany protokół IPv6.

[**Wyłącz**] [Włącz] [Sprawdź ustawienia]

**[Ustawienia adresu bezstanowego]**

[Menu] | [Ustawienia] | [Sieć] | [Ustawienia TCP/IP] | [Ustawienia IPv6]

Skonfiguruj, czy korzystać z adresu bezstanowego.

[Wyłącz] [**Włącz**] [Sprawdź ustawienia]

### **[Użyj DHCPv6]**

[Menu] [Ustawienia] | [Sieć] | [Ustawienia TCP/IP] | [Ustawienia IPv6]

Skonfiguruj, czy ma być używany adres statyczny uzyskany z serwera DHCP przy użyciu DHCPv6.

[**Wyłącz**] [Włącz] [Sprawdź ustawienia]

### **[Ustawienia DNS]**

[Menu] \ [Ustawienia] \ [Sieć] \ [Ustawienia TCP/IP] \ [Ustawienia IPv6]

Określ ustawienia DNS podczas używania urządzenia w środowisku z zaimplementowanym systemem nazw domen (DNS). **[Konfiguracja usługi DNS\(P. 56\)](#page-62-0)** 

```
[Ustaw. nazwy hosta/nazwy domeny DNS]
 [Użyj hosta/domeny IPv4]
   [Wyłącz]
     [Nazwa hosta]
     [Nazwa domeny]
   [Włącz]
[Ustawienia dynam. aktualiz. DNS]
 [Wyłącz]
 [Włącz]
   [Zarej. adr. wpr. ręcz.]
     [Wyłącz]
     [Włącz]
```

```
[Zarej. adres stanowy]
  [Wyłącz]
  [Włącz]
[Zarej. adres bezstan.]
  [Wyłącz]
  [Włącz]
[Częst. dyn. akt. DNS]
  Od 0 do 24 do 48 (godz.)
```
### **[Ustawienia mDNS]**

[Menu] | [Ustawienia] | [Sieć] | [Ustawienia TCP/IP] | [Ustawienia IPv6]

Aby korzystać z funkcji DNS w środowisku takim, jak Bonjour z zaimplementowanym systemem nazw domen, określ ustawienia mDNS.

[Wyłącz] [**Włącz**] [Uż. naz. IPv4 dla mDNS] [Wyłącz] [Nazwa mDNS] [**Włącz**]

### **[Ustawienia opcji DHCP]**

[Menu] \ [Ustawienia] \ [Sieć] \ [Ustawienia TCP/IP] \ [Ustawienia IPv6]

Określ ustawienia dotyczące używania serwera DHCP w środowisku IPv4 z zaimplementowanym systemem nazw domen (DNS). **OKonfiguracja usługi DNS(P. 56)** 

[Uzyskaj adres serwera DNS] [Wyłącz] [**Włącz**] [Uzyskaj nazwę domeny] [Wyłącz] [**Włącz**]

### [Ustawienia WINS]

[Menu] [Ustawienia] | [Sieć] | [Ustawienia TCP/IP]

Jeśli używasz urządzenia w środowisku sieciowym, które korzysta zarówno z NetBIOS, jak i TCP/IP, skonfiguruj WINS (Windows Internet Name Service). **[Konfiguracja usługi WINS\(P. 60\)](#page-66-0)** 

[Rozpoznawanie WINS] [**Wyłącz**] [Włącz] [Adres serwera WINS]: 0.0.0.0

# <span id="page-223-0"></span>[Ustawienia LPD]

[Menu] | [Ustawienia] | [Sieć] | [Ustawienia TCP/IP]

Określ, czy ma być używany protokół LPD. **Okonfigurowanie LPD, RAW lub WSD(P. 173)** Jeśli używany jest protokół LPD, możesz również ustawić czas od rozpoczęcia czuwania odbioru, po anulowaniu odbioru danych wydruku, do przekroczenia limitu czasu.

```
[Ustawienia wydruku LPD]
  [Wyłącz]
 [Włącz]
[Przekrocz. czasu oczekiwania na odbiór]
  Od 1 do 5 do 60 (min)
```
[Ustawienia RAW]

[Menu] | [Ustawienia] | [Sieć] | [Ustawienia TCP/IP]

Określ, czy ma być używany protokół RAW. **[Konfigurowanie LPD, RAW lub WSD\(P. 173\)](#page-179-0)**  Jeśli używany jest protokół RAW, możesz również ustawić czas od rozpoczęcia czuwania odbioru, po anulowaniu odbioru danych wydruku, do przekroczenia limitu czasu.

[Ustawienia wydruku RAW] [Wyłącz] [**Włącz**]

[Przekrocz. czasu oczekiwania na odbiór] Od 1 do **5** do 60 (min)

## [Ustawienia WSD]

[Menu] | [Ustawienia] | [Sieć] | [Ustawienia TCP/IP]

Określ, czy ma być używany protokół WSD. Możesz określić to ustawienie dla każdej z funkcji, które używają protokołu WSD. OKonfigurowanie LPD, RAW lub WSD(P. 173)

[Ustawienia wydruku WSD] [Użyj wydruku WSD] [Wyłącz] [**Włącz**] [Użyj przeglądania WSD] [Wyłącz] [**Włącz**] [Użyj Multicast Discovery] [Wyłącz] [**Włącz**]

## <span id="page-224-0"></span>[Ustawienia wydruku IPP]

[Menu] | [Ustawienia] | [Sieć] | [Ustawienia TCP/IP]

Określ, czy ma być używany protokół IPP (Internet Printing Protocol). Możesz używać IPP podczas drukowania za pomocą funkcji AirPrint. **[Ustawianie funkcji i zabezpieczeń używanych wraz z usługą AirPrint\(P. 130\)](#page-136-0)**  Podczas korzystania z IPP możesz także określić, czy do komunikacji ma być używane szyfrowanie TLS.

```
[Użyj drukowania IPP]
  [Wyłącz]
 [Włącz]
[Zezwalaj na IPP tylko podczas używ. TLS]
 [Wyłącz]
 [Włącz]
```
# [Użyj HTTP]

[Menu] | [Ustawienia] | [Sieć] | [Ustawienia TCP/IP]

Określ, czy ma być używany protokół HTTP. **[Wyłączanie komunikacji HTTP\(P. 175\)](#page-181-0)** 

[Wyłącz] [**Włącz**]

### [Ustawienia numeru portu]

[Menu] | [Ustawienia] | [Sieć] | [Ustawienia TCP/IP]

Określ numer portu dla używanego protokołu zgodnie z numerami portów komputera, serwera lub innego urządzenia. **[Zmiana numeru portu\(P. 151\)](#page-157-0)** 

```
[LPD]
 1 do 515 do 65535
[RAW]
 Od 1 do 9100 do 65535
[Multicast Discovery WSD]
 Od 1 do 3702 do 65535
[HTTP]
 1 do 80 do 65535
[SNMP]
 Od 1 do 161 do 65535
```
### [Rozmiar MTU]

[Menu] | [Ustawienia] | [Sieć] | [Ustawienia TCP/IP]

#### Elementy menu ustawień

Jeśli komunikacja spowalnia się z powodu rozmiaru wysyłanych pakietów, użyj tej opcji, aby zmienić maksymalny rozmiar wychodzących pakietów.

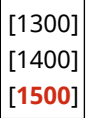

99R1-055

# **[Interfejs zewnętrzny]**

Określ ustawienia dla połączenia USB.

\* Wartości zaznaczone pogrubionym czerwonym tekstem to ustawienia domyślne dla każdego elementu.

#### **[Ustawienia USB](P. 220)**

## [Ustawienia USB]

[Menu] [Ustawienia] [Interfejs zewnętrzny]

Wybierz, czy do połączenia z komputerem ma być używany port USB. **[Uniemożliwianie połączenia z](#page-178-0) [komputerem przez port USB\(P. 172\)](#page-178-0)** 

[Użyj jako urządzenia USB] [Wyłącz] [**Włącz**]

# **[Dostępność]**

#### 99R1-056

Aby ułatwić widoczność ekranu, skonfiguruj funkcje ekranu panelu sterowania, takie jak inwersja kolorów ekranu i czas wyświetlania komunikatów.

\* Wartości zaznaczone pogrubionym czerwonym tekstem to ustawienia domyślne dla każdego elementu.

**[Odwróć kolory ekranu](P. 221) [Kontrast](P. 221) [Czas wyświetl. komun.](P. 221) [Prędk. przewij.](P. 221) [\[Typ przemieszczania kursora\]\(P. 222\)](#page-228-0)** 

# [Odwróć kolory ekranu]

[Menu] | [Ustawienia] | [Dostępność]

Określ, czy kolory jasny i ciemny na ekranie panelu sterowania mają być odwrócone.

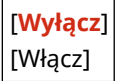

### [Kontrast]

[Menu] | [Ustawienia] | [Dostępność]

Wyreguluj kontrast, aby ułatwić oglądanie ekranu panelu sterowania.

7 poziomów

## [Czas wyświetl. komun.]

[Menu] | [Ustawienia] | [Dostępność]

Gdy na ekranie panelu sterowania wyświetlane są naprzemiennie 2 komunikaty, ustaw liczbę sekund, przez jaką wyświetlany jest każdy komunikat.

Od 1 do **2** do 5 (s)

## [Prędk. przewij.]

[Menu] | [Ustawienia] | [Dostępność]

Ustaw szybkość przewijania podczas korzystania z ekranu.

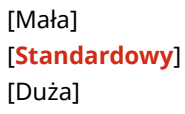

# <span id="page-228-0"></span>[Typ przemieszczania kursora]

[Menu] | [Ustawienia] | [Dostępność]

Określ sposób działania kursora podczas wprowadzania tekstu.

Ustaw na [Autom.], aby po wprowadzeniu tekstu kursor automatycznie przechodził do następnego pola wprowadzania danych. Po ustawieniu wartości [Ręczne], aby poruszać kursorem, musisz nacisnąć  $\blacktriangleright$ .

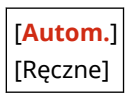

# **[Regulacja/konserwacja]**

99R1-057

Użyj tego ustawienia, aby dostosować jakość drukowania i podczas czyszczenia urządzenia.

**[Regulacja jakości obrazu](P. 223) [Konserwacja](P. 223)** 

# [Regulacja jakości obrazu]

[Menu] **| [Regulacja/konserwacja]** 

Użyj tego ustawienia, aby dostosować jakość obrazu lub pozycję wydruku oraz do specjalnego przetwarzania stosownie do używanego papieru. **[\[Regulacja jakości obrazu\]\(P. 224\)](#page-230-0)** 

[Konserwacja]

[Menu] **[Regulacja/konserwacja]** 

Przeprowadź konserwację, aby wyczyścić urządzenie. **[\[Konserwacja\]\(P. 230\)](#page-236-0)** 

99R1-058

# <span id="page-230-0"></span>**[Regulacja jakości obrazu]**

Użyj tego ustawienia, aby dostosować jakość obrazu lub pozycję wydruku oraz do specjalnego przetwarzania stosownie do używanego papieru.

\* Wartości zaznaczone pogrubionym czerwonym tekstem to ustawienia domyślne dla każdego elementu.

**[Gęstość drukarki](P. 224) [Oszcz. tonera](P. 224) [Przetwarzanie specjalne](P. 224)** 

## [Gęstość drukarki]

[Menu] | [Regulacja/konserwacja] | [Regulacja jakości obrazu]

Jeśli wydrukowany tekst lub cienkie linie są wyblakłe, dostosuj gęstość. **[Dostosowanie gęstości wydruku\(P. 271\)](#page-277-0)** 

9 poziomów

### [Oszcz. tonera]

[Menu] | [Regulacja/konserwacja] | [Regulacja jakości obrazu]

Określ, czy dostosować jakość druku, aby oszczędzać toner. Aby priorytetowo potraktować jakość druku, wybierz [Wyłącz].

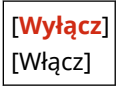

### [Przetwarzanie specjalne]

[Menu] | [Regulacja/konserwacja] | [Regulacja jakości obrazu]

Aby rozwiązać problemy, które wynikają z takich czynników, jak rodzaj papieru, użyty materiał czy jego stan, użyj szeregu procesów.

**[\[Przetwarzanie specjalne\]\(P. 225\)](#page-231-0)** 

# <span id="page-231-0"></span>**[Przetwarzanie specjalne]**

#### 99R1-059

Aby rozwiązać problemy, które wynikają z takich czynników, jak rodzaj papieru, użyty materiał czy jego stan, użyj szeregu procesów.

\* Wartości zaznaczone pogrubionym czerwonym tekstem to ustawienia domyślne dla każdego elementu.

**[Przetwarzanie papieru specjalnego](P. 225) [\[Zredukuj przywier. pap. wydr.\]\(P. 226\)](#page-232-0)  [\[Tryb wysokiej wilgotności\]\(P. 226\)](#page-232-0)  [\[Tryb niskiej wilgotności\]\(P. 227\)](#page-233-0)  [\[Korekcja 1 przesunięcia hot\]\(P. 227\)](#page-233-0)  [\[Zapobieganie zamgleniu\]\(P. 227\)](#page-233-0)  [\[Polepszenie utrwalania\]\(P. 227\)](#page-233-0)** 

**[\[Prawidł. przenoszenie papieru\]\(P. 228\)](#page-234-0)  [\[Tryb papieru z talkiem\]\(P. 228\)](#page-234-0)  [\[Skoryguj rozmazane obrazy\]\(P. 228\)](#page-234-0)  [\[Tryb regulacji transferu\]\(P. 228\)](#page-234-0)  [\[Reduk. niewyraź. druk. po wymianie kas.\]\(P. 228\)](#page-234-0)** 

## [Przetwarzanie papieru specjalnego]

[Menu] | [Regulacja/konserwacja] | [Regulacja jakości obrazu] | [Przetwarzanie specjalne]

Określ specjalne przetwarzanie papieru w następujących sytuacjach:

- Jeśli używasz specjalnego papieru
	- Aby drukować na odwrotnej stronie zadrukowanego papieru
	- Dla papieru o szorstkiej powierzchni
- Jeśli klapka koperty jest przyklejona
- Jeśli podczas drukowania papier się zwija

### **[Druk z ręcz. pod. oryg. (tylko dwustr.)]**

[Menu] | [Regulacja/konserwacja] | [Regulacja jakości obrazu] | [Przetwarzanie specjalne] | [Przetwarzanie papieru specjalnego]

Jeśli używasz papieru, na którym już wcześniej drukowano, druk na odwrotnej stronie może być niewyraźny. Jeśli tak jest, ustawienie [Włącz] dla tego źródła papieru może poprawić wyniki drukowania.

\* Gdy ta opcja jest ustawiona na wartość [Włącz], jeśli minął pewien czas od wydrukowania przedniej strony papieru lub w zależności od wilgotności warunków pracy – może dojść do zmiany jakości obrazu.

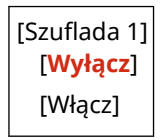

\*1 Może nie być wyświetlany w zależności od modelu, zainstalowanych opcji i innych ustawień.

### **[Tryb papieru o szorstkiej powierzchni]**

[Menu] | [Regulacja/konserwacja] | [Regulacja jakości obrazu] | [Przetwarzanie specjalne] | [Przetwarzanie papieru specjalnego]

Jeśli używasz papieru o chropowatej powierzchni, wydrukowane obrazy mogą być niewyraźne. Jeśli tak jest, ustawienie [Włącz] dla tego źródła papieru może poprawić wyniki drukowania.

\* Wybranie [Włącz] w tym ustawieniu może prowadzić do zmniejszenia szybkości drukowania lub zmiany jakości obrazu.

<span id="page-232-0"></span>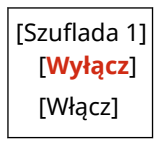

### **[Tryb redukcji przywierania kopert]**

[Menu] | [Regulacja/konserwacja] | [Regulacja jakości obrazu] | [Przetwarzanie specjalne] | [Przetwarzanie papieru specjalnego]

W zależności od rodzaju koperty i środowiska pracy klapka koperty podczas drukowania może się przykleić. Jeśli tak jest, wybranie [Włącz] w tym ustawieniu może zmniejszyć prawdopodobieństwo przyklejania się klapek do koperty.

\* Jeśli jest ono ustawione na [Włącz], wydruk może być wyblakły, ponieważ toner nie jest w pełni utrwalony na papierze.

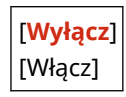

#### **[Poprawianie zwiniętego papieru]**

[Menu] | [Regulacja/konserwacja] | [Regulacja jakości obrazu] | [Przetwarzanie specjalne] | [Przetwarzanie papieru specjalnego]

W zależności od używanego papieru, papier może się zwijać podczas drukowania. Jeśli tak jest, wybranie [Włącz] w tym ustawieniu może złagodzić zwijanie się papieru.

\* Wybranie wartości [Włącz] w tym ustawieniu może prowadzić do wyblakłego druku.

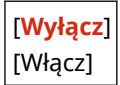

### [Zredukuj przywier. pap. wydr.]

[Menu] | [Regulacja/konserwacja] | [Regulacja jakości obrazu] | [Przetwarzanie specjalne]

W przypadku drukowania 2-stronnego obejmującego wiele stron zadrukowane arkusze papieru mogą się sklejać. Jeśli tak jest, wybranie [Włącz] w tym ustawieniu może zmniejszyć prawdopodobieństwo sklejania się arkuszy razem.

\* To ustawienie ma również zastosowanie w przypadku druku 1-stronnego.

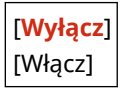

### [Tryb wysokiej wilgotności]

[Menu] | [Regulacja/konserwacja] | [Regulacja jakości obrazu] | [Przetwarzanie specjalne]

Drukowanie w środowisku o wysokiej wilgotności może spowodować nierównomierną gęstość druku. Jeśli tak jest, ustawienie [Włącz] dla tego ustawienia może poprawić wyniki drukowania.

\* Ustawienie [Włącz] w tym ustawieniu może prowadzić do rozmazania obrazów i/lub tekstu w środowiskach o niskiej wilgotności.

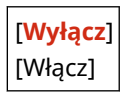

# <span id="page-233-0"></span>[Tryb niskiej wilgotności]

[Menu] | [Regulacja/konserwacja] | [Regulacja jakości obrazu] | [Przetwarzanie specjalne]

Drukowanie w środowisku o niskiej wilgotności może prowadzić do rozmazania obrazów i/lub tekstu. W tym przypadku wybranie [Tryb 1] może poprawić wyniki drukowania. Jeśli to nie działa, spróbuj wybrać wartość [Tryb 2], a następnie [Tryb 3].

\* Włączenie tego ustawienia może zmniejszyć gęstość lub spowodować blaknięcie w wilgotnych warunkach.

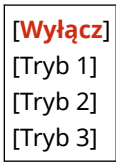

### [Korekcja 1 przesunięcia hot]

[Menu] L [Regulacja/konserwacja] L [Regulacja jakości obrazu] L [Przetwarzanie specjalne]

W przypadku drukowania na papierze w małym formacie, a następnie po przejściu do druku na większym formacie papieru, na niezadrukowanych miejscach papieru mogą pojawiać się widma. W tym przypadku wybranie [Włącz] może poprawić wyniki drukowania.

\* Po wybraniu opcji [Włącz], prędkość drukowania może się zmniejszyć.

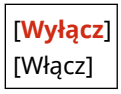

### [Zapobieganie zamgleniu]

[Menu] | [Regulacja/konserwacja] | [Regulacja jakości obrazu] | [Przetwarzanie specjalne]

Białe (puste) obszary na drukowanym obrazie mogą zostać przyciemnione. Jeśli tak jest, wybranie [Włącz] może poprawić sytuację.

\* Po wybraniu wartości [Włącz] gęstość wydruku może zostać zmniejszona.

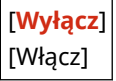

### [Polepszenie utrwalania]

[Menu] | [Regulacja/konserwacja] | [Regulacja jakości obrazu] | [Przetwarzanie specjalne]

W zależności od rodzaju papieru i środowiska pracy toner na wydrukowanych obrazach może się złuszczać. Jeśli tak jest, wybranie [Tryb 1] w tym ustawieniu może poprawić wyniki drukowania. Jeśli to nie rozwiąże problemu, zaznacz  $[Tryb 2]$ .

\* Włączenie tego ustawienia może powodować smużenie w pustych obszarach.

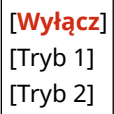

### <span id="page-234-0"></span>[Prawidł. przenoszenie papieru]

[Menu] La [Regulacja/konserwacja] La [Regulacja jakości obrazu] La [Przetwarzanie specjalne]

Ciągłe drukowanie może powodować powtarzające się zacięcia papieru. W tym przypadku wybranie [Włącz] może zmniejszyć częstotliwość zacięć papieru.

\* Po wybraniu opcji [Włącz], prędkość drukowania może się zmniejszyć.

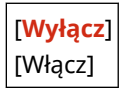

## [Tryb papieru z talkiem]

[Menu] | [Regulacja/konserwacja] | [Regulacja jakości obrazu] | [Przetwarzanie specjalne]

W przypadku drukowania na mocno zapylonym papierze wydrukowany obraz może być wyblaknięty lub mogą się na nim pojawić smugi. W tym przypadku wybranie [Włącz] może poprawić wyniki drukowania.

\*Wybranie wartości [Włącz] może wpłynąć na jakość druku.

[**Wyłącz**] [Włącz]

### [Skoryguj rozmazane obrazy]

[Menu] [Regulacja/konserwacja] [Regulacja jakości obrazu] [Przetwarzanie specjalne]

Na zadrukowanym papierze mogą pojawić się smugi. W tym przypadku wybranie [Tryb 1] może poprawić wyniki drukowania. Jeśli to nie zadziała, spróbuj wybrać wartość [Tryb 2].

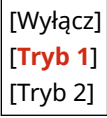

### [Tryb regulacji transferu]

[Menu] La [Regulacja/konserwacja] La [Regulacja jakości obrazu] La [Przetwarzanie specjalne]

W zależności od użytego papieru druk może być niejednolity w przypadku drukowania w warunkach dużej wilgotności. W tym przypadku wybranie [Tryb 1] może poprawić wyniki drukowania. Jeśli to nie zadziała, spróbuj wybrać wartość [Tryb 2].

\* Po włączeniu tego ustawienia gęstość wydruku może różnić się w warunkach o niskiej wilgotności.

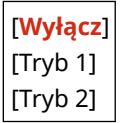

[Reduk. niewyraź. druk. po wymianie kas.]

[Menu] La [Regulacja/konserwacja] La [Regulacja jakości obrazu] La [Przetwarzanie specjalne]

#### Elementy menu ustawień

Bezpośrednio po zainstalowaniu nowej wymiennej kasety z tonerem wydruk może być wyblakły. Jeśli tak jest, wybranie [Włącz] w tym ustawieniu może poprawić wyniki drukowania. To ustawienie zacznie obowiązywać przy następnej wymianie kasety.

\* Wybranie wartości [Włącz] spowoduje dłuższe niż zwykle opóźnienie między wymianą kasety z tonerem a możliwością drukowania.

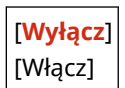

# <span id="page-236-0"></span>**[Konserwacja]**

99R1-05A

Przeprowadź konserwację, aby wyczyścić urządzenie. \* Wartości zaznaczone pogrubionym czerwonym tekstem to ustawienia domyślne dla każdego elementu.

**[Wyczyść zespół utrwalający.](P. 230) [Wyczyść Bęben](P. 230)** 

# [Wyczyść zespół utrwalający.]

[Menu] | [Regulacja/konserwacja] | [Konserwacja]

Jeśli po wymianie kasety z tonerem na papierze pojawią się czarne smugi, wykonaj tę czynność, aby oczyścić zespół utrwalający. **[Czyszczenie modułu utrwalającego\(P. 260\)](#page-266-0)** 

# [Wyczyść Bęben]

[Menu] | [Regulacja/konserwacja] | [Konserwacja]

Jeśli wydruk jest rozmazany, bęben może być zabrudzony. Wykonaj tę operację, aby wyczyścić bęben. **[Czyszczenie](#page-267-0) [bębna\(P. 261\)](#page-267-0)** 

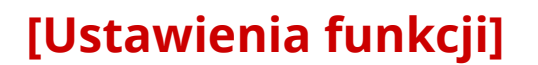

99R1-05C

Zdefiniuj ustawienia dla drukowania.

\* Wartości zaznaczone pogrubionym czerwonym tekstem to ustawienia domyślne dla każdego elementu.

**[Ogólne](P. 231) [Drukarka](P. 231)** 

# [Ogólne]

[Menu] **[Ustawienia funkcji**]

Określ ustawienia dotyczące działania funkcji, takich jak źródło papieru i drukowanie. **[\[Ogólne\]\(P. 232\)](#page-238-0)** 

[Drukarka]

[Menu] **|** [Ustawienia funkcji]

Wybierz ustawienia drukarki. **[\[Drukarka\]\(P. 235\)](#page-241-0)** 

# <span id="page-238-0"></span>**[Ogólne]**

99R1-05E

Określ ustawienia dotyczące działania funkcji, takich jak źródło papieru i drukowanie.

**[Ustawienia podawania papieru](P. 232) [Ustawienia wydruku](P. 232)** 

# [Ustawienia podawania papieru]

[Menu] | [Ustawienia funkcji] | [Ogólne]

Określ ustawienia dla źródła papieru. **[\[Ustawienia podawania papieru\]\(P. 233\)](#page-239-0)** 

## [Ustawienia wydruku]

[Menu] | [Ustawienia funkcji] | [Ogólne]

Zdefiniuj ustawienia dla drukowania. **[\[Ustawienia wydruku\]\(P. 234\)](#page-240-0)** 

# <span id="page-239-0"></span>**[Ustawienia podawania papieru]**

Określ ustawienia dla źródła papieru.

\* Wartości zaznaczone pogrubionym czerwonym tekstem to ustawienia domyślne dla każdego elementu.

#### **[Przełącz metodę podawania papieru](P. 233)**

# [Przełącz metodę podawania papieru]

[Menu] | [Ustawienia funkcji] | [Ogólne] | [Ustawienia podawania papieru]

Określ ustawienia używane podczas drukowania na papierze z wydrukowanym wcześniej logo. Zazwyczaj, gdy używany jest taki papier, musisz zmienić kierunek ładowania papieru i stronę, którą ma być skierowany do góry, w zależności od tego, czy drukowanie jest jedno- czy dwustronne.

Jeśli ustawisz [Priorytet drukowanej strony] jako źródło papieru dla załadowanego papieru, nie ma potrzeby zmiany kierunku załadowanego papieru ani tego, którą stroną ma być skierowany do góry. Jeśli ustawisz [Priorytet drukowanej strony], zawsze ładuj papier, korzystając z metody drukowania dwustronnego. **[Orientacja ładowanego papieru z](#page-99-0) [logo\(P. 93\)](#page-99-0)** 

\* Jeśli wybierzesz [Priorytet drukowanej strony] w tym ustawieniu, drukowanie jednostronne będzie wolniejsze. Jeśli używasz papieru bez wcześniej wydrukowanego logo lub jeśli nie używasz drukowania dwustronnego dla papieru z wcześniej wydrukowanym logo, wybierz [Priorytet prędkości].

#### [Szuflada 1]

[**Priorytet prędkości**]

[Priorytet drukowanej strony]

# **UWAGA**

● Gdy wybierzesz [Priorytet drukowanej strony] dla źródła papieru zawierającego papier, który nie może być używany do drukowania dwustronnego, to ustawienie będzie wyłączone i urządzenie będzie działać, wykorzystując ustawienie [Priorytet prędkości].

# <span id="page-240-0"></span>**[Ustawienia wydruku]**

99R1-05H

Zdefiniuj ustawienia dla drukowania.

\* Wartości zaznaczone pogrubionym czerwonym tekstem to ustawienia domyślne dla każdego elementu.

#### **[Autom. usuwaj zawieszone zadania](P. 234)**

### [Autom. usuwaj zawieszone zadania]

[Menu] \ [Ustawienia funkcji] \ [Ogólne] \ [Ustawienia wydruku]

Określ, czy zadanie drukowania ma być automatycznie usuwane, gdy wystąpi błąd i drukowanie zostanie zatrzymane. Jeśli określisz automatyczne usuwanie, możesz także określić czas, po jakim zadanie zostanie usunięte.

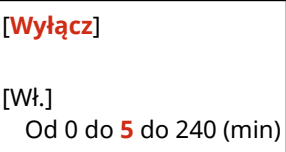

# <span id="page-241-0"></span>**[Drukarka]**

99R1-05J

Wybierz ustawienia drukarki.

**[Ustawienia drukarki](P. 235)** 

# [Ustawienia drukarki]

[Menu] \ [Ustawienia funkcji] \ [Drukarka]

Określ ustawienia dotyczące działania drukarki i przetwarzania danych drukowania. **[\[Ustawienia drukarki\]\(P. 236\)](#page-242-0)** 

# <span id="page-242-0"></span>**[Ustawienia drukarki]**

99R1-05K

Określ ustawienia dotyczące działania drukarki i przetwarzania danych drukowania. \* Wartości zaznaczone pogrubionym czerwonym tekstem to ustawienia domyślne dla każdego elementu.

**[Działanie przy niezg. niest. rozm. pap.](P. 236) [Kopie](P. 236) [Drukowanie dwustronne](P. 236) [\[Papier domyślny\]\(P. 237\)](#page-243-0)  [\[Zastąpienie rozmiaru papieru\]\(P. 237\)](#page-243-0)  [\[Jakość druku\]\(P. 237\)](#page-243-0)  [\[Układ\]\(P. 238\)](#page-244-0)** 

**[\[Automatyczne pomijanie błędów\]\(P. 239\)](#page-245-0)  [\[Przekroczenie czasu oczekiwania\]\(P. 240\)](#page-246-0)  [\[Priorytet szybk./drukow. str. dla 2-str.\]\(P. 240\)](#page-246-0)  [\[Sprawdź rozmiar papieru na tacy\]\(P. 240\)](#page-246-0)  [\[Odzyskiwanie wydruków\]\(P. 240\)](#page-246-0)  [\[UFR II\]\(P. 241\)](#page-247-0)  [\[Ustawienia obrazowania\]\(P. 242\)](#page-248-0)** 

# **UWAGA**

#### **Jeśli panel sterowania i sterownik drukarki mają takie same ustawienia**

 $\bullet$  Priorytetem są ustawienia sterownika drukarki. Ustawienia panelu sterowania obowiązują dla systemów operacyjnych takich jak UNIX, w których drukowanie nie może wykorzystywać sterowników druku, oraz podczas drukowania z poziomu urządzeń przenośnych.

### [Działanie przy niezg. niest. rozm. pap.]

[Menu] | [Ustawienia funkcji] | [Drukarka] | [Ustawienia drukarki]

Gdy dla każdego źródła papieru rozmiar papieru jest ustawiony na [Rozmiar niestandardowy] w menu [Ustawienia papieru], możesz skonfigurować działania, które zostaną wykonane, gdy rozmiar załadowanego papieru będzie znacząco różnił się od ustawienia wybranego w sterowniku drukarki.

Jeśli ustawienia sterownika drukarki nie odpowiadają rozmiarowi i rodzajowi załadowanego papieru, może wystąpić zacięcie papieru lub błąd drukowania.

[Szuflada 1] [**Wymuś wydruk**] [Błąd wyświetlacza]

## [Kopie]

[Menu] | [Ustawienia funkcji] | [Drukarka] | [Ustawienia drukarki]

Określanie liczb kopii do wydruku.

**1** do 999

### [Drukowanie dwustronne]

[Menu] | [Ustawienia funkcji] | [Drukarka] | [Ustawienia drukarki]

Określ, czy drukować na obu stronach papieru.

[**Wyłącz**]

<span id="page-243-0"></span>[Włącz]

### [Papier domyślny]

[Menu] | [Ustawienia funkcji] | [Drukarka] | [Ustawienia drukarki]

Określ rozmiar i typ papieru, który ma być używany podczas drukowania z urządzenia przenośnego lub systemu operacyjnego, który nie obsługuje sterownika drukarki. Zobacz poniżej, jakie papiery można wybrać.

**[Używany papier\(P. 13\)](#page-19-0)** 

## [Zastąpienie rozmiaru papieru]

[Menu] | [Ustawienia funkcji] | [Drukarka] | [Ustawienia drukarki]

Określ, czy podczas drukowania urządzenie ma zastępować papier o rozmiarze A4 papierem o rozmiarze Letter i odwrotnie.

Wybranie [Wł.] w tym ustawieniu oznacza, że jeśli na przykład w komputerze ustawiono drukowanie na papierze rozmiaru A4, a załadowany jest tylko papier rozmiaru Letter, zadanie zostanie wydrukowane na papierze rozmiaru Letter.

\* Ustawienia drukowania są określane w aplikacji lub sterowniku drukarki, ale to ustawienie można określić tylko na panelu sterowania.

[**Wyłącz**] [Wł.]

## [Jakość druku]

[Menu] | [Ustawienia funkcji] | [Drukarka] | [Ustawienia drukarki]

Dostosuj ustawienia jakości, takie jak gęstość, do drukowanego dokumentu i jego celu.

### **[Gęstość]**

[Menu] | [Ustawienia funkcji] | [Drukarka] | [Ustawienia drukarki] | [Jakość druku]

Dostosuj gęstość używanego tonera podczas drukowania. Aby regulacja była dokładniejsza, można dostosować poziomy trzech obszarów gęstości w [Gęstość (dokładne dopasowanie)].

\* Pamiętaj, że nie możesz dostosować gęstości toneru, jeśli [Oszcz. tonera] ustawiono na [Wł.]. **[Oszcz. tonera](P. 237)** 

\* [Gęstość] może nie być wyświetlane w zależności od modelu, zainstalowanych opcji i innych ustawień.

```
[Gęstość]
 17 poziomów
[Gęstość (dokładne dopasowanie)]
 [Wysoka]/[Średnia]/[Niska]
   17 poziomów
```
#### **[Oszcz. tonera]**

[Menu] | [Ustawienia funkcji] | [Drukarka] | [Ustawienia drukarki] | [Jakość druku]

Określ, czy podczas drukowania oszczędzać toner.

<span id="page-244-0"></span>Wybierz [Wł.] w tym ustawieniu, gdy chcesz tylko sprawdzić układ lub inne wykończenie przed ostatecznym wydrukiem, np. przed wydrukowaniem bardzo dużej pracy.

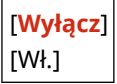

#### **[Udoskonalenie obrazu]**

[Menu] L [Ustawienia funkcji] L [Drukarka] L [Ustawienia drukarki] L [Jakość druku]

Wybierz, czy ma być wykorzystywane przetwarzanie wygładzania, co zapewni gładsze drukowane kontury tekstu i rysunków.

[Wyłącz] [**Wł.**]

#### **[Tryb dopasowania wydruku]**

```
[Menu] | [Ustawienia funkcji] | [Drukarka] | [Ustawienia drukarki] | [Jakość druku]
```
Wybierz rozdzielczość drukowania. Aby drukować z wyższą rozdzielczością, wybierz wartość [Włącz].

\* Wybranie wartości [Włącz] zmniejsza prędkość wydruku.

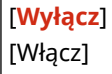

### [Układ]

[Menu] [Ustawienia funkcji] [Drukarka] [Ustawienia drukarki]

Określ kierunek lub margines ramki i pozycję wydruku.

#### **[Miejsce oprawy]**

[Menu] | [Ustawienia funkcji] | [Drukarka] | [Ustawienia drukarki] | [Układ]

Gdy wydrukowany dokument będzie oprawiony przy użyciu takiej metody jak zszywki, określ, czy ramka ma być na długiej czy na krótkiej krawędzi.

Tego ustawienia użyj łącznie z ustawieniem [Margines na oprawę], aby dostosować pozycję oprawy i marginesy. **D**[Margines na oprawe](P. 239)

● Dla oprawy dokumentów wzdłuż dłuższej krawędzi, w tym ustawieniu wybierz [Długa krawędź].

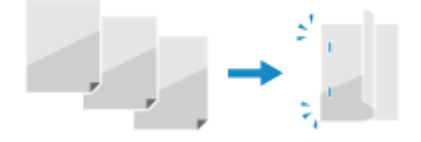

● Dla oprawy dokumentów wzdłuż krótszej krawędzi, w tym ustawieniu wybierz [Krótka krawędź].

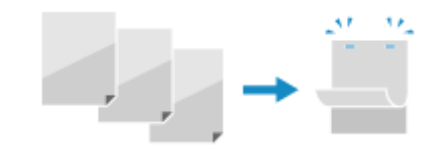

[**Długa krawędź**] [Krótka krawędź]

#### <span id="page-245-0"></span>**[Margines na oprawę]**

[Menu] | [Ustawienia funkcji] | [Drukarka] | [Ustawienia drukarki] | [Układ]

Przesuń pozycję drukowania, aby dostosować szerokość marginesu, który będzie tworzył ramkę. Określ szerokość przesunięcia w krokach 0,5 mm w kierunku dodatnim (+) lub ujemnym (-), zgodnie z krawędzią określoną w [Miejsce oprawy]. **[\[Miejsce oprawy\]\(P. 238\)](#page-244-0)** 

#### **Jeśli [Miejsce oprawy] ustawiono na [Długa krawędź]**

Określ szerokość przesunięcia, wybierając wartość dodatnią (+), aby oprawiać na lewej krawędzi papieru, lub ujemną (-), aby oprawiać na prawej krawędzi.

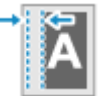

Określ jako wartość dodatnią (+) Określ jako wartość ujemną (-)

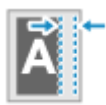

#### **Jeśli [Miejsce oprawy] ustawiono na [Krótka krawędź]**

Określ szerokość przesunięcia, wybierając wartość dodatnią (+), aby oprawiać na górnej krawędzi papieru, lub wartość ujemną (-), aby oprawiać na dolnej krawędzi.

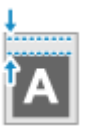

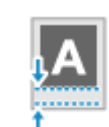

Określ jako wartość dodatnią (+) Określ jako wartość ujemną (-)

Od -50,0 do **00,0** do +50,0 (mm)

#### **[Przesunięcie krótkiej krawędzi] lub [Przesunięcie długiej krawędzi]**

[Menu] | [Ustawienia funkcji] | [Drukarka] | [Ustawienia drukarki] | [Układ]

Przesunięcie pozycji wydruku tekstu i obrazów. Ustawienia tego użyj, gdy drukowany tekst i obrazy są przesunięte w stronę jednej krawędzi papieru lub gdy wykraczają poza zakres drukowania. Określ szerokość przesunięcia jako dodatnią (+) lub ujemną (-) wartość w krokach 0,5 mm dla każdego kierunku krawędzi papieru i strony druku.

#### **Aby przesunąć wzdłuż krótszej krawędzi (poziomo)**

Określ szerokość dopasowania, wybierając wartość dodatnią (+), aby dopasować do prawej strony arkusza, lub wartość ujemną (-), aby dopasować do lewej strony arkusza.

+ Kierunek "+" Kierunek "-" +

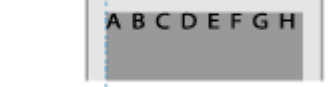

#### **Aby przesunąć wzdłuż dłuższej krawędzi (pionowo)**

Określ szerokość regulacji, wybierając wartość dodatnią (+), aby regulować na papierze w dół, lub wartość ujemną (-), aby regulować na papierze w górę.

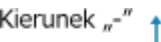

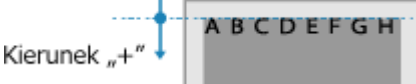

Od -50,0 do **00,0** do +50,0 (mm)

### [Automatyczne pomijanie błędów]

[Menu] | [Ustawienia funkcji] | [Drukarka] | [Ustawienia drukarki]

#### Elementy menu ustawień

<span id="page-246-0"></span>Określ, czy drukowanie ma być kontynuowane, jeśli podczas drukowania wystąpi błąd. Normalnie zaleca się użycie ustawienia [Wyłącz] tak, aby drukowanie zostało zatrzymane po wystąpieniu błędu.

[**Wyłącz**] [Wł.]

### [Przekroczenie czasu oczekiwania]

[Menu] | [Ustawienia funkcji] | [Drukarka] | [Ustawienia drukarki]

Określ czas od rozpoczęcia oczekiwania na odbiór danych wydruku do momentu zakończenia odbioru, gdy odbiór danych wydruku zostanie przerwany.

Od 5 do **15** do 300 (sek.)

### [Priorytet szybk./drukow. str. dla 2-str.]

[Menu] | [Ustawienia funkcji] | [Drukarka] | [Ustawienia drukarki]

Określ, czy ostatnia strona ma być drukowana na jednej stronie papieru, gdy używasz drukowania dwustronnego, a numer ostatniej strony jest nieparzysty, czy ostatnia strona jest pusta lub nie może być wydrukowana i kończy się nieparzystym numerem strony.

- Aby wydrukować ostatnią stronę na jednej stronie papieru, wybierz [Priorytet prędkości].
- Aby wydrukować ostatnią stronę na obu stronach papieru, wybierz [Priorytet drukowanej strony]. Podczas używania papieru z nadrukowanym np. logo, wybór [Priorytet drukowanej strony] wyrównuje orientację i stronę wydruku z orientacją i stroną innych stron.

[**Priorytet prędkości**] [Priorytet drukowanej strony]

### [Sprawdź rozmiar papieru na tacy]

[Menu] | [Ustawienia funkcji] | [Drukarka] | [Ustawienia drukarki]

Określ, czy rozmiar papieru ma być definiowany w źródle papieru i rozmiarze papieru w sterowniku drukarki. Gdy wybrano [Włącz], drukowanie jest anulowane, jeśli rozmiary papieru nie pasują do siebie.

[Wyłącz] [**Włącz**]

### [Odzyskiwanie wydruków]

[Menu] | [Ustawienia funkcji] | [Drukarka] | [Ustawienia drukarki]

Określ, czy wznowić drukowanie od strony, na której wystąpił błąd zatrzymujący drukowanie, po jego usunięciu.

\* Gdy wybrano [Wyłącz], strona, na której wystąpił błąd, nie jest drukowana. Drukowanie zostanie wznowione od następnej strony, ale może zostać wznowione dwie strony później w przypadku korzystania z funkcji drukowania dwustronnego i w zależności od tego, kiedy wystąpił błąd.

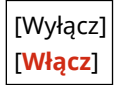

# <span id="page-247-0"></span>[UFR II]

[Menu] | [Ustawienia funkcji] | [Drukarka] | [Ustawienia drukarki]

Określ metodę przetwarzania danych drukowania używaną w przypadku korzystania ze sterownika drukarki UFR II.

#### **[Półtony]**

[Menu] \ [Ustawienia funkcji] \ [Drukarka] \ [Ustawienia drukarki] \ [UFR II]

Określ metodę drukowania używaną do odtwarzania półtonów (obszarów pośrednich między jasnymi i ciemnymi obszarami) odpowiednio do zawartości danych wydruku.

**Do drukowania w wysokiej rozdzielczości z wyraźnymi konturami tekstu**

Określ [Rozdzielczość]. Jest to przydatne w drukowaniu plików zawierających tekst i cienkie linie. Aby drukować w rozdzielczości wyższej niż ustawienie [Rozdzielczość], wybierz wartość [Wysoka rozdzielczość]. Jest to przydatne w drukowaniu danych z cienkimi liniami i małym tekstem, np. plików CAD.

\* Wybranie wartości [Wysoka rozdzielczość] może zmniejszyć spójność tekstur.

**Do drukowania ze zwiększonym kontrastem między obszarami jasnymi a ciemnymi** Określ [Odcień koloru]. Jest to przydatne przy drukowaniu plików obrazów, takich jak zdjęcia. **Do drukowania z bardziej płynnymi gradacjami i konturami**

Określ [Gradacja]. Jest to przydatne przy drukowaniu plików, takich jak rysunki z gradacją tonalną.

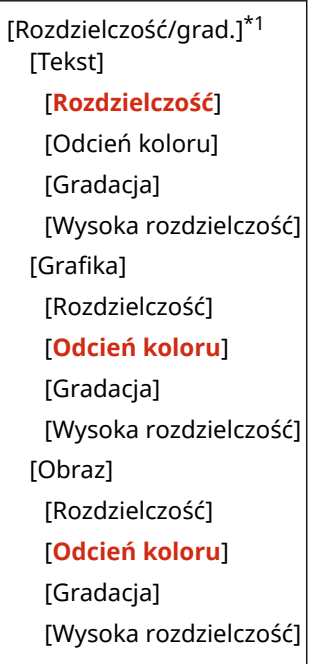

\*1 Może nie być wyświetlany w zależności od modelu, zainstalowanych opcji i innych ustawień.

#### **[Oszczędzanie papieru]**

[Menu] \ [Ustawienia funkcji] \ [Drukarka] \ [Ustawienia drukarki] \ [UFR II]

Określ, czy wyłączyć drukowanie pustych stron zawartych w danych wydruku.

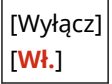

### <span id="page-248-0"></span>[Ustawienia obrazowania]

[Menu] | [Ustawienia funkcji] | [Drukarka] | [Ustawienia drukarki]

Określ metodę przetwarzania danych drukowania stosowaną przy drukowaniu plików obrazów w formacie JPEG lub TIFF.

### **[Półtony]**

[Menu] [Ustawienia funkcji] | [Drukarka] | [Ustawienia drukarki] | [Ustawienia obrazowania]

Określ metodę drukowania używaną do odtwarzania półtonów (obszarów pośrednich między jasnymi i ciemnymi obszarami) odpowiednio do zawartości danych obrazu.

**Do drukowania ze zwiększonym kontrastem między obszarami jasnymi a ciemnymi** Określ [Gradacja]. Jest to przydatne przy drukowaniu plików obrazów, takich jak zdjęcia.

**Do drukowania z bardziej płynnymi gradacjami i konturami** Określ [Rozdzielczość]. Jest to przydatne przy drukowaniu plików, takich jak rysunki z gradacją tonalną.

**Do drukowania w wysokiej rozdzielczości z wyraźnymi konturami tekstu** Określ [Wysoka rozdzielczość]. Jest to przydatne przy drukowaniu plików z tekstem i cienkimi liniami.

[**Gradacja**] [Rozdzielczość] [Wysoka rozdzielczość]

# **[Ustawienia zarządzania]**

99R1-05L

Określ ustawienia zarządzania użytkownikami urządzenia, systemem i innymi danymi.

**[Zarządzanie użytkownikami](P. 243) [Zarządzanie urządzeniem](P. 243) [Ustaw. zdaln. UI/aktualizacji opr. ukł.](P. 243) [Zarządzanie danymi](P. 243) [Ustaw. zabezp.](P. 243) [\[Zainicjuj wszystkie dane/ustawienia\]\(](#page-250-0)P. [244\)](#page-250-0)**

## [Zarządzanie użytkownikami]

[Menu] | [Ustawienia zarządzania]

Rejestruj i zarządzaj informacjami dotyczącymi administratora urządzenia. **[\[Zarządzanie użytkownikami\]\(P. 245\)](#page-251-0)** 

## [Zarządzanie urządzeniem]

[Menu] | [Ustawienia zarządzania]

Określ i zarządzaj ustawieniami informacji i operacjami związanymi ze sprzętem. **[\[Zarządzanie urządzeniem\]\(P. 246\)](#page-252-0)** 

# [Ustaw. zdaln. UI/aktualizacji opr. ukł.]

[Menu] | [Ustawienia zarządzania]

Określ i zarządzaj ustawieniami informacji i operacji związanych z oprogramowaniem urządzenia. **[\[Ustaw. zdaln. UI/aktualizacji opr. ukł.\]\(P. 249\)](#page-255-0)** 

# [Zarządzanie danymi]

[Menu] | [Ustawienia zarządzania]

Zarządzaj lub inicjalizuj zapisane dane i ustawienia urządzenia. **[\[Zarządzanie danymi\]\(P. 251\)](#page-257-0)** 

## [Ustaw. zabezp.]

[Menu] | [Ustawienia zarządzania]

Określ i zarządzaj ustawieniami bezpieczeństwa, takimi jak funkcje uwierzytelniania urządzenia i weryfikacja systemu. **[\[Ustaw. zabezp.\]\(P. 252\)](#page-258-0)** 

# <span id="page-250-0"></span>[Zainicjuj wszystkie dane/ustawienia]

[Menu] [Ustawienia zarządzania]

Aby przywrócić ustawienia fabryczne urządzenia, zinicjalizuj ustawienia i zarejestrowane dane. **[Inicjalizacja](#page-200-0) [ustawień i danych\(P. 194\)](#page-200-0)** 

# <span id="page-251-0"></span>**[Zarządzanie użytkownikami]**

#### 99R1-05R

Rejestruj i zarządzaj informacjami dotyczącymi administratora urządzenia. \* Wartości zaznaczone pogrubionym czerwonym tekstem to ustawienia domyślne dla każdego elementu.

#### **[Ust. informacji o menedżerze systemu](P. 245)**

## [Ust. informacji o menedżerze systemu]

[Menu] [Ustawienia zarządzania] [Zarządzanie użytkownikami]

Aby utworzyć dedykowane konto administratora, podaj identyfikator menedżera systemu oraz kod PIN menedżera systemu.

W razie potrzeby możesz też podać imię i nazwisko administratora.

Użyj zdalnego interfejsu użytkownika z komputera, aby podać inne informacje dotyczące administratora, np. adres email. **[Ustawianie identyfikatora działu i kodu PIN administratora\(P. 145\)](#page-151-0)** 

\* Domyślnie identyfikator menedżera systemu i kod PIN menedżera systemu nie są ustawione. **[Identyfikator i kod](#page-10-0) [PIN menedżera systemu\(P. 4\)](#page-10-0)** 

[ID i PIN menedżera systemu] [ID menedżera systemu] [PIN menedżera systemu]

[Nazwa menedżera systemu]
## **[Zarządzanie urządzeniem]**

99R1-05S

Określ i zarządzaj ustawieniami informacji i operacji związanych ze sprzętem urządzenia. \* Wartości zaznaczone pogrubionym czerwonym tekstem to ustawienia domyślne dla każdego elementu.

**[Ustawienia informacji o urządzeniu](P. 246)** 

**[Wybierz kraj/region](P. 246)** 

**[\[Wyświetlanie rejestru zadań\]\(P. 247\)](#page-253-0)** 

**[\[Wyśw. inf.o mat.eksp. \(ZIU/Toner Status\)\]\(P. 247\)](#page-253-0)** 

**[\[Powiadamiaj o sprawdzaniu ustawień pap.\]\(P. 247\)](#page-253-0)** 

**[\[Canon Genuine Mode\]\(P. 248\)](#page-254-0)** 

### [Ustawienia informacji o urządzeniu]

[Menu] | [Ustawienia zarządzania] | [Zarządzanie urządzeniem]

Określ nazwę, która będzie identyfikować urządzenie i miejsce instalacji. Podane tu informacje pojawiają się na stronie portalu zdalnego interfejsu użytkownika. **[Strona portalu zdalnego](#page-188-0) [interfejsu użytkownika\(P. 182\)](#page-188-0)** 

[Nazwa urządzenia] [Położenie]

### [Wybierz kraj/region]

[Menu] | [Ustawienia zarządzania] | [Zarządzanie urządzeniem]

Wybór kraju lub regionu, w którym używane jest urządzenie. Ustawienie domyślne może się różnić w zależności od ustawienia wybranego podczas wstępnego uruchomienia.

\* W zależności od kraju lub regionu, w którym pracujesz opcja [Wybierz kraj/region] może nie być dostępna lub jej zawartość lub domyślne ustawienia mogą być inne.

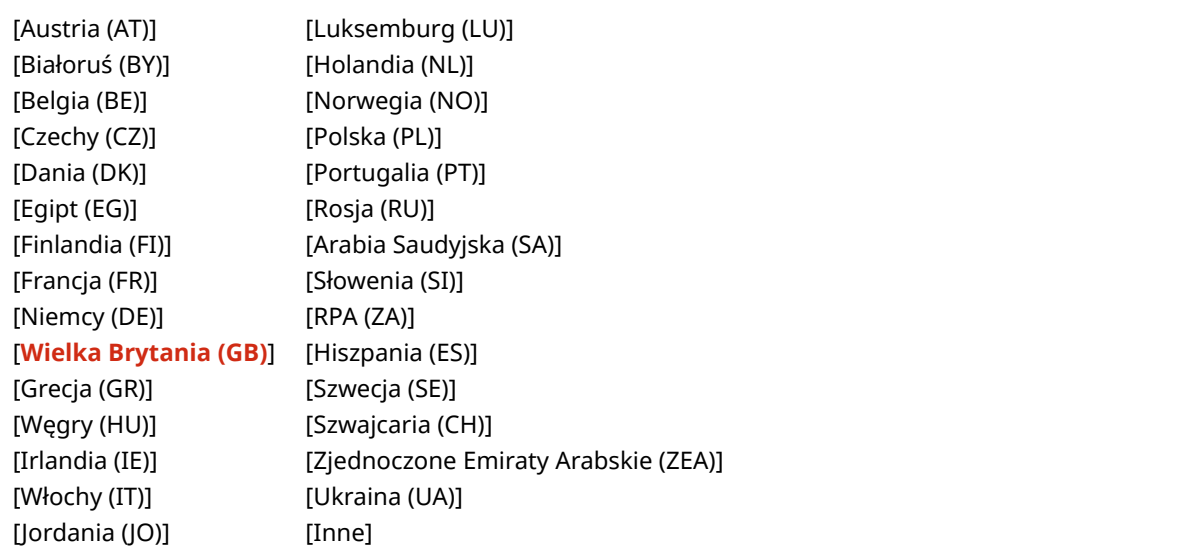

### <span id="page-253-0"></span>[Wyświetlanie rejestru zadań]

[Menu] | [Ustawienia zarządzania] | [Zarządzanie urządzeniem]

Określ, czy na ekranie monitora stanu pokazywane będą dzienniki dla drukowania. **[Ekran \[Monitor stanu\]\(P. 83\)](#page-89-0)  [Sprawdzanie zużycia i dzienników za pomocą zdalnego interfejsu użytkownika\(P. 184\)](#page-190-0)** 

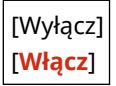

### [Wyśw. inf.o mat.eksp. (ZIU/Toner Status)]

[Menu] | [Ustawienia zarządzania] | [Zarządzanie urządzeniem]

Określ, czy w oknie stanu tonera i zdalnego interfejsu użytkownika wyświetlany jest przycisk umożliwiający dostęp do stron umożliwiających zakup kaset z tonerem. Możesz również określić, czy ma być używane okno stanu tonera.

- Określ, czy przycisk ma być wyświetlany w zdalnym interfejsie użytkownika w [Wyśw. przyc. zakupu kupow. ekspl. (ZIU)].
- Określ, czy okno stanu tonera ma być używane w [Toner Status] w [Ustawienia Toner Status].
- Jeśli zdecydujesz się skorzystać z opcji okna stanu tonera, wybierz [Wyś.przyc.kupow.mat.ek] w [Ustawienia Toner Status], aby określić, czy ma być wyświetlany przycisk.

Okno stanu tonera wysyła powiadomienie o pozostałej ilości tonera w urządzeniu do komputera, na którym jest zainstalowane to narzędzie. Pobierz aplikację Toner Status z witryny internetowej firmy Canon dla danego kraju/ regionu i zainstaluj ją na swoim komputerze.

#### **https://global.canon/en/support/**

\* Jeśli do urządzenia dołączona jest płyta CD-ROM lub DVD-ROM, możesz jej również użyć do zainstalowania monitora stanu toneru.

```
[Wyśw. przyc. zakupu kupow. ekspl. (ZIU)]
  [Wyłącz]
 [Włącz]
[Ustawienia Toner Status]
  [Wyłącz]
 [Włącz]
   [Wyś.przyc.kupow.mat.ek]
      [Wyłącz]
      [Włącz]
```
### [Powiadamiaj o sprawdzaniu ustawień pap.]

[Menu] | [Ustawienia zarządzania] | [Zarządzanie urządzeniem]

Określ, czy po załadowaniu szuflady na papier do urządzenia ma być wyświetlany ekran powiadamiania o sprawdzeniu ustawień papieru. **[Ładowanie papieru do szuflady na papier\(P. 89\)](#page-95-0)** 

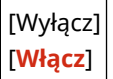

## <span id="page-254-0"></span>[Canon Genuine Mode]

[Menu] | [Ustawienia zarządzania] | [Zarządzanie urządzeniem]

Określ, czy przełączyć w tryb Canon Genuine Mode.

- Zazwyczaj nie ma potrzeby zmiany tego ustawienia.
- To ustawienie może zmienić przedstawiciel serwisu firmy Canon. Jeśli to ustawienie nie jest wyświetlane, skontaktuj się z administratorem urządzenia.

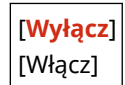

## **[Ustaw. zdaln. UI/aktualizacji opr. ukł.]**

99R1-05U

Określ i zarządzaj ustawieniami informacji i operacji związanych z oprogramowaniem urządzenia.

**[Ustawienia zdalnego interfejsu użytkown.](P. 249) [Aktualizacja oprogramowania układowego](P. 249)** 

## [Ustawienia zdalnego interfejsu użytkown.]

[Menu] | [Ustawienia zarządzania] | [Ustaw. zdaln. UI/aktualizacji opr. ukł.]

Określ ustawienia dotyczące korzystania ze zdalnego interfejsu użytkownika oraz ograniczenia dostępu dla zdalnego interfejsu użytkownika.

**[\[Ustawienia zdalnego interfejsu użytkown.\]\(P. 250\)](#page-256-0)** 

## [Aktualizacja oprogramowania układowego]

[Menu] L [Ustawienia zarządzania] L [Ustaw. zdaln. UI/aktualizacji opr. ukł.]

Sprawdź wersję oprogramowania firmowego i zaktualizuj oprogramowanie firmowe przez internet lub z poziomu komputera. **[Aktualizacja oprogramowania firmowego\(P. 191\)](#page-197-0)** 

[Z komputera] [Z Internetu] [Informacje o wersji]

[Ustawienia powiadomień] [Wyłącz] [**Włącz**]

## <span id="page-256-0"></span>**[Ustawienia zdalnego interfejsu użytkown.]**

#### 99R1-05W

Określ ustawienia dotyczące korzystania ze zdalnego interfejsu użytkownika oraz ograniczenia dostępu dla zdalnego interfejsu użytkownika.

\* Wartości zaznaczone pogrubionym czerwonym tekstem to ustawienia domyślne dla każdego elementu.

#### **[Użyj zdalnego interfejsu użytkownika](P. 250)**

**[Ustawienia zabez.dost.zdal.interf. użyt.](P. 250)** 

## [Użyj zdalnego interfejsu użytkownika]

[Menu] | [Ustawienia zarządzania] | [Ustaw. zdaln. UI/aktualizacji opr. ukł.] | [Ustawienia zdalnego interfejsu użytkown.]

Określ, czy korzystać ze zdalnego interfejsu użytkownika. **[Wyłączanie Zdalnego interfejsu użytkownika\(P. 170\)](#page-176-0)**  Jeśli zdecydujesz się na korzystanie ze zdalnego interfejsu użytkownika, możesz także określić, czy do komunikacji przy użyciu zdalnego interfejsu użytkownika ma być używane szyfrowanie TLS. **[Korzystanie z protokołu TLS\(P. 154\)](#page-160-0)** 

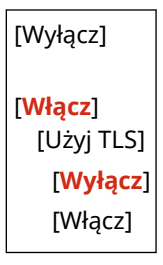

### [Ustawienia zabez.dost.zdal.interf. użyt.]

[Menu] | [Ustawienia zarządzania] | [Ustaw. zdaln. UI/aktualizacji opr. ukł.] | [Ustawienia zdalnego interfejsu użytkown.]

Podczas korzystania ze zdalnego interfejsu użytkownika w ustawieniach wybierz [Włącz], a następnie ustaw kod systemu dostępu do zdalnego interfejsu użytkownika. **[Ustawianie kodu PIN do użycia w zdalnym interfejsie](#page-175-0) [użytkownika\(P. 169\)](#page-175-0)** 

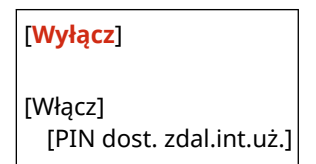

99R1-05X

## **[Zarządzanie danymi]**

Zarządzaj lub inicjalizuj dane i ustawienia urządzenia.

\* Wartości zaznaczone pogrubionym czerwonym tekstem to ustawienia domyślne dla każdego elementu.

**[Włącz Product Extended Survey Program](P. 251) [Zainicjuj klucz i certyfikat](P. 251) [Zainicjuj menu](P. 251)** 

## [Włącz Product Extended Survey Program]

[Menu] | [Ustawienia zarządzania] | [Zarządzanie danymi]

Określ, czy ma być używany program Product Extended Survey (program do badania wykorzystania urządzeń).

Program Product Extended Survey jest instalowany w tym samym czasie, co sterowniki. Automatycznie wysyła do firmy Canon comiesięczne aktualizacje informacji o korzystaniu z urządzenia przez okres 10 lat. Program nie wysyła danych osobowych ani żadnych innych informacji poza tymi podanymi powyżej.

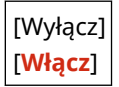

### [Zainicjuj klucz i certyfikat]

[Menu] [Ustawienia zarządzania] [Zarządzanie danymi]

Zainicjuj ustawienia kluczy i certyfikatów oraz certyfikatów CA, a następnie usuń wszystkie klucze i certyfikaty inne niż te, które zostały wcześniej zainstalowane. **[Inicjalizacja określonych ustawień i danych\(P. 194\)](#page-200-0)** 

## [Zainicjuj menu]

[Menu] | [Ustawienia zarządzania] | [Zarządzanie danymi]

Inicjalizuj ustawienia [Menu] menu na ekranie [Główny]. Wybierz ustawienia, które mają zostać przywrócone do wartości domyślnych. **[Inicjalizacja określonych ustawień i danych\(P. 194\)](#page-200-0)** 

[Ustawienia] [Regulacja/konserwacja] [Ustawienia funkcji] [Ustawienia zarządzania] [Zainicjuj wszystko]

## **[Ustaw. zabezp.]**

#### 99R1-05Y

Określ i zarządzaj ustawieniami bezpieczeństwa, takimi jak funkcje uwierzytelniania urządzenia i weryfikacja systemu. \* Wartości zaznaczone pogrubionym czerwonym tekstem to ustawienia domyślne dla każdego elementu.

**[Ustawienia uwierzytelniania/hasła](P. 252) [Ustawienia szyfrowania](P. 252) [Weryfikuj system podczas urucham.](P. 252)** 

[Ustawienia uwierzytelniania/hasła]

[Menu] | [Ustawienia zarządzania] | [Ustaw. zabezp.]

Skonfiguruj funkcje uwierzytelniania dla urządzenia. **[\[Ustawienia uwierzytelniania/hasła\]\(P. 253\)](#page-259-0)** 

## [Ustawienia szyfrowania]

[Menu] | [Ustawienia zarządzania] | [Ustaw. zabezp.]

Określ, czy ograniczyć używanie szyfrowania słabego lub kluczy i certyfikatów używających słabego szyfrowania.

[Nie używaj słabego szyfrowania] [**Wyłącz**] [Włącz] [Nie używaj kl./cert. ze sł. szyfrow.] [**Wyłącz**]

[Włącz]

## [Weryfikuj system podczas urucham.]

[Menu] | [Ustawienia zarządzania] | [Ustaw. zabezp.]

Sprawdź, czy przy uruchamianiu urządzenia nie doszło do ingerencji w system.

#### **Jeśli zostanie wykryta manipulacja**

- Urządzenie przełączy się do trybu gotowości. Musisz zaktualizować oprogramowanie układowe. **[Aktualizacja oprogramowania firmowego\(P. 191\)](#page-197-0)**
- Jeśli po jakimś czasie ekran pozostanie pusty, odzyskanie systemu może nie być możliwe. Skontaktuj się ze sprzedawcą lub serwisem. **Djeśli problem nadal występuje(P. 348)**

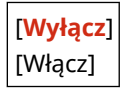

## <span id="page-259-0"></span>**[Ustawienia uwierzytelniania/hasła]**

Określ ustawienia funkcji uwierzytelniania urządzenia.

\* Wartości zaznaczone pogrubionym czerwonym tekstem to ustawienia domyślne dla każdego elementu.

#### **[Ustawienia funkcji uwierzytelniania](P. 253)**

### [Ustawienia funkcji uwierzytelniania]

[Menu] | [Ustawienia zarządzania] | [Ustaw. zabezp.] | [Ustawienia uwierzytelniania/hasła]

Określ ustawienia zwiększające bezpieczeństwo przy użyciu funkcji uwierzytelniania.

### **[Ustawienia blokady]**

[Menu] | [Ustawienia zarządzania] | [Ustaw. zabezp.] | [Ustawienia uwierzytelniania/hasła] | [Ustawienia funkcji uwierzytelniania]

Określ, czy w przypadku nieudanego uwierzytelnienia ma nastąpić przejście do stanu, w którym przez określony czas nie będzie można się zalogować (blokada).

Jeśli używasz blokady, w [Dopuszczalna liczba prób] możesz również określić, ile razy z rzędu nie powiedzie się uwierzytelnienie, zanim zostanie wywołana blokada, a w [Okres blokady] określić długość okresu blokady.

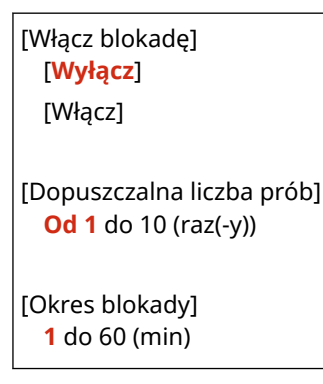

## **[Ustawienia dostawy tonera]**

#### 99R1-08U

Określ ustawienia usługi uzupełniania tonera. Korzystanie z usługi uzupełniania tonera wymaga wcześniejszej rejestracji u wybranych sprzedawców. Ta usługa jest dostępna tylko w niektórych krajach. \* Wartości zaznaczone pogrubionym czerwonym tekstem to ustawienia domyślne dla każdego elementu.

**[Połącz z serwerem/sprawdź połączenie](P. 254)** 

**[Ustawienia dostawy tonera](P. 254)** 

**[Stan połączenia z serwerem](P. 254)** 

**[Zarej. się w usłudze uzupełniania tonera](P. 254)** 

### [Połącz z serwerem/sprawdź połączenie] \*1

[Menu] | [Ustawienia dostawy tonera]

Połącz się z serwerem usługi uzupełniania tonera lub zweryfikuj połączenie.

\*1 Może nie być wyświetlany w zależności od modelu, zainstalowanych opcji i innych ustawień.

### [Ustawienia dostawy tonera]

[Menu] | [Ustawienia dostawy tonera]

Aktywuj lub dezaktywuj połączenie z serwerem w celu korzystania z usługi uzupełniania tonera.

[**Dezaktywuj**] [Uaktywnij]

### [Stan połączenia z serwerem]

[Menu]  $\blacktriangleright$  [Ustawienia dostawy tonera]

Wyświetla stan połączenia serwera usługi uzupełniania tonera.

### [Zarej. się w usłudze uzupełniania tonera]

[Menu] | [Ustawienia dostawy tonera]

Wydrukuj "Proces rejestracji programu uzupełniania tonera" i zarejestruj się w usłudze uzupełniania tonera.

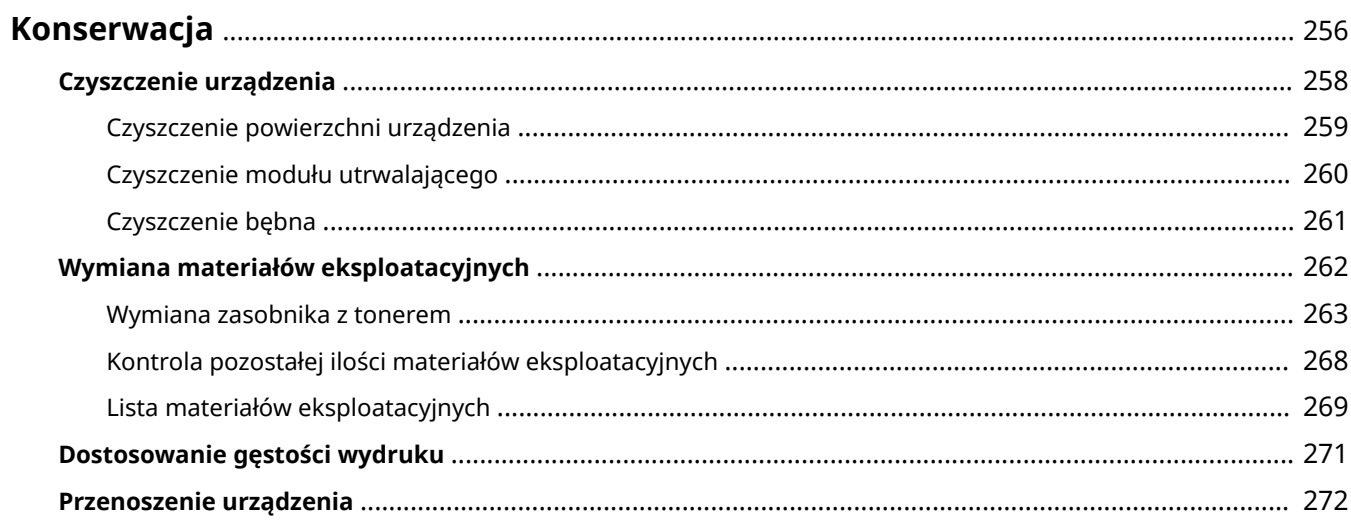

<span id="page-262-0"></span>Aby zapewnić bezpieczne i wygodne użytkowanie urządzenia, konieczna jest codzienna konserwacja, która obejmuje czyszczenie i wymianę materiałów eksploatacyjnych.

Jeśli zauważysz pogorszenie jakości druku lub częste zacięcia papieru, przeprowadź czyszczenie i regulację, aby poprawić jakość.

#### **Wykonywanie czynności konserwacyjnych**

Oprócz przeprowadzania regularnej konserwacji wymagane są czynności zależne od stanu urządzenia i jakości druku.

#### **Czyszczenie**

Regularnie czyść różne części urządzenia. Jeśli oryginał lub papier są zabrudzone albo jakość druku uległa pogorszeniu, wyczyść części powodujące problem zgodnie z objawami.

#### **[Czyszczenie urządzenia\(P. 258\)](#page-264-0)**

#### **Wymiana materiałów eksploatacyjnych**

Jeśli na ekranie panelu sterowania lub zdalnego interfejsu użytkownika pojawi się komunikat o materiałach eksploatacyjnych albo pogorszy się jakość druku, wymień materiały eksploatacyjne. **[Wymiana materiałów eksploatacyjnych\(P. 262\)](#page-268-0)** 

#### **Regulacja gęstości wydruku**

Jeśli wydrukowany tekst lub cienkie linie są wyblakłe, dostosuj gęstość wydruku. **[Dostosowanie gęstości wydruku\(P. 271\)](#page-277-0)** 

#### **Zmiana miejsca instalacji**

Aby uniknąć wypadków lub uszkodzeń, podczas przenoszenia urządzenia wykonaj zalecaną procedurę. **[Przenoszenie urządzenia\(P. 272\)](#page-278-0)** 

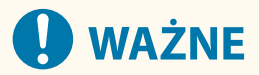

#### **Konserwacja i przeglądy**

- Minimalny okres przechowywania części zamiennych do napraw i kaset z tonerem wynosi siedem (7) lat od zaprzestania produkcji danego modelu urządzenia.
- Jeśli podczas pracy wystąpi problem, zapoznaj się z poniższymi informacjami **[Rozwiązywanie problemów\(P. 276\)](#page-282-0)**

 Jeżeli problemu nadal nie można rozwiązać lub uważasz, że urządzenie wymaga przeglądu, należy skontaktować się ze sprzedawcą lub przedstawicielem serwisu. **[Jeśli problem nadal występuje\(P. 348\)](#page-354-0)** 

#### **Instalacja**

- Jeśli urządzenie działa głośno w niektórych trybach pracy lub ze względu na otoczenie, zalecamy ustawienie urządzenia w innym miejscu niż biuro.
- Wewnątrz urządzenia mogą osadzać się krople wody (proces skraplania), jeśli w pomieszczeniu, gdzie zainstalowano urządzenie, zostanie gwałtownie podniesiona temperatura lub jeśli urządzenie zostanie przeniesione z chłodnego bądź suchego pomieszczenia do ciepłej, wilgotnej lokalizacji. Korzystanie z urządzenia w takich warunkach może skutkować takimi problemami jak zacięcia papieru, niska jakość wydruku lub usterka. Przed użyciem urządzenie powinno dostosowywać się do temperatury i wilgotności otoczenia przez co najmniej dwie godziny.
- Urządzenia wyposażone w pamięć masową, taka jak twardy dysk, mogą działać nieprawidłowo podczas użytkowania na dużych wysokościach (3000 metrów nad poziomem morza lub wyższych).

#### ◼Patrz również

**Sprawdzanie wymaganych rozwiązań problemów na podstawie symptomów**

W zależności od stanu urządzenia i opisu błędu możesz sprawdzić wymagane czynności konserwacyjne i ustawienia.

**[Zacięcia papieru\(P. 277\)](#page-283-0)** 

**[Problemy z wydrukami\(P. 284\)](#page-290-0)** 

**[Problemy dotyczące papieru i podawania papieru\(P. 305\)](#page-311-0)** 

**Wyświetlanie liczby wydrukowanych stron i wykorzystania urządzenia**

Jako wskazówkę, kiedy należy przeprowadzić konserwację, możesz sprawdzić liczbę wydrukowanych stron używając licznika oraz przejrzeć wykorzystanie urządzenia na podstawie raportów i list. **[Monitorowanie użytkowania\(P. 186\)](#page-192-0)** 

## <span id="page-264-0"></span>**Czyszczenie urządzenia**

Aby zapewnić efektywne użytkowanie urządzenia, regularnie czyść poszczególne części i utrzymuj je w czystości. Jeśli oryginał lub papier są zabrudzone albo jakość druku uległa pogorszeniu, wyczyść części powodujące problem zgodnie z objawami.

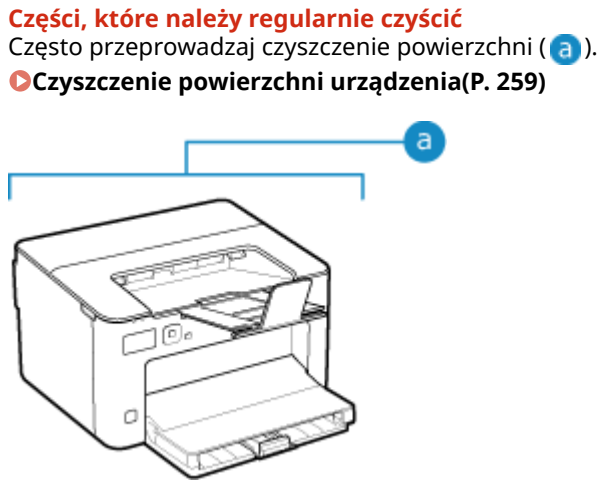

**Części, które należy oczyścić w przypadku wystąpienia objawów**

Jeśli papier będzie zabrudzony lub jakość druku ulegnie pogorszeniu, wyczyść zespół utrwalający i bęben (**b**) wewnątrz urządzenia.

**[Czyszczenie modułu utrwalającego\(P. 260\)](#page-266-0)  [Czyszczenie bębna\(P. 261\)](#page-267-0)** 

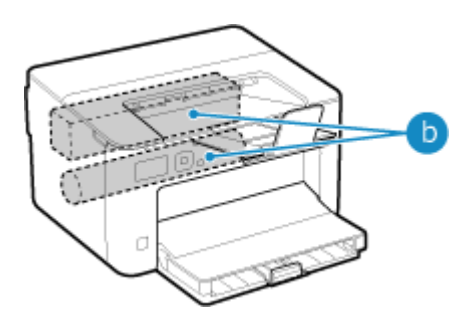

## <span id="page-265-0"></span>**Czyszczenie powierzchni urządzenia**

99R1-063

Aby utrzymać urządzenie w czystości, regularnie czyść jego powierzchnię. Aby zapewnić skuteczną wentylację i chłodzenie wnętrza urządzenia, usuń kurz z otworów wentylacyjnych.

**1 Wyłącz zasilanie i wyjmij przewód zasilający z gniazdka. [Wyłączanie](#page-80-0) [urządzenia\(P. 74\)](#page-80-0)** 

Wyłączenie urządzenia powoduje usunięcie wszystkich danych oczekujących na wydruk.

**2 Przetrzyj obudowę urządzenia i otwory wentylacyjne.**

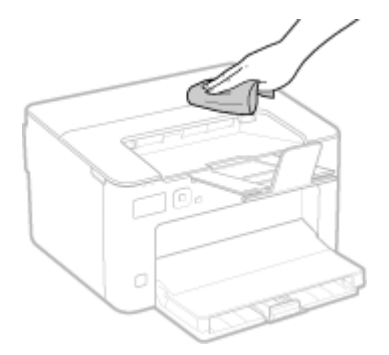

- Przetrzyj miękką ściereczką namoczoną w wodzie lub rozpuszczonym neutralnym detergencie i wyciśniętą.
- Informacje o rozmieszczeniu otworów wentylacyjnych znajdziesz w nazwach części znajdujących się z przodu urządzenia. **[Strona przednia\(P. 8\)](#page-14-0)**
- **3 Pozostaw części do całkowitego wyschnięcia.**
- **4 Podłącz przewód zasilający do gniazdka i włącz urządzenie. [Włączanie](#page-79-0) [urządzenia\(P. 73\)](#page-79-0)**

## <span id="page-266-0"></span>**Czyszczenie modułu utrwalającego**

Jeśli wydruk jest rozmazany, oznacza to, że zabrudzony może być zespół utrwalający. W takim przypadku możesz oczyścić zespół utrwalający używając papieru.

Zespół utrwalający nie może być czyszczony, gdy dane oczekują na wydruk lub gdy kaseta z tonerem osiągnęła koniec okresu jej eksploatacji.

#### **Wymagane czynności przygotowawcze**

- Sprawdź, czy w kasecie z tonerem znajduje się wystarczająca ilość tonera. **[Kontrola pozostałej ilości](#page-274-0) [materiałów eksploatacyjnych\(P. 268\)](#page-274-0)** 
	- **Na panelu sterowania wybierz [Menu] na ekranie [Główny], a następnie naciśnij ok. [Ekran \[Główny\]\(P. 82\)](#page-88-0)**
	- **2** Naciśnij [Regulacja/konserwacja] ▶ **ok ▶ [Konserwacja] ▶ ok ▶ [Wyczyść zespół utrwalający.**] ▶ **OK**.

➠Dostępne rozmiary i typy papieru są wyświetlane na ekranie potwierdzenia.

**3 Sprawdź, czy dostępny papier został załadowany, a następnie naciśnij .**

➠Papier jest podawany do urządzenia i rozpoczyna się czyszczenie. Po zakończeniu czyszczenia wysyłany jest arkusz papieru z wydrukowanym obrazem (wzorem).

## <span id="page-267-0"></span>**Czyszczenie bębna**

99R1-065

Jeśli wydruk jest rozmazany, bęben może być zabrudzony. Wyczyść bęben, wykorzystując poniższą procedurę. Nie można wyczyścić bębna, gdy dane oczekują na wydrukowanie

Na panelu sterowania wybierz [Menu] na ekranie [Główny], a następnie naciśnij **ok. [Ekran \[Główny\]\(P. 82\)](#page-88-0)** 

**2** Naciśnij [Regulacja/konserwacja] • **DK ► [Konserwacja] • DK ► [Wyczyść Bęben] • DK.** 

➠Zostanie wyświetlony ekran [Wyczyść Bęben].

### **3** Wybierz [Start], a następnie naciśnij ok.

➠Przeprowadzane jest czyszczenie.

Po zakończeniu czyszczenia pojawi się komunikat [Zakończono.], a następnie wyświetlony zostanie ekran [Konserwacja].

## <span id="page-268-0"></span>**Wymiana materiałów eksploatacyjnych**

99R1-066

Jeśli na ekranie panelu sterowania lub zdalnego interfejsu użytkownika pojawi się komunikat o materiałach eksploatacyjnych albo pogorszy się jakość druku, wymień materiały eksploatacyjne. Bieżącą ilość pozostałych materiałów eksploatacyjnych możesz wyświetlić na panelu sterowania i w zdalnym interfejsie użytkownika. Nazwy materiałów eksploatacyjnych i liczbę arkuszy, które można wydrukować, znajdziesz na liście materiałów eksploatacyjnych.

**[Wymiana zasobnika z tonerem\(P. 263\)](#page-269-0)** 

**[Kontrola pozostałej ilości materiałów eksploatacyjnych\(P. 268\)](#page-274-0)** 

**[Lista materiałów eksploatacyjnych\(P. 269\)](#page-275-0)** 

## <span id="page-269-0"></span>**Wymiana zasobnika z tonerem**

#### 99R1-067

Wymieniaj kasetę z tonerem w odpowiednim czasie, zgodnie z pojawiającymi się komunikatami i zmianą jakości druku.

Przed wymianą kasety z tonerem sprawdź w Ważne instrukcje dotyczące bezpieczeństwa informacje dotyczące środków ostrożności. **[Podręczniki dotyczące urządzenia\(P. 351\)](#page-357-0)** 

**[Kiedy wymieniać kasetę z tonerem\(P. 264\)](#page-270-0)  [Przed wymianą kasety z tonerem\(P. 264\)](#page-270-0)  [Wymiana kasety z tonerem\(P. 266\)](#page-272-0)** 

# **UWAGA**

 $\bullet$  Nie wolno dotykać styków ( $\bullet$ ) wewnątrz urządzenia. Może to wywołać usterkę.

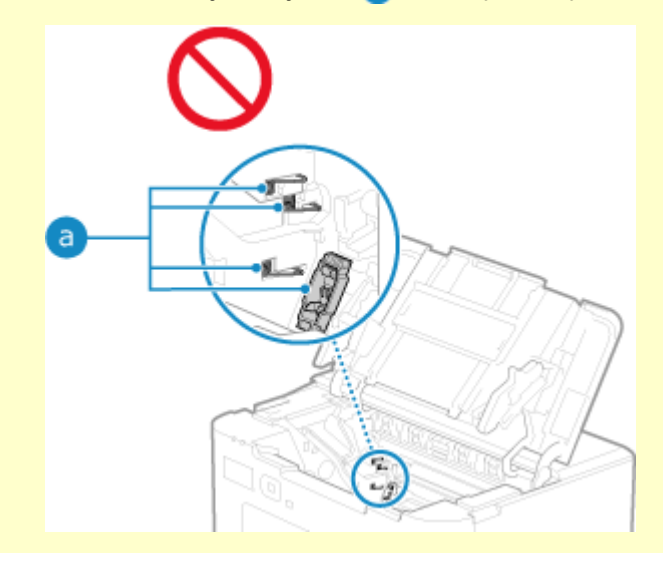

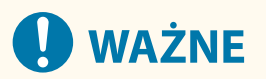

● Kasetę z tonerem należy trzymać za uchwyt.

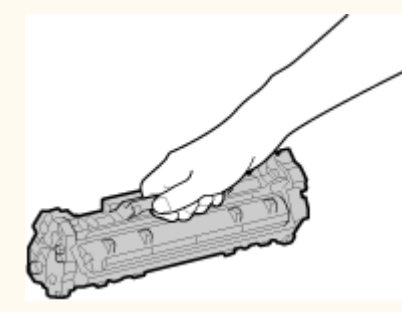

· Nie należy dopuścić do zarysowania powierzchni bębna (a) ani wystawiać jej na działanie światła. Nie wolno również dotykać styków elektrycznych (b) ani pamięci kasety z tonerem (c).

<span id="page-270-0"></span>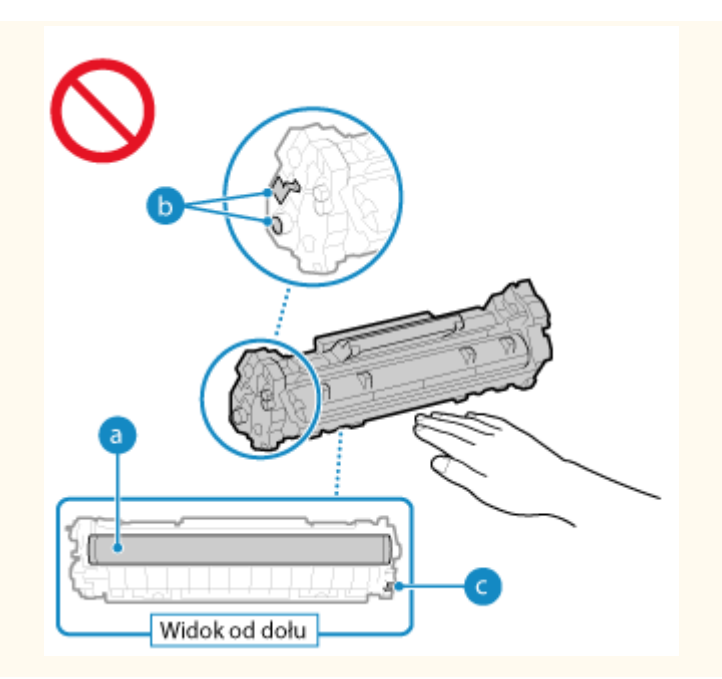

### Kiedy wymieniać kasetę z tonerem

**Gdy na ekranie panelu sterowania lub zdalnego interfejsu użytkownika pojawi się komunikat** Aby przygotować nową kasetę z tonerem i wymienić starą, postępuj zgodnie z komunikatem na ekranie. Jakość wydruku może ulec pogorszeniu, jeśli kaseta z tonerem będzie nadal używana bez jej wymiany. Szczegółowe informacje o komunikacie i sposobach jego rozwiązania znajdziesz poniżej: **[Pojawia się komunikat\(P. 333\)](#page-339-0)** 

#### **Gdy pogorszy się jakość druku**

Jeśli wydruki wykazują którykolwiek z poniższych objawów, oznacza to, że okres eksploatacji kasety z tonerem dobiega końca. Zaleca się wymianę kasety z tonerem, nawet jeśli komunikat nie zostanie wyświetlony.

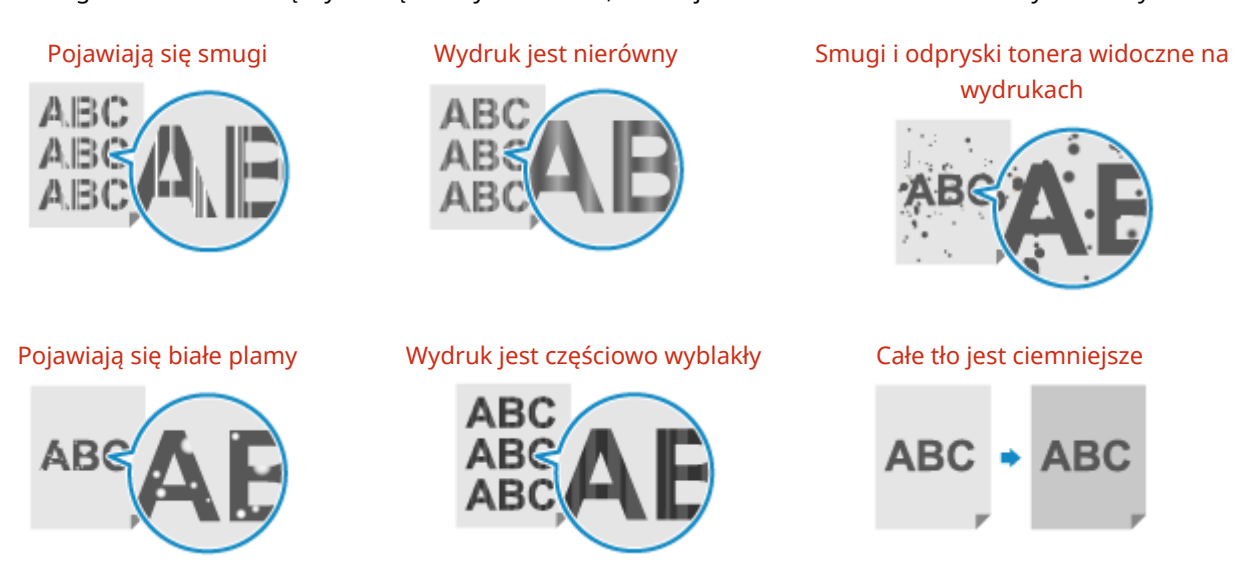

### Przed wymianą kasety z tonerem

Przed wymianą kasety z tonerem wykonaj następującą procedurę. Komunikat na ekranie może zniknąć, a jakość druku może się poprawić.

**1 Zamknij ogranicznik papieru, a następnie otwórz pokrywę toneru.**

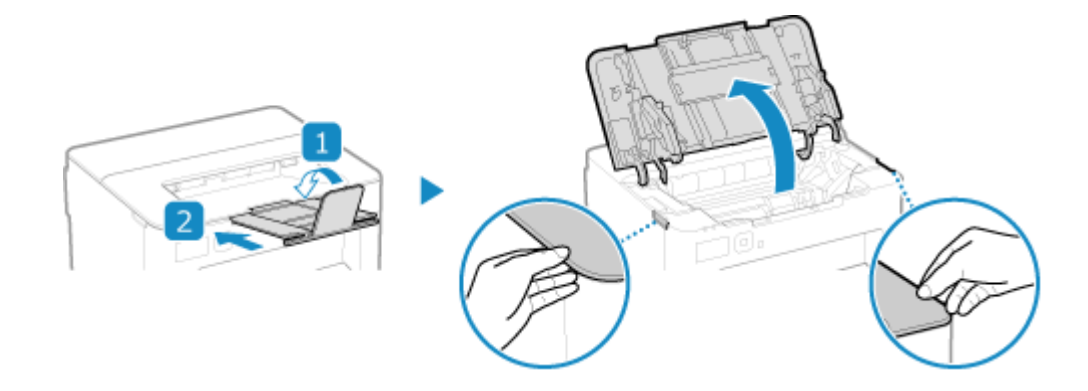

**2 Wyciągnij zasobnik z tonerem.**

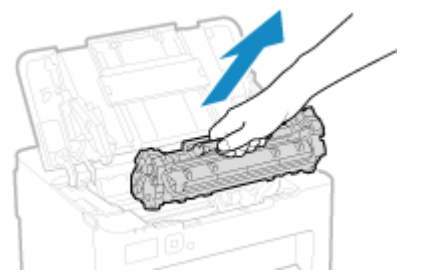

Powoli wyciągnij z zachowaniem kąta szczeliny.

**3 Aby równomiernie rozprowadzić toner wewnątrz kasety, potrząśnij kasetą z tonerem pięć lub sześć razy.**

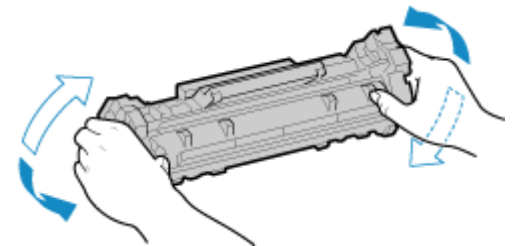

Uważaj, aby nie dotknąć powierzchni bębna znajdującej się na spodzie kasety z tonerem.

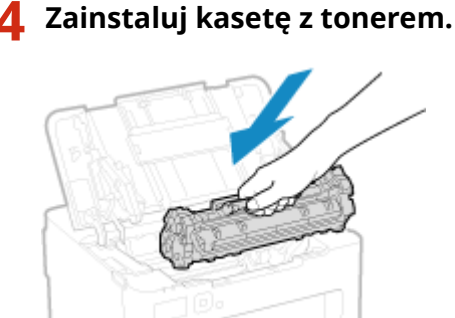

Dolna część kasety z tonerem jest niezabezpieczona. Uważaj, aby podczas instalacji nie uderzyć dolną częścią kasety z tonerem o ramę szczeliny lub inne części.

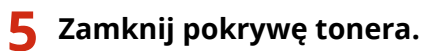

## <span id="page-272-0"></span>Wymiana kasety z tonerem

**1 Zamknij ogranicznik papieru, a następnie otwórz pokrywę toneru.**

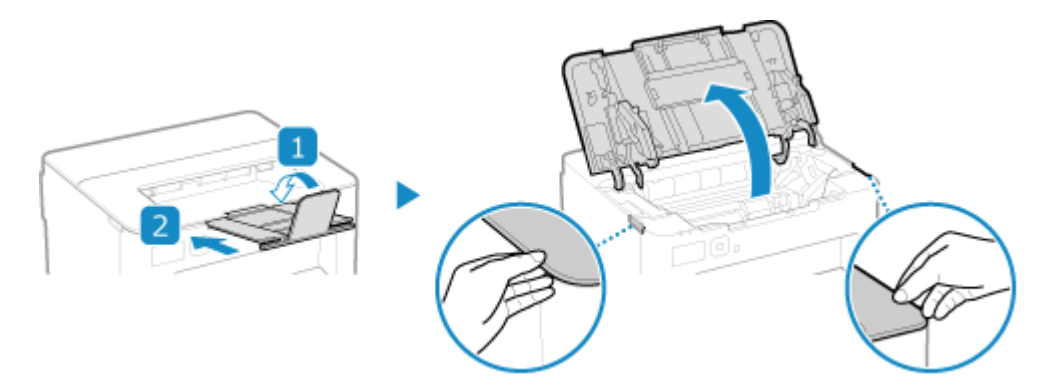

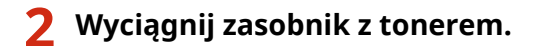

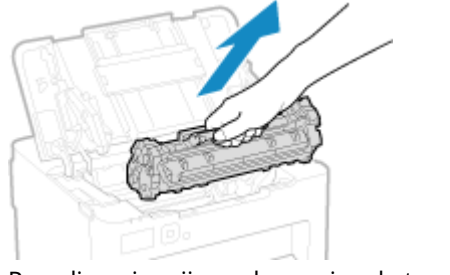

Powoli wyciągnij z zachowaniem kąta szczeliny.

### **3 Wyjmij kasetę z tonerem z opakowania na poziomej powierzchni.**

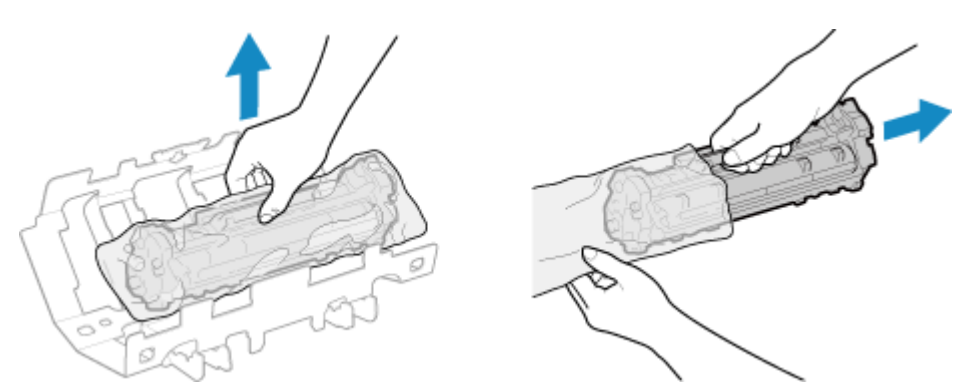

**4 Aby równomiernie rozprowadzić toner wewnątrz kasety, potrząśnij kasetą z tonerem pięć lub sześć razy.**

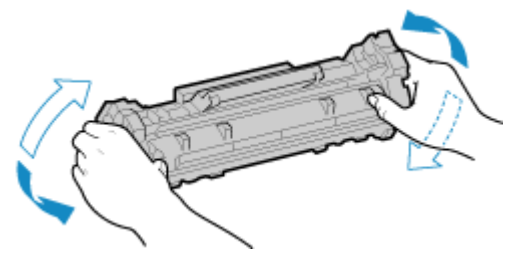

## **5 Zdejmij osłonę ochronną kasety z tonerem.**

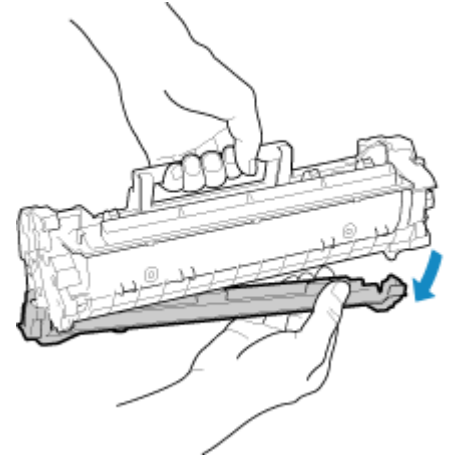

Uważaj, aby nie dotknąć powierzchni bębna znajdującej się na spodzie kasety z tonerem.

### **6 Zainstaluj kasetę z tonerem.**

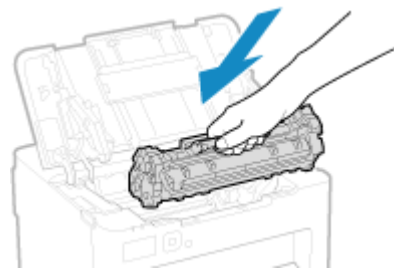

Dolna część kasety z tonerem jest niezabezpieczona. Uważaj, aby podczas instalacji nie uderzyć dolną częścią kasety z tonerem o ramę szczeliny lub inne części.

**7 Zamknij pokrywę tonera.**

## <span id="page-274-0"></span>**Kontrola pozostałej ilości materiałów eksploatacyjnych**

99R1-068

Możesz wyświetlić wartość procentową aktualnej ilości tonera pozostałego w kasecie z tonerem z dokładnością do 10%.

Sprawdź pozostałą ilość tonera w kasecie z tonerem, np. aby dowiedzieć się, czy konieczne jest przygotowanie nowej kasety z tonerem przed wydrukiem dużego dokumentu.

\* Wyświetlana wartość pozostałej ilości tonera w kasecie z tonerem ma charakter poglądowy i może nie wskazywać rzeczywistej pozostałej ilości.

W tym rozdziale opisano, jak przeglądać te informacje za pomocą panelu sterowania. Możesz też sprawdzić te informacje, korzystając ze zdalnego interfejsu użytkownika z komputera. **[Zarządzanie](#page-185-0) [urządzeniem z komputera \(Zdalny interfejs użytkownika\)\(P. 179\)](#page-185-0)** 

**1 Na panelu sterowania wybierz [Monitor stanu] na ekranie [Główny], a następnie naciśnij . [Panel sterowania\(P. 10\)](#page-16-0)** 

**22 <b>Alter** Naciśnij [Stan urządz.] **DR External Post** [Poziom tonera w kasecie] **DR External Post C** 

➠Wyświetlana jest pozostała ilość tonera w kasecie z tonerem.

**3 Sprawdź, ile toneru pozostało w kasecie z tonerem.**

## **UWAGA**

● Możesz skonfigurować ustawienia, aby powiadamiały cię o przygotowaniu nowej kasety z tonerem, gdy aktualna kaseta osiągnie określoną ilość. **D[Wyśw. czas powiad. o koniecz. przyg.kas.](P. 201)** 

## <span id="page-275-0"></span>**Lista materiałów eksploatacyjnych**

99R1-069

Poniżej przedstawiono nazwy materiałów eksploatacyjnych urządzenia oraz liczbę arkuszy, które można wydrukować. Dodatkowo należy zachować środki ostrożności podczas obchodzenia się z materiałami eksploatacyjnymi i ich przechowywania. Zobacz również "Ważne instrukcje dotyczące bezpieczeństwa". **[Podręczniki dotyczące](#page-357-0) [urządzenia\(P. 351\)](#page-357-0)** 

Dla uzyskania optymalnej jakości wydruku zalecamy stosowanie oryginalnych pojemników z tonerem firmy Canon oraz oryginalnych części firmy Canon.

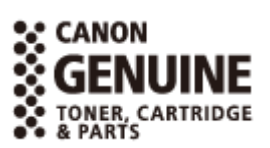

### ■Zasobnik z tonerem

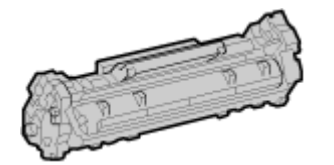

#### **Dostarczona kaseta z tonerem**

Średnia liczba arkuszy, które można wydrukować\*1 z wykorzystaniem dostarczonej kasety z tonerem została przedstawiona poniżej.

\*1 Średnia wydajność została określona na podstawie normy "ISO/IEC 19752" (międzynarodowa norma dotycząca "sposobu określenia wydajności kasety z tonerem w monochromatycznych, elektrofotograficznych drukarkach i urządzeniach wielofunkcyjnych zawierających komponenty do druku" opracowana przez organizację ISO (International Organization for Standardization; Międzynarodowa Organizacja Standaryzacyjna)) przy drukowaniu na papierze w formacie A4 i domyślnej gęstości wydruku.

700 arkuszy

#### **Nowa kaseta z tonerem**

Poniżej przedstawiono oryginalną kasetę z tonerem Canon oraz średnią liczbę arkuszy, którą można wydrukować za jej pomocą\*1.

Dla uzyskania optymalnej jakości wydruku zaleca się użycie oryginalnej kasety z tonerem firmy Canon.

\*1 Średnia wydajność została określona na podstawie normy "ISO/IEC 19752" (międzynarodowa norma dotycząca "sposobu określenia wydajności kasety z tonerem w monochromatycznych, elektrofotograficznych drukarkach i urządzeniach wielofunkcyjnych zawierających komponenty do druku" opracowana przez organizację ISO (International Organization for Standardization; Międzynarodowa Organizacja Standaryzacyjna)) przy drukowaniu na papierze w formacie A4 i domyślnej gęstości wydruku.

**Canon Cartridge 071** 1200 arkuszy **Canon Cartridge 071 H** 2500 arkuszy

**UWAGA** 

Przechowuj kasetę z tonerem zgodnie z poniższym opisem. Przechowywanie kasety z tonerem w nieprawidłowym miejscu lub warunkach może prowadzić do problemów, takich jak utrata danych.

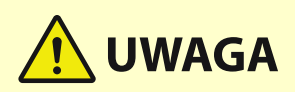

- Kasetę należy otworzyć dopiero bezpośrednio przez użyciem.
- Nie przechowuj kasety z tonerem w pozycji pionowej ani do góry dnem.
- Nie przechowuj kasety z tonerem w następujących miejscach:
	- miejsca wystawione na działanie otwartego ognia
	- miejsca wystawione na działanie bezpośredniego światła słonecznego lub mocnego światła przez ponad pięć minut
	- miejsca, w których występuje duże stężenie soli
	- miejsca, w których występują gazy powodujące korozję (np. aerozole lub amoniak)
	- miejsca bardzo gorące i/lub wilgotne
	- miejsca wystawione na gwałtowne zmiany temperatury lub wilgotności, w których może zachodzić kondensacja
	- miejsca silnie zakurzone
	- miejsca dostępne dla dzieci
	- Miejsca w pobliżu produktów, na które oddziałuje pole magnetyczne (np. dyskietki lub napędy dysków)
- Materiał opakowaniowy należy przechowywać w bezpiecznym miejscu do wykorzystania w przyszłości. Będzie potrzebny w takich sytuacjach, jak przechowywanie urządzenia z wyjętą kasetą z tonerem.
- Firma Canon zastrzega sobie prawo do zmiany położenia, kształtu, dodawania lub usuwania materiałów opakowaniowych bez uprzedzenia.
- Przechowuj kasetę z tonerem w następujących warunkach:
	- Zakres temperatury przechowywania: od -20 do 40 °C
	- Zakres wilgotności przechowywania: 35% do 85% wilgotności względnej (bez kondensacji)\*1

\*1 Nawet w wypadku przechowywania w odpowiednim zakresie wilgotności wewnątrz kasety z tonerem mogą tworzyć się krople wody (kondensacja), jeśli wewnątrz lub na zewnątrz kasety wystąpi różnica temperatur. Kondensacja może mieć negatywny wpływ na jakość wydruku.

# **WAŻNE**

#### **Należy uważać na podrobione zasobniki z tonerem**

● Na rynku są dostępne podrobione zasobniki z tonerem sprzedawane jako oryginalne produkty firmy Canon. Ich stosowanie może skutkować obniżeniem jakości druku lub wydajności urządzenia. Firma Canon nie ponosi odpowiedzialności za awarie, obrażenia lub uszkodzenia powstałe w wyniku używania podrobionych zasobników z tonerem.

Aby uzyskać więcej informacji, patrz **https://global.canon/ctc/** .

## **UWAGA**

- Wymiana kasety z tonerem może być konieczna przed osiągnięciem średniej liczby arkuszy, które można wydrukować, w zależności od warunków instalacji, formatu papieru do druku i typu oryginału.
- Ustawienie krótszego niż domyślny (4 godziny) automatycznego czasu wyłączenia może spowodować skrócenie okresu eksploatacji kasety z tonerem.

## <span id="page-277-0"></span>**Dostosowanie gęstości wydruku**

99R1-06A

Jeśli wyniki drukowania są zbyt ciemne lub zbyt wyblakłe, dostosuj gęstość wydruku.

Aby przeprowadzić regulację, użyj panelu sterowania. Nie można przeprowadzić regulacji za pomocą zdalnego interfejsu z komputera.

- **1 Na panelu sterowania wybierz [Menu] na ekranie [Główny], a następnie naciśnij . [Ekran \[Główny\]\(P. 82\)](#page-88-0)**
- **2** Naciśnij [Regulacja/konserwacja] ▶ **ok ▶ [Regulacja jakości obrazu] ▶ ok ▶ [Gęstość drukarki] .**

➠Zostanie wyświetlony ekran [Gęstość drukarki].

### **3 Dostosuj gęstość i naciśnij .**

### Gęstość drukarki

 $-0000$   $0000$   $+$ 

Określ wartość [+], aby zwiększyć gęstość, oraz wartość [-], aby ją zmniejszyć.

## <span id="page-278-0"></span>**Przenoszenie urządzenia**

99R1-06C

Urządzenie jest ciężkie. Kiedy przenosisz urządzenie w celu wyczyszczenia lub zmiany miejsca, pamiętaj o wykonaniu poniższej procedury, aby zapobiec kontuzjom, wypadkom lub uszkodzeniu urządzenia.

## **WAŻNE**

- Jeśli urządzenie ma zostać przetransportowane w związku z przeprowadzką, demontażem itp., należy podjąć następujące kroki, aby zapobiec uszkodzeniom i usterkom podczas transportu:
	- Wyciągnij zasobnik z tonerem.
	- Urządzenie należy zapakować w bezpieczny sposób do oryginalnego opakowania (pudła) z materiałami opakowaniowymi.

### **1 Wyłącz urządzenie. [Wyłączanie urządzenia\(P. 74\)](#page-80-0)**

Wyłączenie urządzenia powoduje usunięcie wszystkich danych oczekujących na wydruk.

### **2 Odłącz przewód zasilający w podanej kolejności.**

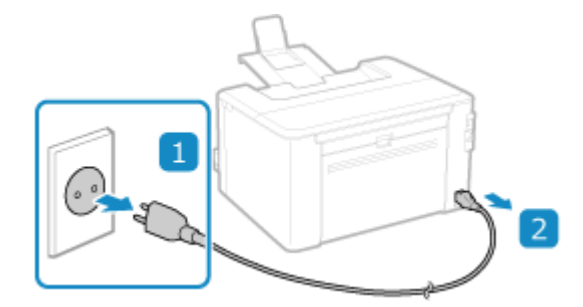

**3 Odłącz wszystkie kable i przewody podłączone do urządzenia.**

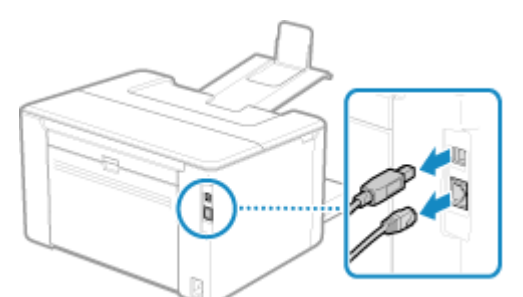

\* Liczba podłączonych przewodów i kabelków różni się w zależności od środowiska, w którym są używane.

**4 Podczas przenoszenia urządzenia na dużą odległość, wyjmij kasetę z tonerem, aby nie doszło do rozsypania tonera. [Wymiana kasety z tonerem\(P. 266\)](#page-272-0)** 

**5 Otwórz pokrywę szuflady na papier i wyjmij papier.**

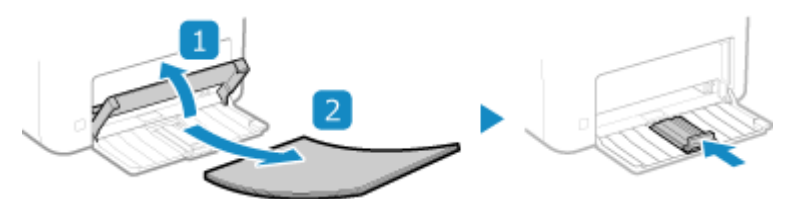

Jeżeli prowadnice papieru wysunęły się, schowaj je tak, aby zmieściły się w szufladzie.

**6 Zamknij przednią pokrywę i wszystkie pozostałe komponenty.**

**7 Podnieś urządzenie, aby je przenieść.**

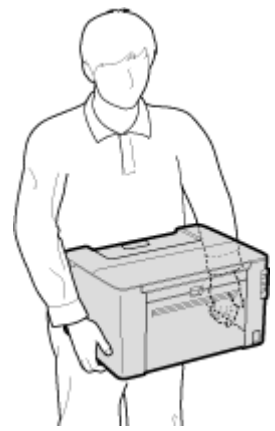

Urządzenie jest ciężkie. Wymiary i wagę urządzenia znajdziesz w podstawowych danych technicznych. **[Podstawowe specyfikacje\(P. 18\)](#page-24-0)** 

### **8 Powoli opuść urządzenie.**

W celu uzyskania informacji na temat instalacji urządzenia po przeniesieniu zapoznaj się z "Przewodnik po konfiguracji". **[Podręczniki dotyczące urządzenia\(P. 351\)](#page-357-0)** 

# Rozwiązywanie problemów

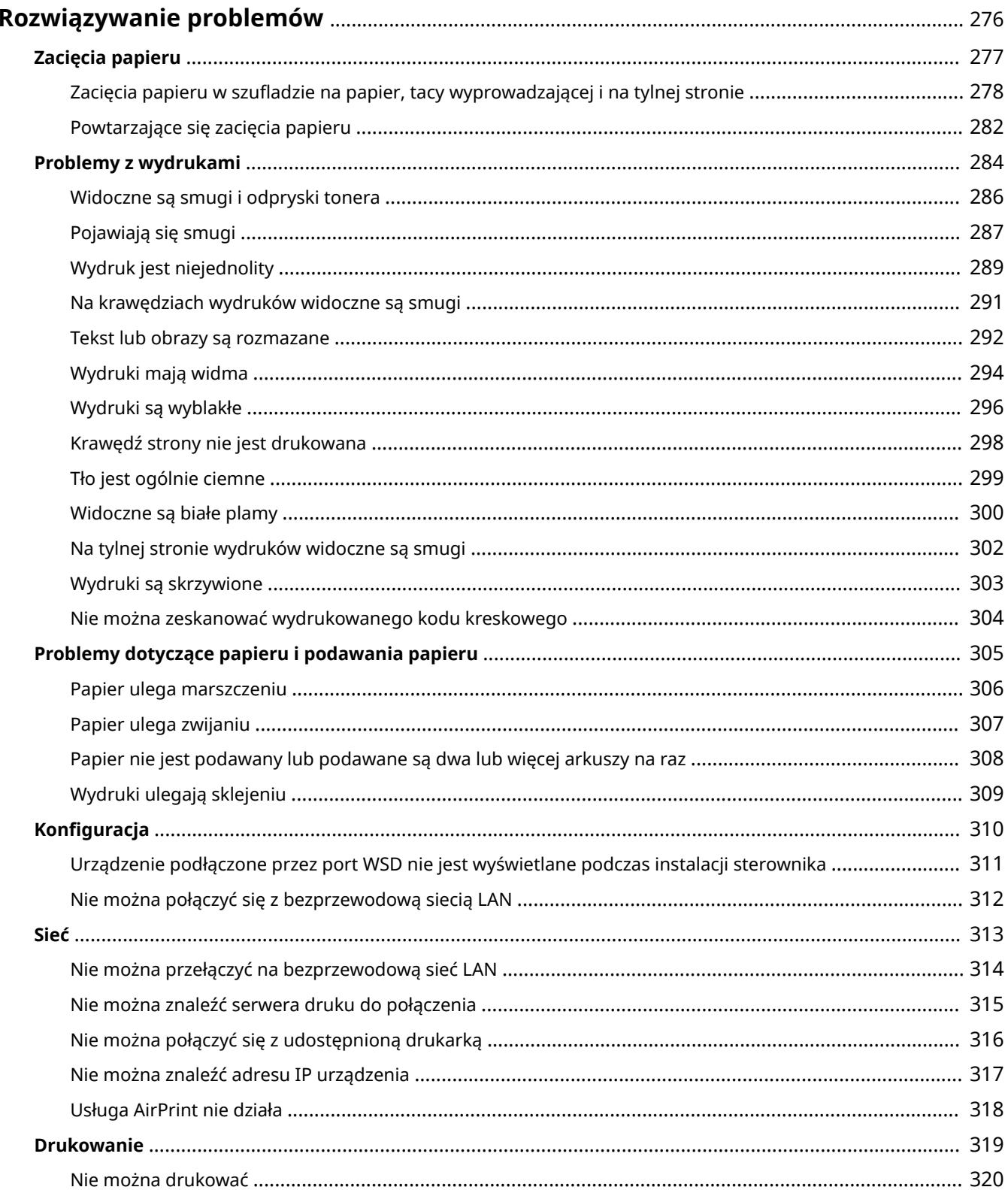

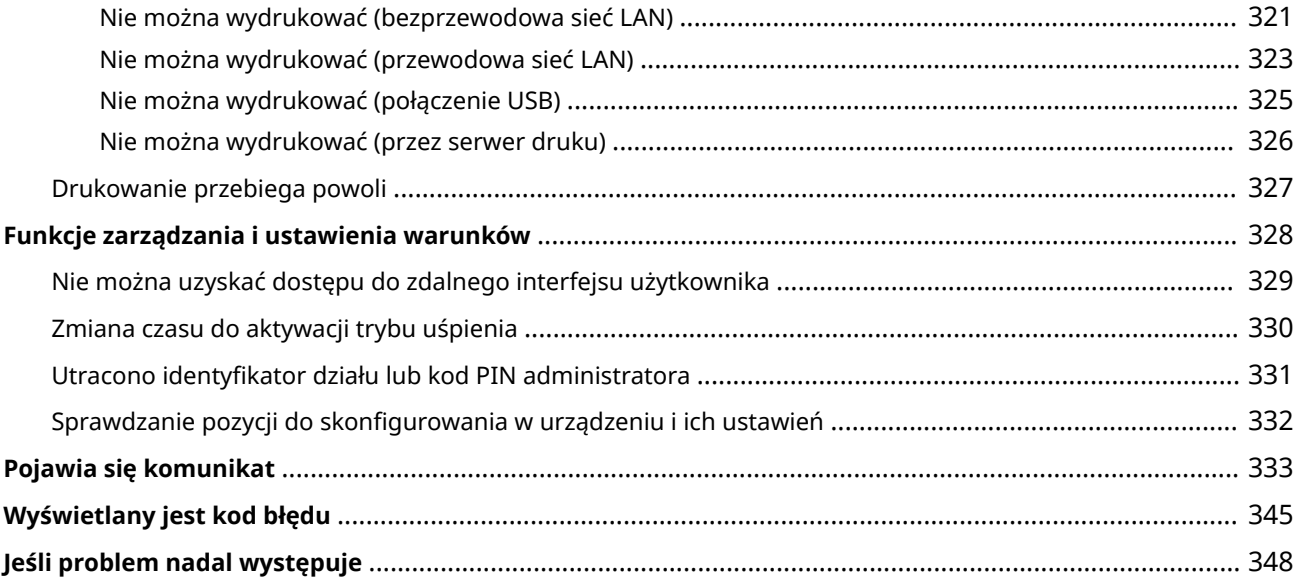

## <span id="page-282-0"></span>**Rozwiązywanie problemów**

99R1-06E

W tym rozdziale opisano sposoby rozwiązywania problemów i udzielono odpowiedzi na najczęściej zadawane pytania. Wybierz element, który chcesz sprawdzić, z zawartości lub z listy poniżej. Można kliknąć [ Q ] w górnej części ekranu, aby wyszukać komunikat lub kod błędu (trzycyfrowa wartość liczbowa

zaczynająca się od symbolu #) wyświetlany na panelu sterowania i sprawdzić rozwiązanie problemu.

### ■ Najczęściej zadawane pytania

**[Utracono identyfikator działu lub kod PIN administratora\(P. 331\)](#page-337-0)** 

**[Nie można drukować\(P. 320\)](#page-326-0)** 

 **[\[Pamięć jest pełna.\] Czy na panelu sterowania jest wyświetlana informacja, że operacja nie może zostać](#page-348-0) [wykonana.\(P. 342\)](#page-348-0)** 

### ■ Najczęściej zadawane pytania dotyczące obsługi

#### **Chcę drukować na kopercie.**

Umieść kopertę na tacy szuflady na papier, zwracając uwagę na orientację oraz stronę koperty. Następnie ustaw rozmiar i typ papieru zgodnie z umieszczoną kopertą. Następnie użyj sterownika druku w komputerze, aby ustawić rozmiar papieru dokumentu i rozmiar papieru do drukowania, a następnie wydrukuj dokument. **[Przygotowanie i orientacja ładowania kopert\(P. 91\)](#page-97-0)  [Określanie formatu i typu papieru\(P. 95\)](#page-101-0)  [Drukowanie z komputera\(P. 111\)](#page-117-0)** 

## <span id="page-283-0"></span>**Zacięcia papieru**

99R1-06F

Jeśli w urządzeniu zatnie się papier, na panelu sterowania pojawi się [Zacięcie papieru.]. Naciśnij i jeostępuj zgodnie z wyświetlanymi instrukcjami dotyczącymi usuwania zacięcia papieru.

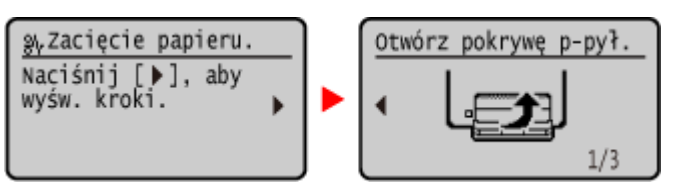

Szczegółowe informacje na temat usuwania zacięć papieru z różnych części urządzenia znajdują się poniżej.

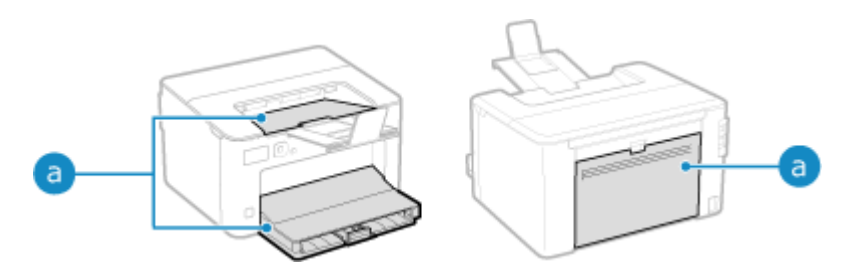

**Cal Szuflada na papier, taca wyprowadzająca i tylna strona** 

**[Zacięcia papieru w szufladzie na papier, tacy wyprowadzającej i na tylnej stronie\(P. 278\)](#page-284-0)** 

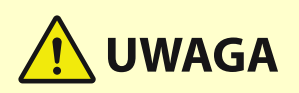

### **Nie wolno używać nadmiernej siły podczas wyciągania papieru zablokowanego w urządzeniu.**

● Usunięcie papieru na siłę może spowodować obrażenia ciała lub uszkodzenie elementów urządzenia. Jeżeli nie można wyjąć papieru, należy skontaktować się ze sprzedawcą lub serwisem. **[Jeśli problem nadal](#page-354-0) [występuje\(P. 348\)](#page-354-0)** 

### **Gdy wszystkie zacięcia papieru zostały usunięte**

● Natychmiast wyjąć ręce z urządzenia, aby nie dopuścić do kontaktu odzieży i rąk z rolkami.

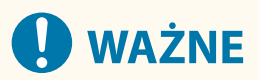

### **Podczas usuwania zacięć papieru nie wyłączaj zasilania.**

● W przypadku wyłączenia zasilania drukowane dane zostaną skasowane.

#### **Kiedy papier się rwie**

● Upewnij się, że usunąłeś go tak, by nie pozostały żadne kawałki.

## <span id="page-284-0"></span>**Zacięcia papieru w szufladzie na papier, tacy wyprowadzającej i na tylnej stronie**

99R1-06H

Użyj poniższej procedury, aby sprawdzić szufladę na papier, tacę wyprowadzającą i tylną stronę oraz usunąć zacięty papier. Jeśli papier się rozerwie, pamiętaj o usunięciu części tak, by nie pozostały żadne kawałki.

### **1 Przed otwarciem pokrywy tonera zamknij ogranicznik papieru.**

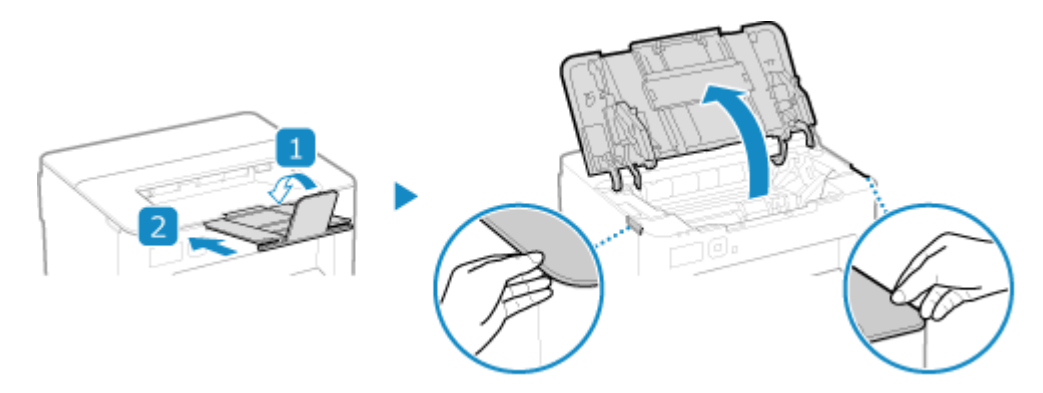

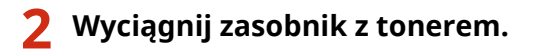

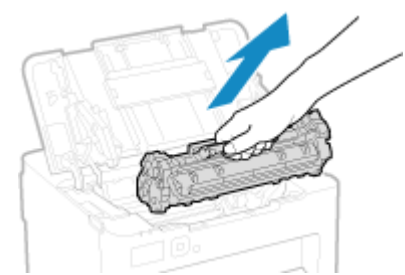

Powoli wyciągnij z zachowaniem kąta szczeliny.

### **3 Wyjmij zacięty papier z szuflady na papier.**

- **1 Otwórz pokrywę papieru.**
- **2 Jeśli załadowano inny papier, wyjmij go.**
- **3 Ostrożnie wyciągnij papier.**

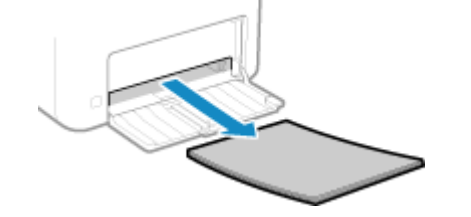

**4 Załaduj papier i zamknij pokrywę papieru.**

**4 Wyjmij papier zacięty wewnątrz prowadnicy wyprowadzania papieru.**

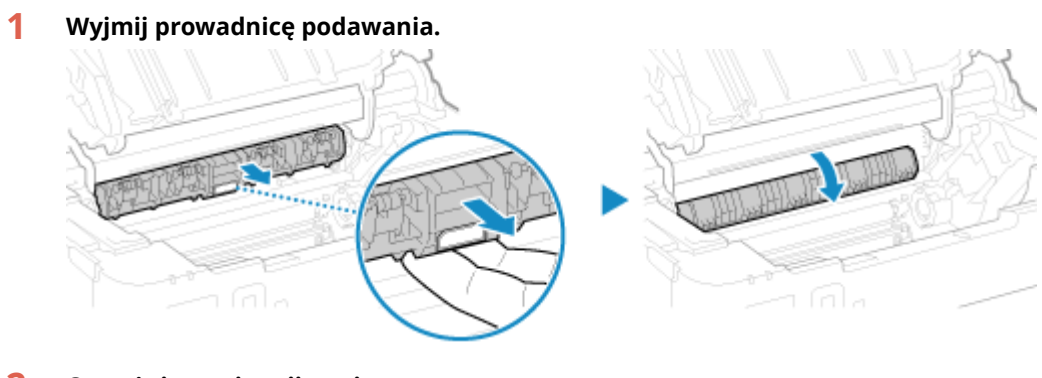

**2 Ostrożnie wyciągnij papier.**

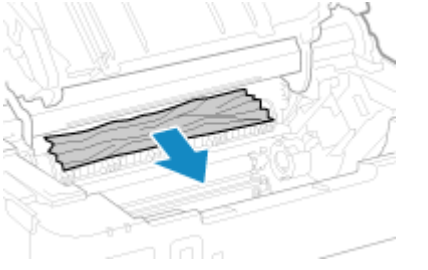

- **3 Zamknij prowadnicę wyprowadzania papieru.**
- **5 Wyciągnij papier zakleszczony wewnątrz urządzenia.**

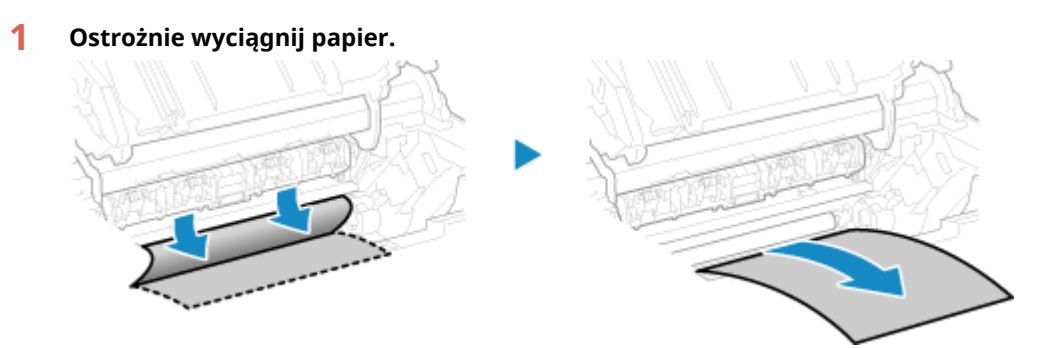

Trzymając papier po obu stronach, pociągnij przednią krawędź papieru na zewnątrz i w dół.

**2 Sprawdź, czy w prowadnicach nie ma zaciętego papieru.**

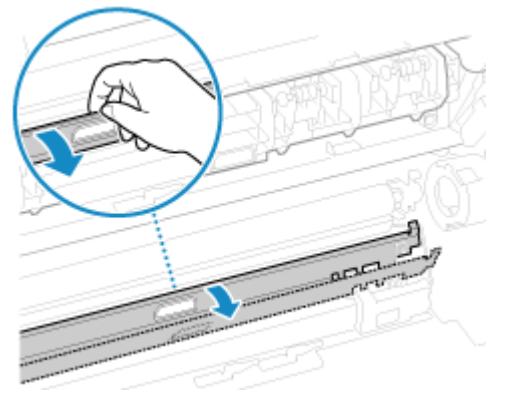

### **Jeśli papier jest zacięty**

Otwórz pokrywę papieru i wyjmij jakikolwiek inny załadowany papier. Następnie powoli wyciągnij zacięty papier.

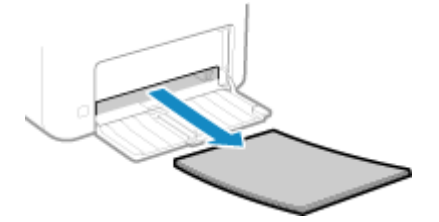

Załaduj papier do szuflady na papier i zamknij pokrywę papieru.

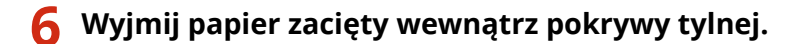

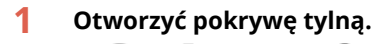

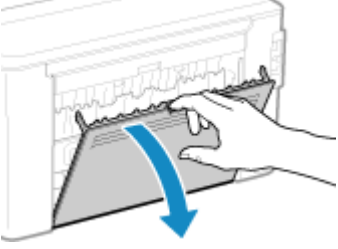

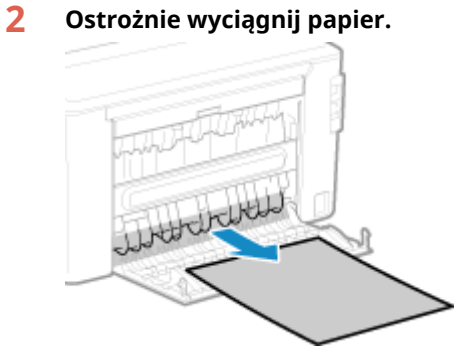

**3 Zamknij pokrywę tylną.**

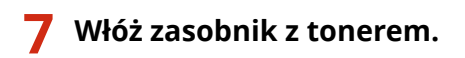

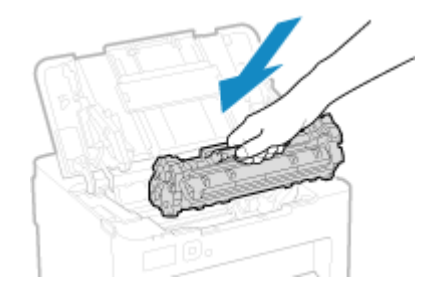

**8 Zamknij pokrywę tonera.**

➠Znika komunikat [Zacięcie papieru.], a drukowanie zostanie wznowione automatycznie. Jeśli drukowanie nie zostanie wznowione automatycznie, spróbuj wydrukować ponownie.

## **UWAGA**

## **Jeżeli regularnie zakleszcza się papier**

● Sprawdź stan urządzenia i papieru. **[Powtarzające się zacięcia papieru\(P. 282\)](#page-288-0)**
# **Powtarzające się zacięcia papieru**

99R1-06J

Rozwiąż problem, sprawdzając poniższe elementy.

## **Czy wewnątrz urządzenia znajdują się resztki papieru lub obce przedmioty?**

Usuń wszystkie skrawki papieru i ciała obce. **[Zacięcia papieru\(P. 277\)](#page-283-0)** 

#### **Czy używasz odpowiedniego papieru?**

Sprawdź, czy papier w urządzeniu nadaje się do użytku, i w razie potrzeby wymień go na odpowiedni. **[Używany papier\(P. 13\)](#page-19-0)  [Ładowanie papieru\(P. 88\)](#page-94-0)** 

#### **Czy papier jest załadowany prawidłowo?**

- Przekartkuj dokładnie stos papieru w małych partiach, aby arkusze nie sklejały się ze sobą.
- Przed załadowaniem papieru wyrównaj krawędzie, stukając kilka razy papierem o płaską powierzchnię przed załadowaniem. **[Ładowanie papieru\(P. 88\)](#page-94-0)**
- $\bullet$  Upewnij się, że załadowany papier nie przekracza limitu obciążenia ( $\bullet$ ).

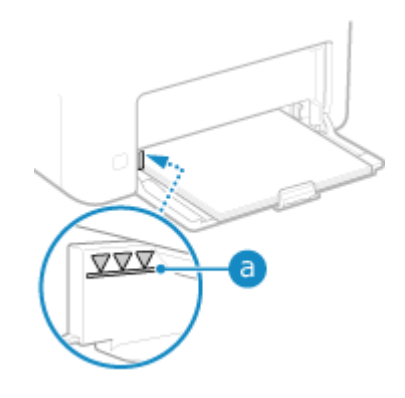

● Sprawdź, czy prowadnice papieru nie są ustawione zbyt luźno lub zbyt ciasno.

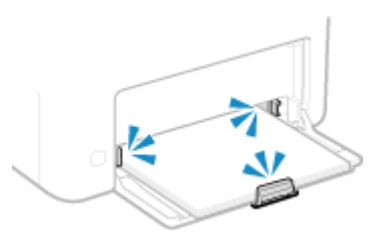

## **Czy podczas drukowania na drugiej stronie zadrukowanego papieru dochodzi do zacięć papieru?**

Spłaszcz brzegi papieru, aby dokładnie usunąć wszelkie zagięcia.

\* Podczas drukowania na drugiej stronie zadrukowanego papieru możesz używać tylko papieru wydrukowanego za pomocą tego urządzenia. Nie używaj papieru wydrukowanego na innej drukarce lub urządzeniu wielofunkcyjnym, ponieważ może to spowodować zacięcie się papieru lub uszkodzenie urządzenia.

#### **Czy dzieje się tak podczas drukowania ciągłego?**

Jeśli tak, opcja [Prawidł. przenoszenie papieru] na [Włącz] może zmniejszyć częstotliwość zacięć papieru.

## Rozwiązywanie problemów

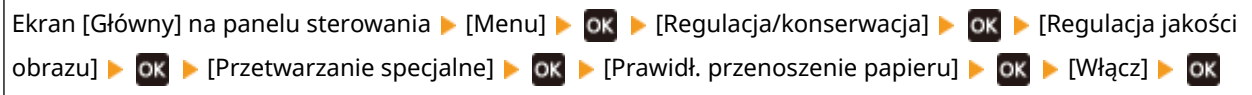

\* Po wybraniu opcji [Włącz], prędkość drukowania może się zmniejszyć.

# **Problemy z wydrukami**

Jeśli wydruki wykazują któryś z poniższych objawów, sprawdź, jak rozwiązać problem w zależności od objawu.

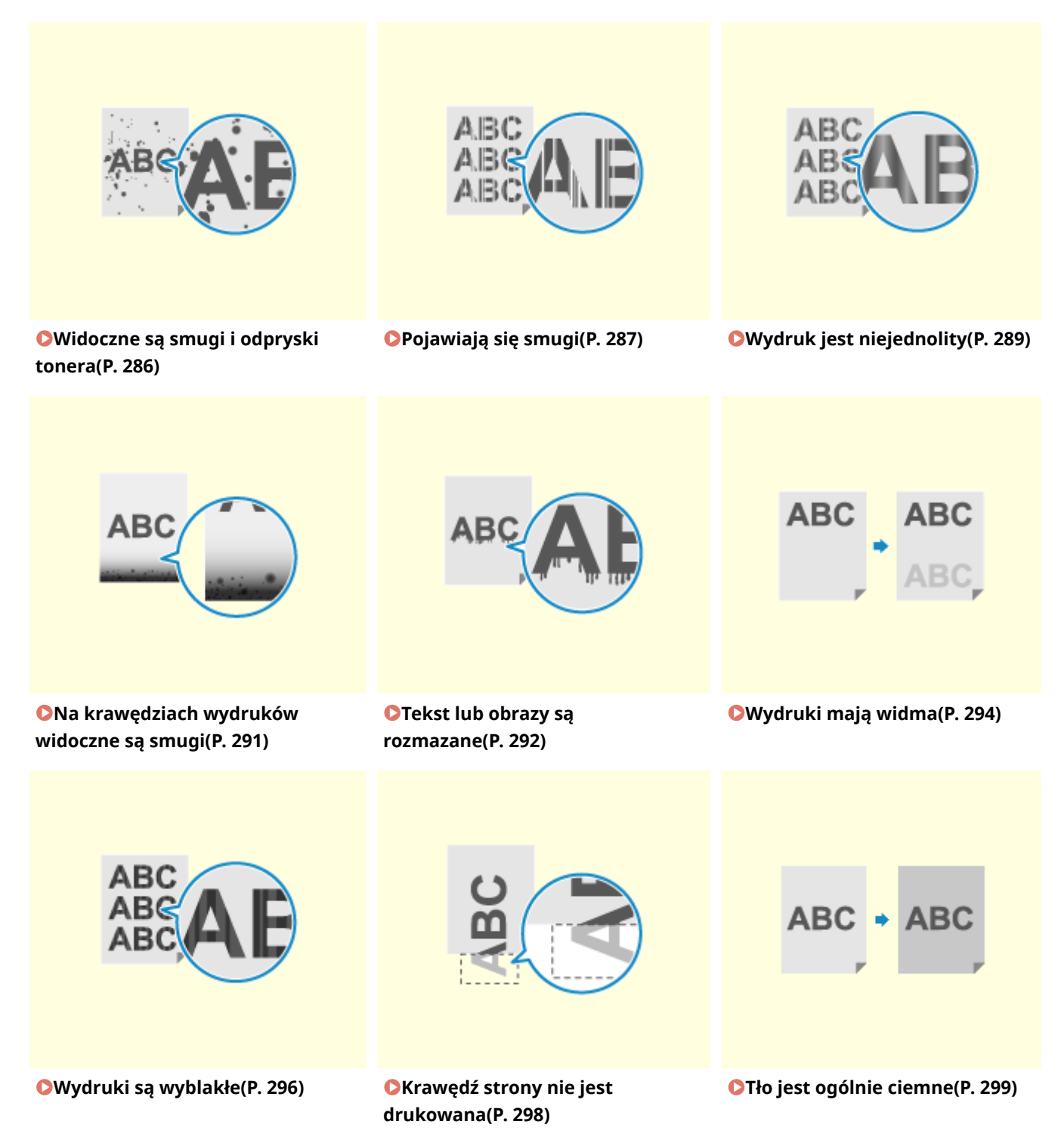

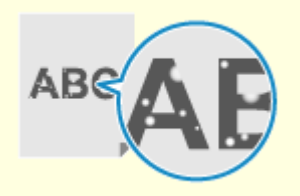

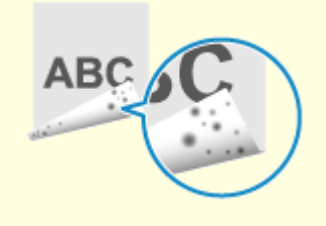

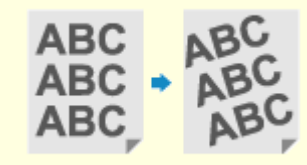

**O**[Widoczne są białe plamy\(P. 300\)](#page-306-0) **D**[Na tylnej stronie wydruków](#page-308-0)

**[widoczne są smugi\(P. 302\)](#page-308-0)** 

**[Wydruki są skrzywione\(P. 303\)](#page-309-0)** 

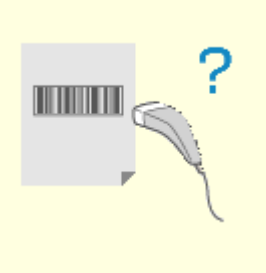

**[Nie można zeskanować](#page-310-0) [wydrukowanego kodu](#page-310-0) [kreskowego\(P. 304\)](#page-310-0)** 

# <span id="page-292-0"></span>**Widoczne są smugi i odpryski tonera**

99R1-06L

Rozwiąż problem, sprawdzając w następującej kolejności:

**Krok 1: Sprawdzenie papieru(P. 286)** 

**Krok 2: Sprawdzanie kasety z tonerem(P. 286)** 

**Krok 3: Sprawdzanie środowiska użytkowania urządzenia(P. 286)** 

**Krok 4: Sprawdzenie stanu konserwacji(P. 286)** 

# Krok 1: Sprawdzenie papieru

#### **Czy używasz odpowiedniego papieru?**

Sprawdź, czy papier w urządzeniu nadaje się do użytku, i w razie potrzeby wymień go na odpowiedni. **[Używany papier\(P. 13\)](#page-19-0)  [Ładowanie papieru\(P. 88\)](#page-94-0)** 

# Krok 2: Sprawdzanie kasety z tonerem

#### **Sprawdzenie ilości toneru pozostałego w kasecie z tonerem.**

Jeśli pozostała ilość tonera w kasecie z tonerem jest niska, wymień kasetę z tonerem. **[Kontrola pozostałej ilości materiałów eksploatacyjnych\(P. 268\)](#page-274-0)  [Wymiana zasobnika z tonerem\(P. 263\)](#page-269-0)** 

\* W zależności od warunków użytkowania urządzenia, rzeczywista ilość pozostałego tonera może być mniejsza niż wskazana lub stan części może ulec pogorszeniu.

## Krok 3: Sprawdzanie środowiska użytkowania urządzenia

#### **Czy korzystasz z urządzenia w środowisku o niskiej wilgotności?**

Ustawienie [Tryb niskiej wilgotności] na [Tryb 1] może rozwiązać problem. Jeśli to nie zadziała, spróbuj wybrać [Tryb 2], a następnie [Tryb 3] w tej kolejności.

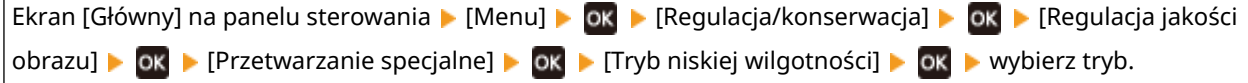

\* Włączenie tego ustawienia może zmniejszyć gęstość lub spowodować blaknięcie w wilgotnych warunkach.

# Krok 4: Sprawdzenie stanu konserwacji

### **Czy zespół utrwalający został wyczyszczony?**

Takie objawy mogą wystąpić, gdy zabrudzony jest zespół utrwalający. W takim przypadku wyczyść zespół utrwalający. **[Czyszczenie modułu utrwalającego\(P. 260\)](#page-266-0)** 

# <span id="page-293-0"></span>**Pojawiają się smugi**

99R1-06R

Rozwiąż problem, sprawdzając w następującej kolejności:

**Krok 1: Sprawdzenie papieru(P. 287) Krok 2: Sprawdzanie kasety z tonerem(P. 287) Krok 3: Sprawdzanie środowiska użytkowania urządzenia(P. 287)** 

**[Krok 4: Sprawdzenie stanu konserwacji\(P. 288\)](#page-294-0)** 

# Krok 1: Sprawdzenie papieru

#### **Czy używasz odpowiedniego papieru?**

Sprawdź, czy papier w urządzeniu nadaje się do użytku, i w razie potrzeby wymień go na odpowiedni. **[Używany papier\(P. 13\)](#page-19-0)  [Ładowanie papieru\(P. 88\)](#page-94-0)** 

# Krok 2: Sprawdzanie kasety z tonerem

#### **Sprawdzenie ilości toneru pozostałego w kasecie z tonerem.**

Jeśli pozostała ilość tonera w kasecie z tonerem jest niska, wymień kasetę z tonerem. **[Kontrola pozostałej ilości materiałów eksploatacyjnych\(P. 268\)](#page-274-0)  [Wymiana zasobnika z tonerem\(P. 263\)](#page-269-0)** 

\* W zależności od warunków użytkowania urządzenia, rzeczywista ilość pozostałego tonera może być mniejsza niż wskazana lub stan części może ulec pogorszeniu.

# Krok 3: Sprawdzanie środowiska użytkowania urządzenia

#### **Czy używasz urządzenia w środowisku, w którym występują nagłe zmiany temperatury?**

Nagłe zmiany temperatury mogą powodować skraplanie się pary wodnej, co może skutkować wyblakłymi lub zamazanymi obrazami i tekstem. Dalsze użytkowanie urządzenia w tych warunkach może prowadzić do zacięcia papieru, wad wydruku, usterek lub innych problemów. Aby urządzenie mogło dostosować się do temperatury i poziomu wilgotności otoczenia, przed jego użyciem odczekaj co najmniej 2 godziny.

## **Czy urządzenie jest instalowane w miejscu narażonym na silny wiatr, np. od klimatyzatora?**

Jeśli tak, wyreguluj kierunek powietrza i głośność klimatyzatora. Jeśli to nie zadziała, ustawienie [Przełącz metodę podawania papieru] na [Priorytet drukowanej strony] może poprawić sytuację.

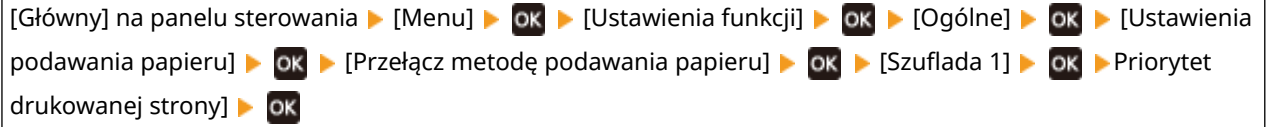

\* Gdy wybierzesz [Priorytet drukowanej strony], prędkość drukowania w przypadku drukowania jednostronnego zostanie zmniejszona.

### **Spróbuj użyć trybu dostosowania wydruku**

Ustawienie [Tryb dopasowania wydruku] na [Włącz] może rozwiązać problem.

<span id="page-294-0"></span>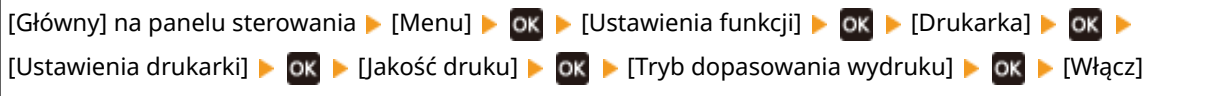

\* Po wybraniu opcji [Włącz], prędkość drukowania może się zmniejszyć.

# Krok 4: Sprawdzenie stanu konserwacji

## **Czy zespół utrwalający został wyczyszczony?**

Takie objawy mogą wystąpić, gdy zabrudzony jest zespół utrwalający. W takim przypadku wyczyść zespół utrwalający. **[Czyszczenie modułu utrwalającego\(P. 260\)](#page-266-0)** 

# <span id="page-295-0"></span>**Wydruk jest niejednolity**

Rozwiąż problem, sprawdzając w następującej kolejności:

**Krok 1: Sprawdzenie papieru(P. 289) Krok 2: Sprawdzanie kasety z tonerem(P. 289) Krok 3: Sprawdzanie środowiska użytkowania urządzenia(P. 289)** 

# Krok 1: Sprawdzenie papieru

#### **Czy używasz odpowiedniego papieru?**

Sprawdź, czy papier w urządzeniu nadaje się do użytku, i w razie potrzeby wymień go na odpowiedni. **[Używany papier\(P. 13\)](#page-19-0)  [Ładowanie papieru\(P. 88\)](#page-94-0)** 

## Krok 2: Sprawdzanie kasety z tonerem

#### **Sprawdzenie ilości toneru pozostałego w kasecie z tonerem.**

Jeśli pozostała ilość tonera w kasecie z tonerem jest niska, wymień kasetę z tonerem. **[Kontrola pozostałej ilości materiałów eksploatacyjnych\(P. 268\)](#page-274-0)  [Wymiana zasobnika z tonerem\(P. 263\)](#page-269-0)** 

\* W zależności od warunków użytkowania urządzenia, rzeczywista ilość pozostałego tonera może być mniejsza niż wskazana lub stan części może ulec pogorszeniu.

# Krok 3: Sprawdzanie środowiska użytkowania urządzenia

### **Czy używasz urządzenia w wilgotnym środowisku?**

Ustawienie [Tryb wysokiej wilgotności] na [Włącz] może rozwiązać problem.

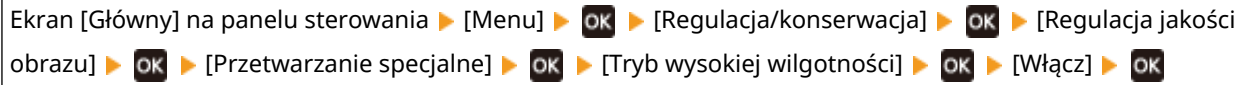

\* Ustawienie tej opcji na [Włącz] może rozmywać obrazy i tekst w środowisku o niskiej wilgotności.

#### **Czy używasz urządzenia w środowisku, w którym występują nagłe zmiany temperatury?**

Nagłe zmiany temperatury mogą powodować skraplanie się pary wodnej, co może skutkować wyblakłymi lub zamazanymi obrazami i tekstem. Dalsze użytkowanie urządzenia w tych warunkach może prowadzić do zacięcia papieru, wad wydruku, usterek lub innych problemów. Aby urządzenie mogło dostosować się do temperatury i poziomu wilgotności otoczenia, przed jego użyciem odczekaj co najmniej 2 godziny.

## **Czy urządzenie jest instalowane w miejscu narażonym na silny wiatr, np. od klimatyzatora?**

Jeśli tak, wyreguluj kierunek powietrza i głośność klimatyzatora. Jeśli to nie zadziała, ustawienie [Przełącz metodę podawania papieru] na [Priorytet drukowanej strony] może poprawić sytuację.

99R1-06S

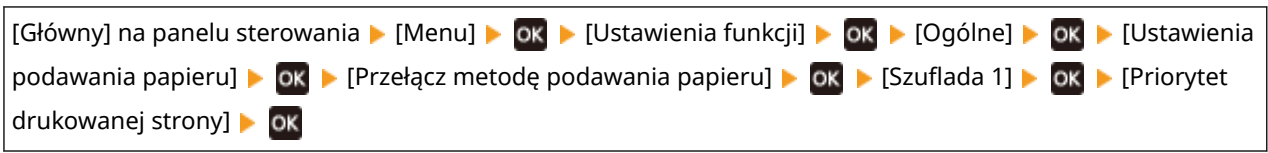

\* Gdy wybierzesz [Priorytet drukowanej strony], prędkość drukowania w przypadku drukowania jednostronnego zostanie zmniejszona.

# <span id="page-297-0"></span>**Na krawędziach wydruków widoczne są smugi**

99R1-06U

Rozwiąż problem, sprawdzając w następującej kolejności:

### **Czy używasz odpowiedniego papieru?**

● Sprawdź, czy papier w urządzeniu nadaje się do użytku, i w razie potrzeby wymień go na odpowiedni. **[Używany papier\(P. 13\)](#page-19-0)** 

**[Ładowanie papieru\(P. 88\)](#page-94-0)** 

#### **Czy drukujesz do krawędzi papieru bez marginesów?**

Taki objaw może wystąpić, gdy w sterowniku drukarki margines jest ustawiony na "brak". Aby drukować za pomocą tego urządzenia, wymagany jest margines 5 mm (15 mm na górze i na dole oraz 10 mm po lewej i prawej stronie).

Na ekranie [Preferencje drukowania] sterownika drukarki, skonfiguruj poniższe ustawienie, aby zapewnić margines.

Karta [Wykończenie] L [Ustawienia zaawansowane] L [Rozszerz obszar drukowania i drukuj] L [Wył.]

#### **Czy zespół utrwalający został wyczyszczony?**

Takie objawy mogą wystąpić, gdy zabrudzony jest zespół utrwalający. W takim przypadku wyczyść zespół utrwalający. **[Czyszczenie modułu utrwalającego\(P. 260\)](#page-266-0)** 

# <span id="page-298-0"></span>**Tekst lub obrazy są rozmazane**

99R1-06W

Rozwiąż problem, sprawdzając następujące elementy:

**Krok 1: Sprawdzenie papieru(P. 292) Krok 2: Sprawdzanie środowiska użytkowania urządzenia(P. 292) Krok 3: Sprawdzenie ustawień przetwarzania specjalnego(P. 292)** 

# Krok 1: Sprawdzenie papieru

## **Czy używasz odpowiedniego papieru?**

Sprawdź, czy papier w urządzeniu nadaje się do użytku, i w razie potrzeby wymień go na odpowiedni. **[Używany papier\(P. 13\)](#page-19-0)  [Ładowanie papieru\(P. 88\)](#page-94-0)** 

# Krok 2: Sprawdzanie środowiska użytkowania urządzenia

### **Czy korzystasz z urządzenia w środowisku o niskiej wilgotności?**

Ustawienie [Tryb niskiej wilgotności] na [Tryb 1] może rozwiązać problem. Jeśli to nie zadziała, spróbuj wybrać [Tryb 2], a następnie [Tryb 3] w tej kolejności.

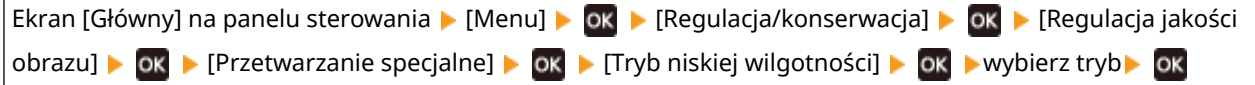

\* Włączenie tego ustawienia może zmniejszyć gęstość lub spowodować blaknięcie w wilgotnych warunkach.

### **Czy używasz urządzenia w wilgotnym środowisku?**

Ustawienie [Tryb wysokiej wilgotności] na [Włącz] może rozwiązać problem.

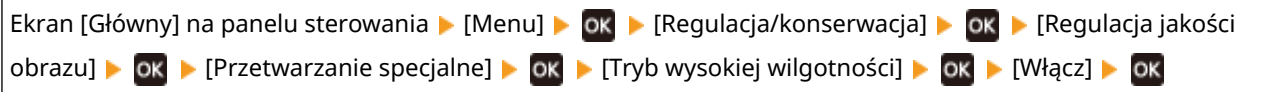

\* Ustawienie tej opcji na [Włącz] może rozmywać obrazy i tekst w środowisku o niskiej wilgotności.

#### **Czy używasz urządzenia w środowisku, w którym występują nagłe zmiany temperatury?**

Nagłe zmiany temperatury mogą powodować skraplanie się pary wodnej, co może skutkować wyblakłymi lub zamazanymi obrazami i tekstem. Dalsze użytkowanie urządzenia w tych warunkach może prowadzić do zacięcia papieru, wad wydruku, usterek lub innych problemów. Aby urządzenie mogło dostosować się do temperatury i poziomu wilgotności otoczenia, przed jego użyciem odczekaj co najmniej 2 godziny.

# Krok 3: Sprawdzenie ustawień przetwarzania specjalnego

### **Czy włączono opcję [Skoryguj rozmazane obrazy]?**

Ustawienie opcji [Skoryguj rozmazane obrazy] na wartość [Tryb 1] może poprawić wyniki drukowania. Jeśli to nie zadziała, wybierz [Tryb 2].

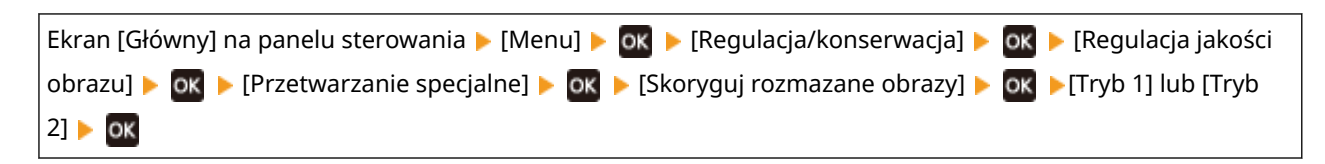

# <span id="page-300-0"></span>**Wydruki mają widma**

Rozwiąż problem, sprawdzając następujące elementy:

- **Krok 1: Sprawdzenie papieru i kasety z tonerem(P. 294) Krok 2: Sprawdzenie występowania obrazów widm(P. 294) Krok 3: Sprawdzenie stanu konserwacji urządzenia(P. 294)**
- **[Krok 4: Sprawdzenie ustawienia przetwarzania specjalnego\(P. 295\)](#page-301-0)**

# Krok 1: Sprawdzenie papieru i kasety z tonerem

#### **Czy używasz odpowiedniego papieru?**

Sprawdź, czy papier w urządzeniu nadaje się do użytku, i w razie potrzeby wymień go na odpowiedni. **[Używany papier\(P. 13\)](#page-19-0)  [Ładowanie papieru\(P. 88\)](#page-94-0)** 

#### **Czy okres eksploatacji kasety z tonerem dobiegł końca?**

Części wewnątrz kasety z tonerem mogły ulec uszkodzeniu. Jeśli wystąpi ten objaw, zaleca się wymianę kasety z tonerem niezależnie od pozostałej ilości tonera lub wyświetlanych komunikatów. **[Wymiana zasobnika z](#page-269-0) [tonerem\(P. 263\)](#page-269-0)** 

# Krok 2: Sprawdzenie występowania obrazów widm

### **Czy w sekcjach niezadrukowanych widoczne są widma?**

W przypadku drukowania na papierze w małym formacie, a następnie po przejściu do druku na większym formacie papieru, na niezadrukowanych miejscach papieru mogą pojawiać się widma. W tym przypadku ustawienie opcji [Korekcja 1 przesunięcia hot] na wartość [Włącz] może poprawić wyniki drukowania.

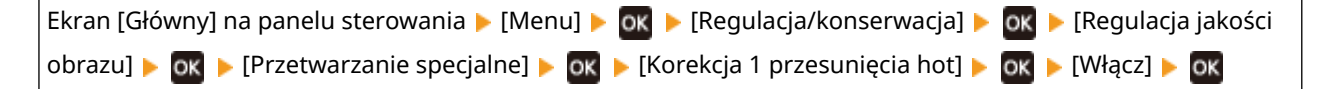

\* Po wybraniu opcji [Włącz], prędkość drukowania może się zmniejszyć.

### **Czy na tej samej stronie widoczne są widma?**

Ustawienie [Tryb regul. transferu] na [Tryb 1] może rozwiązać problem. Jeśli to nie zadziała, wybierz [Tryb 2].

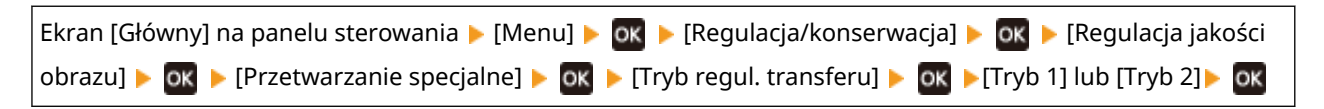

\* Po aktywacji tego ustawienia gęstość wydruku może różnić się w warunkach niskiej wilgotności.

# Krok 3: Sprawdzenie stanu konserwacji urządzenia

#### **Czy zespół utrwalający został wyczyszczony?**

Takie objawy mogą wystąpić, gdy zabrudzony jest zespół utrwalający. W takim przypadku wyczyść zespół utrwalający. **[Czyszczenie modułu utrwalającego\(P. 260\)](#page-266-0)** 

294

99R1-06X

# <span id="page-301-0"></span>Krok 4: Sprawdzenie ustawienia przetwarzania specjalnego

## **Czy włączone jest [Polepszenie utrwalania]?**

Jeśli tak, ustawienie [Polepszenie utrwalania] na [Wyłącz] może poprawić sytuację.

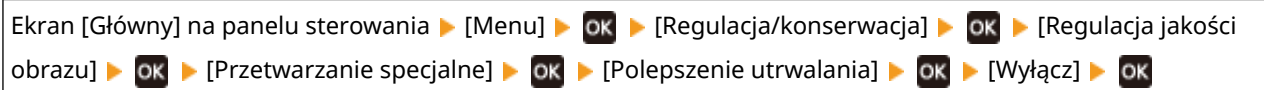

# <span id="page-302-0"></span>**Wydruki są wyblakłe**

99R1-06Y

Rozwiąż problem, sprawdzając następujące elementy:

**OKrok 1: Sprawdzenie papieru i kasety z tonerem(P. 296) Krok 2: Sprawdzanie środowiska użytkowania urządzenia(P. 296) [Krok 3: Sprawdzenie ustawienia przetwarzania specjalnego\(P. 297\)](#page-303-0)** 

# Krok 1: Sprawdzenie papieru i kasety z tonerem

### **Czy używasz odpowiedniego papieru?**

- Sprawdź, czy papier w urządzeniu nadaje się do użytku, i w razie potrzeby wymień go na odpowiedni. **[Używany papier\(P. 13\)](#page-19-0)  [Ładowanie papieru\(P. 88\)](#page-94-0)**
- Ustaw rozmiar i typ papieru odpowiednio do załadowanego papieru. **[Określanie formatu i typu](#page-101-0) [papieru\(P. 95\)](#page-101-0)**

## **Czy wydrukowany toner łuszczy się w zależności od rodzaju papieru lub środowiska użytkowania?**

Jeśli tak, ustawienie [Polepszenie utrwalania] na [Tryb 1] może poprawić sytuację. Jeśli to nie zadziała, wybierz [Tryb 2].

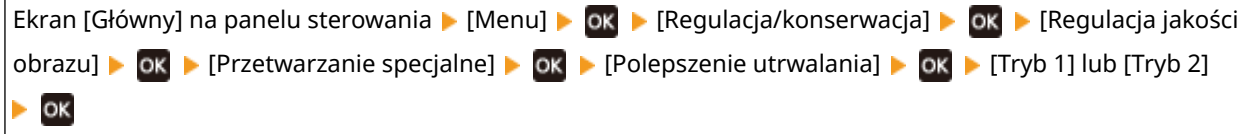

\* Gdy to ustawienie jest włączone, w niezadrukowanych miejscach mogą pojawiać się widma.

#### **Czy okres eksploatacji kasety z tonerem dobiegł końca?**

Części wewnątrz kasety z tonerem mogły ulec uszkodzeniu. Jeśli wystąpi ten objaw, zaleca się wymianę kasety z tonerem niezależnie od pozostałej ilości tonera lub wyświetlanych komunikatów. **[Wymiana zasobnika z](#page-269-0) [tonerem\(P. 263\)](#page-269-0)** 

\* W zależności od warunków użytkowania urządzenia, rzeczywista ilość pozostałego tonera może być mniejsza niż wskazana lub stan części może ulec pogorszeniu.

# Krok 2: Sprawdzanie środowiska użytkowania urządzenia

### **Czy używasz urządzenia w środowisku, w którym występują nagłe zmiany temperatury?**

Nagłe zmiany temperatury mogą powodować skraplanie się pary wodnej, co może skutkować wyblakłymi lub zamazanymi obrazami i tekstem. Dalsze użytkowanie urządzenia w tych warunkach może prowadzić do zacięcia papieru, wad wydruku, usterek lub innych problemów. Aby urządzenie mogło dostosować się do temperatury i poziomu wilgotności otoczenia, przed jego użyciem odczekaj co najmniej 2 godziny.

## **Czy urządzenie jest instalowane w miejscu narażonym na silny wiatr, np. od klimatyzatora?**

Jeśli tak, wyreguluj kierunek powietrza i głośność klimatyzatora. Jeśli to nie zadziała, ustawienie [Przełącz metodę podawania papieru] na [Priorytet drukowanej strony] może poprawić sytuację.

<span id="page-303-0"></span>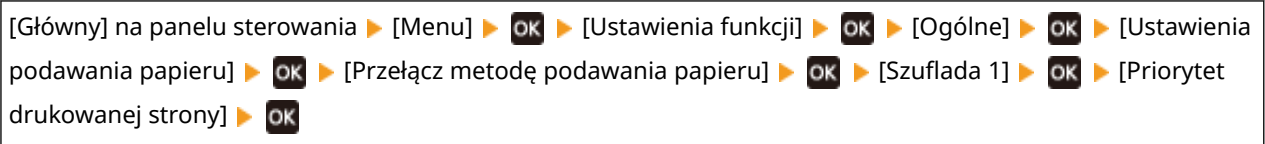

\* Gdy wybierzesz [Priorytet drukowanej strony], prędkość drukowania w przypadku drukowania jednostronnego zostanie zmniejszona.

# Krok 3: Sprawdzenie ustawienia przetwarzania specjalnego

## **Czy włączone jest [Przetwarzanie specjalne]?**

Jeśli tak jest, ustawienie [Przetwarzanie specjalne] niżej na [Wyłącz] może poprawić sytuację. **[\[Przetwarzanie](#page-231-0) [specjalne\]\(P. 225\)](#page-231-0)** 

- [Zredukuj przywier. pap. wydr.]
- [Tryb redukcji przywierania kopert]
- [Poprawianie zwiniętego papieru]

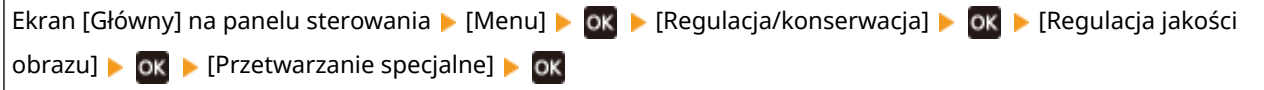

# <span id="page-304-0"></span>**Krawędź strony nie jest drukowana**

99R1-070

Rozwiąż problem, sprawdzając w następującej kolejności:

## **Czy używasz odpowiedniego papieru?**

Sprawdź, czy papier w urządzeniu nadaje się do użytku, i w razie potrzeby wymień go na odpowiedni. **[Używany papier\(P. 13\)](#page-19-0)  [Ładowanie papieru\(P. 88\)](#page-94-0)** 

**Czy prowadnice papieru są prawidłowo ustawione względem papieru?**

Prowadnice papieru, które są wyrównane, ale zbyt luźne lub zbyt ciasne, mogą spowodować, że część strony nie zostanie wydrukowana. Sprawdź prowadnice papieru i dopasuj je do szerokości papieru. **[Ładowanie](#page-94-0) [papieru\(P. 88\)](#page-94-0)** 

## **Czy drukujesz do krawędzi papieru bez marginesów?**

Taki objaw może wystąpić, gdy w sterowniku drukarki margines jest ustawiony na "brak". Aby drukować za pomocą tego urządzenia, wymagany jest margines 5 mm (15 mm na górze i na dole oraz 10 mm po lewej i prawej stronie).

Na ekranie [Preferencje drukowania] sterownika drukarki, skonfiguruj poniższe ustawienie, aby zapewnić margines.

Karta [Wykończenie] LiUstawienia zaawansowane] LiIRozszerz obszar drukowania i drukuj] LiIWył.]

# <span id="page-305-0"></span>**Tło jest ogólnie ciemne**

99R1-071

Rozwiąż problem, sprawdzając w następującej kolejności:

## **Czy białe obszary cechuje lekkie zabarwienie?**

Ustawienie [Zapobieganie zamgleniu] na [Włącz] może rozwiązać problem.

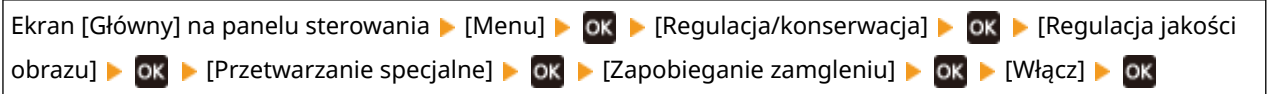

\* Po wybraniu wartości [Włącz] gęstość wydruku może zostać obniżona.

#### **Sprawdzenie ilości toneru pozostałego w kasecie z tonerem.**

Jeśli pozostała ilość tonera w kasecie z tonerem jest niska, wymień kasetę z tonerem. **[Kontrola pozostałej ilości materiałów eksploatacyjnych\(P. 268\)](#page-274-0)  [Wymiana zasobnika z tonerem\(P. 263\)](#page-269-0)** 

\* W zależności od warunków użytkowania urządzenia, rzeczywista ilość pozostałego tonera może być mniejsza niż wskazana lub stan części może ulec pogorszeniu.

# <span id="page-306-0"></span>**Widoczne są białe plamy**

Rozwiąż problem, sprawdzając następujące elementy:

**OKrok 1: Sprawdzenie papieru(P. 300) OKrok 2: Sprawdzanie kasety z tonerem (P. 300) Krok 3: Sprawdzenie występowania białych plam(P. 300) [Krok 4: Sprawdzanie środowiska użytkowania urządzenia\(P. 301\)](#page-307-0)  [Krok 5: Sprawdzenie stanu konserwacji\(P. 301\)](#page-307-0)** 

# Krok 1: Sprawdzenie papieru

#### **Czy używasz odpowiedniego papieru?**

Sprawdź, czy papier w urządzeniu nadaje się do użytku, i w razie potrzeby wymień go na odpowiedni. **[Używany papier\(P. 13\)](#page-19-0)  [Ładowanie papieru\(P. 88\)](#page-94-0)** 

#### **Czy używasz papieru, który wchłonął wilgoć?**

Sprawdź, jakie są środki ostrożności, i wymień papier na suchy. **[Środki ostrożności podczas pracy z papierem\(P. 16\)](#page-22-0)  [Ładowanie papieru\(P. 88\)](#page-94-0)** 

## Krok 2: Sprawdzanie kasety z tonerem

#### **Sprawdzenie ilości toneru pozostałego w kasecie z tonerem.**

Jeśli pozostała ilość tonera w kasecie z tonerem jest niska, wymień kasetę z tonerem. **[Kontrola pozostałej ilości materiałów eksploatacyjnych\(P. 268\)](#page-274-0)  [Wymiana zasobnika z tonerem\(P. 263\)](#page-269-0)** 

\* W zależności od warunków użytkowania urządzenia, rzeczywista ilość pozostałego tonera może być mniejsza niż wskazana lub stan części może ulec pogorszeniu.

## Krok 3: Sprawdzenie występowania białych plam

#### **Czy ciemne znaki i linie są drukowane puste w środku?**

Ustawienie [Tryb regul. transferu] na [Tryb 1] może rozwiązać problem. Jeśli to nie zadziała, wybierz [Tryb 2].

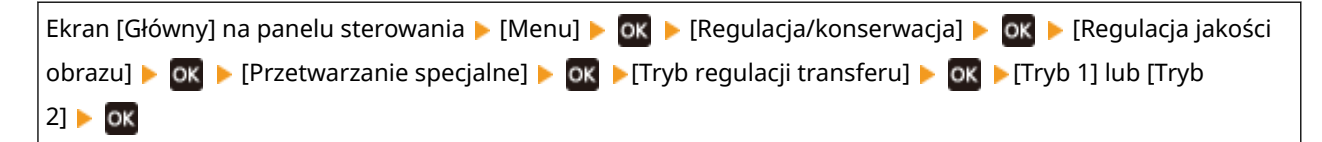

\* Po aktywacji tego ustawienia gęstość wydruku może różnić się w warunkach niskiej wilgotności.

99R1-072

# <span id="page-307-0"></span>Krok 4: Sprawdzanie środowiska użytkowania urządzenia

## **Czy wydrukowany toner łuszczy się w zależności od rodzaju papieru lub środowiska użytkowania?**

Jeśli tak, ustawienie [Polepszenie utrwalania] na [Tryb 1] może poprawić sytuację. Jeśli to nie zadziała, wybierz [Tryb 2].

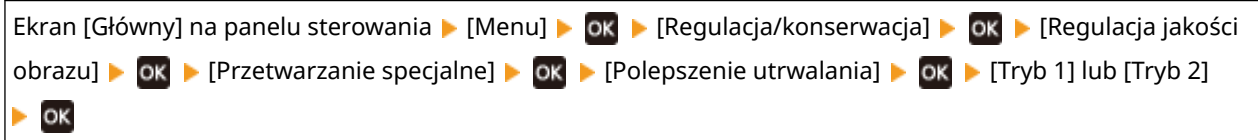

\* Gdy to ustawienie jest włączone, w niezadrukowanych miejscach mogą pojawiać się widma.

### **Czy używasz bardzo zapylonego papieru?**

Ustawienie [Tryb papieru z talkiem] na [Włącz] może rozwiązać problem.

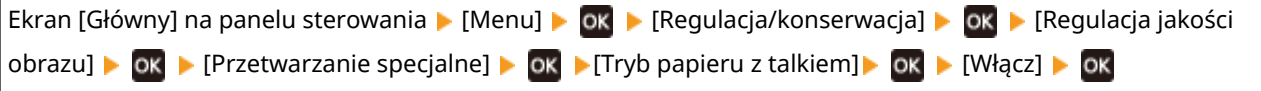

\* Wybranie wartości [Włącz] dla tego ustawienia może prowadzić do zmian w zakresie jakości obrazu.

#### **Czy używasz urządzenia w środowisku, w którym występują nagłe zmiany temperatury?**

Nagłe zmiany temperatury mogą powodować skraplanie się pary wodnej, co może skutkować wyblakłymi lub zamazanymi obrazami i tekstem. Dalsze użytkowanie urządzenia w tych warunkach może prowadzić do zacięcia papieru, wad wydruku, usterek lub innych problemów. Aby urządzenie mogło dostosować się do temperatury i poziomu wilgotności otoczenia, przed jego użyciem odczekaj co najmniej 2 godziny.

# Krok 5: Sprawdzenie stanu konserwacji

### **Czy wyczyszczono bęben?**

Takie objawy mogą wystąpić, gdy bęben jest zabrudzony. W takim przypadku wyczyść bęben. **[Czyszczenie](#page-267-0) [bębna\(P. 261\)](#page-267-0)** 

# <span id="page-308-0"></span>**Na tylnej stronie wydruków widoczne są smugi**

99R1-073

Rozwiąż problem, sprawdzając w następującej kolejności:

## **Czy używasz papieru w mniejszym rozmiarze niż rozmiar określony w danych drukowania?**

Wymień papier na taki sam, jak rozmiar dla danych do drukowania. **[Ładowanie papieru\(P. 88\)](#page-94-0)** 

### **Czy zespół utrwalający został wyczyszczony?**

Takie objawy mogą wystąpić, gdy zabrudzony jest zespół utrwalający. W takim przypadku wyczyść zespół utrwalający. **[Czyszczenie modułu utrwalającego\(P. 260\)](#page-266-0)** 

# <span id="page-309-0"></span>**Wydruki są skrzywione**

99R1-074

Ten objaw może wystąpić, gdy prowadnice papieru są wyrównane, ale zbyt luźne lub zbyt ciasne. Sprawdź prowadnice papieru i dopasuj je do szerokości papieru. **[Ładowanie papieru\(P. 88\)](#page-94-0)** 

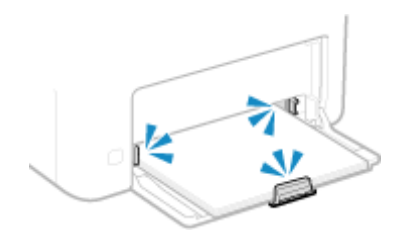

# <span id="page-310-0"></span>**Nie można zeskanować wydrukowanego kodu kreskowego**

99R1-075

Rozwiąż problem, sprawdzając w następującej kolejności:

### **Czy używany jest bardzo mały kod kreskowy lub kod kreskowy z grubymi kreskami?**

- Powiększyć kod kreskowy.
- Jeśli kreski kodu kreskowego są ustawione prostopadle do kierunku wyprowadzania, obróć obraz o 90°, tak aby linie były ustawione równolegle.

### **Spróbuj użyć trybu dostosowania kodu kreskowego**

Ustawienie opcji [Tryb dopasowania kodu kreskowego] na wartość [Tryb 1] w sterowniku drukarki może rozwiązać problem. Jeśli to nie zadziała, spróbuj wybrać [Tryb 2], a następnie [Tryb 3] w tej kolejności.

● Wybierz poniższe ustawienia na ekranie [Preferencje drukowania] sterownika drukarki.

Karta [Wykończenie] > [Ustawienia zaawansowane] > [Tryb dopasowania kodu kreskowego] > wybierz tryb

\* Gdy to ustawienie jest włączone, zmniejszyć się może gęstość druku.

● Jeśli ustawienie opcji [Tryb dopasowania kodu kreskowego] na wartość [Tryb 3] nie działa, zmiana ustawienia [Gęstość drukarki] może rozwiązać problem. **[\[Gęstość drukarki\]\(P. 224\)](#page-230-0)** 

# **Problemy dotyczące papieru i podawania papieru**

99R1-076

Sprawdź, jak rozwiązać problem na podstawie objawów.

**[Papier ulega marszczeniu\(P. 306\)](#page-312-0)** 

**[Papier ulega zwijaniu\(P. 307\)](#page-313-0)** 

**[Papier nie jest podawany lub podawane są dwa lub więcej arkuszy na raz\(P. 308\)](#page-314-0)** 

**[Wydruki ulegają sklejeniu\(P. 309\)](#page-315-0)** 

# <span id="page-312-0"></span>**Papier ulega marszczeniu**

Rozwiąż problem, sprawdzając poniższe elementy.

### **Czy papier jest załadowany prawidłowo?**

● Upewnij się, że załadowany papier nie przekracza limitu obciążenia ( ).

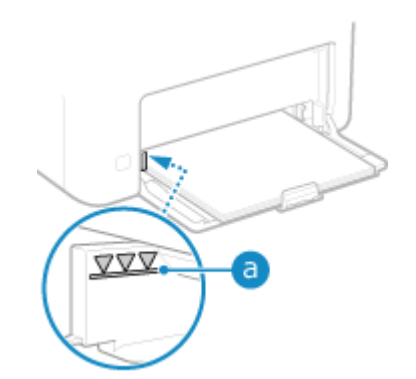

● Sprawdź, czy prowadnice papieru są wyrównane z oznaczeniami i czy nie są zbyt luźne lub zbyt ciasne.

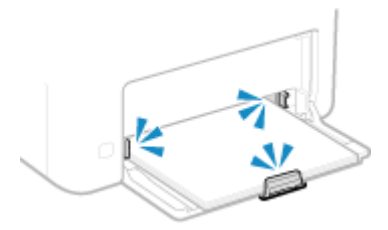

### **Czy używasz papieru, który wchłonął wilgoć?**

Sprawdź, jakie są środki ostrożności, i wymień papier na suchy. **[Środki ostrożności podczas pracy z papierem\(P. 16\)](#page-22-0)  [Ładowanie papieru\(P. 88\)](#page-94-0)** 

#### **Czy używasz odpowiedniego papieru?**

Sprawdź, czy papier w urządzeniu nadaje się do użytku, i w razie potrzeby wymień go na odpowiedni. **[Używany papier\(P. 13\)](#page-19-0)  [Ładowanie papieru\(P. 88\)](#page-94-0)** 

99R1-077

# <span id="page-313-0"></span>**Papier ulega zwijaniu**

99R1-078

Rozwiąż problem, sprawdzając poniższe elementy.

## **Czy używasz odpowiedniego papieru?**

● Sprawdź, czy papier w urządzeniu nadaje się do użytku, i w razie potrzeby wymień go na odpowiedni. **[Używany papier\(P. 13\)](#page-19-0)** 

**[Ładowanie papieru\(P. 88\)](#page-94-0)** 

- Ustaw rozmiar i typ papieru odpowiednio do załadowanego papieru. **[Określanie formatu i typu](#page-101-0) [papieru\(P. 95\)](#page-101-0)**
- Ustawienie [Poprawianie zwiniętego papieru] na [Włącz] może poprawić sytuację.

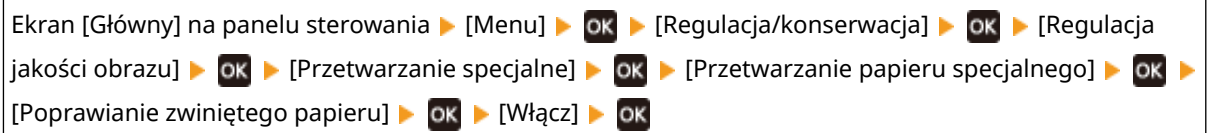

\* Po wybraniu [Włącz] wydruki mogą być wyblakłe.

● Ustawienie [Przełącz metodę podawania papieru] na [Priorytet drukowanej strony] może poprawić sytuację.

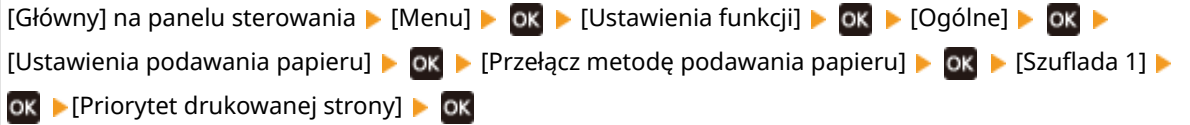

\* Gdy wybierzesz [Priorytet drukowanej strony], prędkość drukowania w przypadku drukowania jednostronnego zostanie zmniejszona.

● Załaduj papier odwrotną stroną do zadrukowanej (przód i tył papieru).

\* W rzadkich przypadkach objaw ten może się pogorszyć w zależności od używanego papieru. W takim przypadku drukuj na oryginalnej stronie papieru.

### **Czy używasz papieru, który wchłonął wilgoć?**

Wypróbuj poniższe sposoby w podanej kolejności:

- Sprawdź, jakie są środki ostrożności, i wymień papier na suchy. **[Środki ostrożności podczas pracy z papierem\(P. 16\)](#page-22-0)  [Ładowanie papieru\(P. 88\)](#page-94-0)**
- Zmień ustawienie typu papieru na cieńszy. **[Określanie formatu i typu papieru\(P. 95\)](#page-101-0)**

# <span id="page-314-0"></span>**Papier nie jest podawany lub podawane są dwa lub więcej arkuszy na raz**

99R1-079

Rozwiąż problem, sprawdzając poniższe elementy.

### **Czy używasz odpowiedniego papieru?**

Sprawdź, czy papier w urządzeniu nadaje się do użytku, i w razie potrzeby wymień go na odpowiedni. **[Używany papier\(P. 13\)](#page-19-0)  [Ładowanie papieru\(P. 88\)](#page-94-0)** 

### **Czy papier jest załadowany prawidłowo?**

- Przekartkuj dokładnie stos papieru w małych partiach, aby arkusze nie sklejały się ze sobą.
- Przed załadowaniem papieru wyrównaj krawędzie, stukając kilka razy papierem o płaską powierzchnię przed załadowaniem. **[Ładowanie papieru\(P. 88\)](#page-94-0)**
- Nie ładuj razem papieru o różnych rozmiarach lub typach.

# <span id="page-315-0"></span>**Wydruki ulegają sklejeniu**

99R1-07A

Rozwiąż problem, sprawdzając poniższe elementy.

## **Czy używasz odpowiedniego papieru?**

● Sprawdź, czy papier w urządzeniu nadaje się do użytku, i w razie potrzeby wymień go na odpowiedni. **[Używany papier\(P. 13\)](#page-19-0)** 

**[Ładowanie papieru\(P. 88\)](#page-94-0)** 

● Ustaw rozmiar i typ papieru odpowiednio do załadowanego papieru. **[Określanie formatu i typu](#page-101-0) [papieru\(P. 95\)](#page-101-0)** 

## **Spróbuj użyć [Zredukuj przywier. pap. wydr.].**

● Ustawienie [Zredukuj przywier. pap. wydr.] na [Włącz] może poprawić sytuację.

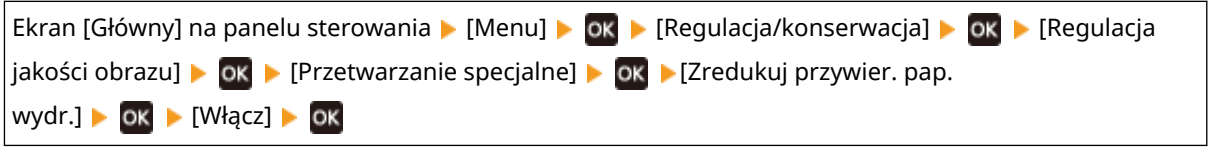

\* Jeśli wybranie wartości [Włącz] nie rozwiąże problemu, ustaw również opcję [Tryb dopasowania wydruku] na wartość [Włącz]. **[\[Tryb dopasowania wydruku\]\(P. 238\)](#page-244-0)** 

\* To ustawienie jest również skuteczne w przypadku druku 1-stronnego.

# **Konfiguracja**

Oto lista problemów, które mogą wystąpić podczas konfiguracji urządzenia. Sprawdź, jak rozwiązać problem na podstawie objawów.

## ■ Problemy podczas instalacji sterowników

**[Urządzenie podłączone przez port WSD nie jest wyświetlane podczas instalacji sterownika\(P. 311\)](#page-317-0)** 

### ■ Problemy z połączeniem z przewodową/bezprzewodową siecią LAN

#### **Nie można uzyskać połączenia z siecią bezprzewodową LAN** Sprawdź, czy urządzenie jest prawidłowo podłączone do sieci. **[Nie można połączyć się z bezprzewodową siecią LAN\(P. 312\)](#page-318-0)**

**Nie można uzyskać połączenia z siecią przewodową LAN** Nie udało się ustawić adresu IP. Ponownie ustaw adres IP. **[Ustawianie adresów IPv4\(P. 50\)](#page-56-0)  [Ustawianie adresów IPv6\(P. 52\)](#page-58-0)** 

**Nie można jednocześnie połączyć z siecią bezprzewodową LAN i siecią przewodową LAN** Nie możesz jednocześnie połączyć z siecią bezprzewodową LAN i siecią przewodową LAN. Możesz połączyć się jednocześnie z USB i bezprzewodową siecią LAN lub z USB i przewodową siecią LAN.

#### **Nie można połączyć z wykorzystaniem szyfrowania TLS**

Jeśli wybrana została wersja TLS, która nie jest obsługiwana przez posiadany system operacyjny, przeglądarkę lub inne oprogramowanie, połączenie z urządzeniem z wykorzystaniem szyfrowania TLS nie będzie możliwe. Zaktualizuj posiadany system operacyjny i inne oprogramowanie lub stopniowo wybieraj starsze wersje TLS, aż możliwe będzie pomyślne połączenie z urządzeniem. Pamiętaj, że zastosowanie starszej wersji TLS może sprawić, że środowisko sieciowe nie będzie chronione odpowiednimi zabezpieczeniami. **[Korzystanie z protokołu TLS\(P. 154\)](#page-160-0)** 

### ■ Problemy z połączeniem USB

#### **Komputer nie może komunikować się z urządzeniem**

Wypróbuj następujące rozwiązania:

- Wymień przewód USB. Jeśli przewód USB jest długi, wymień go na krótszy.
- Jeśli używasz koncentratora USB, podłącz urządzenie bezpośrednio do komputera za pomocą przewodu USB.

# <span id="page-317-0"></span>**Urządzenie podłączone przez port WSD nie jest wyświetlane podczas instalacji sterownika**

99R1-07E

Rozwiąż problem, sprawdzając poniższe elementy.

### **Sprawdź ustawienia urządzenia.**

Skonfiguruj poniższe ustawienia, jeśli nie zostały jeszcze skonfigurowane. Aby zastosować ustawienia, urządzenie musi zostać uruchomione ponownie.

**Ustawienia drukowania WSD i wykrywania sieci multiemisji**

Zaloguj się do zdalnego interfejsu użytkownika w trybie menedżera systemu [Ustawienia/rejestracja] [Demonation [Ustawienia sieciowe] > [Ustawienia WSD] > [Edycja] > zaznacz pola wyboru [Użyj drukowania WSD] oraz [Użyj Multicast Discovery] [OK] uruchom ponownie urządzenie.

Na panelu sterowania wybierz [Menu] na ekranie [Główny], a następnie wybierz [Ustawienia], aby skonfigurować ustawienia. **D[Ustawienia WSD](P. 217)** 

#### **Sprawdź ustawienia sieciowe systemu operacyjnego.**

Skonfiguruj poniższe ustawienia, jeśli nie zostały jeszcze skonfigurowane.

W systemie Windows kliknij przycisk [ - ] (Start) [ [33] (Settings) [Sieć i Internet] [Stan] [Zmień właściwości połączenia] • [Profil sieciowy] • [Prywatny]

### **Sprawdź, czy zainstalowany jest sterownik.**

Aby sprawdzić, czy w urządzeniu zainstalowany jest sterownik, wykonaj poniższą procedurę.

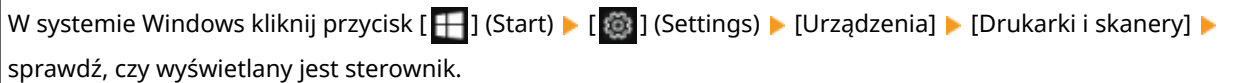

Jeśli sterownik jest wyświetlany, oznacza to, że został on zainstalowany. W tym przypadku odinstaluj sterownik, a następnie zainstaluj go ponownie.

Szczegółowe informacje na temat odinstalowywania i instalowania sterowników znajdziesz w podręczniku sterowników na stronie z podręcznikami online.

#### **https://oip.manual.canon/**

# <span id="page-318-0"></span>**Nie można połączyć się z bezprzewodową siecią LAN**

99R1-07F

Rozwiąż problem, sprawdzając stan komputera, routera bezprzewodowej sieci LAN (punktu dostępowego) i urządzenia, wykonując poniższe czynności.

**Krok 1: Sprawdzanie stanu komputera i routera bezprzewodowej sieci LAN(P. 312) Krok 2: Sprawdzanie stanu urządzenia i routera bezprzewodowej sieci LAN(P. 312) Krok 3: Ponowne łączenie się z bezprzewodową siecią LAN(P. 312)** 

# Krok 1: Sprawdzanie stanu komputera i routera bezprzewodowej sieci LAN

### **Czy skonfigurowałeś ustawienia komputera i routera bezprzewodowej sieci LAN?**

Skonfiguruj wymagane ustawienia, jeśli nie zostały jeszcze skonfigurowane.

#### **Czy przewody zasilające i przewód Ethernet są podłączone prawidłowo?**

Jeśli którykolwiek z przewodów jest podłączony nieprawidłowo lub odłączony, podłącz go prawidłowo.

#### **Czy zasilanie routera bezprzewodowej sieci LAN jest włączone?**

Jeśli nie możesz nawiązać połączenia, mimo że zasilanie jest włączone, wyłącz zasilanie komputera i routera, a następnie włącz je ponownie.

## Krok 2: Sprawdzanie stanu urządzenia i routera bezprzewodowej sieci LAN

### **Czy urządzenie jest włączone?**

Jeśli zasilanie jest włączone, wyłącz je i włącz ponownie.

### **Czy lokalizacja jest odpowiednia?**

- Urządzenie i router bezprzewodowej sieci LAN powinny być zainstalowane w miejscu bez ścian i innych przeszkód pomiędzy urządzeniami oraz w zasięgu 50 m.
- Nie instaluj w pobliżu kuchenki mikrofalowej, telefonu bezprzewodowego lub innego urządzenia, które generuje fale radiowe.

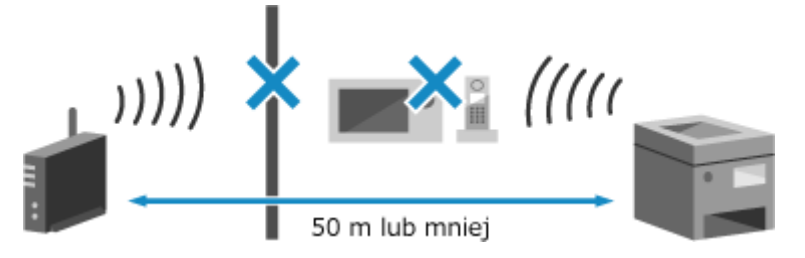

# Krok 3: Ponowne łączenie się z bezprzewodową siecią LAN

Połączsię z bezprzewodową siecią LAN, używając typu połączenia zgodnego z routerem bezprzewodowej sieci LAN. O **[Podłączanie do bezprzewodowej sieci LAN\(P. 38\)](#page-44-0)** 

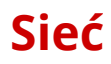

99R1-07H

Oto lista problemów, które mogą wystąpić dla sieci. Sprawdź, jak rozwiązać problem na podstawie objawów.

**[Nie można przełączyć na bezprzewodową sieć LAN\(P. 314\)](#page-320-0)  [Nie można znaleźć serwera druku do połączenia\(P. 315\)](#page-321-0)  [Nie można połączyć się z udostępnioną drukarką\(P. 316\)](#page-322-0)  [Nie można znaleźć adresu IP urządzenia\(P. 317\)](#page-323-0)** 

**[Usługa AirPrint nie działa\(P. 318\)](#page-324-0)** 

# <span id="page-320-0"></span>**Nie można przełączyć na bezprzewodową sieć LAN**

99R1-07J

Użyj ustawień sieciowych, aby przełączyć się z przewodowego połączenia z siecią LAN na połączenie z bezprzewodową siecią LAN.

## Na panelu sterowania wybierz [Menu] na ekranie [Główny], a następnie naciśnij **ok. [Ekran \[Główny\]\(P. 82\)](#page-88-0)**

Naciśnij [Ustawienia]  $\triangleright$  [ok  $\triangleright$  [Sieć]  $\triangleright$  [ok [Wyb. przewodową/bezprzewodową sieć LAN]  $\triangleright$  [ok ].

➠Zostanie wyświetlony ekran [Wyb. przewodową/bezprzewodową sieć LAN].

Jeśli zostanie wyświetlony ekran logowania, wprowadź identyfikator i kod PIN menedżera systemu, a następnie naciśnij [<Zaloguj>] **> ok okonomiczy i kod PIN menedżera systemu(P. 4)** 

**3 Naciśnij [Bezprzewodowa sieć LAN] .**

➠Wyświetlony zostanie komunikat [Ustawienia aktyw.].

- **4 Podłącz urządzenie do bezprzewodowej sieci LAN. [Podłączanie do bezprzewodowej](#page-44-0) [sieci LAN\(P. 38\)](#page-44-0)**
- **5 Zainstaluj sterownik na komputerze, który będzie wykorzystywał urządzenie.**

Podczas przełączania urządzenia z przewodowego połączenia z siecią LAN na połączenie z bezprzewodową siecią LAN należy odinstalować wszystkie zainstalowane sterowniki, a następnie zainstalować je ponownie. Szczegółowe informacje na temat odinstalowywania i instalowania sterowników znajdziesz w podręczniku sterowników na stronie z podręcznikami online. **https://oip.manual.canon/**

# <span id="page-321-0"></span>**Nie można znaleźć serwera druku do połączenia**

99R1-07K

Rozwiąż problem, sprawdzając poniższe elementy.

## **Czy serwer wydruku i komputer są prawidłowo podłączone?**

- Sprawdź ustawienia sieciowe serwera wydruku i komputera oraz upewnij się, że są one prawidłowo połączone.
- Jeśli są one połączone za pomocą przewodu Ethernet, upewnij się, że przewód jest prawidłowo podłączony.

## **Czy serwer wydruku jest uruchomiony?**

Uruchom serwer wydruku, jeśli nie został jeszcze uruchomiony.

## **Czy istnieją jakieś ograniczenia w łączeniu się z serwerem wydruku?**

Jeżeli jest to konieczne, skontaktuj się z administratorem serwera wydruku i poproś o zezwolenie.

### **Czy funkcja wykrywania sieci jest włączona? (Windows)**

Włącz wykrywanie sieci, jeśli nie jest włączone. **[Włączanie wykrywania sieci\(P. 358\)](#page-364-0)** 

# <span id="page-322-0"></span>**Nie można połączyć się z udostępnioną drukarką**

99R1-07L

Sprawdź, czy na komputerze sieciowym jest wyświetlana udostępniona drukarka. **[Wyświetlanie udostępnionej](#page-364-0) [drukarki na serwerze druku\(P. 358\)](#page-364-0)** 

Jeśli nie jest wyświetlana, skontaktuj się z administratorem sieci albo serwera wydruku.

# <span id="page-323-0"></span>**Nie można znaleźć adresu IP urządzenia**

99R1-07R

Wyświetl adres IP, korzystając z poniższej procedury:

#### **Wyświetlanie adresu IPv4**

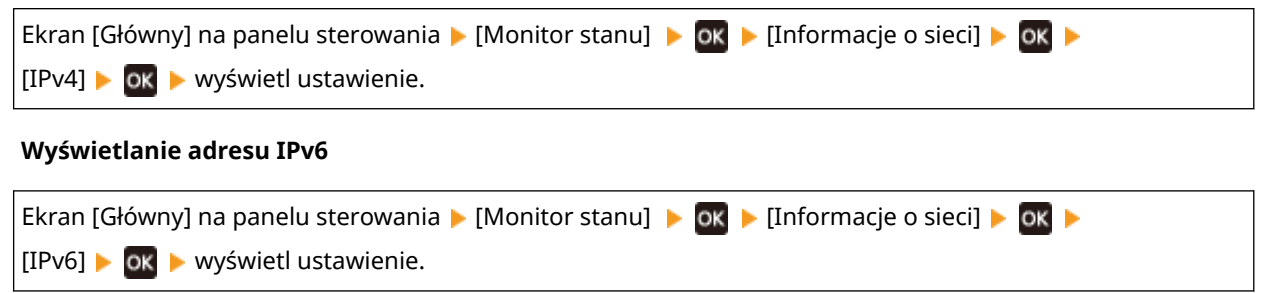

# **UWAGA**

Gdy adres IP jest wyświetlany w postaci "0.0.0.0"

● Nie został skonfigurowany odpowiedni adres. Ponownie ustaw adres IP. **[Ustawianie adresów IPv4\(P. 50\)](#page-56-0)  [Ustawianie adresów IPv6\(P. 52\)](#page-58-0)**
# **Usługa AirPrint nie działa**

99R1-07S

Rozwiąż problem, sprawdzając poniższe elementy.

### **Czy urządzenie jest włączone?**

Jeśliurządzenie jest włączone, uruchom je ponownie i spróbuj ponownie skorzystać z funkcji AirPrint. O **[Ponowne uruchamianie urządzenia\(P. 76\)](#page-82-0)** 

#### **Czy na panelu sterowania jest wyświetlany komunikat błędu?**

Postępuj zgodnie z instrukcjami zawartymi w komunikacie błędu na ekranie, aby rozwiązać problem. **[Pojawia](#page-339-0) [się komunikat\(P. 333\)](#page-339-0)** 

#### **Czy podczas używania komputera Mac jest on prawidłowo podłączony do urządzenia?**

Podłącz komputer Mac do sieci w tej samej sieci LAN, w której znajduje się urządzenie. **O[Konfiguracja](#page-40-0) [sieci\(P. 34\)](#page-40-0)** 

W przypadku połączenia bezpośrednio przez USB podłącz komputer Mac do portu USB służącego do podłączenia komputera, znajdującego się z tyłu urządzenia używając przewodu USB. **[Tylna strona\(P. 9\)](#page-15-0)** 

### **Czy funkcje dostępne z funkcją AirPrint zostały ograniczone?**

Jeśli protokół (IPP lub Network Link Scan) do użycia z AirPrint został wyłączony w celu ograniczenia funkcji, aby umożliwić korzystanie z AirPrint, anuluj to ograniczenie. **[Ustawianie funkcji i zabezpieczeń używanych wraz](#page-136-0) [z usługą AirPrint\(P. 130\)](#page-136-0)** 

### **Czy w Twoim urządzeniu Apple włączona jest funkcja Bonjour?**

Włącz Bonjour, jeśli nie jest włączony. Szczegóły znajdziesz w instrukcji obsługi swojego urządzenia Apple.

## **Drukowanie**

99R1-07U

Oto lista problemów, które mogą wystąpić podczas drukowania. Sprawdź, jak rozwiązać problem na podstawie objawów.

**[Nie można drukować\(P. 320\)](#page-326-0)  [Drukowanie przebiega powoli\(P. 327\)](#page-333-0)** 

### ■ Problemy z wynikami drukowania

Jeśli wynik drukowania jest niezadowalający, zapoznaj się z następującymi sekcjami: **[Problemy z wydrukami\(P. 284\)](#page-290-0)** 

### ■ Najczęściej zadawane pytania dotyczące obsługi

**Chcę drukować na kopercie.** Umieść kopertę w szufladzie na papier, zwracając uwagę na orientację oraz stronę koperty. Następnie ustaw rozmiar i typ papieru zgodnie z umieszczoną kopertą. Następnie użyj sterownika drukarki w komputerze, aby ustawić rozmiar papieru dokumentu i rozmiar papieru do drukowania, a następnie wydrukuj dokument. **[Przygotowanie i orientacja ładowania kopert\(P. 91\)](#page-97-0)  [Określanie formatu i typu papieru\(P. 95\)](#page-101-0)  [Drukowanie z komputera\(P. 111\)](#page-117-0)** 

## <span id="page-326-0"></span>**Nie można drukować**

99R1-07W

Rozwiąż problem, sprawdzając poniższe elementy.

#### **Czy wystąpił błąd?**

Sprawdź stan przetwarzania i dziennik drukowania, a jeśli wyświetlana jest trzycyfrowa liczba zaczynająca się od "#" (kod błędu), sprawdź, jak rozwiązać problem na podstawie kodu błedu. **[Wyświetlanie dziennika i statusu zadania drukowania\(P. 118\)](#page-124-0)  [Wyświetlany jest kod błędu\(P. 345\)](#page-351-0)** 

#### **Czy możesz wydrukować stronę testową?**

Jeśli możesz wydrukować stronę testową, sprawdź, czy poprawne są ustawienia drukowania w aplikacji. **[Drukowanie strony testowej\(P. 364\)](#page-370-0)** 

#### **Sprawdź stan i ustawienia sieci.**

Sprawdź, czy wymagane elementy są zgodne ze środowiskiem użytkowania. **[Nie można wydrukować \(bezprzewodowa sieć LAN\)\(P. 321\)](#page-327-0)  [Nie można wydrukować \(przewodowa sieć LAN\)\(P. 323\)](#page-329-0)  [Nie można wydrukować \(połączenie USB\)\(P. 325\)](#page-331-0)  [Nie można wydrukować \(przez serwer druku\)\(P. 326\)](#page-332-0)** 

# <span id="page-327-0"></span>**Nie można wydrukować (bezprzewodowa sieć LAN)**

99R1-07X

Rozwiąż problem, sprawdzając poniższe elementy.

### **Sprawdź stan połączenia z bezprzewodową siecią LAN.**

Sprawdź stan połączenia z urządzeniem i podejmij działania w zależności od tego stanu. **[Wyświetlanie](#page-74-0) [adresu MAC i informacji o połączeniu z bezprzewodową siecią LAN\(P. 68\)](#page-74-0)** 

#### **Jeśli urządzenie nie jest podłączone do bezprzewodowej sieci LAN**

Sprawdź stan komputera i routera bezprzewodowej sieci LAN (punktu dostępowego) oraz stan urządzenia, a następnie ponownie połącz się z bezprzewodową siecią LAN. **[Nie można połączyć się z bezprzewodową](#page-318-0) [siecią LAN\(P. 312\)](#page-318-0)** 

#### **Jeśli połączenie jest słabe**

Zmień następujące ustawienia w routerze bezprzewodowej sieci LAN, a następnie spróbuj drukować:

- Zmień kanał routera bezprzewodowej sieci LAN. Jeśli jest kilka routerów bezprzewodowej sieci LAN, rozdziel kanały na pięć lub więcej kanałów.
- Jeśli to możliwe, zwiększ moc sygnału routera bezprzewodowej sieci LAN.

## **Czy urządzenie i komputer są podłączone do tego samego routera bezprzewodowej sieci LAN?**

- Jeśli używasz komputera podłączonego do bezprzewodowej sieci LAN, sprawdź, czy identyfikator SSID (identyfikator routera bezprzewodowej sieci LAN) urządzenia jest zgodny z identyfikatorem komputera. **[Wyświetlanie adresu MAC i informacji o połączeniu z bezprzewodową siecią LAN\(P. 68\)](#page-74-0)  [Wyświetlanie informacji o połączeniu sieciowym komputera\(P. 361\)](#page-367-0)**
- Jeśli identyfikatory SSID urządzenia i komputera są niezgodne, skonfiguruj ponownie ustawienia połączenia z bezprzewodową siecią LAN w urządzeniu i podłącz urządzenie do identyfikatora SSID, do którego jest podłączony komputer. **[Podłączanie do bezprzewodowej sieci LAN\(P. 38\)](#page-44-0)**

### **Czy port drukarki w komputerze jest poprawnie skonfigurowany? (Windows)**

Zmień ustawienia, jeśli nie zostały skonfigurowane poprawnie. Jeśli nie ma dostępnego portu, dodaj nowy port. **[Wyświetlanie portu drukarki\(P. 363\)](#page-369-0)** 

**[Konfigurowanie portu drukarki \(Windows\)\(P. 105\)](#page-111-0)** 

### **Czy możesz uzyskać dostęp do zdalnego interfejsu użytkownika?**

Jeśli nie możesz uzyskać dostępu do zdalnego interfejsu użytkownika, być może ustawienia zapory sieciowej urządzenia są nieprawidłowe i uniemożliwiają komunikację z komputerem. Użyj poniższej procedury, aby wyłączyć ustawienia zapory za pomocą panelu sterowania, a następnie użyj zdalnego interfejsu użytkownika, aby ponownie skonfigurować zaporę.

Wymagane są uprawnienia administratora. Aby zastosować ustawienia, urządzenie musi zostać uruchomione ponownie.

**1** Wyłącz ustawienia zapory sieciowej.

#### **Aby wyłączyć filtr adresów IPv4**

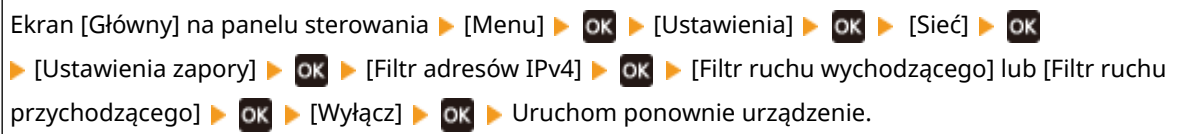

#### **Aby wyłączyć filtr adresów IPv6**

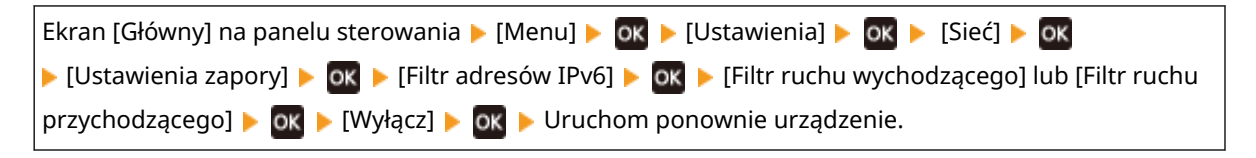

#### **Aby wyłączyć filtr adresów MAC**

Ekran [Główny] na panelu sterowania [Menu]  $\triangleright$  [Ok  $\triangleright$  [Ustawienia]  $\triangleright$  [ok  $\triangleright$  [Sieć]  $\triangleright$  [Ok **EXT** [Ustawienia zapory] **EX** DK EFiltr adresów MAC] EX DK EFiltr ruchu wychodzącego] lub [Filtr ruchu przychodzącego] **Nok D** [Wyłącz] D **OK D** Uruchom ponownie urządzenie.

**2** Poprawnie skonfiguruj zaporę sieciową. **[Ustawianie zapory\(P. 148\)](#page-154-0)** 

## **Zainstaluj ponownie sterownik drukarki.**

Odinstaluj zainstalowany sterownik, a następnie zainstaluj go ponownie. Szczegółowe informacje na temat odinstalowywania i instalowania sterowników znajdziesz w podręczniku sterowników na stronie z podręcznikami online. **https://oip.manual.canon/**

### **Czy używasz rezydentnego oprogramowania?**

Jeśli używasz oprogramowania rezydentnego, np. oprogramowania zabezpieczającego, wyłącz je, a następnie spróbuj drukować.

## **Czy drukujesz z innego komputera w sieci?**

Jeśli nie możesz drukować z innego komputera, skontaktuj się ze sprzedawcą lub przedstawicielem serwisu. **[Jeśli problem nadal występuje\(P. 348\)](#page-354-0)** 

# <span id="page-329-0"></span>**Nie można wydrukować (przewodowa sieć LAN)**

99R1-07Y

Rozwiąż problem, sprawdzając poniższe elementy.

### **Czy port drukarki w komputerze jest poprawnie skonfigurowany? (Windows)**

Zmień ustawienia, jeśli nie zostały skonfigurowane poprawnie. Jeśli nie ma dostępnego portu, dodaj nowy port. **[Wyświetlanie portu drukarki\(P. 363\)](#page-369-0)** 

**[Konfigurowanie portu drukarki \(Windows\)\(P. 105\)](#page-111-0)** 

#### **Czy możesz uzyskać dostęp do zdalnego interfejsu użytkownika?**

Jeśli nie możesz uzyskać dostępu do zdalnego interfejsu użytkownika, być może ustawienia zapory sieciowej urządzenia są nieprawidłowe i uniemożliwiają komunikację z komputerem. Użyj poniższej procedury, aby wyłączyć ustawienia zapory za pomocą panelu sterowania, a następnie użyj zdalnego interfejsu użytkownika, aby ponownie skonfigurować zaporę.

Wymagane są uprawnienia administratora. Aby zastosować ustawienia, urządzenie musi zostać uruchomione ponownie.

#### **1** Wyłącz ustawienia zapory sieciowej.

#### **Aby wyłączyć filtr adresów IPv4**

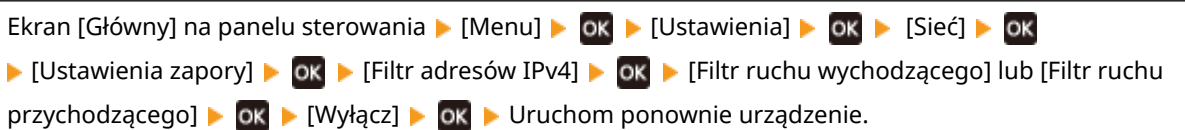

#### **Aby wyłączyć filtr adresów IPv6**

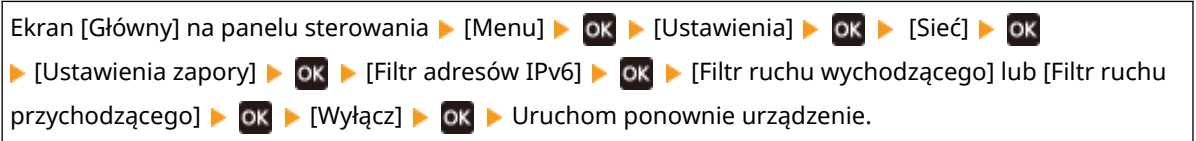

#### **Aby wyłączyć filtr adresów MAC**

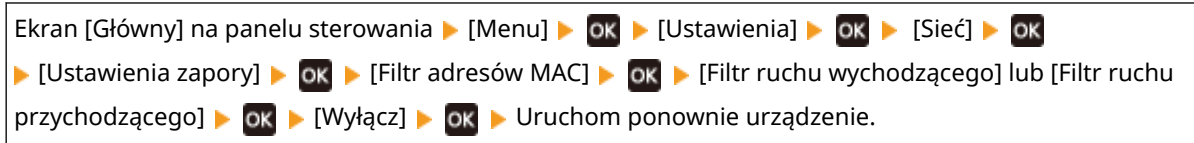

**2** Poprawnie skonfiguruj zaporę sieciową. **[Ustawianie zapory\(P. 148\)](#page-154-0)** 

#### **Ponowna instalacja sterownika drukarki**

Odinstaluj zainstalowany sterownik, a następnie zainstaluj go ponownie. Szczegółowe informacje na temat odinstalowywania i instalowania sterowników znajdziesz w podręczniku sterowników na stronie z podręcznikami online. **https://oip.manual.canon/**

#### **Czy używasz rezydentnego oprogramowania?**

Jeśli używasz oprogramowania rezydentnego, np. oprogramowania zabezpieczającego, wyłącz je, a następnie spróbuj drukować.

## **Czy drukujesz z innego komputera w sieci?**

Jeśli nie możesz drukować z innego komputera, skontaktuj się ze sprzedawcą lub przedstawicielem serwisu. **[Jeśli problem nadal występuje\(P. 348\)](#page-354-0)** 

# <span id="page-331-0"></span>**Nie można wydrukować (połączenie USB)**

99R1-080

Rozwiąż problem, sprawdzając poniższe elementy.

#### **Sprawdź przewód USB.**

- Jeśli używasz długiego przewodu USB, zastąp go krótszym.
- Jeśli nadal nie możesz drukować przy użyciu krótszego przewodu USB, przewód może być uszkodzony. Wymień przewód USB na nowy i spróbuj drukować.

### **Czy używasz koncentratora USB?**

Podłącz urządzenie bezpośrednio do komputera za pomocą przewodu USB.

### **Spróbuj skorzystać z innego portu USB.**

Podłącz przewód USB do innego portu USB w komputerze.

#### **Czy port drukarki w komputerze jest poprawnie skonfigurowany? (Windows)**

Jeśli port drukarki nie jest poprawnie skonfigurowany lub nie ma dostępnego portu, zainstaluj ponownie sterownik drukarki. Podczas ponownej instalacji sterownika drukarki prawidłowy port jest konfigurowany automatycznie. **[Wyświetlanie portu drukarki\(P. 363\)](#page-369-0)** 

Szczegóły dotyczące instalowania sterownika znajdziesz w instrukcji obsługi sterownika na stronie z podręcznikami online.

#### **https://oip.manual.canon/**

### **Czy możliwa jest dwukierunkowa komunikacja między urządzeniem a komputerem? (Windows)**

Włącz komunikację dwukierunkową, jeśli nie jest włączona, a następnie uruchom ponownie komputer i urządzenie. **[Wyświetlanie komunikacji dwukierunkowej\(P. 364\)](#page-370-0)** 

## **Czy jakieś ustawienia uniemożliwiają urządzeniu nawiązanie połączenia USB z**

#### **komputerem?**

Jeśli korzystanie z portu USB służącego do podłączania komputera, znajdującego się z tyłu urządzenia, jest ograniczone, anuluj to ustawienie. **[Uniemożliwianie połączenia z komputerem przez port USB\(P. 172\)](#page-178-0)** 

#### **Czy używasz rezydentnego oprogramowania?**

Jeśli używasz oprogramowania rezydentnego, np. oprogramowania zabezpieczającego, wyłącz je, a następnie spróbuj drukować.

#### **Czy możesz drukować z innych komputerów wykorzystujących połączenie USB?**

Jeśli nie możesz drukować z innego komputera, skontaktuj się ze sprzedawcą lub przedstawicielem serwisu. O **[Jeśli problem nadal występuje\(P. 348\)](#page-354-0)** 

# <span id="page-332-0"></span>**Nie można wydrukować (przez serwer druku)**

99R1-081

Rozwiąż problem, sprawdzając poniższe elementy.

#### **Czy możesz drukować z serwera wydruku?**

Jeśli możesz drukować, sprawdź połączenie między komputerem a serwerem wydruku. **[Nie można znaleźć](#page-321-0) [serwera druku do połączenia\(P. 315\)](#page-321-0)** 

#### **Zainstaluj ponownie sterownik drukarki.**

Odinstaluj zainstalowany sterownik, a następnie zainstaluj go ponownie. Szczegółowe informacje na temat odinstalowywania i instalowania sterowników znajdziesz w podręczniku sterowników na stronie z podręcznikami online. **https://oip.manual.canon/**

#### **Instalacja Windows**

Aby zainstalować sterownik drukarki, użyj serwera wydruku.

W celu zainstalowania sterownika drukarki, kliknij dwukrotnie udostępnioną drukarkę na serwerze wydruku i postępuj zgodnie z instrukcjami wyświetlanymi na ekranie. **[Wyświetlanie udostępnionej drukarki na](#page-364-0) [serwerze druku\(P. 358\)](#page-364-0)** 

#### **Czy używasz rezydentnego oprogramowania?**

Jeśli używasz oprogramowania rezydentnego, np. oprogramowania zabezpieczającego, wyłącz je, a następnie spróbuj drukować.

#### **Czy możesz drukować z innego komputera za pośrednictwem serwera wydruku?**

Jeśli nie możesz drukować z innego komputera, skontaktuj się ze sprzedawcą lub przedstawicielem serwisu. O **[Jeśli problem nadal występuje\(P. 348\)](#page-354-0)** 

## <span id="page-333-0"></span>**Drukowanie przebiega powoli**

#### 99R1-082

Wydrukowanie pierwszej strony zajmuje trochę czasu. Aby umożliwić dostosowanie temperatury lub jakości obrazu urządzenia, szybkość drukowania może być mniejsza po drukowaniu ciągłym lub drukowaniu na wąskim papierze.

We wszystkich innych przypadkach mógł wystąpić błąd. Rozwiąż problem, sprawdzając poniższe elementy.

### **Sprawdź orientację papieru.**

Tenobjaw może wystąpić w zależności od orientacji papieru. Jeśli to możliwe, zmień orientację papieru. O **[Ładowanie papieru\(P. 88\)](#page-94-0)** 

# **Funkcje zarządzania i ustawienia warunków**

#### 99R1-083

Oto lista najczęściej zadawanych pytań dotyczących funkcji zarządzania. Sprawdź odpowiedni element.

- **[Nie można uzyskać dostępu do zdalnego interfejsu użytkownika\(P. 329\)](#page-335-0)**
- **[Zmiana czasu do aktywacji trybu uśpienia\(P. 330\)](#page-336-0)**
- **[Utracono identyfikator działu lub kod PIN administratora\(P. 331\)](#page-337-0)**
- **[Sprawdzanie pozycji do skonfigurowania w urządzeniu i ich ustawień\(P. 332\)](#page-338-0)**

# <span id="page-335-0"></span>**Nie można uzyskać dostępu do zdalnego interfejsu użytkownika**

99R1-084

Jeśli pojawi się komunikat [Nie można uzyskać dostępu do zdalnego interfejsu użytkownika.] lub [Nie można kontynuować procesu konfiguracji ustawień, ponieważ funkcja konfiguracji ustawień w urządzeniu została ograniczona.] i nie możesz uzyskać dostępu do zdalnego interfejsu użytkownika, rozwiąż problem, sprawdzając poniższe elementy.

#### **Ustaw kod PIN dostępu do zdalnego interfejsu użytkownika.**

Aby uzyskać dostęp do zdalnego interfejsu użytkownika, musisz ustawić kod PIN dostępu do tego interfejsu.

Do skonfigurowania tego ustawienia wymagane są uprawnienia administratora.

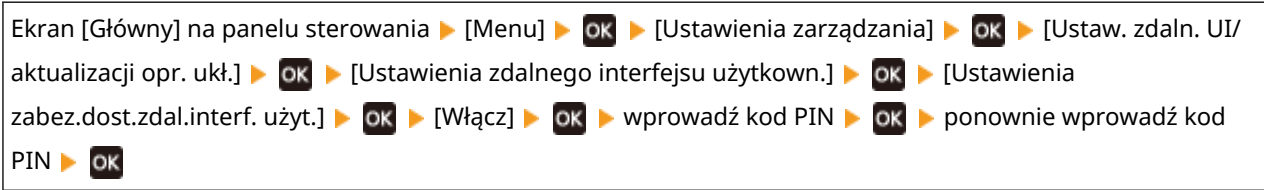

\* Nie można ustawić kodu PIN składającego się z samych zer, np. "00" czy "0000000".

#### **Zmień kod PIN menedżera systemu.**

Przy logowaniu w trybie menedżera systemu należy zmienić kod PIN menedżera systemu z ustawienia domyślnego.

Do zmiany tego ustawienia wymagane są uprawnienia administratora.

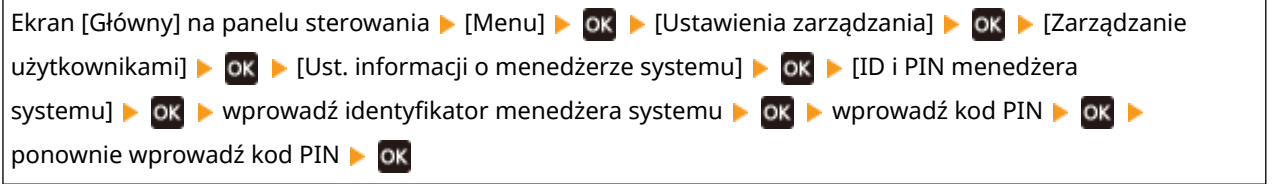

\* Nie możesz ustawić identyfikatora menedżera systemu lub kodu PIN składającego się z samych zer, takiego jak "00" czy "0000000".

\* Po zmianie ustawień tylko niektórzy administratorzy mogą mieć dostęp do identyfikatora i kodu PIN menedżera systemu.

# <span id="page-336-0"></span>**Zmiana czasu do aktywacji trybu uśpienia**

99R1-085

Oprócz możliwości zmiany czasu, po którym urządzenie przejdzie w tryb uśpienia, możesz również skonfigurować określony czas, po którym urządzenie przejdzie w tryb uśpienia. **[Zmniejszanie zużycia energii \(Tryb uśpienia\)\(P. 77\)](#page-83-0)** 

# <span id="page-337-0"></span>**Utracono identyfikator działu lub kod PIN administratora**

99R1-086

Skontaktuj się z administratorem, aby sprawdzić, czy identyfikator i kod PIN menedżera systemu nie zostały zmienione w stosunku do ustawień domyślnych.

Identyfikator i kod PIN menedżera systemu domyślnie nie są ustawione.

\* Jeśli nie zostały one zmienione w stosunku do ustawień domyślnych, dla zwiększenia bezpieczeństwa zmień je i pozwól, by tylko wybrani administratorzy znali te informacje. **[Ustawianie identyfikatora działu i kodu PIN](#page-151-0) [administratora\(P. 145\)](#page-151-0)** 

## **UWAGA**

● Jeśli po potwierdzeniu powyższych informacji nadal nie możesz odzyskać identyfikatora i kodu PIN menedżera systemu, skontaktuj się ze swoim sprzedawcą lub przedstawicielem serwisu. **[Jeśli problem](#page-354-0) [nadal występuje\(P. 348\)](#page-354-0)** 

# <span id="page-338-0"></span>**Sprawdzanie pozycji do skonfigurowania w urządzeniu i ich ustawień**

99R1-087

Aby sprawdzić elementy, które można skonfigurować w urządzeniu, oraz ich ustawienia, możesz wydrukować listę danych użytkownika i listę danych menedżera systemu. **[Drukowanie i wyświetlanie raportów i list\(P. 188\)](#page-194-0)** 

**Lista danych użytkownika** Wyświetla ustawienia, które nie wymagają uprawnień administratora.

**Lista danych menedżera systemu** Wyświetla ustawienia, które wymagają uprawnień administratora.

# <span id="page-339-0"></span>**Pojawia się komunikat**

99R1-088

Jeśli na panelu sterowania pojawi się komunikat, wybierz go z poniższej listy i sprawdź, jak rozwiązać ten problem.

**[Nie można przeanal. certyfikatu uwierzytelniania serwera.\(P. 334\)](#page-340-0)  [Nie można znaleźć punktu dostępu.\(P. 334\)](#page-340-0)  [Nie można drukować. Możliwe, że używana jest kas. podrob. lub firmy innej niż Canon. Zamknij: Naciśnij](#page-340-0) [OK\(P. 334\)](#page-340-0)  [Nie można wydrukować odebranych danych.\(P. 335\)](#page-341-0)  [Błąd połączenia z kasetą - nie można drukować. Możliwe, że używana jest kas. podrob. lub firmy innej niż](#page-341-0) [Canon. Zamknij: Naciśnij OK\(P. 335\)](#page-341-0)  [Błąd połącz. z kasetą. Gwarancja nie obejmuje problemów dot. kaset innych niż Canon. Zamknij: Naciśnij](#page-341-0) [OK\(P. 335\)](#page-341-0)  [Zmień hasło uwierzytelniania.\(P. 335\)](#page-341-0)  [Sprawdź ustawienia uwierzytelniania.\(P. 336\)](#page-342-0)  [Nie można nawiązać połączenia.\(P. 336\)](#page-342-0)  [Nie można połączyć. Sprawdź ustawienia klucza szyfrowania.\(P. 336\)](#page-342-0)  [Nie można połączyć. Urządzenie uruchomi się ponow.\(P. 336\)](#page-342-0)  [Nie można połącz. Przekr. maks. licz. poł. z punk. dostępu\(P. 336\)](#page-342-0)  [Nie można połączyć przez bezprzew. LAN.\(P. 337\)](#page-343-0)  [Nie można połącz. za pom. WPS.\(P. 337\)](#page-343-0)  [Nie można wykryć żadnych połączeń z urządzen. bezprzew.\(P. 337\)](#page-343-0)  [Nie można wyczyścić.\(P. 338\)](#page-344-0)  [Nie można uwierz. mechan. Open System. Spr. ust. kl. szyfr.\(P. 338\)](#page-344-0)  [Nie można uwierzyt. kluczem współdz. Spr. ust. kl. szyfr.\(P. 338\)](#page-344-0)  [Bezpośrednie połączenie zakończone.\(P. 339\)](#page-345-0)  [Przekr. czasu: Łatwe poł. z komp. Urz. uruch. się ponownie.\(P. 339\)](#page-345-0)  [Nieprawidłowo ust. klucz szyfrowania. Sprawdź ustawienia klucza szyfrowanego.\(P. 339\)](#page-345-0)  [Nieprawidłowo ustaw. klucz szyfrow. Spr. ust. klucza szyfrow.\(P. 339\)](#page-345-0)  [Kon. ter. przyd. kas\(P. 340\)](#page-346-0)  [Błąd IEEE 802.1X. Nie można przean. cert. serw. uwierz.\(P. 340\)](#page-346-0)  [Błąd IEEE 802.1X. Zmień hasło uwierzytelniania.\(P. 340\)](#page-346-0)  [Błąd IEEE 802.1X. Sprawdź ustaw. uwierzytel.\(P. 340\)](#page-346-0)  [Błąd IEEE 802.1X. Skonfiguruj popr. informacje uwierzyt.\(P. 340\)](#page-346-0)  [Błąd IEEE 802.1X. Skonfiguruj inform. wymagane do uwierz.\(P. 340\)](#page-346-0)  [Błąd IEEE 802.1X. Brak odpowiedzi od odbiorcy.\(P. 340\)](#page-346-0)  [Błąd IEEE 802.1X. Certyfikat serwera uwierzyt. wygasł.\(P. 341\)](#page-347-0)  [Błąd IEEE 802.1X. Cert. serw. uwierz. jest nieprawidłowy.\(P. 341\)](#page-347-0)  [Nieprawidłowa liczba znaków/wprowadzono nieprawidłowe znaki.\(P. 341\)](#page-347-0)  ONiski poziom toneru(P. 341) [Pam. pełna \(pom. błąd\)\(P. 341\)](#page-347-0)  [Pamięć jest pełna. \(P. 342\)](#page-348-0)  [Brak papieru\(P. 342\)](#page-348-0)  Brak odpowiedzi od odbiorcy.(P. 342) [Brak odpowiedzi z hosta.\(P. 342\)](#page-348-0)  [Zacięcie papieru.\(P. 342\)](#page-348-0)  [Przygotuj kasetę.\(P. 342\)](#page-348-0)  [Wprowadź prawidłowe dane uwierzytelniania.\(P. 343\)](#page-349-0)  [Wprowadź informacje niezbędne do uwierzytelnienia.\(P. 343\)](#page-349-0)  [Niezgod. rozm./ustaw.\(P. 343\)](#page-349-0)  [Wygasł certyfikat uwierzytelniania serwera.\(P. 343\)](#page-349-0)** 

**[Nieprawidłowy certyfikat uwierzytelniania serwera.\(P. 344\)](#page-350-0)** 

<span id="page-340-0"></span>**[Użyj zdal. int. uż., aby wprow. inform. niezb. do uwierzyt.\(P. 344\)](#page-350-0)** 

## **UWAGA**

● Jeśli problem nadal występuje nawet po wypróbowaniu metod rozwiązywania problemów, skontaktuj się ze swoim sprzedawcą lub przedstawicielem serwisu. **[Jeśli problem nadal występuje\(P. 348\)](#page-354-0)** 

## Nie można przeanal. certyfikatu uwierzytelniania serwera.

Certyfikat serwera uwierzytelniającego może nie być poprawny lub może być w formacie nieobsługiwanym przez urządzenie.

**Sprawdź certyfikat serwera uwierzytelniającego i w razie potrzeby zmień ustawienia.  [Ustawianie standardu IEEE 802.1X\(P. 156\)](#page-162-0)** 

## Nie można znaleźć punktu dostępu.

Wystąpił błąd, który uniemożliwił urządzeniu wykrycie routera bezprzewodowej sieci LAN (punktu dostępowego).

### **Czy typ połączenia jest poprawnie skonfigurowany?**

Wybierztyp połączenia (WPS) zgodnie z metodą obsługiwaną przez router bezprzewodowej sieci LAN. O **[Łączenie z bezprzewodową siecią LAN za pomocą przycisku routera \(tryb przycisku\)\(P. 41\)](#page-47-0)** 

#### **Czy połączono się w wyznaczonym czasie?**

W przypadku łączenia się przez naciśnięcie przycisku na routerze bezprzewodowej sieci LAN ustaw typ połączenia na panelu sterowania urządzenia, a następnie w ciągu jednej lub dwóch minut naciśnij przycisk na routerze. **[Łączenie z bezprzewodową siecią LAN za pomocą przycisku routera \(tryb przycisku\)\(P. 41\)](#page-47-0)** 

#### **Czy identyfikator SSID i klucz sieciowy są skonfigurowane poprawnie?**

Podczas ręcznego wprowadzania informacji o routerze bezprzewodowej sieci LAN sprawdź identyfikator SSID i klucz sieciowy routera bezprzewodowej sieci LAN, a następnie skonfiguruj poprawnie ustawienia w urządzeniu. **[Łączenie z bezprzewodową siecią LAN przez ustawianie szczegółowych danych \(metoda](#page-53-0) [konfiguracji ręcznej\)\(P. 47\)](#page-53-0)** 

**Czy urządzenie i router bezprzewodowej sieci LAN są odpowiednio rozmieszczone?**

- Urządzenie i router bezprzewodowej sieci LAN powinny być zainstalowane w miejscu bez ścian i innych przeszkód pomiędzy urządzeniami oraz w zasięgu 50 m.
- Nie instaluj w pobliżu kuchenki mikrofalowej, cyfrowego telefonu bezprzewodowego lub innego urządzenia, które generuje fale radiowe.

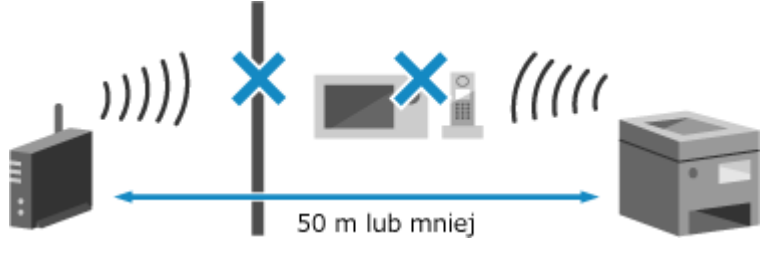

**Sprawdź ustawienia zabezpieczeń bezprzewodowego routera LAN.** Szczegółowe informacje znajdziesz w instrukcji obsługi routera bezprzewodowej sieci LAN lub skontaktuj się z jego producentem.

## Nie można drukować. Możliwe, że używana jest kas. podrob. lub firmy innej niż Canon. Zamknij: Naciśnij OK

Drukowanie nie może być wykonane z powodu użycia kasety z tonerem, w przypadku której jakość wydruku nie może być zagwarantowana.

#### **Wymień kasetę z tonerem na nową.**

#### <span id="page-341-0"></span>**[Wymiana zasobnika z tonerem\(P. 263\)](#page-269-0)**

Dla uzyskania optymalnej jakości wydruku zaleca się użycie oryginalnej kasety z tonerem firmy Canon. **[Lista materiałów eksploatacyjnych\(P. 269\)](#page-275-0)** 

## Nie można wydrukować odebranych danych.

Odebrane dane z jakiegoś powodu nie mogą zostać wydrukowane.

**Czy przyczyna i rozwiązanie pojawiają się na panelu sterowania?** Jeśli tak, postępuj zgodnie z instrukcjami wyświetlanymi na ekranie.

**Czy pokrywa przednia, pokrywa tylna lub pokrywa podajnika w urządzeniu jest otwarta?** Zamknij pokrywy, jeśli są otwarte.

**Czy papier jest załadowany?** Załaduj papier, jeśli nie jest załadowany. **[Ładowanie papieru\(P. 88\)](#page-94-0)** 

**Czy papier się zaciął?** Jeśli tak, usuń zacięty papier. **[Zacięcia papieru\(P. 277\)](#page-283-0)** 

**Czy okres eksploatacji kasety z tonerem dobiegł końca?** Sprawdź pozostałą ilość tonera w kasecie z tonerem i wymień kasetę z tonerem, jeśli jest to wymagane. **[Kontrola pozostałej ilości materiałów eksploatacyjnych\(P. 268\)](#page-274-0)  [Wymiana zasobnika z tonerem\(P. 263\)](#page-269-0)** 

## Błąd połączenia z kasetą - nie można drukować. Możliwe, że używana jest kas. podrob. lub firmy innej niż Canon. Zamknij: Naciśnij OK

Drukowanie nie może być wykonane z powodu nieprawidłowej instalacji kasety z tonerem, uszkodzonej kasety z tonerem lub użycia kasety z tonerem, w przypadku której jakość wydruku nie może być zagwarantowana.

**Zainstaluj ponownie kasetę z tonerem lub wymień na nową kasetę z tonerem. [Wymiana zasobnika z tonerem\(P. 263\)](#page-269-0)** 

- Dla uzyskania optymalnej jakości wydruku zaleca się użycie oryginalnej kasety z tonerem firmy Canon. © **[Lista materiałów eksploatacyjnych\(P. 269\)](#page-275-0)**
- Jeśli po wielokrotnym zainstalowaniu kasety z tonerem komunikat nadal się pojawia, skontaktuj się ze sprzedawcą lub przedstawicielem serwisu. **Djeśli problem nadal występuje(P. 348)**

## Błąd połącz. z kasetą. Gwarancja nie obejmuje problemów dot. kaset innych niż Canon. Zamknij: Naciśnij OK

Drukowanie nie może zostać wykonane z powodu nieprawidłowej instalacji kasety z tonerem, uszkodzonej kasety z tonerem lub użycia kasety z tonerem innej firmy niż Canon, co powoduje błąd komunikacji.

#### **Zainstaluj ponownie kasetę z tonerem. [Wymiana zasobnika z tonerem\(P. 263\)](#page-269-0)**

- Dla uzyskania optymalnej jakości wydruku zaleca się użycie oryginalnej kasety z tonerem firmy Canon. **[Lista materiałów eksploatacyjnych\(P. 269\)](#page-275-0)**
- Jeśli po wielokrotnym zainstalowaniu kasety z tonerem komunikat nadal się pojawia, skontaktuj się ze sprzedawcą lub przedstawicielem serwisu. Djeśli problem nadal występuje(P. 348)

## Zmień hasło uwierzytelniania.

Hasło wygasło. Ustaw nowe hasło.

## <span id="page-342-0"></span>Sprawdź ustawienia uwierzytelniania.

Metoda uwierzytelniania ustawiona w urządzeniu jest niezgodna z metodą ustawioną na serwerze RADIUS.

**Sprawdź metodę uwierzytelniania ustawioną na serwerze RADIUS i ustaw ją poprawnie.  [Ustawianie standardu IEEE 802.1X\(P. 156\)](#page-162-0)** 

## Nie można nawiązać połączenia.

Wystąpił błąd, który uniemożliwił urządzeniu nawiązanie bezpośredniego połączenia.

**Zaczekaj chwilę i spróbuj ponownie.** Jeśli nadal nie możesz nawiązać połączenia, uruchom ponownie urządzenie.

Ustaw adres IP dla połączenia na wartość inną niż "192.168.22.xx". Aby zastosować ustawienia, urządzenie musi zostać uruchomione ponownie.

Zaloguj się do zdalnego interfejsu użytkownika w trybie menedżera systemu [Ustawienia/rejestracja] [b [Ustawienia sieciowe] [Ustawienia Bezpośredniego połączenia] [Edycia] w [Adres IP do bezpośredniego połączenia], wprowadź adres IP | [OK] uruchom ponownie urządzenie

Na panelu sterowania wybierz [Menu] na ekranie [Główny], a następnie wybierz [Ustawienia], aby skonfigurować ustawienia. **O [Ustawienia Bezpośredniego połączenia](P. 206)** 

**Czy maska podsieci jest poprawnie skonfigurowana?** Sprawdź ustawienia maski podsieci IPv4. Zmień ustawienia, jeśli nie zostały skonfigurowane poprawnie. Szczegółowe informacje można uzyskać u administratora sieci. **[Wyświetlanie adresu IP ustawionego dla urządzenia\(P. 67\)](#page-73-0)  [Ustawianie adresów IPv4\(P. 50\)](#page-56-0)** 

## Nie można połączyć. Sprawdź ustawienia klucza szyfrowania.

Klucz sieciowy (klucz szyfrowania) routera bezprzewodowej sieci LAN (punktu dostępowego) nie jest poprawnie skonfigurowany, co uniemożliwia nawiązanie połączenia.

#### **Zresetuj klucz sieciowy.**

Sprawdź klucz sieciowy routera bezprzewodowej sieci LAN i skonfiguruj poprawnie ustawienia w urządzeniu. **[Podłączanie do bezprzewodowej sieci LAN\(P. 38\)](#page-44-0)** 

## Nie można połączyć. Urządzenie uruchomi się ponow.

Wystąpił błąd uniemożliwiający podłączenie urządzenia w trybie punktu dostępowego. Alternatywnie, podczas uruchamiania trybu konfiguracji bezprzewodowej wystąpił błąd.

**Uruchom ponownie urządzenie, a następnie uruchom ponownie tryb konfiguracji bezprzewodowej.** Wymagane są uprawnienia administratora.

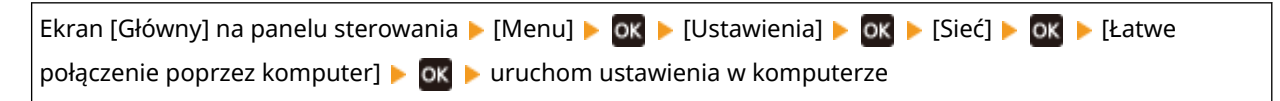

## Nie można połącz. Przekr. maks. licz. poł. z punk. dostępu

Osiągnięto maksymalną liczbę urządzeń, które można podłączyć do routera bezprzewodowej sieci LAN (punktu dostępowego), co uniemożliwia nawiązanie połączenia.

**Zmniejsz liczbę urządzeń (klientów) podłączonych do bezprzewodowego routera LAN.**

<span id="page-343-0"></span>Informacje na temat maksymalnej liczby połączeń znajdziesz w instrukcji obsługi routera bezprzewodowej sieci LAN lub skontaktuj się z jego producentem.

## Nie można połączyć przez bezprzew. LAN.

Wystąpił błąd, który uniemożliwił urządzeniu połączenie się z bezprzewodową siecią LAN.

**Uruchom ponownie urządzenie i ponownie skonfiguruj połączenie z bezprzewodową siecią LAN. [Podłączanie do bezprzewodowej sieci LAN\(P. 38\)](#page-44-0)** 

**Czy urządzenie i router bezprzewodowej sieci LAN (punkt dostępowy) są odpowiednio rozmieszczone?**

- Urządzenie i router bezprzewodowej sieci LAN powinny być zainstalowane w miejscu bez ścian i innych przeszkód pomiędzy urządzeniami oraz w zasięgu 50 m.
- Nie instaluj w pobliżu kuchenki mikrofalowej, cyfrowego telefonu bezprzewodowego lub innego urządzenia, które generuje fale radiowe.

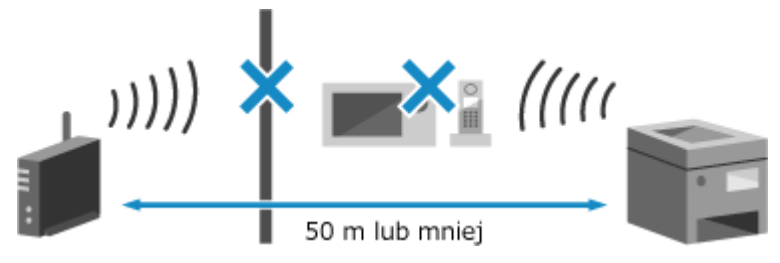

#### **Sprawdź ustawienia zabezpieczeń bezprzewodowego routera LAN.**

Szczegółowe informacje znajdziesz w instrukcji obsługi routera bezprzewodowej sieci LAN lub skontaktuj się z jego producentem.

## Nie można połącz. za pom. WPS.

Wystąpił błąd, który uniemożliwił urządzeniu nawiązanie połączenia WPS.

#### **Poczekaj chwilę, a następnie skonfiguruj ponownie ustawienia.**

Jeśli nadal nie możesz nawiązać połączenia WPS, sprawdź, czy router bezprzewodowej sieci LAN (punkt dostępowy) obsługuje funkcję WPS.

#### **Jeśli urządzenie obsługuje WPS**

Sprawdź, czy urządzenie i router bezprzewodowej sieci LAN znajdują się w odpowiednim miejscu.

- Urządzenie i router bezprzewodowej sieci LAN powinny być zainstalowane w miejscu bez ścian i innych przeszkód pomiędzy urządzeniami oraz w zasięgu 50 m.
- Nie instaluj w pobliżu kuchenki mikrofalowej, cyfrowego telefonu bezprzewodowego lub innego urządzenia, które generuje fale radiowe.

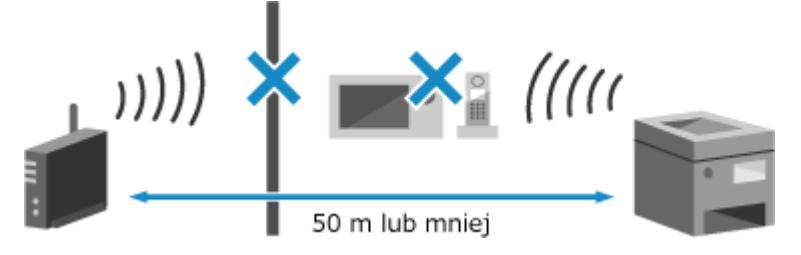

#### **Jeśli urządzenie nie obsługuje WPS**

Połącz się, używając innego typu połączenia. **[Podłączanie do bezprzewodowej sieci LAN\(P. 38\)](#page-44-0)** 

## Nie można wykryć żadnych połączeń z urządzen. bezprzew.

Wystąpił błąd, który uniemożliwił urządzeniu wykrycie urządzeń przenośnych.

#### **Czy połączono się w wyznaczonym czasie?**

#### Rozwiązywanie problemów

<span id="page-344-0"></span>Podłącz urządzenie przenośne do urządzenia w ciągu pięciu minut od wyświetlenia identyfikatora SSID i klucza sieciowego.

## Nie można wyczyścić.

Czyszczenie nie mogło zostać przeprowadzone z powodu zaciętego papieru lub innego problemu.

#### **Czy papier jest załadowany?**

Załaduj papier do szuflady na papier, jeśli nie jest on załadowany. **[Ładowanie papieru do szuflady na](#page-95-0) [papier\(P. 89\)](#page-95-0)** 

#### **Czy papier się zaciął?**

Jeśli tak, usuń zacięty papier. **[Zacięcia papieru\(P. 277\)](#page-283-0)** 

## Nie można uwierz. mechan. Open System. Spr. ust. kl. szyfr.

Metody uwierzytelniania WEP urządzenia i routera bezprzewodowej sieci LAN (punktu dostępowego) są niezgodne lub filtrowanie adresów MAC routera bezprzewodowej sieci LAN jest ustawione w taki sposób, że uniemożliwia połączenie z urządzeniem, uniemożliwiając tym samym uwierzytelnianie systemu otwartego.

#### **Użyj metody konfiguracji ręcznej, aby zmienić metodę uwierzytelniania WEP na [Klucz współdzielony], a następnie połącz ponownie.**

**[Łączenie z bezprzewodową siecią LAN przez ustawianie szczegółowych danych \(metoda konfiguracji](#page-53-0) [ręcznej\)\(P. 47\)](#page-53-0)** 

#### **W ustawieniach filtrowania adresów MAC w routerze bezprzewodowej sieci LAN zezwól na połączenie z urządzeniem.**

#### Sprawdź adres MAC urządzenia i skonfiguruj router bezprzewodowej sieci LAN tak, aby zezwalał na połączenia z tego adresu MAC. **[Wyświetlanie adresu MAC i informacji o połączeniu z bezprzewodową](#page-74-0) [siecią LAN\(P. 68\)](#page-74-0)**

Informacje o sposobie konfiguracji znajdziesz w instrukcji obsługi routera bezprzewodowej sieci LAN lub skontaktuj się z jego producentem.

## Nie można uwierzyt. kluczem współdz. Spr. ust. kl. szyfr.

Klucz sieciowy (klucz szyfrowania) routera bezprzewodowej sieci LAN (punktu dostępowego) nie jest poprawnie skonfigurowany lub metody uwierzytelniania WEP urządzenia i routera bezprzewodowej sieci LAN są niezgodne, co uniemożliwia uwierzytelnianie za pomocą klucza współdzielonego.

#### **Zresetuj klucz sieciowy.**

Sprawdź klucz sieciowy routera bezprzewodowej sieci LAN i skonfiguruj poprawnie ustawienia w urządzeniu. **[Podłączanie do bezprzewodowej sieci LAN\(P. 38\)](#page-44-0)** 

#### **Dopasuj metodę uwierzytelniania WEP w urządzeniu i routerze bezprzewodowej sieci LAN.**

Urządzenie może być ustawione na uwierzytelnianie za pomocą klucza współdzielonego, a router bezprzewodowej sieci LAN może być ustawiony na uwierzytelnianie za pomocą systemu otwartego. Zmień ustawienia WEP zgodnie z metodą uwierzytelniania, której używasz.

#### **Podczas korzystania z uwierzytelniania w systemie otwartym**

Połącz się z bezprzewodową siecią LAN, używając jednej z poniższych metod:

- Połącz się używając metody konfiguracji punktu dostępu. **[Łączenie z bezprzewodową siecią LAN](#page-51-0) [przez wyszukiwanie routera \(metoda konfiguracji punktu dostępowego\)\(P. 45\)](#page-51-0)**
- Używając metody konfiguracji ręcznej, połącz się używając metody uwierzytelniania WEP ustawionej na [System otwarty]. **[Łączenie z bezprzewodową siecią LAN przez ustawianie szczegółowych danych](#page-53-0) [\(metoda konfiguracji ręcznej\)\(P. 47\)](#page-53-0)**

#### **Gdy używasz uwierzytelniania za pomocą klucza współdzielonego**

Na routerze bezprzewodowej sieci LAN zmień metodę uwierzytelniania WEP na "klucz współdzielony" i połącz się ponownie. Informacje o sposobie konfiguracji znajdziesz w instrukcji obsługi routera bezprzewodowej sieci LAN lub skontaktuj się z jego producentem.

## <span id="page-345-0"></span>Bezpośrednie połączenie zakończone.

Połączenie z urządzeniem przenośnym zostało przerwane.

#### **Ponownie połącz się bezpośrednio.**

**[Podłączanie urządzenia przenośnego bezpośrednio do urządzenia \(połączenie bezpośrednie\)\(P. 134\)](#page-140-0)** 

## Przekr. czasu: Łatwe poł. z komp. Urz. uruch. się ponownie.

Upłynęło 30 minut od uruchomienia trybu konfiguracji bezprzewodowej bez podłączenia do komputera.

**Uruchom ponownie urządzenie, a następnie uruchom ponownie tryb konfiguracji bezprzewodowej.** Wymagane są uprawnienia administratora.

[Główny] na panelu sterowania  $\blacktriangleright$  [Menu]  $\blacktriangleright$  ok  $\blacktriangleright$  [Ustawienia]  $\blacktriangleright$  ok  $\blacktriangleright$  [Latwe połączenie poprzez komputer]  $\triangleright$  **ox**  $\triangleright$  uruchom ustawienia na komputerze

## Nieprawidłowo ust. klucz szyfrowania. Sprawdź ustawienia klucza szyfrowanego.

Klucz sieciowy (klucz szyfrowania) routera bezprzewodowej sieci LAN (punktu dostępowego) nie jest poprawnie skonfigurowany na urządzeniu. Alternatywnie, metoda uwierzytelniania WEP urządzenia jest niezgodna z metodą uwierzytelniania routera bezprzewodowej sieci LAN.

#### **Zresetuj klucz sieciowy.**

Sprawdź klucz sieciowy routera bezprzewodowej sieci LAN i skonfiguruj poprawnie ustawienia w urządzeniu. **[Podłączanie do bezprzewodowej sieci LAN\(P. 38\)](#page-44-0)** 

#### **Dopasuj metodę uwierzytelniania WEP w urządzeniu i routerze bezprzewodowej sieci LAN.**

Urządzenie może być ustawione na uwierzytelnianie za pomocą klucza współdzielonego, a router bezprzewodowej sieci LAN może być ustawiony na uwierzytelnianie za pomocą systemu otwartego. Zmień ustawienia WEP zgodnie z metodą uwierzytelniania, której używasz.

#### **Podczas korzystania z uwierzytelniania w systemie otwartym**

Połącz się z bezprzewodową siecią LAN, używając jednej z poniższych metod:

- Połącz się używając metody konfiguracji punktu dostępu. **[Łączenie z bezprzewodową siecią LAN](#page-51-0) [przez wyszukiwanie routera \(metoda konfiguracji punktu dostępowego\)\(P. 45\)](#page-51-0)**
- Używając metody konfiguracji ręcznej, połącz się używając metody uwierzytelniania WEP ustawionej na [System otwarty]. **[Łączenie z bezprzewodową siecią LAN przez ustawianie szczegółowych danych](#page-53-0) [\(metoda konfiguracji ręcznej\)\(P. 47\)](#page-53-0)**

#### **Gdy używasz uwierzytelniania za pomocą klucza współdzielonego**

Na routerze bezprzewodowej sieci LAN zmień metode uwierzytelniania WEP na "klucz współdzielony" i połącz się ponownie. Informacje o sposobie konfiguracji znajdziesz w instrukcji obsługi routera bezprzewodowej sieci LAN lub skontaktuj się z jego producentem.

## Nieprawidłowo ustaw. klucz szyfrow. Spr. ust. klucza szyfrow.

Klucz sieciowy (klucz szyfrowania) routera bezprzewodowej sieci LAN (punktu dostępowego) może być niepoprawnie skonfigurowany w urządzeniu.

#### **Zresetuj klucz sieciowy.**

Zresetuj klucz sieciowy. **[Podłączanie do bezprzewodowej sieci LAN\(P. 38\)](#page-44-0)** 

## <span id="page-346-0"></span>Kon. ter. przyd. kas

Minął okres przydatności do użycia kasety z tonerem.

**Zaleca się wymianę na nową kasetę z tonerem.**

Wymień kasetę z tonerem. **[Wymiana zasobnika z tonerem\(P. 263\)](#page-269-0)** 

## Błąd IEEE 802.1X. Nie można przean. cert. serw. uwierz.

Certyfikat serwera uwierzytelniania może być nieprawidłowy lub może mieć format nieobsługiwany przez urządzenie. Sprawdź certyfikat serwera uwierzytelniania i zmień ustawienie, jeśli jest to wymagane.

**Sprawdź certyfikat serwera RADIUS i zmień ustawienia, jeśli jest to konieczne.  [Ustawianie standardu IEEE 802.1X\(P. 156\)](#page-162-0)** 

## Błąd IEEE 802.1X. Zmień hasło uwierzytelniania.

Hasło wygasło.

**Ustaw nowe hasło.  [Ustawianie standardu IEEE 802.1X\(P. 156\)](#page-162-0)** 

## Błąd IEEE 802.1X. Sprawdź ustaw. uwierzytel.

Metoda uwierzytelniania ustawiona w urządzeniu jest niezgodna z metodą ustawioną na serwerze RADIUS.

**Sprawdź metodę uwierzytelniania ustawioną na serwerze RADIUS i ustaw ją poprawnie.  [Ustawianie standardu IEEE 802.1X\(P. 156\)](#page-162-0)** 

## Błąd IEEE 802.1X. Skonfiguruj popr. informacje uwierzyt.

Metoda uwierzytelniania lub informacje o uwierzytelnianiu IEEE 802.1X nie są ustawione poprawnie.

**Prawidłowo ustaw metodę uwierzytelniania i informacje o uwierzytelnianiu (klucze i certyfikaty, hasło, certyfikat CA).  [Ustawianie standardu IEEE 802.1X\(P. 156\)](#page-162-0)  [Zarządzanie i weryfikacja klucza i certyfikatu\(P. 158\)](#page-164-0)** 

## Błąd IEEE 802.1X. Skonfiguruj inform. wymagane do uwierz.

Metoda uwierzytelniania lub informacje o uwierzytelnianiu IEEE 802.1X nie są ustawione poprawnie.

**Prawidłowo ustaw metodę uwierzytelniania i informacje o uwierzytelnianiu (klucze i certyfikaty, hasło, certyfikat CA).  [Ustawianie standardu IEEE 802.1X\(P. 156\)](#page-162-0)  [Zarządzanie i weryfikacja klucza i certyfikatu\(P. 158\)](#page-164-0)** 

## Błąd IEEE 802.1X. Brak odpowiedzi od odbiorcy.

Może wystąpić problem z połączeniem sieciowym.

#### **Sprawdź stan i ustawienia sieci.**

● Sprawdź stan kabla Ethernet i przełącznika.

<span id="page-347-0"></span>● Sprawdź klucz sieciowy routera bezprzewodowej sieci LAN i skonfiguruj poprawnie ustawienia w urządzeniu.

## Błąd IEEE 802.1X. Certyfikat serwera uwierzyt. wygasł.

Certyfikat serwera przesłany z serwera RADIUS wygasł.

**Sprawdź datę wygaśnięcia serwera RADIUS.  [Ustawianie standardu IEEE 802.1X\(P. 156\)](#page-162-0)** 

### Błąd IEEE 802.1X. Cert. serw. uwierz. jest nieprawidłowy.

Certyfikat CA, który obsługuje certyfikat serwera uwierzytelniającego, nie jest zarejestrowany na urządzeniu.

**Sprawdź informacje o certyfikacie serwera uwierzytelniającego i zarejestruj obsługiwany certyfikat CA.**

 **[Ustawianie standardu IEEE 802.1X\(P. 156\)](#page-162-0)  [Rejestrowanie klucza i certyfikatu lub certyfikatu CA uzyskanego od organu wydającego\(P. 164\)](#page-170-0)** 

## Nieprawidłowa liczba znaków/wprowadzono nieprawidłowe znaki.

Klucz sieciowy routera bezprzewodowej sieci LAN (punktu dostępowego) nie jest poprawnie skonfigurowany w urządzeniu.

#### **Zresetuj klucz sieciowy.**

Sprawdź klucz sieciowy routera bezprzewodowej sieci LAN i skonfiguruj poprawnie ustawienia w urządzeniu. **[Podłączanie do bezprzewodowej sieci LAN\(P. 38\)](#page-44-0)** 

## Niski poziom toneru

Zbliża się czas wymiany kasety z tonerem.

**Przygotuj nową kasetę z tonerem i w razie potrzeby wymień stare.** W przypadku realizacji dużych zadań drukowania zaleca się wymianę kasety z tonerem. **[Wymiana](#page-269-0) [zasobnika z tonerem\(P. 263\)](#page-269-0)** 

**Aby kontynuować drukowanie, naciśnij [Kontynuuj drukowanie].**

## **UWAGA**

● Możesz ręcznie określić, kiedy pojawia się ten komunikat (gdy jest mało toneru). **[\[Wyśw. czas powiad. o](#page-207-0) [koniecz. przyg.kas.\]\(P. 201\)](#page-207-0)** 

## Pam. pełna (pom. błąd)

Pamięć jest zapełniona danymi, które nie zostały wydrukowane z powodu błędu.

**Anuluj drukowanie danych z błędem lub naciśnij [Pomiń błąd] na ekranie [Monitor stanu]. [Anulowanie drukowania z poziomu panelu sterowania\(P. 117\)](#page-123-0)  [Wyświetlanie dziennika i statusu zadania drukowania\(P. 118\)](#page-124-0)** 

## <span id="page-348-0"></span>Pamięć jest pełna.

Drukowanie nie może zostać zrealizowane z powodu niewystarczającej ilości dostępnej pamięci. Jeśli jakieś dane czekają na wydrukowanie, poczekaj, aż zakończy się ich przetwarzanie.

#### **Zmniejsz rozmiar pliku lub podziel plik.**

Zoptymalizuj plik, aby go zmniejszyć, albo podziel go i wydrukuj.

## Brak papieru

Brak załadowanego papieru lub załadowany papier nie może być używany do drukowania raportów lub list.

#### **Załaduj papier.**

Załaduj papier do drukowania raportów, list oraz ustaw format i typ papieru. **[Ładowanie papieru\(P. 88\)](#page-94-0)** 

## Brak odpowiedzi od odbiorcy.

Kabel Ethernet może nie być podłączony lub może być problem z przełącznikiem. Sprawdź stan kabla Ethernet i przełącznika.

## Brak odpowiedzi z hosta.

Urządzenie nie jest właściwie podłączone do sieci.

#### **Sprawdź ustawienia urządzenia i sieci, a następnie połącz się ponownie.**

#### **Podczas połączenia przez bezprzewodową sieć LAN**

Skonfiguruj ustawienia odpowiednio do swojego środowiska użytkowania. **[Podłączanie do](#page-44-0) [bezprzewodowej sieci LAN\(P. 38\)](#page-44-0)** 

#### **Podczas połączenia przez przewodową sieć LAN**

Sprawdź, czy kabel Ethernet jest prawidłowo podłączony. **[Podłączanie do sieci przewodowej](#page-43-0) [LAN\(P. 37\)](#page-43-0)** 

## Zacięcie papieru.

Podczas drukowania papier zaciął się w urządzeniu.

**Usuń zacięty papier, a jeśli drukowanie nie zostanie wznowione automatycznie, spróbuj wydrukować jeszcze raz. [Zacięcia papieru\(P. 277\)](#page-283-0)** 

## Przygotuj kasetę.

Zbliża się czas wymiany kasety z tonerem.

**Przygotuj nową kasetę z tonerem i w razie potrzeby wymień stare.** Przy drukowaniu dużych zadań zaleca się wymianę kasety z tonerem. **[Wymiana zasobnika z](#page-269-0) [tonerem\(P. 263\)](#page-269-0)** 

**Aby kontynuować drukowanie, naciśnij [Kontynuuj drukowanie].**

**UWAGA** 

<span id="page-349-0"></span>● Możesz ręcznie określić, kiedy pojawia się ten komunikat (gdy jest mało toneru). **[\[Wyśw. czas powiad. o](#page-207-0) [koniecz. przyg.kas.\]\(P. 201\)](#page-207-0)** 

## Wprowadź prawidłowe dane uwierzytelniania.

Metoda uwierzytelniania lub informacje o uwierzytelnianiu IEEE 802.1X nie są ustawione poprawnie.

**Prawidłowo ustaw metodę uwierzytelniania i informacje o uwierzytelnianiu (klucze i certyfikaty, hasło, certyfikat CA).  [Ustawianie standardu IEEE 802.1X\(P. 156\)](#page-162-0)** 

**[Zarządzanie i weryfikacja klucza i certyfikatu\(P. 158\)](#page-164-0)** 

## Wprowadź informacje niezbędne do uwierzytelnienia.

Metoda uwierzytelniania lub informacje o uwierzytelnianiu IEEE 802.1X nie są ustawione poprawnie.

**Prawidłowo ustaw metodę uwierzytelniania i informacje o uwierzytelnianiu (klucze i certyfikaty, hasło, certyfikat CA).  [Ustawianie standardu IEEE 802.1X\(P. 156\)](#page-162-0)** 

**[Zarządzanie i weryfikacja klucza i certyfikatu\(P. 158\)](#page-164-0)** 

## Niezgod. rozm./ustaw.

Rozmiar papieru załadowanego do urządzenia jest niezgodny z rozmiarem ustawionym na panelu sterowania lub w sterowniku drukarki.

#### **Dopasuj rozmiar załadowanego papieru do ustawienia rozmiaru papieru.**

#### **Gdy używasz załadowanego papieru**

● Zmień ustawienie formatu papieru na panelu sterowania, aby dopasować je do formatu załadowanego papieru.

#### **[Ustawianie formatu i typu papieru dla szuflady na papier\(P. 96\)](#page-102-0)**

● Podczas drukowania z komputera zmień ustawienie rozmiaru papieru w sterowniku drukarki, aby dopasować go do rozmiaru załadowanego papieru. **[Drukowanie z komputera\(P. 111\)](#page-117-0)** 

#### **Przy przeładowywaniu papieru**

Załaduj papier o rozmiarze ustawionym na panelu sterowania lub w sterowniku drukarki. **[Ładowanie](#page-94-0) [papieru\(P. 88\)](#page-94-0)** 

**Sprawdź, czy prowadnice papieru nie są ustawione zbyt luźno lub zbyt ciasno.**

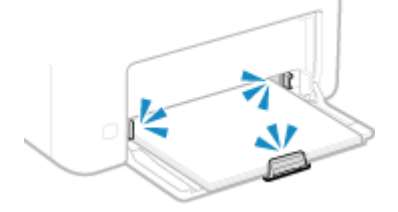

## Wygasł certyfikat uwierzytelniania serwera.

Certyfikat serwera przesłany z serwera RADIUS wygasł.

**Sprawdź datę wygaśnięcia serwera RADIUS.  [Ustawianie standardu IEEE 802.1X\(P. 156\)](#page-162-0)** 

## <span id="page-350-0"></span>Nieprawidłowy certyfikat uwierzytelniania serwera.

Certyfikat CA, który obsługuje certyfikat serwera uwierzytelniającego, nie jest zarejestrowany na urządzeniu.

**Sprawdź informacje o certyfikatach serwera uwierzytelniającego i zarejestruj obsługiwany certyfikat CA.**

 **[Ustawianie standardu IEEE 802.1X\(P. 156\)](#page-162-0)** 

**[Rejestrowanie klucza i certyfikatu lub certyfikatu CA uzyskanego od organu wydającego\(P. 164\)](#page-170-0)** 

## Użyj zdal. int. uż., aby wprow. inform. niezb. do uwierzyt.

Metoda uwierzytelniania lub informacje o uwierzytelnianiu IEEE 802.1X nie są ustawione poprawnie.

#### **Sprawdź ustawienia IEEE 802.1X i ustaw je poprawnie.** Sprawdź poniższe elementy i zmień ustawienia, jeśli to konieczne. **[Ustawianie standardu IEEE](#page-162-0) [802.1X\(P. 156\)](#page-162-0)**

- Nazwa logowania została podana poprawnie.
- Przynajmniej jedno z poniższych pól wyboru jest zaznaczone: [Użyj TLS], [Użyj TTLS], a następnie [Użyj PEAP].
- Podczas korzystania z TLS rejestrowane są klucz i certyfikat.
- Jeśli używasz TTLS lub PEAP, nazwa użytkownika i hasło są ustawione poprawnie.

# <span id="page-351-0"></span>**Wyświetlany jest kod błędu**

99R1-089

Jeśli nie można wydrukować lub wystąpił kolejny błąd, w rejestrze zadań wyświetlony zostanie kod błędu (trzycyfrowa wartość liczbowa zaczynająca się od symbolu "#").

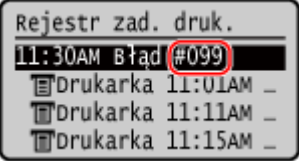

Wybierz kod błędu z poniższej listy i sprawdź, jak rozwiązać ten problem.

```
#001 do #099
0#037(P. 345) 0#099(P. 345)
```
**Od #701 do #799 #753(P. 345) [#766\(P. 346\)](#page-352-0)** 

**Od #801 do #899 [#852\(P. 346\) #853\(P. 346\) #861\(P. 346\) #863\(P. 346\)](#page-352-0)** 

```
Od #901 do #999
#934(P. 347)
```
## **UWAGA**

● Jeśli problem nadal występuje nawet po wypróbowaniu metod rozwiązywania problemów, skontaktuj się ze swoim sprzedawcą lub przedstawicielem serwisu. **[Jeśli problem nadal występuje\(P. 348\)](#page-354-0)** 

## #037

Nie można było wydrukować ze względu na rozmiar pliku.

**Zmniejsz rozmiar pliku lub podziel plik.** Zoptymalizuj plik, aby go zmniejszyć, albo podziel go i wydrukuj.

## #099

Zadanie zostało anulowane. Nie wskazuje to na nieprawidłowe działanie. W razie potrzeby wykonaj tę operację ponownie.

## #753

Urządzenie nie mogło się połączyć z siecią z powodu odłączonego kabla Ethernet.

**Sprawdź, czy kabel Ethernet jest prawidłowo podłączony.**

<span id="page-352-0"></span>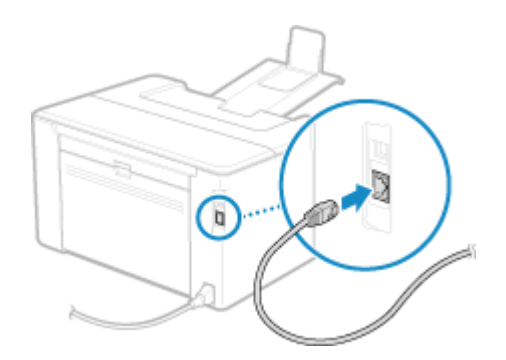

## #766

#### Certyfikat wygasł.

**Odnów certyfikat lub użyj certyfikatu, którego ważność jeszcze nie wygasła. [Zarządzanie i weryfikacja klucza i certyfikatu\(P. 158\)](#page-164-0)** 

**Czy bieżąca data i godzina na urządzeniu są poprawne?** Sprawdź ustawienia daty i czasu. Jeśli ustawienia są nieprawidłowe, ustaw strefę czasową, a następnie ustaw aktualną datę i godzinę. **[Ustawianie daty i czasu\(P. 178\)](#page-184-0)** 

## #852

Zasilanie urządzenia z jakiegoś powodu się wyłączyło. Upewnij się, że wtyczka zasilania jest pewnie włożona do gniazdka.

## #853

Drukowanie nie powiodło się z jakiegoś powodu.

Jeśli operacja została przerwana podczas wysyłania danych drukowania z komputera do urządzenia, spróbuj wydrukować ponownie.

W przeciwnym razie sprawdź wymienione poniżej elementy:

#### **Czy drukujesz dużą pracę?**

Ilość danych mogła przekroczyć możliwości przetwarzania urządzenia. Zmniejsz liczbę stron do wydrukowania lub drukuj, gdy nie ma żadnych danych do drukowania lub nie oczekują one na wydrukowanie.

**Czy dane, które mają być wydrukowane, są uszkodzone?** Jeśli dane są uszkodzone lub w inny sposób zniszczone, napraw je.

## #861

Używasz nieobsługiwanego sterownika drukarki lub dane, które próbujesz wydrukować, są uszkodzone.

**Użyj sterownika drukarki urządzenia i spróbuj wydrukować ponownie. [Drukowanie z komputera\(P. 111\)](#page-117-0)** 

**Czy dane, które mają być wydrukowane, są uszkodzone?** Jeśli dane są uszkodzone lub w inny sposób zniszczone, napraw je.

## #863

Wystąpił błąd, który uniemożliwił drukowanie.

**Uruchom ponownie urządzenie, a następnie ponownie wydrukuj dane. [Ponowne uruchamianie urządzenia\(P. 76\)](#page-82-0)** 

## <span id="page-353-0"></span>#934

Zadanie zostało usunięte przez funkcję automatycznego usuwania zawieszonych zadań.

**Rozwiąż błąd, który spowodował zawieszenie zadania.** Rozwiąż błąd i spróbuj ponownie wydrukować.

\* Wyłącz funkcję automatycznego usuwania zawieszonych zadań lub zmień czas, po którym dane zostaną automatycznie usunięte. **[\[Autom. usuwaj zawieszone zadania\]\(P. 234\)](#page-240-0)** 

# <span id="page-354-0"></span>**Jeśli problem nadal występuje**

99R1-08A

Jeśli problem nadal występuje nawet po wypróbowaniu metod rozwiązywania problemów, skontaktuj się ze swoim sprzedawcą lub przedstawicielem serwisu.

**WAŻNE** 

### **Nie należy samodzielnie naprawiać ani demontować urządzenia.**

● Próba samodzielnego demontażu lub naprawy urządzenia grozi utratą gwarancji.

## Sprawdź przed kontaktem z nami

- Nazwa produktu (LBP122dw)
- Dealer, u którego kupiłeś
- Szczegóły dotyczące problemu (takie jak szczegóły operacji i ich wyniki)
- Numer seryjny

#### **Sposób sprawdzenia numeru seryjnego**

Ekran [Główny] na panelu sterowania  $\blacktriangleright$  [Stan urządz.]  $\blacktriangleright$  [Numer seryjny]  $\blacktriangleright$ OK

- Możesz też sprawdzić te informacje, korzystając ze zdalnego interfejsu użytkownika z komputera. **[Zarządzanie urządzeniem z komputera \(Zdalny interfejs użytkownika\)\(P. 179\)](#page-185-0)**
- Informacje te możesz też sprawdzić na etykiecie umieszczonej z tyłu urządzenia.

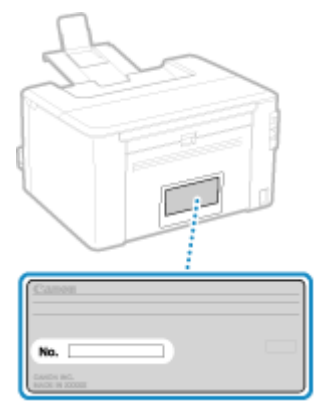

# **Dodatek**

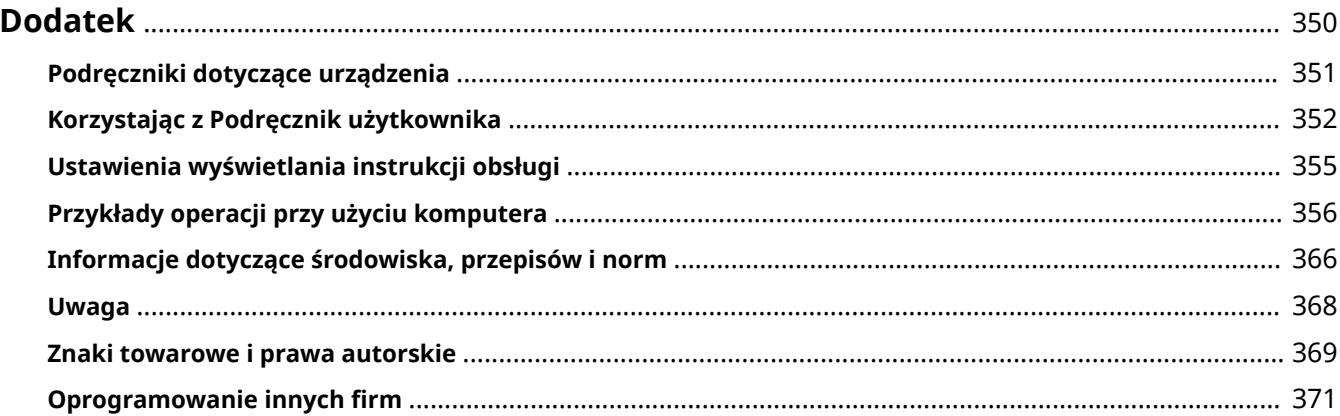

## <span id="page-356-0"></span>**Dodatek**

99R1-08C

W tym rozdziale możesz zapoznać się z instrukcjami obsługi urządzenia oraz podstawowymi operacjami wymaganymi podczas używania urządzenia z komputerem.

#### **Podręczniki dotyczące urządzenia**

Podręczniki są dostarczane zgodnie z twoimi potrzebami. **[Podręczniki dotyczące urządzenia\(P. 351\)](#page-357-0)** 

Podręcznik użytkownika (ten podręcznik) zawiera informacje o wszystkich funkcjach urządzenia i dane techniczne, a także wskazówki dotyczące konserwacji urządzenia. Możesz wyszukiwać konkretne informacje, zmieniać rozmiar i układ tekstu.

**[Korzystając z Podręcznik użytkownika\(P. 352\)](#page-358-0)  [Ustawienia wyświetlania instrukcji obsługi\(P. 355\)](#page-361-0)** 

#### **Podstawowe operacje podczas korzystania z komputera**

Aby móc korzystać z urządzenia używając komputera i przeglądać informacje ustawione na urządzeniu za pomocą komputera, musisz skonfigurować komputer. Operacje są przedstawione na przykładach z systemów Windows i macOS.

**[Przykłady operacji przy użyciu komputera\(P. 356\)](#page-362-0)** 

#### **Pozostałe informacje**

**[Informacje dotyczące środowiska, przepisów i norm\(P. 366\)](#page-372-0)  [Uwaga\(P. 368\)](#page-374-0)  [Znaki towarowe i prawa autorskie\(P. 369\)](#page-375-0)  [Oprogramowanie innych firm\(P. 371\)](#page-377-0)** 

## <span id="page-357-0"></span>**Podręczniki dotyczące urządzenia**

99R1-08E

Do urządzenia dołączone są wyszczególnione poniżej podręczniki. Używaj ich zgodnie ze swoimi celami. Aby wyświetlić odpowiedni podręcznik (plik PDF), kliknij ikonę.

#### **Ważne instrukcje dotyczące bezpieczeństwa**

Zawiera on informacje niezbędne do zapobiegania obrażeniom ciała i przypadkowym uszkodzeniom mienia.

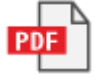

#### **Przewodnik po konfiguracji**

Wyjaśnia proces od rozpakowania urządzenia do ustawienia go tak, by było gotowe do użytku.

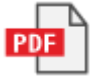

#### **Podręcznik użytkownika (ten podręcznik)**

Niniejszy podręcznik opisuje wszystkie funkcje urządzenia. Zawiera również specyfikacje i opisuje, jak należy konserwować urządzenie. Podręcznik użytkownika jest wyświetlany w przeglądarce internetowej. **[Korzystając z Podręcznik użytkownika\(P. 352\)](#page-358-0)** 

## **UWAGA**

● Informacje na temat sterowników i podręczniki dotyczące oprogramowania są dostępne w witrynie internetowej z podręcznikami.

**https://oip.manual.canon/**

# <span id="page-358-0"></span>**Korzystając z Podręcznik użytkownika**

#### 99R1-08F

Podręcznik użytkownika (ten podręcznik) zawiera informacje o wszystkich funkcjach urządzenia i specyfikacjach oraz o tym, jak konserwować urządzenie. Podręcznik użytkownika możesz użyć, aby znaleźć przydatne informacje dzięki treściom i funkcji wyszukiwania. \* Kliknij [ ] lub [ ] w górnej części ekranu, aby przełączać się między wyświetlaniem zawartości i wyszukiwanych słów kluczowych.

**Ekrany i ilustracje(P. 352) OSymbole(P. 352) [Wyświetlanie klawiszy i przycisków\(P. 353\)](#page-359-0)  [Funkcja wyszukiwania\(P. 353\)](#page-359-0)  [Środowisko robocze\(P. 354\)](#page-360-0)** 

## **UWAGA**

● Podręcznik użytkownika zawiera opis różnych funkcji wszystkich serii modeli, w tym urządzenia. Możesz wyświetlić tabelę wskazującą, jakie funkcje i opcje są obsługiwane dla każdego modelu. **[Obsługiwane](#page-9-0) [funkcje\(P. 3\)](#page-9-0)** 

## Ekrany i ilustracje

W Podręcznik użytkownika, jeśli nie podano inaczej, na ekranach i w ilustracjach użyto następujących elementów.

**Model** LBP122dw **Kasety z tonerem** Canon Cartridge 071 **System operacyjny komputera** Windows 10 macOS 11

- Ekrany mogą różnić się w zależności od modelu.
- Operacje i ekrany mogą się różnić w zależności od systemu operacyjnego komputera.
- Ekrany mogą ulec zmianie w wyniku aktualizacji sterowników i oprogramowania.

## Symbole

Ostrzeżenia i przestrogi są także wymienione w Ważne instrukcje dotyczące bezpieczeństwa dostarczonych razem z urządzeniem. Więcej informacji znajdziesz tutaj. **[Podręczniki dotyczące urządzenia\(P. 351\)](#page-357-0)** 

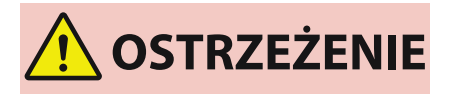

 Wskazuje ostrzeżenia dotyczące czynności, których niepoprawne wykonanie może grozić śmiercią lub poważnymi obrażeniami ciała. Aby użytkować urządzenie w sposób bezpieczny, należy bezwzględnie przestrzegać tych ostrzeżeń.

<span id="page-359-0"></span>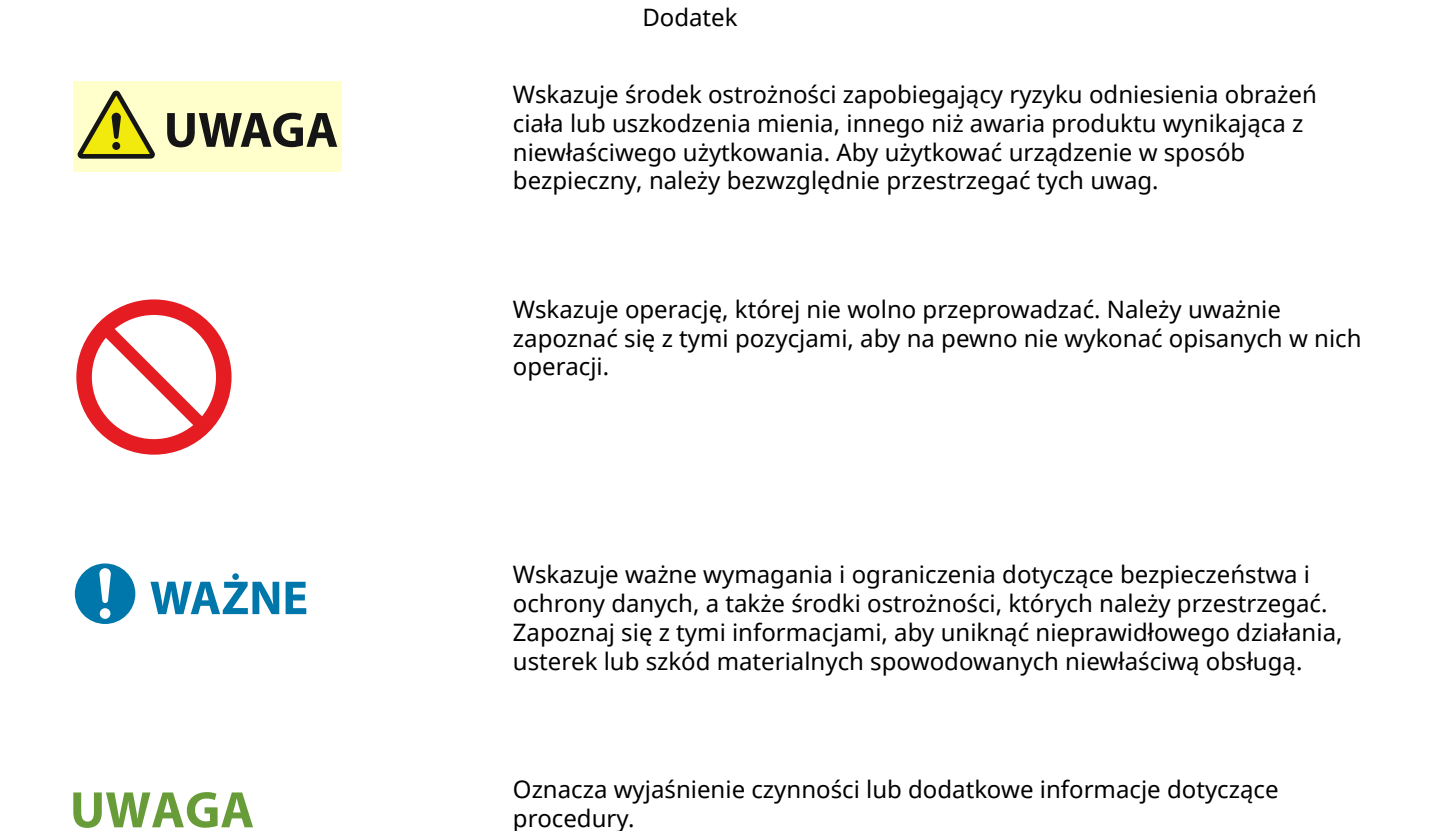

Wyświetlanie klawiszy i przycisków

Klawisze panelu sterowania i przyciski wyświetlane na ekranie są opisane w następujący sposób:

**Przyciski na panelu sterowania** Wyświetlane jako ikony. **Przykład:** Przycisk Wstecz

#### ↻

**Przyciski wyświetlane na panelu sterowania i ekranie komputera** Ujęte w nawiasy kwadratowe [ ].

**Przykład:** [Menu]  $[$ Anuluj $] \triangleright$   $[$ Tak $]$ [Ustawienia aktyw.]

## Funkcja wyszukiwania

### **1 Kliknij [ ] znajdujący się w górnej części ekranu.**

➠Pole wprowadzania szukanego słowa kluczowego jest wyświetlane w lewym górnym rogu ekranu.

## **2 Wprowadź słowo kluczowe, a następnie kliknij [ ] lub naciśnij klawisz [Enter] na komputerze.**

- Aby wyszukać strony, które zawierają wszystkie słowa kluczowe, oddziel wiele słów kluczowych spacjami.
- Ujmij słowa kluczowe w podwójny cudzysłów ("), aby wyszukać strony, które zawierają tylko pełne dopasowania, łącznie ze spacjami.
**3 Kliknij wynik wyszukiwania, aby wyświetlić stronę.**

- $\bullet$  Kliknij [ $\circ$ ], aby pokazać lub ukryć wyniki wyszukiwania.
- $\bullet$  Kliknij [ $\equiv$ ], aby wyświetlić zawartość.

# Środowisko robocze

Podręcznik użytkownika można wyświetlać w następujących środowiskach operacyjnych:

**Windows** Internet Explorer 9 lub nowsze Microsoft Edge Firefox Firefox ESR Chrome\*1 **macOS** Safari Firefox Chrome\*1 **Linux** Firefox **iOS** Safari\*1 **Android** Chrome\*1

\*1 Dostępne tylko podczas przeglądania strony z podręcznikami online.

# **Ustawienia wyświetlania instrukcji obsługi**

99R1-08H

# **Przykłady operacji przy użyciu komputera**

99R1-08J

Kiedy obsługujesz urządzenie z komputera, musisz skonfigurować ustawienia komputera odpowiednio do funkcji, której używasz. Dodatkowo, aby wyświetlić informacje ustawione na urządzeniu, mogą być potrzebne informacje o komputerze.

W takim przypadku skorzystaj z poniższych przykładów operacji, aby sprawdzić wymagane ustawienia i informacje w komputerze.

**Tworzenie udostępnianego folderu(P. 356)** 

**[Włączanie wykrywania sieci\(P. 358\)](#page-364-0)** 

**[Wyświetlanie udostępnionej drukarki na serwerze druku\(P. 358\)](#page-364-0)** 

- **[Wyświetlanie informacji o systemie komputera\(P. 359\)](#page-365-0)**
- **[Wyświetlanie informacji o połączeniu sieciowym komputera\(P. 361\)](#page-367-0)**
- **[Wyświetlanie portu drukarki\(P. 363\)](#page-369-0)**
- **[Wyświetlanie komunikacji dwukierunkowej\(P. 364\)](#page-370-0)**
- **[Drukowanie strony testowej\(P. 364\)](#page-370-0)**

 $\blacksquare$ 

Tworzenie udostępnianego folderu

**W przypadku korzystania z systemu Windows(P. 356) [W przypadku korzystania z systemu macOS\(P. 357\)](#page-363-0)** 

### ■W przypadku korzystania z systemu Windows

O Wpisz tutaj, aby wyszukać

**1 Utwórz folder w dowolnym miejscu (np. na pulpicie).** ۵ľ .<br>Scan

**2 Kliknij utworzony folder prawym przyciskiem myszy, a następnie kliknij [Właściwości].**

 $\circ$ 

Et.

т

**3 W karcie [Udostępnianie] kliknij na [Udostępnianie zaawansowane].**

➠Zostanie wyświetlony ekran [Udostępnianie zaawansowane].

**4 Zaznacz pole wyboru [Udostępnij ten folder], a następnie kliknij na [Uprawnienia].**

**5 Skonfiguruj uprawnienia dostępu.**

<span id="page-363-0"></span>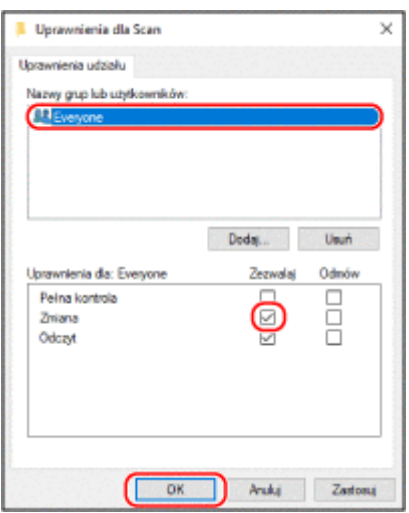

- W [Nazwy grup lub użytkowników] wybierz [Wszyscy].
- W [Uprawnienia] zaznacz pole wyboru [Zezwalaj] w [Zmiana].
- Kliknij [OK].

# Kliknij [OK] ► [Zamknij].

➠Utworzony folder może być używany jako folder udostępniony.

## ■ W przypadku korzystania z systemu macOS

## **Kliknij [ ] [Preferencje systemowe] [Udostępnianie].**

➠Zostanie wyświetlony ekran [Udostępnianie].

# **Zaznacz pole wyboru [Udostępnianie plików], a następnie kliknij [+] w [Udostępniane foldery].**

**Utwórz folder w dowolnym miejscu (np. na pulpicie), a następnie kliknij [Dodaj].**

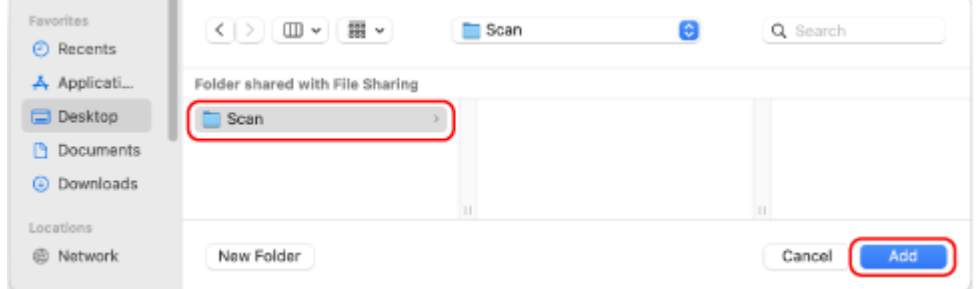

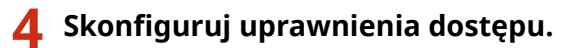

<span id="page-364-0"></span>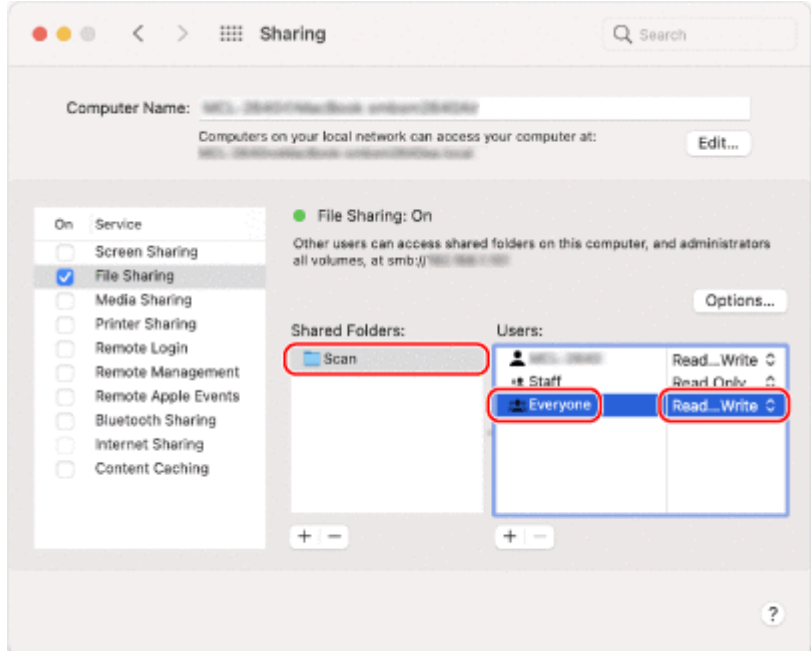

- **1** W [Udostępniane foldery] wybierz utworzony folder.
- 2 W [Użytkownicy] wybierz [Każdy] L [odczyt i zapis].

# **5 Zamknij ekran.**

➠Utworzony folder może być używany jako folder udostępniony.

# Włączanie wykrywania sieci

**1 Kliknij prawym przyciskiem [ ] (Start), a następnie kliknij [Połączenia sieciowe].**

➠Zostanie wyświetlony ekran [Stan].

**2** Kliknij [Centrum sieci i udostępniania] • [Zmień zaawansowane ustawienia **udostępniania].**

➠Zostanie wyświetlony ekran [Zaawansowane ustawienia udostępniania].

# **3 W [Odnajdowanie sieci] wybierz [Włącz odnajdowanie sieci], a następnie kliknij [Zapisz zmiany].**

# Wyświetlanie udostępnionej drukarki na serwerze druku

**[W przypadku korzystania z systemu Windows\(P. 359\)](#page-365-0)  [W przypadku korzystania z systemu macOS\(P. 359\)](#page-365-0)** 

# <span id="page-365-0"></span>■ W przypadku korzystania z systemu Windows

**1** Kliknij prawym przyciskiem [H] (Start), a następnie kliknij [Eksplorator plików].

**2 W [Sieć] wybierz serwer drukowania, aby wyświetlić udostępnioną drukarkę.**

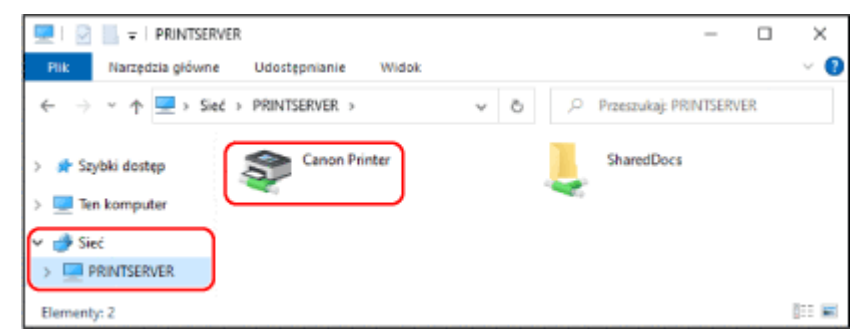

Jeśli nic nie jest wyświetlane w [Sieć], włącz wykrywanie sieci. **[Włączanie wykrywania sieci\(P. 358\)](#page-364-0)** 

### ■ W przypadku korzystania z systemu macOS

**1 Kliknij [ ] [Preferencje systemowe] [Drukarki i skanery].**

➠Zostanie wyświetlony ekran [Drukarki i skanery].

## **2 Kliknij na [+] na dole po lewej stronie.**

➠Zostanie wyświetlony ekran [Dodaj].

**3 Kliknij [ ], aby wyświetlić udostępnioną drukarkę.**

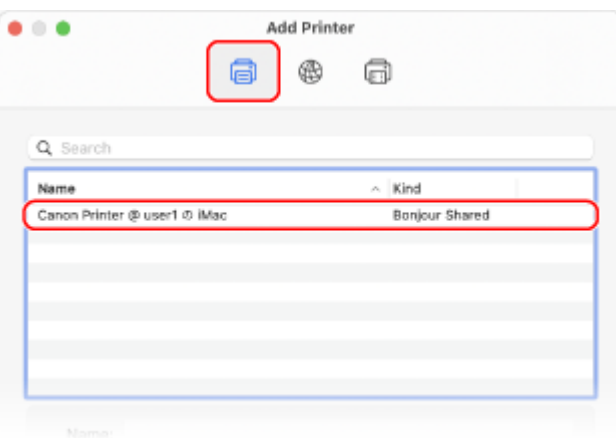

# Wyświetlanie informacji o systemie komputera

**[W przypadku korzystania z systemu Windows\(P. 360\)](#page-366-0)  [W przypadku korzystania z systemu macOS\(P. 360\)](#page-366-0)** 

## <span id="page-366-0"></span>■ W przypadku korzystania z systemu Windows

**1 Kliknij prawym przyciskiem [ ] (Start), a następnie kliknij [System].**

➠Zostanie wyświetlony ekran [Informacje].

## **2 W [Specyfikacja urządzenia] wyświetl nazwę komputera i wersję systemu operacyjnego.**

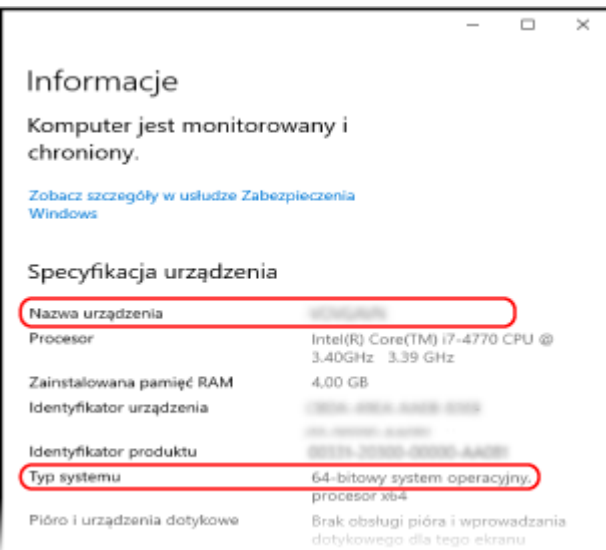

- Nazwa komputera jest wyświetlana w [Nazwa urządzenia].
- Wersja systemu operacyjnego jest wyświetlana w [Typ systemu]. Jeśli komputer ma zainstalowany 32-bitowy system operacyjny, wyświetlony zostanie komunikat "32-bitowy system operacyjny".

Jeśli komputer ma 64-bitowy system operacyjny, wyświetlony zostanie komunikat "64-bitowy system operacyjny".

## ■ W przypadku korzystania z systemu macOS

### **1 Kliknij [ ] [Preferencje systemowe] [Udostępnianie].**

➠Zostanie wyświetlony ekran [Udostępnianie]. Nazwa wyświetlana [Nazwa komputera] na ekranie [Udostępnianie] może nie nadawać się do użycia w sieci. Użyj poniższej procedury, aby zobaczyć nazwę komputera używaną w sieci.

# **2 Kliknij [Edycja].**

**3 W [Lokalna nazwa hosta] wyświetl nazwę komputera.**

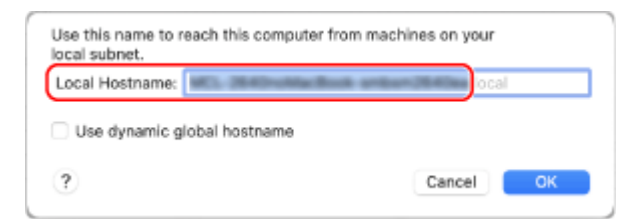

<span id="page-367-0"></span>Części wyświetlane na szaro nie są zawarte w nazwie komputera.

**4 Kliknij [Anuluj].**

Wyświetlanie informacji o połączeniu sieciowym komputera

**W przypadku korzystania z systemu Windows(P. 361) [W przypadku korzystania z systemu macOS\(P. 362\)](#page-368-0)** 

■ W przypadku korzystania z systemu Windows

**1 Kliknij prawym przyciskiem [ ] (Start), a następnie kliknij [Połączenia sieciowe].**

➠Zostanie wyświetlony ekran [Stan].

**2 Wyświetl informacje o połączeniu sieciowym.**

#### **Wyświetlanie SSID przewodowej sieci LAN**

Wyświetl identyfikator SSID w [Stan sieci].

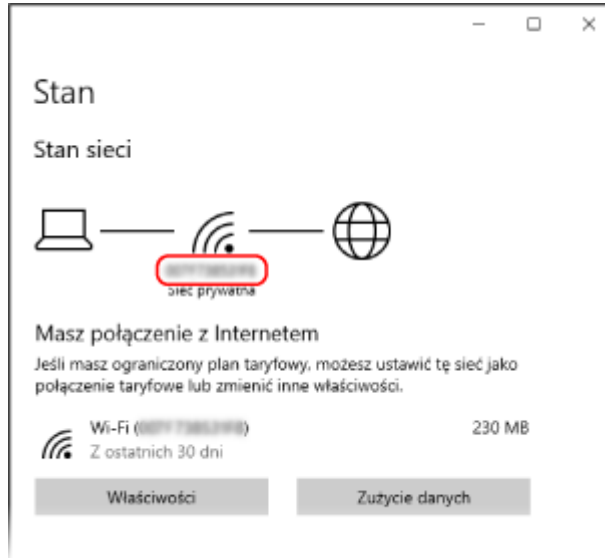

### **Wyświetlanie adresu IP i serwera DNS**

- **1** Kliknij [Właściwości] dla podłączonej sieci.
- **2** W [Właściwości] wyświetl adres IP i serwer DNS.

<span id="page-368-0"></span>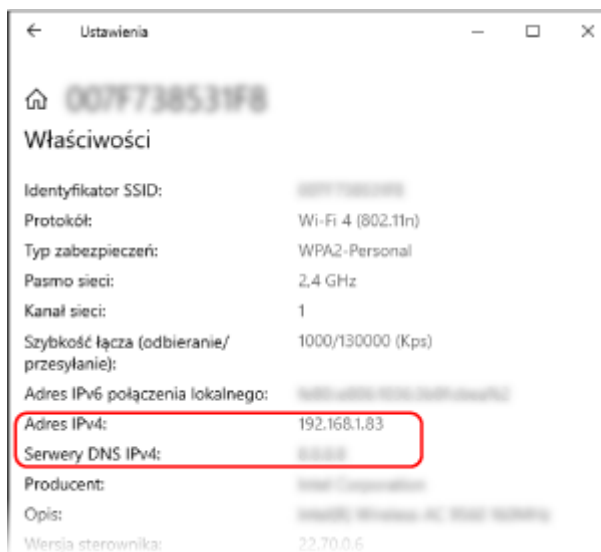

# ◼W przypadku korzystania z systemu macOS

**1 Kliknij [ ] [Preferencje systemowe] [Sieć].**

➠Zostanie wyświetlony ekran [Sieć].

**2 Wyświetl adres IP, serwer DNS i inne informacje.**

# **W przypadku przewodowej sieci LAN**

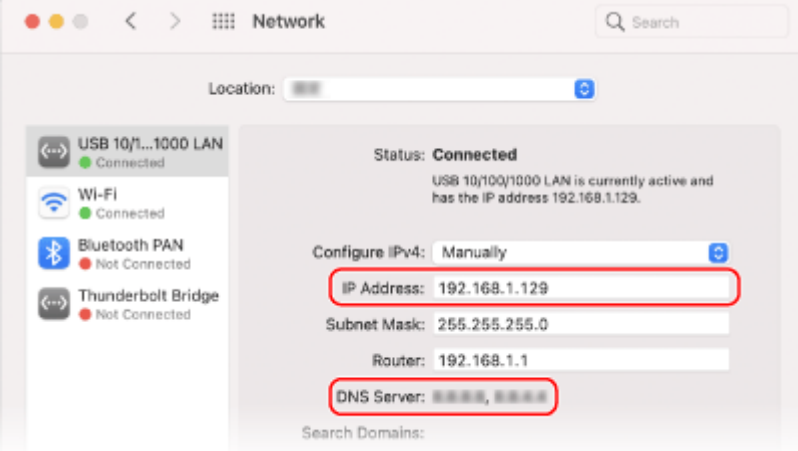

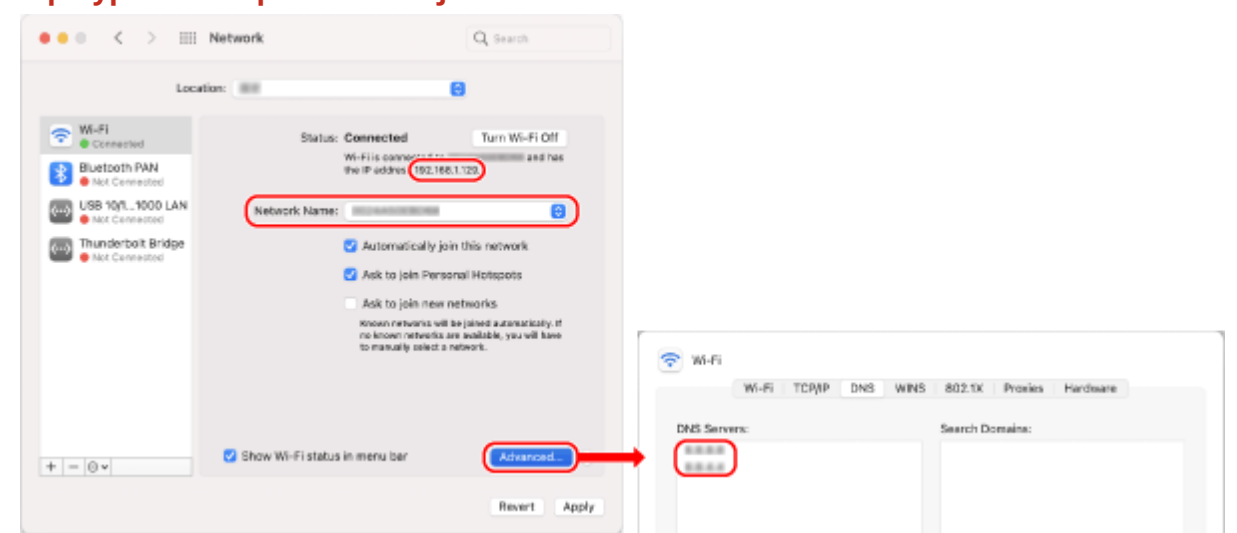

#### <span id="page-369-0"></span>**W przypadku bezprzewodowej sieci LAN**

- Wyświetl identyfikator SSID w [Nazwa sieci].
- W [Status wyświetl adres IP].
- Kliknij [Zaawansowane], a następnie wyświetl serwer DNS w karcie [DNS].

# Wyświetlanie portu drukarki

**1 Kliknij [ ] (Start) [ ] (Settings) [Urządzenia] [Drukarki i skanery].**

➠Zostanie wyświetlony ekran [Drukarki i skanery].

**2** Kliknij sterownik drukarki urządzenia ► [Manage] ► [Właściwości drukarki].

➠Wyświetli się ekran właściwości sterownika drukarki.

**3 W karcie [Porty] wyświetl używany port.**

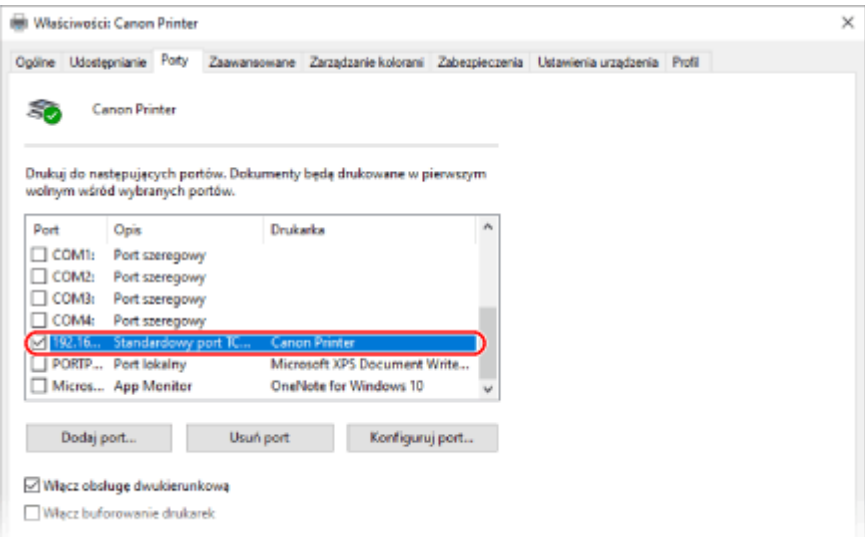

# <span id="page-370-0"></span>**UWAGA**

#### **Jeśli zmieniono adres IP urządzenia**

● Musisz dodać nowy port. **[Dodawanie portu\(P. 105\)](#page-111-0)** 

Wyświetlanie komunikacji dwukierunkowej

**1** Kliknij [**H**] (Start) ▶ [**@]** (Settings) ▶ [Urządzenia] ▶ [Drukarki i skanery].

➠Zostanie wyświetlony ekran [Drukarki i skanery].

**2** Kliknij sterownik drukarki urządzenia ► [Manage] ► [Właściwości drukarki].

➠Wyświetli się ekran właściwości sterownika drukarki.

**3 W karcie [Porty] sprawdź, czy zaznaczono pole wyboru [Włącz obsługę dwukierunkową].**

# Drukowanie strony testowej

#### **Wymagane czynności przygotowawcze**

● Załaduj papier w rozmiarze A4 do szuflady. **[Ładowanie papieru do szuflady na papier\(P. 89\)](#page-95-0)** 

**W przypadku korzystania z systemu Windows(P. 364) [W przypadku korzystania z systemu macOS\(P. 365\)](#page-371-0)** 

■ W przypadku korzystania z systemu Windows

**1 Kliknij [ ] (Start) [ ] (Settings) [Urządzenia] [Drukarki i skanery].**

➠Zostanie wyświetlony ekran [Drukarki i skanery].

**2** Kliknij sterownik drukarki urządzenia • [Manage] • [Właściwości drukarki].

➠Wyświetli się ekran właściwości sterownika drukarki.

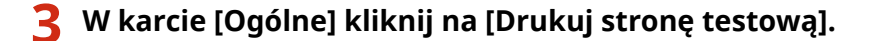

➠Po prawidłowym wysłaniu danych do drukowania z urządzenia zostanie wydrukowana strona testowa.

# <span id="page-371-0"></span>■ W przypadku korzystania z systemu macOS

# **1 Kliknij [ ] [Preferencje systemowe] [Drukarki i skanery].**

➠Zostanie wyświetlony ekran [Drukarki i skanery].

**2 Wybierz urządzenie i kliknij na [Otwórz kolejkę drukarki].**

# **3 W menu [Drukarka] kliknij [Drukuj stronę testową].**

➠Po prawidłowym wysłaniu danych do drukowania z urządzenia zostanie wydrukowana strona testowa.

# **Informacje dotyczące środowiska, przepisów i norm**

99R1-08K

## ■ Logo IPv6 Ready

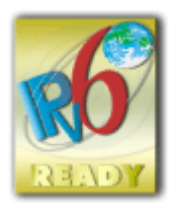

 Zestawowi protokołów zainstalowanych na produkcie przyznano logo IPv6 Ready Phase-2 ustanowione przez konsorcjum IPv6 Forum.

# ■Informacje o produkcie wymagane zgodnie z ROZPORZĄDZENIEM KOMISJI (UE) nr 801/2013 zmieniającym Rozporządzenie (WE) nr 1275/2008

Zużycie przez produkt energii w sieciowym trybie czuwania z przewodami podłączonymi do interfejsów przewodowych i aktywowanymi wszystkimi bezprzewodowymi interfejsami sieciowymi (jeżeli są dostępne w tym samym czasie).

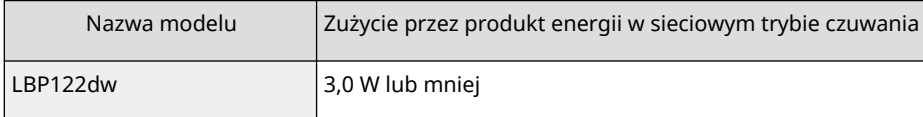

# **UWAGA**

● Powyższe wartości są rzeczywistymi, wybranymi arbitralnie wartościami dla pojedynczego urządzenia i mogą różnic się od wartości dla używanego urządzenia. Podczas pomiaru nie podłączano lub nie aktywowano opcjonalnych interfejsów sieciowych.

## ◼Dyrektywa WEEE i dyrektywa w sprawie baterii i akumulatorów

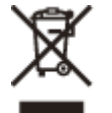

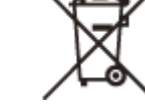

Tylko dla krajów Unii Europejskiej oraz EOG (Norwegia, Islandia i Liechtenstein)

Te symbole oznaczają, że produktu nie należy wyrzucać razem z odpadami gospodarstwa domowego, zgodnie z dyrektywą WEEE w sprawie zużytego sprzętu elektrycznego i elektronicznego (2012/19/UE) lub dyrektywą w sprawie baterii (2006/66/WE) bądź przepisami krajowymi wdrażającymi te dyrektywy.

Jeśli pod powyższym symbolem znajduje się symbol chemiczny, zgodnie z dyrektywą w sprawie baterii oznacza to, że bateria lub akumulator zawiera metal ciężki (Hg = rtęć, Cd = kadm, Pb = ołów) w stężeniu przekraczającym odpowiedni poziom określony w dyrektywie w sprawie baterii.

Użytkownicy baterii i akumulatorów mają obowiązek korzystać z dostępnego programu zwrotu, recyklingu i utylizacji baterii oraz akumulatorów. Niewłaściwe postępowanie z tego typu odpadami może mieć wpływ na środowisko i zdrowie ludzi ze względu na substancje potencjalnie niebezpieczne, związane ze zużytym sprzętem elektrycznym i elektronicznym. Państwa współpraca w zakresie właściwej utylizacji tego produktu przyczyni się do efektywnego wykorzystania zasobów naturalnych.

W celu uzyskania informacji o sposobie recyklingu tego produktu prosimy o kontakt z właściwym urzędem miejskim lub zakładem gospodarki komunalnej bądź zapraszamy na stronę

www.canon-europe.com/sustainability/approach/.

## ■ Environmental Information

#### **Reducing your environmental impact while saving money**

#### **Power Consumption and Activation Time**

The amount of electricity a device consumes depends on the way the device is used. This product is designed and set in a way to allow you to reduce your electricity costs. After the last print it switches to Ready Mode. In this mode it can print again immediately if required. If the product is not used for a time, the device switches to its Power Save Mode. The devices consume less power (Watt) in these modes.

If you wish to set a longer Activation Time or would like to completely deactivate the Power Save Mode, please consider that this device may then only switch to a lower energy level after a longer period of time or not at all. Canon does not recommend extending the Activation Times from the optimum ones set as default.

#### **Energy Star** ®

The Energy Star<sup>®</sup> programme is a voluntary scheme to promote the development and purchase of energy efficient models, which help to minimise environmental impact.

Products which meet the stringent requirements of the Energy Star® programme for both environmental benefits and the amount of energy consumption will carry the Energy Star® logo accordingly.

#### **Paper types**

This product can be used to print on both recycled and virgin paper (certified to an environmental stewardship scheme), which complies with EN12281 or a similar quality standard. In addition it can support printing on media down to a weight of 64g/m².

Lighter paper means less resources used and a lower environmental footprint for your printing needs.

#### **Duplex printing (Standard duplex printing products only)**

Duplex printing capability enables you to print on both sides automatically, and therefore helps to reduce the use of valuable resources by reducing your paper consumption.

The duplex function has been auto enabled during the set up and driver installation and Canon strongly recommends that you do not disable this function. You should continue to use the duplex function to reduce the environmental impact of your work with this product at all times.

### ■ Utylizacja zużytych kaset z tonerem

● Aby chronić środowisko i efektywniej wykorzystywać zasoby, firma Canon wspiera odzyskiwanie i recykling zużytych kaset z tonerem. Prosimy o współpracę przy odzyskiwaniu kaset z tonerem (ponowne wykorzystanie zasobów). Więcej informacji na temat ponownego wykorzystania zasobów można znaleźć w witrynie internetowej firmy Canon: global.canon/ctc

W przypadku utylizacji kaset z tonerem należy zapakować je w oryginalne opakowanie, aby zapobiec rozsypaniu tonera, a następnie zutylizować zgodnie z instrukcjami lokalnych władz.

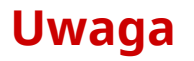

99R1-08L

- Informacje zawarte w niniejszym dokumencie mogą ulec zmianie bez uprzedzenia.
- CANON INC. NIE UDZIELA ŻADNYCH GWARANCJI W ODNIESIENIU DO NINIEJSZEGO PODRĘCZNIKA, ZARÓWNO WYRAŹNYCH, JAK I DOROZUMIANYCH, Z WYJĄTKIEM OKREŚLONYCH W NINIEJSZYM DOKUMENCIE, WŁĄCZAJĄC W TO, BEZ OGRANICZEŃ, GWARANCJE CO DO ZBYWALNOŚCI, PRZYDATNOŚCI HANDLOWEJ, PRZYDATNOŚCI DO OKREŚLONEGO CELU UŻYCIA LUB NIENARUSZANIA PRAW PATENTOWYCH. CANON INC. NIE PONOSI ODPOWIEDZIALNOŚCI ZA JAKIEKOLWIEK BEZPOŚREDNIE, PRZYPADKOWE LUB WTÓRNE SZKODY JAKIEGOKOLWIEK RODZAJU, ANI ZA STRATY LUB WYDATKI WYNIKAJĄCE Z KORZYSTANIA Z NINIEJSZEGO PODRĘCZNIKA.
- Jeżeli nie można otworzyć przewodnika w formacie PDF, pobierz Adobe Acrobat Reader ze strony internetowej Adobe Systems (https://get.adobe.com/reader/).

# **Znaki towarowe i prawa autorskie**

99R1-08R

### ■Znaki towarowe

Adobe, Acrobat i Reader są zastrzeżonymi znakami towarowymi firmy Adobe Systems Incorporated w USA i/lub innych krajach.

Apple, Bonjour, iPad, iPhone, iPod touch, Mac, macOS, OS X i Safari są znakami towarowymi Apple Inc. AirPrint i logo AirPrint są znakami towarowymi Apple Inc.

iOS jest znakiem towarowym lub zastrzeżonym znakiem towarowym firmy Cisco w USA i innych krajach, używanym na podstawie licencji.

Mopria®, logo Mopria® i logo Mopria® Alliance są zastrzeżonymi znakami towarowymi i znakami usługowymi organizacji Mopria Alliance, Inc. w USA i innych krajach. Nieautoryzowane wykorzystywanie jest surowo zabronione. Google Chrome, Chrome OS, Chromebook i Android są zastrzeżonymi znakami towarowymi firmy Google LLC. This product contains the Universal Font Scaling Technology or UFST® under license from Monotype Imaging, Inc. UFST® is a trademark of Monotype Imaging, Inc. registered in the United States Patent and Trademark Office and may be registered in certain jurisdictions.

UFST: Copyright © 1989 - 1996, 1997, 2003, 2004, 2008, 2014 all rights reserved, by Monotype Imaging Inc.

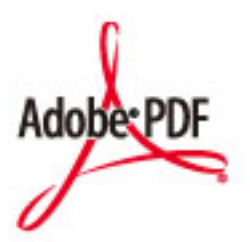

Copyright © 2008 Adobe Systems Incorporated. All rights reserved.

Protected by U.S. Patents 6,185,684; 6,205,549; 7,213,269; 7,272,628; 7,278,168; Patents pending in the U.S. and other countries.

Systems Incorporated unless otherwise stated. The name PostScript also is used as a product trademark for Adobe Systems' implementation of the PostScript language interpreter.

Except as otherwise stated, any reference to a "PostScript printing device," "PostScript display device," or similar item refers to a printing device, display device or item (respectively) that contains PostScript technology created or licensed by Adobe Systems Incorporated and not to devices or items that purport to be merely compatible with the PostScript language.

Adobe, the Adobe logo, PostScript, the PostScript Logo, and PostScript 3 are either registered trademarks or trademarks of Adobe Systems Incorporated in the United States and/or other countries.

Linux is a registered trademark of Linus Torvalds. Microsoft and Windows are either registered trademarks or trademarks of Microsoft Corporation in the United States and/or other countries.

All other trademarks are the property of their respective owners.

Wszystkie nazwy marek i produktów wymienione w niniejszym dokumencie są zarejestrowanymi znakami towarowymi lub znakami towarowymi ich prawnych właścicieli.

## ■ Copyright

Nieupoważnione powielanie zawartości niniejszego dokumentu w całości lub w części jest zabronione.

# ■Ograniczenia prawne dotyczące użytkowania urządzenia oraz wykorzystywania drukowanych obrazów

Wykorzystywanie urządzenia do skanowania, drukowania oraz odtwarzania pewnych dokumentów, a także wykorzystywanie reprodukcji zeskanowanych, wydrukowanych oraz odtworzonych przy pomocy tego urządzenia może być zakazane przez prawo oraz może pociągać za sobą odpowiedzialność karną i/lub cywilną. Poniżej znajduje się niepełna lista takich dokumentów. Lista ta ma jedynie charakter pomocniczy. W przypadku braku pewności co do legalności używania produktu do skanowania, drukowania lub w inny sposób powielania określonego dokumentu i/lub korzystania z obrazów zeskanowanych, wydrukowanych lub inaczej powielonych, należy wcześniej skontaktować się z radcą prawnym celem zasięgnięcia opinii.

- banknoty
- czeki podróżne
- przekazy pocztowe
- kartki żywnościowe
- świadectwa depozytowe
- paszporty
- znaczki pocztowe (ostemplowane lub nieostemplowane)
- dokumenty imigracyjne
- odznaki i insygnia identyfikujące
- znaczki skarbowe (ostemplowane lub nieostemplowane)
- dokumenty związane z poborem i służbą wojskową
- obligacje i inne papiery dłużne
- czeki i polecenia wypłaty wystawione przez organy rządowe
- akcje
- dowody rejestracyjne pojazdów i dokumenty ich własności
- materiały chronione prawem autorskim i dzieła sztuki bez zezwolenia właściciela praw autorskich

V\_220726

# **Oprogramowanie innych firm**

99R1-08S

Aby uzyskać informacje dotyczące oprogramowania dostarczonego przez strony trzecie, kliknij poniższą ikonę:

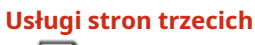

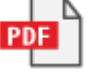

**Oprogramowanie dostarczone przez stronę trzecią zawarte w niniejszej instrukcji**

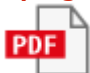

## <span id="page-378-0"></span>Oprogramowanie podlegające innym warunkom licencji

Szczegółowe informacje i warunki licencji zawierają dokument Treści oprogramowania i odpowiednie postanowienia licencyjne zamieszczone poniżej.

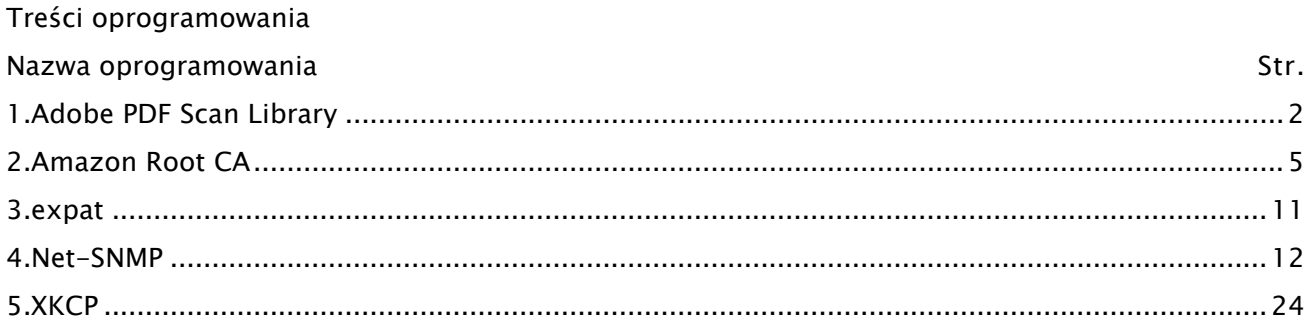

#### <span id="page-379-0"></span>1.Adobe PDF Scan Library

Portions use software under the following terms:

\_\_\_\_\_\_\_\_\_\_\_\_\_\_\_\_\_\_\_\_\_\_\_\_\_\_\_\_\_\_\_\_\_\_\_\_\_\_\_\_\_\_\_\_\_\_\_\_\_\_\_\_\_\_\_\_\_\_\_\_\_\_\_\_\_\_\_\_\_\_\_\_\_\_\_\_\_\_\_\_\_\_\_\_\_\_

\_\_\_\_\_\_\_\_\_\_\_\_\_\_\_\_\_\_\_\_\_\_\_\_\_\_\_\_\_\_\_\_\_\_\_\_\_\_\_\_\_\_\_\_\_\_\_\_\_\_\_\_\_\_\_\_\_\_\_\_\_\_\_\_\_\_\_\_\_\_\_\_\_\_\_\_\_\_\_\_\_\_\_\_\_\_

This product contains either BSAFE and/or TIPEM software by RSA Security Inc.

This product includes software developed by the Apache Software Foundation [\(http://www.apache.org/\)](http://www.apache.org/).

Copyright (c) 1998-2000 The Apache Software Foundation. All rights reserved.

Redistribution and use in source and binary forms, with or without modification, are permitted provided that the following conditions are met:

1. Redistributions of source code must retain the above copyright notice, this list of conditions and the following disclaimer.

2. Redistributions in binary form must reproduce the above copyright notice, this list of conditions and the following disclaimer in the documentation and/or other materials provided with the distribution.

3. The end-user documentation included with the redistribution, if any, must include the following acknowledgment:

"This product includes software developed by the Apache Software Foundation (http://www.apache.org/)."

Alternately, this acknowledgment may appear in the software itself, if and wherever such third-party acknowledgments normally appear.

4. The names "Xerces" and "Apache Software Foundation" must not be used to endorse or promote products derived from this software without prior written permission. For written permission, please contact apache@apache.org.

5. Products derived from this software may not be called "Apache", nor may "Apache" appear in their name, without prior written permission of the Apache Software Foundation.

THIS SOFTWARE IS PROVIDED ``AS IS'' AND ANY EXPRESSED OR IMPLIED WARRANTIES, INCLUDING, BUT NOT LIMITED TO, THE IMPLIED WARRANTIES OF MERCHANTABILITY AND FITNESS FOR A PARTICULAR PURPOSE ARE DISCLAIMED. IN NO EVENT SHALL THE APACHE SOFTWARE FOUNDATION OR ITS CONTRIBUTORS BE LIABLE FOR ANY DIRECT, INDIRECT, INCIDENTAL, SPECIAL, EXEMPLARY, OR CONSEQUENTIAL DAMAGES (INCLUDING, BUT NOT LIMITED TO, PROCUREMENT OF SUBSTITUTE GOODS OR SERVICES; LOSS OF USE, DATA, OR PROFITS; OR BUSINESS INTERRUPTION) HOWEVER CAUSED AND ON ANY THEORY OF LIABILITY, WHETHER IN CONTRACT, STRICT LIABILITY, OR TORT

2

(INCLUDING NEGLIGENCE OR OTHERWISE) ARISING IN ANY WAY OUT OF THE USE OF THIS SOFTWARE, EVEN IF ADVISED OF THE POSSIBILITY OF SUCH DAMAGE.

This software consists of voluntary contributions made by many individuals on behalf of the Apache Software Foundation and was originally based on software copyright (c) 1999, International Business Machines, Inc., http://www.ibm.com. For more information on the Apache Software Foundation, please see <http://www.apache.org/>.

\_\_\_\_\_\_\_\_\_\_\_\_\_\_\_\_\_\_\_\_\_\_\_\_\_\_\_\_\_\_\_\_\_\_\_\_\_\_\_\_\_\_\_\_\_\_\_\_\_\_\_\_\_\_\_\_\_\_\_\_\_\_\_\_\_\_\_\_\_\_\_\_\_\_\_\_\_\_\_\_\_\_\_\_\_\_

March 27, 2003

Portions of this product are based on Modifications created from the Original Code known as the "Sablotron XSLT Processor". The Sablotron XSLT Processor is subject to the Mozilla Public License Version 1.1 (the "License"). You may obtain a copy of the License at http://www.mozilla.org/MPL/

Software distributed under the License is distributed on an "AS IS" basis, WITHOUT WARRANTY OF ANY KIND, either express or implied. See the License for the specific language governing rights and limitations under the License.

The Original Code is the Sablotron XSLT Processor.

The Initial Developer of the Original Code is Ginger Alliance Ltd. Portions created by Ginger Alliance are Copyright (C) 2000 Ginger Alliance Ltd. All Rights Reserved.

Pursuant to sections 3.2 and 3.6 of the License, the Modifications created by Adobe Systems Incorporated are available as Source Code. The Modifications may be downloaded via the Internet from:

http://partners.adobe.com/asn/tech/xml/sablotron/index.jsp

The Original Code may be downloaded via the Internet from:

https://sourceforge.net/projects/sablotron/

\_\_\_\_\_\_\_\_\_\_\_\_\_\_\_\_\_\_\_\_\_\_\_\_\_\_\_\_\_\_\_\_\_\_\_\_\_\_\_\_\_\_\_\_\_\_\_\_\_\_\_\_\_\_\_\_\_\_\_\_\_\_\_\_\_\_\_\_\_\_\_\_\_\_\_\_\_\_\_\_\_\_\_\_\_\_

Portions Copyright (c) 1997-1999 Silicon Graphics Computer Systems, Inc.

Permission to use, copy, modify, distribute and sell this software and its documentation for any purpose is hereby granted without fee, provided that the above copyright notice appear in all copies and that both that copyright notice and this permission notice appear in supporting documentation. Silicon Graphics makes no representations about the suitability of this software for any purpose. It is provided "as is" without express or implied warranty.

\_\_\_\_\_\_\_\_\_\_\_\_\_\_\_\_\_\_\_\_\_\_\_\_\_\_\_\_\_\_\_\_\_\_\_\_\_\_\_\_\_\_\_\_\_\_\_\_\_\_\_\_\_\_\_\_\_\_\_\_\_\_\_\_\_\_\_\_\_\_\_\_\_\_\_\_\_\_\_\_\_\_\_\_\_\_

#### The Loki Library

Portions Copyright (c) 2001 by Andrei Alexandrescu . This code accompanies the book: Alexandrescu, Andrei. "Modern C++ Design: Generic Programming and Design Patterns Applied". Portions Copyright (c) 2001. Addison-Wesley. Permission to use, copy, modify, distribute and sell this software for any purpose is hereby granted without fee, provided that the above copyright notice appear in all copies and that both that copyright notice and this permission notice appear in supporting documentation. The author or Addison-Wesley Longman make no representations about the suitability of this software for any purpose. It is provided "as is" without express or implied warranty.

\_\_\_\_\_\_\_\_\_\_\_\_\_\_\_\_\_\_\_\_\_\_\_\_\_\_\_\_\_\_\_\_\_\_\_\_\_\_\_\_\_\_\_\_\_\_\_\_\_\_\_\_\_\_\_\_\_\_\_\_\_\_\_\_\_\_\_\_\_\_\_\_\_\_\_\_\_\_\_\_\_\_\_\_\_\_ Updated Information/Additional Third Party Code Information available at <http://www.adobe.com/go/thirdparty>.

\_\_\_\_\_\_\_\_\_\_\_\_\_\_\_\_\_\_\_\_\_\_\_\_\_\_\_\_\_\_\_\_\_\_\_\_\_\_\_\_\_\_\_\_\_\_\_\_\_\_\_\_\_\_\_\_\_\_\_\_\_\_\_\_\_\_\_\_\_\_\_\_\_\_\_\_\_\_\_\_\_\_\_\_\_\_

## <span id="page-382-0"></span>2.Amazon Root CA

#### Creative Commons Attribution-NoDerivatives 4.0 International Public License

By exercising the Licensed Rights (defined below), You accept and agree to be bound by the terms and conditions of this Creative Commons Attribution-NoDerivatives 4.0 International Public License ("Public License"). To the extent this Public License may be interpreted as a contract, You are granted the Licensed Rights in consideration of Your acceptance of these terms and conditions, and the Licensor grants You such rights in consideration of benefits the Licensor receives from making the Licensed Material available under these terms and conditions.

Section 1 – Definitions.

Adapted Material means material subject to Copyright and Similar Rights that is derived from or based upon the Licensed Material and in which the Licensed Material is translated, altered, arranged, transformed, or otherwise modified in a manner requiring permission under the Copyright and Similar Rights held by the Licensor. For purposes of this Public License, where the Licensed Material is a musical work, performance, or sound recording, Adapted Material is always produced where the Licensed Material is synched in timed relation with a moving image.

Copyright and Similar Rights means copyright and/or similar rights closely related to copyright including, without limitation, performance, broadcast, sound recording, and Sui Generis Database Rights, without regard to how the rights are labeled or categorized. For purposes of this Public License, the rights specified in Section  $2(b)(1)-(2)$  are not Copyright and Similar Rights.

Effective Technological Measures means those measures that, in the absence of proper authority, may not be circumvented under laws fulfilling obligations under Article 11 of the WIPO Copyright Treaty adopted on December 20, 1996, and/or similar international agreements.

Exceptions and Limitations means fair use, fair dealing, and/or any other exception or limitation to Copyright and Similar Rights that applies to Your use of the Licensed Material.

Licensed Material means the artistic or literary work, database, or other material to which the Licensor applied this Public License.

Licensed Rights means the rights granted to You subject to the terms and conditions of this Public License, which are limited to all Copyright and Similar Rights that apply to Your use of the Licensed Material and that the Licensor has authority to license.

Licensor means the individual(s) or entity(ies) granting rights under this Public License.

Share means to provide material to the public by any means or process that requires permission under the Licensed Rights, such as reproduction, public display, public performance, distribution, dissemination, communication, or importation, and to make material available to the public including in ways that members of the public may access the material from a place and at a time individually chosen by them.

Sui Generis Database Rights means rights other than copyright resulting from Directive 96/9/EC of the European Parliament and of the Council of 11 March 1996 on the legal protection of databases, as amended and/or succeeded, as well as other essentially equivalent rights anywhere in the world. You means the individual or entity exercising the Licensed Rights under this Public License. Your has a corresponding meaning.

Section 2 – Scope.

#### License grant.

Subject to the terms and conditions of this Public License, the Licensor hereby grants You a worldwide, royalty-free, non-sublicensable, non-exclusive, irrevocable license to exercise the Licensed Rights in the Licensed Material to:

reproduce and Share the Licensed Material, in whole or in part; and

produce and reproduce, but not Share, Adapted Material.

Exceptions and Limitations. For the avoidance of doubt, where Exceptions and Limitations apply to Your use, this Public License does not apply, and You do not need to comply with its terms and conditions.

Term. The term of this Public License is specified in Section 6(a).

Media and formats; technical modifications allowed. The Licensor authorizes You to exercise the Licensed Rights in all media and formats whether now known or hereafter created, and to make technical modifications necessary to do so. The Licensor waives and/or agrees not to assert any right or authority to forbid You from making technical modifications necessary to exercise the Licensed Rights, including technical modifications necessary to circumvent Effective Technological Measures. For purposes of this Public License, simply making modifications authorized by this Section 2(a)(4) never produces Adapted Material.

Downstream recipients.

Offer from the Licensor – Licensed Material. Every recipient of the Licensed Material automatically receives an offer from the Licensor to exercise the Licensed Rights under the terms and conditions of this Public License.

No downstream restrictions. You may not offer or impose any additional or different terms or conditions on, or apply any Effective Technological Measures to, the Licensed Material if doing so restricts exercise of the Licensed Rights by any recipient of the Licensed Material.

No endorsement. Nothing in this Public License constitutes or may be construed as permission to assert or imply that You are, or that Your use of the Licensed Material is, connected with, or sponsored, endorsed, or granted official status by, the Licensor or others designated to receive attribution as provided in Section 3(a)(1)(A)(i).

Other rights.

Moral rights, such as the right of integrity, are not licensed under this Public License, nor are publicity, privacy, and/or other similar personality rights; however, to the extent possible, the Licensor waives and/or agrees not to assert any such rights held by the Licensor to the limited extent necessary to allow You to exercise the Licensed Rights, but not otherwise.

Patent and trademark rights are not licensed under this Public License.

To the extent possible, the Licensor waives any right to collect royalties from You for the exercise of the Licensed Rights, whether directly or through a collecting society under any voluntary or waivable statutory or compulsory licensing scheme. In all other cases the Licensor expressly reserves any right to collect such royalties.

Section 3 – License Conditions.

Your exercise of the Licensed Rights is expressly made subject to the following conditions.

Attribution.

If You Share the Licensed Material, You must:

retain the following if it is supplied by the Licensor with the Licensed Material:

identification of the creator(s) of the Licensed Material and any others designated to receive attribution, in any reasonable manner requested by the Licensor (including by pseudonym if designated);

a copyright notice;

a notice that refers to this Public License;

a notice that refers to the disclaimer of warranties;

a URI or hyperlink to the Licensed Material to the extent reasonably practicable;

indicate if You modified the Licensed Material and retain an indication of any previous modifications; and

indicate the Licensed Material is licensed under this Public License, and include the text of, or the URI or hyperlink to, this Public License.

For the avoidance of doubt, You do not have permission under this Public License to Share Adapted Material.

You may satisfy the conditions in Section 3(a)(1) in any reasonable manner based on the medium, means, and context in which You Share the Licensed Material. For example, it may be reasonable to satisfy the conditions by providing a URI or hyperlink to a resource that includes the required information.

If requested by the Licensor, You must remove any of the information required by Section 3(a)(1)(A) to the extent reasonably practicable.

Section 4 – Sui Generis Database Rights.

Where the Licensed Rights include Sui Generis Database Rights that apply to Your use of the Licensed Material:

for the avoidance of doubt, Section 2(a)(1) grants You the right to extract, reuse, reproduce, and Share all or a substantial portion of the contents of the database, provided You do not Share Adapted Material;

if You include all or a substantial portion of the database contents in a database in which You have Sui Generis Database Rights, then the database in which You have Sui Generis Database Rights (but not its individual contents) is Adapted Material; and

You must comply with the conditions in Section 3(a) if You Share all or a substantial portion of the contents of the database.

For the avoidance of doubt, this Section 4 supplements and does not replace Your obligations under this Public License where the Licensed Rights include other Copyright and Similar Rights.

Section 5 – Disclaimer of Warranties and Limitation of Liability.

Unless otherwise separately undertaken by the Licensor, to the extent possible, the Licensor offers the Licensed Material as-is and as-available, and makes no representations or warranties of any kind concerning the Licensed Material, whether express, implied, statutory, or other. This includes, without limitation, warranties of title, merchantability, fitness for a particular purpose, noninfringement, absence of latent or other defects, accuracy, or the presence or absence of errors, whether or not known or discoverable. Where disclaimers of warranties are not allowed in full or in part, this disclaimer may not apply to You.

To the extent possible, in no event will the Licensor be liable to You on any legal theory (including, without limitation, negligence) or otherwise for any direct, special, indirect, incidental, consequential, punitive, exemplary, or other losses, costs, expenses, or damages arising out of this Public License or use of the Licensed Material, even if the Licensor has been advised of the possibility of such losses, costs, expenses, or damages. Where a limitation of liability is not allowed in full or in part, this limitation may not apply to You.

The disclaimer of warranties and limitation of liability provided above shall be interpreted in a manner that, to the extent possible, most closely approximates an absolute disclaimer and waiver of all liability.

Section 6 – Term and Termination.

This Public License applies for the term of the Copyright and Similar Rights licensed here. However, if You fail to comply with this Public License, then Your rights under this Public License terminate automatically.

Where Your right to use the Licensed Material has terminated under Section 6(a), it reinstates:

automatically as of the date the violation is cured, provided it is cured within 30 days of Your discovery of the violation; or

upon express reinstatement by the Licensor.

For the avoidance of doubt, this Section 6(b) does not affect any right the Licensor may have to seek remedies for Your violations of this Public License.

For the avoidance of doubt, the Licensor may also offer the Licensed Material under separate terms or conditions or stop distributing the Licensed Material at any time; however, doing so will not terminate this Public License.

Sections 1, 5, 6, 7, and 8 survive termination of this Public License.

Section 7 – Other Terms and Conditions.

The Licensor shall not be bound by any additional or different terms or conditions communicated by You unless expressly agreed.

Any arrangements, understandings, or agreements regarding the Licensed Material not stated herein are separate from and independent of the terms and conditions of this Public License. Section 8 – Interpretation.

For the avoidance of doubt, this Public License does not, and shall not be interpreted to, reduce, limit, restrict, or impose conditions on any use of the Licensed Material that could lawfully be made without permission under this Public License.

To the extent possible, if any provision of this Public License is deemed unenforceable, it shall be automatically reformed to the minimum extent necessary to make it enforceable. If the provision cannot be reformed, it shall be severed from this Public License without affecting the enforceability of the remaining terms and conditions.

No term or condition of this Public License will be waived and no failure to comply consented to unless expressly agreed to by the Licensor.

Nothing in this Public License constitutes or may be interpreted as a limitation upon, or waiver of, any privileges and immunities that apply to the Licensor or You, including from the legal processes of any jurisdiction or authority.

Creative Commons is not a party to its public licenses. Notwithstanding, Creative Commons may elect to apply one of its public licenses to material it publishes and in those instances will be considered the "Licensor." The text of the Creative Commons public licenses is dedicated to the public domain under the CC0 Public Domain Dedication. Except for the limited purpose of indicating that material is shared under a Creative Commons public license or as otherwise permitted by the Creative Commons policies published at creativecommons.org/policies, Creative Commons does not authorize the use of the trademark "Creative Commons" or any other trademark or logo of Creative

Commons without its prior written consent including, without limitation, in connection with any unauthorized modifications to any of its public licenses or any other arrangements, understandings, or agreements concerning use of licensed material. For the avoidance of doubt, this paragraph does not form part of the public licenses.

Creative Commons may be contacted at creativecommons.org.

## <span id="page-388-0"></span>3.expat

Copyright (c) 1998, 1999, 2000 Thai Open Source Software Center Ltd and Clark Cooper Copyright (c) 2001, 2002, 2003, 2004, 2005, 2006 Expat maintainers.

Permission is hereby granted, free of charge, to any person obtaining a copy of this software and associated documentation files (the "Software"), to deal in the Software without restriction, including without limitation the rights to use, copy, modify, merge, publish, distribute, sublicense, and/or sell copies of the Software, and to permit persons to whom the Software is furnished to do so, subject to the following conditions:

The above copyright notice and this permission notice shall be included in all copies or substantial portions of the Software.

THE SOFTWARE IS PROVIDED "AS IS", WITHOUT WARRANTY OF ANY KIND, EXPRESS OR IMPLIED, INCLUDING BUT NOT LIMITED TO THE WARRANTIES OF MERCHANTABILITY, FITNESS FOR A PARTICULAR PURPOSE AND NONINFRINGEMENT. IN NO EVENT SHALL THE AUTHORS OR COPYRIGHT HOLDERS BE LIABLE FOR ANY CLAIM, DAMAGES OR OTHER LIABILITY, WHETHER IN AN ACTION OF CONTRACT, TORT OR OTHERWISE, ARISING FROM, OUT OF OR IN CONNECTION WITH THE SOFTWARE OR THE USE OR OTHER DEALINGS IN THE SOFTWARE.

## <span id="page-389-0"></span>4.Net-SNMP

Various copyrights apply to this package, listed in various separate parts below. Please make sure that you read all the parts.

---- Part 1: CMU/UCD copyright notice: (BSD like) -----

Copyright 1989, 1991, 1992 by Carnegie Mellon University

 Derivative Work - 1996, 1998-2000 Copyright 1996, 1998-2000 The Regents of the University of California

All Rights Reserved

Permission to use, copy, modify and distribute this software and its documentation for any purpose and without fee is hereby granted, provided that the above copyright notice appears in all copies and that both that copyright notice and this permission notice appear in supporting documentation, and that the name of CMU and The Regents of the University of California not be used in advertising or publicity pertaining to distribution of the software without specific written permission.

CMU AND THE REGENTS OF THE UNIVERSITY OF CALIFORNIA DISCLAIM ALL WARRANTIES WITH REGARD TO THIS SOFTWARE, INCLUDING ALL IMPLIED WARRANTIES OF MERCHANTABILITY AND FITNESS. IN NO EVENT SHALL CMU OR THE REGENTS OF THE UNIVERSITY OF CALIFORNIA BE LIABLE FOR ANY SPECIAL, INDIRECT OR CONSEQUENTIAL DAMAGES OR ANY DAMAGES WHATSOEVER RESULTING FROM THE LOSS OF USE, DATA OR PROFITS, WHETHER IN AN ACTION OF CONTRACT, NEGLIGENCE OR OTHER TORTIOUS ACTION, ARISING OUT OF OR IN CONNECTION WITH THE USE OR PERFORMANCE OF THIS SOFTWARE.

---- Part 2: Networks Associates Technology, Inc copyright notice (BSD) -----

Copyright (c) 2001-2003, Networks Associates Technology, Inc

All rights reserved.

Redistribution and use in source and binary forms, with or without modification, are permitted provided that the following conditions are met:

- \* Redistributions of source code must retain the above copyright notice, this list of conditions and the following disclaimer.
- Redistributions in binary form must reproduce the above copyright notice, this list of conditions and the following disclaimer in the documentation and/or other materials provided with the distribution.
- \* Neither the name of the Networks Associates Technology, Inc nor the names of its contributors may be used to endorse or promote products derived from this software without specific prior written permission.

THIS SOFTWARE IS PROVIDED BY THE COPYRIGHT HOLDERS AND CONTRIBUTORS ``AS IS'' AND ANY EXPRESS OR IMPLIED WARRANTIES, INCLUDING, BUT NOT LIMITED TO, THE IMPLIED WARRANTIES OF MERCHANTABILITY AND FITNESS FOR A PARTICULAR PURPOSE ARE DISCLAIMED. IN NO EVENT SHALL THE COPYRIGHT HOLDERS OR CONTRIBUTORS BE LIABLE FOR ANY DIRECT, INDIRECT, INCIDENTAL, SPECIAL, EXEMPLARY, OR CONSEQUENTIAL DAMAGES (INCLUDING, BUT NOT LIMITED TO, PROCUREMENT OF SUBSTITUTE GOODS OR SERVICES; LOSS OF USE, DATA, OR PROFITS; OR BUSINESS INTERRUPTION) HOWEVER CAUSED AND ON ANY THEORY OF LIABILITY, WHETHER IN CONTRACT, STRICT LIABILITY, OR TORT (INCLUDING NEGLIGENCE OR OTHERWISE) ARISING IN ANY WAY OUT OF THE USE OF THIS SOFTWARE, EVEN IF ADVISED OF THE POSSIBILITY OF SUCH DAMAGE.

---- Part 3: Cambridge Broadband Ltd. copyright notice (BSD) -----

Portions of this code are copyright (c) 2001-2003, Cambridge Broadband Ltd. All rights reserved.

Redistribution and use in source and binary forms, with or without modification, are permitted provided that the following conditions are met:

Redistributions of source code must retain the above copyright notice,

this list of conditions and the following disclaimer.

- \* Redistributions in binary form must reproduce the above copyright notice, this list of conditions and the following disclaimer in the documentation and/or other materials provided with the distribution.
- \* The name of Cambridge Broadband Ltd. may not be used to endorse or promote products derived from this software without specific prior written permission.

THIS SOFTWARE IS PROVIDED BY THE COPYRIGHT HOLDER ``AS IS'' AND ANY EXPRESS OR IMPLIED WARRANTIES, INCLUDING, BUT NOT LIMITED TO, THE IMPLIED WARRANTIES OF MERCHANTABILITY AND FITNESS FOR A PARTICULAR PURPOSE ARE DISCLAIMED. IN NO EVENT SHALL THE COPYRIGHT HOLDER BE LIABLE FOR ANY DIRECT, INDIRECT, INCIDENTAL, SPECIAL, EXEMPLARY, OR CONSEQUENTIAL DAMAGES (INCLUDING, BUT NOT LIMITED TO, PROCUREMENT OF SUBSTITUTE GOODS OR SERVICES; LOSS OF USE, DATA, OR PROFITS; OR BUSINESS INTERRUPTION) HOWEVER CAUSED AND ON ANY THEORY OF LIABILITY, WHETHER IN CONTRACT, STRICT LIABILITY, OR TORT (INCLUDING NEGLIGENCE OR OTHERWISE) ARISING IN ANY WAY OUT OF THE USE OF THIS SOFTWARE, EVEN IF ADVISED OF THE POSSIBILITY OF SUCH DAMAGE.

---- Part 4: Sun Microsystems, Inc. copyright notice (BSD) -----

Copyright (c) 2003 Sun Microsystems, Inc., 4150 Network Circle, Santa Clara, California 95054, U.S.A. All rights reserved.

Use is subject to license terms below.

This distribution may include materials developed by third parties.

Sun, Sun Microsystems, the Sun logo and Solaris are trademarks or registered trademarks of Sun Microsystems, Inc. in the U.S. and other countries.

Redistribution and use in source and binary forms, with or without modification, are permitted provided that the following conditions are met:

- \* Redistributions of source code must retain the above copyright notice, this list of conditions and the following disclaimer.
- \* Redistributions in binary form must reproduce the above copyright notice, this list of conditions and the following disclaimer in the documentation and/or other materials provided with the distribution.
- \* Neither the name of the Sun Microsystems, Inc. nor the names of its contributors may be used to endorse or promote products derived from this software without specific prior written permission.

THIS SOFTWARE IS PROVIDED BY THE COPYRIGHT HOLDERS AND CONTRIBUTORS ``AS IS'' AND ANY EXPRESS OR IMPLIED WARRANTIES, INCLUDING, BUT NOT LIMITED TO, THE IMPLIED WARRANTIES OF MERCHANTABILITY AND FITNESS FOR A PARTICULAR PURPOSE ARE DISCLAIMED. IN NO EVENT SHALL THE COPYRIGHT HOLDERS OR CONTRIBUTORS BE LIABLE FOR ANY DIRECT, INDIRECT, INCIDENTAL, SPECIAL, EXEMPLARY, OR CONSEQUENTIAL DAMAGES (INCLUDING, BUT NOT LIMITED TO, PROCUREMENT OF SUBSTITUTE GOODS OR SERVICES; LOSS OF USE, DATA, OR PROFITS; OR BUSINESS INTERRUPTION) HOWEVER CAUSED AND ON ANY THEORY OF LIABILITY, WHETHER IN CONTRACT, STRICT LIABILITY, OR TORT (INCLUDING NEGLIGENCE OR OTHERWISE) ARISING IN ANY WAY OUT OF THE USE OF THIS SOFTWARE, EVEN IF ADVISED OF THE POSSIBILITY OF SUCH DAMAGE.

---- Part 5: Sparta, Inc copyright notice (BSD) -----

Copyright (c) 2003-2013, Sparta, Inc All rights reserved.

Redistribution and use in source and binary forms, with or without modification, are permitted provided that the following conditions are met:

- Redistributions of source code must retain the above copyright notice, this list of conditions and the following disclaimer.
- Redistributions in binary form must reproduce the above copyright notice, this list of conditions and the following disclaimer in the documentation and/or other materials provided with the distribution.

\* Neither the name of Sparta, Inc nor the names of its contributors may be used to endorse or promote products derived from this software without specific prior written permission.

THIS SOFTWARE IS PROVIDED BY THE COPYRIGHT HOLDERS AND CONTRIBUTORS ``AS IS'' AND ANY EXPRESS OR IMPLIED WARRANTIES, INCLUDING, BUT NOT LIMITED TO, THE IMPLIED WARRANTIES OF MERCHANTABILITY AND FITNESS FOR A PARTICULAR PURPOSE ARE DISCLAIMED. IN NO EVENT SHALL THE COPYRIGHT HOLDERS OR CONTRIBUTORS BE LIABLE FOR ANY DIRECT, INDIRECT, INCIDENTAL, SPECIAL, EXEMPLARY, OR CONSEQUENTIAL DAMAGES (INCLUDING, BUT NOT LIMITED TO, PROCUREMENT OF SUBSTITUTE GOODS OR SERVICES; LOSS OF USE, DATA, OR PROFITS; OR BUSINESS INTERRUPTION) HOWEVER CAUSED AND ON ANY THEORY OF LIABILITY, WHETHER IN CONTRACT, STRICT LIABILITY, OR TORT (INCLUDING NEGLIGENCE OR OTHERWISE) ARISING IN ANY WAY OUT OF THE USE OF THIS SOFTWARE, EVEN IF ADVISED OF THE POSSIBILITY OF SUCH DAMAGE.

---- Part 6: Cisco/BUPTNIC copyright notice (BSD) -----

Copyright (c) 2004, Cisco, Inc and Information Network Center of Beijing University of Posts and Telecommunications. All rights reserved.

Redistribution and use in source and binary forms, with or without modification, are permitted provided that the following conditions are met:

- \* Redistributions of source code must retain the above copyright notice, this list of conditions and the following disclaimer.
- Redistributions in binary form must reproduce the above copyright notice, this list of conditions and the following disclaimer in the documentation and/or other materials provided with the distribution.
- \* Neither the name of Cisco, Inc, Beijing University of Posts and Telecommunications, nor the names of their contributors may be used to endorse or promote products derived from this software without specific prior written permission.

THIS SOFTWARE IS PROVIDED BY THE COPYRIGHT HOLDERS AND CONTRIBUTORS ``AS IS'' AND ANY EXPRESS OR IMPLIED WARRANTIES, INCLUDING, BUT NOT LIMITED TO, THE IMPLIED WARRANTIES OF MERCHANTABILITY AND FITNESS FOR A PARTICULAR PURPOSE ARE DISCLAIMED. IN NO EVENT SHALL THE COPYRIGHT HOLDERS OR CONTRIBUTORS BE LIABLE FOR ANY DIRECT, INDIRECT, INCIDENTAL, SPECIAL, EXEMPLARY, OR CONSEQUENTIAL DAMAGES (INCLUDING, BUT NOT LIMITED TO, PROCUREMENT OF SUBSTITUTE GOODS OR SERVICES; LOSS OF USE, DATA, OR PROFITS; OR BUSINESS INTERRUPTION) HOWEVER CAUSED AND ON ANY THEORY OF LIABILITY, WHETHER IN CONTRACT, STRICT LIABILITY, OR TORT (INCLUDING NEGLIGENCE OR OTHERWISE) ARISING IN ANY WAY OUT OF THE USE OF THIS SOFTWARE, EVEN IF ADVISED OF THE POSSIBILITY OF SUCH DAMAGE.

---- Part 7: Fabasoft R&D Software GmbH & Co KG copyright notice (BSD) -----

Copyright (c) Fabasoft R&D Software GmbH & Co KG, 2003 oss@fabasoft.com Author: Bernhard Penz < bernhard.penz@fabasoft.com>

Redistribution and use in source and binary forms, with or without modification, are permitted provided that the following conditions are met:

- \* Redistributions of source code must retain the above copyright notice, this list of conditions and the following disclaimer.
- Redistributions in binary form must reproduce the above copyright notice, this list of conditions and the following disclaimer in the documentation and/or other materials provided with the distribution.
- \* The name of Fabasoft R&D Software GmbH & Co KG or any of its subsidiaries, brand or product names may not be used to endorse or promote products derived from this software without specific prior written permission.

THIS SOFTWARE IS PROVIDED BY THE COPYRIGHT HOLDER ``AS IS'' AND ANY EXPRESS OR IMPLIED WARRANTIES, INCLUDING, BUT NOT LIMITED TO, THE IMPLIED WARRANTIES OF MERCHANTABILITY AND FITNESS FOR A PARTICULAR PURPOSE ARE DISCLAIMED. IN NO EVENT SHALL THE COPYRIGHT HOLDER BE LIABLE FOR ANY DIRECT, INDIRECT, INCIDENTAL, SPECIAL, EXEMPLARY, OR CONSEQUENTIAL DAMAGES (INCLUDING, BUT NOT LIMITED TO, PROCUREMENT OF SUBSTITUTE GOODS OR SERVICES; LOSS OF USE, DATA, OR PROFITS; OR BUSINESS INTERRUPTION) HOWEVER CAUSED AND ON ANY THEORY OF LIABILITY, WHETHER IN CONTRACT, STRICT LIABILITY, OR TORT (INCLUDING NEGLIGENCE OR OTHERWISE) ARISING IN ANY WAY OUT OF THE USE OF THIS SOFTWARE, EVEN IF ADVISED OF THE POSSIBILITY OF SUCH DAMAGE.

---- Part 8: Apple Inc. copyright notice (BSD) -----

Copyright (c) 2007 Apple Inc. All rights reserved.

Redistribution and use in source and binary forms, with or without modification, are permitted provided that the following conditions are met:

1. Redistributions of source code must retain the above copyright notice, this list of conditions and the following disclaimer.

2. Redistributions in binary form must reproduce the above copyright notice, this list of conditions and the following disclaimer in the documentation and/or other materials provided with the distribution.

3. Neither the name of Apple Inc. ("Apple") nor the names of its contributors may be used to endorse or promote products derived from this software without specific prior written permission.

THIS SOFTWARE IS PROVIDED BY APPLE AND ITS CONTRIBUTORS "AS IS" AND ANY EXPRESS OR IMPLIED WARRANTIES, INCLUDING, BUT NOT LIMITED TO, THE IMPLIED WARRANTIES OF MERCHANTABILITY AND FITNESS FOR A PARTICULAR PURPOSE ARE DISCLAIMED. IN NO EVENT SHALL APPLE OR ITS CONTRIBUTORS BE LIABLE FOR ANY DIRECT, INDIRECT, INCIDENTAL, SPECIAL, EXEMPLARY, OR CONSEQUENTIAL DAMAGES (INCLUDING, BUT NOT LIMITED TO, PROCUREMENT OF SUBSTITUTE GOODS OR SERVICES; LOSS OF USE, DATA, OR PROFITS; OR BUSINESS INTERRUPTION) HOWEVER CAUSED AND ON ANY THEORY OF LIABILITY, WHETHER IN CONTRACT, STRICT LIABILITY, OR TORT (INCLUDING NEGLIGENCE OR OTHERWISE) ARISING IN ANY WAY OUT OF THE USE OF THIS SOFTWARE, EVEN IF ADVISED OF THE POSSIBILITY OF SUCH DAMAGE.

---- Part 9: ScienceLogic, LLC copyright notice (BSD) -----
Copyright (c) 2009, ScienceLogic, LLC All rights reserved.

Redistribution and use in source and binary forms, with or without modification, are permitted provided that the following conditions are met:

- \* Redistributions of source code must retain the above copyright notice, this list of conditions and the following disclaimer.
- \* Redistributions in binary form must reproduce the above copyright notice, this list of conditions and the following disclaimer in the documentation and/or other materials provided with the distribution.
- \* Neither the name of ScienceLogic, LLC nor the names of its contributors may be used to endorse or promote products derived from this software without specific prior written permission.

THIS SOFTWARE IS PROVIDED BY THE COPYRIGHT HOLDERS AND CONTRIBUTORS ``AS IS'' AND ANY EXPRESS OR IMPLIED WARRANTIES, INCLUDING, BUT NOT LIMITED TO, THE IMPLIED WARRANTIES OF MERCHANTABILITY AND FITNESS FOR A PARTICULAR PURPOSE ARE DISCLAIMED. IN NO EVENT SHALL THE COPYRIGHT HOLDERS OR CONTRIBUTORS BE LIABLE FOR ANY DIRECT, INDIRECT, INCIDENTAL, SPECIAL, EXEMPLARY, OR CONSEQUENTIAL DAMAGES (INCLUDING, BUT NOT LIMITED TO, PROCUREMENT OF SUBSTITUTE GOODS OR SERVICES; LOSS OF USE, DATA, OR PROFITS; OR BUSINESS INTERRUPTION) HOWEVER CAUSED AND ON ANY THEORY OF LIABILITY, WHETHER IN CONTRACT, STRICT LIABILITY, OR TORT (INCLUDING NEGLIGENCE OR OTHERWISE) ARISING IN ANY WAY OUT OF THE USE OF THIS SOFTWARE, EVEN IF ADVISED OF THE POSSIBILITY OF SUCH DAMAGE.

---- Part 10: Lennart Poettering copyright notice (BSD-like) -----

Copyright 2010 Lennart Poettering

 Permission is hereby granted, free of charge, to any person obtaining a copy of this software and associated documentation files  (the "Software"), to deal in the Software without restriction, including without limitation the rights to use, copy, modify, merge, publish, distribute, sublicense, and/or sell copies of the Software, and to permit persons to whom the Software is furnished to do so, subject to the following conditions:

 The above copyright notice and this permission notice shall be included in all copies or substantial portions of the Software.

 THE SOFTWARE IS PROVIDED "AS IS", WITHOUT WARRANTY OF ANY KIND, EXPRESS OR IMPLIED, INCLUDING BUT NOT LIMITED TO THE WARRANTIES OF MERCHANTABILITY, FITNESS FOR A PARTICULAR PURPOSE AND NONINFRINGEMENT. IN NO EVENT SHALL THE AUTHORS OR COPYRIGHT HOLDERS BE LIABLE FOR ANY CLAIM, DAMAGES OR OTHER LIABILITY, WHETHER IN AN ACTION OF CONTRACT, TORT OR OTHERWISE, ARISING FROM, OUT OF OR IN CONNECTION WITH THE SOFTWARE OR THE USE OR OTHER DEALINGS IN THE **SOFTWARE** 

---- Part 11: IETF copyright notice (BSD) -----

Copyright (c) 2013 IETF Trust and the persons identified as authors of the code. All rights reserved.

Redistribution and use in source and binary forms, with or without modification, are permitted provided that the following conditions are met:

\* Redistributions of source code must retain the above copyright notice, this list of conditions and the following disclaimer.

\* Redistributions in binary form must reproduce the above copyright notice, this list of conditions and the following disclaimer in the documentation and/or other materials provided with the distribution.

\* Neither the name of Internet Society, IETF or IETF Trust, nor the names of specific contributors, may be used to endorse or promote products derived from this software without specific prior written permission.

THIS SOFTWARE IS PROVIDED BY THE COPYRIGHT HOLDERS AND CONTRIBUTORS ``AS IS'' AND ANY EXPRESS OR IMPLIED WARRANTIES, INCLUDING, BUT NOT LIMITED TO, THE IMPLIED WARRANTIES OF MERCHANTABILITY AND FITNESS FOR A PARTICULAR PURPOSE ARE DISCLAIMED. IN NO EVENT SHALL THE COPYRIGHT OWNER OR CONTRIBUTORS BE LIABLE FOR ANY DIRECT, INDIRECT, INCIDENTAL, SPECIAL, EXEMPLARY, OR CONSEQUENTIAL DAMAGES (INCLUDING, BUT NOT LIMITED TO, PROCUREMENT OF SUBSTITUTE GOODS OR SERVICES; LOSS OF USE, DATA, OR PROFITS; OR BUSINESS INTERRUPTION) HOWEVER CAUSED AND ON ANY THEORY OF LIABILITY, WHETHER IN CONTRACT, STRICT LIABILITY, OR TORT (INCLUDING NEGLIGENCE OR OTHERWISE) ARISING IN ANY WAY OUT OF THE USE OF THIS SOFTWARE, EVEN IF ADVISED OF THE POSSIBILITY OF SUCH DAMAGE.

---- Part 12: Arista Networks copyright notice (BSD) ----

Copyright (c) 2013, Arista Networks, Inc. All rights reserved.

Redistribution and use in source and binary forms, with or without modification, are permitted provided that the following conditions are met:

- Redistributions of source code must retain the above copyright notice, this list of conditions and the following disclaimer.
- Redistributions in binary form must reproduce the above copyright notice, this list of conditions and the following disclaimer in the documentation and/or other materials provided with the distribution.
- \* Neither the name of Arista Networks, Inc. nor the names of its contributors may be used to endorse or promote products derived from this software without specific prior written permission.

THIS SOFTWARE IS PROVIDED BY THE COPYRIGHT HOLDERS AND CONTRIBUTORS ``AS IS'' AND ANY EXPRESS OR IMPLIED WARRANTIES, INCLUDING, BUT NOT LIMITED TO, THE IMPLIED WARRANTIES OF MERCHANTABILITY AND FITNESS FOR A PARTICULAR PURPOSE ARE DISCLAIMED. IN NO EVENT SHALL THE COPYRIGHT HOLDERS OR CONTRIBUTORS BE LIABLE FOR ANY DIRECT, INDIRECT,

INCIDENTAL, SPECIAL, EXEMPLARY, OR CONSEQUENTIAL DAMAGES (INCLUDING, BUT NOT LIMITED TO, PROCUREMENT OF SUBSTITUTE GOODS OR SERVICES; LOSS OF USE, DATA, OR PROFITS; OR BUSINESS INTERRUPTION) HOWEVER CAUSED AND ON ANY THEORY OF LIABILITY, WHETHER IN CONTRACT, STRICT LIABILITY, OR TORT (INCLUDING NEGLIGENCE OR OTHERWISE) ARISING IN ANY WAY OUT OF THE USE OF THIS SOFTWARE, EVEN IF ADVISED OF THE POSSIBILITY OF SUCH DAMAGE.

---- Part 13: VMware, Inc. copyright notice (BSD) -----

Copyright (c) 2016, VMware, Inc. All rights reserved.

Redistribution and use in source and binary forms, with or without modification, are permitted provided that the following conditions are met:

- \* Redistributions of source code must retain the above copyright notice, this list of conditions and the following disclaimer.
- Redistributions in binary form must reproduce the above copyright notice, this list of conditions and the following disclaimer in the documentation and/or other materials provided with the distribution.
- \* Neither the name of VMware, Inc. nor the names of its contributors may be used to endorse or promote products derived from this software without specific prior written permission.

THIS SOFTWARE IS PROVIDED BY THE COPYRIGHT HOLDERS AND CONTRIBUTORS ``AS IS'' AND ANY EXPRESS OR IMPLIED WARRANTIES, INCLUDING, BUT NOT LIMITED TO, THE IMPLIED WARRANTIES OF MERCHANTABILITY AND FITNESS FOR A PARTICULAR PURPOSE ARE DISCLAIMED. IN NO EVENT SHALL THE COPYRIGHT HOLDERS OR CONTRIBUTORS BE LIABLE FOR ANY DIRECT, INDIRECT, INCIDENTAL, SPECIAL, EXEMPLARY, OR CONSEQUENTIAL DAMAGES (INCLUDING, BUT NOT LIMITED TO, PROCUREMENT OF SUBSTITUTE GOODS OR SERVICES; LOSS OF USE, DATA, OR PROFITS; OR BUSINESS INTERRUPTION) HOWEVER CAUSED AND ON ANY THEORY OF LIABILITY, WHETHER IN CONTRACT, STRICT LIABILITY, OR TORT (INCLUDING NEGLIGENCE OR OTHERWISE) ARISING IN ANY WAY OUT OF THE USE OF THIS SOFTWARE, EVEN IF ADVISED OF THE POSSIBILITY OF SUCH DAMAGE.

---- Part 14: USC/Information Sciences Institute copyright notice (BSD) -----

Copyright (c) 2017-2018, Information Sciences Institute All rights reserved.

Redistribution and use in source and binary forms, with or without modification, are permitted provided that the following conditions are met:

- Redistributions of source code must retain the above copyright notice, this list of conditions and the following disclaimer.
- \* Redistributions in binary form must reproduce the above copyright notice, this list of conditions and the following disclaimer in the documentation and/or other materials provided with the distribution.
- \* Neither the name of Information Sciences Institue nor the names of its contributors may be used to endorse or promote products derived from this software without specific prior written permission.

THIS SOFTWARE IS PROVIDED BY THE COPYRIGHT HOLDERS AND CONTRIBUTORS ``AS IS'' AND ANY EXPRESS OR IMPLIED WARRANTIES, INCLUDING, BUT NOT LIMITED TO, THE IMPLIED WARRANTIES OF MERCHANTABILITY AND FITNESS FOR A PARTICULAR PURPOSE ARE DISCLAIMED. IN NO EVENT SHALL THE COPYRIGHT HOLDERS OR CONTRIBUTORS BE LIABLE FOR ANY DIRECT, INDIRECT, INCIDENTAL, SPECIAL, EXEMPLARY, OR CONSEQUENTIAL DAMAGES (INCLUDING, BUT NOT LIMITED TO, PROCUREMENT OF SUBSTITUTE GOODS OR SERVICES; LOSS OF USE, DATA, OR PROFITS; OR BUSINESS INTERRUPTION) HOWEVER CAUSED AND ON ANY THEORY OF LIABILITY, WHETHER IN CONTRACT, STRICT LIABILITY, OR TORT (INCLUDING NEGLIGENCE OR OTHERWISE) ARISING IN ANY WAY OUT OF THE USE OF THIS SOFTWARE, EVEN IF ADVISED OF THE POSSIBILITY OF SUCH DAMAGE.

# 5.XKCP

# Implementation by the Keccak Team, namely, Guido Bertoni, Joan Daemen, #Michael Peeters, Gilles Van Assche and Ronny Van Keer, #hereby denoted as "the implementer".

# To the extent possible under law, the implementer has waived all copyright # and related or neighboring rights to the source code in this file. # http://creativecommons.org/publicdomain/zero/1.0/

# Third-Party Software Included in This Manual

This manual includes certain software modules created by Canon and/or other developers under the license below. These software modules shall be subject to conditions of this license; provided, however, except for these software modules, any portion of this manual shall not be subject to conditions of this license.

برامج الجهات الخارجية المشمولة في هذا الدليل يتضمن هذا الدليل وحدات برامج معينة تم إنشاؤها بواسطة Canon و/أو مطورين آخرين بموجب الترخيص الوارد أدناه. تخضع وحدات البرامج هذه لشروط هذا الترخيص؛ ولكن شريطة ألا يخضع أي جزء من هذا الدليل لشروط هذا الترخيص، باستثناء وحدات البرامج هذه.

# Eskuliburu honen barne dagoen hirugarrenen softwarea

Eskuliburu honek Canon eta/edo beste garatzaile batzuek sortutako zenbait software modulu jasotzen ditu ondoren zehaztutako lizentziaren arabera. Software modulu hauek lizentzia honen baldintzen menpe izango dira; hala ere, software modulu hauek salbu, eskuliburu honetako ezein atal ez da lizentzia honen baldintzen menpe egongo.

### Софтуер на трети страни, включен в това ръководство

Настоящото ръководство включва определени софтуерни модули, създадени от Canon и/или други програмисти в съответствие с лиценза по-долу. Софтуерните модули са предмет на условията на този лиценз само при положение че, с изключение на тези софтуерни модули, нито една част от това ръководство не е предмет на условията на лиценза.

# Software de tercers inclòs en aquest manual

Aquest manual inclou determinats mòduls de software creats per Canon i/o altres desenvolupadors segons la llicència següent. Aquests mòduls de software estaran subjectes a les condicions d'aquesta llicència; cal tenir en compte, tanmateix, que llevat d'aquest mòduls de software, cap part d'aquest manual estarà subjecta a les condicions d'aquesta llicència.

# Softver drugih proizvođača uključen u ovaj priručnik

Ovaj priručnik uključuje određene softverske module koje su kreirali Canon i/ili drugi razvojni programeri pod licencijom navedenom u nastavku. Ti softverski moduli podliježu uvjetima ove licencije, no pod uvjetom da, osim tih softverskih modula, nijedan dio ovog priručnika ne podliježe uvjetima ove licencije.

# Software třetích stran obsažený v tomto manuálu

Tento manuál obsahuje některé softwarové moduly vytvořené společností Canon a/nebo jinými vývojáři na základě níže uvedené licence. Tyto softwarové moduly podléhají podmínkám této licence, avšak kromě těchto softwarových modulů nepodléhá žádná část tohoto manuálu podmínkám této licence.

### Tredjepartssoftware inkluderet i denne manual

Denne manual inkluderer visse softwaremoduler leveret af Canon og/eller andre udviklere under nedenstående licens. Disse softwaremoduler er underlagt betingelserne i denne licens. Med undtagelse af disse softwaremoduler gælder det dog, enhver del af denne manual ikke er underlagt betingelserne i denne licens.

# Software van derden in deze handleiding

Deze handleiding bevat bepaalde softwaremodules die door Canon en / of andere ontwikkelaars zijn gemaakt onder de hieronder genoemde licentie. Deze softwaremodules zijn onderworpen aan de voorwaarden van deze licentie. De licentie is echter niet van toepassing op de overige inhoud in deze handleiding.

### Selles juhendis sisalduv teiste tootjate tarkvara

See juhend sisaldab teatud Canoni ja/või teiste arendajate loodud tarkvaramooduleid, millele kehtib alltoodud litsents. Nendele tarkvaramoodulitele kehtivad selle litsentsi tingimused. Samas kui need tarkvaramoodulid välja jätta, ei kehti selle litsentsi tingimused ühelegi teisele käesoleva juhendi osale.

نرمافزارهای ثالث گنجانده شده در اين کتابچه راهنما اين کتابچه راهنما حاوی برخی ماژولهای نرمافزاری است که توسط Canon و/يا ساير سازندگان و بر اساس مجوز ذيل ساخته شده است. اين ماژولهای نرمافزاری مشمول شرايط اين مجوز هستند؛ به هر حال، لازم به ذکر است که به جز اين ماژولهای نرمافزاری، ساير بخشهای اين کتابچه راهنما مشمول شرايط اين مجوز نيست.

#### Tähän oppaaseen sisältyvät kolmansien osapuolien ohjelmistot

Tämä opas sisältää tiettyjä Canonin ja/tai muiden kehittäjien luomia ohjelmistomoduuleita alla olevan lisenssin mukaisesti. Nämä ohjelmistomoduulit ovat tämän lisenssin ehtojen alaisia, edellyttäen kuitenkin, että näitä ohjelmistomoduuleita lukuun ottamatta, mikään tämän oppaan osa ei ole tämän lisenssin ehtojen alainen.

### Logiciels tiers inclus dans ce manuel

Ce manuel inclut des modules de logiciels créés par Canon et/ou d'autres concepteurs sous la licence ci-dessous. Ces modules de logiciels doivent être soumis aux conditions de cette licence, à l'exception de ces modules de logiciels, la partie de ce manuel ne doit pas être soumise aux conditions de cette licence.

# Drittanbieter-Software in diesem Handbuch

Dieses Handbuch beinhaltet bestimmte Software-Module, die von Canon und/oder anderen Herstellern unter der nachfolgenden Lizenz erstellt wurden. Diese Software-Module unterliegen den Lizenzbedingungen; jedoch, mit Ausnahme dieser Software-Module, unterliegen jegliche Teile von dem Handbuch den Lizenzbestimmungen nicht.

# Λογισμικό τρίτων κατασκευαστών που αναφέρεται στο παρόν εγχειρίδιο

Το παρόν εγχειρίδιο περιλαμβάνει ορισμένες λειτουργικές μονάδες λογισμικού που έχουν αναπτυχθεί από την Canon και/ή άλλους δημιουργούς υπό την άδεια χρήσης παρακάτω. Αυτές οι λειτουργικές μονάδες λογισμικού θα υπόκεινται στους όρους της παρούσας άδειας χρήσης. Με δεδομένο, ωστόσο, ότι εκτός από τις εν λόγω λειτουργικές μονάδες λογισμικού, οποιοδήποτε τμήμα του παρόντος εγχειριδίου δεν θα υπόκειται στους όρους της παρούσας άδειας χρήσης.

#### תוכנת צד שלישי הכלולה במדריך זה

מדריך זה כולל מודולים מסוימים של תוכנה שנוצרו על ידי Canon ו/או על ידי מפתחים אחרים תחת הרישיון שלהלן. מודולים אלה של תוכנה יהיו כפופים לתנאי רישיון זה; אולם, בתנאי שמלבד מודולים אלה של תוכנה, כל חלק של מדריך זה לא יהיה כפוף לתנאי הרישיון הזה.

# A kézikönyvben szereplő külső szoftverek

A kézikönyv tartalmaz bizonyos szoftvermodulokat, amelyeket a Canon és/vagy más fejlesztő cégek hoztak létre az alábbi licenc alapján. A szoftvermodulok használata a licencfeltételek betartásához kötött; ugyanakkor a kézikönyv egyéb részeire – a szoftvermodulok kivételével – nem vonatkoznak a licencfeltételek.

### Software di terzi inclusi nel presente manuale

Il presente manuale include alcuni moduli software creati da Canon e/o da altre compagnie sotto la licenza riportata di seguito. Questi moduli software sono soggetti alle condizioni di questa licenza, a patto che, tuttavia, la sua validità sia limitata soltanto a tali software e non estesa al presente manuale in nessuna sua parte.

### このマニュアルに含まれる第三者のソフトウェアについて

このマニュアルには、下記のライセンスに従ってキヤノンまたはその他の開発者により作成されたソフトウェ アモジュールが含まれています。かかるソフトウェアモジュールについては、下記のライセンスの条件が適用 されるものとします。ただし、かかるソフトウェアモジュールを除き、下記のライセンスの条件はこのマニュ アルのいかなる部分に対しても適用されないものとします。

#### **본 설명서에 포함된 제 3 자 소프트웨어**

본 설명서에는 Canon 및/또는 기타 개발자가 아래 라이선스에 따라 설계한 특정 소프트웨어 모듈이 포함되어 있습니다. 이러한 소프트웨어 모듈에는 이 라이선스의 조건이 적용됩니다. 하지만 이러한 소프트웨어 모듈을 제외하고, 본 설명서의 어떠한 부분에도 이 라이선스 조건이 적용되지 않습니다.

# Šajā rokasgrāmatā ietvertā trešo personu programmatūra

Šajā rokasgrāmatā ir ietverti noteikti programmatūras moduļi, ko saskaņā ar tālāk minēto licenci ir izstrādājis Canon un/vai citi programmatūras izstrādātāji. Uz šiem programmatūras moduļiem attiecas šīs licences nosacījumi, taču ar nosacījumu, ka, izņemot minētos programmatūras moduļus, licences nosacījumi neattiecas uz visām pārējām šīs rokasgrāmatas daļām.

# Į šį vadovą įtraukta trečiųjų šalių programinė įranga

Šiame vadove pateikiami tam tikri programinės įrangos moduliai, kuriuos sukūrė "Canon" ir (arba) kiti kūrėjai pagal toliau pateiktą licenciją. Šiems programinės įrangos moduliams bus taikomos šios licencijos sąlygos. Licencijos sąlygos bus taikomos tik šiems programinės įrangos moduliams ir jokiai kitai šio vadovo daliai.

### Perisian Pihak Ketiga Disertakan dalam Manual Ini

Manual ini mengandungi modul perisian tertentu yang dicipta oleh Canon dan/atau pembangun lain di bawah lesen di bawah. Modul perisian ini tertakluk kepada syarat-syarat lesen ini; dengan syarat, bagaimanapun, kecuali untuk modul perisian ini, mana-mana bahagian manual ini tidak tertakluk kepada syarat-syarat lesen ini.

# Tredjeparts programvare i denne håndboken

Denne håndboken inneholder bestemte programvaremoduler laget av Canon og/eller andre utviklere under lisensen nedenfor. Disse programvaremodulene er underlagt lisensen nedenfor. Denne lisensen gjelder imidlertid ikke det andre innholdet i denne håndboken.

### Oprogramowanie dostarczone przez stronę trzecią zawarte w niniejszej instrukcji

W tej instrukcji zawarte są pewne moduły oprogramowania stworzone przez firmę Canon i/lub innych twórców oprogramowania na warunkach poniższej licencji. Te moduły oprogramowania podlegają warunkom niniejszej licencji, jednakże pod warunkiem, że z wyjątkiem tych modułów oprogramowania, żadna część tej instrukcji nie podlega warunkom niniejszej licencji.

# Software de terceiros incluído neste manual

Este manual inclui certos módulos de software criados pela Canon e/ou outros desenvolvedores sob a licença abaixo. Esses módulos de software estão sujeitos às condições da licença; contudo, excetuando esses módulos de software, nenhuma parte neste manual estará sujeita às condições dessa licença.

### Software terț inclus în acest manual

Manualul de față include anumite module software create de către Canon și/sau de către alți dezvoltatori sub licența de mai jos. Aceste module software sunt supuse condițiilor acestei licențe, cu precizarea însă că, exceptând aceste module software, nicio parte a manualului de față nu este supusă condițiilor acestei licențe.

#### Программное обеспечение сторонних производителей, включенное в данное руководство

В это руководство входят некоторые модули программного обеспечения, созданные Canon и/или другими разработчиками по указанной ниже лицензии. Эти модули программного обеспечения подчиняются условиям этой лицензии; однако, за исключением этих модулей, любая часть этого руководства не подчиняется условиям этой лицензии.

# **本手册含第三方软件**

本手册包含佳能和/或其他开发商根据下面的许可创建的一些软件模块。这些软件模块应受该许可条件 的约束,然而除了这些软件模块,本手册的任何部分均不受该许可条件的约束。

### Softvér tretích strán, ktorý je súčasťou tohto návodu

Tento návod obsahuje určité softvérové moduly vytvorené spoločnosťou Canon a/alebo inými vývojármi v súlade s ďalej uvedenou licenciou. Na tieto softvérové moduly sa vzťahujú podmienky tejto licencie, iba ak by sa na niektorú časť tohto návodu nevzťahovali podmienky tejto licencie s vylúčením týchto softvérových modulov.

# Programska oprema tretjih oseb, vključena v ta navodila

Ta navodila vključujejo določene module programske opreme, ki so jih ustvarili Canon in/ali drugi razvijalci v okviru spodnje licence. Za te module programske opreme veljajo pogoji te licence; za druge dele teh navodil, razen za te module programske opreme, pogoji te licence ne veljajo.

# Software de terceros incluido en este manual

Este manual incluye determinados módulos de software creados por Canon y/u otros desarrolladores con la licencia que figura a continuación. Estos módulos de software estarán sujetos a las condiciones de dicha licencia, teniendo en cuenta que, a excepción de estos módulos de software, ninguna parte de este manual estará sujeta a las condiciones de esta licencia.

### Programvara från tredje part i den här handboken

Handboken innehåller vissa programmoduler som skapats av Canon och/eller andra utvecklare under nedanstående licens. Dessa programmoduler omfattas av villkoren för den angivna licensen. Undantaget dessa programmoduler omfattas inte denna handbok till någon del av villkoren för licensen.

# **ซอฟตแวร ์ ของบ ์ คคลท ุ สามท ีѷ รวมอย ีѷ ในค ู่ ู่มือนีҟ**

ค่มือนี้รวมถึงโมดลซอฟต์แวร์บางรายการที่สร้างโดย Canon และ/หรือผ<sub>ื</sub>่พัฒนาอื่นๆ ภายใต้ใบอนฌาตต่อไปนี้ ี โมดลซอฟต์แวร์เหล่านี้จะเป็นไปตามเงื่อนไขของใบอนญาตนี้ ทั้งนี้ อย่างไรก็ตาม ยกเว้นโมดลซอฟต์แวร์เหล่านี้แล้ว ิบางส่วนของค่มือนี้จะไม่เป็นไปตามเงื่อนไขของใบอนฌาตนี้

# **本手冊中包含的第三方軟體**

本手冊包含 Canon 和/或其他開發商依據下列授權所製作的特定軟體模組。這些軟體模組應該接受本授權的條 件所規範;不過,除了這些軟體模組之外,本手冊的任何部份不接受本授權的條件所規範。

### Bu Kılavuzda Yer Alan Üçüncü Taraf Yazılımı

Bu kılavuz, Canon ve/veya başka geliştiriciler tarafından aşağıdaki lisans kapsamında oluşturulmuş belirli yazılım modülleri içermektedir. Bu yazılım modülleri bu lisans koşullarına tabidir ancak bu yazılım modülleri dışında, bu kılavuzun hiçbir bölümü bu lisansın koşullarına tabi olmayacaktır.

#### У цей посібник включено програмне забезпечення сторонніх виробників

У цей посібник включено певні модулі програмного забезпечення, створені компанією Canon та/або іншими розробниками за зазначеною нижче ліцензією. Використання цих модулів програмного забезпечення визначається умовами цієї ліцензії; водночас, однак, за винятком цих модулів програмного забезпечення, використання жодної частини цього посібника не визначається умовами цієї ліцензії.

### Phần mềm Bên thứ ba được kèm theo trong Hướng dẫn sử dụng này

Hướng dẫn này bao gồm các mô-đun phần mềm nhất định do Canon và/hoặc các nhà phát triển khác tạo ra theo giấy phép bên dưới. Các mô-đun phần mềm này phải dựa theo điều kiện cấp phép này; được cung cấp, tuy nhiên ngoại trừ các mô-đun phần mềm này, thì bất kỳ phần nào trong hướng dẫn này cũng không cần tuân theo các điều kiện của giấy phép này.

jQuery The MIT License (MIT) Copyright 2012 jQuery Foundation and other contributors http://jquery.com/

Permission is hereby granted, free of charge, to any person obtaining a copy of this software and associated documentation files (the "Software"), to deal in the Software without restriction, including without limitation the rights to use, copy, modify, merge, publish, distribute, sublicense, and/or sell copies of the Software, and to permit persons to whom the Software is furnished to do so, subject to the following conditions:

The above copyright notice and this permission notice shall be included in all copies or substantial portions of the Software.

THE SOFTWARE IS PROVIDED "AS IS", WITHOUT WARRANTY OF ANY KIND, EXPRESS OR IMPLIED, INCLUDING BUT NOT LIMITED TO THE WARRANTIES OF MERCHANTABILITY, FITNESS FOR A PARTICULAR PURPOSE AND NONINFRINGEMENT. IN NO EVENT SHALL THE AUTHORS OR COPYRIGHT HOLDERS BE LIABLE FOR ANY CLAIM, DAMAGES OR OTHER LIABILITY, WHETHER IN AN ACTION OF CONTRACT, TORT OR OTHERWISE, ARISING FROM, OUT OF OR IN CONNECTION WITH THE SOFTWARE OR THE USE OR OTHER DEALINGS IN THE SOFTWARE.

jQuery Mobile The MIT License (MIT) Copyright (C) 2010, 2014 jQuery Foundation, Inc. and other contributors http://jquery.org/license

Permission is hereby granted, free of charge, to any person obtaining a copy of this software and associated documentation files (the "Software"), to deal in the Software without restriction, including without limitation the rights to use, copy, modify, merge, publish, distribute, sublicense, and/or sell copies of the Software, and to permit persons to whom the Software is furnished to do so, subject to the following conditions:

The above copyright notice and this permission notice shall be included in all copies or substantial portions of the Software.

THE SOFTWARE IS PROVIDED "AS IS", WITHOUT WARRANTY OF ANY KIND, EXPRESS OR IMPLIED, INCLUDING BUT NOT LIMITED TO THE WARRANTIES OF MERCHANTABILITY, FITNESS FOR A PARTICULAR PURPOSE AND NONINFRINGEMENT. IN NO EVENT SHALL THE AUTHORS OR COPYRIGHT HOLDERS BE LIABLE FOR ANY CLAIM, DAMAGES OR OTHER LIABILITY, WHETHER IN AN ACTION OF CONTRACT, TORT OR OTHERWISE, ARISING FROM, OUT OF OR IN CONNECTION WITH THE SOFTWARE OR THE USE OR OTHER DEALINGS IN THE SOFTWARE.

### carouFredSel

# Copyright (c) 2012 Fred Heusschen

Permission is hereby granted, free of charge, to any person obtaining a copy of this software and associated documentation files (the "Software"), to deal in the Software without restriction, including without limitation the rights to use, copy, modify, merge, publish, distribute, sublicense, and/or sell copies of the Software, and to permit persons to whom the Software is furnished to do so, subject to the following conditions:

The above copyright notice and this permission notice shall be included in all copies or substantial portions of the Software.

THE SOFTWARE IS PROVIDED "AS IS", WITHOUT WARRANTY OF ANY KIND, EXPRESS OR IMPLIED, INCLUDING BUT NOT LIMITED TO THE WARRANTIES OF MERCHANTABILITY, FITNESS FOR A PARTICULAR PURPOSE AND NONINFRINGEMENT. IN NO EVENT SHALL THE AUTHORS OR COPYRIGHT HOLDERS BE LIABLE FOR ANY CLAIM, DAMAGES OR OTHER LIABILITY, WHETHER IN AN ACTION OF CONTRACT, TORT OR OTHERWISE, ARISING FROM, OUT OF OR IN CONNECTION WITH THE SOFTWARE OR THE USE OR OTHER DEALINGS IN THE SOFTWARE.

This Font Software is licensed under the SIL Open Font License, Version 1.1.

This license is copied below, and is also available with a FAQ at: http://scripts.sil.org/OFL

-----------------------------------------------------------

SIL OPEN FONT LICENSE Version 1.1 - 26 February 2007

-----------------------------------------------------------

#### PREAMBLE

The goals of the Open Font License (OFL) are to stimulate worldwide development of collaborative font projects, to support the font creation efforts of academic and linguistic communities, and to provide a free and open framework in which fonts may be shared and improved in partnership with others.

The OFL allows the licensed fonts to be used, studied, modified and redistributed freely as long as they are not sold by themselves. The fonts, including any derivative works, can be bundled, embedded, redistributed and/or sold with any software provided that any reserved names are not used by derivative works. The fonts and derivatives, however, cannot be released under any other type of license. The requirement for fonts to remain under this license does not apply to any document created using the fonts or their derivatives.

#### DEFINITIONS

"Font Software" refers to the set of files released by the Copyright Holder(s) under this license and clearly marked as such. This may include source files, build scripts and documentation.

"Reserved Font Name" refers to any names specified as such after the copyright statement(s).

"Original Version" refers to the collection of Font Software components as distributed by the Copyright Holder(s).

"Modified Version" refers to any derivative made by adding to, deleting, or substituting -- in part or in whole -- any of the components of the Original Version, by changing formats or by porting the Font Software to a new environment.

"Author" refers to any designer, engineer, programmer, technical writer or other person who contributed to the Font Software.

#### PERMISSION & CONDITIONS

Permission is hereby granted, free of charge, to any person obtaining a copy of the Font Software, to use, study, copy, merge, embed, modify, redistribute, and sell modified and unmodified copies of the Font Software, subject to the following conditions:

1) Neither the Font Software nor any of its individual components, in Original or Modified Versions, may be sold by itself.

2) Original or Modified Versions of the Font Software may be bundled, redistributed and/or sold with any software, provided that each copy contains the above copyright notice and this license. These can be included either as stand-alone text files, human-readable headers or in the appropriate machine-readable metadata fields within text or binary files as long as those fields can be easily viewed by the user.

3) No Modified Version of the Font Software may use the Reserved Font Name(s) unless explicit written permission is granted by the corresponding Copyright Holder. This restriction only applies to the primary font name as presented to the users.

4) The name(s) of the Copyright Holder(s) or the Author(s) of the Font Software shall not be used to promote, endorse or advertise any Modified Version, except to acknowledge the contribution(s) of the Copyright Holder(s) and the Author(s) or with their explicit written permission.

5) The Font Software, modified or unmodified, in part or in whole, must be distributed entirely under this license, and must not be distributed under any other license. The requirement for fonts to remain under this license does not apply to any document created using the Font Software.

## TERMINATION

This license becomes null and void if any of the above conditions are not met.

#### DISCI AIMER

THE FONT SOFTWARE IS PROVIDED "AS IS", WITHOUT WARRANTY OF ANY KIND, EXPRESS OR IMPLIED, INCLUDING BUT NOT LIMITED TO ANY WARRANTIES OF MERCHANTABILITY, FITNESS FOR A PARTICULAR PURPOSE AND NONINFRINGEMENT OF COPYRIGHT, PATENT, TRADEMARK, OR OTHER RIGHT. IN NO EVENT SHALL THE COPYRIGHT HOLDER BE LIABLE FOR ANY CLAIM, DAMAGES OR OTHER LIABILITY, INCLUDING ANY GENERAL, SPECIAL, INDIRECT, INCIDENTAL, OR CONSEQUENTIAL DAMAGES, WHETHER IN AN ACTION OF CONTRACT, TORT OR OTHERWISE, ARISING FROM, OUT OF THE USE OR INABILITY TO USE THE FONT SOFTWARE OR FROM OTHER DEALINGS IN THE FONT SOFTWARE.